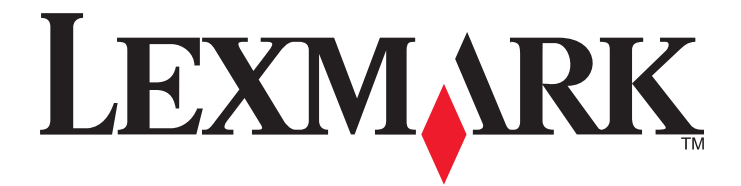

# **MX310dn**

**Руководство пользователя**

**Май 2013 г. [www.lexmark.com](http://www.lexmark.com)**

Тип(ы) машины: 7015 Модель(и): 270

## Содержание

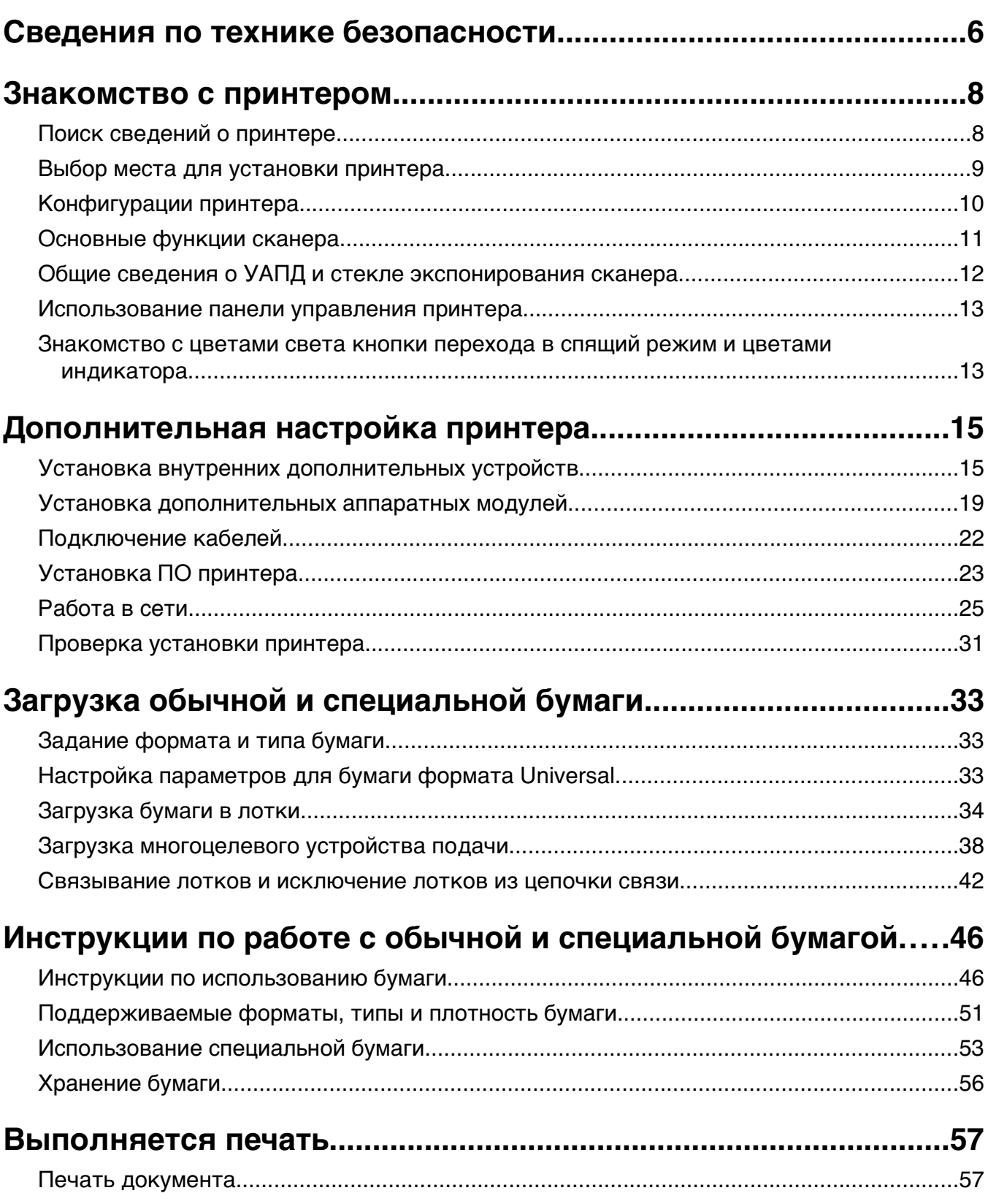

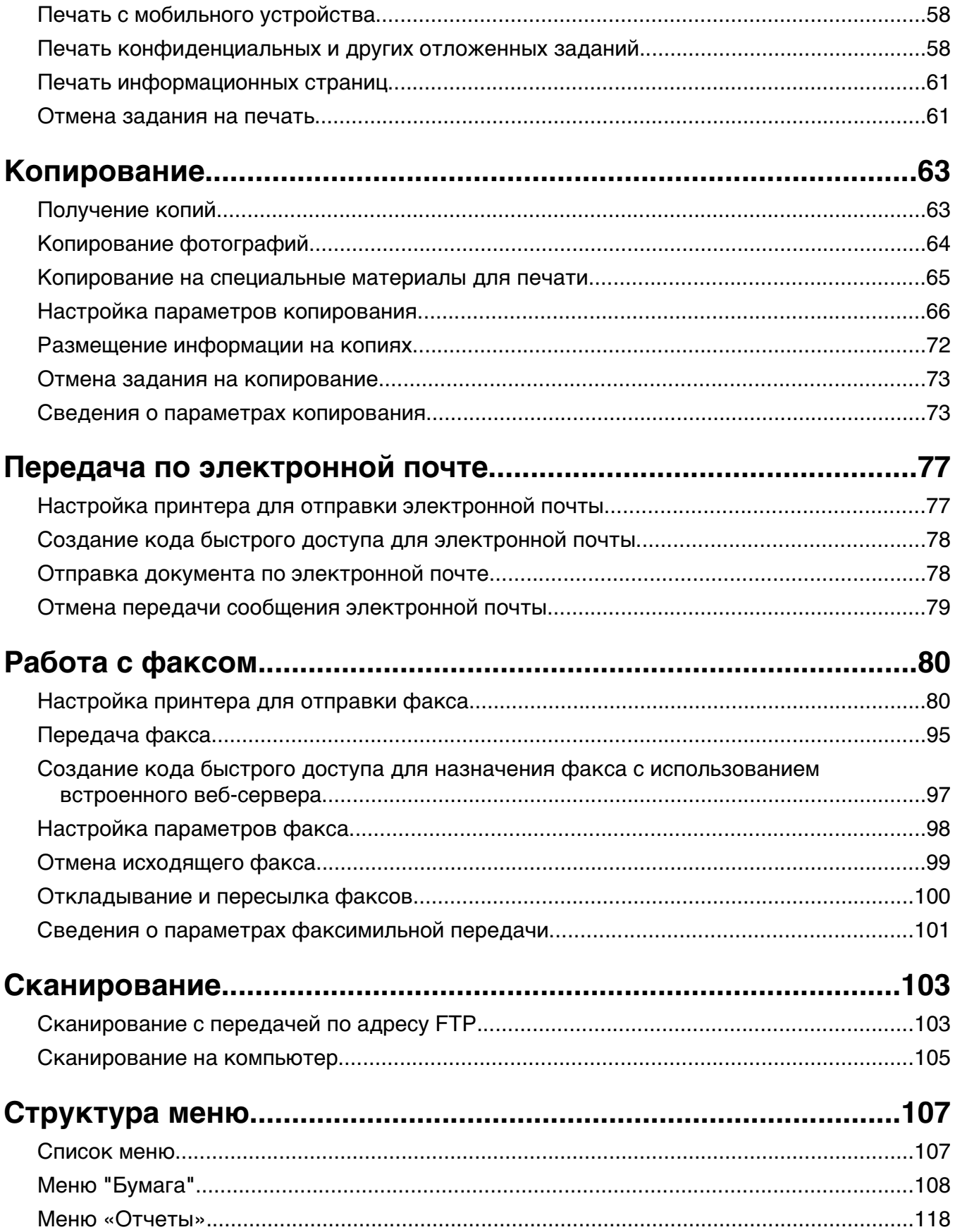

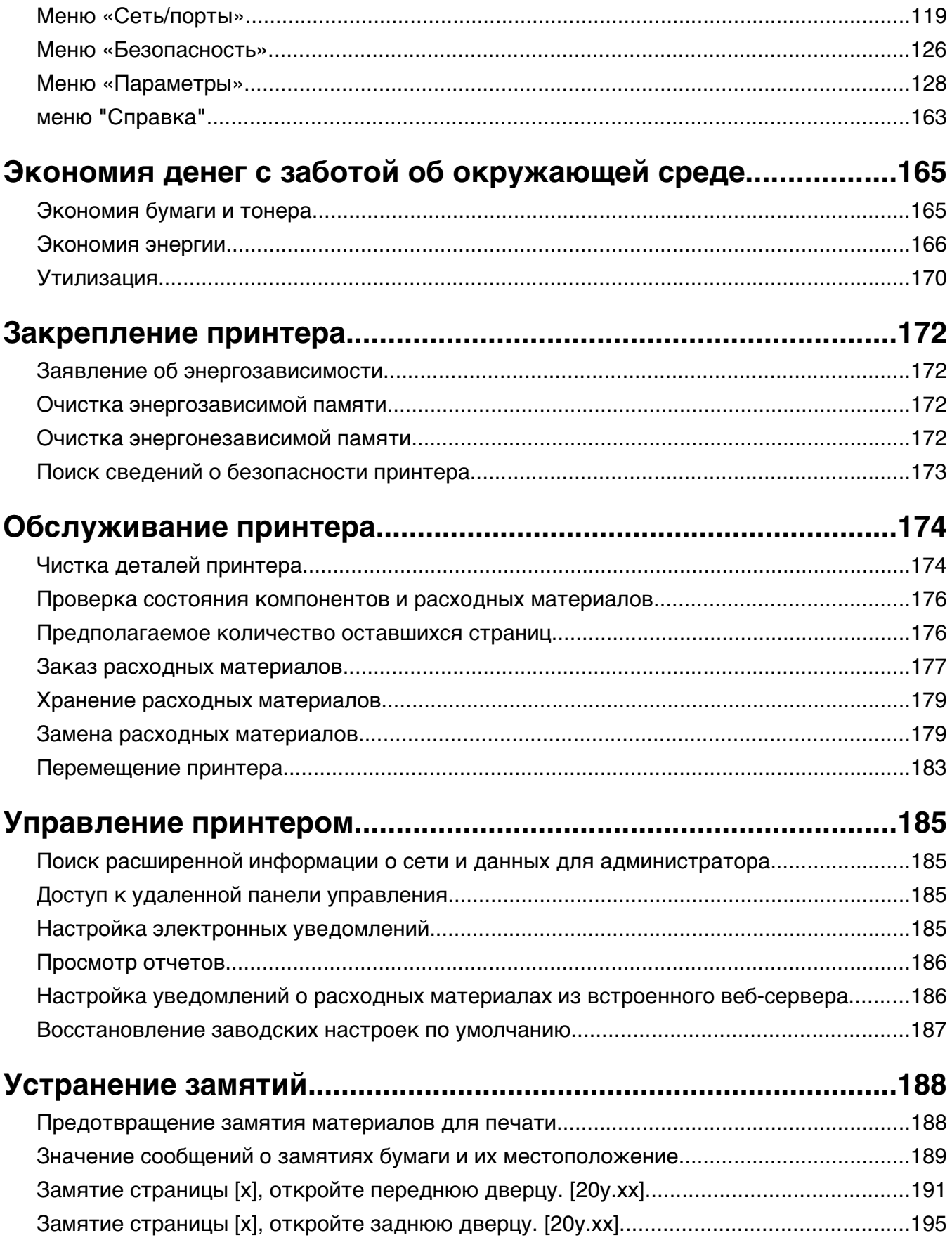

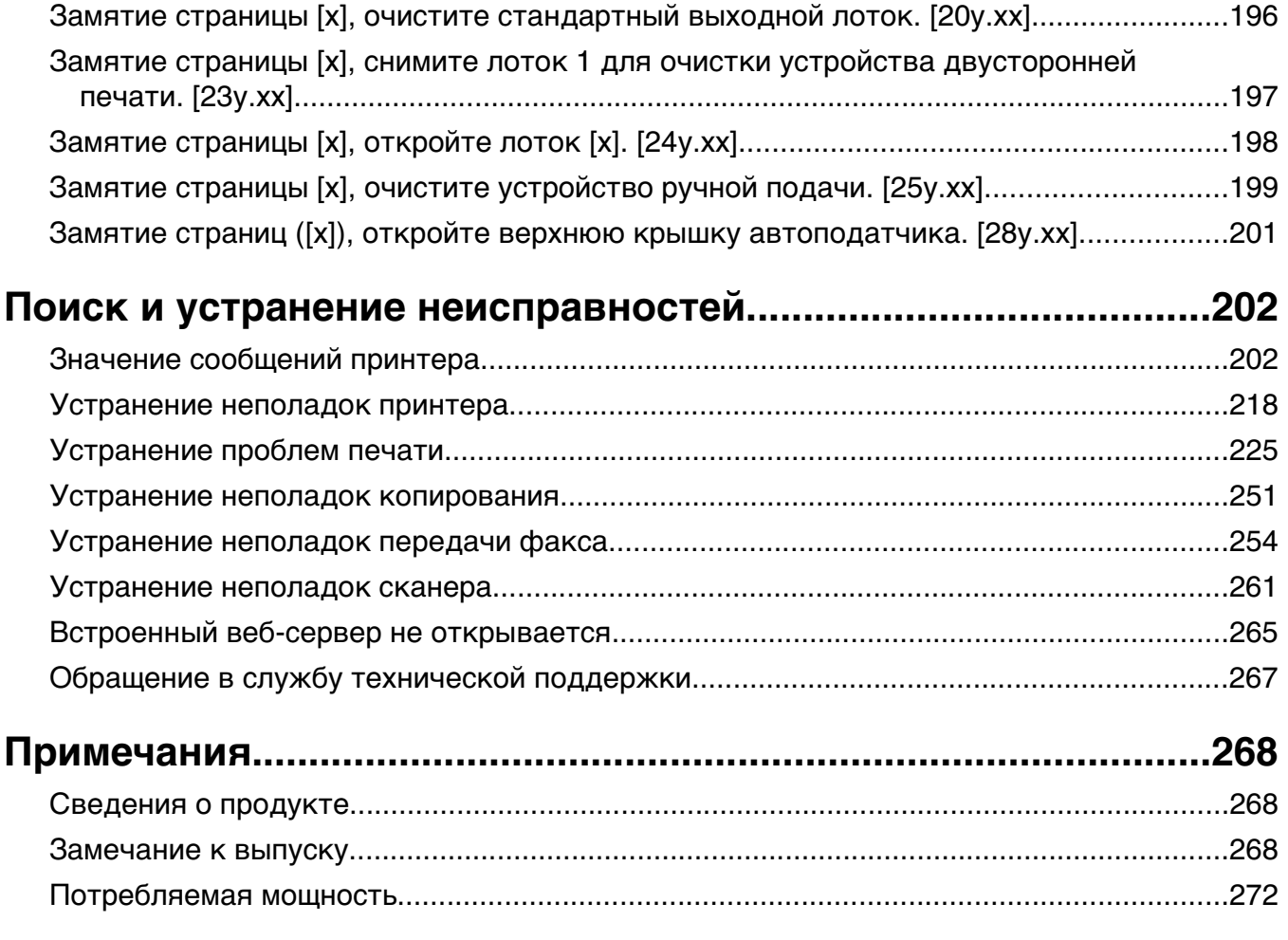

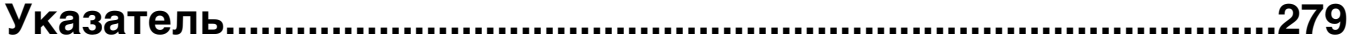

## <span id="page-5-0"></span>**Сведения по технике безопасности**

Подключайте кабель питания к легкодоступной и надежно заземленной сетевой розетке, расположенной рядом с изделием.

Запрещается устанавливать и использовать данное устройство рядом с водой или в местах с высокой влажностью.

**ВНИМАНИЕ-ОПАСНОСТЬ ПОРАЖЕНИЯ ТОКОМ:** Во время грозы запрещается использование факсимильной связи. Запрещается устанавливать и использовать данное устройство или выполнять электрические/кабельные подключения, например подключение факса, кабеля питания или телефонного кабеля, во время грозы.

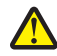

**ВНИМАНИЕ-ВОЗМОЖНОСТЬ ТРАВМЫ:** Для уменьшения риска нестабильной работы оборудования загружайте каждый лоток отдельно. Остальные устройства подачи или лотки держите закрытыми.

Обслуживание и ремонт, не описанные в документации пользователя, должны производиться опытным специалистом по поддержке.

Это устройство разработано, проверено и признано соответствующим строгим международным стандартам при использовании определенных компонентов данного изготовителя. Обеспечивающие безопасность конструктивные особенности некоторых деталей не всегда являются очевидными. Изготовитель не несет ответственности за последствия применения других запасных частей.

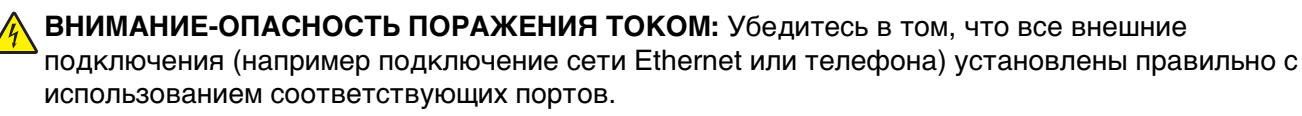

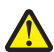

**ВНИМАНИЕ-ВОЗМОЖНОСТЬ ТРАВМЫ:** В изделии используется лазерное излучение. Использование органов управления, выполнение регулировок или любых других действий, не описанных в настоящем руководстве, может привести к опасному облучению.

Процесс печати в данном изделии связан с нагреванием материала для печати, что может привести к выделению из материала вредных веществ. Во избежание опасных последствий изучите раздел руководства, содержащий рекомендации по выбору материалов для печати.

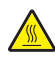

**ВНИМАНИЕ-ГОРЯЧАЯ ПОВЕРХНОСТЬ:** Возможен нагрев внутри принтера. Для уменьшения опасности получения травмы из-за горячего компонента дождитесь остывания поверхности перед тем, как до неё дотронуться.

**ВНИМАНИЕ-ВОЗМОЖНОСТЬ ТРАВМЫ:** Литиевая батарейка в данном устройстве не подлежит замене. При неправильном выполнении замены существует опасность взрыва литиевой батарейки. Не перезаряжайте, не разбирайте и не сжигайте литиевую батарейку. Утилизируйте использованные литиевые батарейки в соответствии с указаниями изготовителя батарейки или местными предписаниями.

При подключении данного устройства к телефонной сети общего пользования используйте только телекоммуникационный кабель (RJ-11), прилагаемый к данному устройству или кабель 26 AWG или большего сечения.

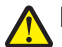

**ВНИМАНИЕ-ВОЗМОЖНОСТЬ ТРАВМЫ:** Не скручивайте, не сгибайте, не ударяйте и не ставьте тяжелые предметы на кабель питания. Не подвергайте кабель питания нагрузке и не допускайте его перетирания. Не защемляйте кабель питания между предметами мебели и стенами. В противном случае возможно возгорание или поражение электрическим током. Регулярно проверяйте кабель питания на наличие признаков подобных проблем. Перед осмотром отключайте кабель питания от электрической розетки.

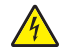

**ВНИМАНИЕ-ОПАСНОСТЬ ПОРАЖЕНИЯ ТОКОМ:** Во избежание поражения электрическим током при чистке корпуса принтера, прежде чем продолжить, отсоедините кабель питания от электророзетки и отсоедините все кабели принтера.

Используйте кабель питания, входящий в комплект поставки данного продукта или одобренный изготовителем.

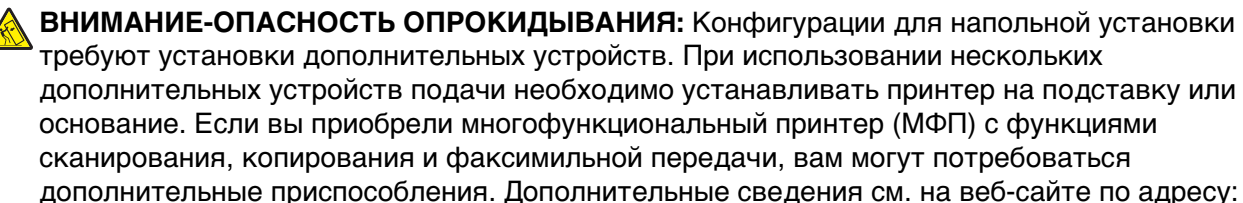

**[www.lexmark.com/multifunctionprinters](http://www.lexmark.com/multifunctionprinters)**.

**ВНИМАНИЕ-ОПАСНОСТЬ ПОРАЖЕНИЯ ТОКОМ:** При доступе к плате контроллера или установке дополнительного оборудования или устройств памяти после настройки принтера, прежде чем продолжить, выключите принтер и отсоедините кабель питания от электрической розетки. Если к принтеру подключены другие устройства, отключите их, а затем отсоедините подключенные к принтеру кабели.

**ВНИМАНИЕ-ВОЗМОЖНОСТЬ ТРАВМЫ:** Принтер весит более 18 кг, поэтому для его безопасного перемещения требуется не менее двух человек.

**ВНИМАНИЕ-ВОЗМОЖНОСТЬ ТРАВМЫ:** Прежде чем перемещать принтер, во избежание травм и повреждений принтера выполняйте следующие указания.

- **•** Выключите принтер с помощью выключателя и отсоедините кабель питания от электрической розетки.
- **•** Перед перемещением принтера отсоедините от него все кабели.
- **•** Если установлен дополнительный лоток, сначала извлеките его из принтера. Чтобы удалить дополнительный лоток, сдвиньте фиксатор с правой стороны лотка по направлению к передней части лотка, пока не услышите щелчок.
- **•** Поднимайте принтер за выемки для рук с обеих сторон принтера.
- **•** Следите за тем, чтобы при опускании принтера ваши пальцы не оказались под принтером.
- **•** Перед настройкой принтера убедитесь в наличии вокруг него достаточного свободного пространства.

#### **СОХРАНИТЕ ЭТИ ИНСТРУКЦИИ.**

## <span id="page-7-0"></span>**Знакомство с принтером**

### **Поиск сведений о принтере**

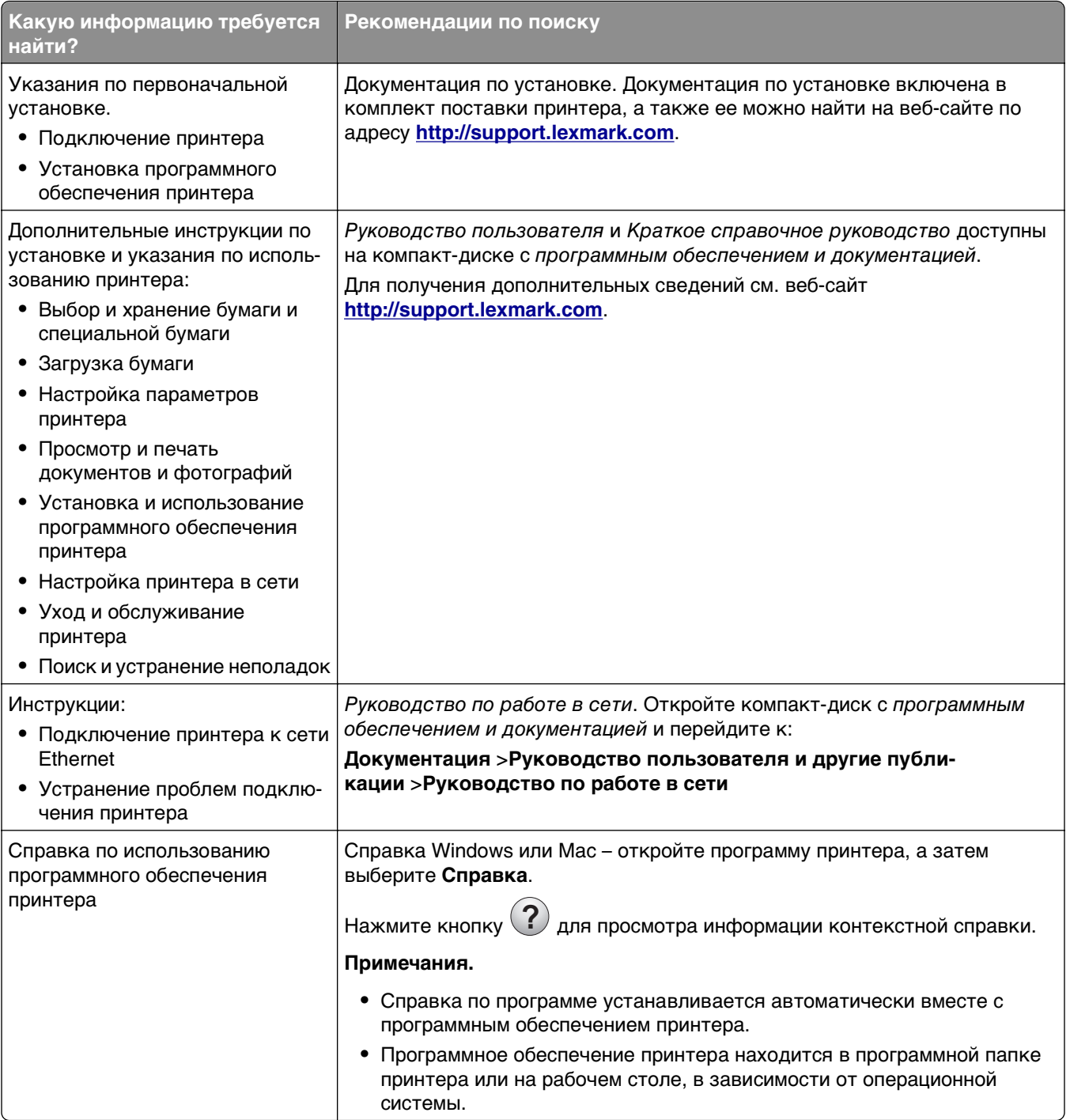

<span id="page-8-0"></span>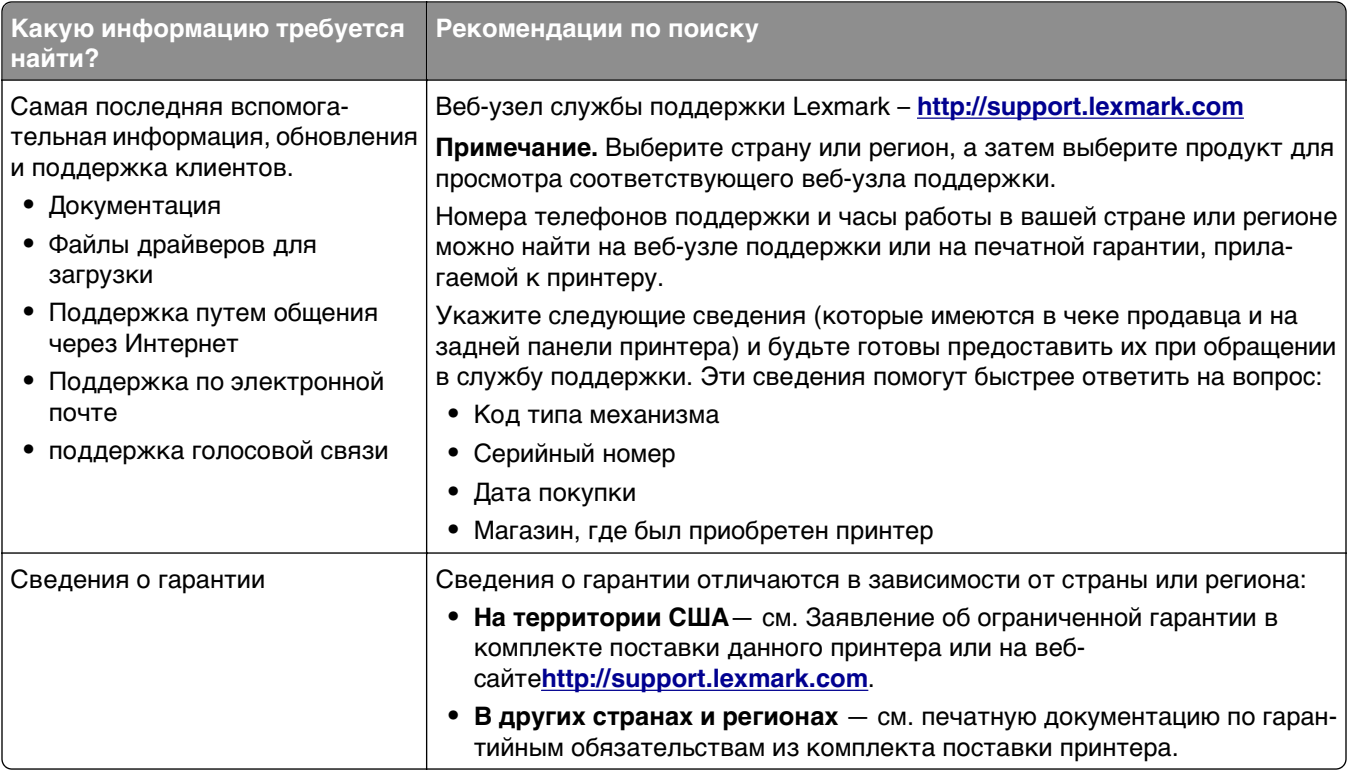

### **Выбор места для установки принтера**

**ВНИМАНИЕ-ВОЗМОЖНОСТЬ ТРАВМЫ:** Принтер весит более 18 кг (40 фунтов), поэтому для его безопасного перемещения требуется не менее двух человек.

При выборе места для принтера, оставьте достаточное пространство для открывания лотков, крышек и дверец. Если планируется установить дополнительные устройства, предусмотрите также место и для них. Важно обеспечить выполнение следующих условий.

- **•** Установите принтер рядом с надежно заземленной и легкодоступной розеткой.
- **•** Убедитесь, что циркуляция воздуха отвечает требованиям стандарта ASHRAE в последней редакции или стандарту 156 технического комитета по стандартизации.
- **•** Необходимо подготовить горизонтальную, прочную и устойчивую поверхность.
- **•** Принтер следует содержать в следующих условиях:
	- **–** в чистом состоянии, сухом и незапыленном месте;
	- **–** в принтере не должно оставаться скрепок;
	- **–** вдали от непосредственного воздействия воздушных потоков кондиционеров, нагревателей или вентиляторов;
	- **–** не допуская воздействия прямого солнечного света, резких перепадов влажности или температуры;
- **•** Соблюдайте рекомендуемый температурный режим и избегайте колебаний.

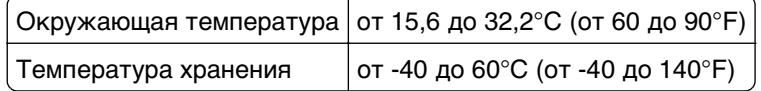

**•** Обеспечьте наличие рекомендованного свободного пространства вокруг принтера для надлежащей вентиляции:

<span id="page-9-0"></span>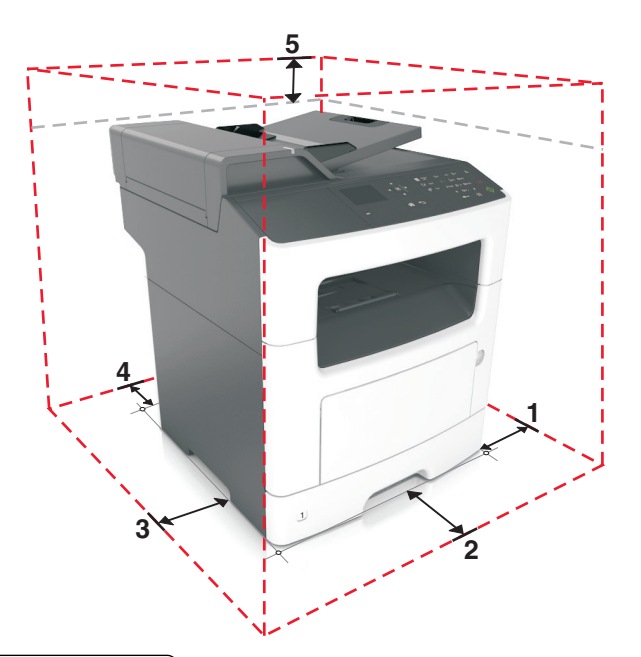

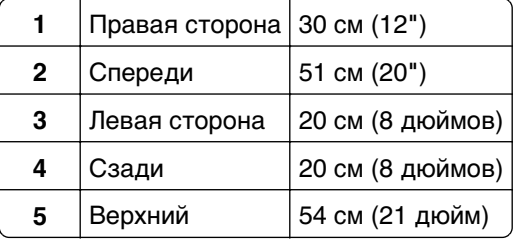

### **Конфигурации принтера**

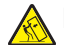

**ВНИМАНИЕ-ОПАСНОСТЬ ОПРОКИДЫВАНИЯ:** Конфигурации для напольной установки требуют установки дополнительных устройств для устойчивости. При использовании нескольких дополнительных устройств подачи необходимо устанавливать принтер на подставку или основание. Если вы приобрели многофункциональный принтер (МФП) с функциями сканирования, копирования и факсимильной передачи, вам могут потребоваться дополнительные приспособления. Дополнительные сведения см. на веб-сайте по адресу: **[www.lexmark.com/multifunctionprinters](http://www.lexmark.com/multifunctionprinters)**.

**ВНИМАНИЕ-ВОЗМОЖНОСТЬ ТРАВМЫ:** Для уменьшения риска нестабильной работы оборудования загружайте каждый лоток отдельно. Остальные устройства подачи или лотки держите закрытыми.

Можно изменить конфигурацию принтера, установив один дополнительный лоток на 250 или 50 листов. Инструкции по установке дополнительного лотка см. в разделе [«Установка дополнительных](#page-18-0) [лотков» на стр. 19.](#page-18-0)

<span id="page-10-0"></span>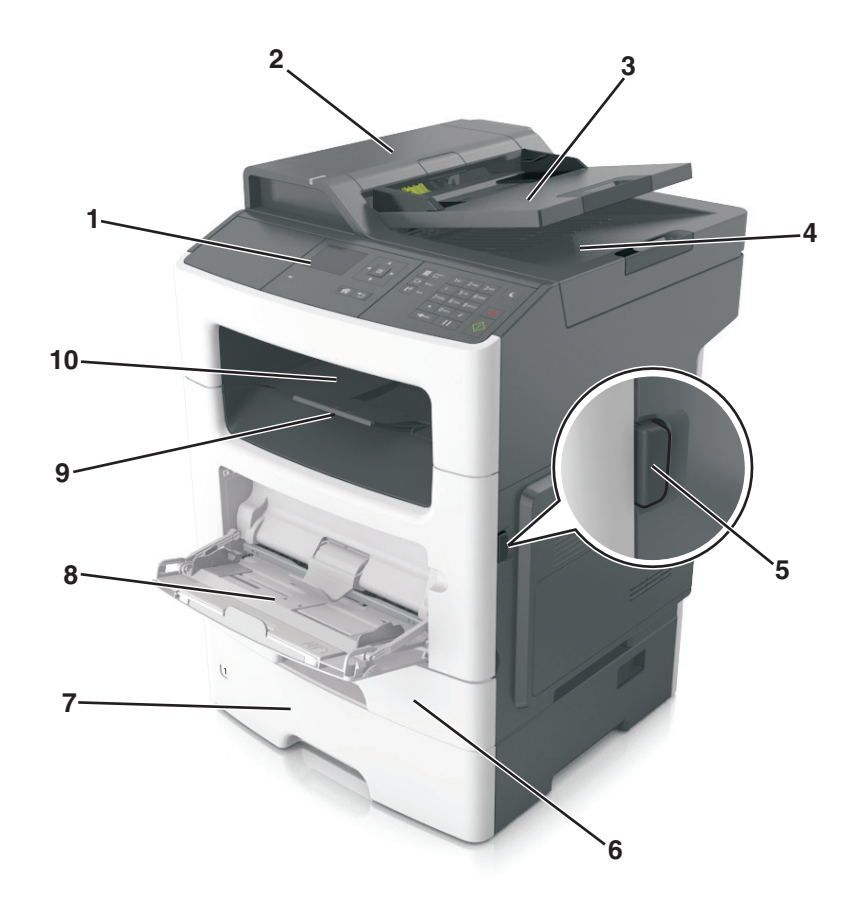

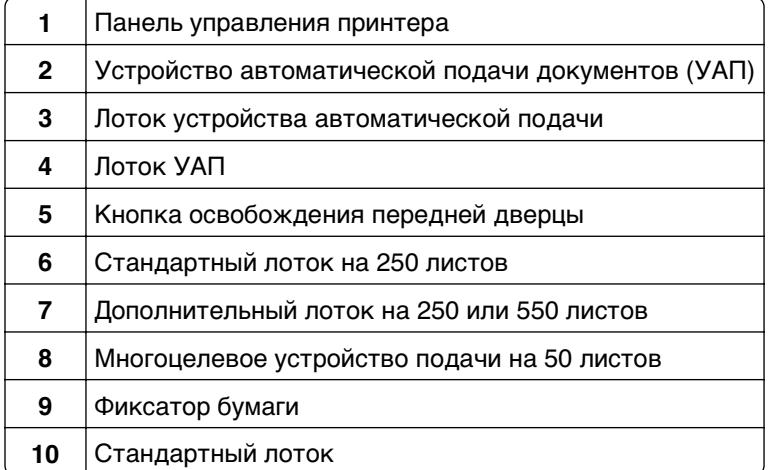

### **Основные функции сканера**

- **•** Быстрое копирование или настройка принтера для выполнения специальных заданий на копирование.
- **•** Отправка факса с помощью панели управления принтера.
- **•** Одновременная передача факса нескольким получателям.
- **•** Сканирование документов и передача их на компьютер, по адресу электронной почты или по адресу FTP.
- **•** Сканирование документов и передача их на другой принтер (PDF через FTP).

### <span id="page-11-0"></span>**Общие сведения о УАПД и стекле экспонирования сканера**

**Устройство автоматической подачи документов (УАП) Стекло экспонирования сканера**

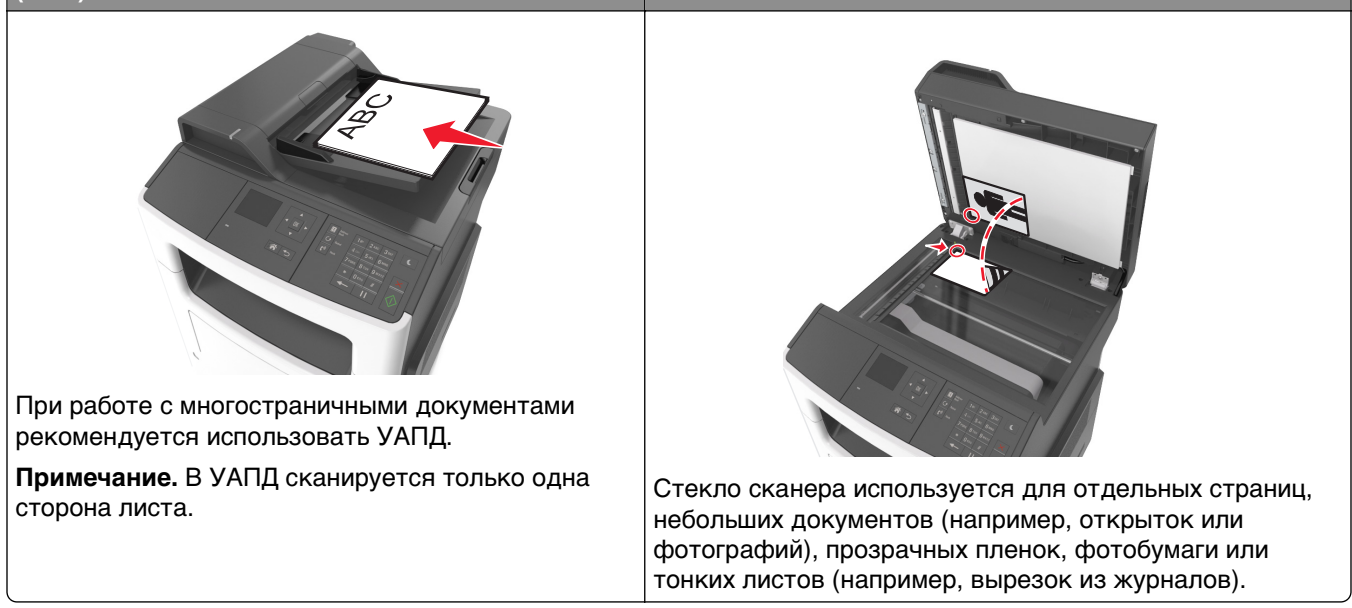

### **Использование УАПД**

- **•** Загрузите исходный документ в УАПД лицевой стороной вверх, короткой стороной вперед.
- **•** В устройство автоматической подачи можно загружать не более 50 листов обычной бумаги.
- **•** Размеры сканируемых изображений шириной от 105 x 148 мм (4,1 x 5,8 ") до 216 x 368 мм (8,5 x 14,5 ").
- **•** Плотность сканируемых документов от 52 до 120 г/м2 (от 14 до 32 фунтов).
- **•** Не загружайте в лоток УАПД почтовые открытки, фотокарточки, документы небольшого формата, прозрачные пленки, фотобумагу и документы на тонкой бумаге (например, вырезки из журналов). Помещайте такие документы на стекло экспонирования сканера.

### **Использование стекла экспонирования сканера**

Использование стекла экспонирования сканера.

- **•** Поместите документ на стекло сканера лицевой стороной вниз в угол, помеченный зеленой стрелкой.
- **•** Сканирование и копирование документов форматом до 216 x 296,9 мм (8,5 x 11,69").
- **•** Можно копировать книги толщиной до 12,7 мм (0,5 ").

### <span id="page-12-0"></span>**Использование панели управления принтера**

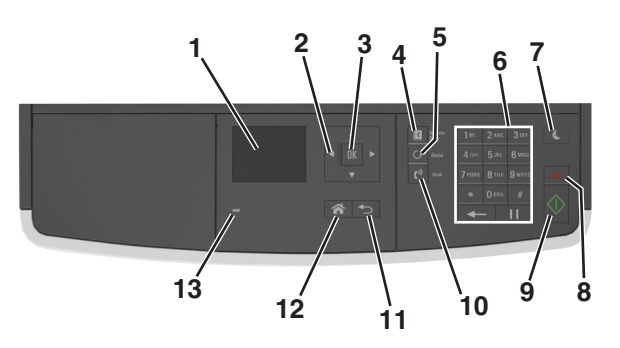

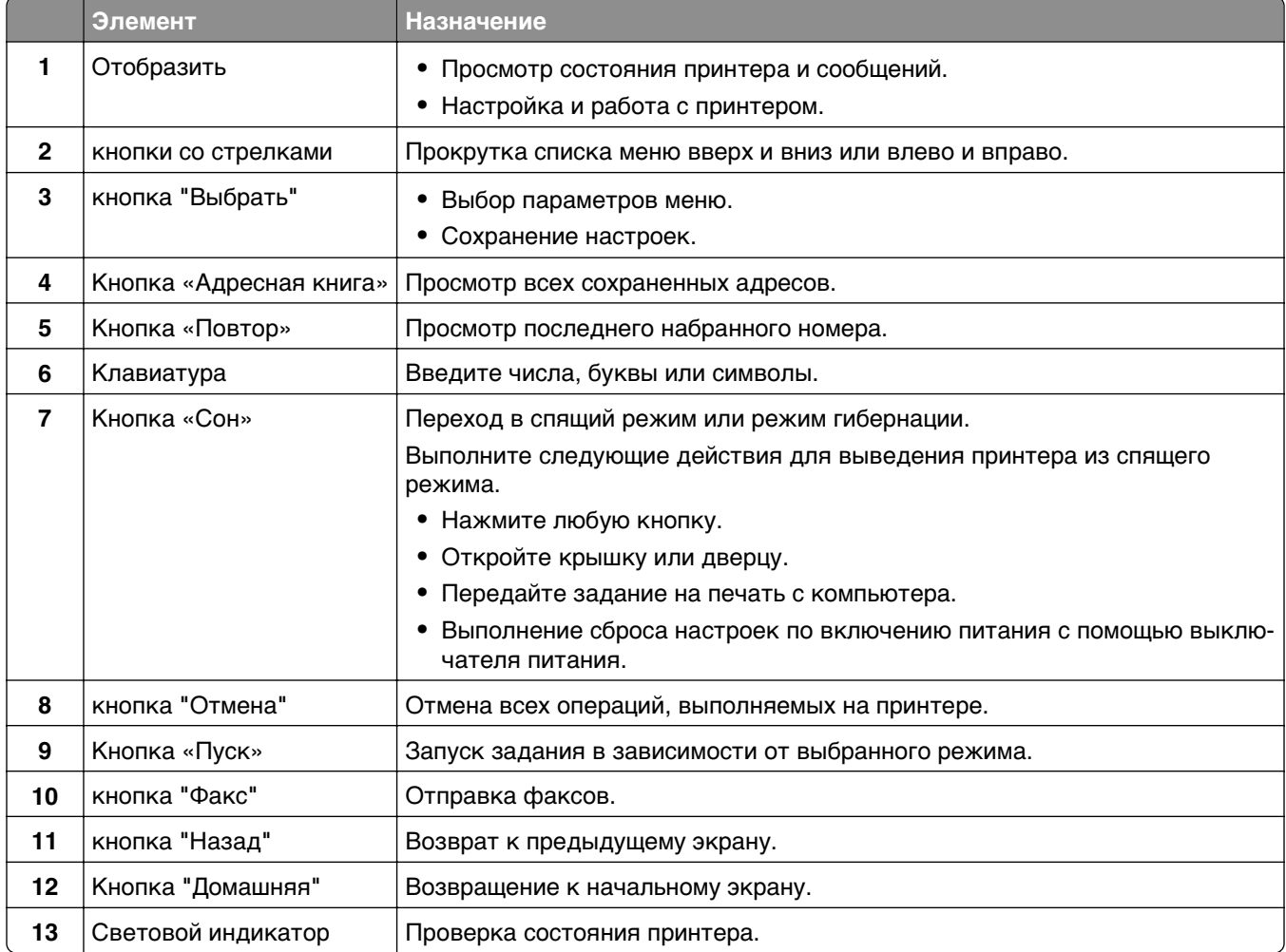

### **Знакомство c цветами света кнопки перехода в спящий режим и цветами индикатора**

Цвета света кнопки перехода в спящий режим и цвета индикатора на панели управления принтера обозначают состояние принтера.

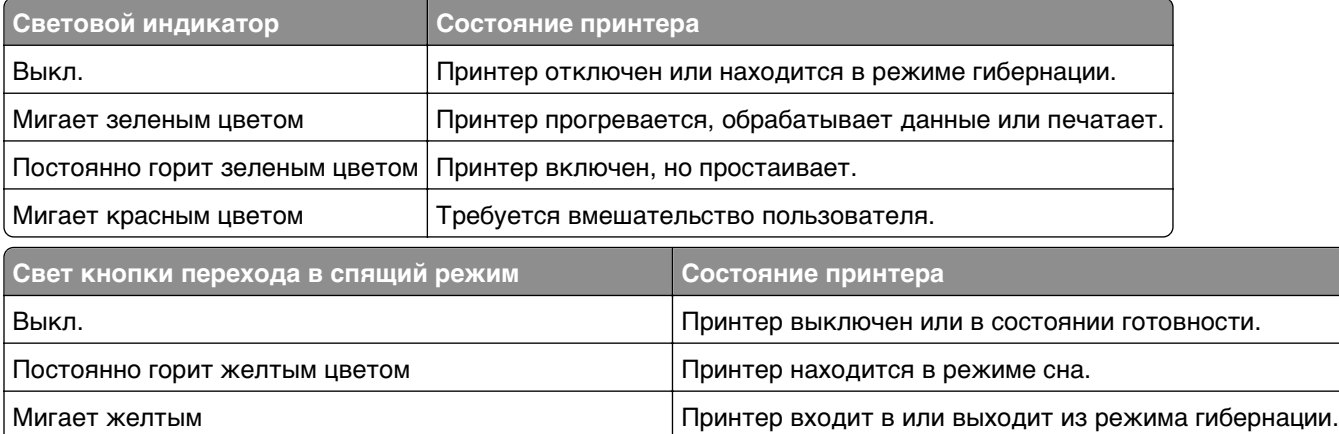

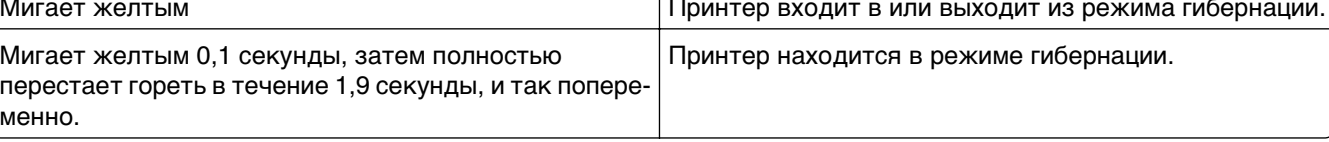

Ξ

## <span id="page-14-0"></span>**Дополнительная настройка принтера**

### **Установка внутренних дополнительных устройств**

**ВНИМАНИЕ-ОПАСНОСТЬ ПОРАЖЕНИЯ ТОКОМ:** При доступе к плате контроллера или установке дополнительного оборудования или устройств памяти после настройки принтера, прежде чем продолжить, выключите принтер и отсоедините кабель питания от электрической розетки. Если к принтеру подключены другие устройства, отключите их, а затем отсоедините подключенные к принтеру кабели.

### **Имеющиеся внутренние дополнительные устройства**

#### **Карты памяти**

- **•** Флэш-память
- **•** Шрифты

### **Доступ к плате контроллера**

**ВНИМАНИЕ-ОПАСНОСТЬ ПОРАЖЕНИЯ ТОКОМ:** При доступе к плате контроллера или установке дополнительного оборудования или устройств памяти после настройки принтера, прежде чем продолжить, выключите принтер и отсоедините кабель питания от электрической розетки. Если к принтеру подключены другие устройства, отключите их, а затем отсоедините подключенные к принтеру кабели.

**1** Откройте дверцу доступа к плате контроллера.

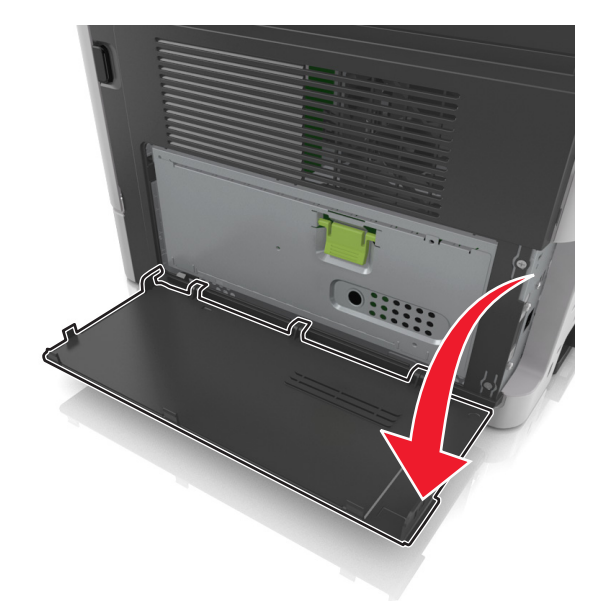

- **1 2**
- **2** Откройте защитный чехол платы контроллера, воспользовавшись зеленой рукояткой.

**3** Для поиска разъёма дополнительной платы обратитесь к приведенному далее рисунку.

**ПРЕДУПРЕЖДЕНИЕ. Возможность повреждения:** Электронные компоненты системной платы могут выйти из строя под действием статического электричества. Перед тем как прикоснуться к какому-либо электронному компоненту платы контроллера или разъему, дотроньтесь рукой до какой-нибудь металлической детали принтера.

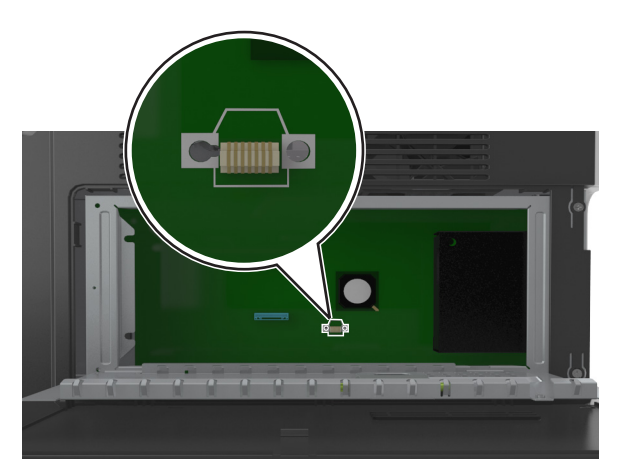

**4** Закройте чехол, а затем закройте дверцу доступа.

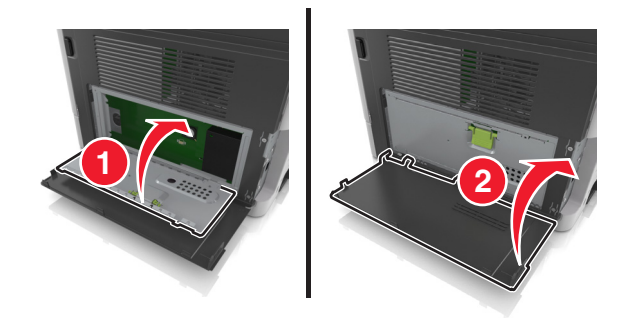

### **Установка дополнительной платы**

**ВНИМАНИЕ-ОПАСНОСТЬ ПОРАЖЕНИЯ ТОКОМ:** При доступе к плате контроллера или установке дополнительного оборудования или устройств памяти после настройки принтера, прежде чем продолжить, выключите принтер и отсоедините кабель питания от электрической розетки. Если к принтеру подключены другие устройства, отключите их, а также отсоедините подключенные к принтеру кабели.

**ПРЕДУПРЕЖДЕНИЕ. Возможность повреждения:** Электронные компоненты платы контроллера быстро выходят из строя под воздействием статического электричества. Перед тем, как прикоснуться к какому-либо электронному компоненту системной платы или разъему, дотроньтесь рукой до какой-нибудь металлической детали принтера.

**1** Обеспечьте доступ к системной плате.

Для получения дополнительных сведений, см. [«Доступ к плате контроллера» на стр. 15.](#page-14-0)

**2** Распакуйте дополнительную плату.

**ПРЕДУПРЕЖДЕНИЕ. Возможность повреждения:** Не прикасайтесь к контактам разъема, расположенным вдоль края модуля.

**3** Возьмите плату за края и совместите пластмассовые штыри (1) на плате с отверстиями (2) на плате контроллера.

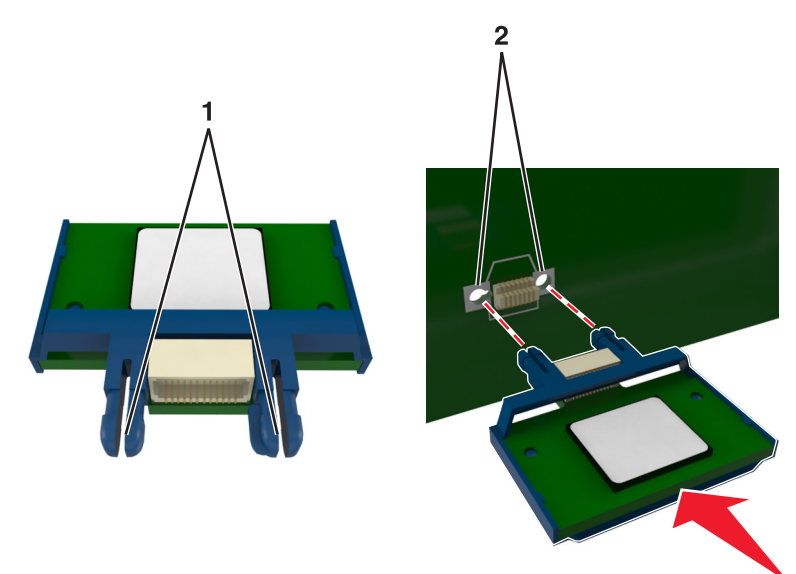

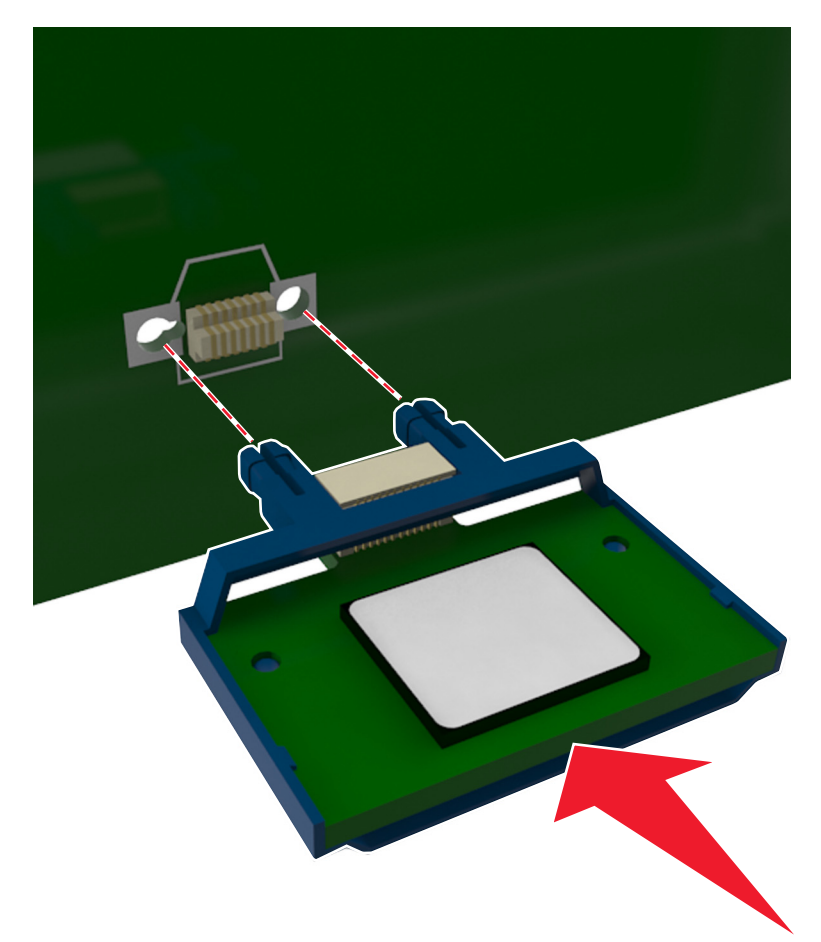

**4** С усилием вставьте плату в разъем, как показано на рисунке.

**ПРЕДУПРЕЖДЕНИЕ. Возможность повреждения:** Неправильная установка платы может привести к повреждению платы и платы контроллера.

**Примечание.** Разъем платы микропрограммного обеспечения должен соприкасаться с системной платой по всей длине и располагаться в одной плоскости с ней.

**5** Закройте защитный чехол платы контроллера и дверцу доступа к плате контроллера.

**Примечание.** После установки программного обеспечения принтера и всех дополнительных устройств, возможно, потребуется вручную добавить дополнительные устройства в драйвере принтера, чтобы сделать их доступными для заданий печати. Для получения дополнительных сведений см. раздел [«Обновление списка дополнительных устройств в драйвере принтера» на](#page-23-0) [стр. 24](#page-23-0).

### <span id="page-18-0"></span>**Установка дополнительных аппаратных модулей**

### **Порядок установки**

**ВНИМАНИЕ-ВОЗМОЖНОСТЬ ТРАВМЫ:** Принтер весит более 18 кг (40 фунтов), поэтому для его безопасного перемещения требуется не менее двух человек.

**ВНИМАНИЕ-ОПАСНОСТЬ ПОРАЖЕНИЯ ТОКОМ:** При доступе к плате контроллера или установке дополнительного оборудования или устройств памяти после настройки принтера, прежде чем продолжить, выключите принтер и отсоедините кабель питания от электрической розетки. Если к принтеру подключены другие устройства, отключите их, а затем отсоедините подключенные к принтеру кабели.

**ВНИМАНИЕ-ОПАСНОСТЬ ОПРОКИДЫВАНИЯ:** Для устанавливаемых на полу конфигураций требуются дополнительные принадлежности в целях обеспечения устойчивости. При использовании нескольких дополнительных устройств подачи необходимо устанавливать принтер на подставку или основание. Если вы приобрели многофункциональный принтер (МФП) с функциями сканирования, копирования и факсимильной передачи, вам могут потребоваться дополнительные приспособления. Дополнительные сведения см. на веб-сайте по адресу: **[www.lexmark.com/multifunctionprinters](http://www.lexmark.com/multifunctionprinters)**.

Установка принтера и дополнительных устройств производится в следующем порядке.

- **•** Напольная подставка принтера
- **•** Дополнительный лоток на 250 или 550 листов
- **•** Принтер

Более подробная информация по установке подставки принтера, дополнительного лотка на 250 или 550 листов, или шайбы находится в инструкции по установке, поставляемой с конкретным устройством.

### **Установка дополнительных лотков**

**ВНИМАНИЕ-ВОЗМОЖНОСТЬ ТРАВМЫ:** Принтер весит более 18 кг (40 фунтов), поэтому для его безопасного перемещения требуется не менее двух человек.

**ВНИМАНИЕ-ОПАСНОСТЬ ПОРАЖЕНИЯ ТОКОМ:** При доступе к плате контроллера или установке дополнительного оборудования или устройств памяти после настройки принтера, прежде чем продолжить, выключите принтер и отсоедините кабель питания от электрической розетки. Если к принтеру подключены другие устройства, отключите их, а затем отсоедините подключенные к принтеру кабели.

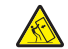

**ВНИМАНИЕ-ОПАСНОСТЬ ОПРОКИДЫВАНИЯ:** Для устанавливаемых на полу конфигураций требуются дополнительные принадлежности в целях обеспечения устойчивости. При использовании нескольких дополнительных устройств подачи необходимо устанавливать принтер на подставку или основание. Если вы приобрели многофункциональный принтер (МФП) с функциями сканирования, копирования и факсимильной передачи, вам могут потребоваться дополнительные приспособления. Дополнительные сведения см. на веб-сайте по адресу: **[www.lexmark.com/multifunctionprinters](http://www.lexmark.com/multifunctionprinters)**.

**1** Выключите принтер с помощью выключателем питания и отсоедините кабель питания от розетки электросети.

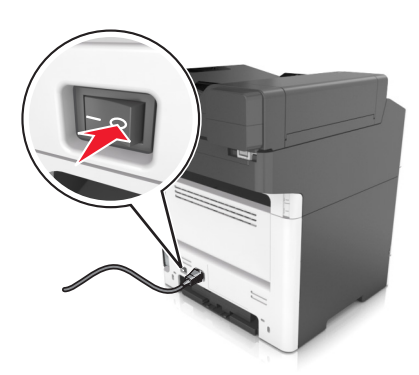

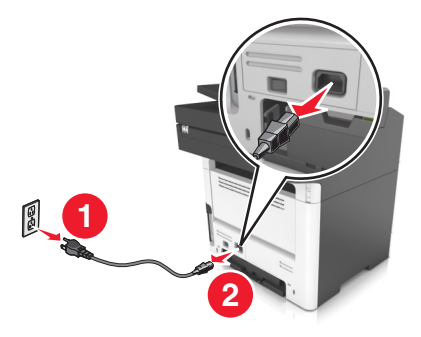

- Извлеките лоток и удалите все упаковочные материалы.
- Извлеките лоток с основания.

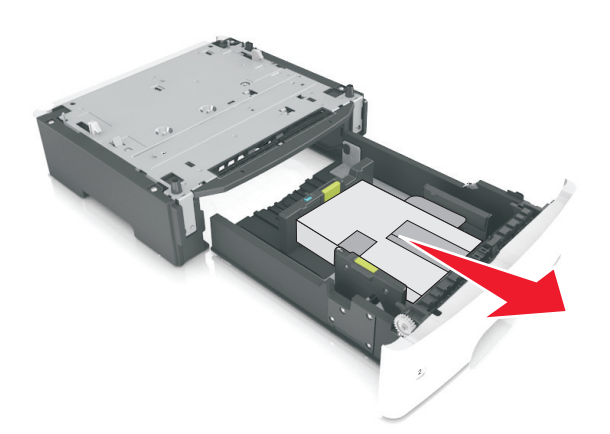

- Удалите упаковочный материал и ленту из лотка.
- Вставьте лоток в основание.
- Поместите лоток около принтера.
- Совместите принтер и лоток и медленно опустите принтер на свое место.

**Примечание.** При установке друг на друга дополнительные лотки защелкиваются.

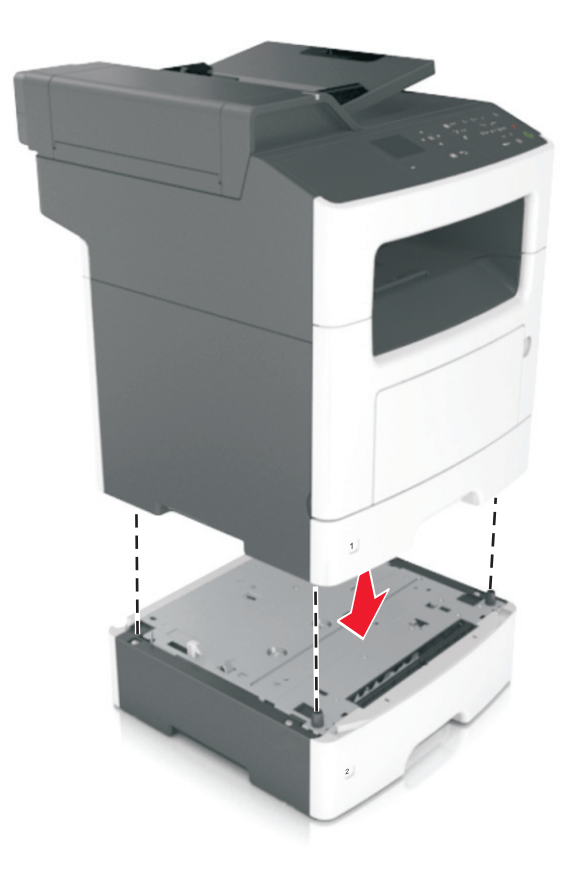

**8** Подсоедините кабель питания к принтеру, затем к электрической розетке с правильным заземлением и включите принтер.

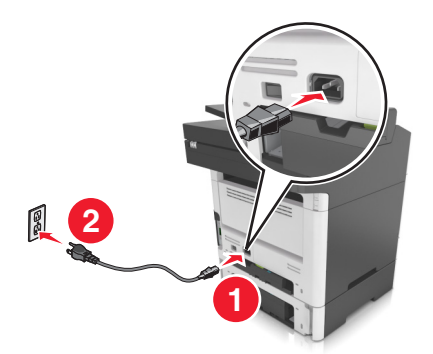

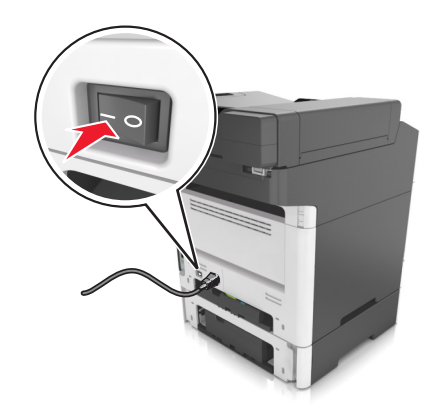

- **•** После установки программного обеспечения принтера и всех дополнительных аппаратных устройств, возможно, потребуется вручную добавить дополнительные устройства в драйвере принтера, чтобы сделать их доступными для заданий печати. Для получения дополнительных сведений см. раздел [«Обновление списка дополнительных устройств в](#page-23-0) [драйвере принтера» на стр. 24.](#page-23-0)
- **•** Чтобы удалить дополнительные лотки, сдвиньте фиксатор с правой стороны принтера в направлении передней панели принтера, пока не услышите щелчок, а затем снимайте установленные друг на друге лотки по одному сверху вниз.

### <span id="page-21-0"></span>**Подключение кабелей**

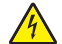

**ВНИМАНИЕ-ОПАСНОСТЬ ПОРАЖЕНИЯ ТОКОМ:** Не пользуйтесь факсом во время грозы. Не настраивайте устройство, не работайте с факсом и не подсоединяйте никакие электрические провода или кабели (питания или телефонной линии) во время грозы.

Подключите принтер к компьютеру с помощью кабеля USB или к сети с помощью кабеля Ethernet.

Убедитесь в совпадении следующего.

- **•** Символа USB на кабеле с символом USB на принтере
- **•** Соответствующий кабель Ethernet с портом Ethernet

**ПРЕДУПРЕЖДЕНИЕ. Возможность повреждения:** Не прикасайтесь к кабелю USB, сетевому адаптеру, а также к указанным участкам на принтере, когда выполняется печать или сканирование. Может произойти потеря данных или возникнуть неисправность.

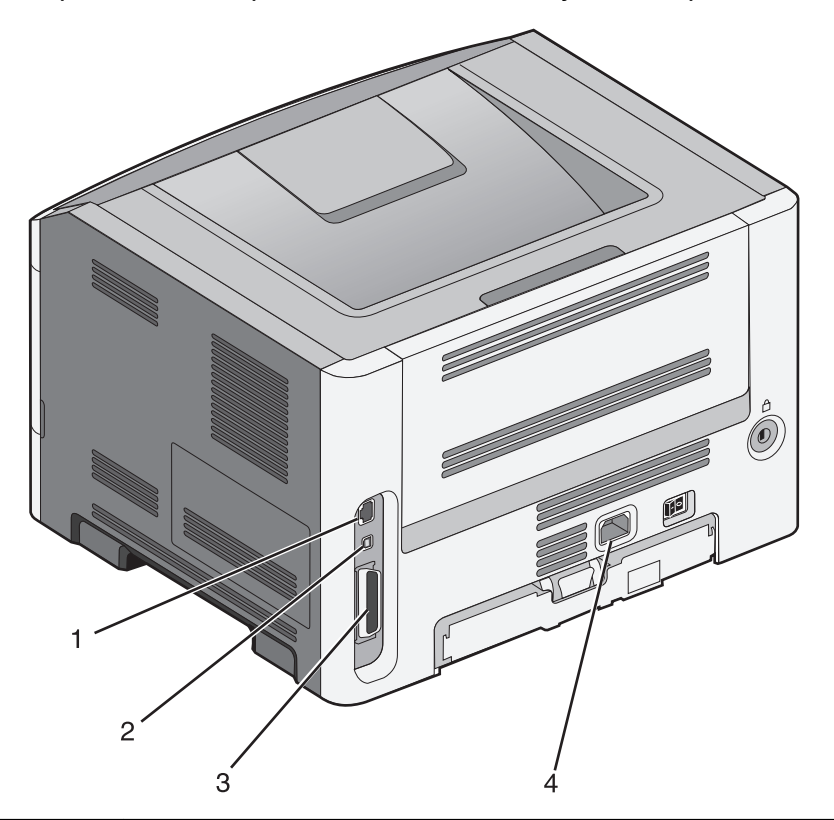

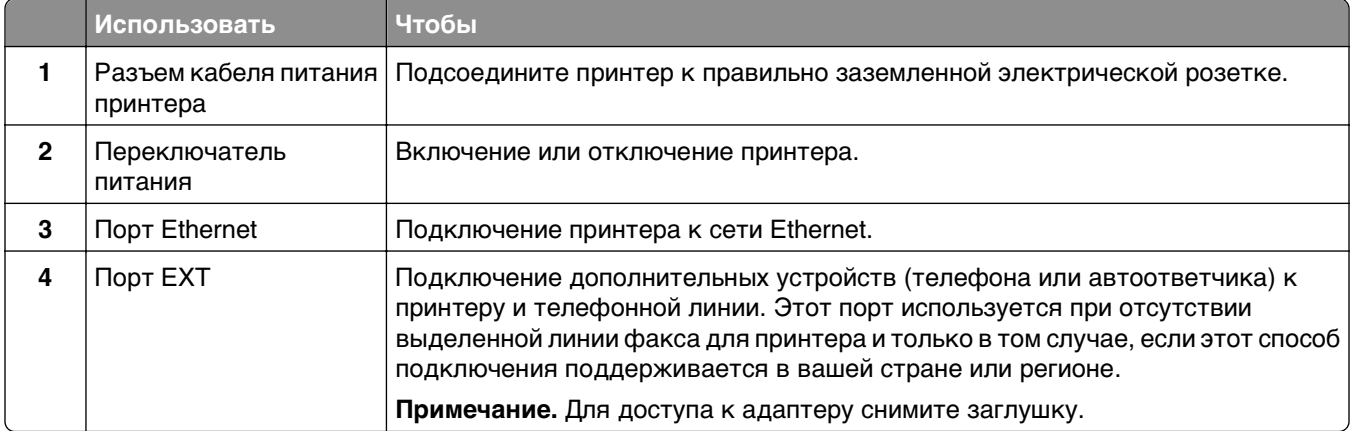

<span id="page-22-0"></span>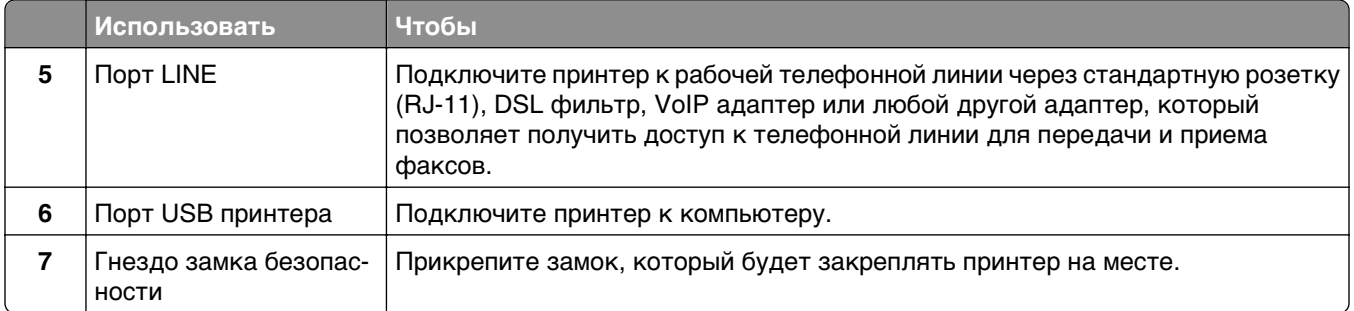

### Установка ПО принтера

### Установка программного обеспечения принтера

#### Примечания.

- Если ранее на этом компьютере уже было установлено программное обеспечение принтера, но требуется переустановить его, удалите сначала текущую версию программного обеспечения.
- Перед установкой программного обеспечения принтера закройте все открытые программы.
- 1 Получите копию установочного пакета программы.
	- С компакт-диска с программным обеспечением и документацией, поставляющегося в комплекте с принтером.
	- С веб-узла компании:

перейдите на веб-узел **www.lexmark.com**, а потом выберите следующее. ПОДДЕРЖКА & ЗАГРУЗКИ > выберите принтер > выберите операционную систему > загрузите установочный пакет программы.

### 2 Выполните одно из следующий действий.

• При использовании компакт-диска с программным обеспечением и документацией вставьте компакт-диск и подождите, пока не появится диалоговое окно установки. Если диалоговое окно установки не появится, выполните одно из следующих действий.

### **В системе Windows 8**

В окне поиска введите run, а затем выполните команду:

список приложений > Run > введите  $D: \setminus$  setup.exe > OK.

### В системе Windows 7 или более ранних версий

- а Щелкните и или нажмите кнопку Пуск и выберите пункт Выполнить.
- б В диалоговом окне «Начать поиск» или «Выполнить» введите D: \setup.exe.
- **в** Нажмите Enter или ОК.

Примечание. D соответствует букве имени дисковода компакт-дисков или дисков DVD.

### **В системе Macintosh:**

Нажмите на значок компакт-диска на рабочем столе.

<span id="page-23-0"></span>• Если используется программа установки программного обеспечения, загруженная с Интернета, дважды нажмите эту программу, сохраненную на компьютере. Подождите, пока не появится диалоговое окно с возможностью выбора типа установки, а потом нажмите Установить.

Примечание. При появлении запроса о запуску установочного пакета программы нажмите Запустить.

3 Нажмите Установить и следуйте указаниям на экране компьютера.

### Обновление списка дополнительных устройств в драйвере принтера

После установки аппаратных устройств, возможно, потребуется вручную добавить дополнительные устройства в драйвере принтера, чтобы сделать их доступными для использования.

### Для пользователей Windows

1 Откройте папку «Принтеры».

#### **В системе Windows 8**

Нажмите чудо-кнопку "Поиск", введите выполнить и выберите:

Список приложений >**Выполнить** >, введите управлять принтерами >, нажмите **ОК** 

#### В системе Windows 7 или более ранних версиях

- а Щелкните су или нажмите кнопку Пуск, а затем нажмите Выполнить.
- б В диалоговом окне "Начать поиск" или "Выполнить" введите управлять принтерами.
- **в** Нажмите ВВОД или нажмите ОК.
- 2 В зависимости от устройства выполните одно из следующих действий:
	- Нажмите и удерживайте принтер, который необходимо обновить.
	- Щелкните правой кнопкой принтер, который нужно обновить.
- $3\,$  В появившемся меню выполните одно из следующих действий:
	- В системе Windows 7 или более поздних версиях выберите Свойства принтера.
	- В более ранних версиях выберите Свойства.
- 4 Откройте вкладку Настройка.
- 5 Выполните одно из следующий действий.
	- Щелкните Обновить сейчас Опрос принтера.
	- В разделе параметров конфигурации добавьте все установленные дополнительные устройства.
- 6 Нажмите Применить.

### <span id="page-24-0"></span>Для пользователей Macintosh

- 1 В меню Apple найдите один из таких пунктов:
	- Настройки системы >Печать и сканирование > выберите принтер >Опции и расходные материалы >Драйвер
	- Настройки системы > Печать и факс > выберите принтер > Опции и расходные материалы >Драйвер
- 2 Добавьте все установленные дополнительные устройства и нажмите кнопку ОК.

### Работа в сети

#### Примечания.

- Перед настройкой принтера в беспроводной сети приобретите адаптер беспроводной сети МаrkNet™ N8352. Для получения дополнительных сведений об установке адаптера беспроводной сети см. прилагаемые к нему инструкции по установке.
- Имя SSID (Идентификатор беспроводной сети) это имя, назначаемое для беспроводной сети. Wireless Encryption Protocol (WEP), Wi-Fi Protected Access (WPA) и WPA2 – это типы защиты, которые используются в сети.

### Подготовка к настройке принтера в сети Ethernet

Чтобы настроить принтер для использования в сети Ethernet, соберите следующие сведения перед началом настройки:

Примечание. Если IP-адреса назначаются в сети компьютерам и принтерам автоматически, продолжите установку принтера.

- Допустимый уникальный IP-адрес, который должен использовать принтер в сети
- Сетевой шлюз
- Маска сети
- Псевдоним для принтера (необязательный)

Примечание. Псевдоним принтера упрощает идентификацию принтера в сети. Можно использовать псевдоним принтера по умолчанию или назначить легко запоминающееся имя.

Кроме того, потребуется кабель Ethernet для подключения принтера к сети и свободный порт, с помощью которого принтер можно физически подключить к сети. По возможности используйте новый сетевой кабель, чтобы предотвратить возможные проблемы, связанные с поврежденным кабелем.

### Установка принтера в сети Ethernet

### Для пользователей ОС Windows

- 1 Получите копию установочного пакета программы.
	- С компакт-диска с программным обеспечением и документацией, поставляющегося в комплекте с принтером.
	- С веб-узла компании: перейдите на веб-узел **www.lexmark.com**, а потом выберите следующее. ПОДДЕРЖКА & ЗАГРУЗКИ > выберите принтер > выберите операционную систему > загрузите установочный пакет программы.

#### 2 Выполните одно из следующий действий.

• При использовании компакт-диска с *программным обеспечением и документацией* вставьте компакт-диск и подождите, пока не появится диалоговое окно установки. Если диалоговое окно установки не появится, выполните одно из следующих действий.

### **В системе Windows 8**

В окне поиска введите run, а затем выполните команду: Список приложений >Run > введите D: \setup.exe >OK

#### В ОС Windows 7 или более ранних версиях

- а Шелкните 44 или нажмите кнопку Пуск и выберите пункт Выполнить.
- $6$  В диалоговом окне «Начать поиск» или «Выполнить» введите  $D$ : \setup.exe.
- **в** Нажмите Enter или ОК.

Примечание. D соответствует букве имени дисковода компакт-дисков или дисков DVD.

• Если используется программа установки программного обеспечения, загруженная с Интернета, дважды нажмите эту программу, сохраненную на компьютере. Подождите, пока не появится диалоговое окно с возможностью выбора типа установки, а потом нажмите Установить.

Примечание. При появлении запроса о запуску установочного пакета программы нажмите Запустить.

3 Нажмите Установить и следуйте указаниям на экране компьютера.

#### 4 Выберите подключение Ethernet, затем нажмите Продолжить.

- 5 Подключите соответствующий кабель Ethernet, если это требуется инструкцией.
- 6 Выберите принтер в списке, а затем нажмите кнопку Продолжить.

Примечание. Если настроенный принтер не отображается в списке, нажмите Изменить поиск.

7 Следуйте указаниям на экране компьютера.

#### Для пользователей Macintosh

- 1 Разрешите настройку IP-адреса принтера сетевым сервером DHCP.
- 2 Получение IP-адреса принтера:
	- С панели управления принтера
	- В разделе «ТСР/IР» меню «Сеть/порты»

• Путем печати страницы настройки сети или параметров меню и поиска раздела «ТСР/IР»

Примечание. Если выполняется настройка доступа для компьютеров, находящихся в другой подсети, нежели принтер, то потребуется IP-адрес.

3 Установка драйвера принтера на компьютер.

- а Вставьте компакт-диск с программным обеспечением и документацией, а затем дважды щелкните пакет установки для принтера.
- б Следуйте указаниям на экране компьютера.
- В Выберите место установки и нажмите кнопку Продолжить.
- г На экране "Простая установка" нажмите кнопку Установить.
- д Введите пароль пользователя, а затем нажмите кнопку ОК. На компьютер устанавливаются все необходимые приложения.
- е После завершения установки нажмите кнопку Close (Закрыть).
- 4 Добавьте принтер.
	- Для печати по протоколу IP:
		- **а** В меню Apple найдите один из таких пунктов:
			- System Preferences > Print & Scan
			- System Preferences > Print & Fax
		- $6$  Щелкните знак  $+$ .
		- в При необходимости нажмите Добавить принтер или сканер или Добавить другой принтер или сканер.
		- **г** Откройте вкладку IP.
		- д Введите IP-адрес принтера в поле адреса, а затем нажмите кнопку **Добавить**.
	- Для печати по протоколу AppleTalk:

#### Примечания.

- Убедитесь в том, что на принтере активирован протокол AppleTalk.
- Эта функция поддерживается только в Mac OS X версии 10.5.
- а В меню Apple выберите:
	- **System Preferences > Print & Fax**
- **б** Щелкните знак  $+$ , а затем выберите: AppleTalk > выберите принтер > Добавить

### Подготовка к настройке принтера в беспроводной сети

- Убедитесь в том, что адаптер беспроводной сети установлен в принтер и работает нормально. Для получения дополнительных сведений см. инструкции, прилагаемые к адаптеру беспроводной сети.
- Убедитесь в том, что точка доступа (беспроводной маршрутизатор) включена и работает.

Перед настройкой принтера в беспроводной сети убедитесь в наличии следующих данных.

- SSID, SSID также называют именем сети.
- Беспроводной режим (или режим сети) это может быть либо одноранговый режим, либо режим инфраструктуры.
- Канал (для одноранговых сетей). Для сетей в режиме инфраструктуры по умолчанию канал выбирается автоматически.

В некоторых одноранговых сетях также необходимо использовать параметр автоматического выбора. Если вы сомневаетесь, какой канал следует выбрать, обратитесь к специалисту службы поддержки.

- Способ защиты Существует четыре базовых варианта «Способа защиты»:
	- $-$  ключ WEP

Если в беспроводной сети используется несколько ключей WEP, введите до четырех ключей в имеющихся полях. Выберите ключ, который в настоящее время используется в сети. Для этого выберите параметр «Ключ передачи WEP по умолчанию».

- Предварительный ключ или фраза доступа WPA или WPA2

В WPA используется шифрование в качестве дополнительного уровня безопасности. Возможные варианты: AES и TKIP. Необходимо выбрать один и тот же тип шифрования на маршрутизаторе и принтер. В противном случае обмен данными по сети будет невозможен для принтера.

 $-$  802.1X-RADIUS

В случае установки принтера в сети 802.1Х может потребоваться следующая информация:

- Тип проверки подлинности
- Тип внутренней проверки подлинности
- Имя пользователя и пароль 802.1Х
- Сертификаты
- Защита отсутствует

Если в беспроводной сети не используется никакой тип защиты, никакие данные безопасности не потребуются.

Примечание. Не рекомендуется использовать беспроводные сети без защиты.

- Если имя SSID сети, к которой подключен компьютер, неизвестно, запустите программу настройки беспроводного соединения сетевого адаптера компьютера, чтобы узнать имя сети. Если не удается найти имя SSID или сведения по безопасности для сети, обратитесь к документации, прилагаемой к беспроводной точке доступа, или к специалисту по поддержке системы.
- Чтобы найти предварительный ключ/фразу доступа WPA/WPA2 или фразу доступа для беспроводной сети, обратитесь к документации, прилагаемой к беспроводной точке доступа (беспроводному маршрутизатору), перейдите на встроенный сервер Embedded Web Server соответствующей точки доступа, или обратитесь к представителю службы поддержки.

### **Подключение принтера с помощью мастера настройки беспроводной сети**

Прежде чем начать, убедитесь в следующем.

- **•** Адаптер беспроводной сети установлен в принтере, правильно подключен и работает. Для получения дополнительных сведений см. инструкции, прилагаемые к адаптеру беспроводной сети.
- **•** Кабель Ethernet отсоединен от принтера.
- **•** Для параметра «Активная сетевая плата» установлено значение «Авто». Для настройки значения «Авто» выполните следующие команды:

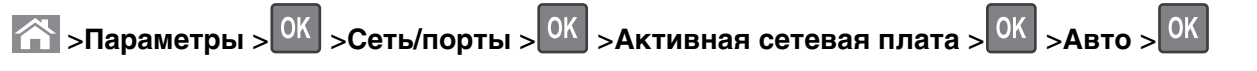

**Примечание.** Убедитесь, что принтер выключен и приблизительно через 5 секунд снова включите его.

**1** На панели управления принтера выберите:

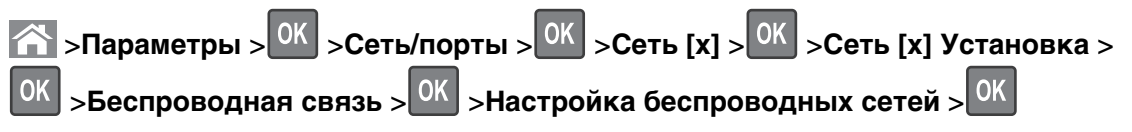

**2** Выберите «Настройка беспроводных сетей».

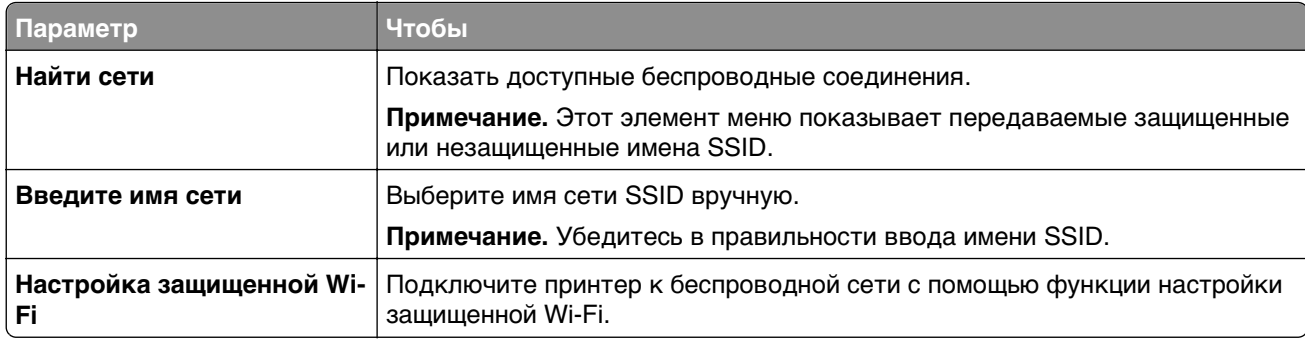

**3** Нажмите кнопку <sup>ОК</sup> и следуйте указаниям на дисплее принтера.

### **Подключение принтера к беспроводной сети с помощью защищенной установки Wi-Fi (Wi-Fi Protected Setup)**

Прежде чем начать, убедитесь в следующем.

- **•** Убедитесь в том, что точка доступа (беспроводной маршрутизатор) совместима со стандартом настройки защищенной Wi-Fi (WPS). Подробнее см. прилагаемую к точке доступа документацию.
- **•** Адаптер беспроводной сети установлен в принтере, правильно подключен и работает. Для получения дополнительных сведений см. инструкции, прилагаемые к адаптеру беспроводной сети.

### Использование метода настройки кнопки (РВС)

1 На панели управления принтера выберите:

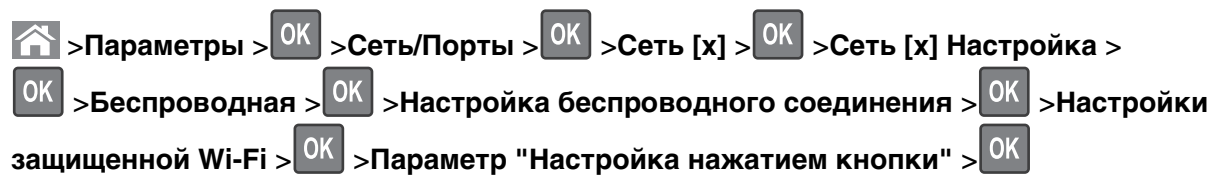

2 Следуйте указаниям на дисплее принтера.

### Воспользуйтесь методом личного идентификационного номера (PIN-кода)

1 На панели управления принтера выберите:

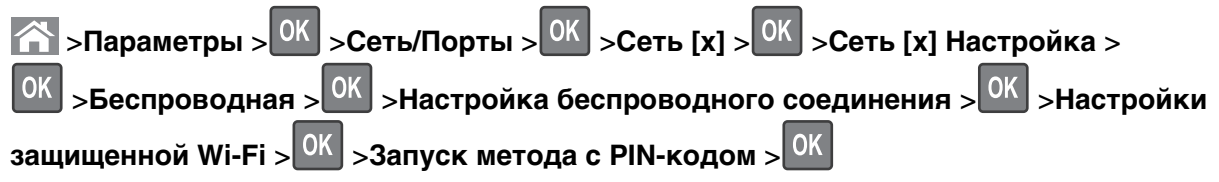

- 2 Скопируйте PIN-код WPS, состоящий из 8 символов.
- 3 Откройте обозреватель и в поле адреса введите IP-адрес точки доступа.

### Примечания.

- IP-адрес отображается в виде четырех наборов цифр, разделенных точками, например 123.123.123.123.
- Если используется прокси-сервер, временно отключите его, чтобы обеспечить правильную загрузку веб-страницы.
- 4 Откройте параметры WPS: Подробнее см. прилагаемую к точке доступа документацию.
- 5 Введите PIN-код из восьми цифр, и сохраните настройки.

### Подключение принтера к беспроводной сети с использованием встроенного веб-сервера

Прежде чем начать, убедитесь в следующем.

- Принтер временно подключен к сети Ethernet.
- Адаптер беспроводной сети установлен в принтер и работает нормально. Для получения дополнительных сведений см. инструкции, прилагаемые к адаптеру беспроводной сети.
- 1 Откройте веб-браузер и в поле адреса введите IP-адрес принтера.

- IP-адрес принтера указан на панели управления принтера. IP-адрес отображается в виде четырех наборов цифр, разделенных точками, например 123.123.123.123.
- Если используется прокси-сервер, временно отключите его, чтобы обеспечить правильную загрузку веб-страницы.
- 2 Нажмите Параметры >Сети/Порты >Беспроводная.

<span id="page-30-0"></span>3 Измените настройки, чтобы они соответствовали параметрам точки доступа (беспроводного маршрутизатора).

**Примечание.** Убедитесь в правильности ввода имени SSID, метода обеспечения безопасности, предварительного ключа или фразы доступа, режима сети и канала.

- 4 Нажмите кнопку Отправить.
- 5 Выключите принтер, а затем отсоедините кабель Ethernet. Затем приблизительно через 10 секунд снова включите его.
- 6 Если принтер подключен к сети, для проверки сетевого соединения распечатайте страницу сетевых параметров. Далее, в разделе «Сетевая плата [x]», посмотрите, чтобы отображалось состояние «Подключен».

### Проверка установки принтера

После установки всего оборудования, программного обеспечения и включения принтера проверьте, правильно ли настроен принтер, распечатав следующее.

- Страница настроек меню используйте эту страницу для проверки правильности установки всех дополнительных устройств принтера. Если установленное дополнительное устройство отсутствует в списке, значит оно неправильно установлено. Извлеките дополнительное устройство и установите его повторно.
- Страница сетевых параметров Если принтер имеет сетевую поддержку, используйте эту страницу для проверки сетевого соединения. Эта страница дополнительно содержит важные сведения, которые помогут настроить печать по сети.

### Печать страницы параметров меню

Распечатайте страницу параметров меню для просмотра текущих значений параметров принтера и правильности установки дополнительных устройств принтера.

На панели управления принтера выберите:

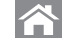

10K >Параметры >Отчеты > <sup>ОК</sup> >Страница «Параметры меню» > <sup>ОК</sup>

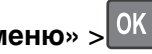

Примечание. Если параметры меню не были изменены, то на странице настроек меню отображаются заводские настройки по умолчанию. Сохраненных параметры меню заменяют собой заводские настройки, использующиеся как параметры пользователя по умолчанию. Пользовательские параметры по умолчанию действуют до тех пор, пока снова не будет открыто меню, выбрано, а затем сохранено новое значение.

### **Печать страницы настройки сети**

Если принтер подключен к сети, распечатайте страницу сетевых параметров, чтобы проверить подключение к сети. Эта страница дополнительно содержит важные сведения, которые помогут настроить печать по сети.

**1** На панели управления принтера выберите:

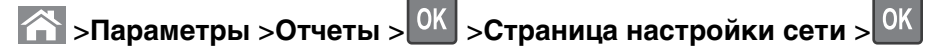

**Примечание.** Если установлен дополнительный внутренний сервер печати, отображается **Страница настроек сети [x]**.

**2** Проверьте первый раздел страницы параметров сети и убедитесь в том, что в поле «Состояние» указано значение **Подключен**.

Если в поле «Состояние» указано значение **Не подключен**, данная линия локальной сети не работает или неисправен сетевой кабель. Обратитесь за помощью к специалисту по поддержке, а затем распечатайте еще одну страницу настройки сети.

## <span id="page-32-0"></span>**Загрузка обычной и специальной бумаги**

Надежность печати документов зависит от выбора бумаги и специальных материалов для печати, а также от обращения с ними. Для получения дополнительной информации см. разделы [«Предотвращение замятия материалов для печати» на стр. 188](#page-187-0) и [«Хранение бумаги» на стр. 56.](#page-55-0)

### **Задание формата и типа бумаги**

- **1** На панели управления принтера выберите:
	- $\hat{A}$  > Настройки > <sup>OK</sup> > Меню «Бумага» > <sup>OK</sup> > Меню «Формат и тип бумаги» > <sup>OK</sup>
- **2** Нажимайте кнопку со стрелкой вверх или вниз, чтобы выбрать нужный лоток, а затем нажмите кнопку $\boxed{0K}$
- **3** Нажимайте кнопку со стрелкой вверх или вниз, чтобы выбрать нужный формат бумаги, а затем нажмите кнопку <sup>OK</sup>
- **4** Нажимайте кнопку со стрелкой вверх или вниз, чтобы выбрать нужный формат бумаги, а затем нажмите кнопку <sup>ОК</sup>, чтобы изменить настройки.

### **Настройка параметров для бумаги формата Universal**

Формат бумаги Universal задается пользователем и позволяет печатать на бумаге, имеющей формат, не представленный в меню принтера.

- **•** Наименьший поддерживаемый формат Universal 76,2 x 76,2 мм (3 x 3 дюймов) загружается только в многоцелевое устройство подачи.
- **•** Наибольший поддерживаемый формат Universal 215,9 x 359,92 мм (8,5 x 14,17 дюймов) загружается во все устройства для подачи бумаги.
- **1** На панели управления принтера выберите:

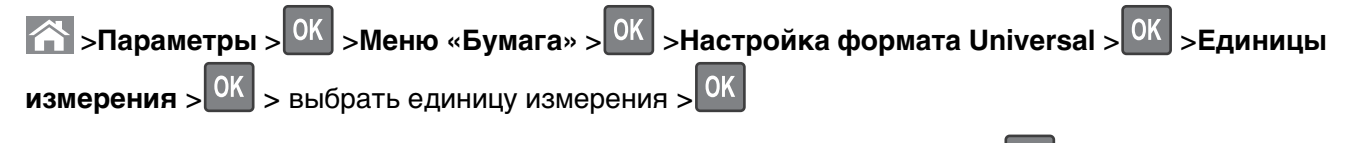

- **2** Выберите **Книжная Ширина** или **Книжная высота**, а затем нажмите <sup>OK</sup>
- **3** С помощью кнопок со стрелками влево и вправо измените значение параметра и нажмите кнопку **OK** .

### <span id="page-33-0"></span>**Загрузка бумаги в лотки**

**ВНИМАНИЕ-ВОЗМОЖНОСТЬ ТРАВМЫ:** Для уменьшения риска нестабильной работы оборудования загружайте каждый лоток отдельно. Остальные устройства подачи или лотки держите закрытыми.

**1** Полностью извлеките лоток.

**Примечание.** Не отсоединяйте лотки во время печати задания, а также при отображении на дисплее принтера сообщения **Занят**. Это может привести к замятию бумаги.

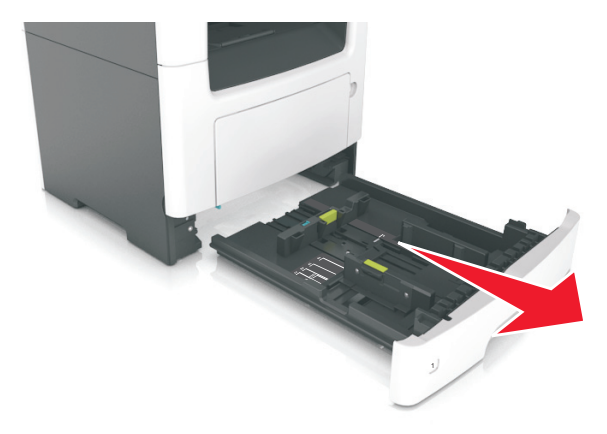

**2** Сожмите, а затем передвиньте направляющую ширины в положение, соответствующее формату загружаемой бумаги.

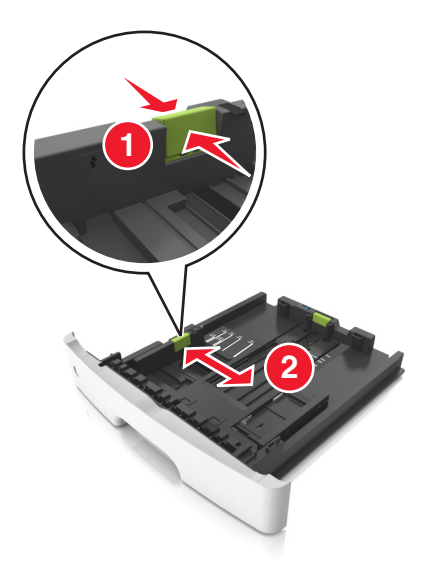

**3** Сожмите, а затем передвиньте направляющую длины в положение, соответствующее формату загружаемой бумаги.

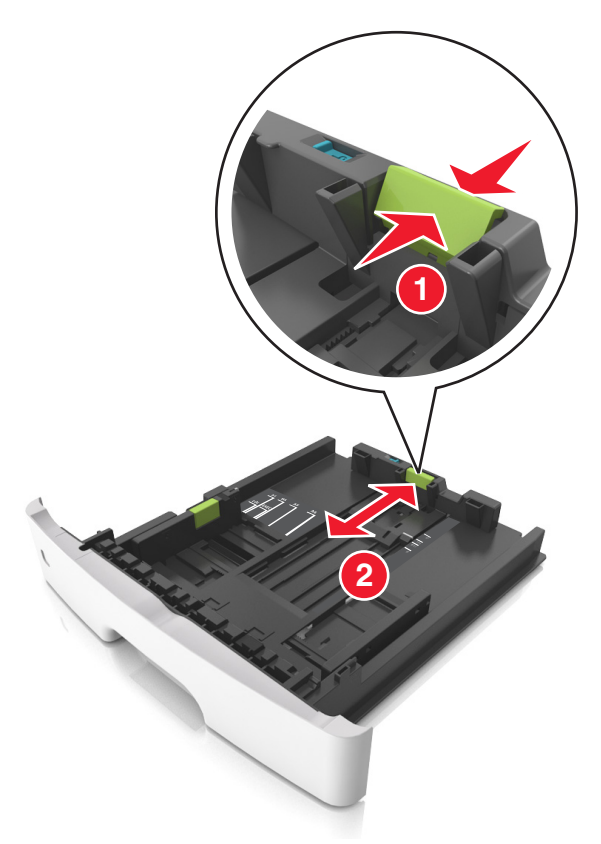

- **•** Для некоторых форматов бумаги, таких как letter, legal и A4, сожмите и передвиньте направляющую назад, чтобы бумага уместилась по всей длине.
- **•** При загрузке бумаги формата Legal направляющая длины выходит за пределы основания, подвергая бумагу воздействию пыли. Чтобы защитить бумагу от пыли, отдельно приобретите пылезащитный чехол. Для получения сведений обратитесь в службу поддержки клиентов.
- **•** Если вы загружаете в стандартный лоток бумагу формата A6, сначала сожмите, а потом переместите направляющие длины в середину лотка в положение, соответствующее формату А6.
- **•** Проверьте, чтобы направляющие ширины и длины для бумаги соответствовали индикаторам формата внизу лотка.

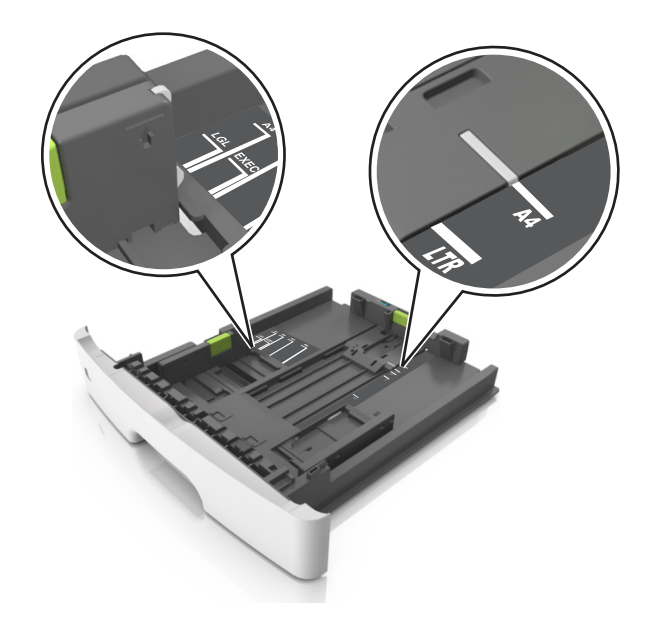

**4** Изогните стопку несколько раз в разные стороны для разделения листов, затем пролистайте ее. Не загружайте бумагу со складками и сгибами. Выровняйте края стопки на плоской поверхности.

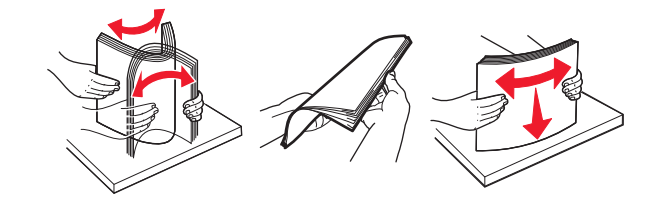

**5** Загрузите стопку бумаги.

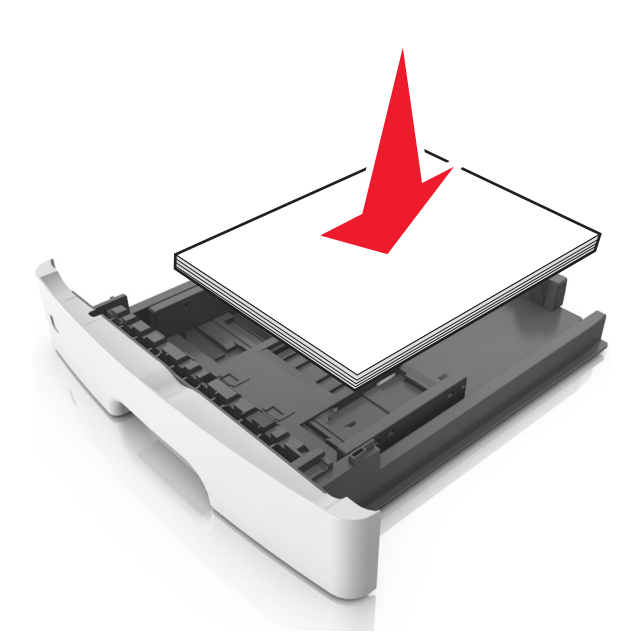

- **•** Загружайте бумагу из вторсырья или печатные бланки стороной для печати вниз.
- **•** Загружайте бумагу с перфорированными отверстиями вверху страницы отверстиями к передней стороне лотка.
- **•** Положите фирменные бланки лицевой стороной вниз и верхним краем листа к передней стенке лотка. Для выполнения двусторонней печати фирменные бланки следует загружать лицевой стороной вверх, нижним краем к передней части лотка.
- **•** Убедитесь в том, что бумага не превышает максимальной высоты, отмеченной индикатором максимальной загрузки, расположенным на боку направляющей ширины.

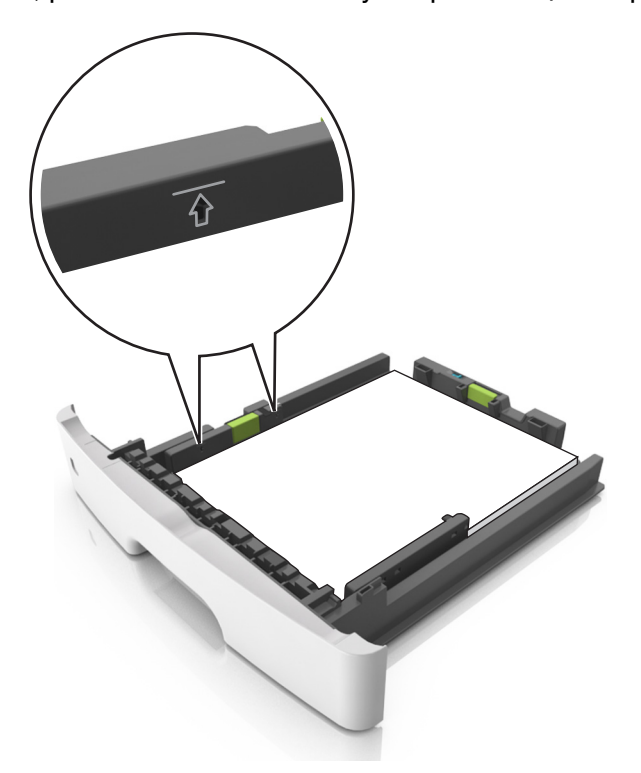

**6** Вставьте лоток.

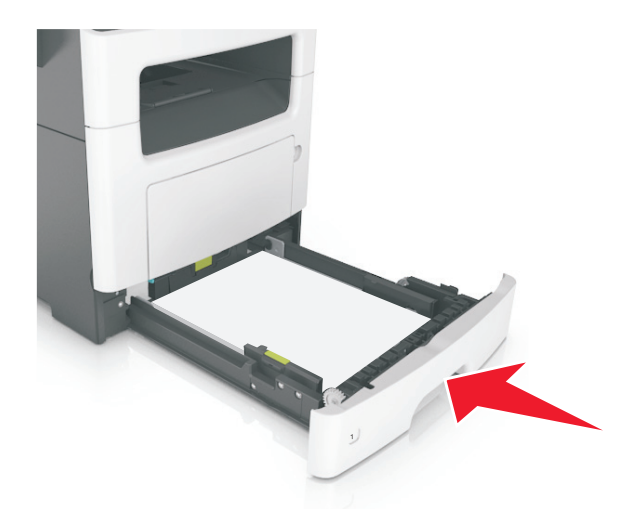

**7** В меню «Бумага» на панели управления принтера задайте тип и формат бумаги в соответствии с загруженной в лоток бумагой.

**Примечание.** Укажите правильный формат и тип бумаги, чтобы избежать замятий бумаги и неполадок, связанных с качеством печати.

## <span id="page-37-0"></span>**Загрузка многоцелевого устройства подачи**

Многоцелевое устройство подачи используется при печати на бумаге разных форматов и типов или на специальной бумаге, например, на карточках, прозрачных пленках, бумажных этикетках или конвертах. Можно также изменить значения параметров для выполнения отдельных заданий печати на фирменных бланках.

**1** Откройте многоцелевое устройство подачи.

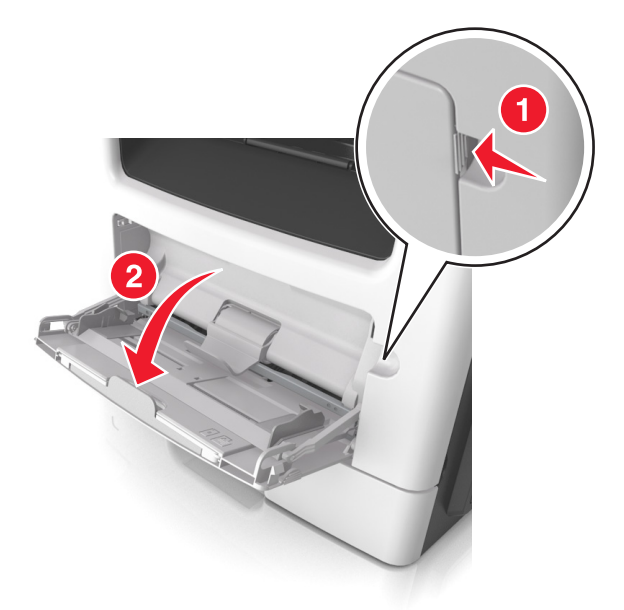

**а** Извлеките раскладную часть многоцелевого устройства подачи.

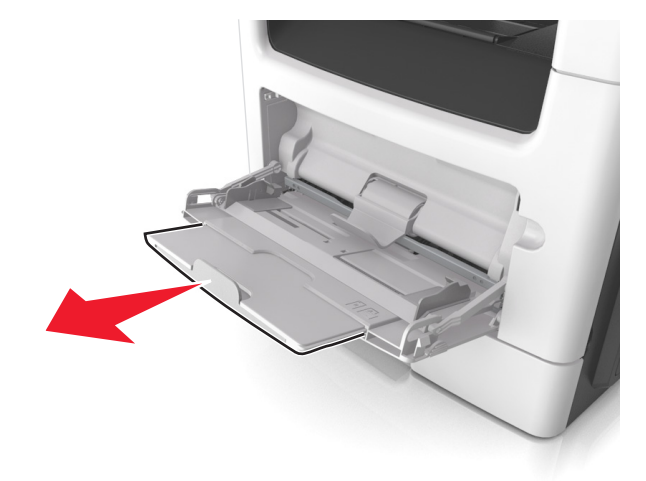

**б** Осторожно вытащите раскладную часть таким образом, чтобы полностью выдвинуть и открыть многоцелевое устройство подачи.

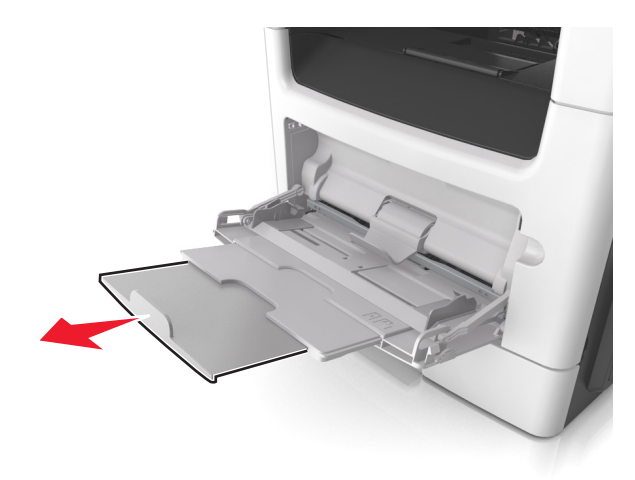

**2** Прижмите язычок на левой направляющей ширины, а затем переместите направляющие в положение, соответствующее формату загружаемой бумаги.

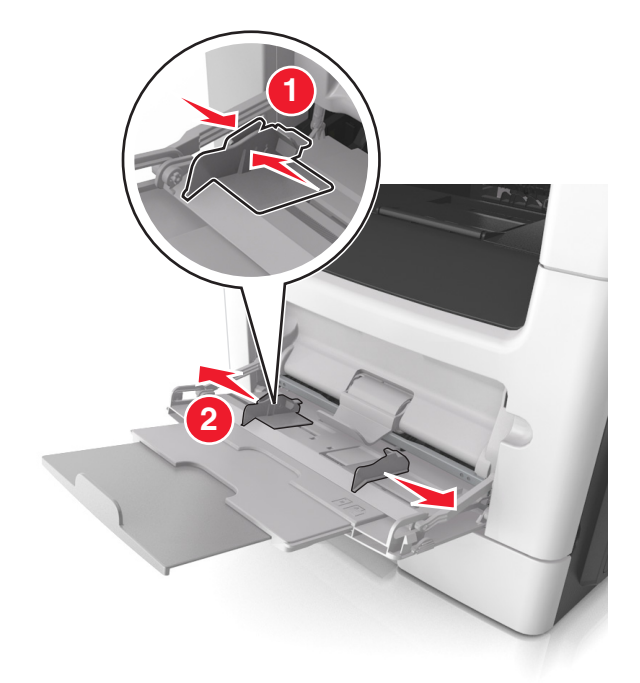

- **3** Подготовьте бумагу или специальный материал для загрузки.
	- **•** Изогните стопку бумаги несколько раз в разные стороны для разделения листов, затем пролистайте стопку. Не загружайте бумагу со складками и сгибами. Выровняйте края стопки на плоской поверхности.

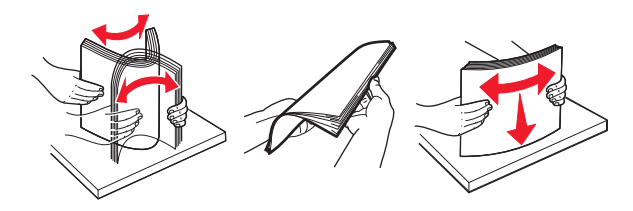

**•** Удерживайте стопку прозрачных пленок за края. Согните стопку прозрачных пленок, чтобы они не слипались, затем разверните ее веером. Выровняйте края стопки на плоской поверхности.

**Примечание.** Не дотрагивайтесь до рабочей стороны прозрачных пленок. Следите за тем, чтобы не поцарапать пленки.

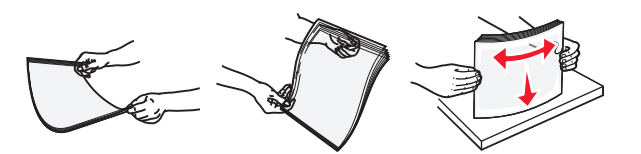

**•** Изогните стопку конвертов несколько раз в разные стороны для разделения конвертов, затем пролистайте стопку. Выровняйте края стопки на плоской поверхности.

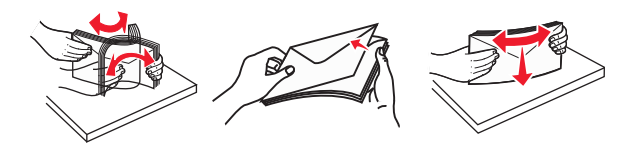

**4** Загрузите бумагу или специальный материал для печати.

#### **Примечания.**

- **•** Не прилагайте усилий при загрузке обычной или специальной бумаги в многоцелевое устройство подачи.
- **•** Убедитесь в том, что толщина обычной или специальной бумаги ниже индикатора максимальной загрузки бумаги, размещенном на направляющих бумаги. Переполнение лотка может вызывать замятия бумаги.

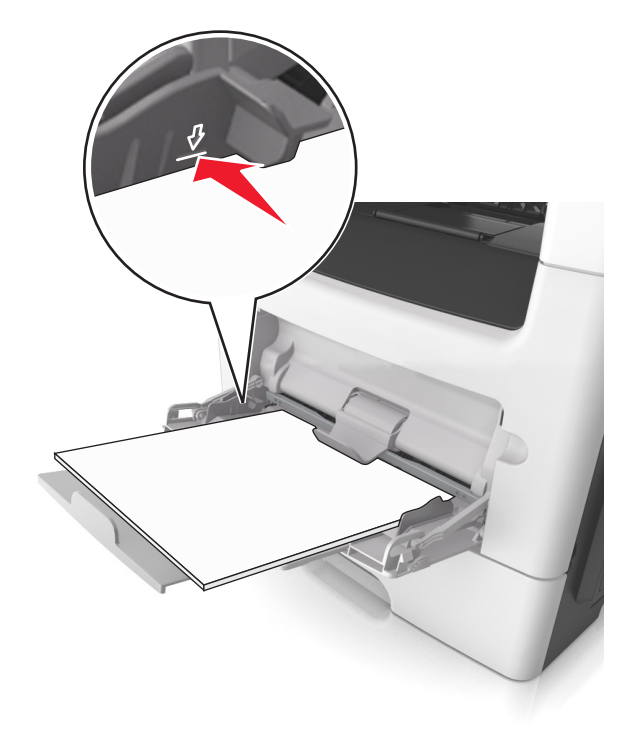

**•** Бумагу, прозрачные пленки и карточки следует загружать стороной для печати вверх, верхним краем в принтер. Дополнительные сведения о загрузке прозрачных пленок см. на их упаковке.

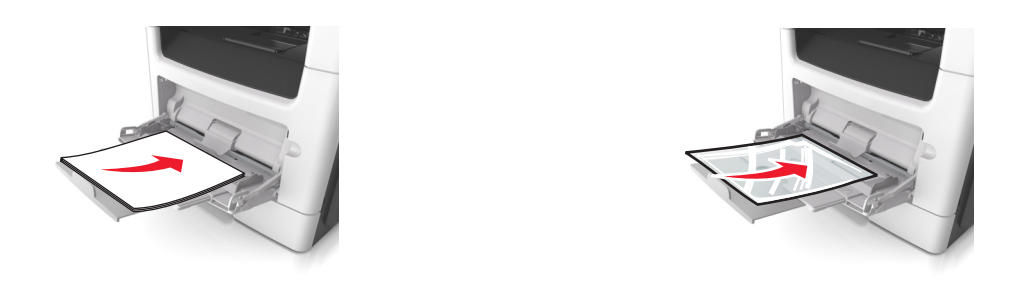

**Примечание.** При загрузке бумаги формата А6 убедитесь, что раскладная часть многоцелевого устройства подачи слегка упирается в край бумаги, так что несколько последний листов бумаги остаются на своем месте.

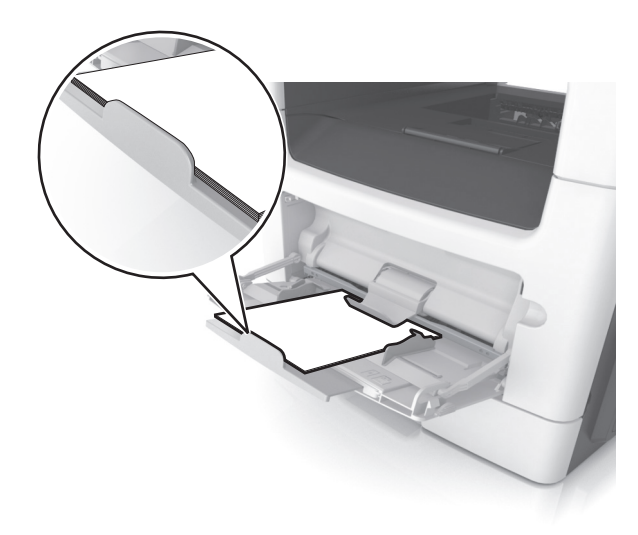

**•** Фирменные бланки следует загружать лицевой стороной вверх, верхним краем к принтеру. Для выполнения двусторонней печати фирменные бланки следует загружать лицевой стороной вниз, нижним краем к принтеру.

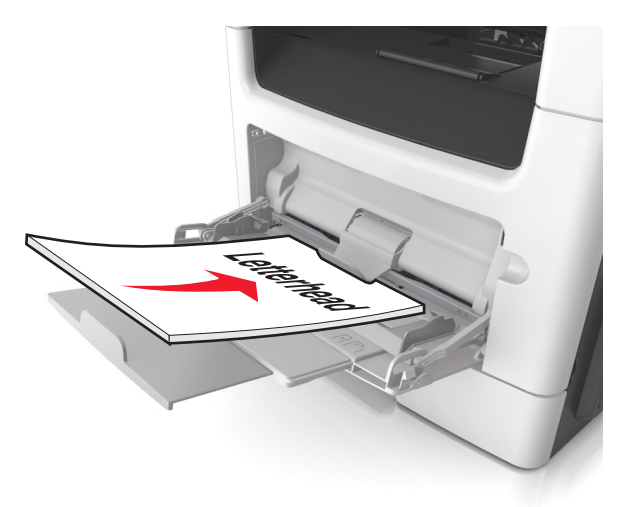

**•** Загрузите конверты в левую часть устройства подачи клапаном вниз.

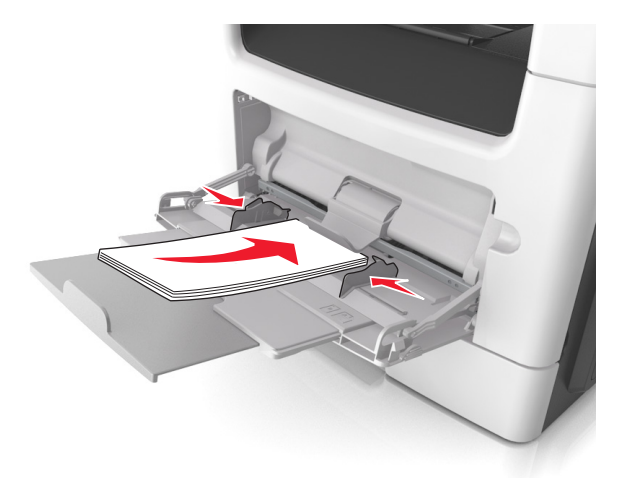

**ПРЕДУПРЕЖДЕНИЕ. Возможность повреждения:** Не используйте конверты со штампами, зажимами, застежками, окнами, подкладкой и самоклеющимися деталями. Использование таких конвертов может привести к серьезному повреждению принтера.

**5** С панели управления принтера откройте меню «Бумага» и установите формат и тип бумаги в соответствии с бумагой или специальной бумагой, загружаемой в многоцелевое устройство подачи.

## **Связывание лотков и исключение лотков из цепочки связи**

Когда в одном из связанных лотков заканчивается бумага, подача бумаги выполняется из следующего связанного лотка. Рекомендуется назначать всем нестандартным типам бумаги, например фирменным бланкам и обычной цветной бумаге, различные названия пользовательского типа, чтобы лотки, в которых находится эта бумага, не связывались автоматически.

### **Связывание лотков и исключение лотков из цепочки связи**

**1** Откройте веб-браузер и в поле адреса введите IP-адрес принтера.

#### **Примечания.**

- **•** Просмотрите IP-адрес на панели управления принтера в разделе TCP/IP в меню "Сети/Порты". IP-адрес отображается в виде четырех наборов цифр, разделенных точками, например 123.123.123.123.
- **•** Если используется прокси-сервер, временно отключите его, чтобы обеспечить правильную загрузку веб-страницы.
- **2** Выберите **Параметры** >**меню «Бумага»**.
- **3** Измените формат бумаги и настройки типа бумаги для связанных лотков.
	- **•** Для связанных лотков убедитесь в том, что формат и тип бумаги одного лотка соответствуют другому лотку.
	- **•** Чтобы отменить связывание лотков, убедитесь в том, что формат и тип бумаги одного лотка не соответствует параметрам другого лотка.
- **4** Нажмите кнопку **Отправить**.

**Примечание.** Также можно изменить формат бумаги и настройки типа бумаги, используя панель управления принтера. Подробнее см. [«Задание формата и типа бумаги» на стр. 33](#page-32-0).

**ПРЕДУПРЕЖДЕНИЕ. Возможность повреждения:** Загруженная в лоток бумага должны быть такого же типа, как и указанная в настройках принтера. Температура термоблока изменяется в зависимости от указанного типа бумаги. Если параметры не настроены надлежащим образом, при печати могут возникнуть проблемы.

## **Создание пользовательского имени для типа бумаги**

#### **Использование Embedded Web Server**

**1** Откройте веб-браузер и в поле адреса введите IP-адрес принтера.

#### **Примечания.**

- **•** В разделе TCP/IP меню «Сеть/Порты» проверьте IP-адрес принтера. IP-адрес отображается в виде четырех наборов цифр, разделенных точками, например 123.123.123.123.
- **•** Если используется прокси-сервер, временно отключите его, чтобы обеспечить правильную загрузку веб-страницы.
- **2** Выберите **Параметры** >**Меню «Бумага»** >**Пользовательские имена**.
- **3** Выберите пользовательское имя, затем введите новое имя пользовательского типа бумаги.
- **4** Нажмите кнопку **Отправить**.
- **5** Нажмите **Пользовательский тип**, затем убедитесь, что новое имя пользовательского типа бумаги заменило пользовательское имя.

#### **Использование панели управления принтера**

**1** На панели управления принтера выберите:

**1 > Параметры** > <sup>OK</sup> > Меню "Бумага" > <sup>OK</sup> > Пользовательские имена

- **2** Выберите пользовательское имя, затем введите новое имя пользовательского типа бумаги.
- **3** Нажмите ОК
- **4** Нажмите **Пользовательский тип**, затем убедитесь, что новое имя пользовательского типа бумаги заменило пользовательское имя.

## **Назначение имени для пользовательского типа бумаги**

#### **Использование Embedded Web Server**

**1** Откройте веб-обозреватель и в поле адреса введите IP-адрес принтера.

#### **Примечания.**

- **•** В разделе TCP/IP меню «Сеть/порты» проверьте IP-адрес принтера. IP-адрес отображается в виде четырех наборов цифр, разделенных точками, например 123.123.123.123.
- **•** Если используется прокси-сервер, временно отключите его, чтобы обеспечить правильную загрузку веб-страницы.
- **2** Выберите **Параметры** >**Меню «Бумага»** >**Пользовательские имена**.
- **3** Введите название типа бумаги, а затем нажмите кнопку **Отправить**.
- **4** Выберите пользовательский тип, а затем проверьте правильность типа бумаги, связанного с пользовательским именем.

**Примечание.** По умолчанию со всеми названиями заданных пользователем пользовательских типов бумаги связана обычная бумага.

#### **Использование панели управления принтера**

**1** На панели управления принтера выберите:

>**Параметры** > >**Меню «Бумага»** > >**Пользовательские имена**

**2** Введите название типа бумаги, а затем нажмите кнопку  $\|$ 

### **Назначение пользовательского типа бумаги**

#### **Использование Embedded Web Server**

**1** Откройте веб-браузер и в поле адреса введите IP-адрес принтера.

#### **Примечания.**

- **•** В разделе TCP/IP меню «Сеть/Порты» проверьте IP-адрес принтера. IP-адрес отображается в виде четырех наборов цифр, разделенных точками, например 123.123.123.123.
- **•** Если используется прокси-сервер, временно отключите его, чтобы обеспечить правильную загрузку веб-страницы.
- **2** Выберите **Параметры** >**меню «Бумага»** >**Пользовательские типы**.
- **3** Выберите имя пользовательского типа бумаги, затем выберите тип бумаги.

**Примечание.** По умолчанию для всех названий заданных пользователем пользовательских типов бумаги задано "Бумага".

**4** Нажмите кнопку **Отправить**.

#### **Использование панели управления принтера**

**1** На панели управления принтера выберите:

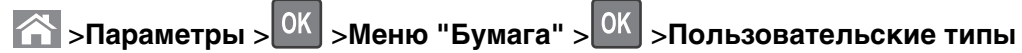

**2** Выберите имя пользовательского типа бумаги, затем выберите тип бумаги.

**Примечание.** По умолчанию для всех названий заданных пользователем пользовательских типов бумаги задано "Бумага".

**3** Нажмите <sup>OK</sup>

# **Инструкции по работе с обычной и специальной бумагой**

Дополнительные сведения о печати на специальной бумаге можно найти в Руководстве по печати на карточках и этикетках, доступном на веб-узле **<http://support.lexmark.com>**.

## **Инструкции по использованию бумаги**

Выбор подходящей бумаги или другого материала для печати снижает вероятность неполадок при печати. Для обеспечения оптимального качества печати перед закупкой больших партий материалов для печати рекомендуется выполнить пробную печать на одном листе предлагаемой бумаги или другого материала для печати.

## **Характеристики бумаги**

В этом разделе представлены характеристики бумаги, влияющие на качество и надежность печати. При приобретении новых партий бумаги принимайте во внимание следующие характеристики.

## **Плотность**

С помощью стандартных лотков принтера возможна автоматическая подача бумаги с продольным расположением волокон плотностью до 90-г/м<sup>2</sup> (24-фт.). С помощью дополнительных лотков принтера возможна автоматическая подача бумаги с продольным расположением волокон плотностью до 120 г/м<sup>2</sup> (32 фт.). С многоцелевого устройства подачи возможна автоматическая подача бумаги с продольным расположением волокон плотностью до 163-г/м<sup>2</sup> (43-фт.). Бумага плотностью меньше, чем 60 г/м2 (16 фунтов) может быть недостаточно жесткой для правильной подачи, в результате могут возникать замятия. Для наилучшей производительности используйте бумагу с продольным расположением волокон плотностью 75-г/м<sup>2</sup> (20 фунтов). Бумага формата меньше, чем 182 х 257 мм (7,2 х 10,1 дюймов), должна иметь плотность 90 г/м<sup>2</sup> (24 фунта) или более.

**Примечание.** Для двусторонней печати принтер поддерживает только бумагу для документов плотностью 60 – 90 г/м<sup>2</sup> (16 – 24 фунта).

## **Скручивание**

Под скручиванием понимается подверженность материала для печати скручиванию по краям. Чрезмерное скручивание может приводить к неполадкам при подаче бумаги. Материал может скручиваться при прохождении через принтер в результате воздействия высоких температур. Вероятность скручивания перед печатью и неполадок при подаче возрастает при хранении бумаги без упаковки в условиях повышенной и пониженной температуры, а также повышенной и пониженной влажности (в том числе в лотке для бумаги).

### **Гладкость**

Степень гладкости бумаги напрямую влияет на качество печати. Если бумага слишком шероховатая, тонер плохо закрепляется на бумаге. Слишком гладкая бумага может вызывать неполадки при подаче бумаги или снижение качества печати. Следует всегда использовать бумагу гладкостью 100-300 единиц по шкале Шеффилда; наивысшее качество печати обеспечивается, если гладкость составляет 150-250 единиц по шкале Шеффилда.

### **Содержание влаги**

Содержание влаги в бумаге влияет как на качество печати, так и на возможность ее правильной подачи в принтер. Не извлекайте бумагу из первоначальной упаковки до начала использования. Упаковка препятствует проникновению в бумагу влаги, снижающему ее качество.

Подготовьте бумагу к печати, храня ее 24-48 часов в первоначальной упаковке в условиях, идентичных условиям помещения, в котором установлен принтер. Если условия хранения или транспортировки бумаги значительно отличаются от условий, в которых работает принтер, следует увеличить этот срок на несколько суток. Для слишком плотной бумаги может требоваться более длительный период подготовки.

#### **Направление волокон**

Одной из характеристик бумаги является ориентация бумажных волокон на листе. Бумага может быть с продольным расположением волокон или поперечным расположением волокон.

Если плотность составляет 60-90 г/м<sup>2</sup> (16-24 фунтов), рекомендуется использовать бумагу с продольным расположением волокон.

#### **Содержание волокон**

Бумага высшего качества для ксерокопирования изготавливается из 100% древесной целлюлозы. Такой состав обеспечивает высокую устойчивость бумаги, что способствует снижению частоты неполадок при подаче и повышению качества печати. Бумага, содержащая волокна другого вида (например, хлопковые), может иметь характеристики, затрудняющие работу с бумагой.

## **Недопустимые типы бумаги**

Для этого принтера не рекомендуются следующие типы бумаги:

- **•** Химически обработанная бумага, предназначенная для копирования без использования копировальной бумаги; такая бумага также сокращенно обозначается CCP или NCR
- **•** Типографские бланки, содержащие вещества, которые могут загрязнить принтер
- **•** Типографские бланки, которые могут быть испорчены при нагреве в термоблоке принтера
- **•** Регистрируемые типографские бланки, требующие точного расположения печати на листе с точностью менее ±2,5 мм (±0,10 дюймов), например, бланки для оптического распознавания текста (OCR)

В некоторых случаях для успешной печати таких бланков можно настроить функцию совмещения в программном приложении.

- **•** Бумага с покрытием (бумага для машинописных работ со стираемым покрытием), синтетическая бумага, термобумага
- **•** Бумага с шероховатыми краями, с шероховатой или глубоко тисненой поверхностью, скрученная бумага
- **•** Бумага из вторсырья, не соответствующая стандарту EN12281:2002 (европейский)
- **•** Бумага плотностью менее 60 г/м2 (16 фунтов)
- **•** Многостраничные бланки или документы

## **Выбор бумаги**

Использование надлежащей бумаги позволяет избежать замятий и обеспечить бесперебойную работу принтера.

Во избежание замятий бумаги и низкого качества печати:

- **•** Всегда используйте новую неповрежденную бумагу.
- **•** Перед загрузкой бумаги необходимо выяснить, какая сторона листов предназначена для печати. Эта информация обычно указывается на упаковке бумаги.
- **•** Не используйте материалы, разрезанные или обрезанные вручную.
- **•** Не загружайте в один лоток одновременно материалы различных форматов, плотности или типов – это вызывает замятие.
- **•** Не используйте бумагу с покрытием, если она не предназначена для электрофотографической печати.

## **Выбор готовых формуляров и бланков**

При выборе формуляров и фирменных бланков руководствуйтесь следующими рекомендациями:

- **•** При плотности бумаги от 60 до 90 г/м2 (от 16 до 24 фунтов) используйте бумагу с продольным расположением волокон.
- **•** Используйте только бланки, изготовленные способом офсетной печати с литографических или гравированных клише.
- **•** Не используйте бумагу с шероховатой или тисненой поверхностью.

Используйте бланки, отпечатанные термостойкими красками и предназначенные для копировальных аппаратов. Краски должны выдерживать нагрев до температуры 230°С без оплавления или выделения вредных веществ. Следует использовать краски, которые не взаимодействуют со смолой, содержащейся в тонере. Краски, закрепляемые окислением, и краски на масляной основе удовлетворяют этим требованиям, латексные краски могут не удовлетворять им. С вопросами и затруднениями обращайтесь к поставщику бумаги.

Предварительно отпечатанная бумага (например, фирменные бланки) должна выдерживать нагрев до температуры 230°С без оплавления или выделения вредных веществ.

## **Использование бумаги, изготовленной из вторсырья, и другой офисной бумаги**

Поскольку компания Lexmark заботится о защите окружающей среды, она поддерживает использование офисной бумаги, изготовленной из вторсырья специально для лазерных (электрофотографических) принтеров.

Несмотря на то, что можно одинаково успешно использовать все виды бумаги, изготовленной из вторсырья, компания Lexmark постоянно проводит тестирование бумаги, представляющей собой бумагу меньшего формата, изготовленную из вторсырья, для копировальных аппаратов, которая предлагается на мировом рынке. Данное научное тестирование проводится строго и дисциплинированно. Учитываются многие факторы как отдельно, так и вместе взятые, включая следующие:

- **•** Количество переработанных бытовых отходов (компания Lexmark производит тестирование материалов с содержанием переработанных бытовых отходов до 100%).
- **•** Заданные условия по температуре и влажности (тестовые камеры имитируют климат по всему миру).
- **•** Влагосодержание (в канцелярской бумаге должно быть низкое содержание влаги: 4–5%.)
- **•** Изгибостойкость и надлежащая жесткость обеспечивают оптимальную подачу через принтер.
- **•** Толщина (влияет на количество листов, которое можно загружать в лоток)
- **•** Шероховатость поверхности (измеряется в единицах по шкале Шеффилда, влияет на четкость печати, а также на качество термозакрепления тонера на бумаге)
- **•** Поверхностное трение (определяет, насколько легко отделяются листы друг от друга)
- **•** Расположение и форма волокон (влияет на скручивание, что также влияет на механику поведения бумаги при прохождении ее через принтер)
- **•** Яркость и текстура (внешний вид и восприятие)

Бумага, изготовленная из вторсырья, стала еще лучше; однако содержание переработанных отходов в бумаге влияет на степень контроля над наличием посторонних частиц. Несмотря на то, что бумага, изготовленная из вторсырья, позволяет выполнять печать с минимальным ущербом для окружающей среды, она все же не идеальная. При производстве энергии, которая необходима для удаления чернил и добавок, таких как красители и "клей", в большинстве случаев выделяется больше парниковых газов, чем при обычном производстве бумаги. Однако переработка бумаги позволяет лучше распоряжаться ресурсами в целом.

Корпорация Lexmark проявляет заинтересованность к ответственному использованию бумаги в целом на основе оценки жизненного цикла своих продуктов. Чтобы лучше понять, какое воздействие оказывают принтеры на окружающую среду, компания провела несколько оценок жизненного цикла и выяснила, что бумага является главным источником (до 80%) выброса углекислого газа на всем протяжении жизненного цикла устройства (от его разработки до окончания срока службы). Это обусловлено тем, что процесс изготовления бумаги является очень энергозатратным.

Таким образом, компания Lexmark старается научить пользователей и партнеров сократить влияние бумаги. Один из способов сокращения подобного влияния заключается в использовании бумаги, изготовленной из вторсырья. Другой способ подразумевает сокращение излишнего и ненужного потребления бумаги. Компания Lexmark обладает всеми возможностями, чтобы сократить отходы, возникающие в процессе печати и копирования. Кроме того, компания рекомендует покупать бумагу у тех поставщиков, которые демонстрируют свое ответственное отношение к охране лесов.

Компания Lexmark не дает рекомендаций конкретных поставщиков, однако ведет список продуктов заменителей. Однако следующие рекомендации по выбору бумаги помогут уменьшить воздействие печати на экологию:

- **1** Сведите к минимуму потребление бумаги.
- **2** Обращайте внимание на происхождение древесного волокна. Приобретайте бумагу у поставщиков, обладающих сертификацией Совета по разумному использованию лесных ресурсов (FSC) или по программе по поддержке сертификации лесов (PEFC). Данные сертификации гарантируют, что изготовитель бумаги использует древесную массу от лесозаготовительных компаний, демонстрирующих ответственное экологическое и социальное отношение к лесам.
- **3** Выбирайте бумагу, которая лучше всего подходит для печати: обычная сертифицированная бумага плотностью 75 или 80 г/м<sup>2</sup>, бумага меньшей плотности или бумага, изготовленная из вторсырья.

### **Примеры неподходящей бумаги**

Результаты тестирования показали, что использование бумаги следующих типов на лазерных принтерах сопряжено с риском:

- **•** Химически обработанная бумага, используемая для создания копий и не содержащая углерода, также называется безуглеродной бумагой
- **•** Типографские бланки, содержащие вещества, которые могут загрязнить принтер
- **•** Типографские бланки, которые могут быть испорчены при нагреве в термоблоке принтера
- **•** Печатные бланки, требующие приводки (точного расположения печатного изображения на странице) толщиной более ±2,3 мм (±0,9 дюймов), например формы для оптического распознавания символов. В некоторых случаях для успешной печати таких бланков можно настроить функцию совмещения в программном приложении.
- **•** Бумага с покрытием (бумага для машинописных работ со стираемым покрытием), синтетическая бумага, термобумага
- **•** бумага с грубыми краями, с грубой поверхностью или с высоким тиснением, а также скрученная бумага;
- **•** Бумага, изготовленная из вторсырья, которая не соответствует стандарту EN12281:2002 (европейского тестирования)
- **•** Бумага плотностью менее 60 г/м2 (16 фунтов)
- **•** Несколько печатных бланков или документов

Дополнительную информацию о Lexmark можно найти на веб-сайте **[www.lexmark.com](http://www.lexmark.com)**. Общие сведения, связанные с ответственным отношением к окружающей среде, можно найти, перейдя по ссылке **Забота об экологии**.

## **Поддерживаемые форматы, типы и плотность бумаги**

Для получения сведений о карточках и этикетках см. Руководство по печати на карточках и этикетках.

## **Поддерживаемые форматы бумаги**

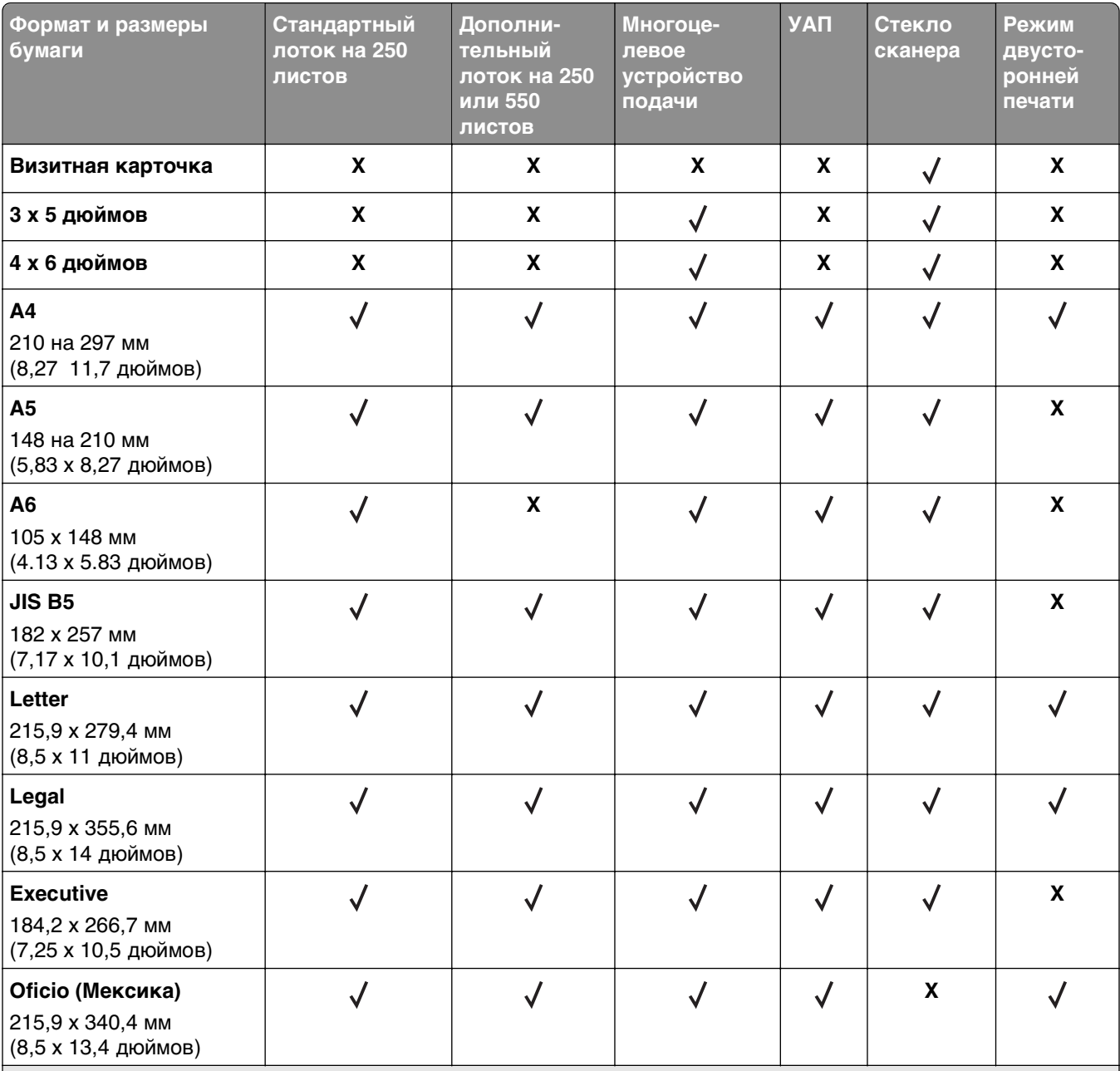

Формат\* Universal поддерживается только в режиме двусторонней печати если ширина листа составляет как минимум 210 мм (8,27 дюйма), а длина – как минимум 279,4 мм (11 дюймов). Наименьший поддерживаемый формат Universal поддерживается только многоцелевым устройством подачи.

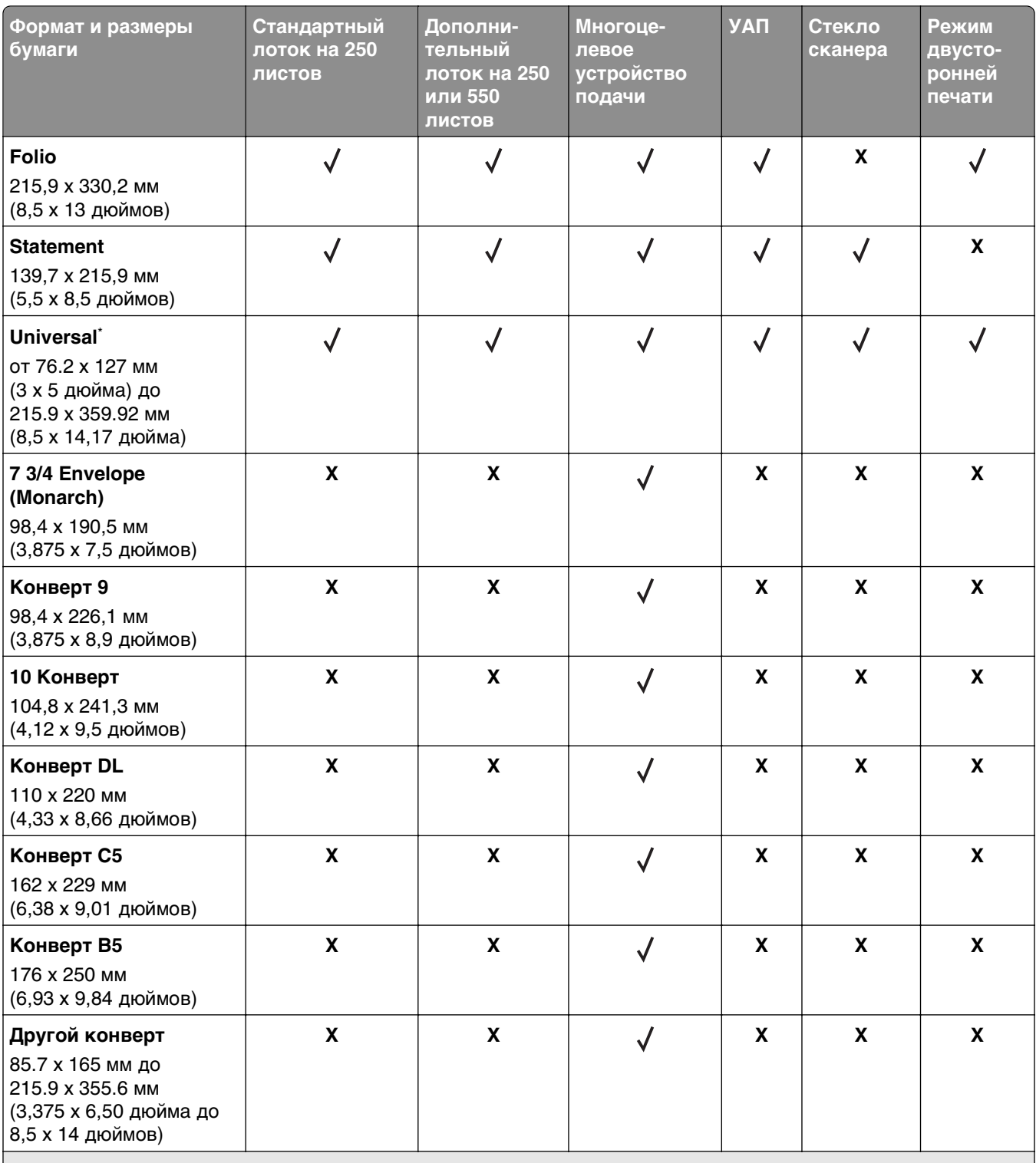

Формат\* Universal поддерживается только в режиме двусторонней печати если ширина листа составляет как минимум 210 мм (8,27 дюйма), а длина – как минимум 279,4 мм (11 дюймов). Наименьший поддерживаемый формат Universal поддерживается только многоцелевым устройством подачи.

## **Поддерживаемые типы и плотность бумаги**

Стандартный лоток поддерживает бумагу плотностью 60–90‑г/м2 (16–24‑фунта). Дополнительный лоток поддерживает бумагу плотностью 60–120 г/м<sup>2</sup> (16–32 фунта). Многоцелевое устройство подачи поддерживает бумагу плотностью 60-163‑г/м2 (16-43‑фунтов).

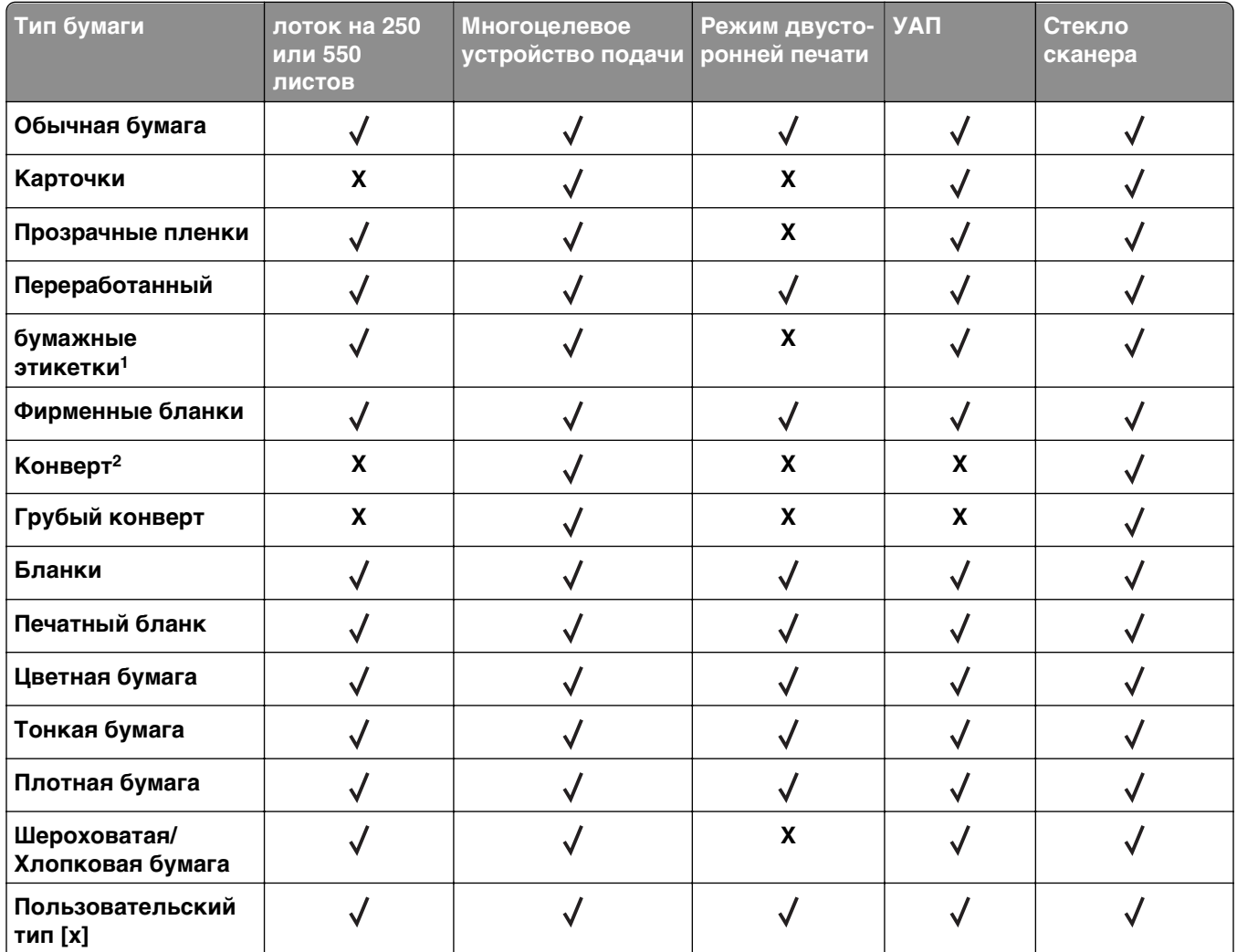

 $^{\text{\tiny{\textup{1}}}}$  Печать на односторонних бумажных этикетках, предназначенных для лазерных принтеров, возможна только в редких случаях. Мы рекомендуем распечатывать не более 20 бумажных этикеток в месяц. Печать на виниловых этикетках, этикетках для фармацевтических препаратов и двусторонних этикетках не поддерживается.

2 Следует использовать только ровные плоские конверты. Это можно проверить, положив конверт на стол лицевой стороной вниз.

## **Использование специальной бумаги**

## **Советы по использованию фирменных бланков**

- **•** Используйте фирменные бланки, предназначенные специально для лазерных принтеров.
- **•** Перед закупкой больших партий фирменных бланков обязательно выполните пробную печать.
- **•** Во избежание слипания бланков изогните и выпрямите стопку перед загрузкой.
- **•** При загрузке фирменных бланков для печати важно правильно выбрать ориентацию страниц. Дополнительные сведения о загрузке фирменных бланков см. в разделе
	- **–** [«Загрузка бумаги в лотки» на стр. 34](#page-33-0)
	- **–** [«Загрузка многоцелевого устройства подачи» на стр. 38](#page-37-0)

### **Советы по печати на прозрачных пленках**

- **•** Перед закупкой больших партий прозрачных пленок обязательно выполните пробную печать на этих прозрачных пленках.
- **•** Подача прозрачных пленок может выполняться из стандартного лотка или многоцелевого устройства подачи.
- **•** Печатайте на прозрачных пленках, специально предназначенных для лазерных принтеров. Прозрачные пленки должны выдерживать нагревание до температуры 185°С (365°F) без оплавления, обесцвечивания, деформации и выделения вредных веществ.

**Примечание.** Если в меню «Бумага» для плотности прозрачной пленки установлена значение «Плотная», а для ее фактуры установлено значение «Шероховатая», то на прозрачных пленках можно печатать при температуре до 195° C (383° F).

- **•** Во избежание ухудшения качества печати не оставляйте следы от пальцев на прозрачных пленках.
- **•** Во избежание слипания прозрачных пленок изогните и выпрямите стопку перед загрузкой.

#### **Советы по использованию конвертов**

Перед закупкой больших партий конвертов обязательно выполните пробную печать на этих конвертах.

- **•** Печатайте на конвертах, специально предназначенных для лазерных принтеров. Уточните у изготовителя или поставщика, выдерживают ли конверты нагревание до температуры 230 °С (446 °F) без запечатывания, чрезмерного скручивания, образования складок и выделения вредных веществ.
- **•** Для обеспечения наилучшей производительности используйте конверты, изготовленные из бумаги плотностью 90г/м<sup>2</sup> (24 фунта) или бумаги с содержанием хлопка 25%. Плотность конвертов со 100-процентным содержанием хлопка не должна превышать 75 г/м<sup>2</sup> (20 фунтов, для документов).
- **•** Используйте только новые конверты из пакетов без повреждений.
- **•** Для получения оптимальных результатов и снижения вероятности замятия бумаги не используйте следующие конверты:
	- **–** чрезмерно скрученные или изогнутые;
	- **–** слипшиеся или поврежденные;
	- **–** с окнами, отверстиями, перфорацией, вырезами или тиснением;
	- **–** с металлическими скрепками, проволочными стяжками или планками на сгибах;
	- **–** с застежками и зажимами;
	- **–** с наклеенными марками;
	- **–** с выступающей клейкой полосой (при закрытом клапане);
- **–** с закругленными углами;
- **–** с грубой, волнистой или накладной отделкой.
- **•** Установите направляющие ширины бумаги в соответствии с шириной конвертов.

**Примечание.** При высокой влажности (более 60 %) высокая температура печати может привести к образованию складок или запечатыванию конвертов.

## **Советы по использованию этикеток**

Перед закупкой больших партий этикеток обязательно выполните пробную печать на этих этикетках.

**Примечание.** Следует использовать только бумажные этикетки. Печать на виниловых этикетках, этикетках для фармацевтических препаратов и двусторонних этикетках не поддерживается.

Подробнее о печати на этикетках, их характеристиках и свойствах см. в разделе Руководство по печати на карточках и этикетках на веб-сайте **<http://support.lexmark.com>**.

При печати на этикетках соблюдайте следующие требования.

- **•** Печатайте на этикетках, специально предназначенных для лазерных принтеров. Уточните у изготовителя или поставщика следующее.
	- **–** Выдерживают ли этикетки температуру 240 °C (464 °F) без запечатывания, чрезмерного скручивания, образования складок и выделения вредных веществ.
	- **–** Выдерживают ли клейкое вещество, сторона для печати и верхний слой давление до 25 фунтов на кв. дюйм (172 кПа) без расслоения, расплывания по краям или выделения опасных газов.
- **•** Не печатайте на этикетках со скользкой подложкой.
- **•** Используйте целые листы для печати этикеток. При использовании нецелых листов возможно отслаивание этикеток в процессе печати и образование замятий. Кроме того, неполные листы загрязняют принтер и картридж клеем, что является основанием для аннулирования гарантии на принтер и картридж с тонером.
- **•** Не печатайте на этикетках с выступающим клеящим покрытием.
- **•** Не печатайте на расстоянии менее 1 мм (0,04 дюйма) от края этикетки и зоны перфорации, а также между линиями отреза этикеток.
- **•** Убедитесь, что клейкая подложка не достигает края листа. Рекомендуемая ширина промежутка между клеящим слоем и краями листа составляет не менее 1 мм (0,04 дюйма). Клей загрязняет механизм принтера, что является основанием для аннулирования гарантии.
- **•** Если это невозможно, удалите полоску шириной 2 мм (0,06 дюйма) на передней и приводной кромке бумаги и используйте клей, который не течет.
- **•** Рекомендуется книжная ориентация страниц, особенно при печати штрих-кодов.

## **Советы по печати на карточках**

Карточки — это плотный однослойный материал для печати. Он обладает целым набором свойств (например, содержание влаги, толщина и текстура), которые существенно влияют на качество печати. Обязательно проконтролируйте печать на образцах карточек, прежде чем закупать большие партии.

При печати на карточках выполните следующие действия:

- **•** Убедитесь в том, что для параметра «Тип бумаги» выбрано значение «Карточки».
- **•** Выберите необходимое значение для параметра «Фактура бумаги».
- **•** Помните, что типографическая печать, перфорация и складки могут существенно ухудшить качество печати, вызвать неполадки при подаче и замятие бумаги.
- **•** Выясните у изготовителя или поставщика, выдерживают ли карточки температуру до 240°C (464°F) без выделения вредных веществ.
- **•** Не используйте отпечатанные карточки, изготовленные с применением веществ, которые могут загрязнить принтер. Ранее напечатанный на карточках рисунок может выделять полужидкие и летучие вещества внутри принтера.
- **•** По возможности следует использовать карточки с поперечным расположением волокон.

## **Хранение бумаги**

Во избежание замятий и неравномерного качества печати придерживайтесь приведенных ниже рекомендаций по хранению бумаги.

- **•** Для обеспечения оптимального качества печати бумагу следует хранить при температуре около 21 С° (70°F) и относительной влажности 40%. Большинство производителей этикеток рекомендуют печатать при температуре от 18 до 24 C° (65 - 75 F°) и относительной влажности от 40 до 60%.
- **•** Храните бумагу в картонных коробках на стеллажах или полках, но не на полу.
- **•** Отдельные стопки храните на горизонтальной поверхности.
- **•** Не кладите на стопки бумаги посторонние предметы.
- **•** Доставайте бумагу из картонных коробок или заводских упаковок непосредственно перед загрузкой в принтер. Картонные коробки и заводские упаковки помогают сохранить бумагу чистой, сухой и гладкой.

# **Выполняется печать**

## **Печать документа**

### **Печать документа**

- **1** В меню «Бумага» на панели управления принтера задайте тип и формат бумаги в соответствии с загруженной бумагой.
- **2** Отправьте задание на печать:

#### **Для пользователей ОС Windows**

- **а** Открыв документ, выберите **Файл** >**Печать**.
- **б** Выберите **Свойства**, **Настройки**, **Параметры** или **Настройка**.
- **в** При необходимости настройте нужные параметры.
- **г** Нажмите **ОК** >**Печать**.

#### **Для пользователей ОС Macintosh**

- **а** Настройте параметры в диалоговом окне «Page Setup».
	- **1** Открыв документ, выберите **File (Файл)** >**Page Setup (Параметры страницы)**.
	- **2** Выберите формат бумаги или создайте пользовательский формат, соответствующий загруженной бумаге.
	- **3** Нажмите **OK**.
- **б** Настройте параметры в диалоговом окне «Page Setup».
	- **1** Открыв документ, выберите **File** >**Print**. Если необходимо, щелкните значок в виде треугольника, чтобы отобразить дополнительные параметры.
	- **2** При необходимости настройте параметры в диалоговом окне «Печать» и раскрывающихся меню.

**Примечание.** Чтобы выполнить печать на бумаге определенного типа, настройте параметр типа бумаги в соответствии с загруженной бумагой или выберите соответствующий лоток или устройство подачи.

**3** Нажмите кнопку **Печать**.

## **Настройка плотности тонера**

#### **Использование встроенного веб-сервера**

**1** Откройте веб-обозреватель и в поле адреса принтера введите IP-адрес.

#### **Примечания.**

**•** В разделе TCP/IP меню «Сеть/Порты» проверьте IP-адрес принтера. IP-адрес отображается в виде четырех наборов цифр, разделенных точками, например 123.123.123.123.

- **•** Если используется прокси-сервер, временно отключите его, чтобы обеспечить правильную загрузку веб-страницы.
- **2** Выберите **Параметры** >**Параметры печати** >**Меню «Качество»** >**Плотность тонера**.
- **3** Отрегулируйте плотность тонера, а затем щелкните **Отправить**.

#### **Использование панели управления принтера**

- **1** На панели управления принтера выберите:
	- **1 > Параметры** > <sup>OK</sup> > Параметры печати > <sup>OK</sup> > меню "Качество" > <sup>OK</sup> > Плотность тонера
- **2** Настройте плотность тонера и нажмите <sup>OK</sup>

## **Печать с мобильного устройства**

Чтобы загрузить совместимое приложение для печати с мобильных устройств, посетите веб-сайт **[www.lexmark.com/mobile](http://www.lexmark.com/mobile)**.

**Примечание.** Кроме того, приложения для печати с мобильных устройств могут быть доступны на сайте производителя этих мобильных устройств.

## **Печать конфиденциальных и других отложенных заданий**

## **Хранение заданий печати в принтере**

**1** На панели управления принтера выберите:

**14 >Параметры** > <sup>OK</sup> > Безопасность > <sup>OK</sup> > Конфиденциальная печать > выберите тип задания печати

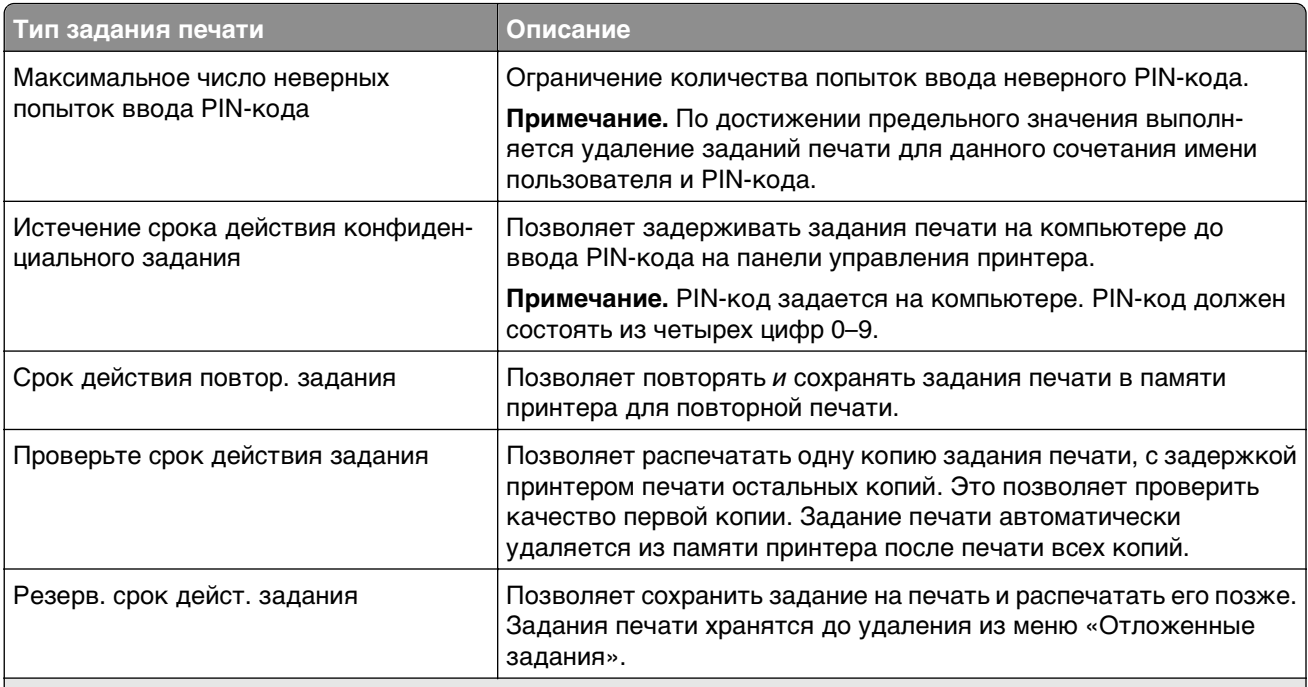

#### **Примечания.**

- **•** Если для обработки на принтере других отложенных заданий требуется дополнительная память, то конфиденциальные задания, а также задания на печать с проверкой, резервированием или повтором могут быть удалены.
- **•** Можно настроить принтер на хранение заданий печати в памяти принтера до запуска задания печати с панели управления принтера.
- **•** Все задания на печать, которые могут быть инициированы пользователем на принтере, называются отложенными заданиями.

 $2$  Нажмите кнопку <sup>OK</sup>

## **Печать конфиденциальных и других отложенных заданий**

**Примечание.** По завершении печати конфиденциального задания или задания на печать с проверкой это задание автоматически удаляется из памяти принтера. Задания на печать с резервированием и на печать с повтором сохраняются в памяти принтера до их удаления пользователем.

#### **Для пользователей ОС Windows**

- **1** Открыв документ, выберите **Файл** >**Печать**.
- **2** Выберите **Свойства**, **Настройки**, **Параметры** или **Настройка**.
- **3** Выберите **Отложенная печать**.
- **4** Выберите тип задания печати («Конфиденциальное», «С резервированием», «С повтором» или «С проверкой»), а затем назначьте имя пользователя. В случае конфиденциального задания печати необходимо также ввести четырехзначный PIN-код.
- **5** Нажмите кнопку **ОК** или **Печать**.
- **6** На панели управления принтера активируйте задание печати.
	- **•** Для доступа к заданиям на конфиденциальную печать перейдите к: **Отложенные задания** > выберите имя пользователя >**Конфиденциальные задания** > введите PIN-код > выберите задание печати > укажите количество копий >**Печать**
	- **•** Для доступа к другим заданиям печати перейдите к: **Отложенные задания** > выберите имя пользователя > выберите задание печати > укажите количество копий >**Печать**

#### **Для пользователей ОС Macintosh**

**1** Открыв документ, выберите **File** >**Print**.

Если необходимо, щелкните значок в виде треугольника, чтобы отобразить дополнительные параметры.

- **2** В раскрывающемся меню параметров печати или «Copies & Pages» (Копии и страницы) выберите пункт **Job Routing**(Маршрутизация задания).
- **3** Выберите тип задания печати («Конфиденциальное», «С резервированием», «С повтором» или «С проверкой»), а затем назначьте имя пользователя. В случае конфиденциального задания печати необходимо также ввести четырехзначный PIN-код.
- **4** Нажмите кнопку **ОК** или **Печать**.
- **5** На панели управления принтера активируйте задание печати.
	- **•** Для доступа к заданиям на конфиденциальную печать перейдите к: **Отложенные задания** > выберите имя пользователя >**Конфиденциальные задания** > введите PIN-код > выберите задание печати > укажите количество копий >**Печать**
	- **•** Для доступа к другим заданиям печати перейдите к: **Отложенные задания** > выберите имя пользователя > выберите задание печати > укажите количество копий >**Печать**

## **Изменение параметров конфиденциальной печати**

**Примечание.** Эта функция доступна только для сетевых принтеров и для принтеров, подключенных к серверам печати.

**1** Откройте веб-браузер и в поле адреса введите IP-адрес принтера.

#### **Примечания.**

- **•** В разделе TCP/IP меню «Сеть/порты» проверьте IP-адрес принтера. IP-адрес отображается в виде четырех наборов цифр, разделенных точками, например 123.123.123.123.
- **•** Если используется прокси-сервер, временно отключите его, чтобы обеспечить правильную загрузку веб-страницы.
- **2** Выберите вкладку **Параметры**, затем >**Безопасность** >**Задать конфиденциальную печать**.
- **3** Изменение настроек
	- **•** Задайте максимальное количество попыток ввода PIN-кода. В случае превышения пользователем заданного числа попыток ввода PIN-кода все задания этого пользователя удаляются.
	- **•** Задайте время хранения заданий на конфиденциальную печать. Если пользователь не распечатывает задания в течение заданного периода времени, все задания этого пользователя удаляются.
- **4** Сохраните новые параметры.

## **Печать информационных страниц**

### **Печать списка образцов шрифтов**

**1** На панели управления принтера выберите:

>**Параметры** > >**Отчеты** > >**Печать шрифтов**

- **2** Нажимайте кнопку со стрелкой вверх или вниз, чтобы выбрать параметр шрифта.
- $3$  Нажмите кнопку  $\boxed{0K}$

**Примечание.** Шрифты PPDS появятся, только когда активирован поток данных PPDS.

## **Отмена задания на печать**

### **Отмена задания печати с помощью панели управления принтером**

- **1** На панели управления принтера нажмите кнопку  $\mathbf{X}$ .
- **2** В отображенном списке заданий печати выделите задание, которое необходимо отменить, и нажмите <sup>ОК</sup>
- **3** Нажмите кнопку **1**, чтобы вернуться на начальный экран.

## **Отмена задания печати с компьютера**

#### **Для пользователей ОС Windows**

**1** Откройте папку «Принтеры».

#### **В системе Windows 8**

В окне поиска введите **run**, а затем выполните команду:

Список приложений >**Выполнить** > введите **Управление принтерами** >**ОК**

#### **В системе Windows 7 или более ранних версий**

- **а** Щелкните **или нажмите кнопку Пуск и выберите пункт Выполнить.**
- **б** В диалоговом окне «Начать поиск» или «Выполнить» введите **Управление принтерами**.
- **в** Нажмите **Enter** или нажмите **ОК**.
- **2** Дважды нажмите на значок принтера.
- **3** Выберите задание на печать, которое требуется отменить.
- **4** Нажмите кнопку **Удалить**.

#### **Для пользователей ОС Macintosh**

- **1** В меню Apple найдите один из таких пунктов:
	- **• System Preferences (Настройки системы)** >**Print & Scan (Принтеры и сканеры)** > выберите принтер >**Open Print Queue (Открыть очередь печати)**
	- **• System Preferences (Настройки системы)** >**Print & Fax (Принтеры и факсы)** > выберите принтер >**Open Print Queue (Открыть очередь печати)**
- **2** В окне принтера выберите задание на печать, которое требуется отменить, затем удалите его.

# **Копирование**

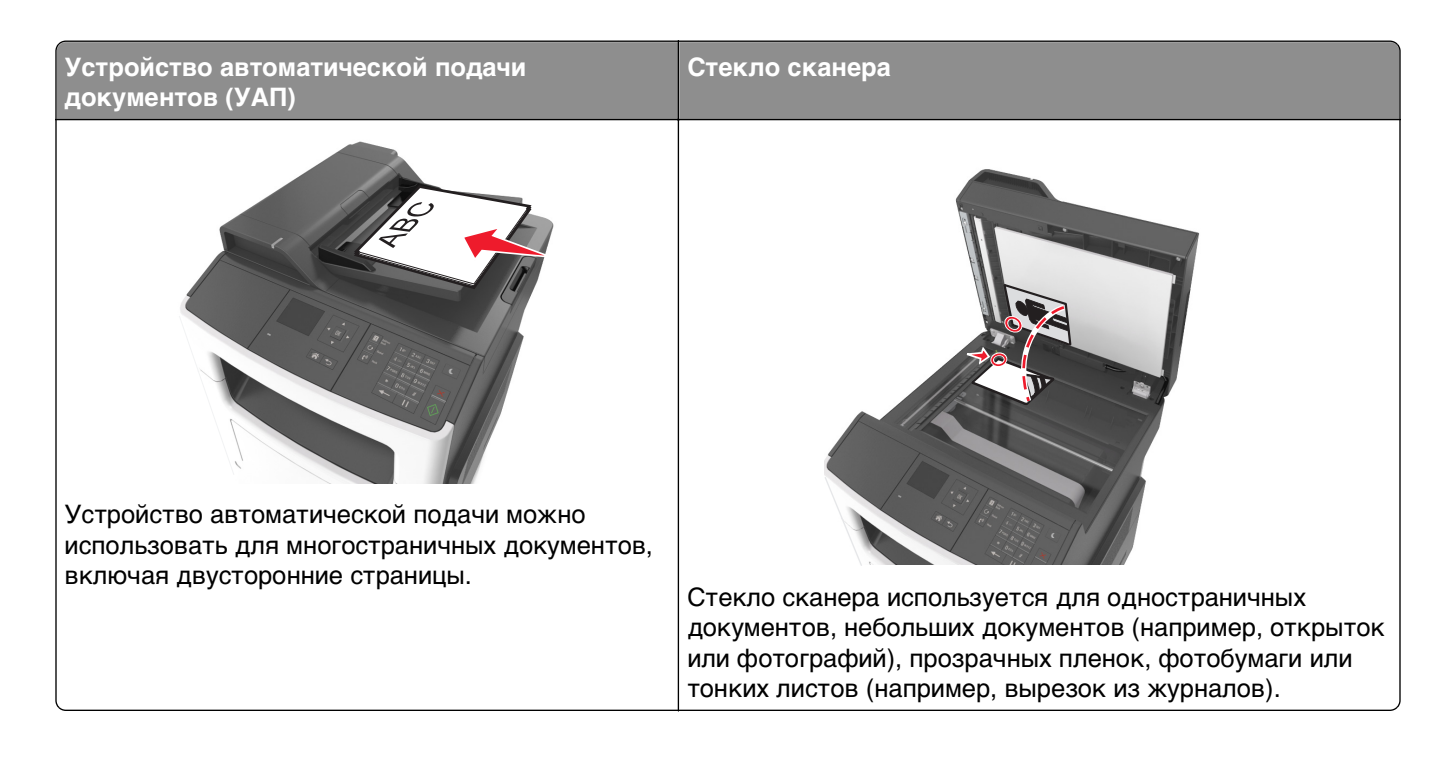

## **Получение копий**

## **Выполнение ускоренного копирования**

**1** Загрузите исходный документ лицевой стороной вверх, короткой стороной вперед в лоток УАПД или лицевой стороной вниз на стекло экспонирования сканера.

#### **Примечания.**

- **•** Не загружайте в лоток УАПД почтовые открытки, фотокарточки, документы небольшого формата, прозрачные пленки, фотобумагу и документы на тонкой бумаге (например, вырезки из журналов). Помещайте такие документы на стекло экспонирования сканера.
- **•** Когда бумага загружена правильно, загорится световой индикатор УАПД.
- **2** При загрузке документа в лоток УАПД отрегулируйте положение направляющих для бумаги.

**Примечание.** Во избежание обрезки изображения убедитесь, что формат исходного документа и бумаги для копирования совпадают.

**3** На панели управления принтера нажмите кнопку .

## **Копирование с использованием УАПД**

**1** Загрузите оригинал документа лицевой стороной вверх, короткой стороной вперед в лоток УАПД.

#### **Примечания.**

- **•** Не загружайте в лоток УАПД почтовые открытки, фотокарточки, документы небольшого формата, прозрачные пленки, фотобумагу и документы на тонкой бумаге (например, вырезки из журналов). Поместите эти элементы на стекло сканера.
- **•** Если бумага загружена правильно, загорается индикатор УАПД.
- **2** Регулировка направляющих для бумаги.
- **3** На панели управления принтера с помощью клавиатуры введите нужно число копий и нажмите кнопку .

### **Копирование с помощью стекла сканера**

- **1** Поместите оригинал документа лицевой стороной вниз в левый верхний угол стекла экспонирования сканера.
- **2** На панели управления принтера с помощью клавиатуры введите нужно число копий и нажмите

кнопку .

**Примечание.** Если вы хотите сканировать другой документ, поместите его на стекло сканера, с помощью кнопок со стрелками влево и вправо выберите пункт **Сканировать следующую**

**страницу**, а затем нажмите 0К

**3** С помощью кнопок со стрелками влево или вправо выберите пункт **Завершить задание**, а затем нажмите кнопку  $\sqrt{0}$ 

## **Копирование фотографий**

- **1** Поместите фотографию в левый верхний угол на стекло сканера лицевой стороной вниз.
- **2** На панели управления принтера выберите:

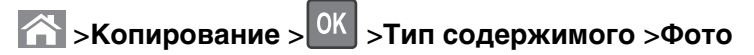

**3** В меню Источник содержимого выберите настройку, которая больше подходит к копируемой

исходной фотографии, затем нажмите

**Примечание.** Если вы хотите скопировать другую фотографию, поместите ее на стекло сканера, с помощью кнопок со стрелками влево и вправо выберите пункт **Сканировать**

**следующую** страницу, а затем нажмите <sup>OK</sup>

**4** С помощью кнопок со стрелками влево или вправо выберите пункт **Завершить задание**, а затем нажмите кнопку <sup>OK</sup>

## **Копирование на специальные материалы для печати**

## **Копирование на прозрачную пленку**

**1** Загрузите исходный документ лицевой стороной вверх, короткой стороной вперед в лоток УАПД или лицевой стороной вниз на стекло экспонирования сканера.

### **Примечания.**

- **•** Не загружайте в лоток УАПД почтовые открытки, фотокарточки, документы небольшого формата, прозрачные пленки, фотобумагу и документы на тонкой бумаге (например, вырезки из журналов). Поместите эти элементы на стекло сканера.
- **•** Если бумага загружена правильно, загорается индикатор УАПД.
- **2** При загрузке документа в лоток УАПД отрегулируйте положение направляющих для бумаги.
- **3** На панели управления принтера выберите:

 $\hat{A}$  >**Копировать** >  $\hat{a}$  > **Копировать из** > выбрать размер оригинала документа

**4** Выберите:

**Копировать на** > <sup>OK</sup> > выберите лоток, содержащий прозрачные пленки > <sup>OK</sup> > выберите

количество копий или нажмите цифру на клавиатуре >

- **5** Если нет лотка с прозрачными пленками, выполните следующие действия.
	- **а** Выберите:

**Копировать на** >  $\frac{0K}{1}$  > **Устройство ручной подачи** >  $\frac{0K}{1}$  > выберите формат загруженных прозрачных пленок > >**Прозрачные пленки** > **OK** 

**б** Загрузите прозрачные пленки в многоцелевое устройство подачи и нажмите .

**Примечание.** Если вы хотите скопировать другой документ, поместите его на стекло сканера, с помощью кнопок со стрелками влево и вправо выберите пункт **Сканировать следующую**

страницу, а затем нажмите  $\frac{0}{k}$ 

**6** С помощью кнопок со стрелками влево или вправо выберите пункт **Завершить задание**, а затем нажмите кнопку <sup>ОК</sup>

## **Копирование на фирменный бланк**

**1** Загрузите исходный документ лицевой стороной вверх, короткой стороной вперед в лоток УАПД или лицевой стороной вниз на стекло экспонирования сканера.

#### **Примечания.**

- **•** Не загружайте в лоток УАПД почтовые открытки, фотокарточки, документы небольшого формата, прозрачные пленки, фотобумагу и документы на тонкой бумаге (например, вырезки из журналов). Поместите эти элементы на стекло сканера.
- **•** Если бумага загружена правильно, загорается индикатор УАПД.
- **2** При загрузке документа в лоток УАПД отрегулируйте положение направляющих для бумаги.
- **3** На панели управления принтера выберите:
	- **2 >Копировать** > <sup>OK</sup> > Копировать из > выбрать размер оригинала документа
- **4** Выберите:

**Копировать на** > <sup>OK</sup> > выберите лоток, содержащий фирменные бланки > <sup>OK</sup> > выберите

количество копий или нажмите цифру на клавиатуре >

- **5** Если нет лотка с фирменными бланками, выполните следующие действия:
	- **а** Выберите:

**Копировать на** > <sup>OK</sup> > Устройство ручной подачи > <sup>OK</sup> > выберите формат фирменного бланка >**Фирменный бланк**

**б** Загрузите прозрачные пленки в многоцелевое устройство подачи .

**Примечание.** Если вы хотите скопировать другой документ, поместите его на стекло сканера, с помощью кнопок со стрелками влево и вправо выберите пункт **Сканировать следующую**

**страницу**, а затем нажмите <sup>OK</sup>

**6** С помощью кнопок со стрелками влево или вправо выберите пункт **Завершить задание**, а затем нажмите кнопку  $\sqrt{0}$ 

## **Настройка параметров копирования**

### **Копирование на другом формате**

**1** Загрузите исходный документ лицевой стороной вверх, короткой стороной вперед в лоток УАПД или лицевой стороной вниз на стекло экспонирования сканера.

#### **Примечания.**

- **•** Не загружайте в лоток УАПД почтовые открытки, фотокарточки, документы небольшого формата, прозрачные пленки, фотобумагу и документы на тонкой бумаге (например, вырезки из журналов). Поместите эти элементы на стекло сканера.
- **•** Если бумага загружена правильно, загорается индикатор УАПД.
- **2** При загрузке документа в лоток УАПД отрегулируйте положение направляющих для бумаги.
- **3** На панели управления принтера выберите:

**12 >Копировать** > <sup>OK</sup> > Копировать из > выбрать размер оригинала документа

#### **4** Выберите:

**Копировать на** > <sup>OK</sup> > выберите новый формат бумаги > выберите количество копий или

нажмите цифру на клавиатуре >

**Примечание.** Если вы хотите скопировать другой документ, поместите его на стекло сканера, с помощью кнопок со стрелками влево и вправо выберите пункт **Сканировать следующую**

страницу, а затем нажмите  $\frac{0}{k}$ 

**5** С помощью кнопок со стрелками влево или вправо выберите пункт **Завершить задание**, а затем нажмите кнопку  $\sqrt{0}$ 

**Создание копий с использованием бумаги из выбранного лотка**

**1** Загрузите исходный документ лицевой стороной вверх, короткой стороной вперед в лоток УАПД или лицевой стороной вниз на стекло экспонирования сканера.

#### **Примечания.**

- **•** Не загружайте в лоток УАПД почтовые открытки, фотокарточки, документы небольшого формата, прозрачные пленки, фотобумагу и документы на тонкой бумаге (например, вырезки из журналов). Поместите эти элементы на стекло сканера.
- **•** Если бумага загружена правильно, загорается индикатор УАПД.
- **2** При загрузке документа в лоток УАПД отрегулируйте положение направляющих для бумаги.
- **3** На панели управления принтера выберите:

**2** > Копировать > <sup>OK</sup> > Копировать из > выбрать размер оригинала документа

**4** Выберите:

**Копировать на** > > выберите лоток, содержащий формат бумаги, который необходимо использовать >  $\frac{OK}{OK}$  > выберите количество копий или нажмите цифру на клавиатуре >

- **5** Если нет лотков, которые содержат формат бумаги, который необходимо использовать, выполните следующие действия:
	- **а** Выберите:

**Копировать на** >  $\frac{0 \text{ K}}{2}$  > **Устройство ручной подачи** >  $\frac{0 \text{ K}}{2}$  > выберите формат бумаги >  $\frac{0 \text{ K}}{2}$  > выберите формат бумаги >

**б** Загрузите бумагу необходимого формата и типа в многоцелевое устройство подачи .

**Примечание.** Если вы хотите скопировать другой документ, поместите его на стекло сканера, с помощью кнопок со стрелками влево и вправо выберите пункт **Сканировать следующую**

**страницу**, а затем нажмите 0К

**6** С помощью кнопок со стрелками влево или вправо выберите пункт **Завершить задание**, а затем

нажмите кнопку  $\sqrt{\frac{OK}{K}}$ 

## **Копирование на обеих сторонах бумаги (двусторонняя печать)**

**1** Загрузите документ лицевой стороной вверх, короткой стороной вперед в лоток устройства автоматической подачи или лицевой стороной вниз на стекло экспонирования сканера.

#### **Примечания.**

- **•** Не загружайте в лоток УАПД почтовые открытки, фотокарточки, документы небольшого формата, прозрачные пленки, фотобумагу и документы на тонкой бумаге (например, вырезки из журналов). Поместите эти элементы на стекло сканера.
- **•** Если бумага загружена правильно, загорается индикатор УАПД.
- **2** При загрузке документа в лоток УАПД отрегулируйте положение направляющих для бумаги.
- **3** На панели управления принтера выберите:

**<u>2 >Копировать</u> > <sup>OK</sup> >Стороны (двусторонняя печать)** > выберите дополнительное устройство двусторонней печати > выберите количество копий или нажмите цифру на

клавиатуре >

#### **Примечания.**

- **•** Первое число понимается как оригинал документа. Второе число понимается как копия. Например, выберите **параметр "2-сторонний на 2-сторонней",** если имеется двусторонние оригиналы документов и требуется создать двусторонние копии.
- **•** Если вы хотите скопировать другой документ, поместите его на стекло сканера, с помощью кнопок со стрелками влево и вправо выберите пункт **Сканировать следующую страницу**,

а затем нажмите 0К

**4** С помощью кнопок со стрелками влево или вправо выберите пункт **Завершить задание**, а затем

нажмите кнопку <sup>ОК</sup>

## **Уменьшение и увеличение копий**

Копии могут масштабироваться от 25% до 400% в зависимости от формата исходного документа.

**1** Загрузите исходный документ лицевой стороной вверх, короткой стороной вперед в лоток УАПД или лицевой стороной вниз на стекло экспонирования сканера.

#### **Примечания.**

- **•** Не загружайте в лоток УАПД почтовые открытки, фотокарточки, документы небольшого формата, прозрачные пленки, фотобумагу и документы на тонкой бумаге (например, вырезки из журналов). Поместите эти элементы на стекло сканера.
- **•** Если бумага загружена правильно, загорается индикатор УАПД.
- **2** При загрузке документа в лоток УАПД отрегулируйте положение направляющих для бумаги.

**3** На панели управления принтера выберите:

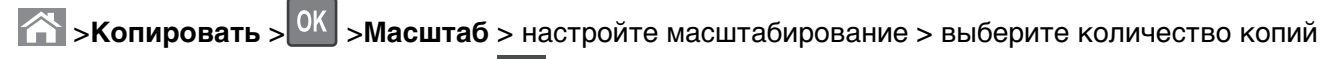

или введите число на клавиатуре >

**Примечание.** Если вы хотите скопировать другой документ, поместите его на стекло сканера, с помощью кнопок со стрелками влево и вправо выберите пункт **Сканировать следующую**

страницу, а затем нажмите  $\frac{0}{k}$ 

**4** С помощью кнопок со стрелками влево или вправо выберите пункт **Завершить задание**, а затем нажмите кнопку  $\sqrt{\frac{OK}{K}}$ 

## **Получение более светлой или темной копии**

**1** Загрузите документ лицевой стороной вверх, короткой стороной вперед в лоток устройства автоматической подачи или лицевой стороной вниз на стекло экспонирования сканера.

#### **Примечания.**

- **•** Не загружайте в лоток УАПД почтовые открытки, фотокарточки, документы небольшого формата, прозрачные пленки, фотобумагу и документы на тонкой бумаге (например, вырезки из журналов). Поместите эти элементы на стекло сканера.
- **•** Если бумага загружена правильно, загорается индикатор УАПД.
- **2** При загрузке документа в лоток УАПД отрегулируйте положение направляющих для бумаги.
- **3** На панели управления принтера выберите:

**22 >Копировать** > <sup>OK</sup> > Плотность > настройте параметр плотности тонера > выберите

количество копий или введите число на клавиатуре >

**Примечание.** Если вы хотите скопировать другой документ, поместите его на стекло сканера, с помощью кнопок со стрелками влево и вправо выберите пункт **Сканировать следующую**

**страницу**, а затем нажмите <sup>OK</sup>

**4** С помощью кнопок со стрелками влево или вправо выберите пункт **Завершить задание**, а затем

нажмите кнопку <sup>ОК</sup>

### **Настройка качества копии**

**1** Загрузите исходный документ лицевой стороной вверх, короткой стороной вперед в лоток УАПД или лицевой стороной вниз на стекло экспонирования сканера.

#### **Примечания.**

- **•** Не загружайте в лоток УАПД почтовые открытки, фотокарточки, документы небольшого формата, прозрачные пленки, фотобумагу и документы на тонкой бумаге (например, вырезки из журналов). Поместите эти элементы на стекло сканера.
- **•** Если бумага загружена правильно, загорается индикатор УАПД.
- **2** При загрузке документа в лоток УАПД отрегулируйте положение направляющих для бумаги.

**3** На панели управления принтера выберите:

**22 >Копировать** > <sup>OK</sup> > Тип содержимого > выберите тип содержимого оригинального документа

- **4** С помощью кнопок со стрелками влево или вправо выполните одно из следующих действий:
	- **• Текст**—содержимое исходного документа в основном текст или штриховой рисунок.
	- **• Текст/Фото**—исходный документ представляет собой сочетание текста, графики или фотографий.
	- **• Фото** исходный документ в основном состоит из фотографий или изображений.
	- **• Графика** исходный документ в основном состоит из графики делового типа, такой как круговые диаграммы, гистограммы и анимация.
- **5** Нажимайте клавиши "стрелка вверх" и "стрелка вниз" до появления **Источник содержимого**, и затем с помощью кнопок со стрелками влево или вправо выполните одно из следующих действий:
	- **• Цветной лазер**—исходный документ напечатан с помощью цветного лазерного принтера.
	- **• Струйный** исходный документ напечатан с помощью струйного принтера.
	- **• Журнал**—исходный документ взят из журнала.
	- **• Нажмите**—Исходный документ является офсетной печатной газетой.
	- **• Черно-белый лазер**—исходный документ напечатан с помощью монохромного лазерного принтера.
	- **• Фотопленка**—исходный документ является фотографией с пленки.
	- **• Газета**—исходный документ взят из газеты.
	- **• Другое**—исходный документ напечатан с помощью другого или неизвестного принтера.
- **6** Выберите количество копий или введите число на клавиатуре, а затем нажмите .

**Примечание.** Если вы хотите скопировать другой документ, поместите его на стекло сканера, с помощью кнопок со стрелками влево и вправо выберите пункт **Сканировать следующую**

**траницу, а затем нажмите**  $\vert$  **0K** 

**7** С помощью кнопок со стрелками влево или вправо выберите пункт **Завершить задание**, а затем нажмите <sup>ОК</sup>

## **Использование разбора по копиям**

При печати нескольких копий многостраничного документа можно распечатать каждую копию как набор (с разбором) или распечатать копии как группы страниц (без разбора по копиям).

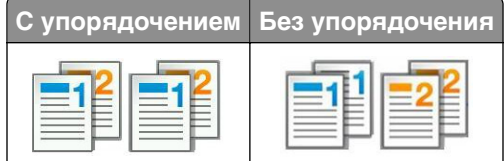

Чтобы выбрать параметр разбора по копиям:

**1** Загрузите исходный документ лицевой стороной вверх, короткой стороной вперед в лоток УАПД или лицевой стороной вниз на стекло экспонирования сканера.

#### **Примечания.**

- **•** Не загружайте в лоток УАПД почтовые открытки, фотокарточки, документы небольшого формата, прозрачные пленки, фотобумагу и документы на тонкой бумаге (например, вырезки из журналов). Поместите эти элементы на стекло сканера.
- **•** Если бумага загружена правильно, загорается индикатор УАПД.
- **2** При загрузке документа в лоток УАПД отрегулируйте положение направляющих для бумаги.
- **3** На панели управления принтера выберите:

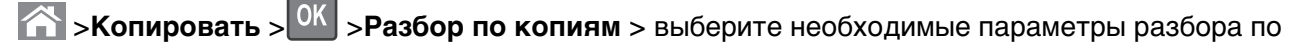

копиям > выберите количество копий или введите число на клавиатуре >

**Примечание.** Если вы хотите скопировать другой документ, поместите его на стекло сканера, с помощью кнопок со стрелками влево и вправо выберите пункт **Сканировать следующую**

страницу, а затем нажмите  $\frac{10K}{100}$ 

**4** С помощью кнопок со стрелками влево или вправо выберите пункт **Завершить задание**, а затем

нажмите <sup>ОК</sup>

## **Добавление страниц-разделителей между копиями**

**1** Загрузите исходный документ лицевой стороной вверх, короткой стороной вперед в лоток УАПД или лицевой стороной вниз на стекло экспонирования сканера.

#### **Примечания.**

- **•** Не загружайте в лоток УАПД почтовые открытки, фотокарточки, документы небольшого формата, прозрачные пленки, фотобумагу и документы на тонкой бумаге (например, вырезки из журналов). Поместите эти элементы на стекло сканера.
- **•** Если бумага загружена правильно, загорается индикатор УАПД.
- **2** При загрузке документа в лоток УАПД отрегулируйте положение направляющих для бумаги.
- **3** На панели управления принтера выберите:

**12 > Копировать** > <sup>OK</sup> > Страницы-разделители

- **4** Выберите **Между копиями**, **Между заданиями**, **Между страницами** или **Выкл.**.
- **5** Выберите количество копий или введите число на клавиатуре, а затем нажмите .

**Примечание.** Если вы хотите скопировать другой документ, поместите его на стекло сканера, с помощью кнопок со стрелками влево и вправо выберите пункт **Сканировать следующую**

страницу, а затем нажмите  $\sqrt{0}$ 

**6** С помощью кнопок со стрелками влево или вправо выберите пункт **Завершить задание**, а затем

нажмите кнопку

### **Копирование нескольких страниц на один лист**

С целью экономии бумаги предусмотрено копирование двух или четырех последовательных страниц многостраничного документа на одном листе бумаги.

#### **Примечания.**

- **•** Убедитесь в том, что для параметра «Формат бумаги» задано значение "Letter", "Legal", "A4" или "B5 JIS".
- **•** Для параметра Copy Size ("Формат копии") необходимо задать значение "100%".
- **1** Загрузите исходный документ лицевой стороной вверх, короткой стороной вперед в лоток УАПД или лицевой стороной вниз на стекло экспонирования сканера.

#### **Примечания.**

- **•** Не загружайте в лоток УАПД почтовые открытки, фотокарточки, документы небольшого формата, прозрачные пленки, фотобумагу и документы на тонкой бумаге (например, вырезки из журналов). Поместите эти элементы на стекло сканера.
- **•** Если бумага загружена правильно, загорается индикатор УАПД.
- **2** При загрузке документа в лоток УАПД отрегулируйте положение направляющих для бумаги.
- **3** На панели управления принтера выберите:

**22** > Копировать > <sup>OK</sup> > Экономия бумаги > выберите необходимые настройки

- **4** Выберите **Выкл.**, **2 стр. книжная**, **2 стр. альбомная**, **4 стр. книжная**или **4 стр. альбомная**.
- **5** Выберите количество копий или введите число на клавиатуре, а затем нажмите .

**Примечание.** Если вы хотите скопировать другой документ, поместите его на стекло сканера, с помощью кнопок со стрелками влево и вправо выберите пункт **Сканировать следующую**

страницу, а затем нажмите 0К

**6** С помощью кнопок со стрелками влево или вправо выберите пункт **Завершить задание**, а затем нажмите <sup>ОК</sup>

## **Размещение информации на копиях**

### **Размещение накладываемого сообщения на каждой странице**

**1** Загрузите исходный документ лицевой стороной вверх, короткой стороной вперед в лоток УАПД или лицевой стороной вниз на стекло экспонирования сканера.

#### **Примечания.**

- **•** Не загружайте в лоток УАПД почтовые открытки, фотокарточки, документы небольшого формата, прозрачные пленки, фотобумагу и документы на тонкой бумаге (например, вырезки из журналов). Поместите эти элементы на стекло сканера.
- **•** Если бумага загружена правильно, загорается индикатор УАПД.
- **2** При загрузке документа в лоток УАПД отрегулируйте положение направляющих для бумаги.
**3** На панели управления принтера выберите:

**22 >Копировать** > <sup>OK</sup> > Наложение > выберите необходимое накладываемое сообщение

- **4** Выберите **Выкл.**, **Конфиденциально**, **Копировать**, **Черновой**, **Срочный**или **Пользовательский**.
- **5** Выберите количество копий или введите число на клавиатуре, а затем нажмите .

**Примечание.** Если вы хотите скопировать другой документ, поместите его на стекло сканера, с помощью кнопок со стрелками влево и вправо выберите пункт **Сканировать следующую**

страницу, а затем нажмите  $\frac{0K}{1}$ 

**6** С помощью кнопок со стрелками влево или вправо выберите пункт **Завершить задание**, а затем нажмите <sup>ОК</sup>

## **Отмена задания на копирование**

### **Отмена задания копирования с панели управления принтера**

- **1** На панели управления принтера нажмите кнопку  $\vert \mathbf{x} \vert$
- **2** В отображенном списке заданий копирования выделите задание, которое необходимо отменить, и нажмите **ОК**
- **3** Нажмите кнопку **1**, чтобы вернуться на начальный экран.

## **Сведения о параметрах копирования**

## **Копии**

Этот параметр позволяет задать количество распечатываемых копий.

## **Копировать из**

Эта функция открывает экран для выбора формата оригинального документа.

**•** Чтобы выбрать формат бумаги, соответствующий оригинальному документу, нажмите кнопку со

стрелкой влево или вправо, а затем нажмите <sup>[ОК]</sup>

**•** Чтобы скопировать оригинальный документ, содержащий бумагу разных форматов одной ширины, с помощью кнопок со стрелкой влево или вправо и выберите пункт **Смешанный**

**формат**, а затем нажмите .

**•** Чтобы принтер автоматически определял формат оригинального документа, с помощью кнопок со стрелкой влево или вправо выберите пункт **Автораспознавание формата**, а затем нажмите **OK** .

## **Копировать на**

Данная функция позволяет выбрать формат и тип бумаги, на которой должна производится печать копий.

**•** Чтобы выбрать формат и тип бумаги, соответствующий бумаге, загруженной в лоток или

устройство подачи, нажмите кнопку со стрелкой влево или вправо, а затем нажмите  $\boxed{0K}$ 

- **•** Если значения параметров "Копировать с" и "Копировать на" отличаются, принтер автоматически настраивает параметр "Масштаб" для учета разницы.
- **•** Если ни в один из лотков не загружена бумага требуемого типа или формата, с помощью кнопок

со стрелкой влево или вправо выберите пункт **Устройство** ручной подчаи, нажмите <sup>OK</sup>, а затем вручную загрузите бумагу в устройство ручной подачи или многоцелевое устройство подачи.

**•** Чтобы сопоставить каждую копию формату оригинального документа, для параметра «Копировать» выберите значение «Автовыбор формата». Если ни в одном из лотков не загружена бумага соответствующего формата, отображается сообщение **Бумага заданного формата не обнаружена** и предлагается загрузить бумагу в лоток, устройство ручной подачи или в многоцелевое устройство подачи.

## **Масштабирование**

Данный параметр позволяет масштабировать документ от 25% до 400% от исходного размера документа. Также можно задать автоматическое масштабирование.

- **•** При копировании на бумагу другого формата, например с формата Legal на формат Letter, задайте для форматов бумаги "Копировать с" и "Копировать на" автоматическое масштабирование сканированного изображения под формат бумаги, на который выполняется копирование.
- **•** Для увеличения или уменьшения значения с шагом в один процент, воспользуйтесь кнопками со стрелкой влево или вправо на панели управления принтера. Для непрерывного изменения масштаба, нажмите и удерживайте кнопку более двух секунд.

## **Плотность**

Данный параметр позволяет задать уровень осветления или затемнения отсканированных документов по отношению к исходному документу.

## **Стороны (двусторонняя печать)**

Этот параметр позволяет печатать односторонние или двусторонние копии с одностороннего или двустороннего исходного документа.

## **Разобрать**

Эта функция при выполнении задания на печать обеспечивает сохранение порядка укладываемых страниц при печати нескольких копий документа.

## **Тип содержимого**

Данный параметр позволяет задать тип оригинала.

Выберите один из следующих типов содержимого:

- **• Графика** исходный документ в основном состоит из графики делового типа, такой как круговые диаграммы, гистограммы и анимация.
- **• Фото** исходный документ в основном состоит из фотографий или изображений.
- **• Текст**  содержимое исходного документа в основном текст или штриховой рисунок.
- **• Текст/Фото**  исходный документ представляет собой сочетание текста, графики и фотографий.

## **Источник содержимого**

Данный параметр позволяет задать источник оригинала.

Выберите один из следующих источников содержимого:

- **• Цветной лазер**  исходный документ напечатан с помощью цветного лазерного принтера.
- **• Черно-белый лазер**  исходный документ напечатан с помощью монохромного лазерного принтера.
- **• Струйный** исходный документ напечатан с помощью струйного принтера.
- **• Фотопленка**  исходный документ является фотографией с пленки.
- **• Журнал**  исходный документ взят из журнала.
- **• Газета**  исходный документ взят из газеты.
- **• Пресса**  исходный документ напечатан с помощью печатной прессы.
- **• Другое**  исходный документ напечатан с помощью другого или неизвестного принтера.

### **"Двусторонняя печ.- дополнительно"**

Эта функция позволяет указать ориентацию документа, являются ли документы одно- или двусторонними и как документы сшиты.

## **Наложение**

Данная функция позволяет создать водяной знак или сообщение, которые накладываются на содержимое копии. Предусмотрены следующие типы наложений: «Конфиденциально», «Копия», «Черновик» и «Пользовательское». В поле «Введите налагаемый пользовательский текст и нажмите кнопку "ОК"» можно ввести текст пользовательского сообщения. Это сообщение будет бледно напечатано крупным шрифтом поперек каждой страницы.

## **Страницы-разделители**

Эта функция позволяет помещать пустые страницы бумаги между копиями, отпечатками, страницами, заданиями печати или копирования. Страницы-разделители могут выниматься из лотка, содержащего цветную бумагу, отличающуюся от бумаги, на которой печатаются копии.

## **Экономия бумаги**

Данная функция позволяет печатать две или большее количество страниц оригинала документа вместе на одной странице. Функцию «Экономия бумаги» также называют печатью N-страниц, где N — количество страниц. Например, режим "2 стр. на листе" означает печать двух страниц оригинала документа на одной странице, а "4 стр. на листе" - печать четырех страниц оригинала документа на одной странице.

## **Передача по электронной почте**

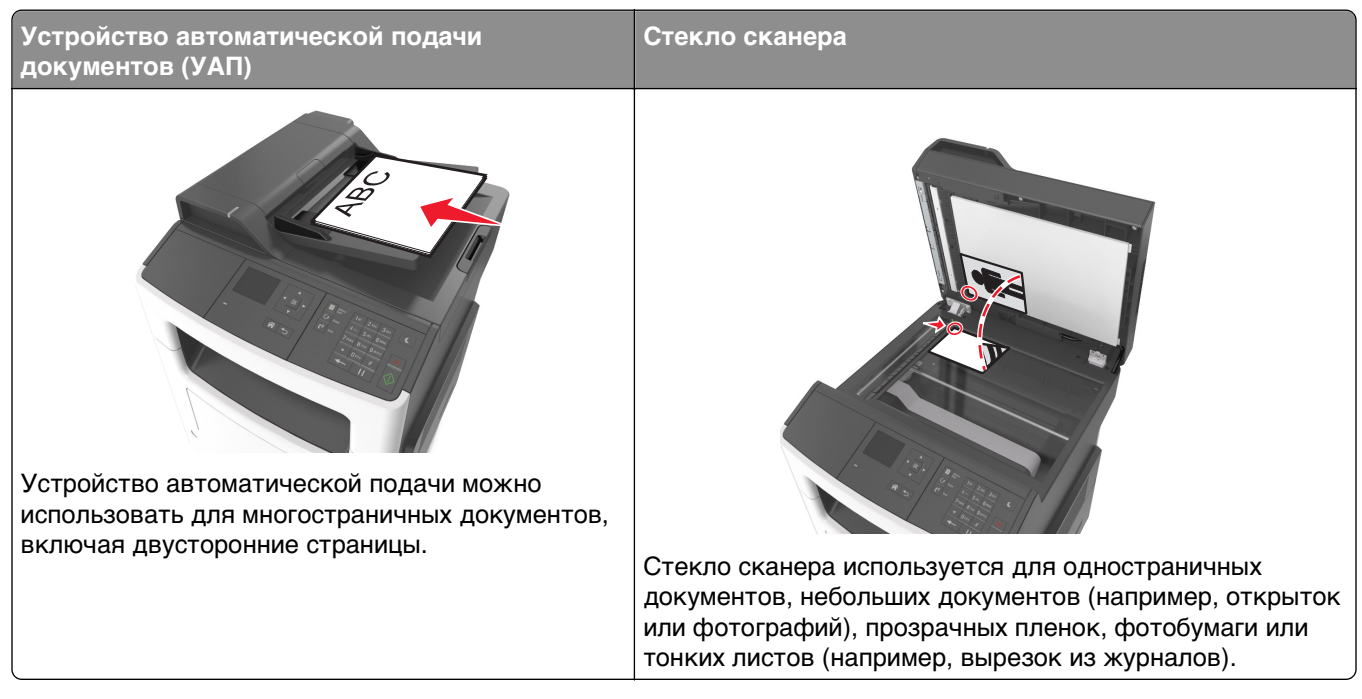

С помощью принтера можно отсканировать документы одному или нескольким получателям разными способами. Можно ввести адрес электронной почты, использовать номер кода быстрого доступа или адресную книгу.

## **Настройка принтера для отправки электронной почты**

## **Настройка функции электронной почты**

**1** Откройте веб-браузер и в поле адреса введите IP-адрес принтера.

#### **Примечания.**

- **•** В разделе TCP/IP меню «Сеть/порты» проверьте IP-адрес принтера. IP-адрес отображается в виде четырех наборов цифр, разделенных точками, например 123.123.123.123.
- **•** Если используется прокси-сервер, временно отключите его, чтобы обеспечить правильную загрузку веб-страницы.
- **2** Нажмите **Параметры** >**Параметры электронной почты/ FTP** >**Параметры электронной почты**.
- **3** Введите соответствующие данные и нажмите **Отправить**.

## **Настройка параметров электронной почты**

**1** Откройте веб-браузер и в поле адреса введите IP-адрес принтера.

#### **Примечания.**

- **•** В разделе TCP/IP меню «Сеть/порты» проверьте IP-адрес принтера. IP-адрес отображается в виде четырех наборов цифр, разделенных точками, например 123.123.123.123.
- **•** Если используется прокси-сервер, временно отключите его, чтобы обеспечить правильную загрузку веб-страницы.
- **2** Нажмите **Параметры** >**Параметры электронной почты/ FTP** > **Параметры электронной почты**.
- **3** Введите соответствующие данные и нажмите **Отправить**.

## **Создание кода быстрого доступа для электронной почты**

## **Создание группы кода быстрого доступа к электронной почте с использованием встроенного веб-сервера**

**1** Откройте веб-браузер и в поле адреса введите IP-адрес принтера.

#### **Примечания.**

- **•** В разделе TCP/IP меню «Сеть/порты» проверьте IP-адрес принтера. IP-адрес отображается в виде четырех наборов цифр, разделенных точками, например 123.123.123.123.
- **•** Если используется прокси-сервер, временно отключите его, чтобы обеспечить правильную загрузку веб-страницы.
- **2** Нажмите **Параметры** >**Управление кодами быстрого доступа** >**Настройка кодов быстрого доступа для электронной почты**.
- **3** Введите имя кода быстрого доступа, а затем введите адрес электронной почты.

**Примечание.** При вводе нескольких адресов указывайте их через запятую (,).

- **4** При необходимости настройте параметры сканирования.
- **5** Введите код быстрого доступа, а затем нажмите кнопку **Добавить**. Если ввести код, который уже используется, появится запрос на выбор другого кода.

## **Отправка документа по электронной почте**

## **Передача сообщения электронной почты с использованием кода быстрого доступа**

**1** Загрузите оригинал лицевой стороной вверх, короткой стороной вперед в лоток УАПД или лицевой стороной вниз на стекло сканера.

#### **Примечания.**

- **•** Не загружайте в лоток УАПД почтовые открытки, фотокарточки, документы небольшого формата, прозрачные пленки, фотобумагу и документы на тонкой бумаге (например, вырезки из журналов). Поместите эти элементы на стекло сканера.
- **•** Если бумага загружена правильно, загорается индикатор УАПД.
- **2** При загрузке документа в лоток УАПД отрегулируйте положение направляющих для бумаги.
- **3** Нажмите #, введите номер кода быстрого доступа с клавиатуры, а затем выберите 0К
- **4** Нажмите

## **Передача сообщения электронной почты с использованием адресной книги**

**1** Загрузите оригинал лицевой стороной вверх, короткой стороной вперед в лоток УАПД или лицевой стороной вниз на стекло сканера.

#### **Примечания.**

- **•** Не загружайте в лоток УАПД почтовые открытки, фотокарточки, документы небольшого формата, прозрачные пленки, фотобумагу и документы на тонкой бумаге (например, вырезки из журналов). Поместите эти элементы на стекло сканера.
- **•** Если бумага загружена правильно, загорается индикатор УАПД.
- **2** При загрузке документа в лоток УАПД отрегулируйте положение направляющих для бумаги.
- **3** На панели управления принтера выберите:

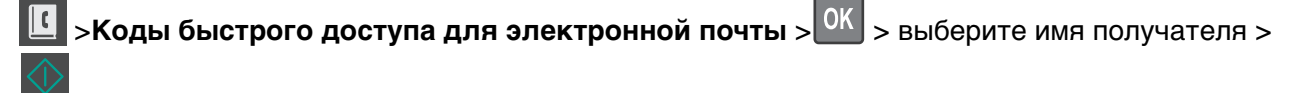

## **Отмена передачи сообщения электронной почты**

На панели управления принтера нажмите кнопку  $\mathbf x$ .

# **Работа с факсом**

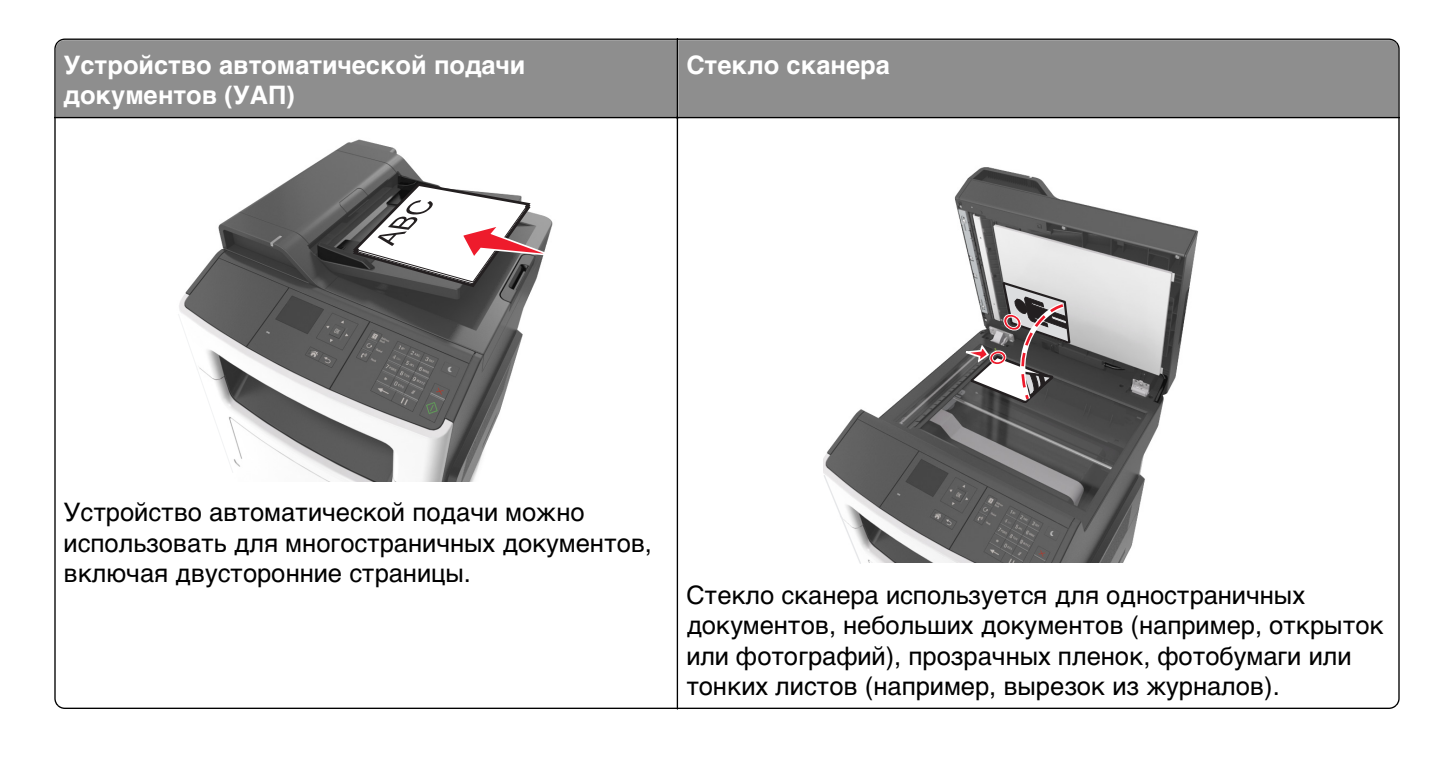

## **Настройка принтера для отправки факса**

**ВНИМАНИЕ-ОПАСНОСТЬ ПОРАЖЕНИЯ ТОКОМ:** Не пользуйтесь факсом во время грозы. Не настраивайте устройство, не работайте с факсом и не подсоединяйте никакие электрические провода или кабели (питания или телефонной линии) во время грозы.

#### **Примечания.**

- **•** Следующие способы подключения применяются только в соответствующих странах и регионах.
- **•** Во время начальной настройки принтера снимите метку с тех функций, которые планируете настроить позже, например "Факс", затем нажмите **Продолжить**.
- **•** Световой индикатор замигает красным, если функция передачи факса включена, но настроена не полностью.

**ПРЕДУПРЕЖДЕНИЕ. Возможность повреждения:** Во время приема или передачи факсов не дотрагивайтесь до кабелей или принтера в отмеченной области.

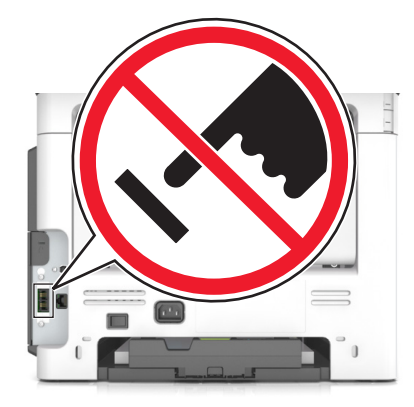

## **Первоначальная настройка факса**

Во многих странах существует требование, чтобы на всех исходящих факсах в вернем или нижнем полях каждой передаваемой страницы или на первой странице из передаваемого набора содержалась следующая информация: имя факса (идентификатор предприятия, другого подразделения или лица, отправляющего сообщение) и номер факса (номер телефона передающего факсимильного аппарата, предприятия, другого подразделения или лица).

Для ввода данных настройки факса используйте панель управления принтера или войдите на сервер Embedded Web Server, используя обозреватель, и откройте меню «Настройка».

**Примечание.** Если протокол TCP/IP не настроен, то для ввода данных настройки факса необходимо использовать панель управления принтера.

#### **Использование панели управления принтера для настройки факса**

При первом включении принтера отображается серия экранов запуска. Если на принтере имеется функция факса, появятся экраны «Имя факса» и «Имя станции» или «Номер факса»:

- **1** Когда появится **Имя факса** or **Имя станции**, введите имя, которое должно указываться на всех исходящих факсах и нажмите .
- **2** Когда появится **Номер факса** или **Номер станции**, введите номер факса принтера и затем

нажмите .

#### **Использование встроенного веб-сервера для настройки факса**

**1** Откройте веб-браузер и в поле адреса введите IP-адрес принтера.

#### **Примечания.**

- **•** В разделе TCP/IP меню «Сеть/порты» проверьте IP-адрес принтера. IP-адрес отображается в виде четырех наборов цифр, разделенных точками, например 123.123.123.123.
- **•** Если используется прокси-сервер, временно отключите его, чтобы обеспечить правильную загрузку веб-страницы.
- **2** Нажмите **Параметры** >**Параметры факса** >**Настройка аналогового факса**.
- **3** В поле "Имя факса" или "Имя станции" введите имя, которое должно указываться на всех исходящих факсах в поле "Имя факса" или "Имя станции".
- **4** В поле "Номер факса" или "Номер станции", введите номер факса принтера.
- **5** Нажмите кнопку **Отправить**.

## **Выбор типа подключения факса**

### **Сценарий 1: стандартная телефонная линия**

**Настройка 1: принтер подключен к выделенной линии факса**

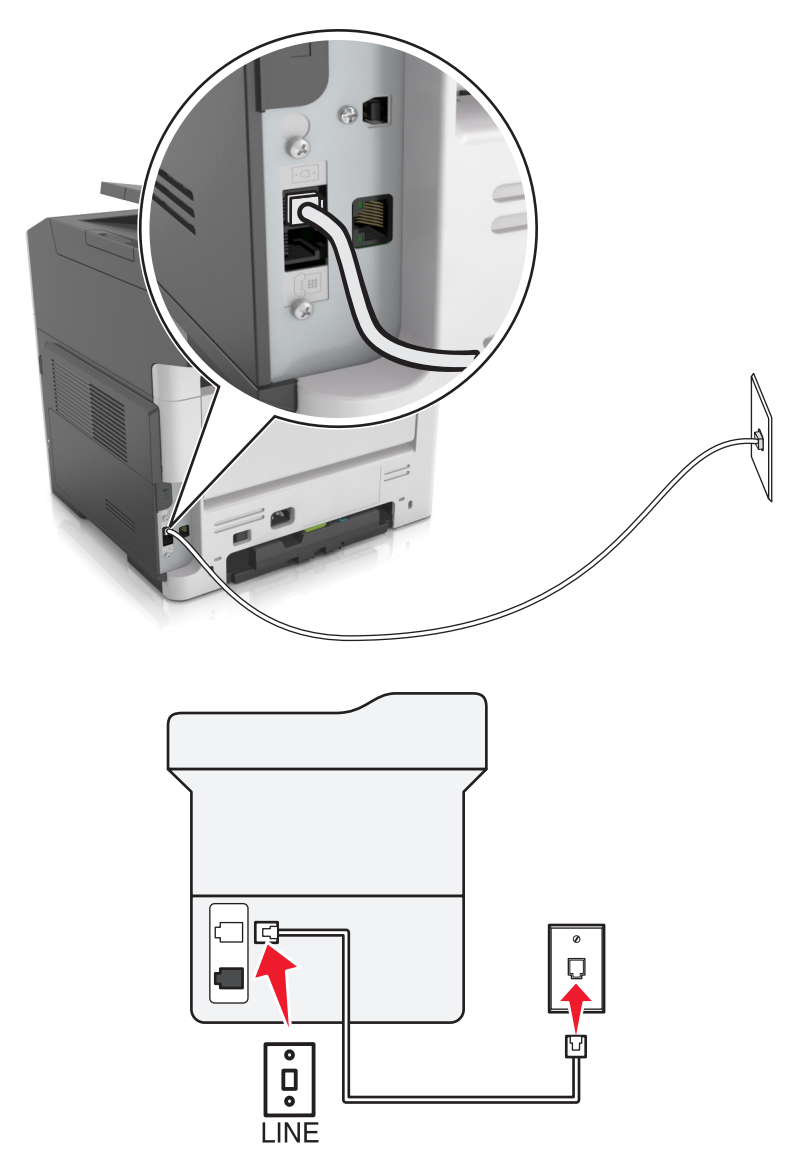

#### **Подключение**

- 1 Подсоедините один разъем телефонного кабеля, прилагаемого к принтеру, к порту **принтера.**
- **2** Подключите другой разъем телефонного кабеля к исправной аналоговой розетке.

#### **Советы по данной настройке.**

- **•** Принтер можно настроить на автоматический прием факсов (включить функцию автоответа) или на прием вручную (выключить функцию автоответа).
- **•** Если необходимо, чтобы принтер получал факсы автоматически, включите функцию автоответа. Затем можно настроить ответ принтера после любого числа звонков.

#### **Настройка 2: принтер подключен к той же телефонной линии, что и автоответчик**

#### **Подключение к одной телефонной стенной розетке**

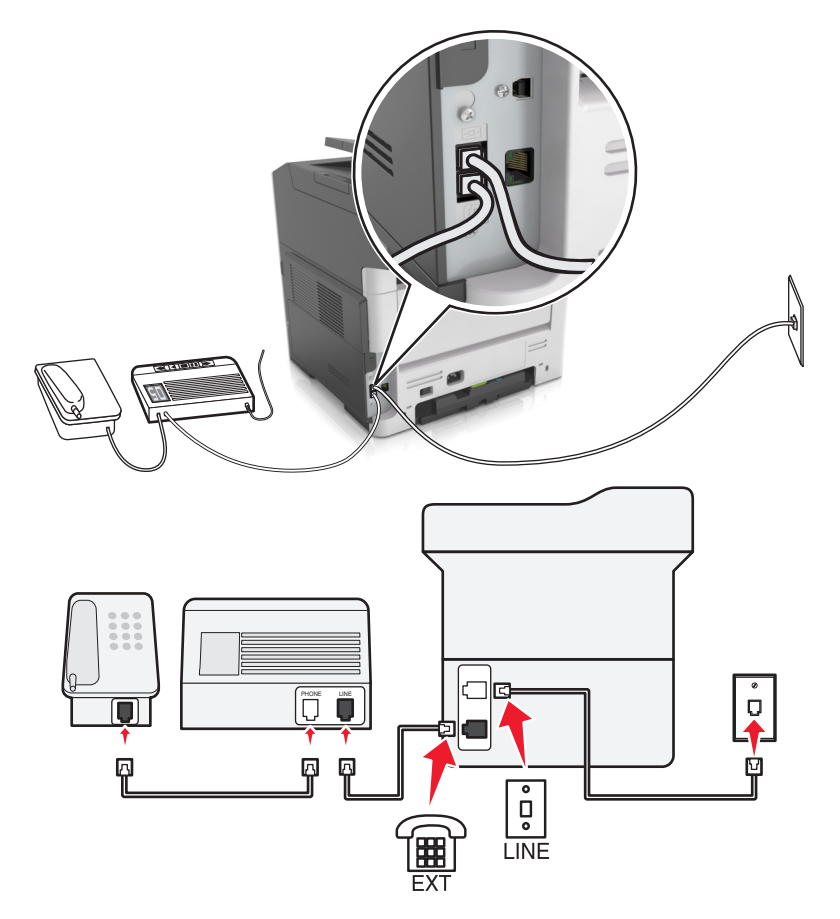

#### **Подключение**

- **1** Подсоедините один разъем телефонного кабеля, прилагаемого к принтеру, к порту **принтера.**
- **2** Подключите другой разъем телефонного кабеля к исправной аналоговой розетке.
- **3** Подключите автоответчик к порту **F** принтера.

#### **Подключение к разным стенным розеткам**

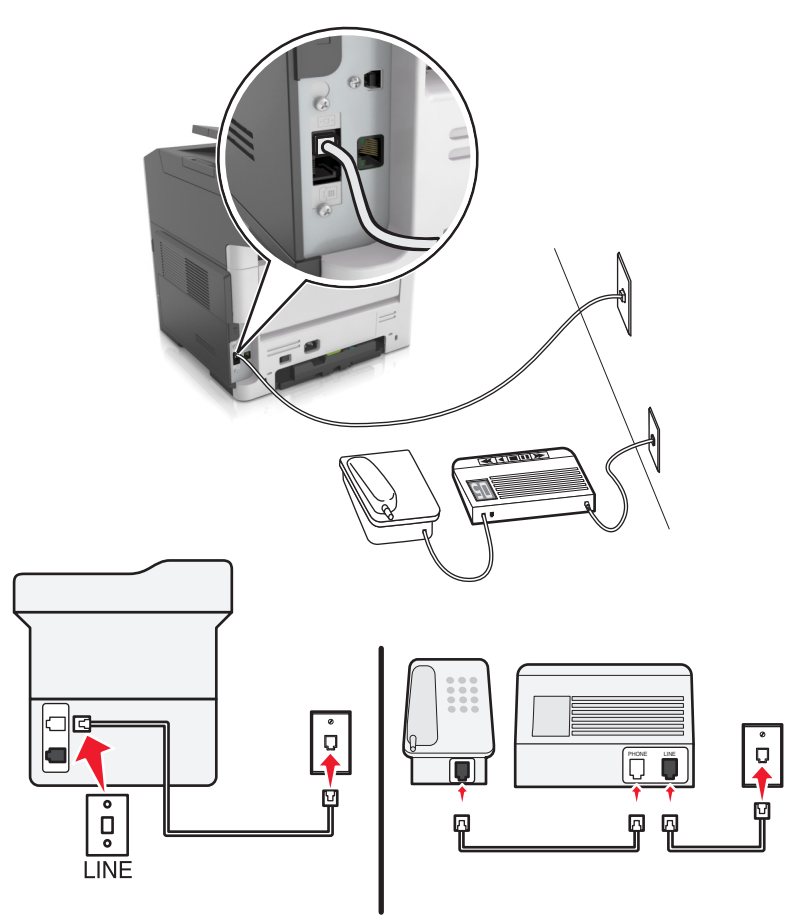

#### **Подключение**

- **1** Подсоедините один разъем телефонного кабеля, прилагаемого к принтеру, к порту **принтера.**
- **2** Подключите другой разъем телефонного кабеля к исправной аналоговой розетке.

#### **Советы по данной настройке.**

- **•** Если телефонная линия используется для одного номера, то необходимо настроить принтер на автоматический прием факсов (включить функцию автоответа).
- **•** Настройте принтер на прием вызовов после числа звонков, на два превышающего указанное для автоответчика. Например, если автоответчик настроен на ответ через четыре звонка, настройте принтер так, чтобы он отвечал на вызовы после шести звонков. В этом случае сначала будет отвечать на вызов автоответчик, и вы сможете принимать голосовые вызовы. Если входящий вызов поступает от факса, принтер определит сигнал факса на линии и примет вызов.
- **•** При наличии подписки на услугу отличительного звонка, предоставляемой телефонной компанией, следует настроить соответствующий шаблон звонка для принтера. В противном случае принтер не будет принимать факсы, даже если настроен автоматический прием факсов.

**Настройка 3: принтер подключен к телефонной линии, для которой получена подписка на услугу голосовой почты.**

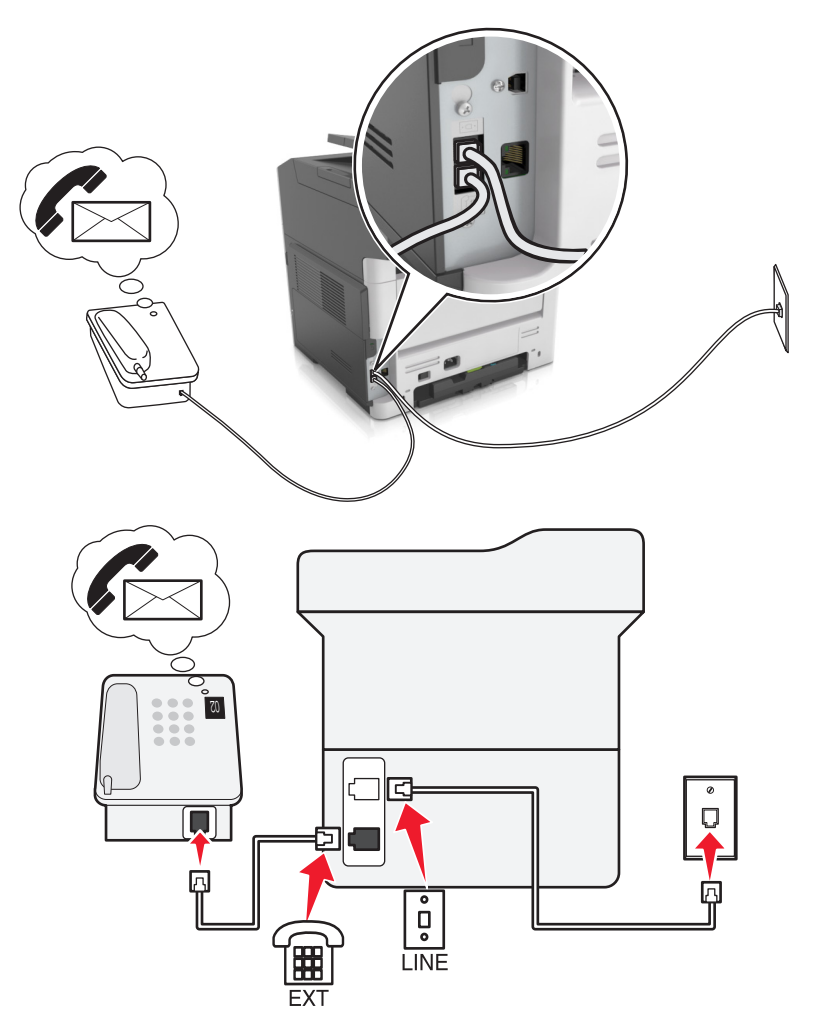

#### **Подключение**

- **1** Подсоедините один разъем телефонного кабеля, прилагаемого к принтеру, к порту **[4]** принтера.
- **2** Подключите другой разъем телефонного кабеля к исправной аналоговой розетке.
- **3** Подключите телефон к порту **принтера.**

#### **Советы по данной настройке.**

- **•** Эта настройка наиболее подходит при наличии подписки на услугу отличительного звонка. Если вы подписаны на услугу отличительного звонка, следует настроить соответствующий шаблон звонка для принтера. В противном случае принтер не будет принимать факсы, даже если настроен автоматический прием факсов.
- **•** Если телефонная линия используется для одного номера, то необходимо настроить принтер на прием факсов вручную (выключить функцию автоответа).

Если вы разговариваете по телефону и слышите сигналы факса, для получения факса нажмите **\*9\*** или код ответа вручную на телефоне.

**•** Можно также настроить принтер на автоматический прием факсов (включить функцию автоответа), но тогда при ожидании факса необходимо отключить услугу голосовой почты. Эта настройка наиболее подходит, если голосовая почта используется чаще, чем факс.

### **Сценарий 2: линия DSL (Digital Subscriber Line)**

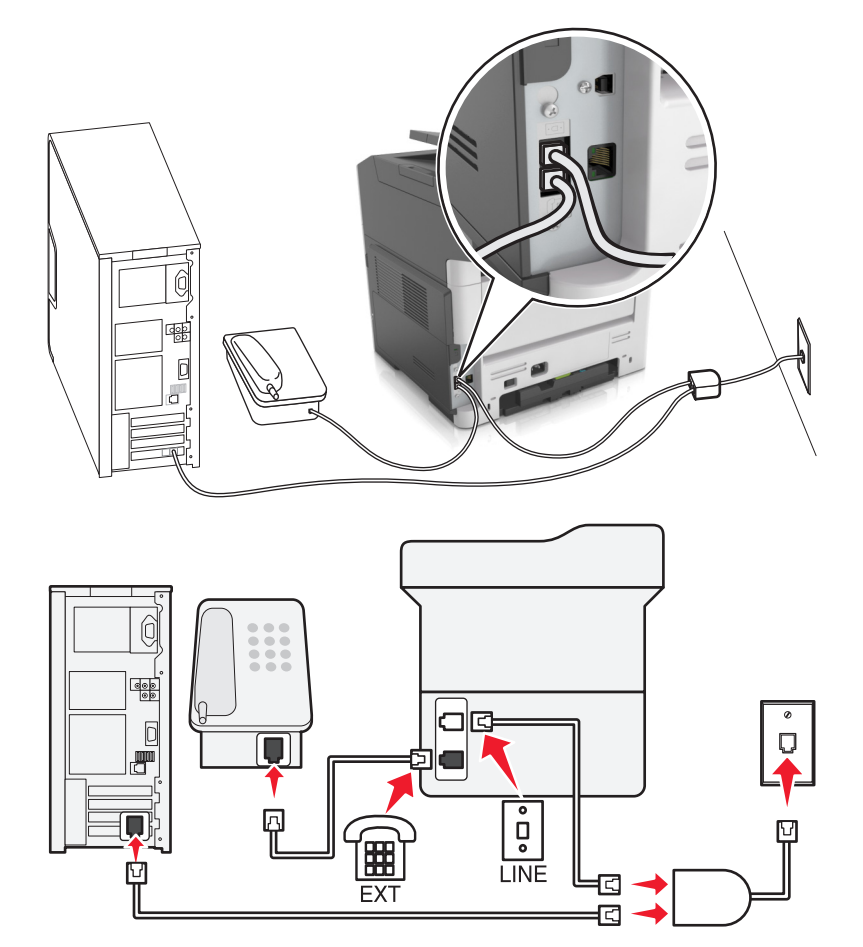

Линия DSL разделяет обычную телефонную линию на два канала: голосовой и Интернет. Сигналы телефона и факса передаются по голосовому каналу, а сигналы Интернета – по другому. Таким образом одну линию можно использовать для аналоговых голосовых вызовов (включая факсы) и для цифрового доступа в Интернет.

Для снижения помех между двумя каналами и обеспечения качества соединения необходимо установить фильтр DSL для аналоговых устройств (факсимильного аппарата, телефона, автоответчика) в сети. Помехи вызывают шум или статические разряды в телефоне, ошибки при передаче или ухудшение качества факсов на принтере или замедление скорости соединения с Интернетом на компьютере.

Чтобы установить фильтр для принтера, выполните такие действия:

- **1** Подсоедините линейный порт фильтра DSL к настенной розетке.
- **2** Подсоедините один разъем телефонного кабеля, прилагаемого к принтеру, к порту **принтера**. Посоедините другой разъем телефонного кабеля к фильтру DSL.
- **3** Чтобы использовать компьютер для доступа в Интернет, подсоедините компьютер к порту DSL HPN на фильтре DSL.
- **4** Чтобы подсоединить телефон к принтеру, удалите защитную вставку из порта **P** принтера, а затем подсоедините телефон к этому порту.

**Сценарий 3: телефонная служба VoIP**

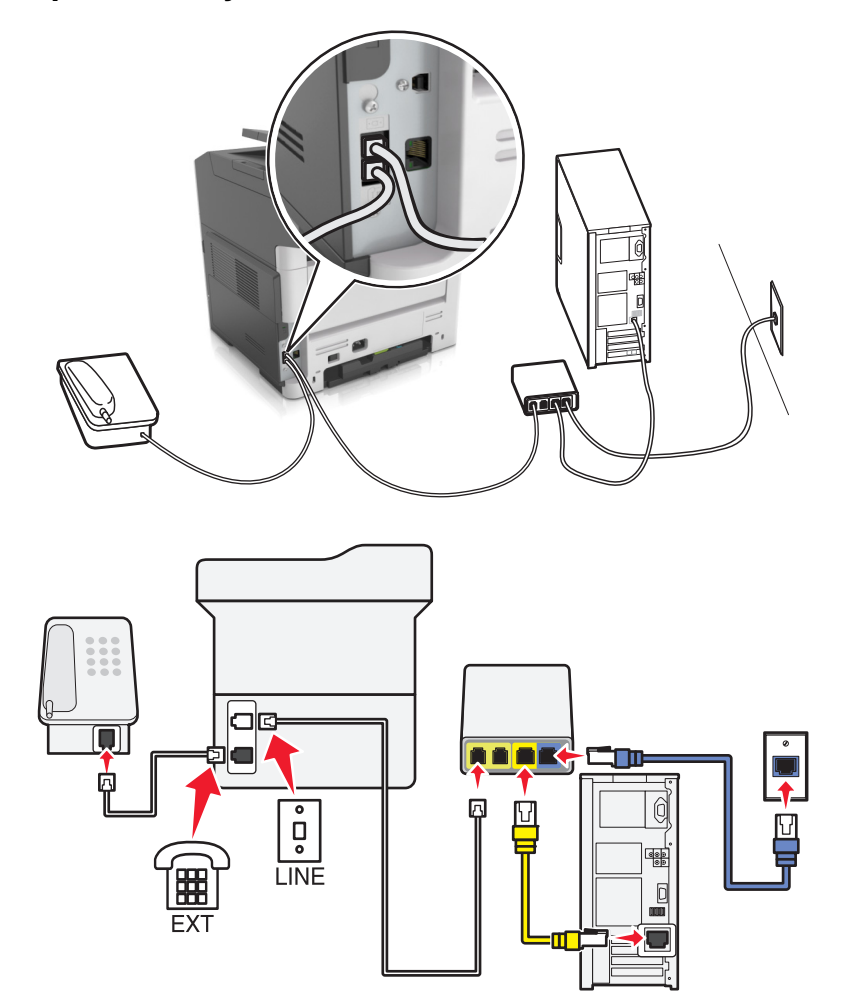

#### **Подключение**

- **1** Подсоедините один разъем телефонного кабеля, прилагаемого к принтеру, к порту **принтера**.
- **2** Подсоедините другой конец кабеля к порту **Phone Line 1** или **Phone Port** на адаптере VoIP.

**Примечание.** Порт **Phone Line 2** или **Fax Port** не всегда является активным. Поставщики услуг VoIP могут взимать дополнительную плату за активацию второго порта телефона.

**3** Подключите телефон к порту **P** принтера.

#### **Советы по данной настройке.**

- **•** Чтобы убедиться в исправности телефонного порта на адаптере VoIP, подсоедините аналоговый телефон к этому порту и убедитесь в наличии тонального сигнала. Если сигнал слышен, то порт активен.
- **•** Если требуется два телефонных порта для устройств, но хочется избежать дополнительных расходов, то не подключайте принтер ко второму телефонному порту. Можно воспользоваться телефонным разветвителем. Подсоедините телефонный разветвитель к порту **Phone Line 1** или **Phone Port**, а затем подсоедините принтер и телефон к разветвителю.

**Примечание.** Проверьте, что используется телефонный разветвитель, а не линейный. Чтобы убедиться, что используется соответствующий разветвитель, подсоедините аналоговый телефон к разветвителю и убедитесь в наличии тонального сигнала.

### **Сценарий 4: Цифровая телефонная служба через поставщика услуг кабельной связи**

#### **Настройка 1: Принтер подключен напрямую к кабельному модему**

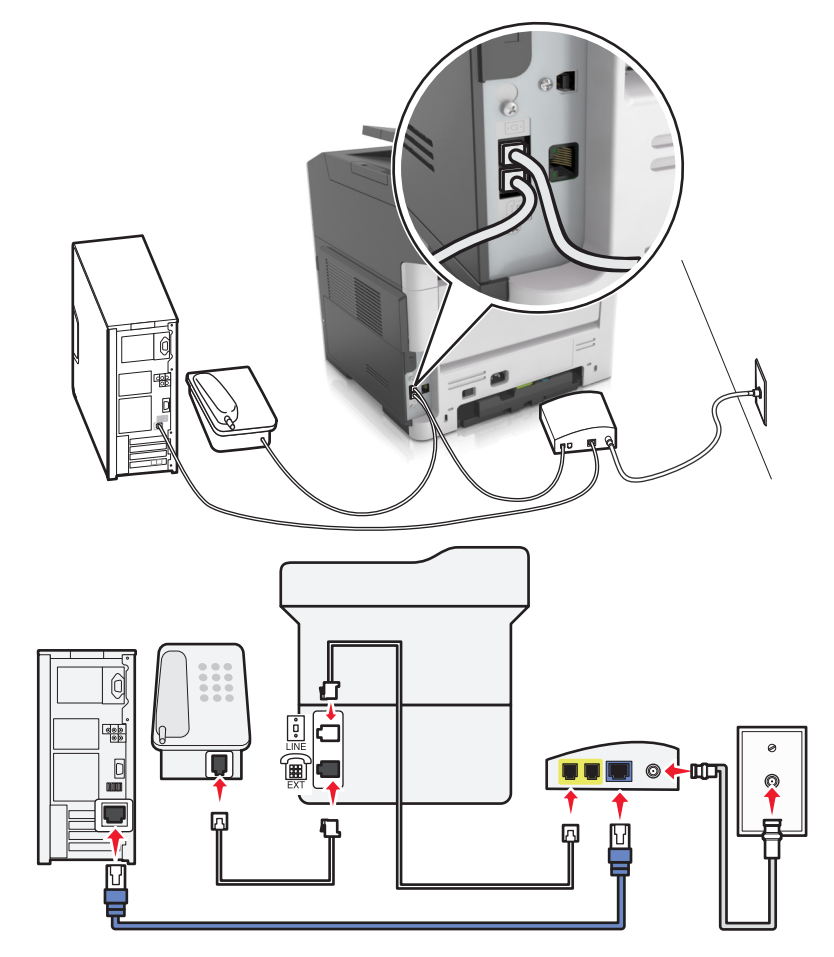

- **1** Подсоедините один разъем телефонного кабеля, прилагаемого к принтеру, к порту **принтера.**
- **2** Подсоедините другой конец кабеля к порту **Phone Line 1** или **Phone Port** на кабельном модеме.

**Примечание.** Порт **Phone Line 2** или **Fax Port** не всегда является активным. Поставщики услуг VoIP могут взимать дополнительную плату за активацию второго порта телефона.

**3** Подсоедините один конец аналогового телефонного кабеля к порту **P** принтера.

#### **Примечания.**

- **•** Чтобы убедиться в исправности телефонного порта на кабельном модеме, подсоедините аналоговый телефон к этому порту и убедитесь в наличии тонального сигнала. Если сигнал слышен, то порт активен.
- **•** Если требуется два телефонных порта для устройств, но хочется избежать дополнительных расходов, то не подключайте принтер ко второму телефонному порту. Можно воспользоваться телефонным разветвителем. Подсоедините телефонный разветвитель к порту **Phone Line 1** или **Phone Port**, а затем подсоедините принтер и телефон к разветвителю.
- **•** Проверьте, что используется телефонный разветвитель, а не линейный. Чтобы убедиться, что используется соответствующий разветвитель, подсоедините аналоговый телефон к разветвителю и убедитесь в наличии тонального сигнала.

#### **Настройка 2: Принтер подключен к стенной розетке; кабельный модем установлен в доме в другом месте**

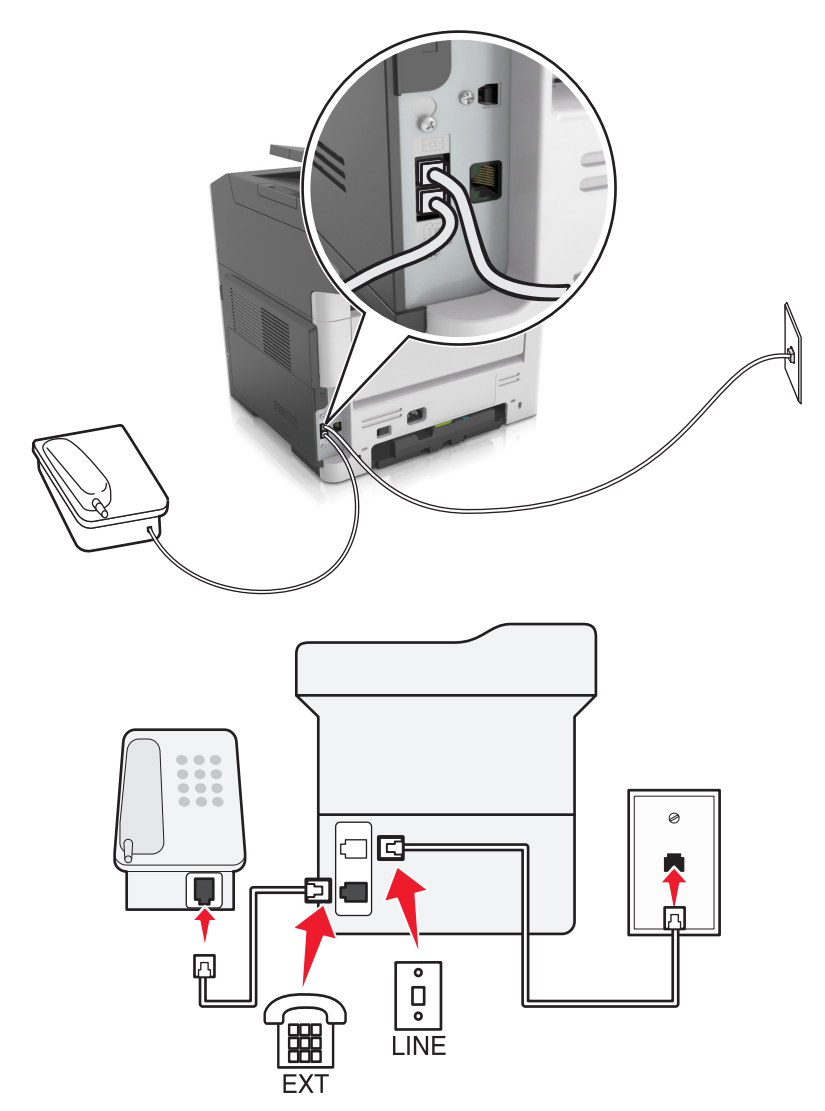

- **1** Подсоедините один разъем телефонного кабеля, прилагаемого к принтеру, к порту **принтера**.
- **2** Подключите другой разъем телефонного кабеля к исправной аналоговой телефонной розетке.
- **3** Подсоедините один конец аналогового телефонного кабеля к порту **F** принтера.

### **Сценарий 5: Страны или регионы с другими телефонными розетками и разъемами**

В некоторых странах или регионах могут быть другие типы телефонных розеток, чем поставляемые с принтером. Стандартный разъем розетки, принятый в большинстве стран, RJ-11. Принтер поставляется с разъемом RJ-11 и телефонным кабелем с разъемом RJ-11.

Если розетка или оборудование в доме не совместимы с данным типом подключения, необходимо воспользоваться телефонным адаптером. Адаптер для вашей страны или региона может не поставляться с принтером, и его может потребоваться приобрести отдельно.

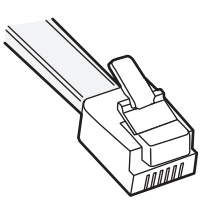

B порт **принтера может быть установлен адаптер-заглушка**. Если используется телефонный адаптер или если дом оснащен каскадным или последовательным проводным подключением, не извлекайте адаптер-заглушку из порта  $\widehat{f}$  принтера.

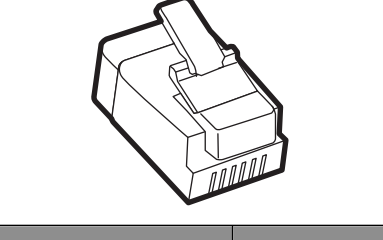

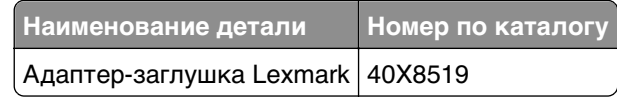

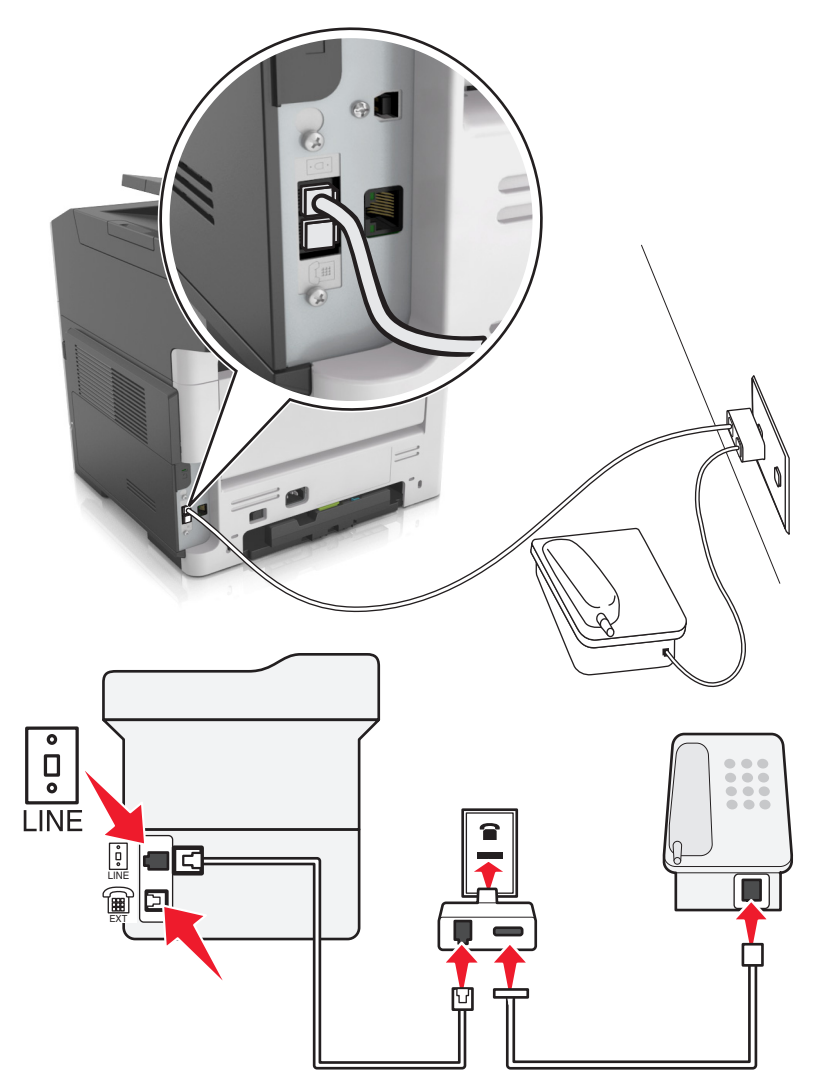

### **Подсоединение принтера к стенной розетке, отличной от RJ-11**

- **1** Подсоедините один разъем телефонного кабеля, прилагаемого к принтеру, к порту **[4]** принтера.
- **2** Подключите другой разъем кабеля к адаптеру RJ-11, а затем подсоедините адаптер к стенной розетке.
- **3** Если к той же стенной розетке требуется подсоединить другое устройство (телефон или автоответчик), а также если на устройстве имеется разъем, отличный от RJ-11, подсоедините это устройство напрямую к телефонному адаптеру.

#### **Примечания.**

- Порт **Принтера может быть оснащен адаптером-заглушкой для использования с адаптером.** Не извлекайте заглушку из порта  $\widehat{\mathbb{F}}$  принтера.
- **•** В некоторых странах или регионах принтер может не поставляться с телефонным адаптером или адаптером-заглушкой.

### **Подсоединение принтера к стенной розетке в Германии**

В Германии в стенных розетках имеется два вида портов. Порты N предназначены для факсимильных аппаратов, модемов и автоответчиков. Порт F предназначен для телефонов.

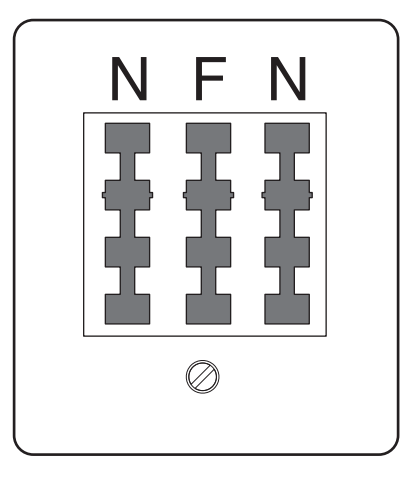

Подсоедините принтер к любому из портов N.

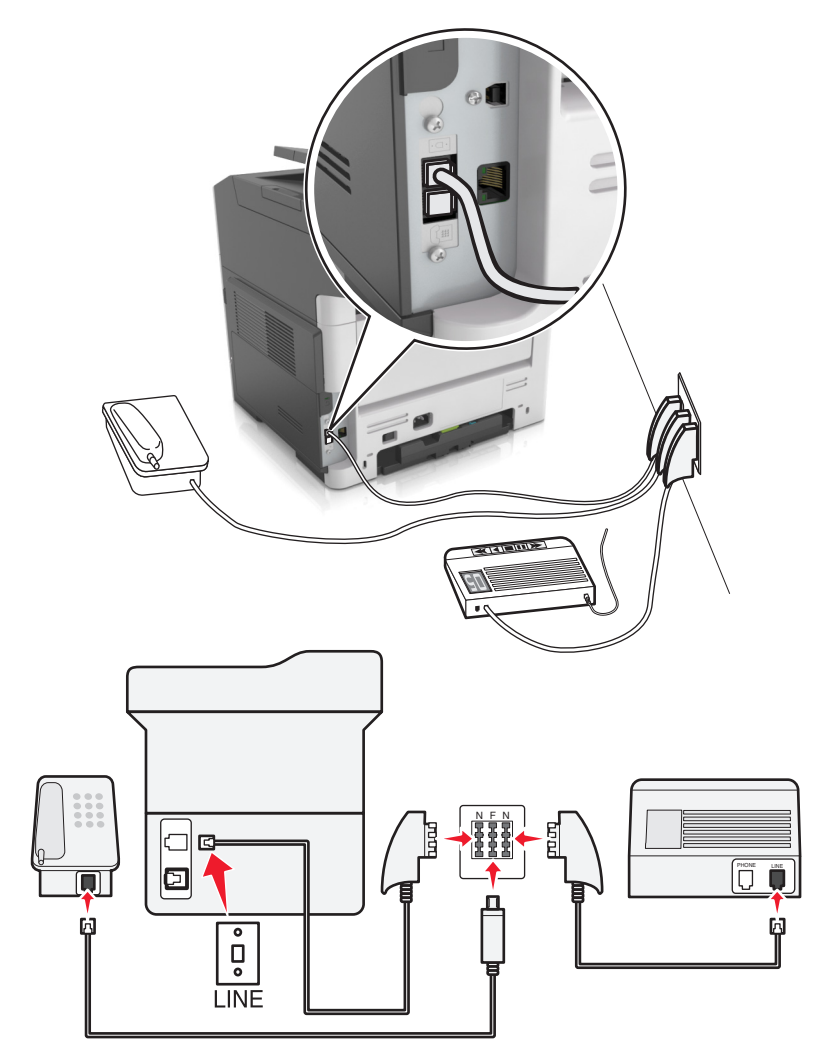

- **1** Подсоедините один разъем телефонного кабеля, прилагаемого к принтеру, к порту  **на задней** панели принтера.
- **2** Подключите другой разъем кабеля к адаптеру RJ-11, а затем подсоедините адаптер к порту N.
- **3** Если требуется подсоединить телефон или автоответчик к той же стенной розетке, подсоедините устройства, как показано на рисунке.

**Примечание.** Не извлекайте адаптер-заглушку из порта принтера при подключении к последовательной или каскадной телефонной системе.

## **Подключение к услуге специального звонка**

Ваша телефонная компания может предоставлять услугу отличительного звонка. Эта услуга позволяет использовать несколько номеров телефона на одной телефонной линии, причем у каждого номера телефона имеется свой отличительный шаблон звонка. Это может быть полезно для того, чтобы различать голосовые вызовы и вызовы факса. Если имеется подписка на услугу отличительного звонка, выполните следующие действия для подключения оборудования:

- **1** Подсоедините один разъем телефонного кабеля, прилагаемого к принтеру, к порту LINE принтера. **.**.
- **2** Подключите другой разъем телефонного кабеля к исправной аналоговой телефонной розетке.

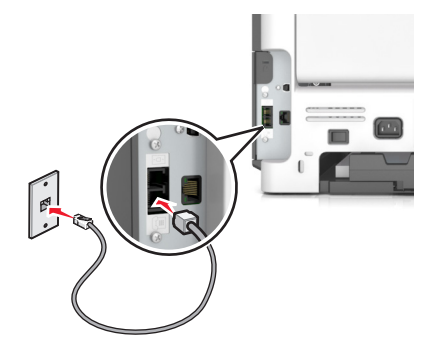

**3** Измените настройку отличительного звонка в соответствии с шаблоном звонка, на который должен отвечать принтер.

На панели управления принтера выберите:

**1 > Параметры** > <sup>OK</sup> > Настройки принтера > <sup>OK</sup> > Специальные звонки > выберите необходимый сигнал звонка >

## **Настройка имени и номера исходящего факса или станции**

**1** Откройте веб-браузер и в поле адреса введите IP-адрес принтера.

#### **Примечания.**

**•** В разделе TCP/IP меню «Сеть/порты» проверьте IP-адрес принтера. IP-адрес отображается в виде четырех наборов цифр, разделенных точками, например 123.123.123.123.

- **•** Если используется прокси-сервер, временно отключите его, чтобы обеспечить правильную загрузку веб-страницы.
- **2** Нажмите **Параметры** >**Параметры факса** > **Настройка аналогового факса**.
- **3** В поле "Имя факса" или "Имя станции" введите имя, которое должно указываться на всех исходящих факсах в поле "Имя факса" или "Имя станции".
- **4** В поле "Номер факса" или "Номер станции", введите номер факса принтера.
- **5** Нажмите кнопку **Отправить**.

### **Установка даты и времени**

Предусмотрена возможность настройки даты и времени для печати на всех передаваемых факсах. В случае прекращения подачи питания, возможно, дату и время потребуется настроить снова.

**1** Откройте веб-браузер и в поле адреса введите IP-адрес принтера.

#### **Примечания.**

- **•** В разделе TCP/IP меню «Сеть/порты» проверьте IP-адрес принтера. IP-адрес отображается в виде четырех наборов цифр, разделенных точками, например 123.123.123.123.
- **•** Если используется прокси-сервер, временно отключите его, чтобы обеспечить правильную загрузку веб-страницы.
- **2** Нажмите **Параметры** > Другая область параметров >**Безопасность** >**Установка даты и времени**.
- **3** В поле «Установка даты и времени» & введите текущую дату и время.
- **4** Нажмите кнопку **Отправить**.

**Примечание.** Рекомендуется использовать сетевое время.

## **Настройка принтера с учетом перехода на летнее время**

Настройте автоматический перевод часов принтера на летнее время.

**1** Откройте веб-браузер и в поле адреса введите IP-адрес принтера.

#### **Примечания.**

- **•** В разделе TCP/IP меню «Сеть/порты» проверьте IP-адрес принтера. IP-адрес отображается в виде четырех наборов цифр, разделенных точками, например 123.123.123.123.
- **•** Если используется прокси-сервер, временно отключите его, чтобы обеспечить правильную загрузку веб-страницы.
- **2** Нажмите **Безопасность** >**Установка даты и времени**.
- **3** Поставьте флажок **Автопереход на летнее время**, затем введите даты перехода на летнее и зимнее время в разделе "Настройка часового пояса пользователя".
- **4** Нажмите кнопку **Отправить**.

## **Передача факса**

### **Отправка факса с помощью панели управления принтера**

**1** Загрузите оригинал лицевой стороной вверх, короткой стороной вперед в лоток УАПД или лицевой стороной вниз на стекло сканера.

#### **Примечания.**

- **•** Не загружайте в лоток УАПД почтовые открытки, фотокарточки, документы небольшого формата, прозрачные пленки, фотобумагу и документы на тонкой бумаге (например, вырезки из журналов). Поместите эти элементы на стекло сканера.
- **•** Если бумага загружена правильно, загорается индикатор УАПД.
- **2** При загрузке документа в лоток УАПД отрегулируйте положение направляющих для бумаги.
- **3** На панели управления принтера выберите:
	- $\hat{P}$  > **Факс** >  $\frac{0K}{2}$  > введите номер факса или кода быстрого доступа с клавиатуры >  $\hat{P}$  > Формат

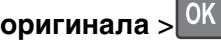

**Примечание.** Если вы хотите отправить по факсу другой документ, поместите его на стекло сканера, с помощью кнопок со стрелками влево и вправо выберите пункт **Сканировать**

**следующую страницу**, а затем нажмите <sup>ОК</sup>

**4** С помощью кнопок со стрелками влево или вправо выберите пункт **Завершить задание**, а затем

нажмите кнопку <sup>ОК</sup>

## **Передача факса с компьютера**

Параметр факсимильной связи драйвера принтера позволяет отправить задание печати на принтер, которые отправить его на факс. Дополнительное устройство факса работает как обычный факсимильный аппарат, однако управление осуществляется с помощью драйвера принтера, а не панели управления принтера.

- **1** Открыв документ, выберите **Файл** >**Печать**.
- **2** Выберите принтер, затем нажмите **Свойства**, **Настройки**, **Параметры** или **Настройка**.
- **3** Выберите:

#### вкладка **Факс >Разрешить использование факса**

**4** Введите номер или номера факсов получателей в поле «Номера факсов».

**Примечание.** Номера факсов можно вводить вручную или с помощью функции телефонного справочника.

- **5** При необходимости введите префикс в поле «Префикс набора».
- **6** Выберите соответствующий формат бумаги и ориентацию страницы.
- **7** При необходимости передачи титульной страницы, выберите **Включить в факс титульный лист** и введите соответствующую информацию.
- **8** Выберите **OK**.

#### **Примечания.**

- **•** Функцию факса можно использовать только с драйвером PostScript или универсальным драйвером факса. Подробнее об установке этих драйверов см. компакт-диск Программное обеспечение и документация.
- **•** Функция факса должна быть настроена и включена в драйвере PostScript на вкладке конфигурации, чтобы ее можно было использовать.
- **•** Если установлен флажок **Всегда отображать параметры до отправки факса**, будут отображаться данные получателя перед отправкой факса для проверки. Если флажок снят, то при нажатии кнопки **OK** на вкладке «Факс» документ в очереди будет отправлен автоматически как факс.

## **Передача по факсу с использованием кода быстрого доступа**

Коды быстрого доступа для факса по функциональному назначению можно сравнить с номерами быстрого набора, сохраняемые в памяти телефона или факсимильного аппарата. Код быстрого доступа (1–999) может быть назначен для одного или нескольких получателей.

**1** Загрузите оригинал лицевой стороной вверх, короткой стороной вперед в лоток УАПД или лицевой стороной вниз на стекло сканера.

#### **Примечания.**

- **•** Не загружайте в лоток УАПД почтовые открытки, фотокарточки, документы небольшого формата, прозрачные пленки, фотобумагу и документы на тонкой бумаге (например, вырезки из журналов). Поместите эти элементы на стекло сканера.
- **•** Если бумага загружена правильно, загорается индикатор УАПД.
- **2** При загрузке документа в лоток УАПД отрегулируйте положение направляющих для бумаги.
- **3** Нажмите **#**, а затем с помощью клавиатуры введите код быстрого доступа.
- **4** Нажмите

### **Передача факса с использованием адресной книги**

Функция адресной книги позволяет осуществлять поиск закладок и серверов с сетевыми каталогами.

**1** Загрузите оригинал лицевой стороной вверх, короткой стороной вперед в лоток УАПД или лицевой стороной вниз на стекло сканера.

#### **Примечания.**

- **•** Не загружайте в лоток УАПД почтовые открытки, фотокарточки, документы небольшого формата, прозрачные пленки, фотобумагу и документы на тонкой бумаге (например, вырезки из журналов). Поместите эти элементы на стекло сканера.
- **•** Если бумага загружена правильно, загорается индикатор УАПД.
- **2** При загрузке документа в лоток УАПД отрегулируйте положение направляющих для бумаги.

**3** На панели управления принтера выберите:

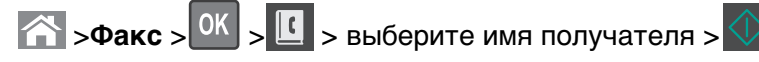

## **Передача факса в назначенное время**

**1** Загрузите исходный документ лицевой стороной вверх, короткой стороной вперед в лоток УАПД или лицевой стороной вниз на стекло экспонирования сканера.

#### **Примечания.**

- **•** Не загружайте в лоток УАПД почтовые открытки, фотокарточки, документы небольшого формата, прозрачные пленки, фотобумагу и документы на тонкой бумаге (например, вырезки из журналов). Поместите эти элементы на стекло сканера.
- **•** Когда бумага загружена правильно, загорается световой индикатор УАПД.
- **2** При загрузке документа в лоток УАПД отрегулируйте положение направляющих для бумаги.
- **3** На панели управления принтера выберите:

>**Факс** > > введите номер факса >**Отложенная передача** >**Отправить позже** > выберите

желаемую дату отправки факса >  $\frac{0K}{1}$  > выберите желаемое время отправки факса >  $\frac{0K}{1}$ 

**4** Нажмите .

**Примечание.** Производится сканирование документа, а затем факс передается в назначенное время.

## **Создание кода быстрого доступа для назначения факса с использованием встроенного веб-сервера**

Назначьте код быстрого доступа для одного номера факса или для группы номеров факсов.

**1** Откройте веб-браузер и в поле адреса введите IP-адрес принтера.

#### **Примечания.**

- **•** В разделе TCP/IP меню «Сеть/порты» проверьте IP-адрес принтера. IP-адрес отображается в виде четырех наборов цифр, разделенных точками, например 123.123.123.123.
- **•** Если используется прокси-сервер, временно отключите его, чтобы обеспечить правильную загрузку веб-страницы.
- **2** Нажмите **Параметры** > **Управление кодами быстрого доступа** > **Настройка кодов быстрого доступа факса**.

**Примечание.** Может потребоваться ввести пароль. Если вам не назначили имя пользователя и пароль, обратитесь к представителю службы поддержки.

**3** Введите имя для кода быстрого доступа, а затем введите номер факса.

#### **Примечания.**

**•** Чтобы создать код быстрого доступа для нескольких номеров, введите номера факса для группы.

- **•** Разделяйте номера факса в группе точкой с запятой (;).
- **4** Назначьте номер для кода быстрого доступа.

**Примечание.** Если ввести код, который уже используется, появится запрос на выбор другого кода.

**5** Нажмите **Добавить**.

## **Настройка параметров факса**

### **Изменение разрешения факса**

**1** Загрузите исходный документ лицевой стороной вверх, короткой стороной вперед в лоток УАПД или лицевой стороной вниз на стекло экспонирования сканера.

#### **Примечания.**

- **•** Не загружайте в лоток УАПД почтовые открытки, фотокарточки, документы небольшого формата, прозрачные пленки, фотобумагу и документы на тонкой бумаге (например, вырезки из журналов). Поместите эти элементы на стекло сканера.
- **•** Если бумага загружена правильно, загорается индикатор УАПД.
- **2** При загрузке документа в лоток УАПД отрегулируйте положение направляющих для бумаги.
- **3** На панели управления принтера выберите:

**2008** > Факс > <sup>OK</sup> > введите номер факса > Разрешение > выберите необходимое разрешение

**Примечание.** Можно выбрать задание значения разрешения в диапазоне от "Стандартное" (наивысшая скорость) до "Наивысшее" (наименьшая скорость и наивысшее качество).

**4** Нажмите

### **Осветление или затемнение факса**

**1** Загрузите исходный документ лицевой стороной вверх, короткой стороной вперед в лоток УАПД или лицевой стороной вниз на стекло экспонирования сканера.

#### **Примечания.**

- **•** Не загружайте в лоток УАПД почтовые открытки, фотокарточки, документы небольшого формата, прозрачные пленки, фотобумагу и документы на тонкой бумаге (например, вырезки из журналов). Поместите эти элементы на стекло сканера.
- **•** Если бумага загружена правильно, загорается индикатор УАПД.
- **2** При загрузке документа в лоток УАПД отрегулируйте положение направляющих для бумаги.
- **3** На панели управления принтера выберите:

**Факс** > > введите номер факса > >**Плотность** > настройте плотность печати факса >

## **Просмотр журнала факсов**

**1** Откройте веб-браузер и в поле адреса введите IP-адрес принтера.

#### **Примечания.**

- **•** В разделе TCP/IP меню «Сеть/порты» проверьте IP-адрес принтера. IP-адрес отображается в виде четырех наборов цифр, разделенных точками, например 123.123.123.123.
- **•** Если используется прокси-сервер, временно отключите его, чтобы обеспечить правильную загрузку веб-страницы.
- **2** Нажмите **Параметры** > **Отчеты**.
- **3** Нажмите **Журнал заданий факсимильной связи** или **Журнал вызовов факсимильной связи**.

## **Блокировка ненужных факсов**

**1** Откройте веб-браузер и в поле адреса введите IP-адрес принтера.

#### **Примечания.**

- **•** В разделе TCP/IP меню «Сеть/порты» проверьте IP-адрес принтера. IP-адрес отображается в виде четырех наборов цифр, разделенных точками, например 123.123.123.123.
- **•** Если используется прокси-сервер, временно отключите его, чтобы обеспечить правильную загрузку веб-страницы.
- **2** Нажмите **Параметры** >**Параметры факса** >**Настройка аналогового факса** >**Блокировать факсы без имени**.

#### **Примечания.**

- **•** При помощи этого параметра блокируется прием входящих факсов, имеющих определенный персональный идентификатор отправителя или не имеющих имени факса.
- **•** В поле "Список запрещенных факсов" введите номера телефонов или имена факсов тех отправителей, факсы которых требуется блокировать.

## **Отмена исходящего факса**

## **Отмена задания факса во время сканирования оригиналов документов**

- **•** Если при использовании лотка УАПД отображается сообщение **Выполняется сканирование страницы**, нажмите кнопку .
- **•** Если при использовании стекла сканера отображается сообщение **Выполняется сканирование страницы**, **Сканировать следующую страницу** или **Завершить задание**, нажмите кнопку

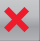

.

## **Отмена задания факса после сканирования оригиналов документов**

- **1** На панели управления принтера нажмите кнопку .
- **2** С помощью кнопок со стрелками влево или вправо выберите задание, которое необходимо отменить.
- **3** Нажмите >**Удаление выбранных заданий**.

## **Откладывание и пересылка факсов**

## **Откладывание факсов**

Данный режим позволяет задерживать печать принятых факсов до тех пор, пока факсы не будут разблокированы. Разблокирование отложенных факсов можно произвести вручную или в запланированный день и час.

**1** Откройте веб-браузер и в поле адреса введите IP-адрес принтера.

### **Примечания.**

- **•** В разделе TCP/IP меню «Сеть/порты» проверьте IP-адрес принтера. IP-адрес отображается в виде четырех наборов цифр, разделенных точками, например 123.123.123.123.
- **•** Если используется прокси-сервер, временно отключите его, чтобы обеспечить правильную загрузку веб-страницы.
- **2** Нажмите **Параметры** >**Параметры факса** >**Настройка аналогового факса** >**Отложенные факсы**.
- **3** В меню "Режим отложенной факсимильной связи" выберите **Выкл.**, **Всегда включено**, **Ручная подача** или **Запланировано**.
- **4** Если выбран параметр "По расписанию", выполните следующие действия:
	- **а** Нажмите **Планировать откладывание факсов**.
	- **б** В меню "Действие" выберите **Отложенные факсы**.
	- **в** В меню "Время" выберите время, когда необходимо отправить отложенные факсы.
	- **г** В меню "Дни" выберите день, когда необходимо отправить отложенные факсы.
- **5** Нажмите **Добавить**.

## **Пересылка факса**

Данная функция позволяет печатать и пересылать принятые факсы на номер получателя факса, адрес электронной почты, адрес узла FTP или LDSS.

**1** Откройте веб-браузер и в поле адреса введите IP-адрес принтера.

### **Примечания.**

**•** В разделе TCP/IP меню «Сеть/порты» проверьте IP-адрес принтера. IP-адрес отображается в виде четырех наборов цифр, разделенных точками, например 123.123.123.123.

- **•** Если используется прокси-сервер, временно отключите его, чтобы обеспечить правильную загрузку веб-страницы.
- **2** Нажмите **Параметры** >**Параметры факса**.
- **3** В меню "Переадресация факсов" выберите **Печать**, **Печать и пересылка** или **Пересылка**.
- **4** В меню "Переслать" выберите **Факс**, **Электронная почта**, **FTP**, **LDSS** или **eSF**.
- **5** В поле "Пересылка по коду быстрого доступа" введите код быстрого доступа для пересылки факсов.

**Примечание.** Код быстрого доступа должен соответствовать выбранным параметрам в меню "Пересылка".

**6** Нажмите кнопку **Отправить**.

## **Сведения о параметрах факсимильной передачи**

## **Размер оригинала**

С помощью этого параметра можно выбрать размер документов, отправляемых по факсу.

**1** В области "Факс" панели управления принтера нажмите кнопку **Параметры**.

Появится надпись **Размер оригинала**.

- $2$  Нажмите кнопку  $0$ К
- **3** С помощью кнопок со стрелками выберите размер оригинала документа, а затем нажмите кнопку OK .

## **Разрешение**

Этот параметр позволяет задать качество выходного факса. Увеличение разрешения изображения приводит к увеличению размера файла и длительности сканирования оригинала документа. Уменьшение разрешения изображения приводит к уменьшению размера файла.

Выберите один из следующих параметров:

- **• Стандартное** используется для отправки по факсу большинства документов.
- **• Высокое 200 точек/дюйм**  используйте для отправки по факсу документов с мелким шрифтом.
- **• Сверхвысокое 300 точек/дюйм**  используйте для отправки по факсу документов с большим количеством мелких деталей.
- **• Наивысшее 600 точек/дюйм**  рекомендуется для документов с рисунками или фотографиями.

## **Плотность**

Данный параметр позволяет задать уровень осветления или затемнения отправленных по факсу документов по отношению к исходному документу.

## **Тип содержимого**

Данный параметр позволяет задать тип оригинала.

Выберите один из следующих типов содержимого:

- **• Графика** исходный документ в основном состоит из графики делового типа, такой как круговые диаграммы, гистограммы и анимация.
- **• Фото** исходный документ в основном состоит из фотографий или изображений.
- **• Текст**  содержимое исходного документа в основном текст или штриховой рисунок.
- **• Текст/Фото**  исходный документ представляет собой сочетание текста, графики и фотографий.

## **Источник содержимого**

Данный параметр позволяет задать источник оригинала.

Выберите один из следующих источников содержимого:

- **• Цветной лазер**—Исходный документ напечатан с помощью цветного лазерного принтера.
- **• Черно-белый лазер**—Исходный документ напечатан с помощью монохромного лазерного принтера.
- **• Струйный** исходный документ напечатан с помощью струйного принтера.
- **• Фото/Пленка**—Исходный документ является фотографией с пленки.
- **• Журнал**—Исходный документ взят из журнала.
- **• Газета**—Исходный документ взят из газеты.
- **• Пресса**—Исходный документ напечатан с помощью печатной прессы.
- **• Другое**—Исходный документ напечатан с помощью другого или неизвестного принтера.

## **Стороны (двусторонняя печать)**

Данная функция задает для принтера режим одностороннего или двустороннего (отпечатанного на обеих сторонах листа) оригинала документа. Эта информация определяет, что именно требуется отсканировать для включения в факсимильное сообщение.

**Примечание.** Двустороннее сканирование невозможно на некоторых моделях принтеров.

## **Ориентация**

Данная функция позволяет указать ориентацию оригинала документа и изменить параметры «Стороны» и «Сшивание» в соответствии с ориентацией.

## **Прошивка**

Эта функция позволяет указать, по какой стороне сшит оригинал: по длинной или по короткой.

## **Сканирование**

## **Сканирование с передачей по адресу FTP**

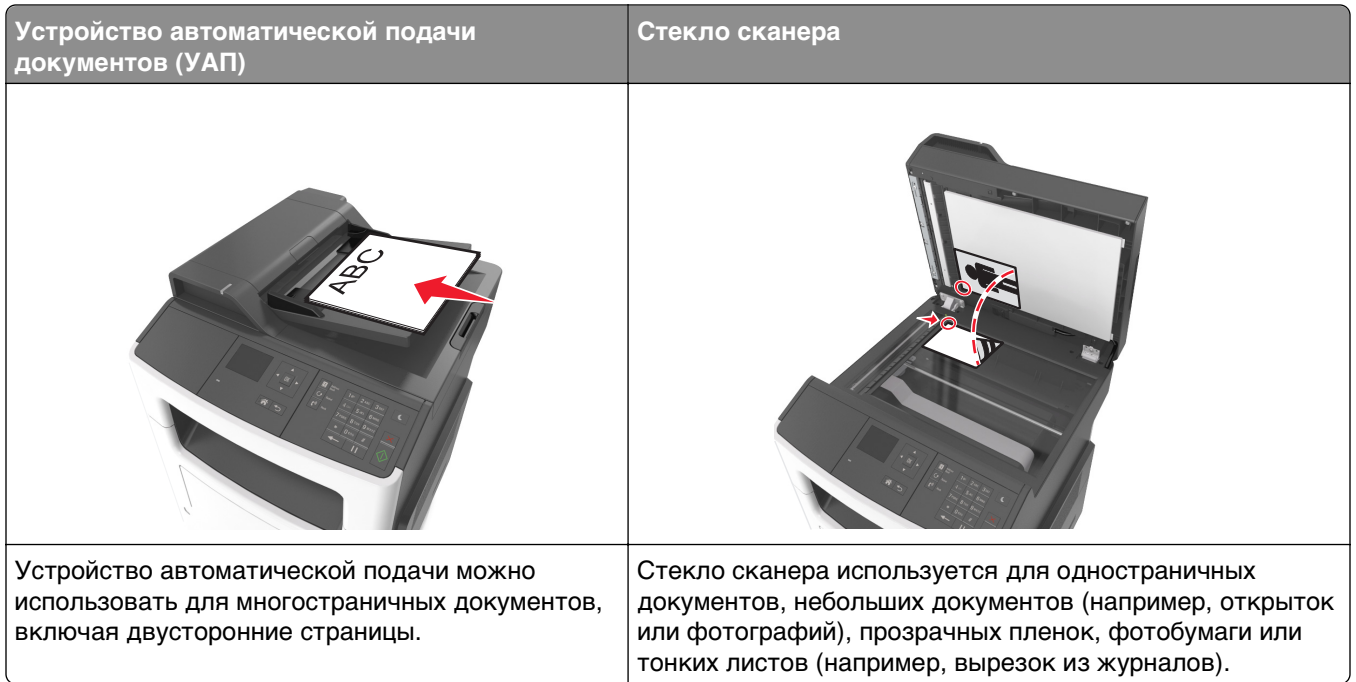

Предусмотрено сканирование документов с непосредственной передачей их на сервер FTP. В рамках одной операции на сервер можно передать только один адрес FTP.

После настройки адреса FTP представителем службы поддержки этот адрес становится доступным в виде номера кода быстрого доступа или попадает в список профилей, открываемый с помощью значка "Отложенные задания". Адресатом FTP может быть также другой принтер PostScript.

## **Создание кодов быстрого доступа**

### **Создание кода быстрого выбора FTP с использованием встроенного вебсервера**

**1** Откройте веб-браузер и в поле адреса введите IP-адрес принтера.

#### **Примечания.**

- **•** В разделе TCP/IP меню «Сеть/порты» проверьте IP-адрес принтера. IP-адрес отображается в виде четырех наборов цифр, разделенных точками, например 123.123.123.123.
- **•** Если используется прокси-сервер, временно отключите его, чтобы обеспечить правильную загрузку веб-страницы.
- **2** Выберите

**Параметры** > Другая область параметров >**Управление кодами быстрого доступа** >**Настройка кодов быстрого доступа для FTP**

**3** Введите соответствующие данные.

**Примечание.** Может потребоваться ввести пароль. Если вам не назначили имя пользователя и пароль, обратитесь к представителю службы поддержки.

**4** Введите код быстрого доступа.

Если ввести код, который уже используется, появится запрос на выбор другого кода.

**5** Нажмите **Добавить**.

## **Сканирование с передачей по адресу FTP**

#### **Сканирование на адрес FTP с использованием кода быстрого доступа**

**1** Загрузите оригинал лицевой стороной вверх, короткой стороной вперед в лоток УАПД или лицевой стороной вниз на стекло сканера.

#### **Примечания.**

- **•** Не загружайте в лоток УАПД почтовые открытки, фотокарточки, документы небольшого формата, прозрачные пленки, фотобумагу и документы на тонкой бумаге (например, вырезки из журналов). Поместите эти элементы на стекло сканера.
- **•** Если бумага загружена правильно, загорается индикатор УАПД.
- **2** При загрузке документа в лоток УАПД отрегулируйте положение направляющих для бумаги.
- **3** На панели управления принтера нажмите **#**, а затем введите номер кода быстрого доступа к FTP.
- **4** Нажмите .

### **Сканирование с передачей по FTP с использованием адресной книги**

**1** Загрузите оригинал лицевой стороной вверх, короткой стороной вперед в лоток УАПД или лицевой стороной вниз на стекло сканера.

#### **Примечания.**

- **•** Не загружайте в лоток УАПД почтовые открытки, фотокарточки, документы небольшого формата, прозрачные пленки, фотобумагу и документы на тонкой бумаге (например, вырезки из журналов). Поместите эти элементы на стекло сканера.
- **•** Если бумага загружена правильно, загорается индикатор УАПД.
- **2** При загрузке документа в лоток УАПД отрегулируйте положение направляющих для бумаги.
- **3** На панели управления принтера выберите:

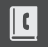

 $\vert$ >**Коды быстрого доступа к FTP** >  $\vert$ <sup>OK</sup>  $\vert$  > выберите имя получателя >

## **Сканирование на компьютер**

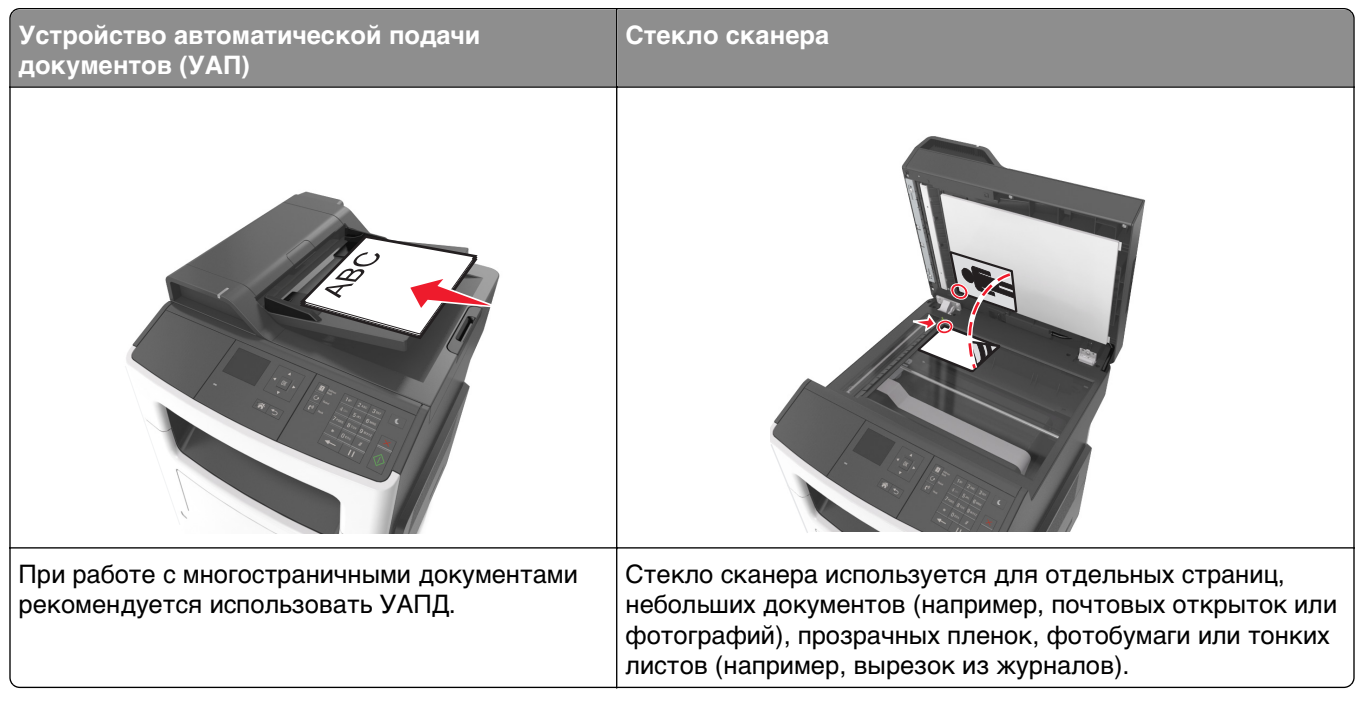

Сканер позволяет сканировать документы напрямую на компьютер. Для приема изображений, полученных в режиме "Сканирование с передачей на ПК", не требуется непосредственное подключение компьютера к принтеру. Предусмотрено сканирование документов с передачей на компьютер по сети посредством создания на компьютере профиля сканирования и последующей загрузки профиля в принтер.

## **Сканирование на компьютер**

**1** Откройте веб-браузер и в поле адреса введите IP-адрес принтера.

#### **Примечания.**

- **•** В разделе TCP/IP меню «Сеть/порты» проверьте IP-адрес принтера. IP-адрес отображается в виде четырех наборов цифр, разделенных точками, например 123.123.123.123.
- **•** Если используется прокси-сервер, временно отключите его, чтобы обеспечить правильную загрузку веб-страницы.
- **2** Нажмите **Профиль сканирования** >**Создать профиль сканирования**.
- **3** Выберите параметры сканирования, а затем нажмите кнопку **Далее**.
- **4** На компьютере выберите папку, в которую требуется сохранять выходной файл, полученный в результате сканирования.
- **5** Введите имя сканированного изображения.

Имя сканирования - это имя, которое отображается в списке "Профиль сканирования" на дисплее.

- **6** Нажмите кнопку **Отправить**.
- **7** Просмотр указаний на экране «Профиль сканирования».

При нажатии кнопки **Отправить** профилю автоматически присваивается номер быстрого доступа. Этот номер кода быстрого доступа используется после подготовки документов для сканирования.

**а** Загрузите исходный документ лицевой стороной вверх, короткой стороной вперед в лоток УАПД или лицевой стороной вниз на стекло экспонирования сканера.

#### **Примечания.**

- **•** Не загружайте в лоток УАПД почтовые открытки, фотокарточки, документы небольшого формата, прозрачные пленки, фотобумагу и документы на тонкой бумаге (например, вырезки из журналов). Поместите эти элементы на стекло сканера.
- **•** Когда бумага загружена правильно, загорается световой индикатор УАПД.
- **б** При загрузке документа в лоток УАПД отрегулируйте положение направляющих для бумаги.
- **в** На панели управления принтера нажмите **#**, а затем с помощью клавиатуры введите код быстрого доступа или с помощью кнопки со стрелкой вверх или вниз выберите пункт **Отложенные задания** и с помощью кнопки со стрелкой вверх или вниз выберите пункт **Профили**.

После ввода номера кода быстрого доступа на сканере запускается операция сканирования и документ передается в указанный пользователем каталог или приложение. Если выбран **Профили** на панели управления принтера, выберите код быстрого доступа в списке.

**8** Просмотр файла с компьютера.

Результирующий файл сохраняется в указанном пользователем месте или открывается в указанной программе.

# **Структура меню**

## **Список меню**

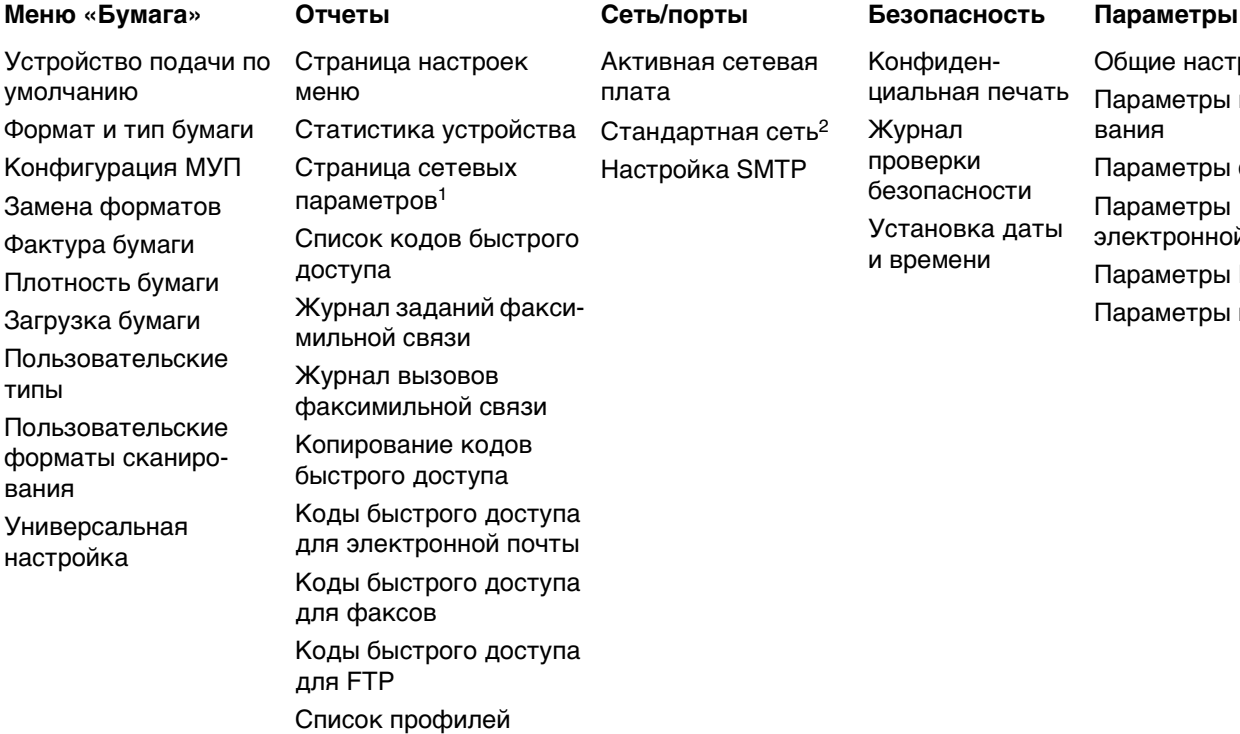

Печать шрифтов Отчет по устройству

Конфиденциальная печать Журнал проверки безопасности Установка даты и времени

Общие настройки Параметры копирования Параметры факса Параметры электронной почты Параметры FTP Параметры печати

1 В зависимости от настроек принтера этот пункт меню называется «Страница настройки сети» или «Страница настройки сети [x]».

2 В зависимости от настроек принтера этот пункт меню называется «Стандартная сеть» или «Сеть [x]».

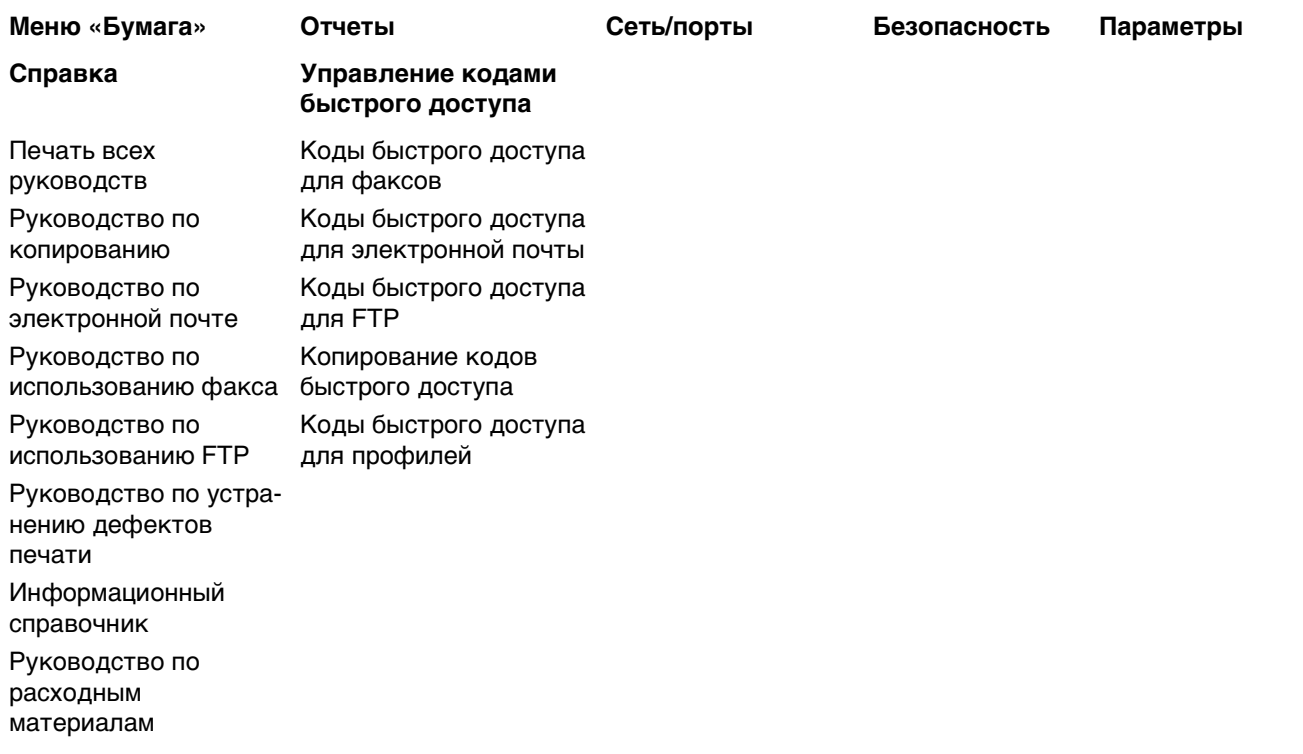

1 В зависимости от настроек принтера этот пункт меню называется «Страница настройки сети» или «Страница настройки сети [x]».

2 В зависимости от настроек принтера этот пункт меню называется «Стандартная сеть» или «Сеть [x]».

## **Меню "Бумага"**

## **Меню «Устройство подачи по умолчанию»**

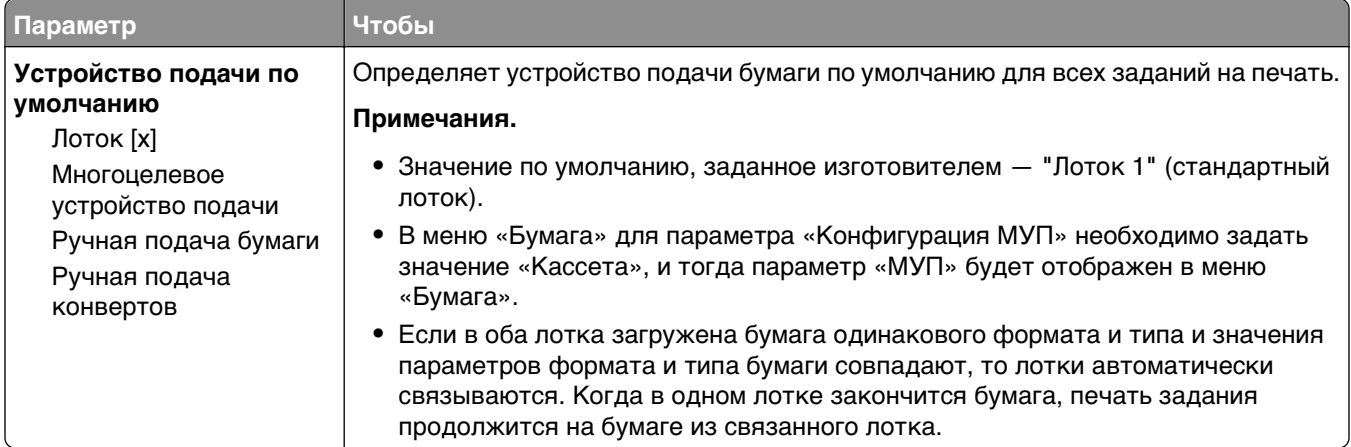
### **Меню «Формат и тип бумаги»**

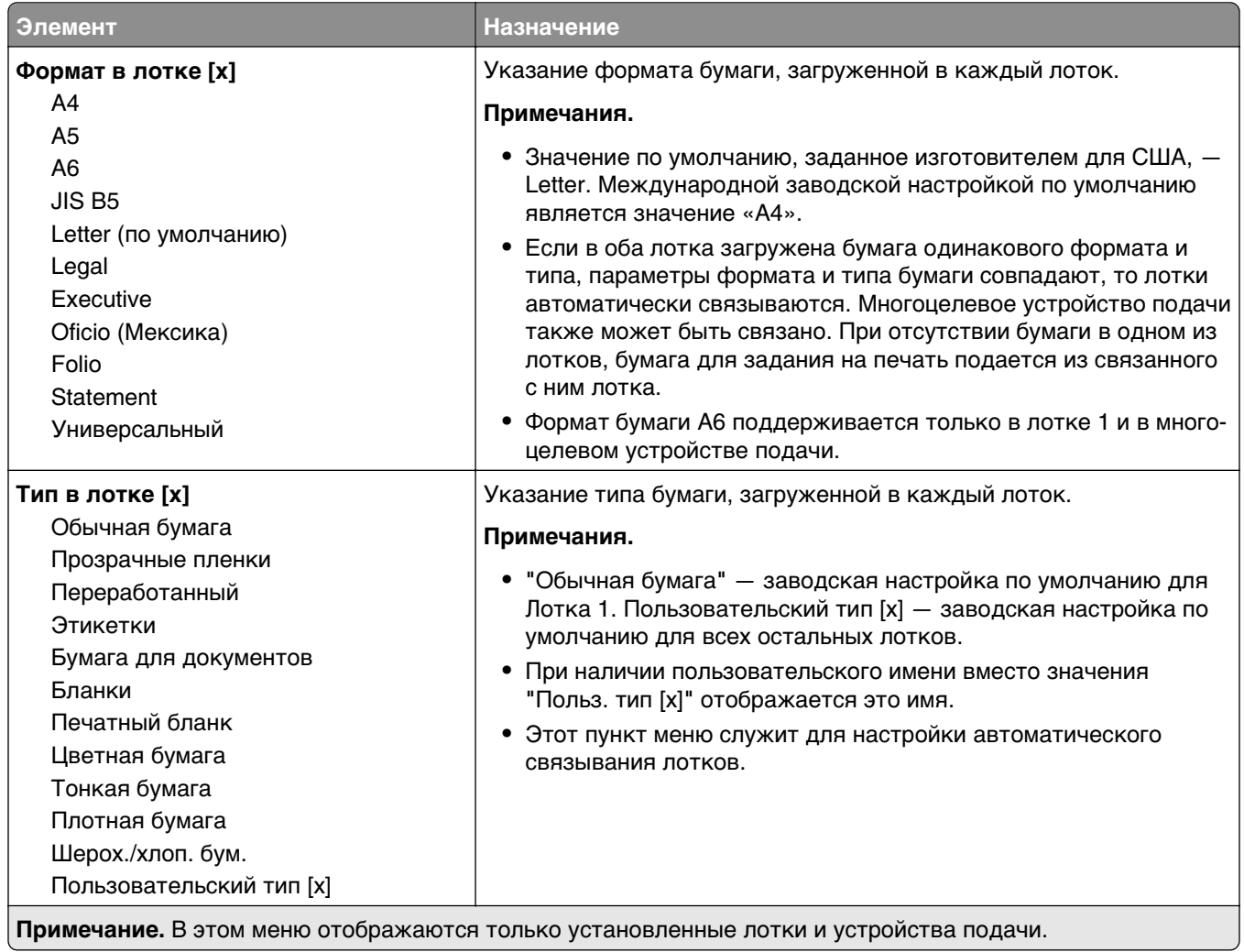

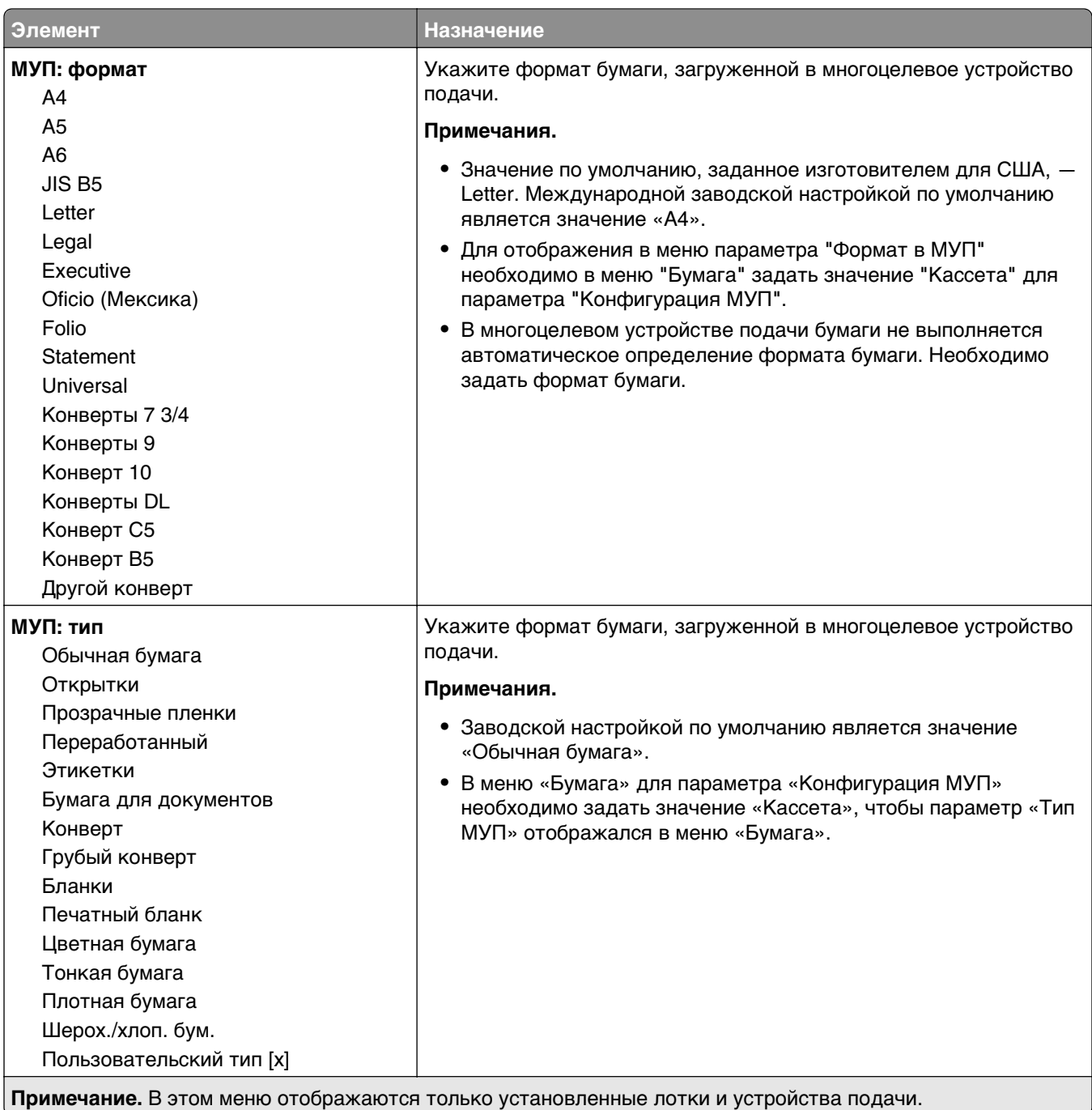

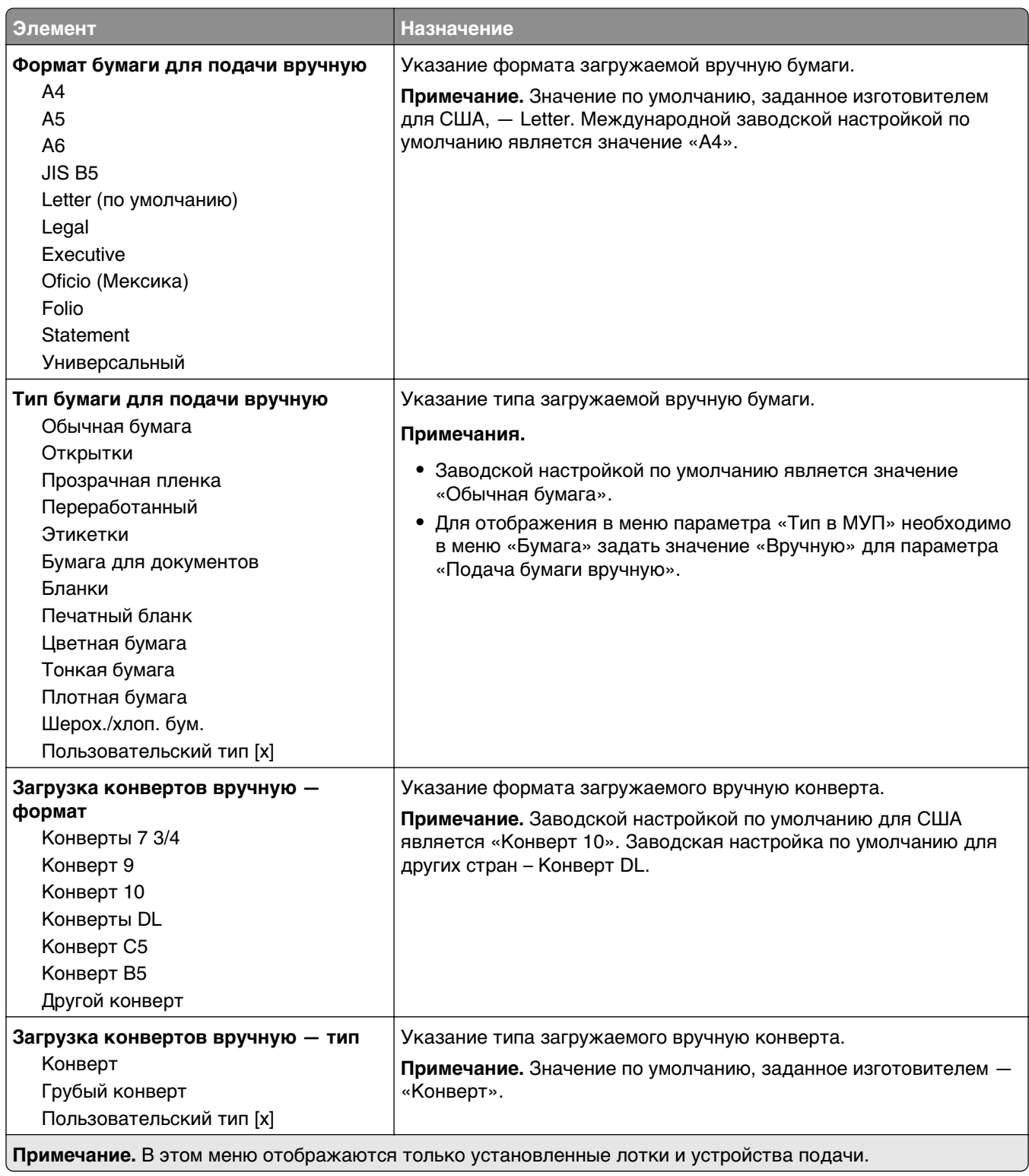

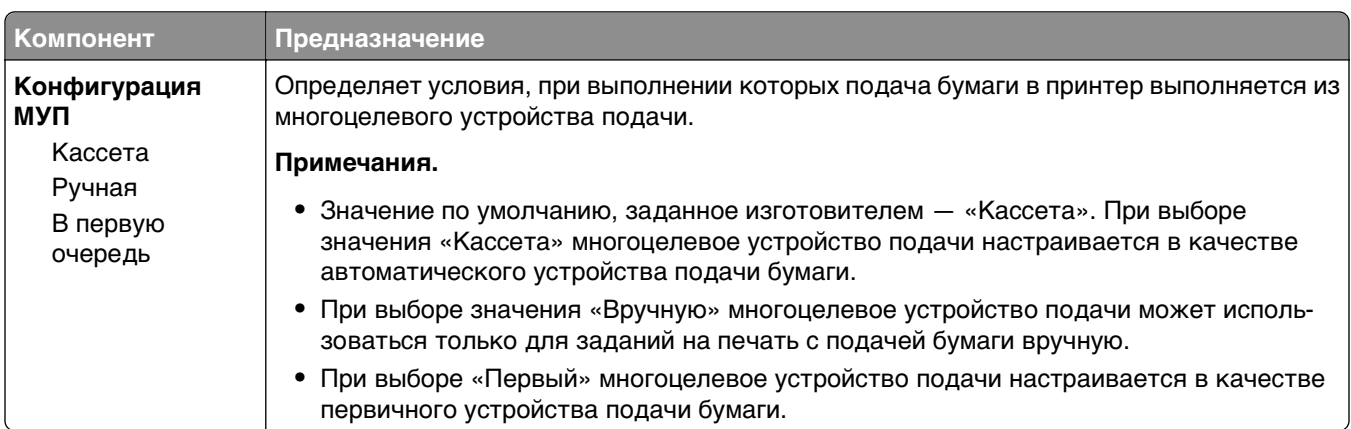

## **Меню «Конфигурация МУП»**

## **Меню «Замена форматов»**

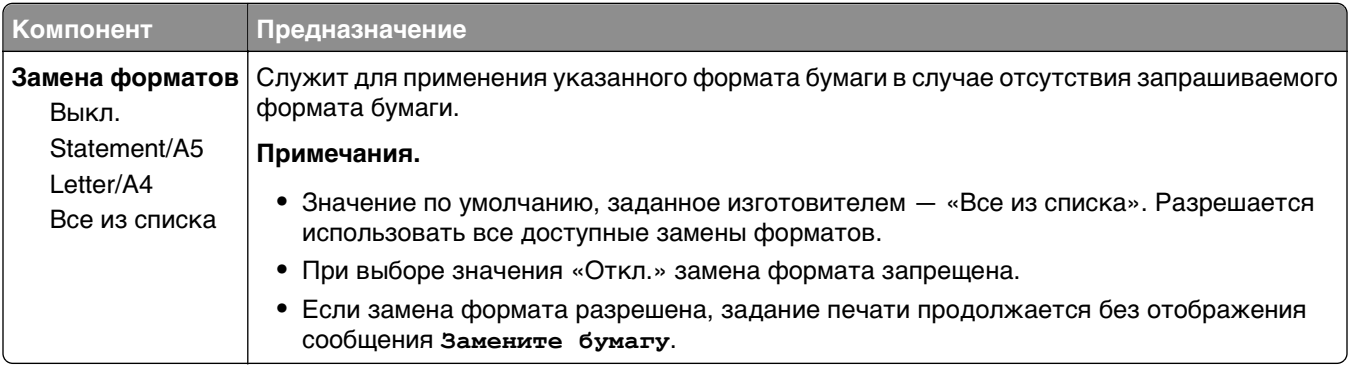

### **Меню «Фактура бумаги»**

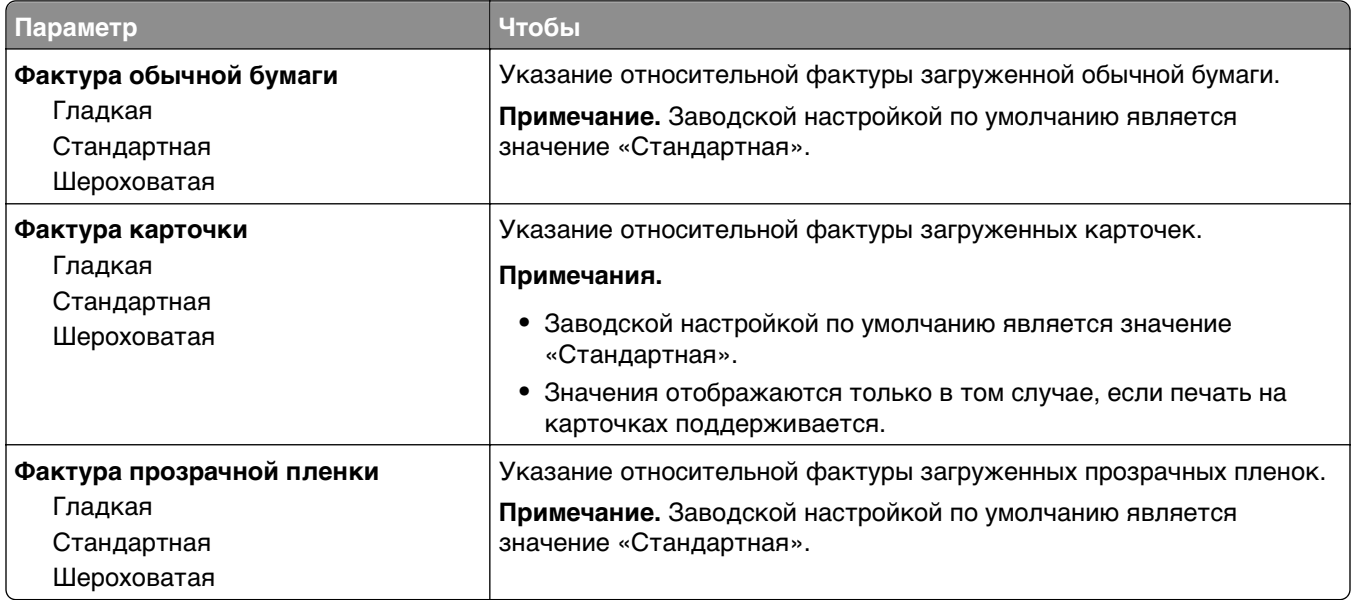

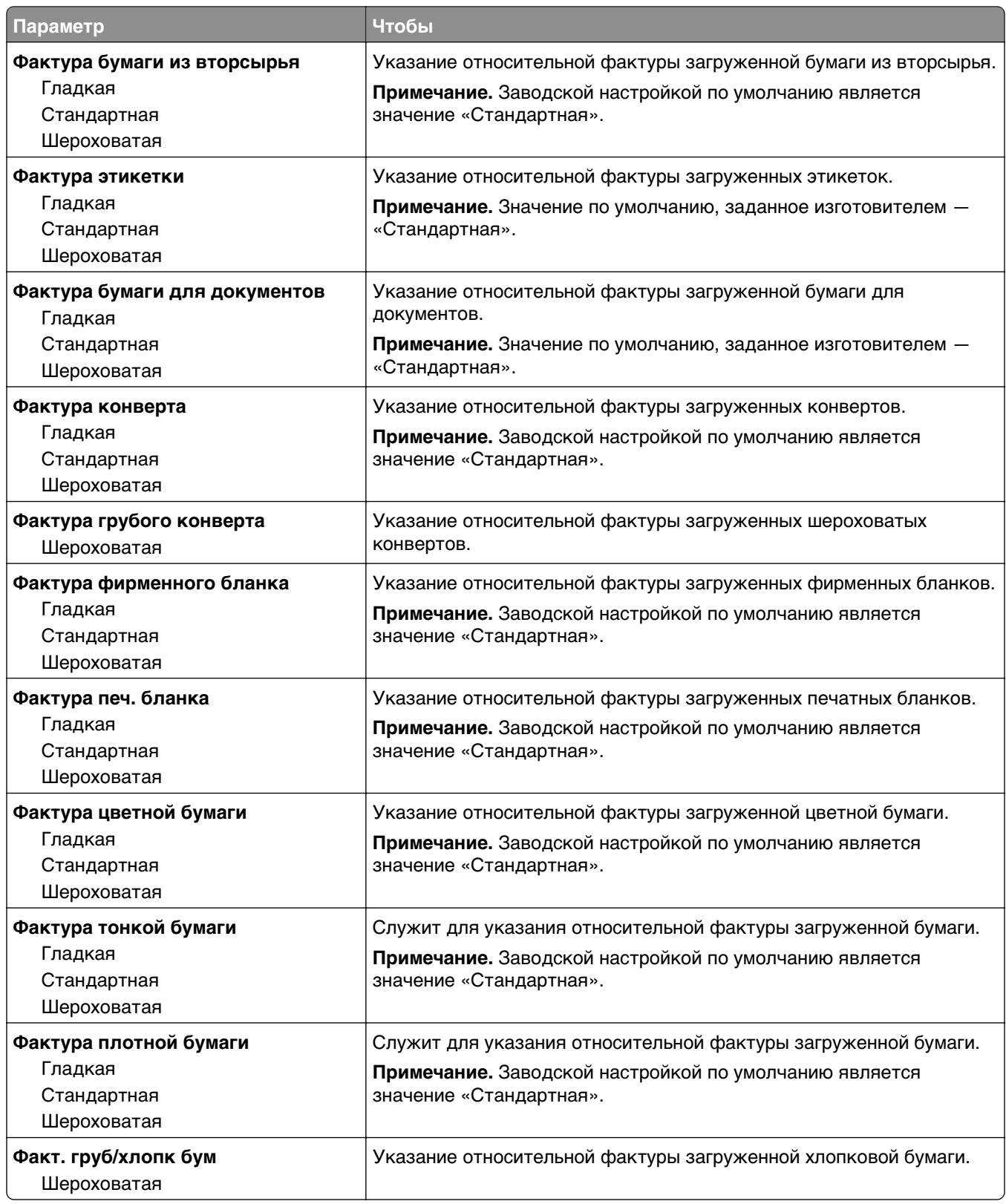

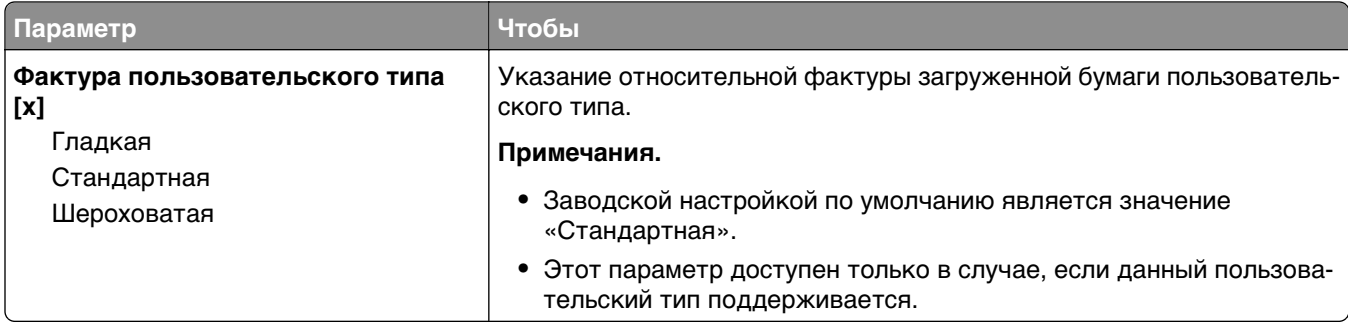

## **Меню «Плотность бумаги»**

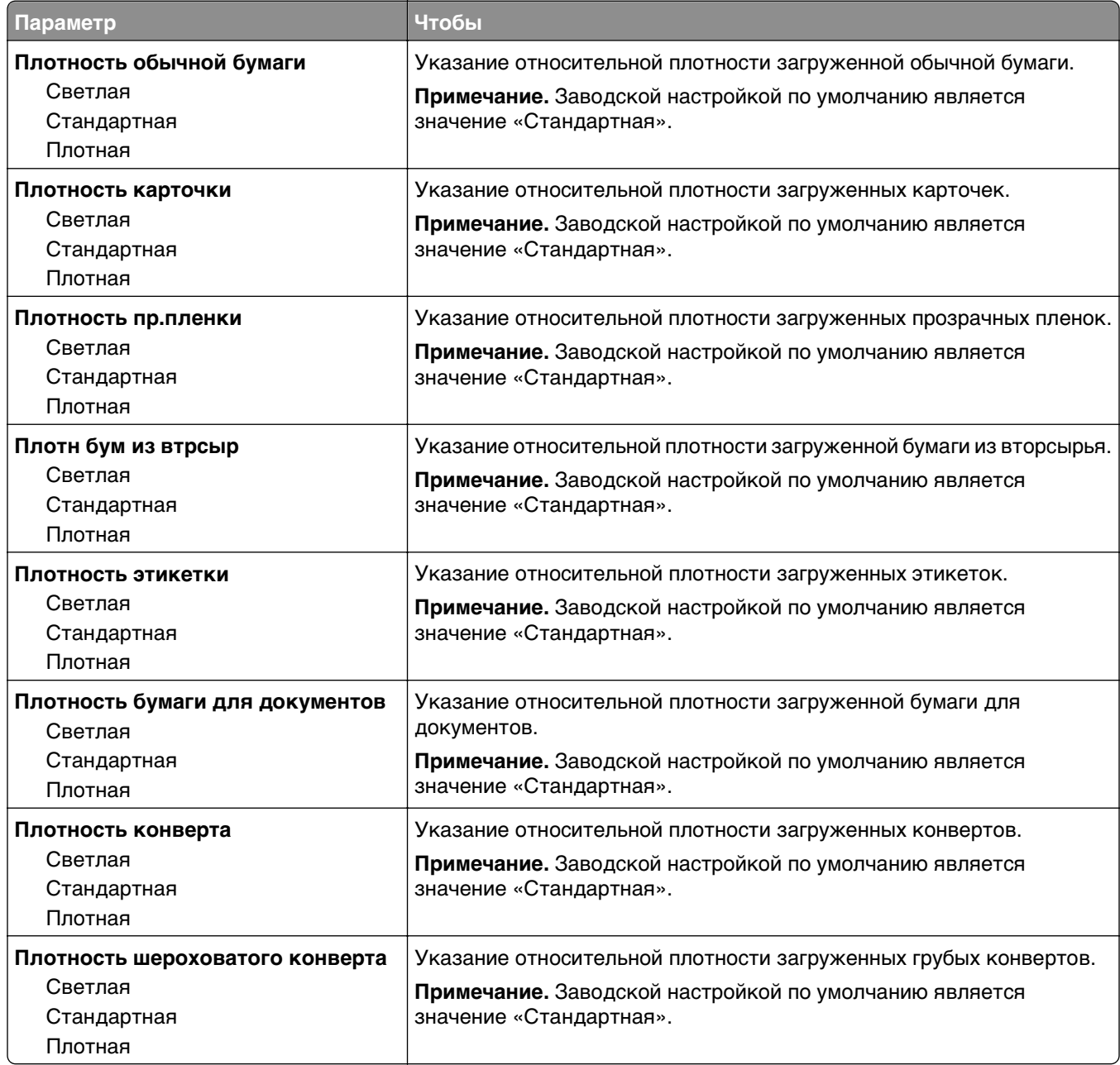

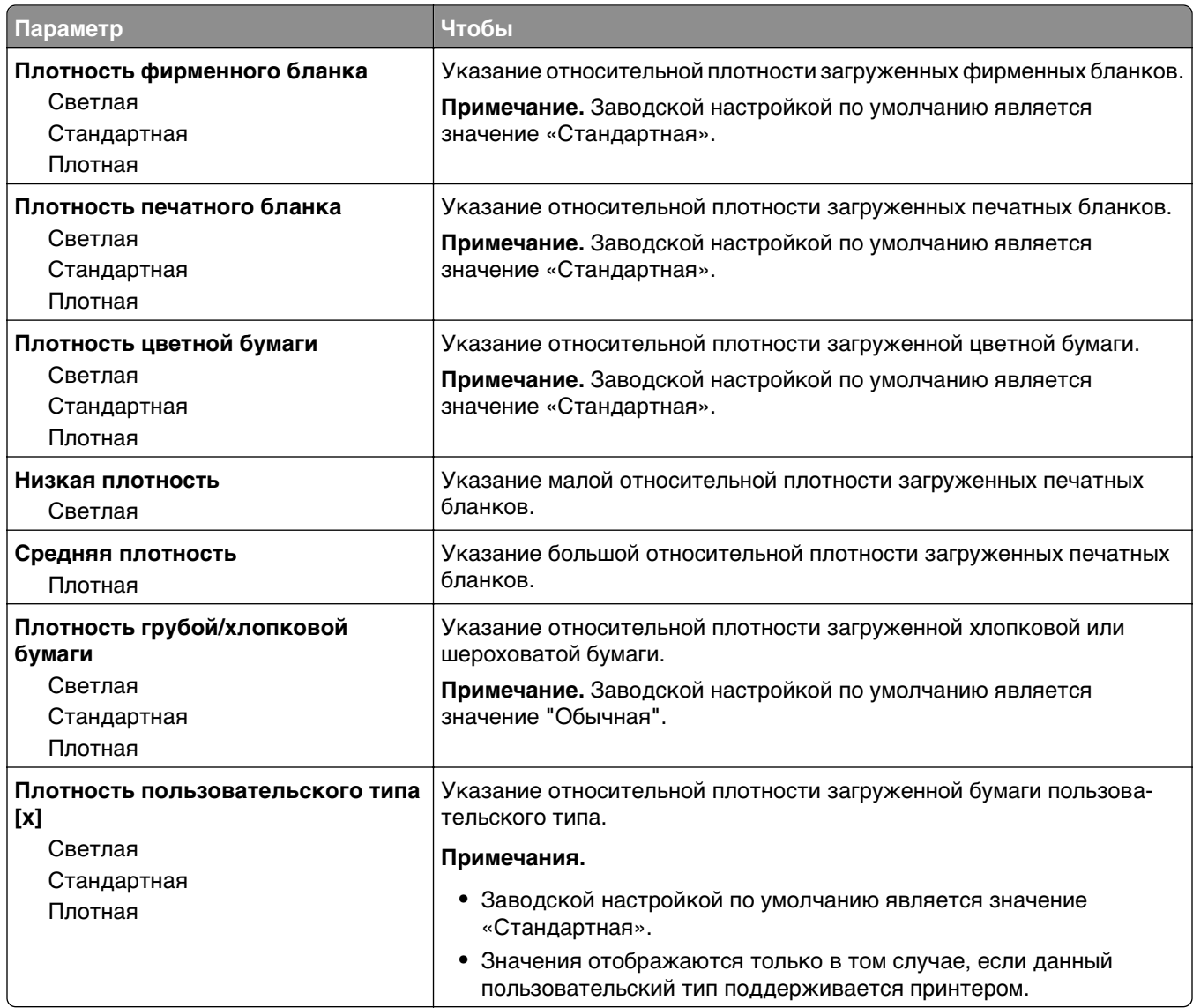

### **Меню «Загрузка бумаги»**

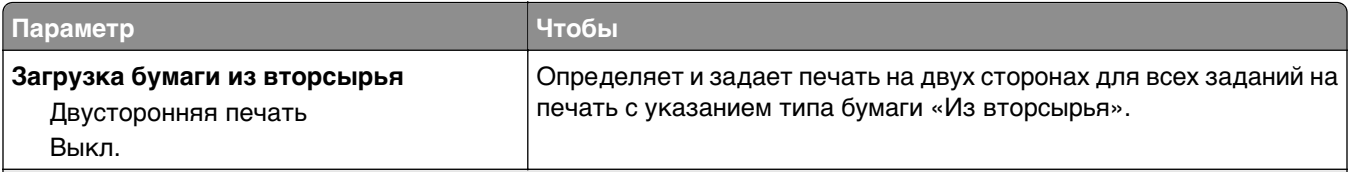

**Примечания.**

**•** Параметр «Двусторонняя» настраивает принтер для использования по умолчанию двустороннего режима печати для всех заданий на печать, если в окне «Параметры печати» или в диалоговом окне «Печать» не выбран параметр односторонней печати.

**•** При выборе значения «Двусторонняя печать» все задания на печать передаются через устройство двусторонней печати, включая задания для печати на одной стороне листа.

**•** «Выкл.» является параметром по умолчанию для всех меню.

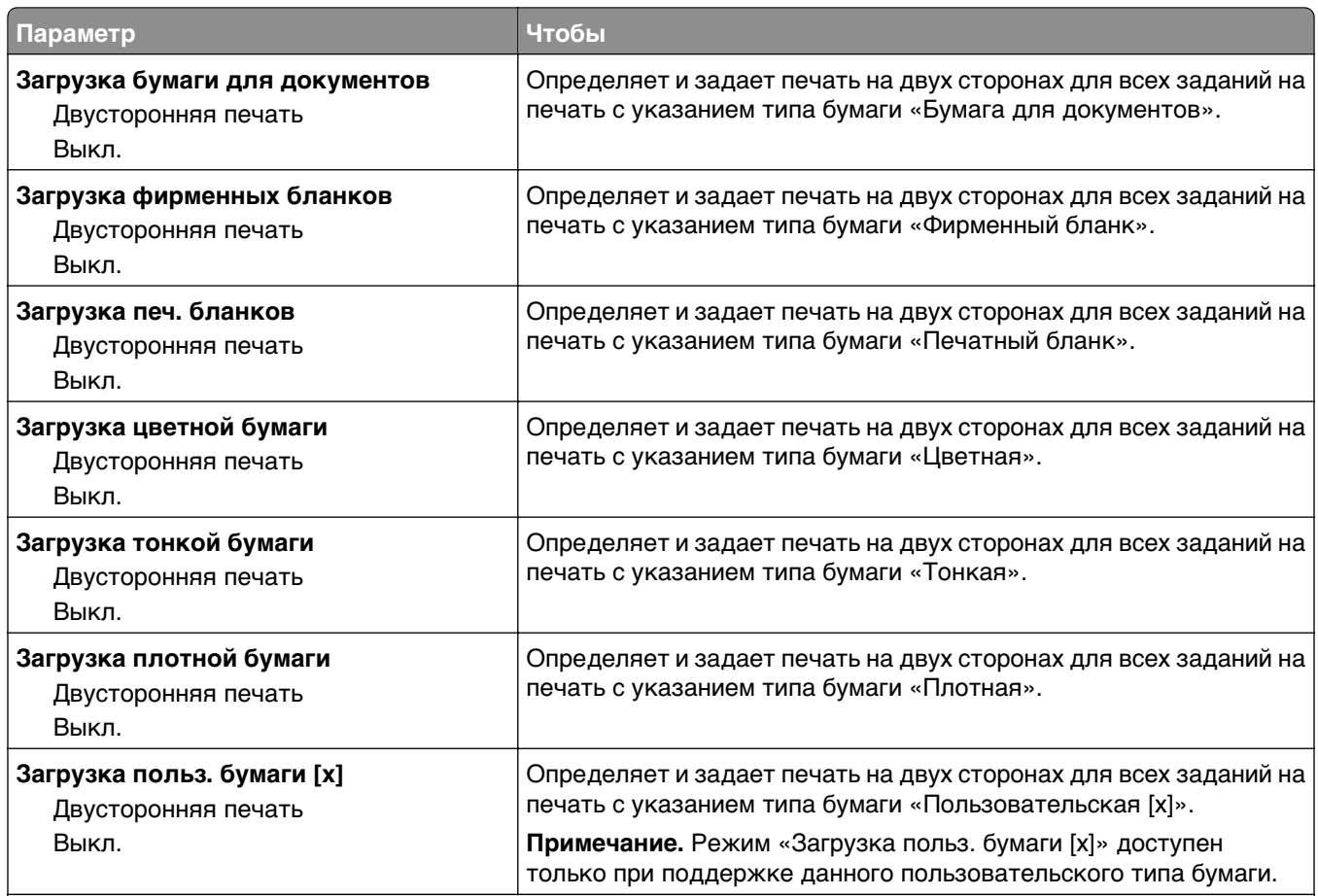

#### **Примечания.**

- **•** Параметр «Двусторонняя» настраивает принтер для использования по умолчанию двустороннего режима печати для всех заданий на печать, если в окне «Параметры печати» или в диалоговом окне «Печать» не выбран параметр односторонней печати.
- **•** При выборе значения «Двусторонняя печать» все задания на печать передаются через устройство двусторонней печати, включая задания для печати на одной стороне листа.
- **•** «Выкл.» является параметром по умолчанию для всех меню.

#### **Меню «Пользовательские типы»**

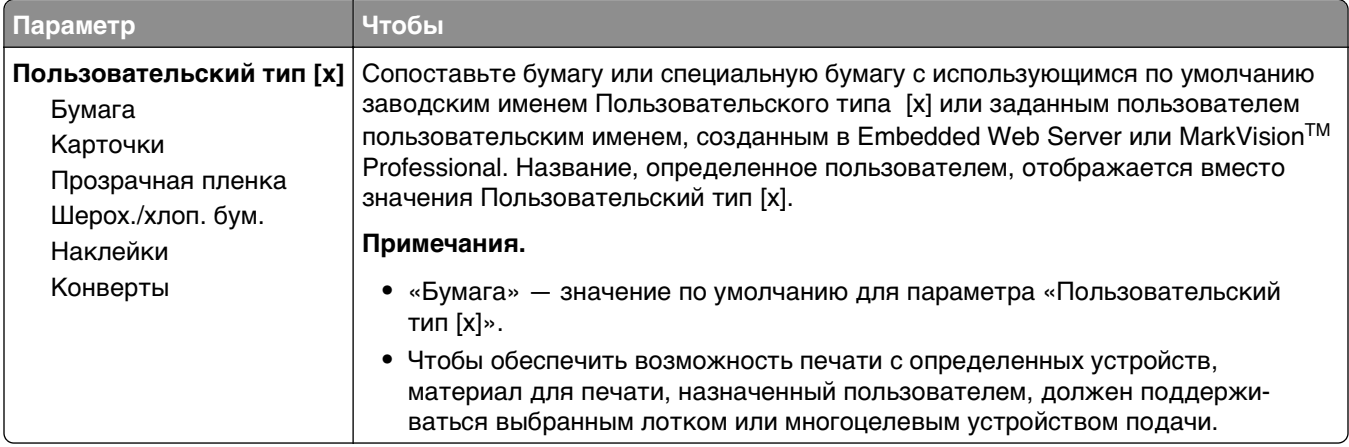

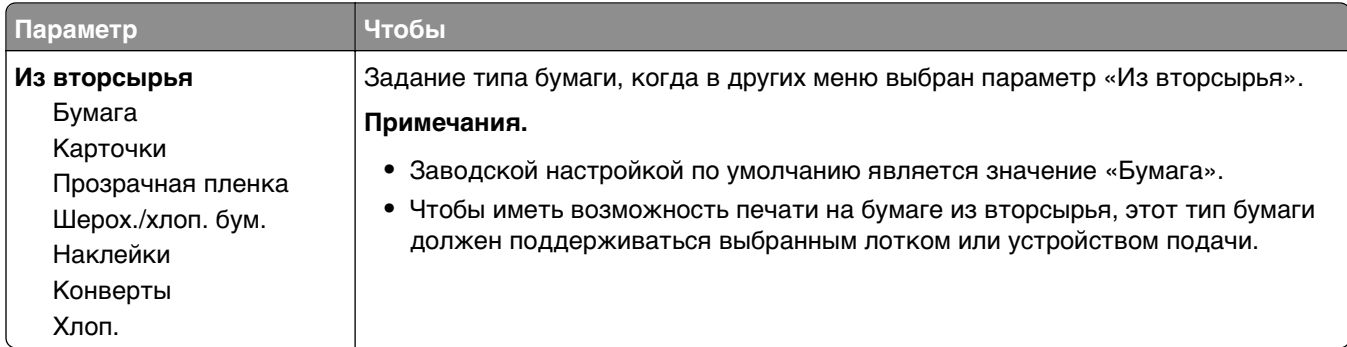

## **Меню «Пользовательские форматы сканирования»**

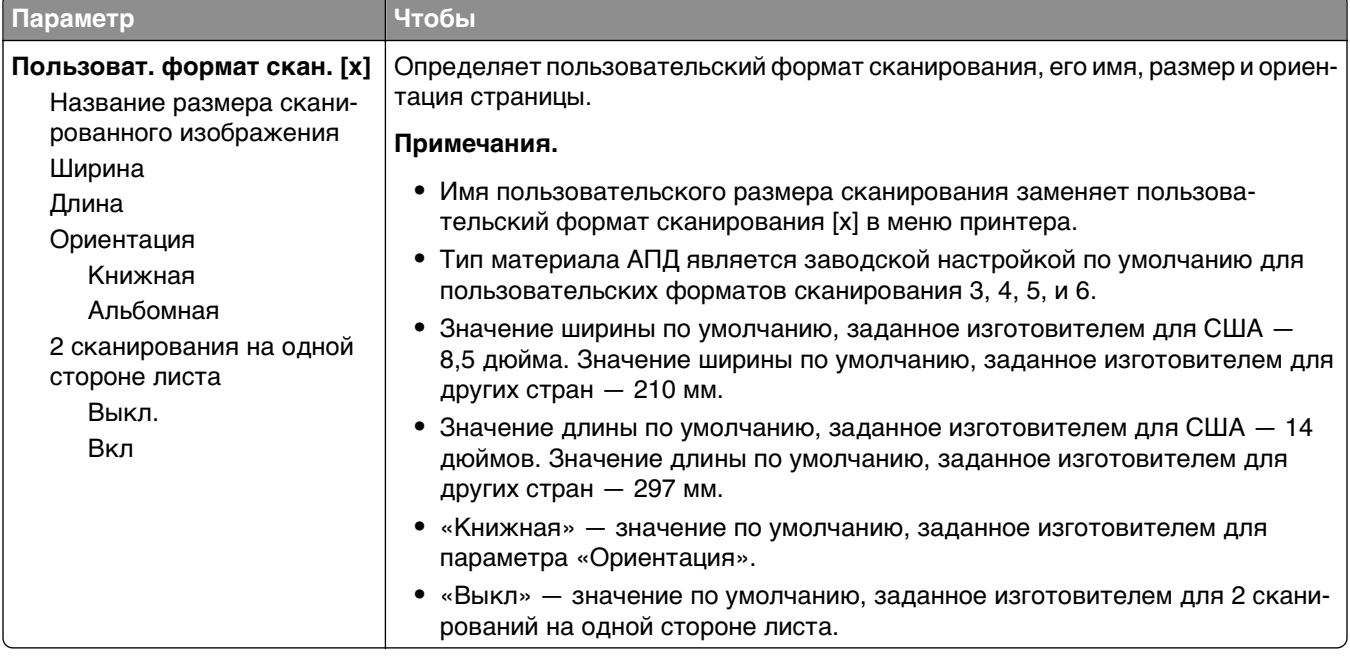

## **меню "Универсальная настройка"**

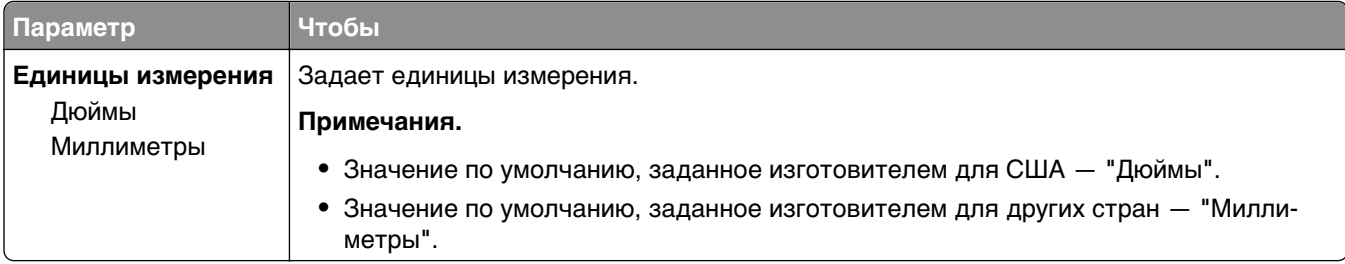

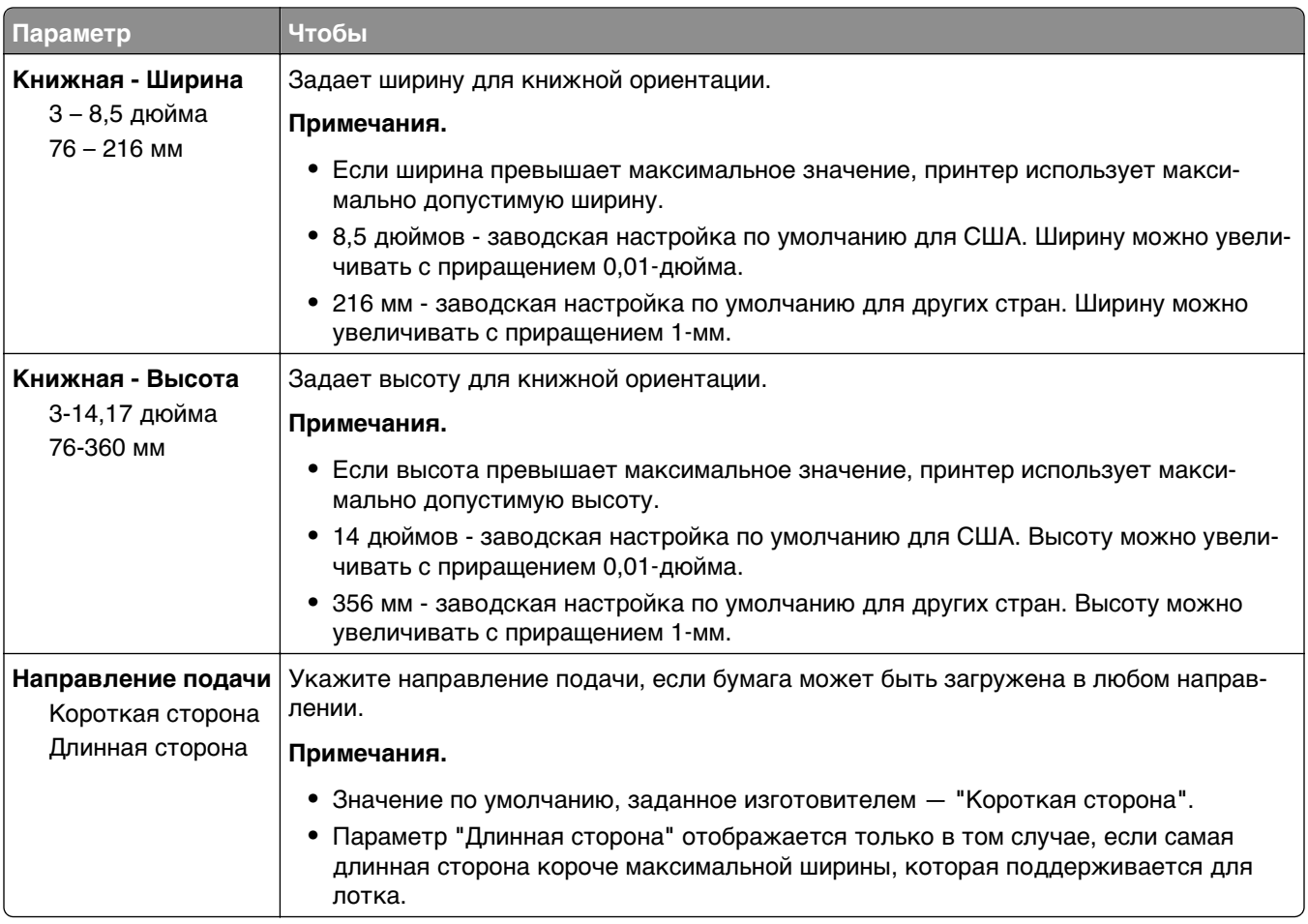

## **Меню «Отчеты»**

#### **Меню «Отчеты»**

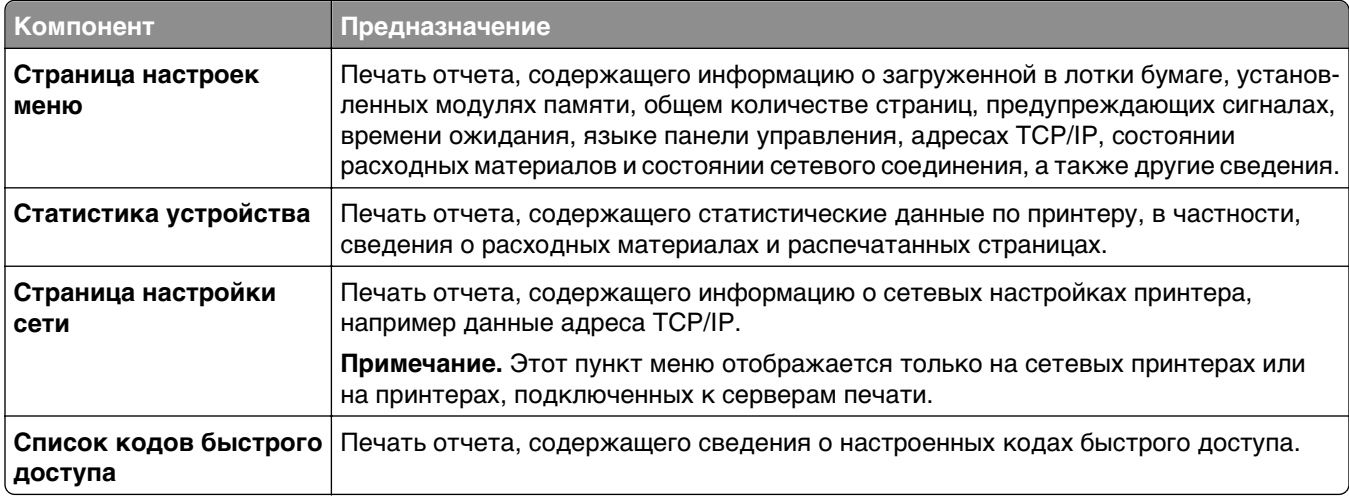

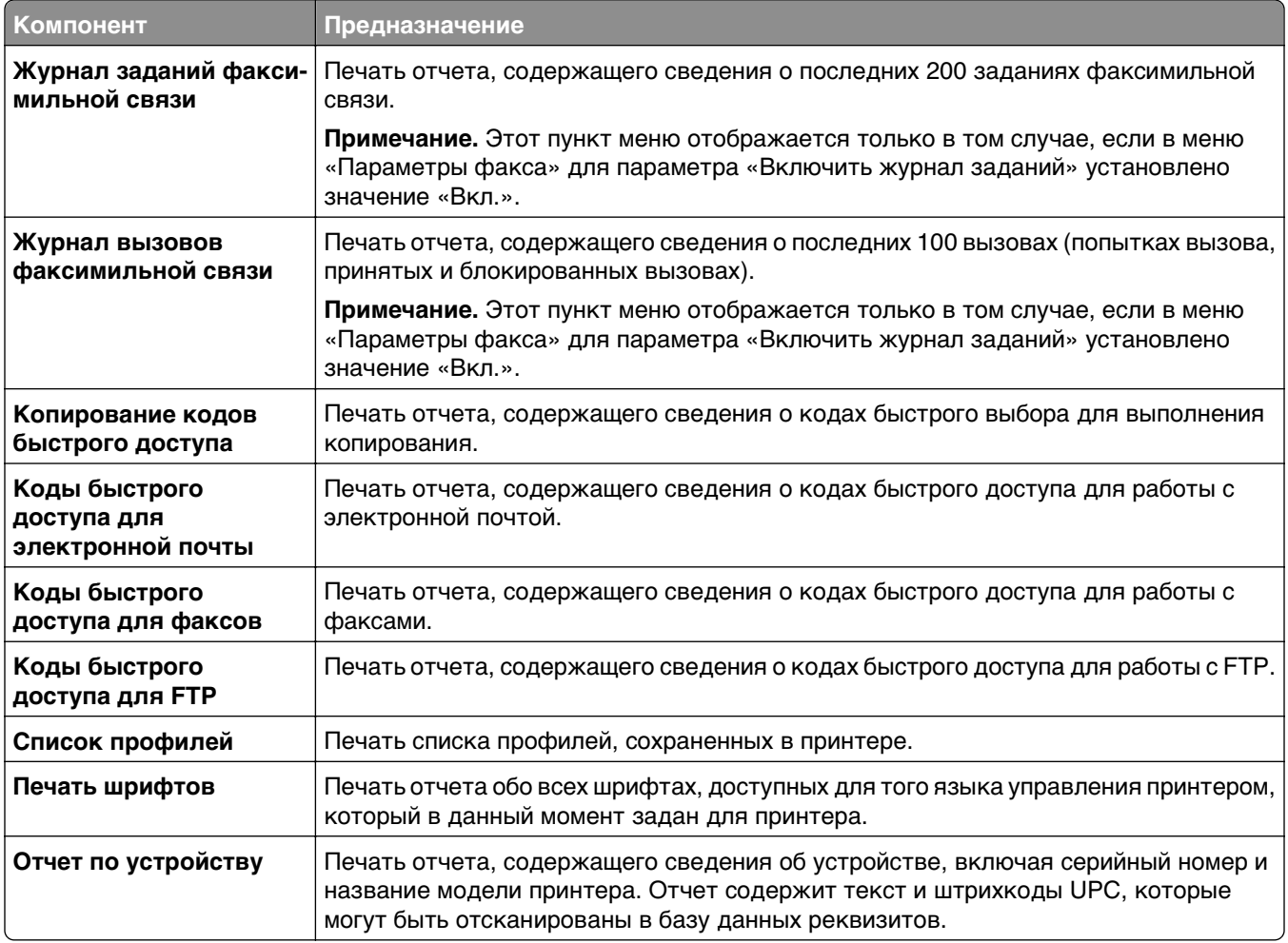

# **Меню «Сеть/порты»**

#### **Меню «Активная сетевая плата»**

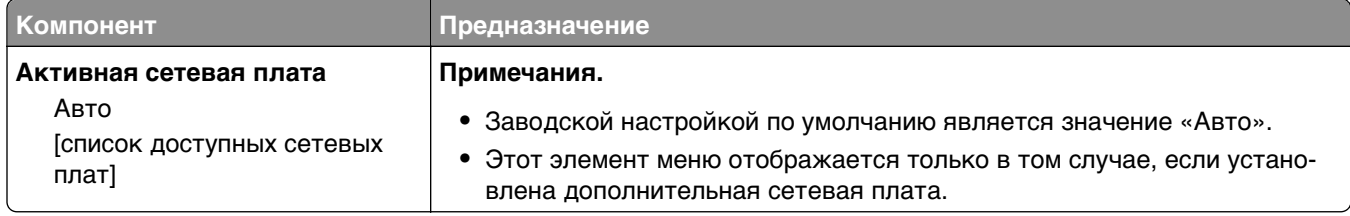

## **Меню "Стандартная сеть" и "Сеть [x]"**

**Примечание.** В этом меню указываются только активные порты Все неактивные порты пропущены.

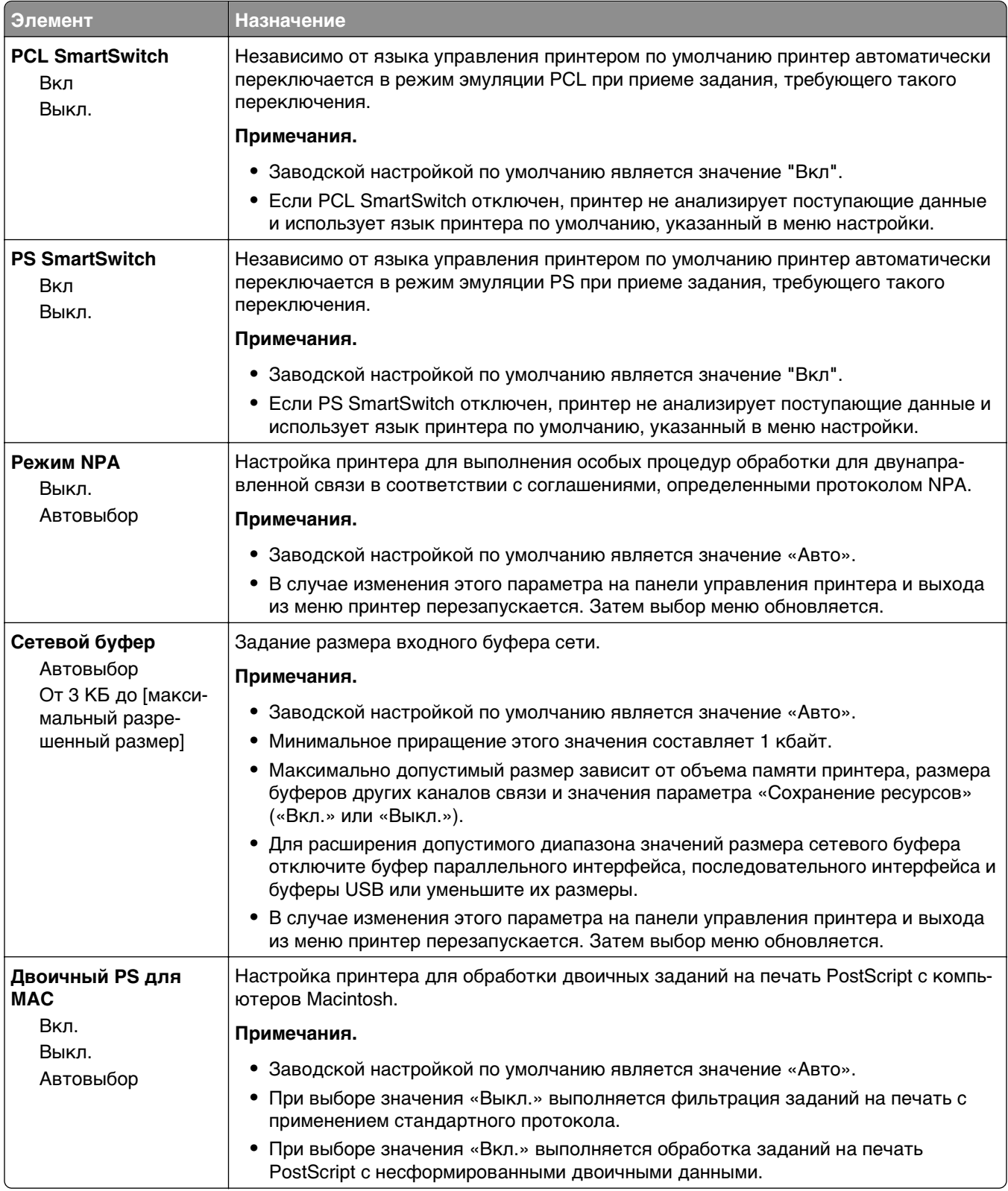

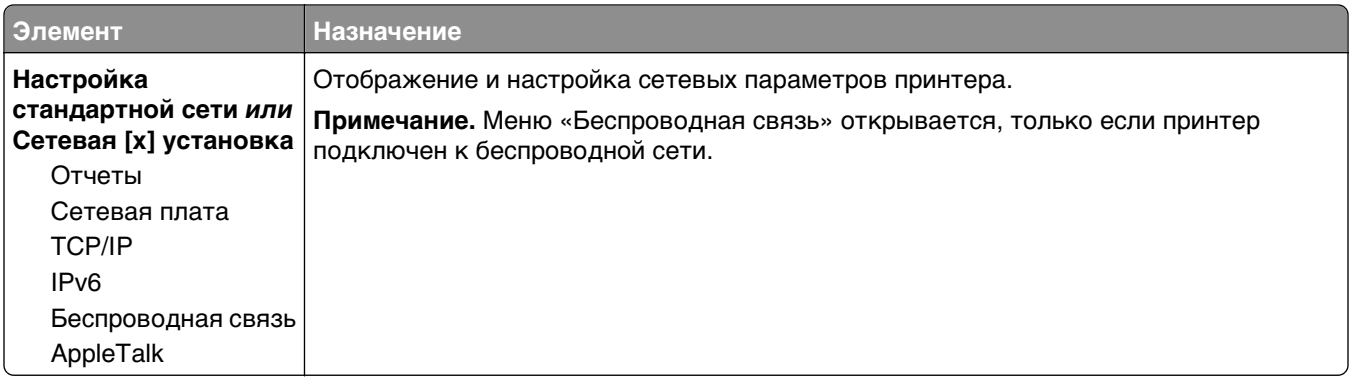

#### **Меню "Отчеты"**

Чтобы открыть данное меню, выполните одну из следующих команд:

- **• Сеть/порты** >**Стандартная сеть** >**Настройка стандартной сети** >**Отчеты**
- **• Сеть/порты** >**Сеть [x]** >**Сеть [x] Настройка** >**Отчеты**

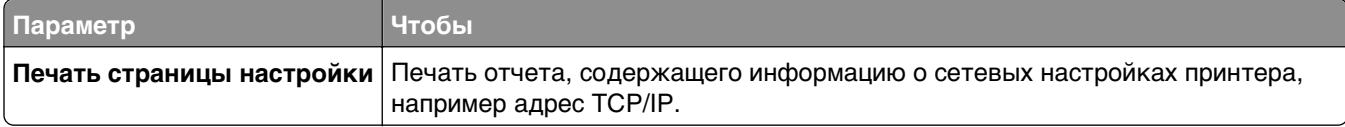

#### **Меню "Сетевая плата"**

Чтобы открыть данное меню, выполните одну из следующих команд:

- **• Сеть/порты** >**Стандартная сеть** >**Настройка стандартной сети** >**Сетевая плата**
- **• Сеть/порты** >**Сеть [x]** >**Сеть [x] Настройка** >**Сетевая плата**

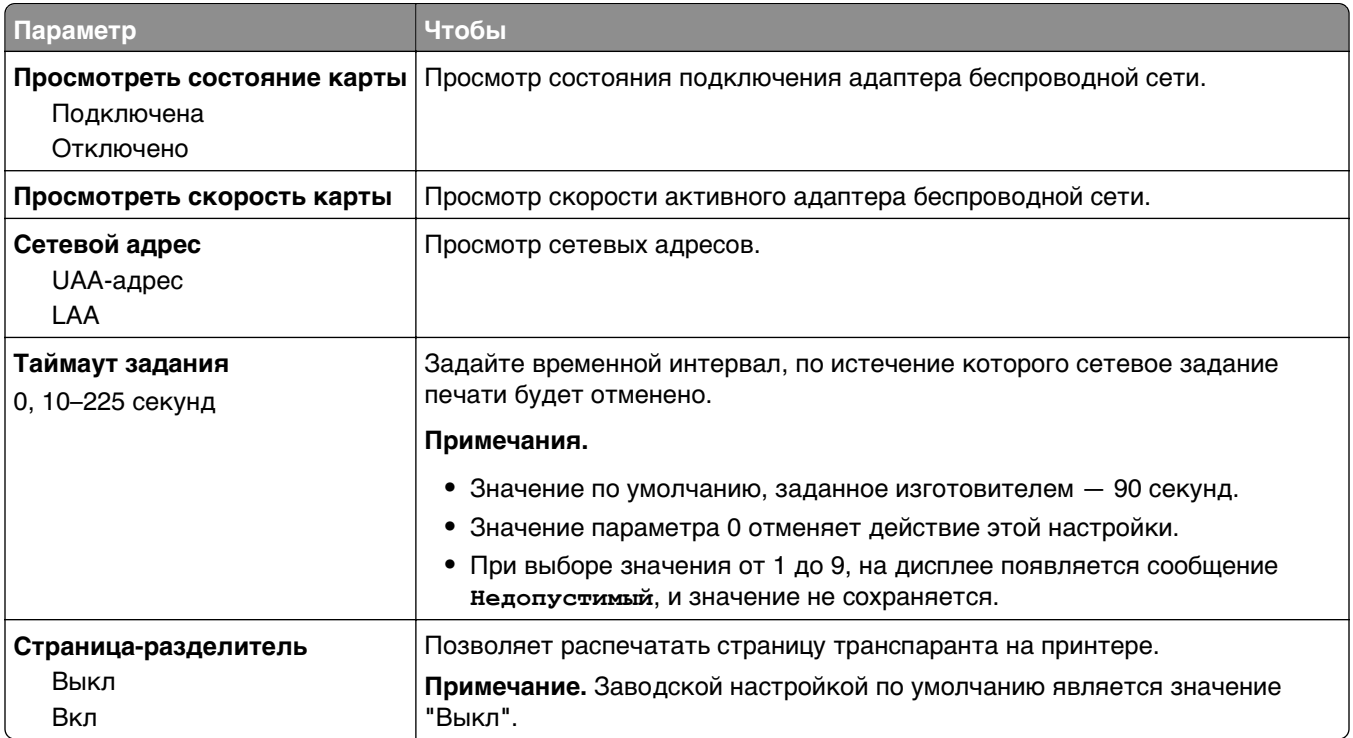

#### **Меню "TCP/IP"**

Чтобы открыть данное меню, выполните одну из следующих команд:

- **• Сеть/порты** >**Стандартная сеть** >**Настройка стандартной сети** >**TCP/IP**
- **• Сеть/порты** >**Сеть [x]** >**Сеть [x] Настройка** >**TCP/IP**

**Примечание.** Это меню доступно только на сетевых моделях и принтерах, подсоединенных к серверам печати.

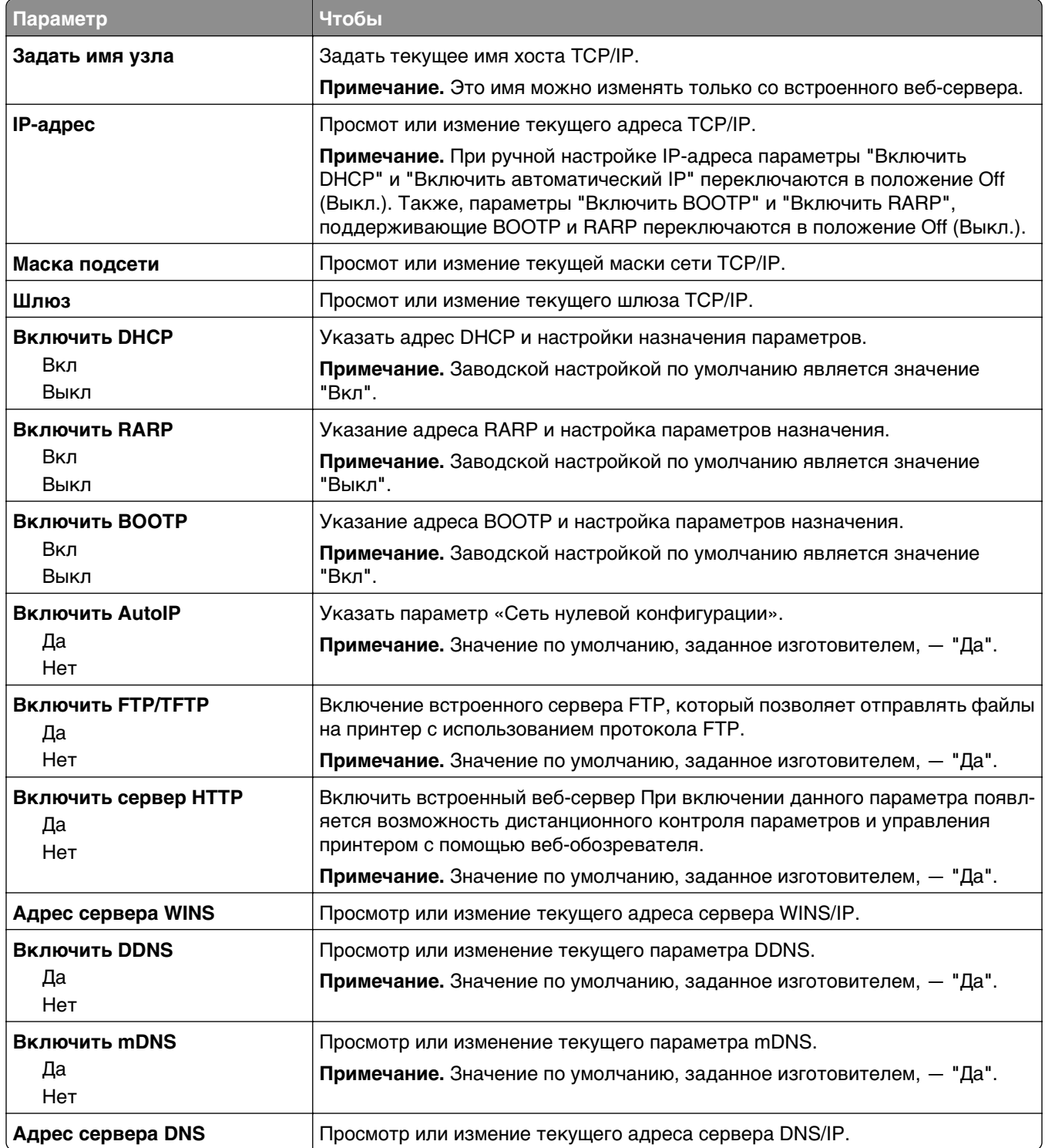

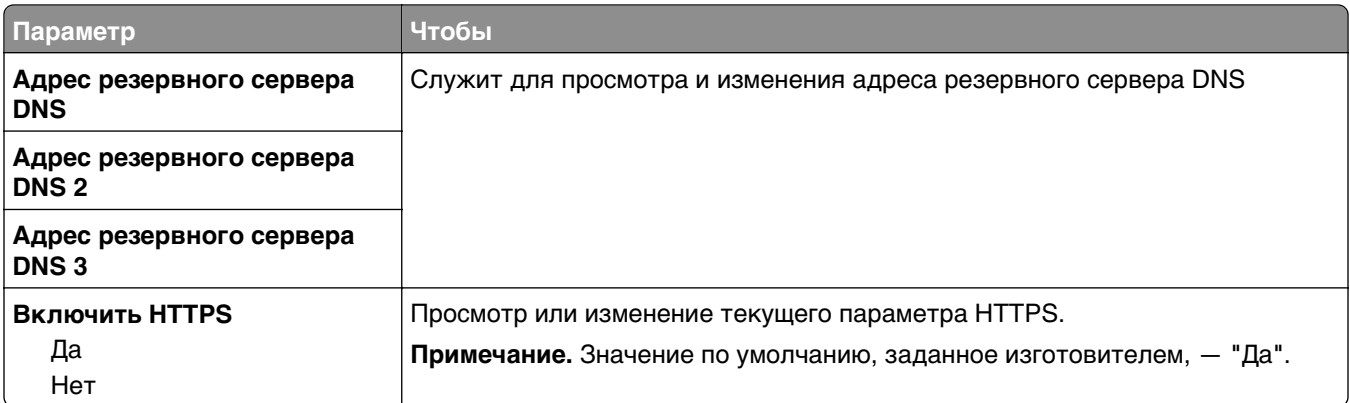

#### **меню "IPv6"**

Чтобы открыть данное меню, выполните одну из следующих команд:

- **• Меню «Сеть/порты»** >**Стандартная сеть** >**Настройка стандартной сети** >**IPv6**
- **• Меню «Сеть/порты»** >**Сеть [x]** >**Настройка сети [x]** >**IPv6**

**Примечание.** Это меню доступно только на сетевых моделях и принтерах, подсоединенных к серверам печати.

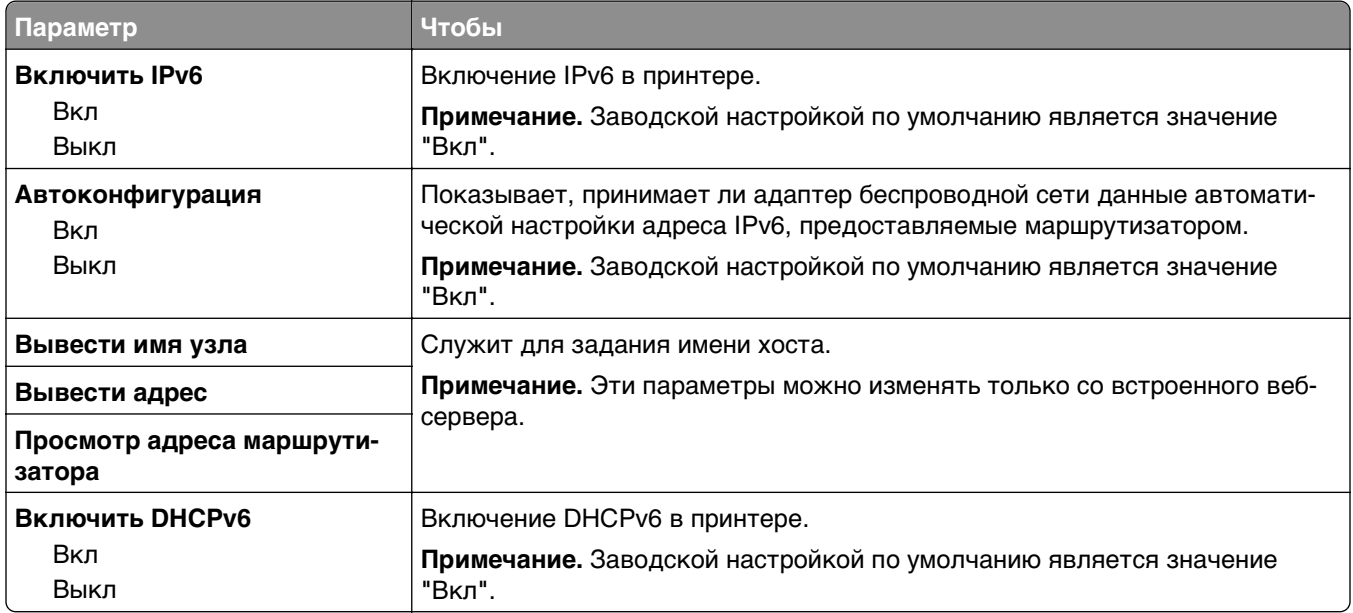

#### **меню "Беспроводная связь"**

**Примечание.** Это меню доступно только в случае подключения принтеров к сети Ethernet и принтерам с беспроводной сетью, оснащенных адаптером беспроводной свети.

Чтобы открыть данное меню, выполните одну из следующих команд:

- **• Сеть/порты** >**Стандартная сеть** >**Настройка стандартной сети** >**Беспроводная связь**
- **• Сеть/порты** >**Сеть [x]** >**Настройка сети [x]** >**Беспроводная связь**

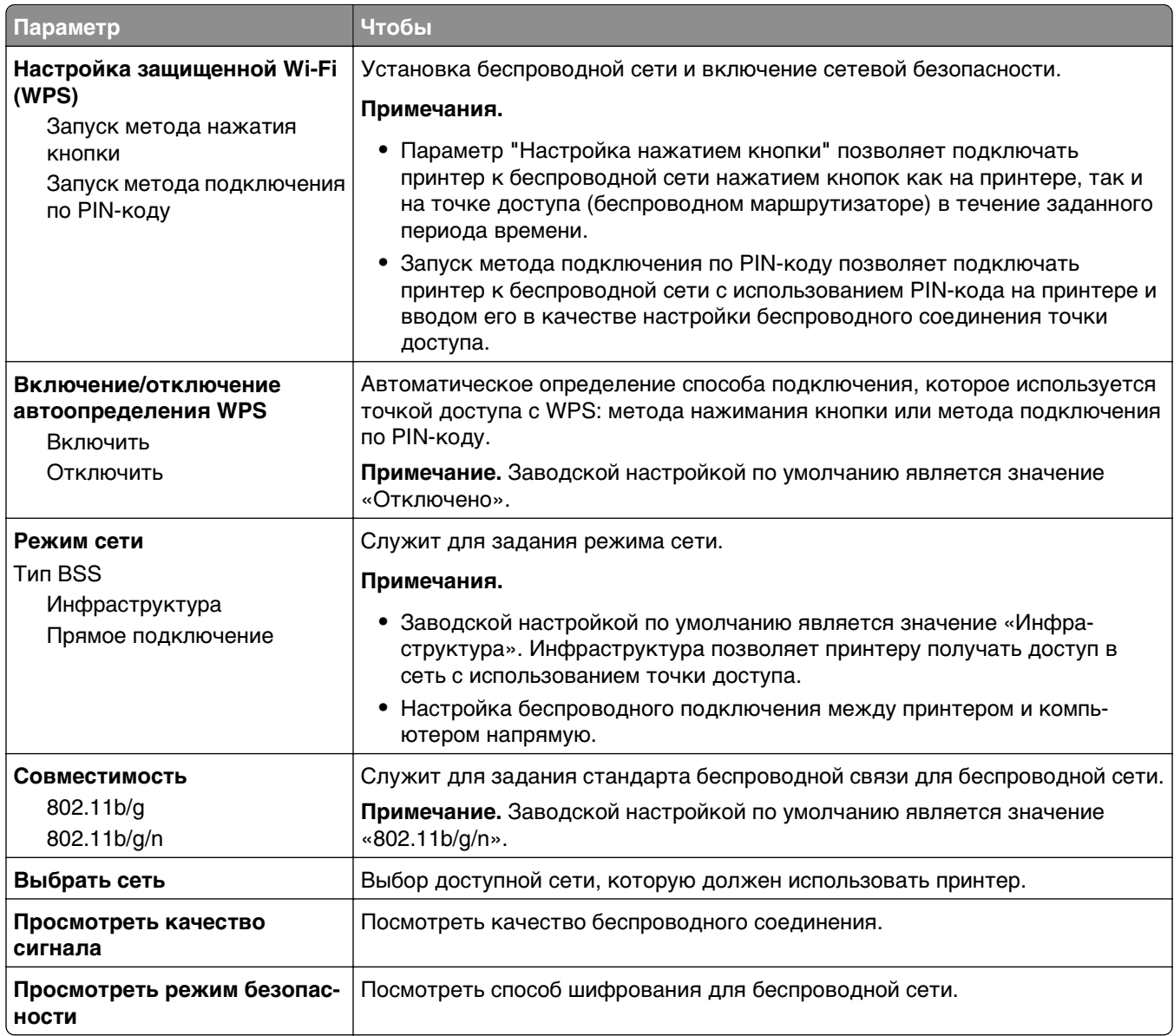

#### **Меню «AppleTalk»**

**Примечание.** Это меню доступно только для моделей принтеров, подключенных к проводной сети, или в случае установки дополнительной сетевой карты.

Чтобы открыть данное меню, выполните одну из следующих команд.

- **• Сеть/порты** >**Стандартная сеть** >**Настройка стандартной сети** >**AppleTalk**
- **• Сеть/порты** >**Настройка сети [x]** >**AppleTalk**

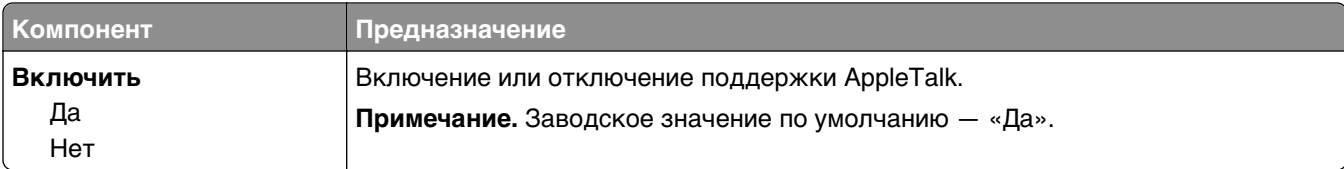

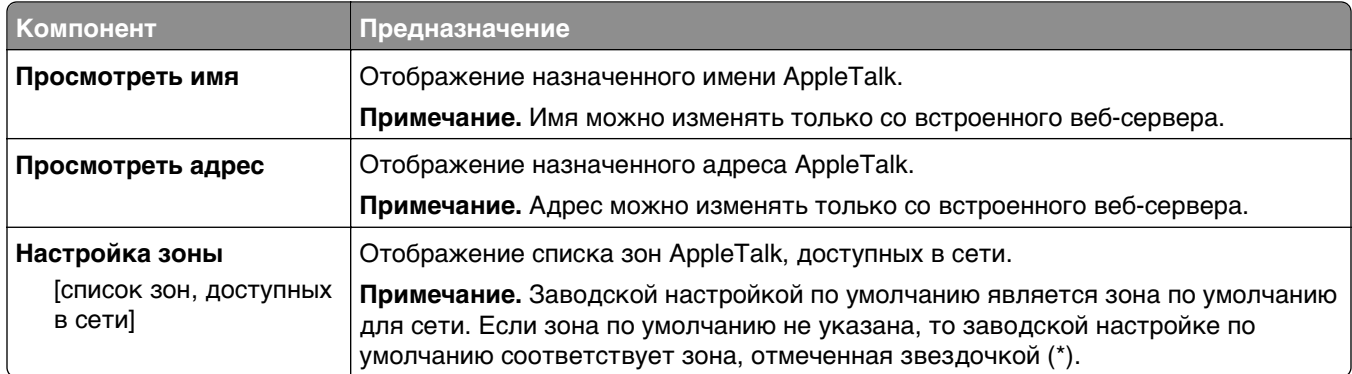

# **Меню «Настройка SMTP»**

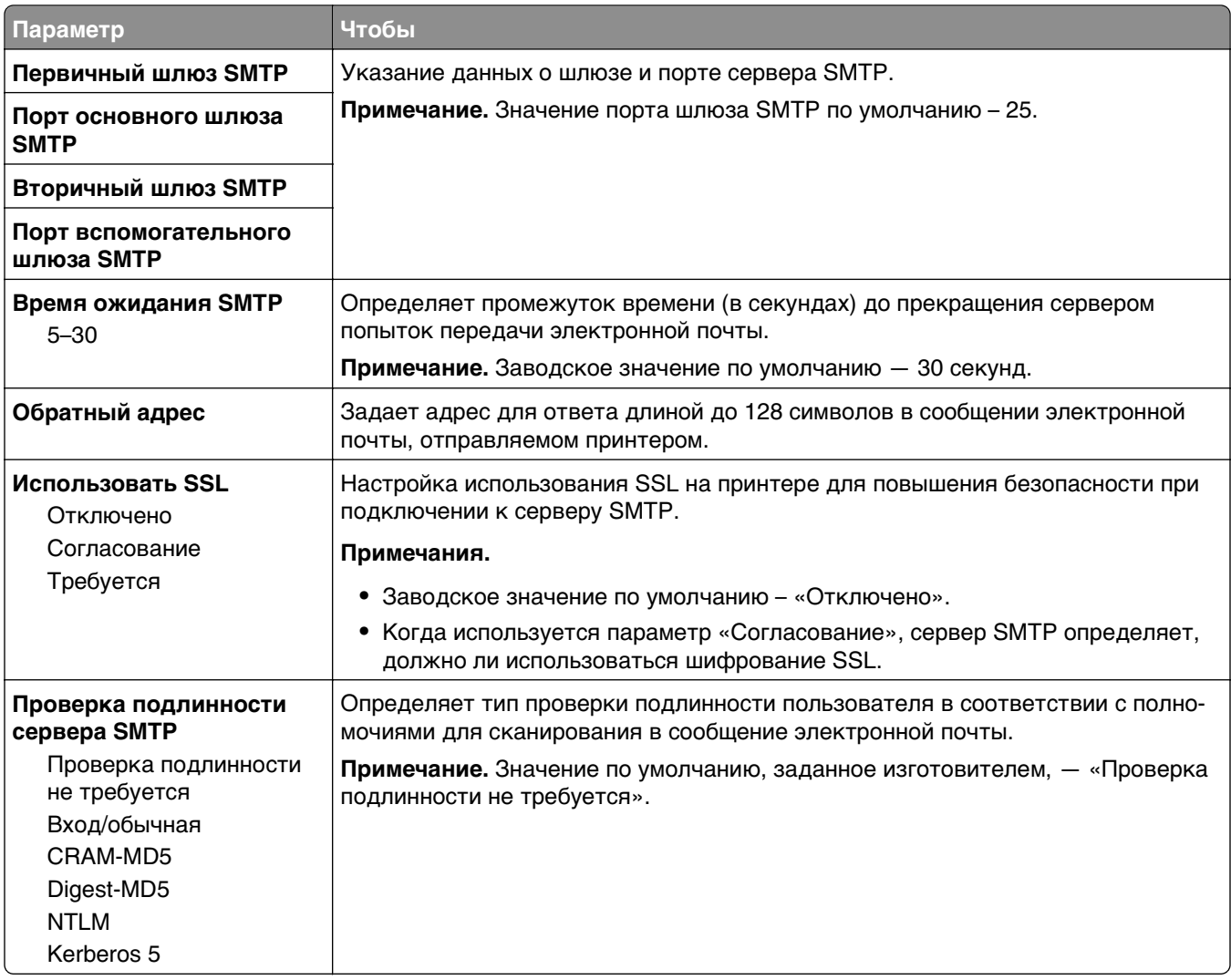

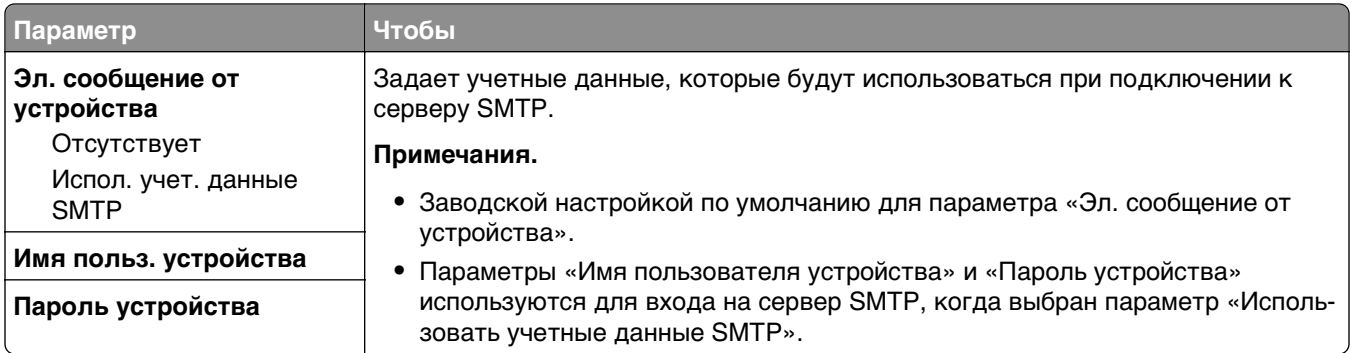

# **Меню «Безопасность»**

## **Меню "Журнал проверки безопасности"**

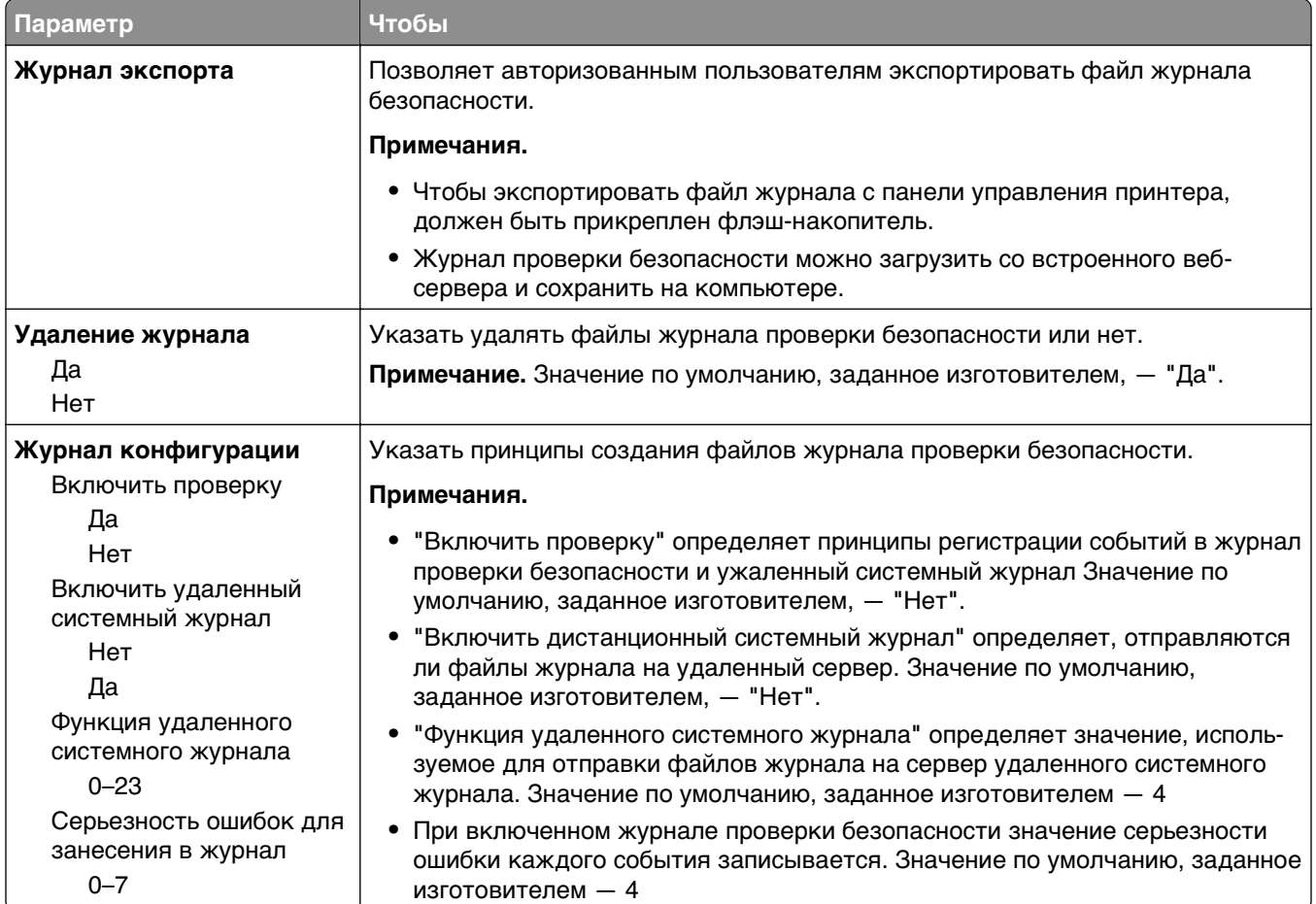

## **Меню «Установка даты и времени»**

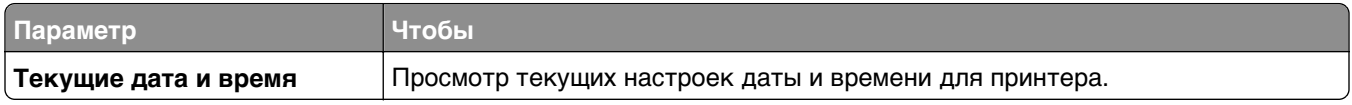

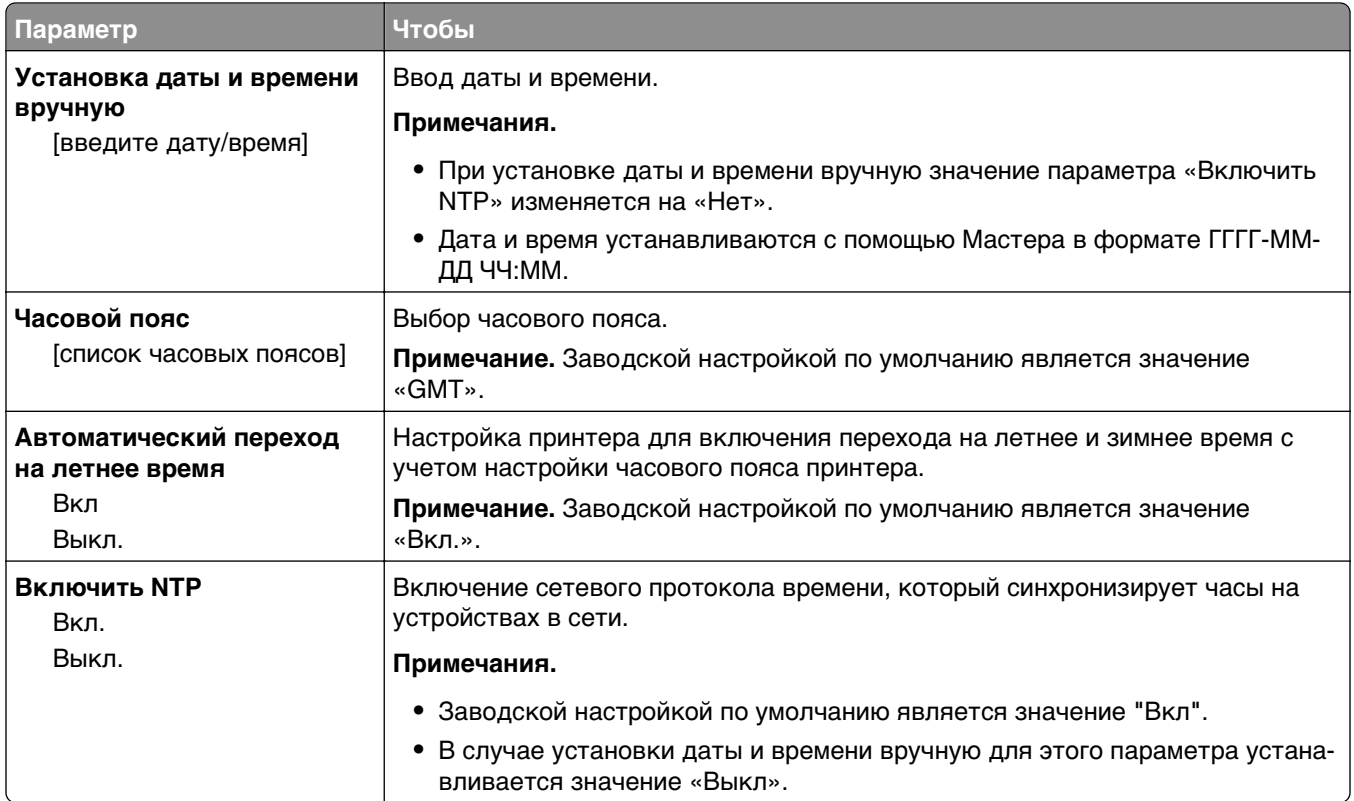

# **Меню «Параметры»**

### **Меню «Общие параметры»**

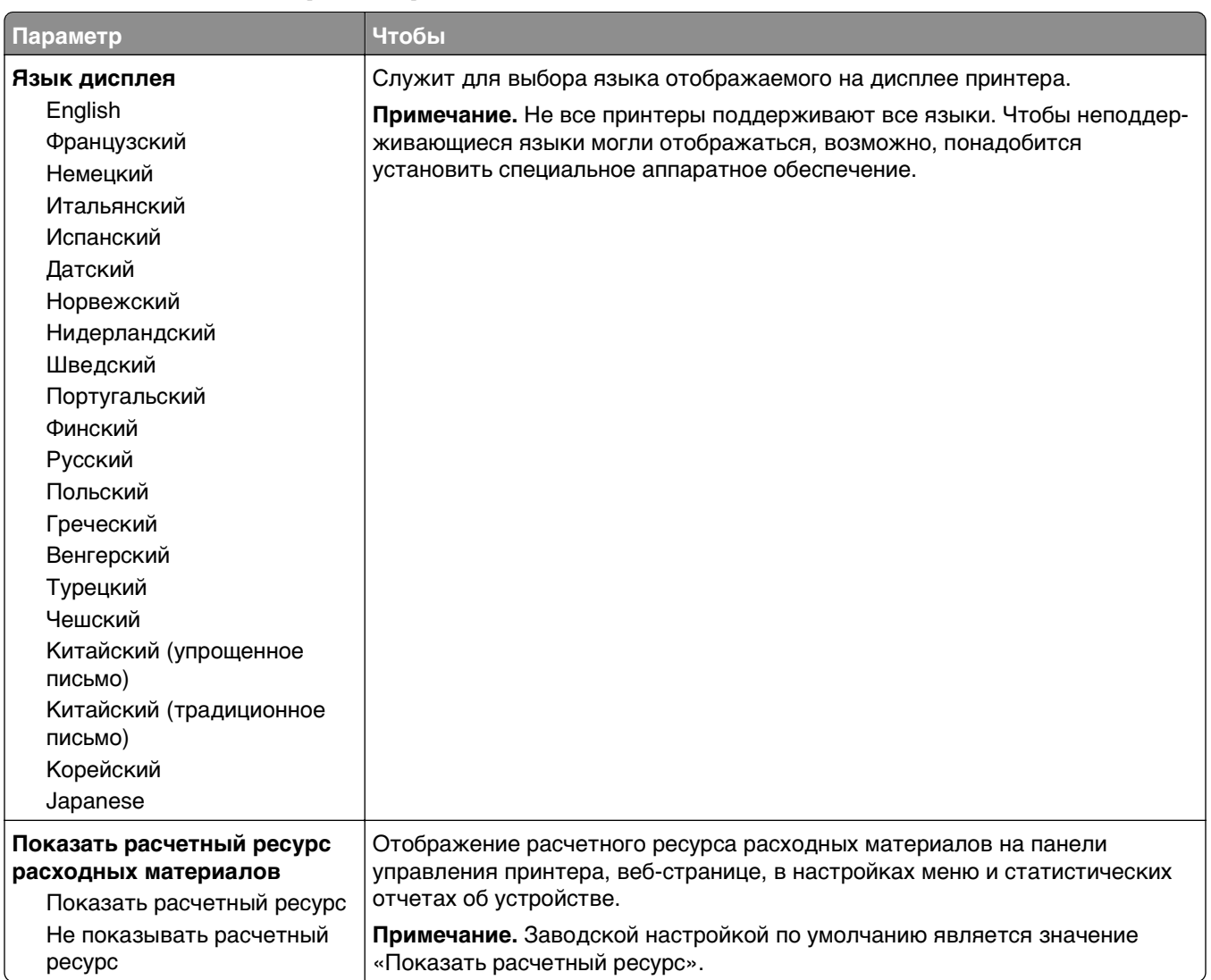

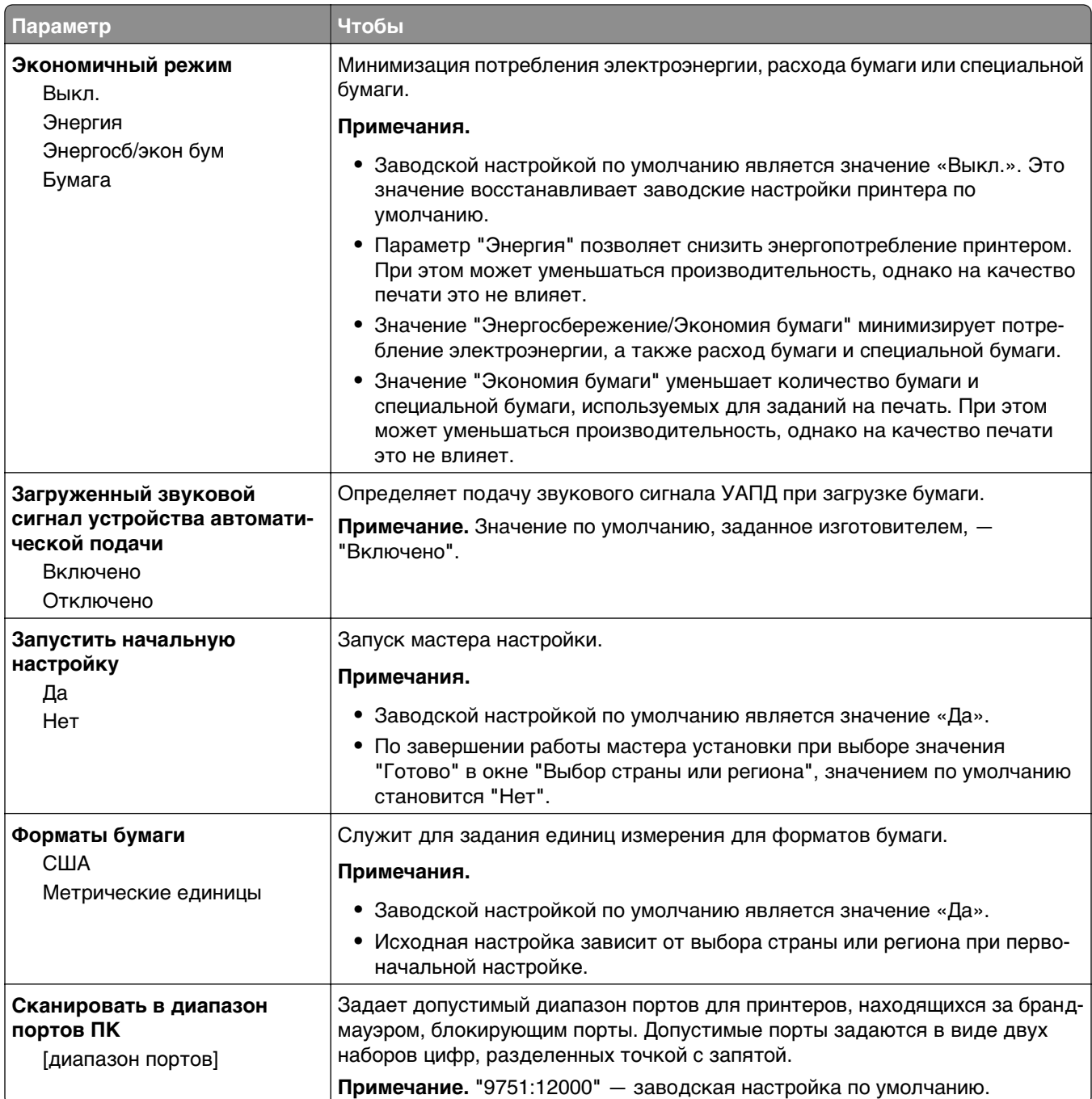

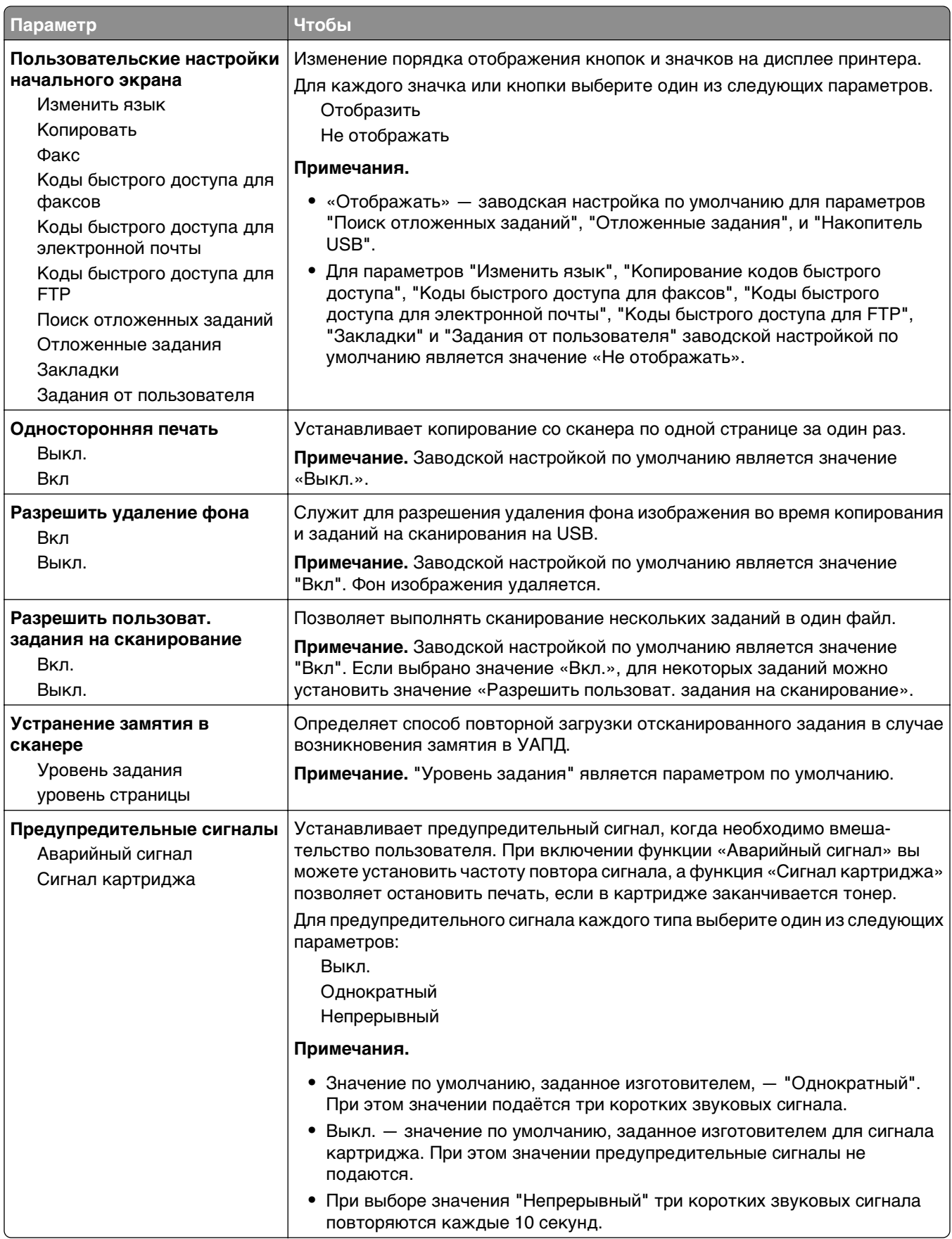

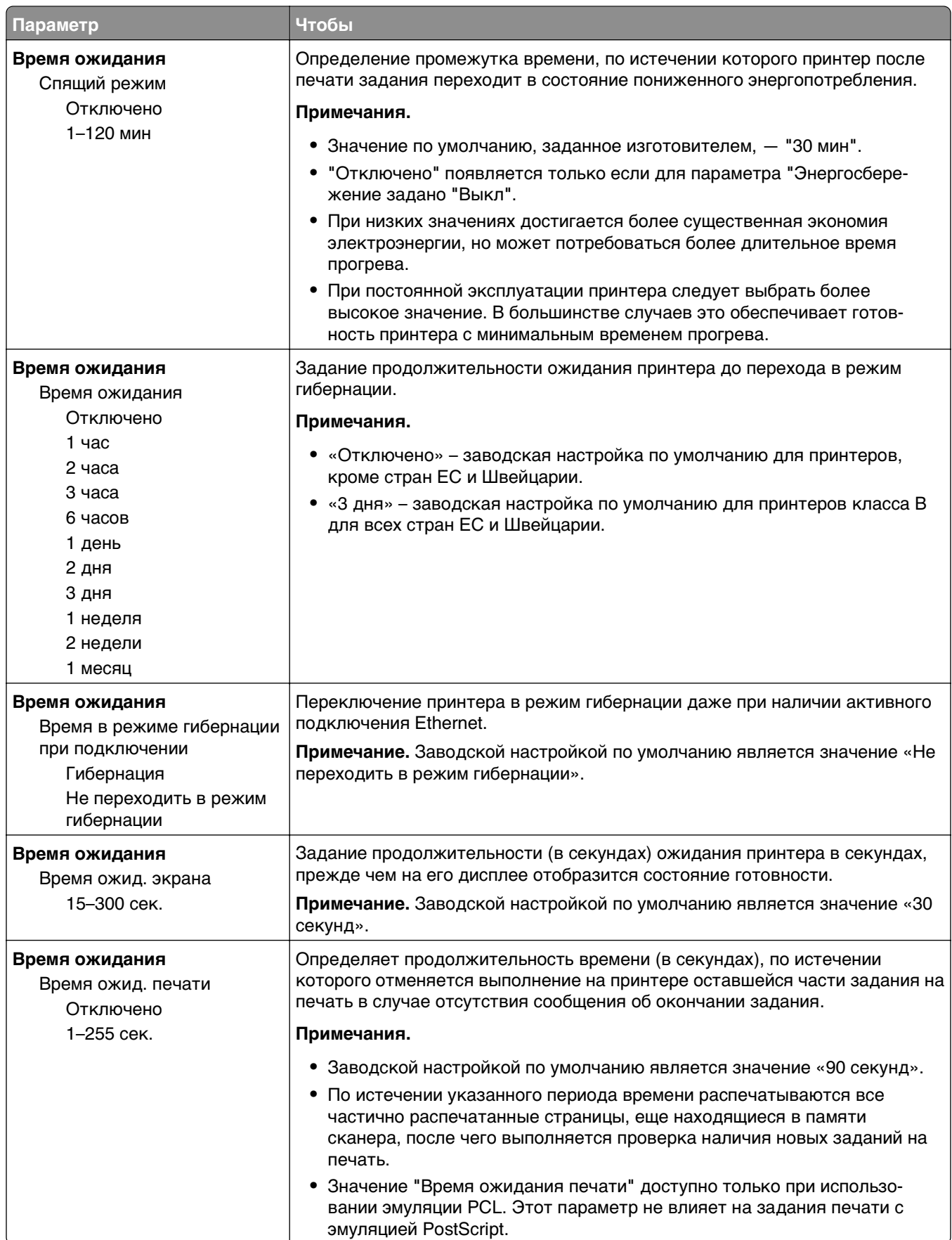

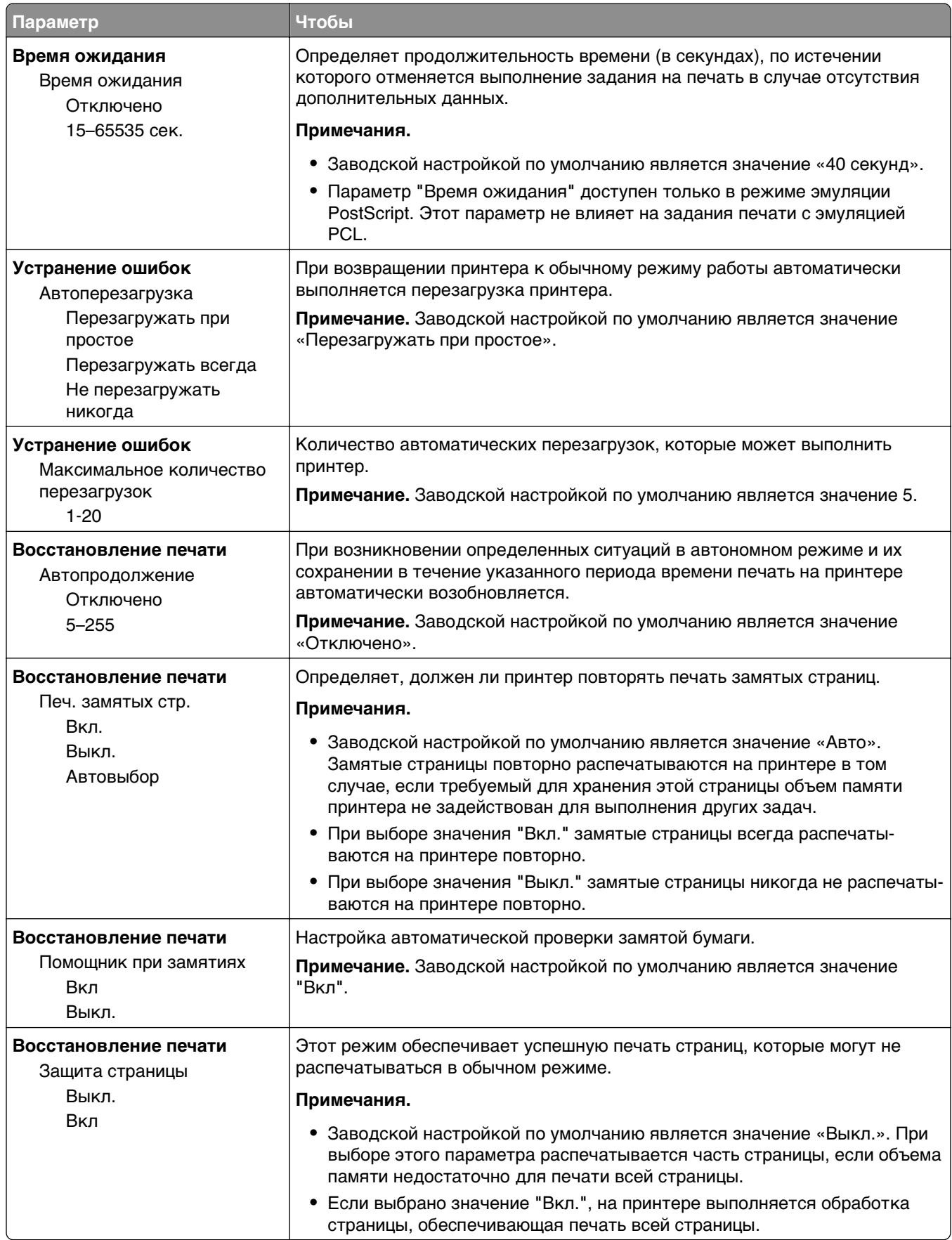

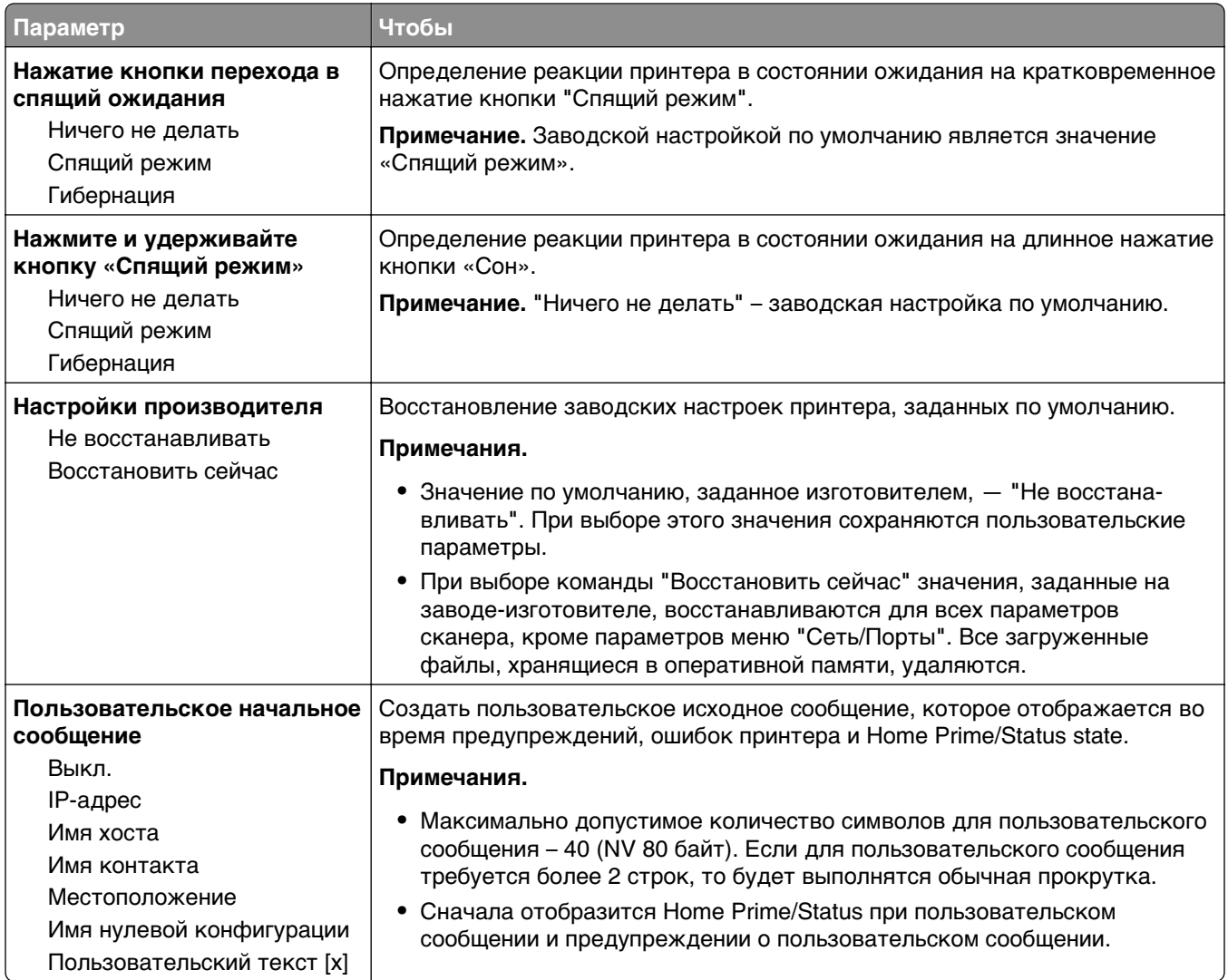

## **Меню «Параметры копирования»**

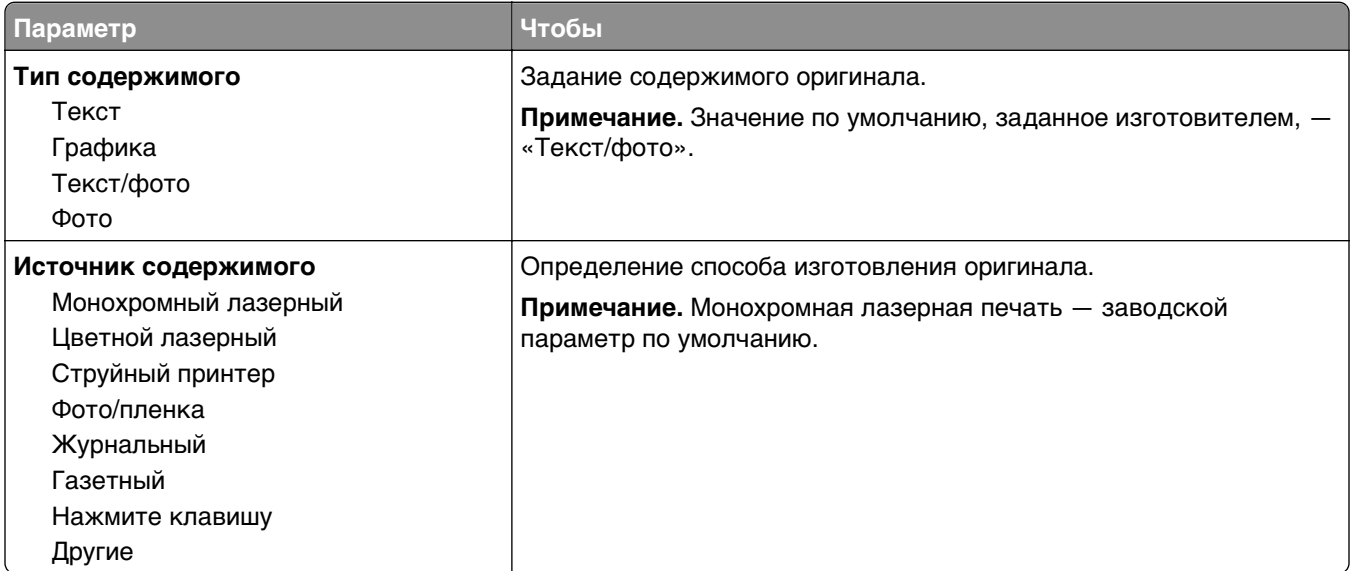

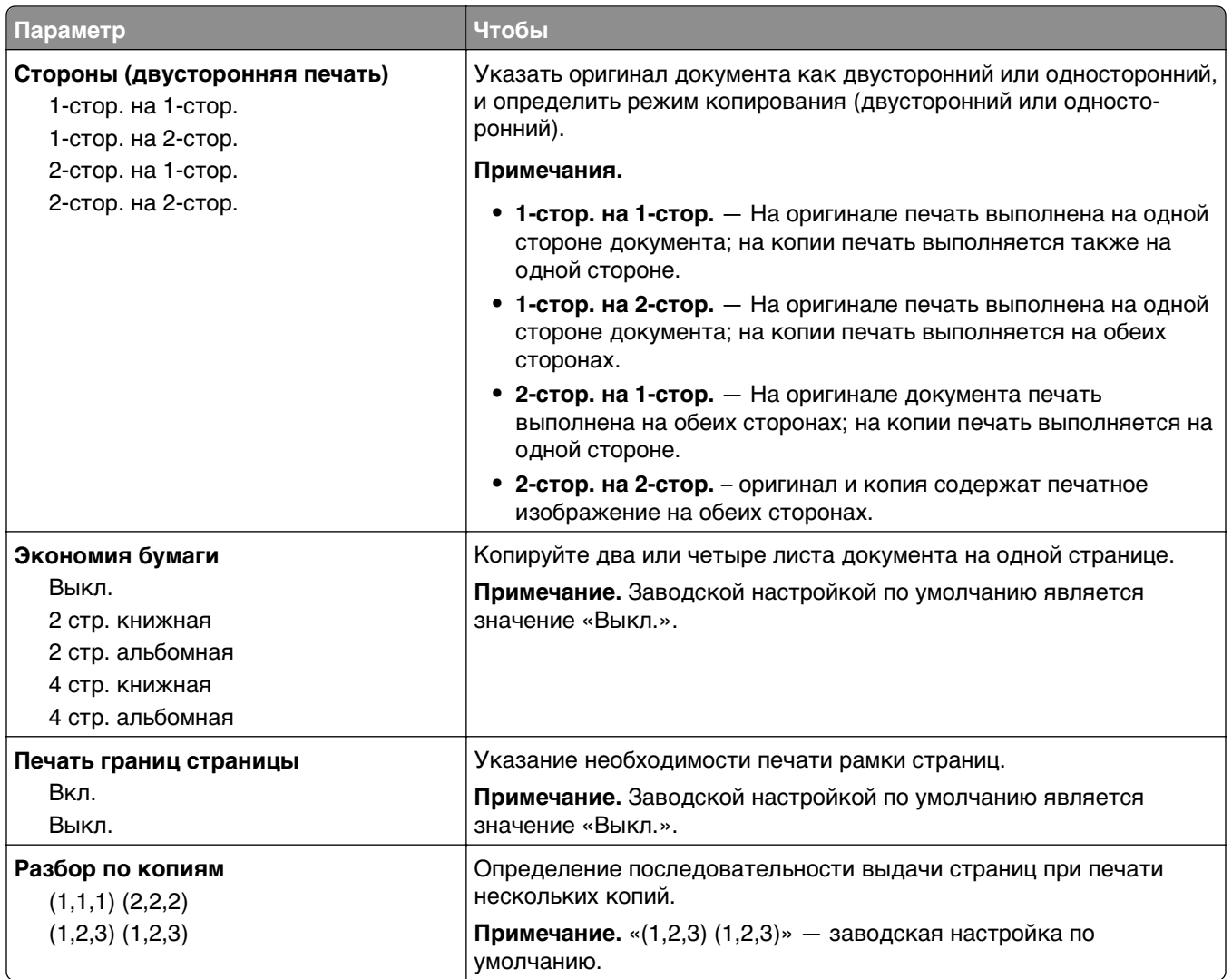

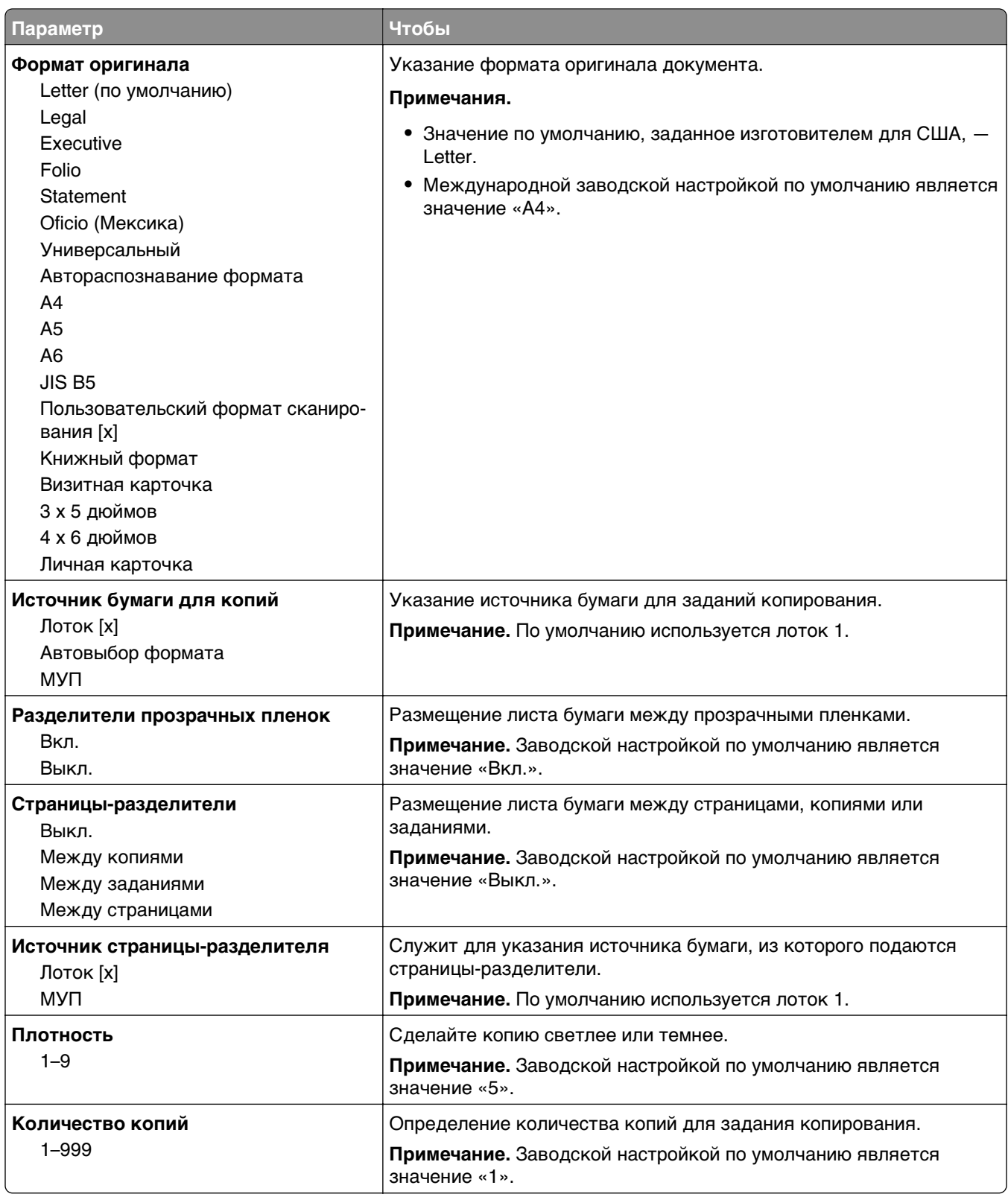

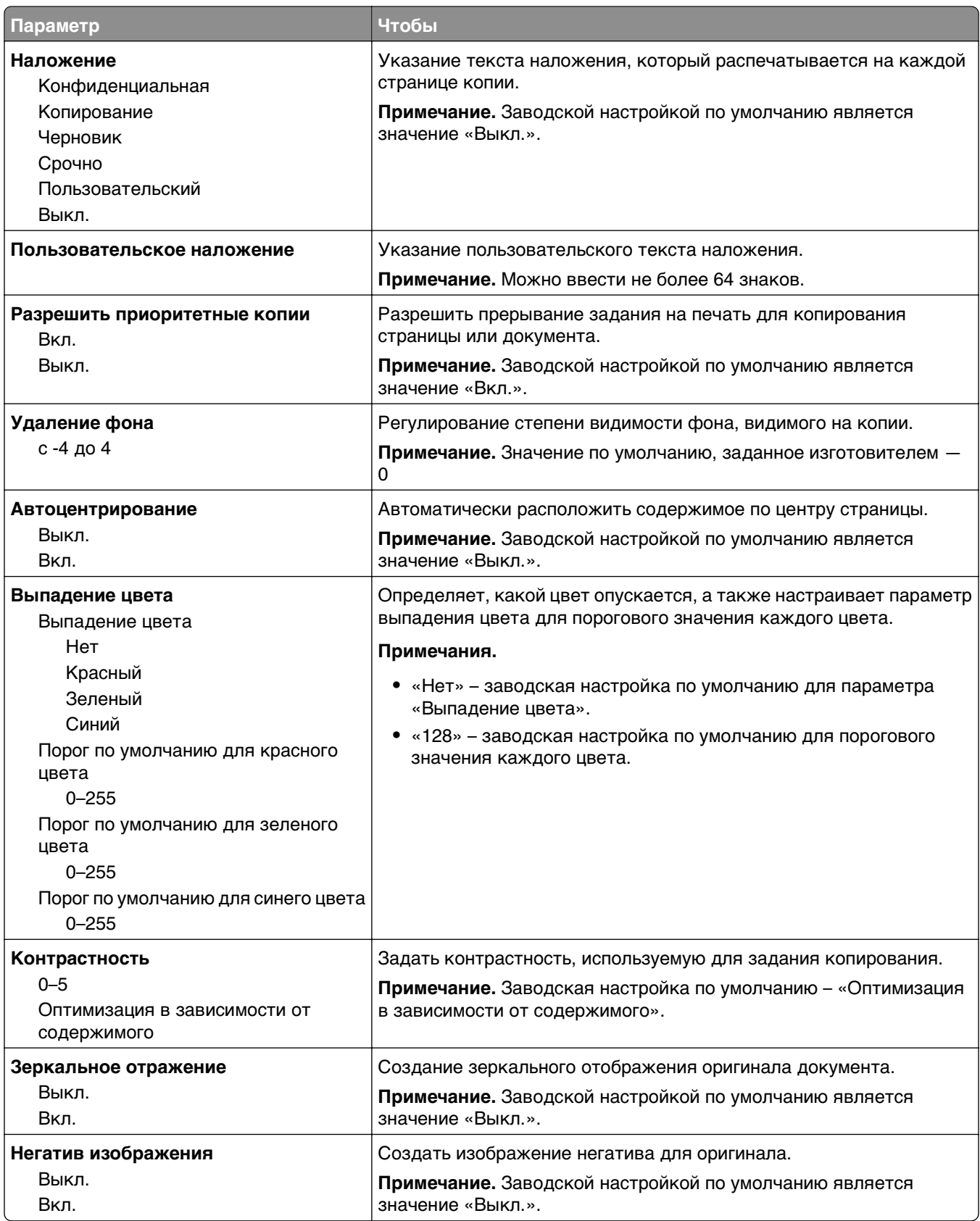

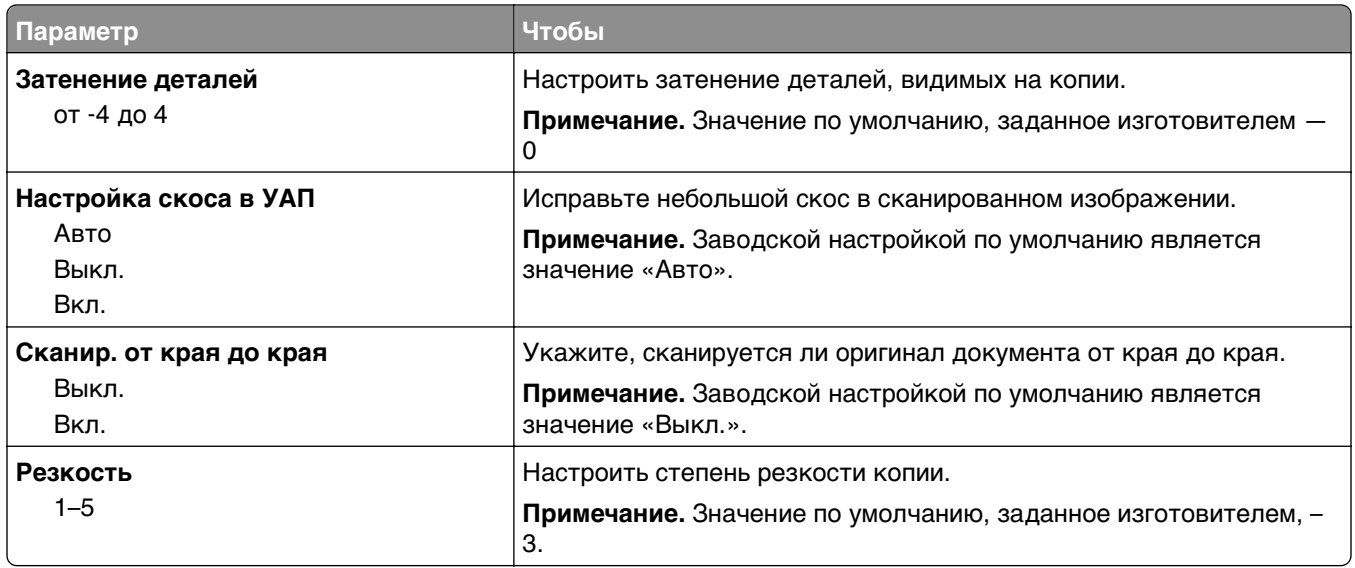

### **Меню «Параметры факса»**

#### **меню «Режим факса» (Настройка аналогового факса)**

Режим «Настройка аналогового факса» служит для передачи факса посредством телефонной линии.

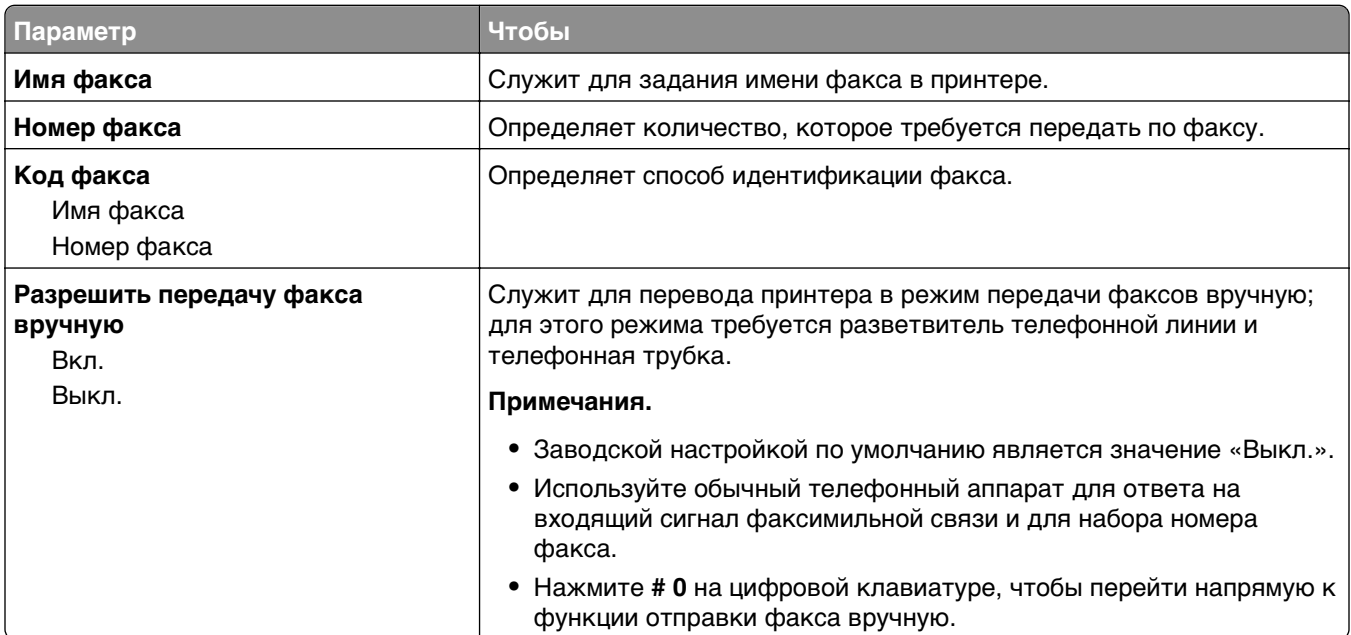

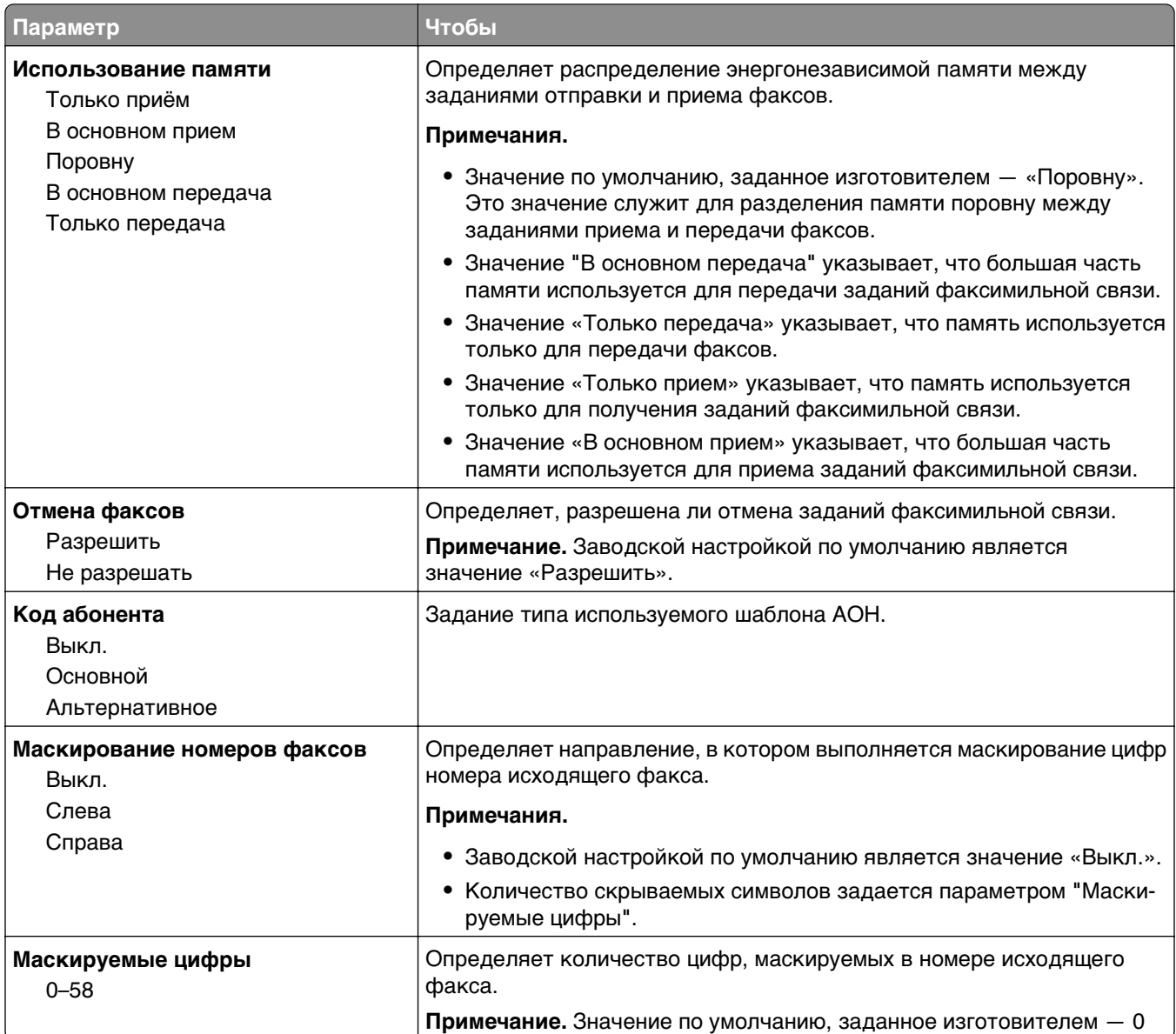

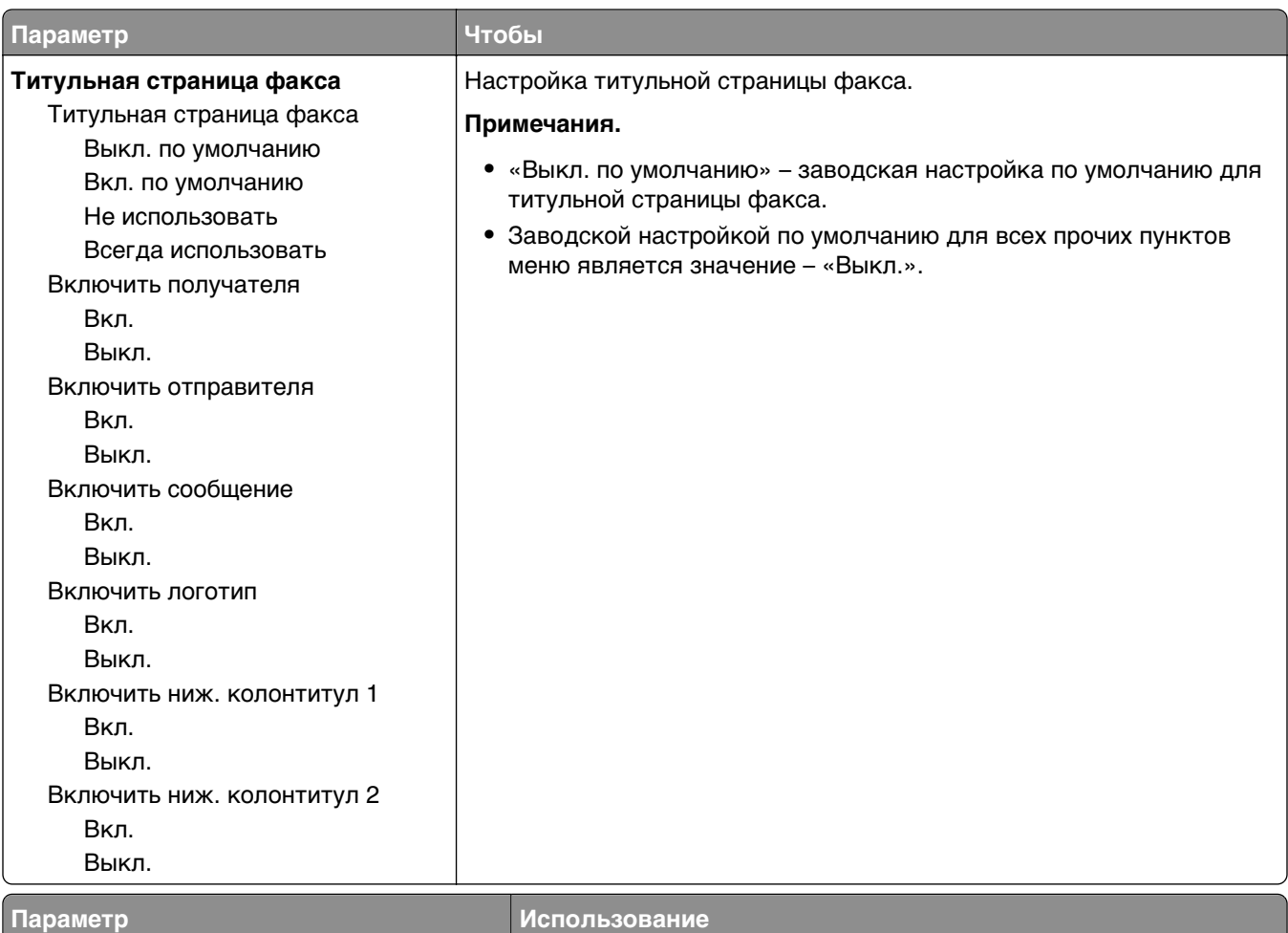

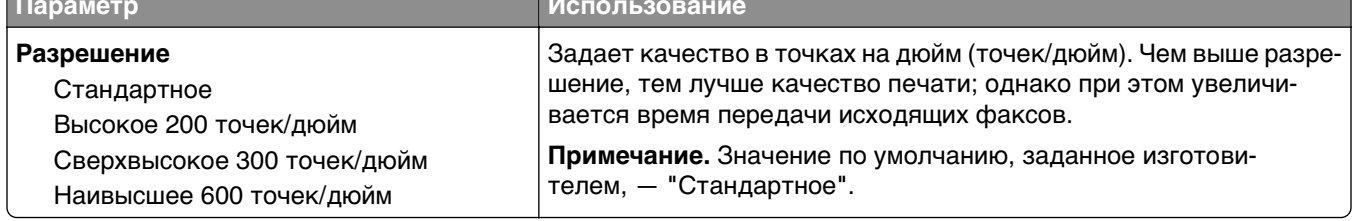

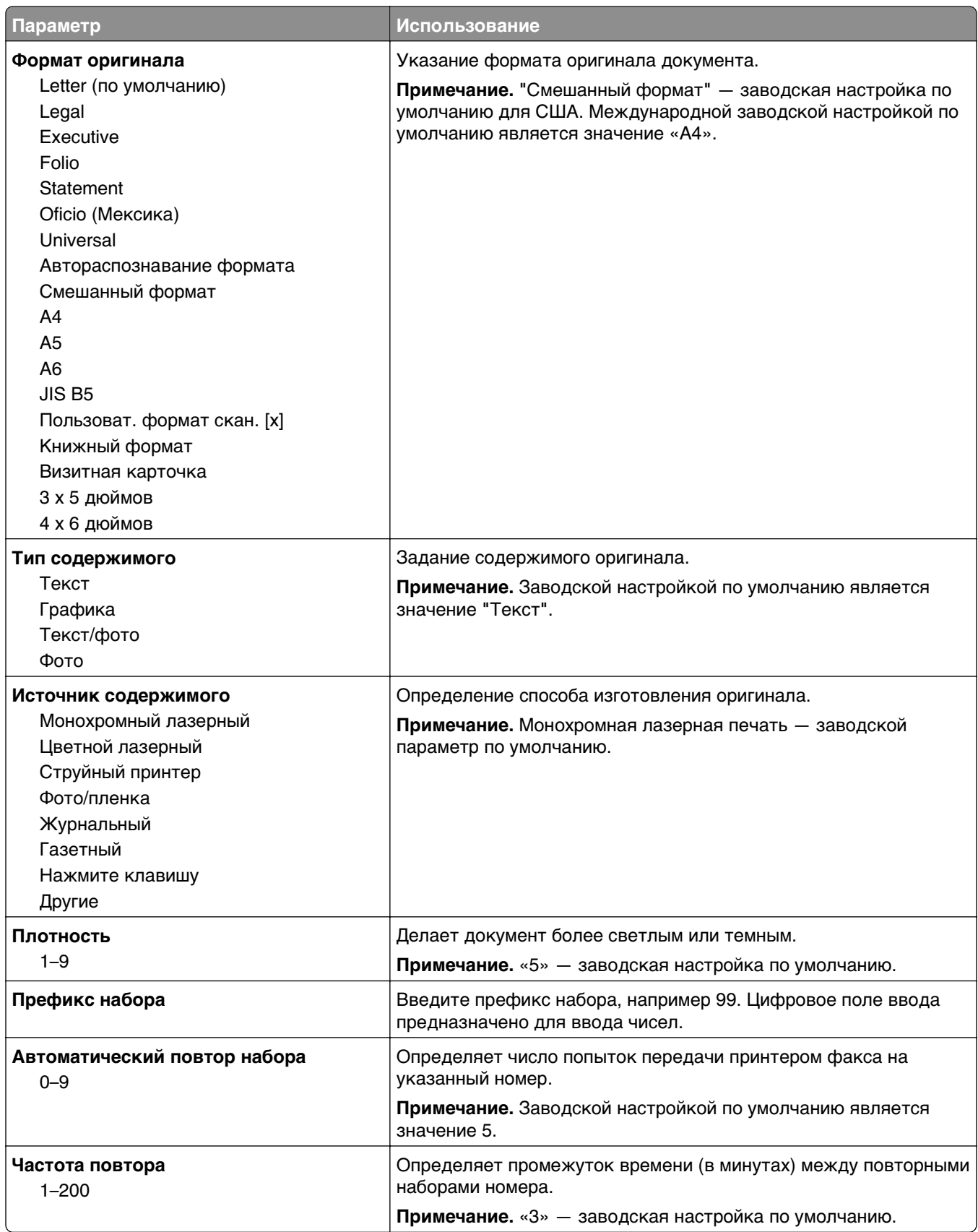

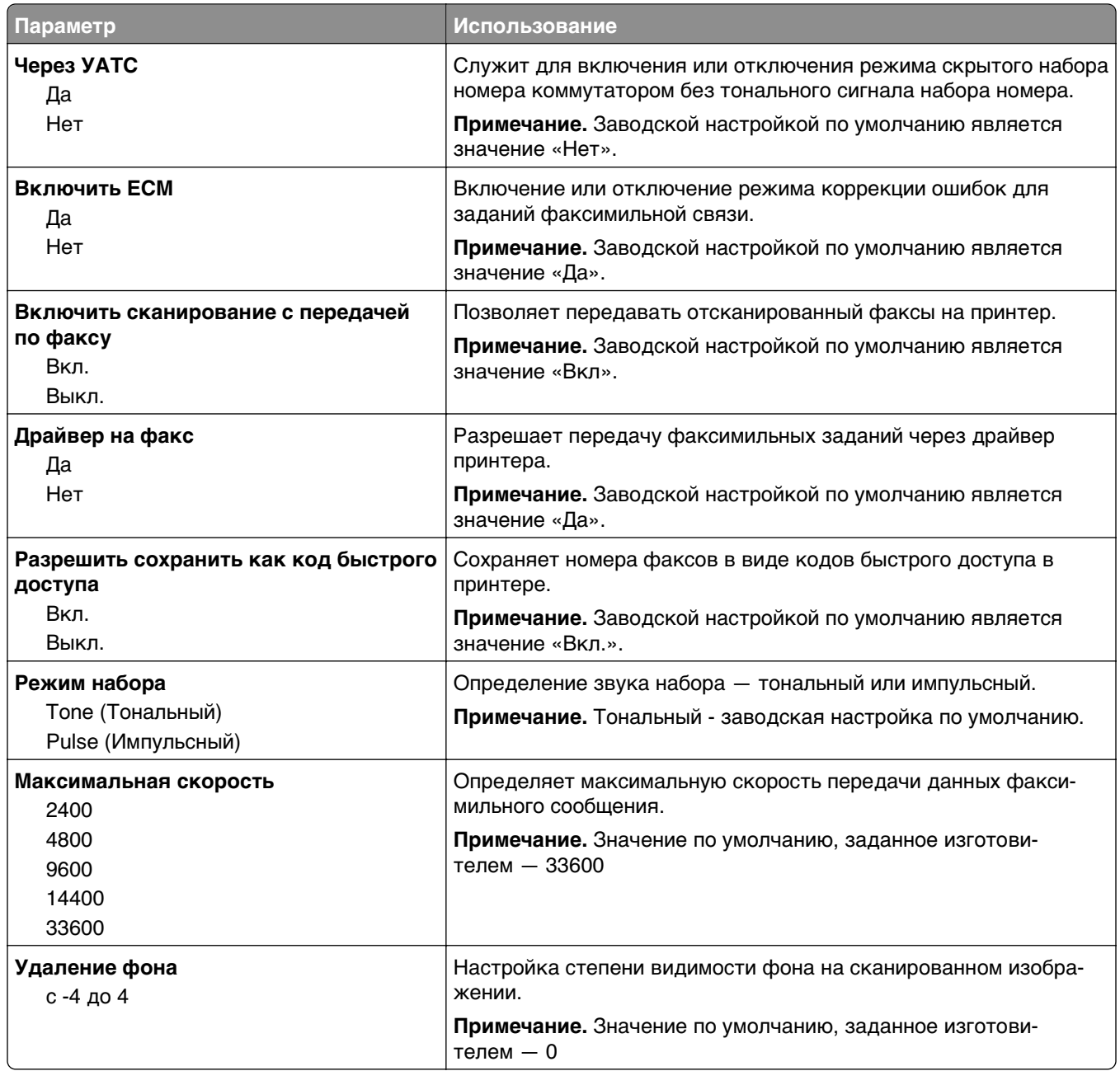

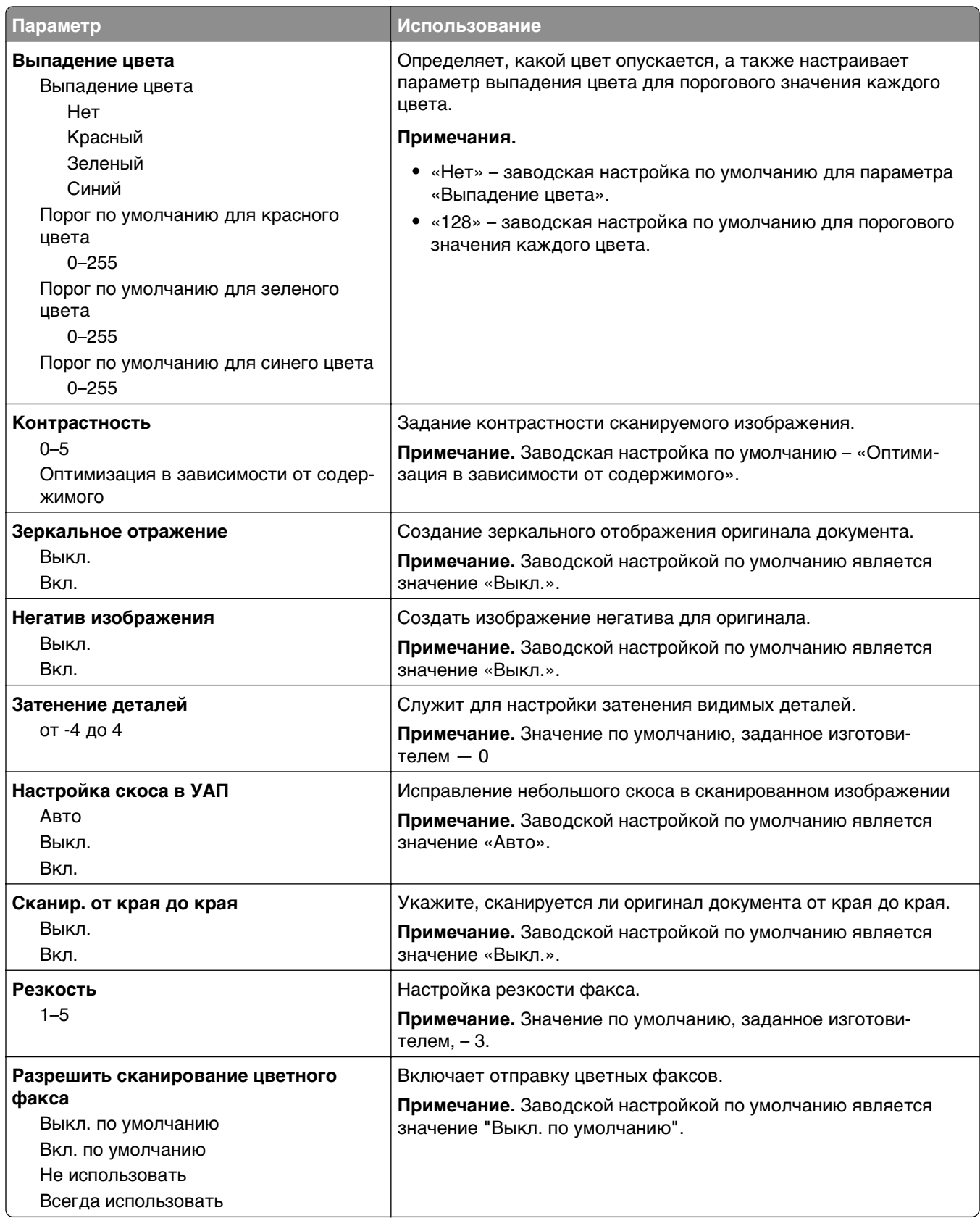

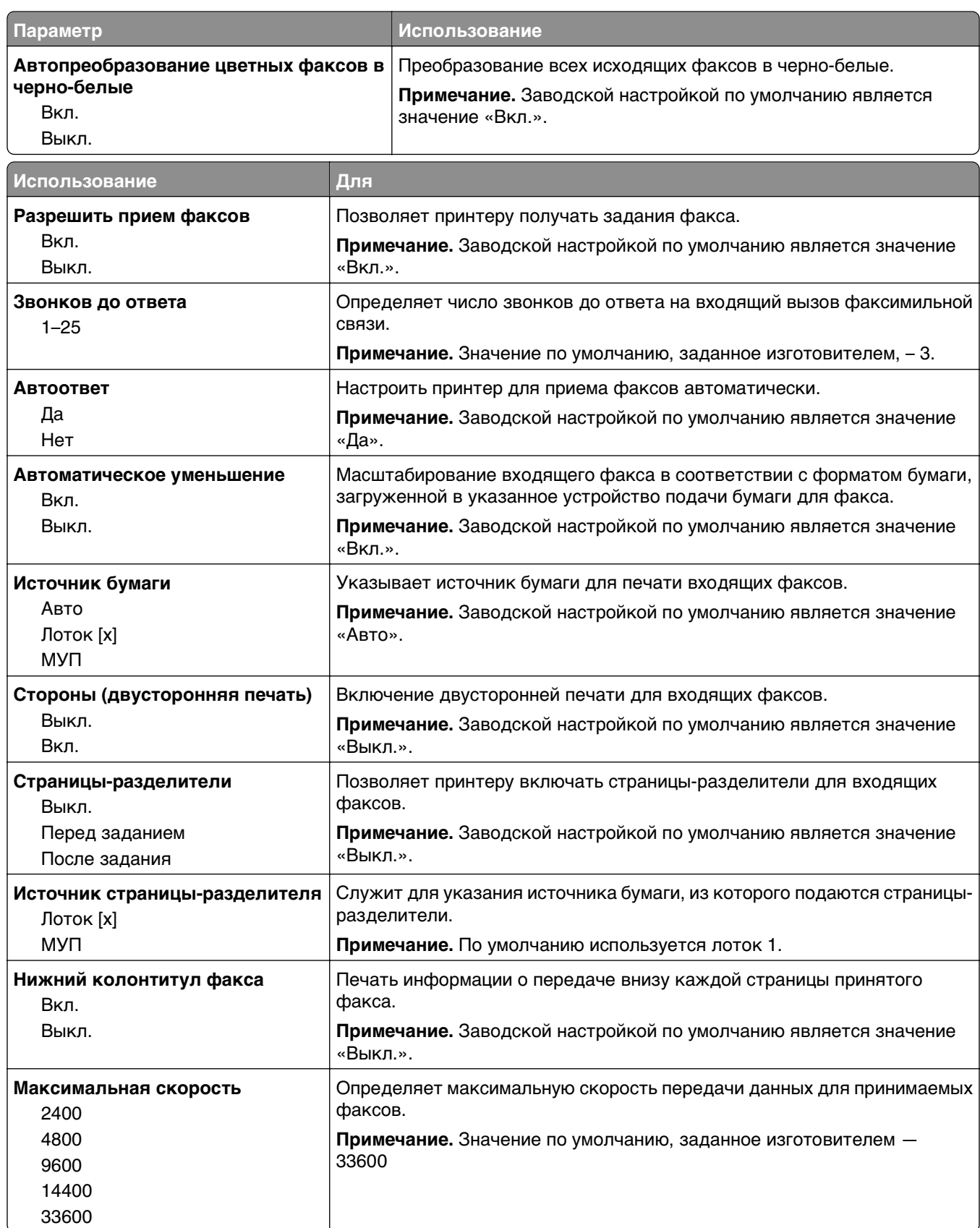

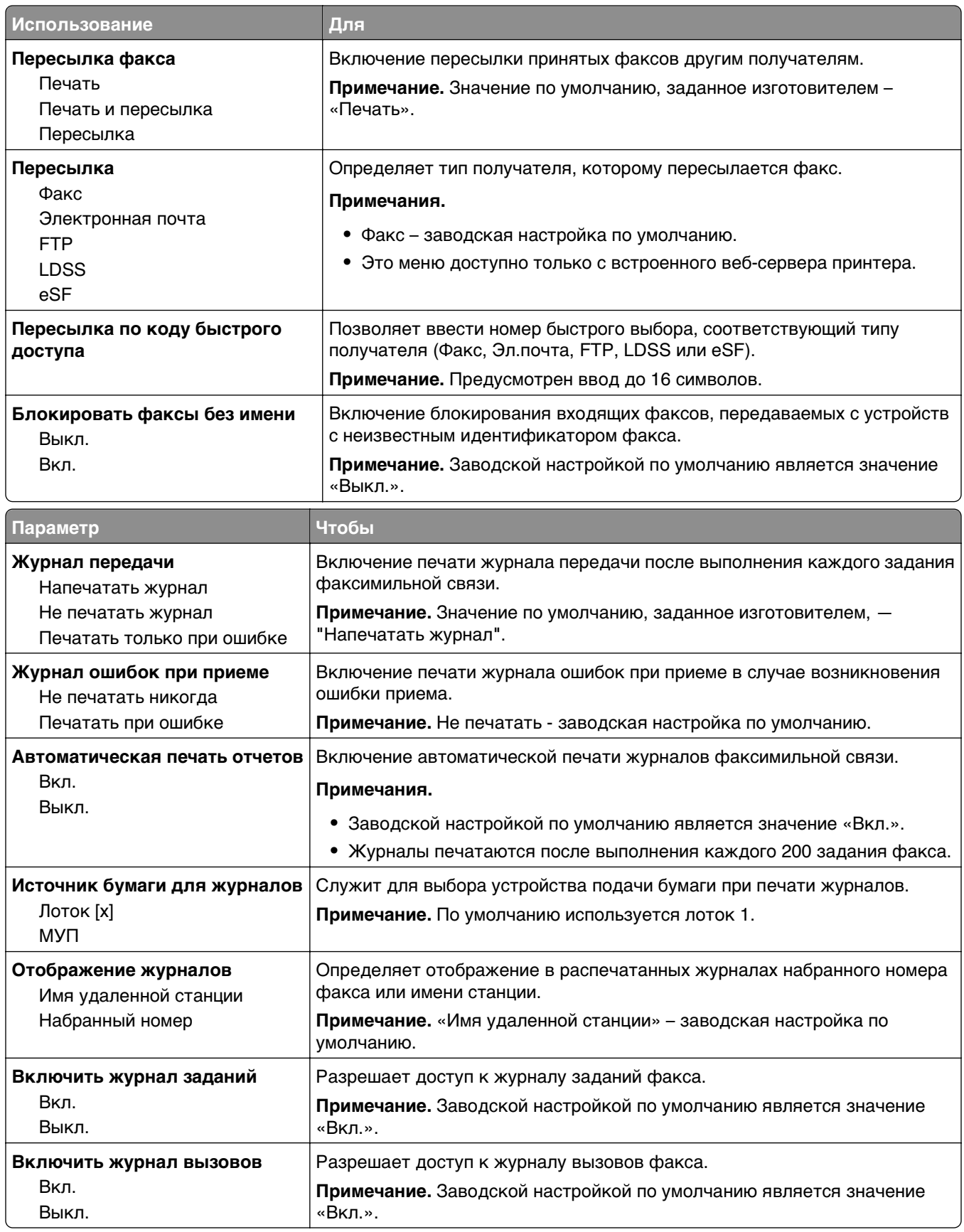
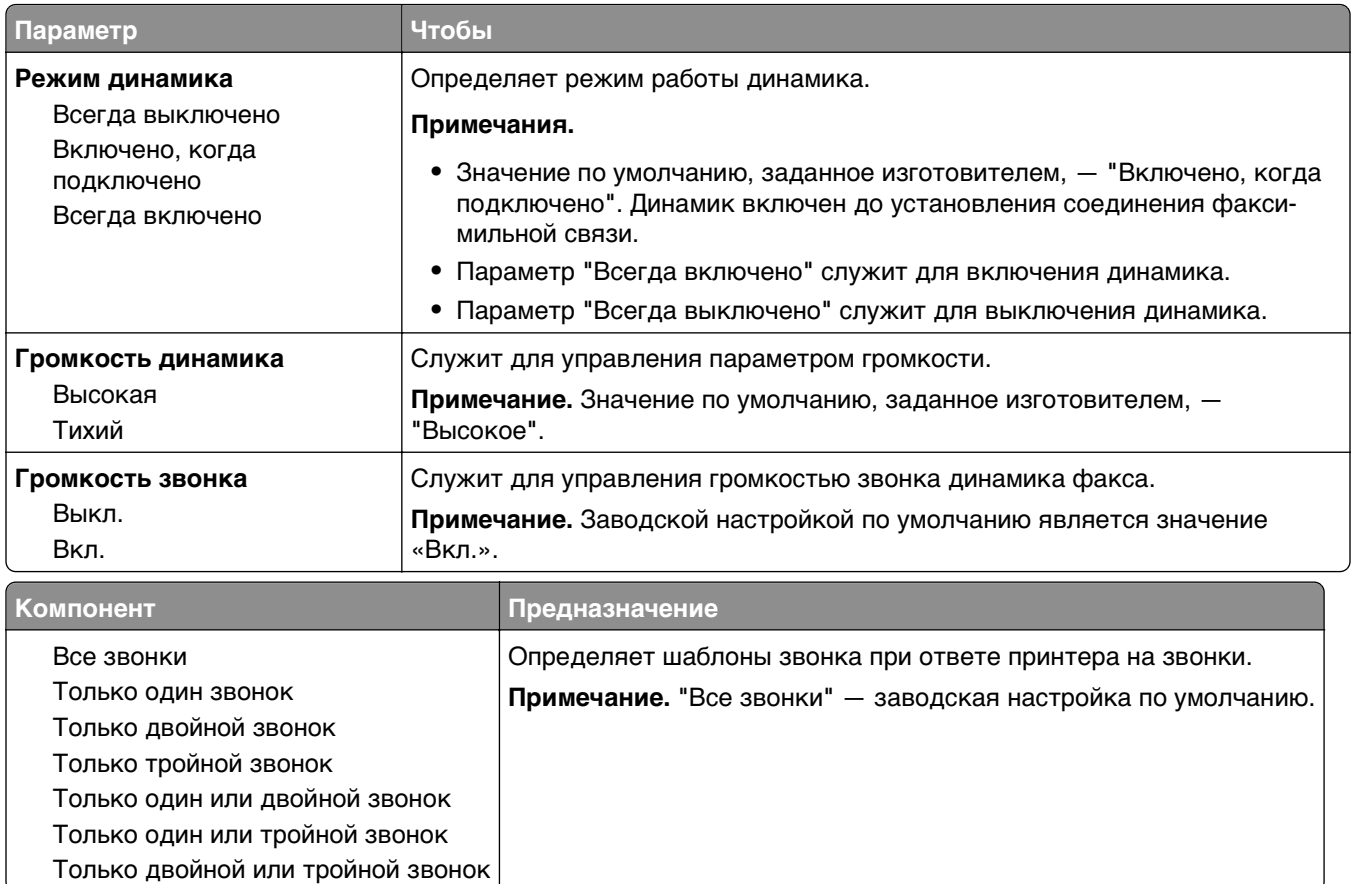

# **Меню «Параметры электронной почты»**

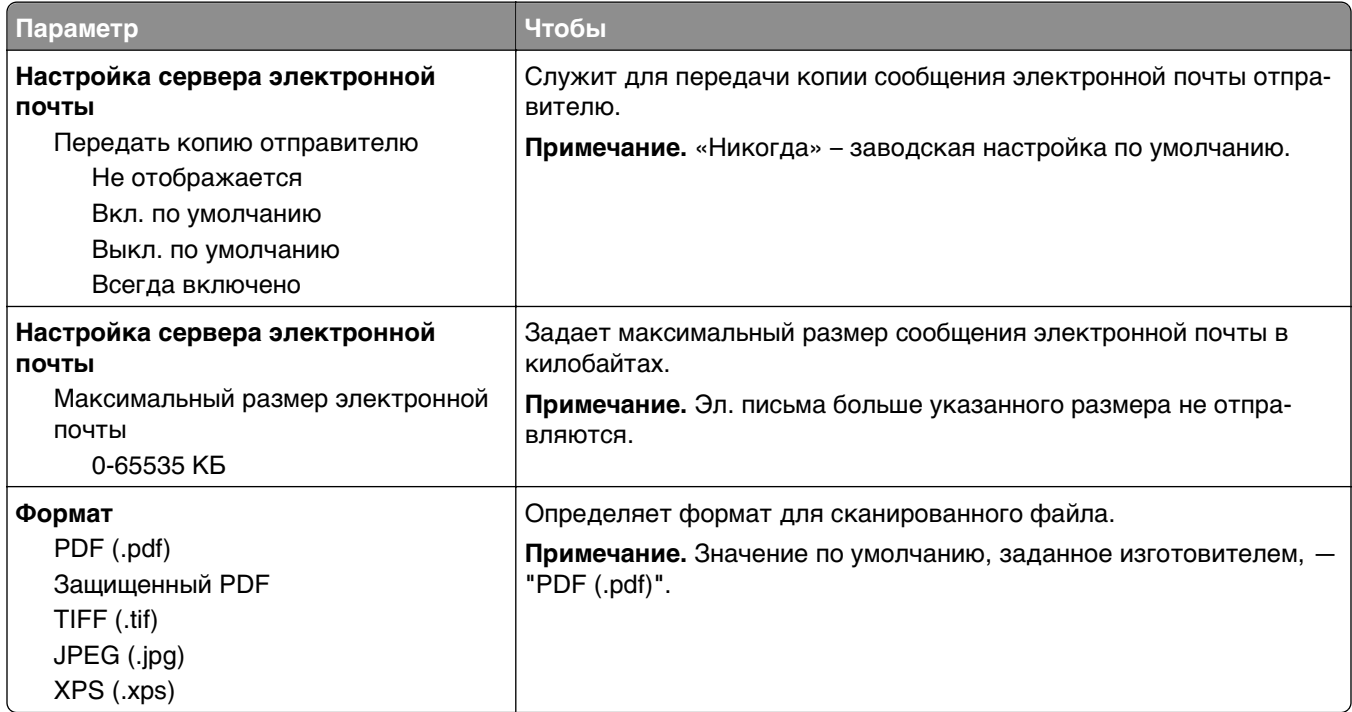

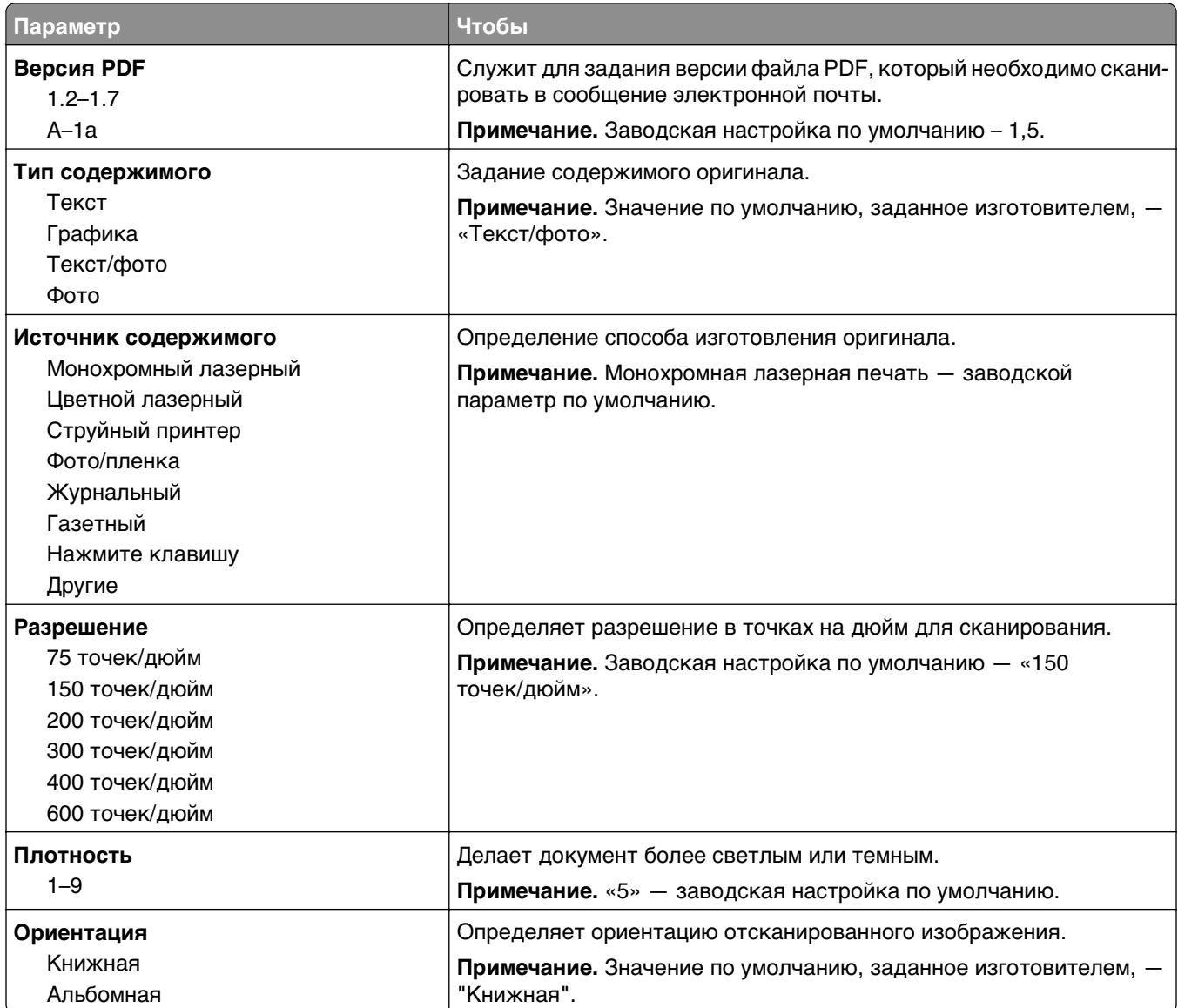

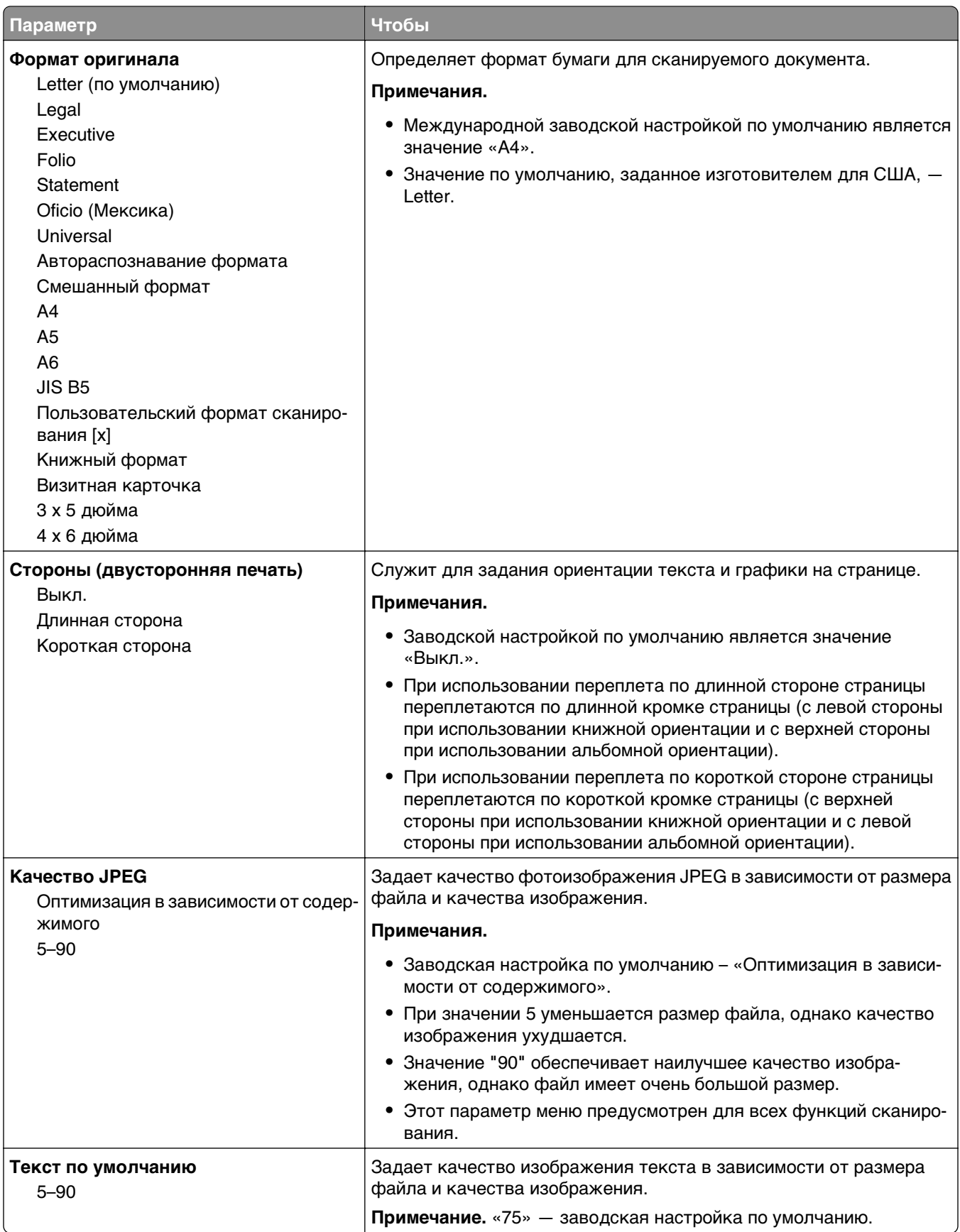

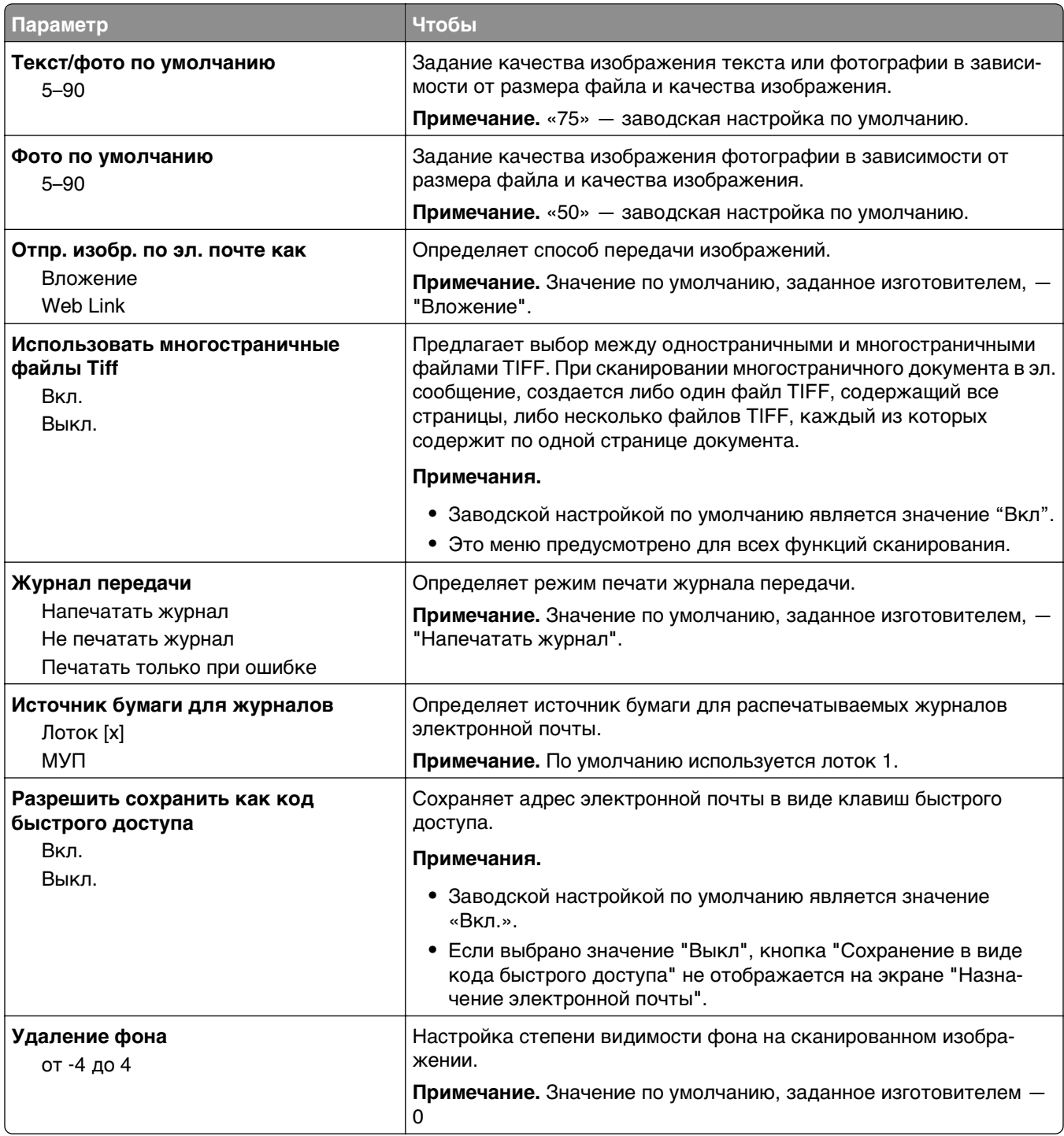

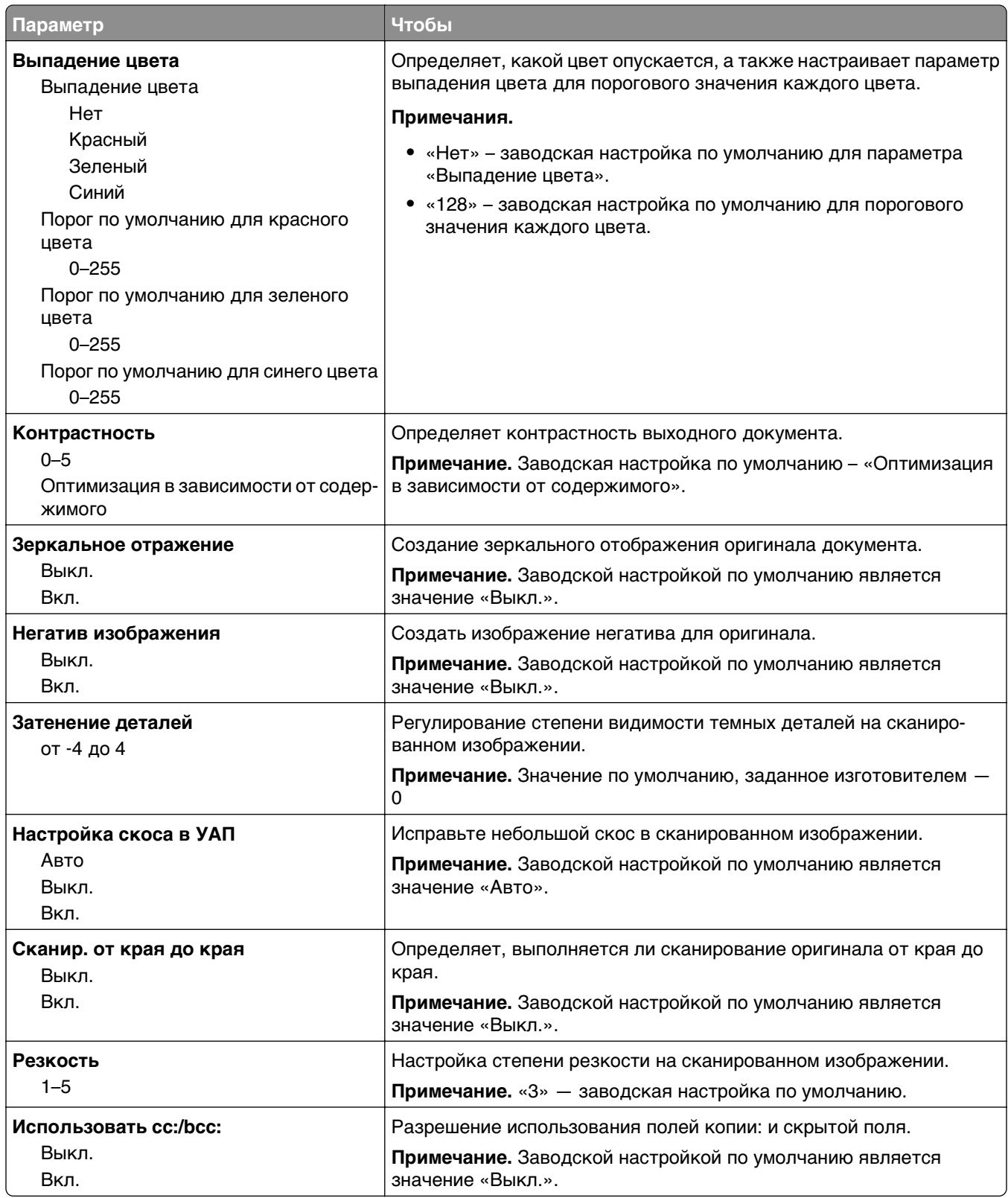

# **Меню «Параметры FTP»**

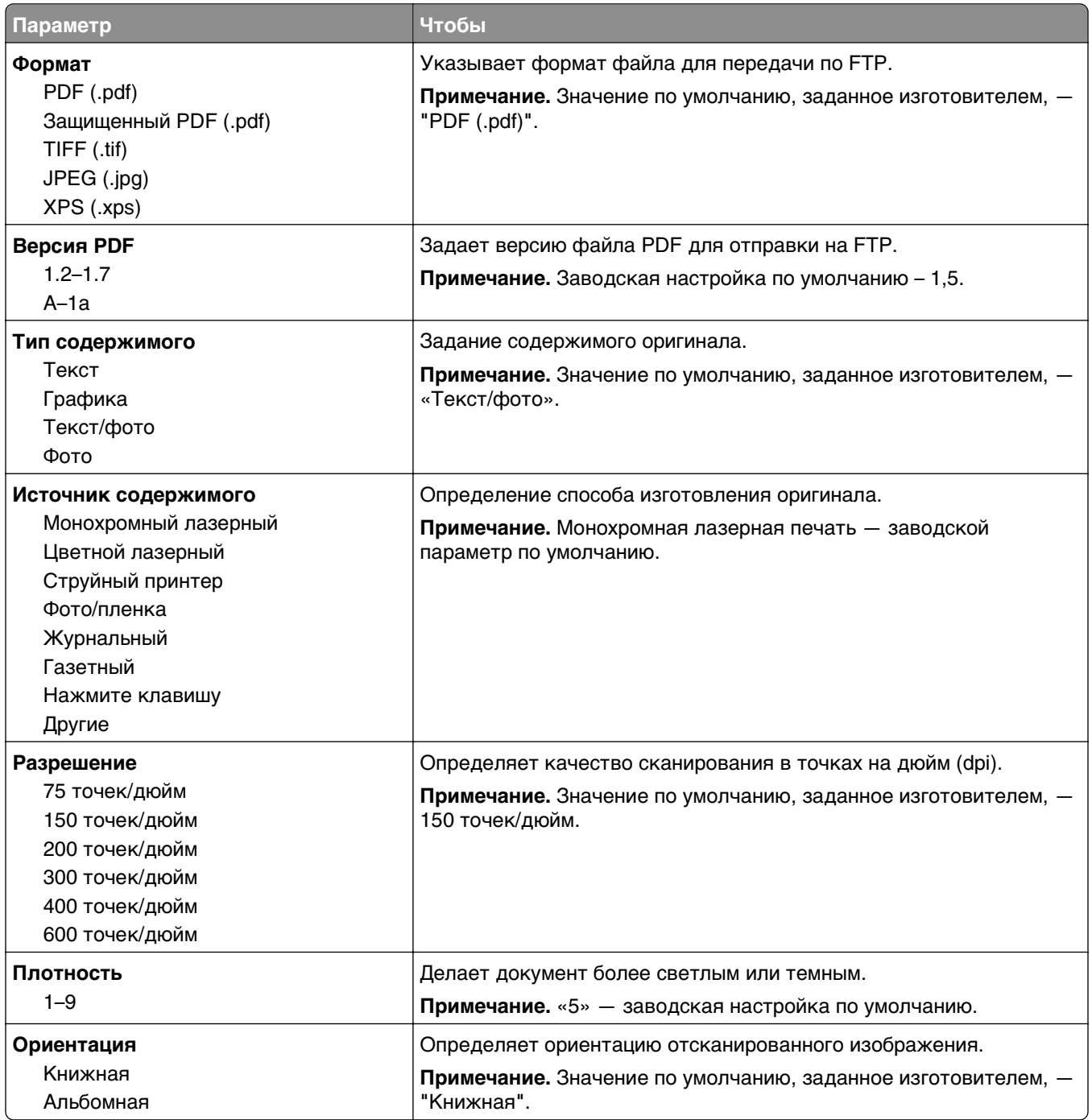

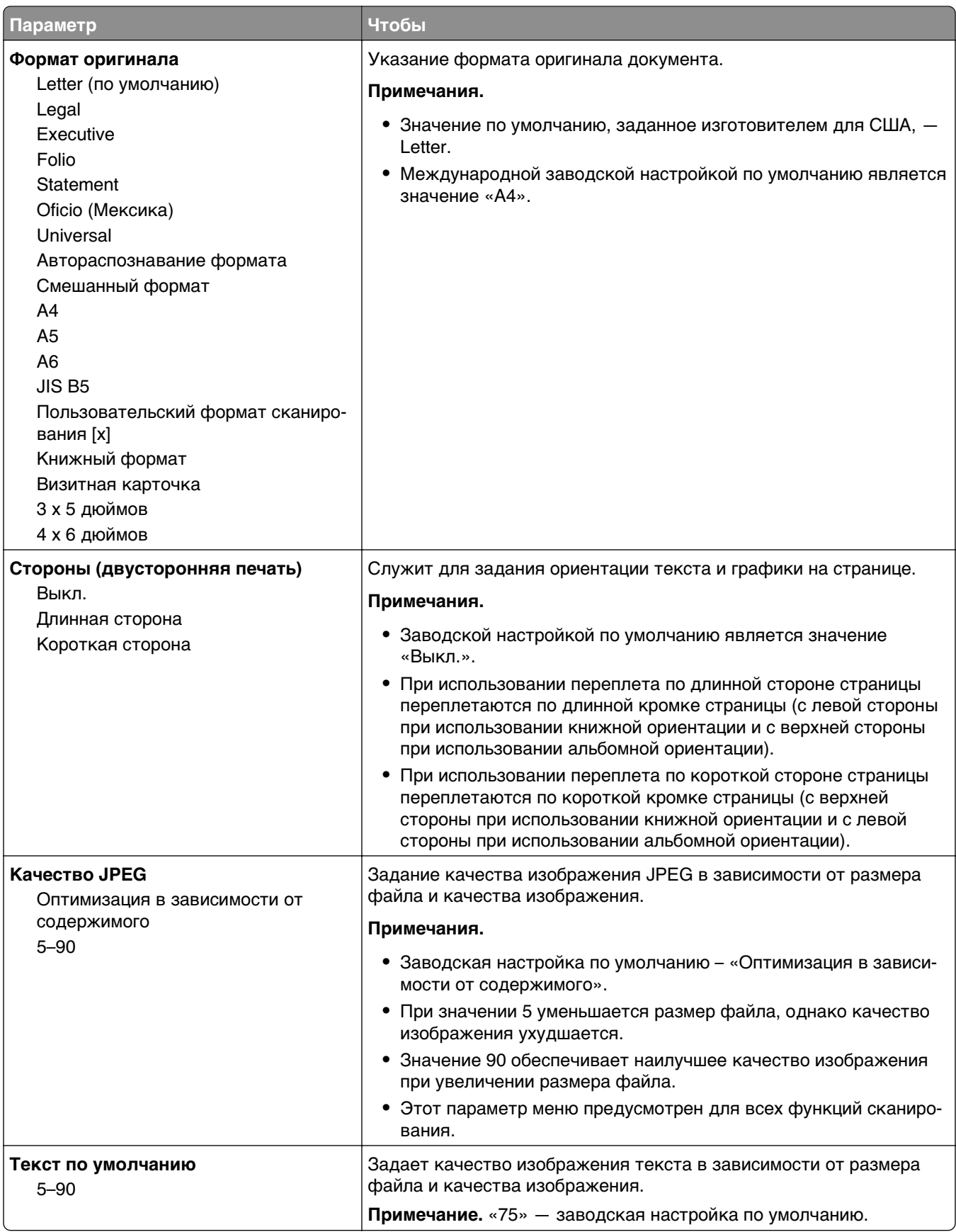

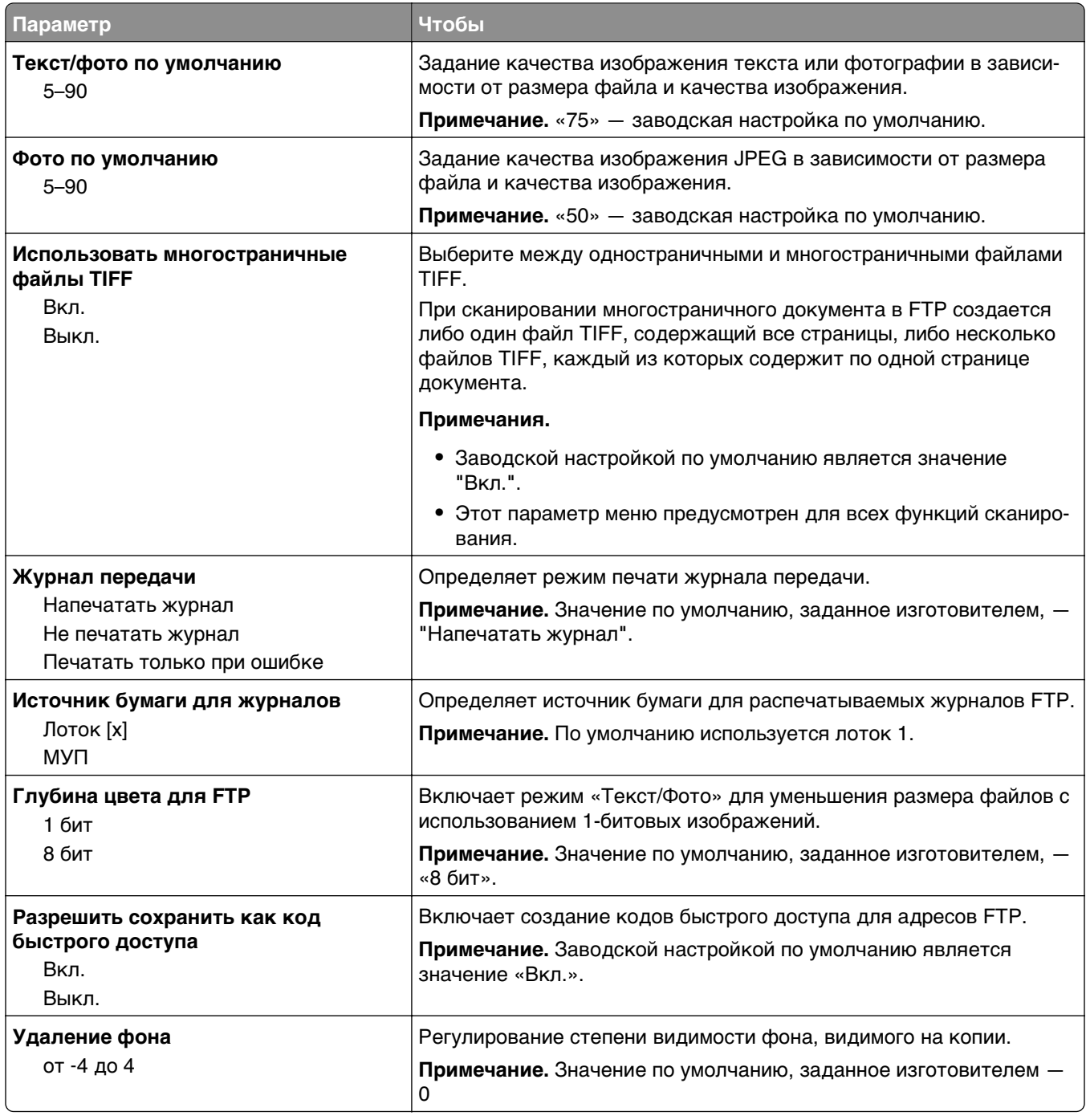

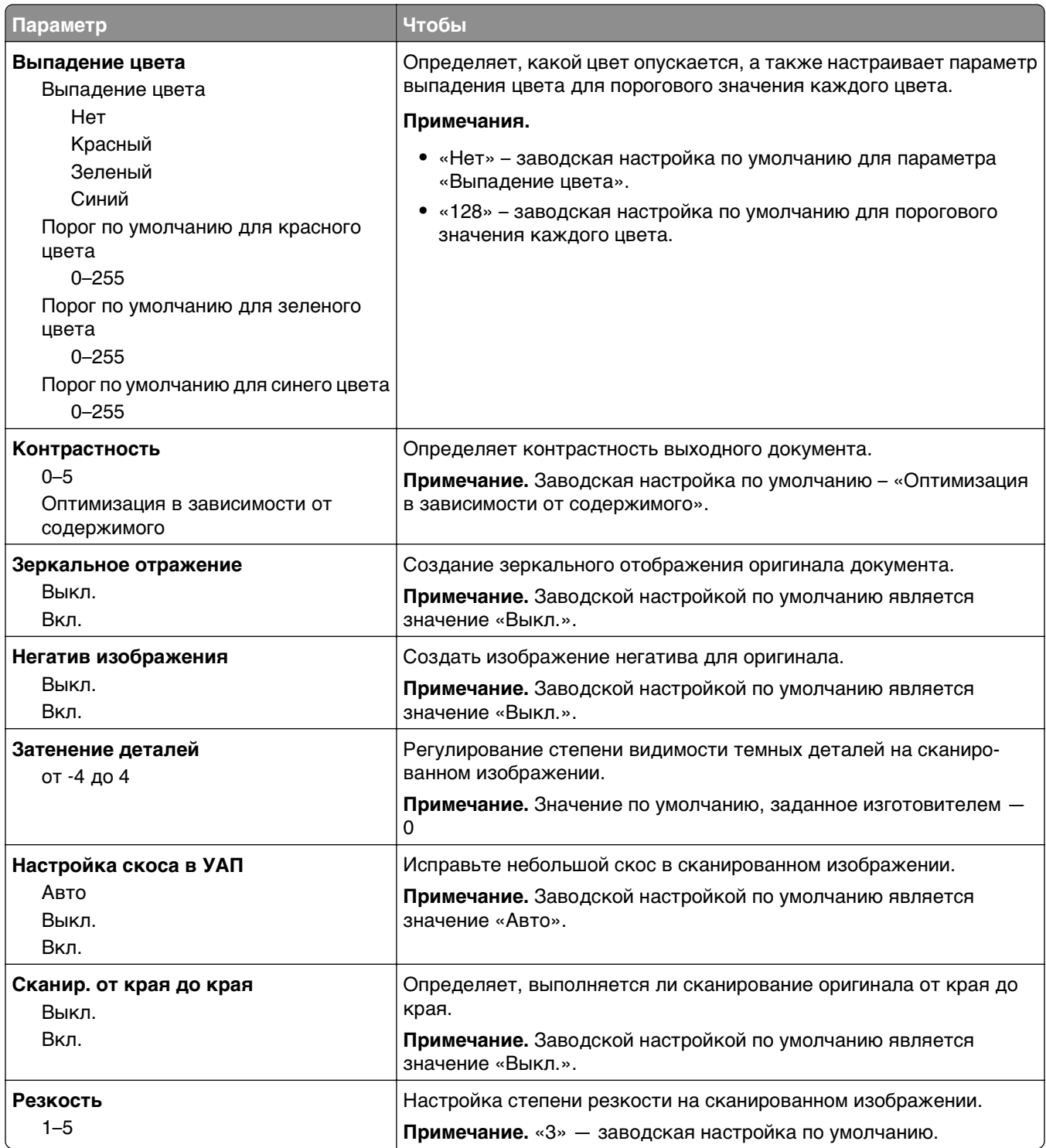

# **Параметры печати**

### **меню «Настройка»**

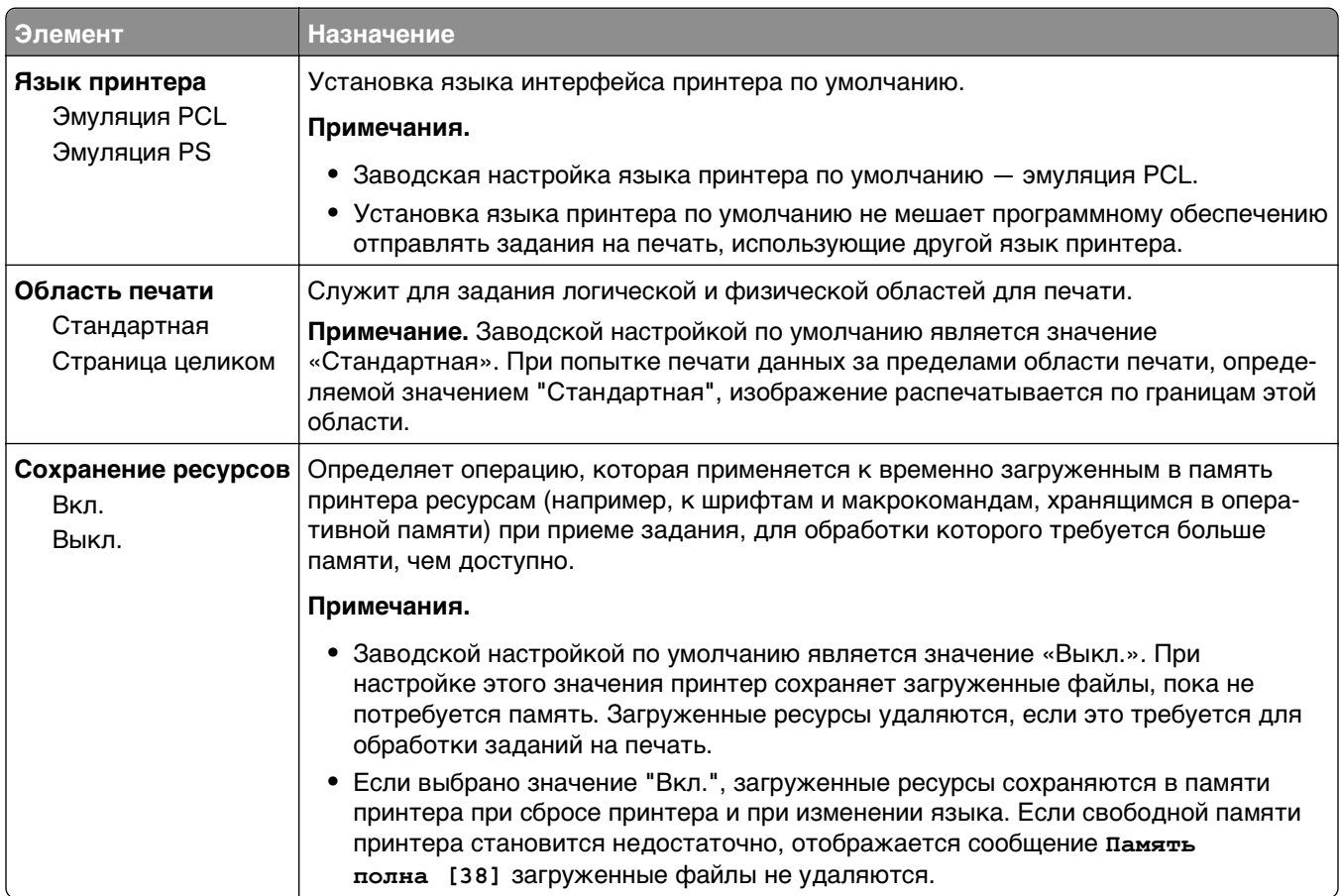

### **Меню «Оформление»**

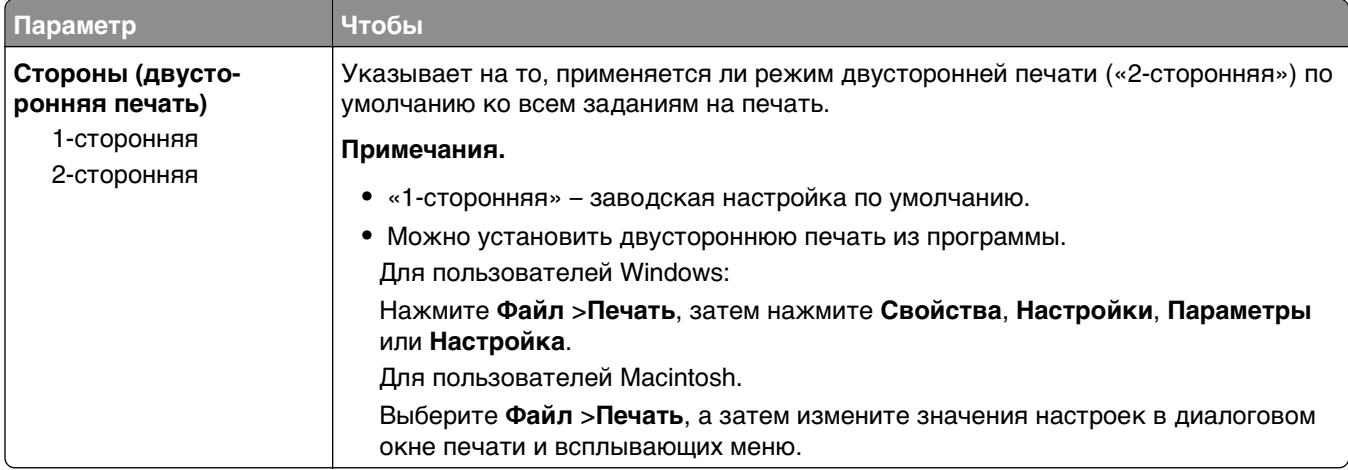

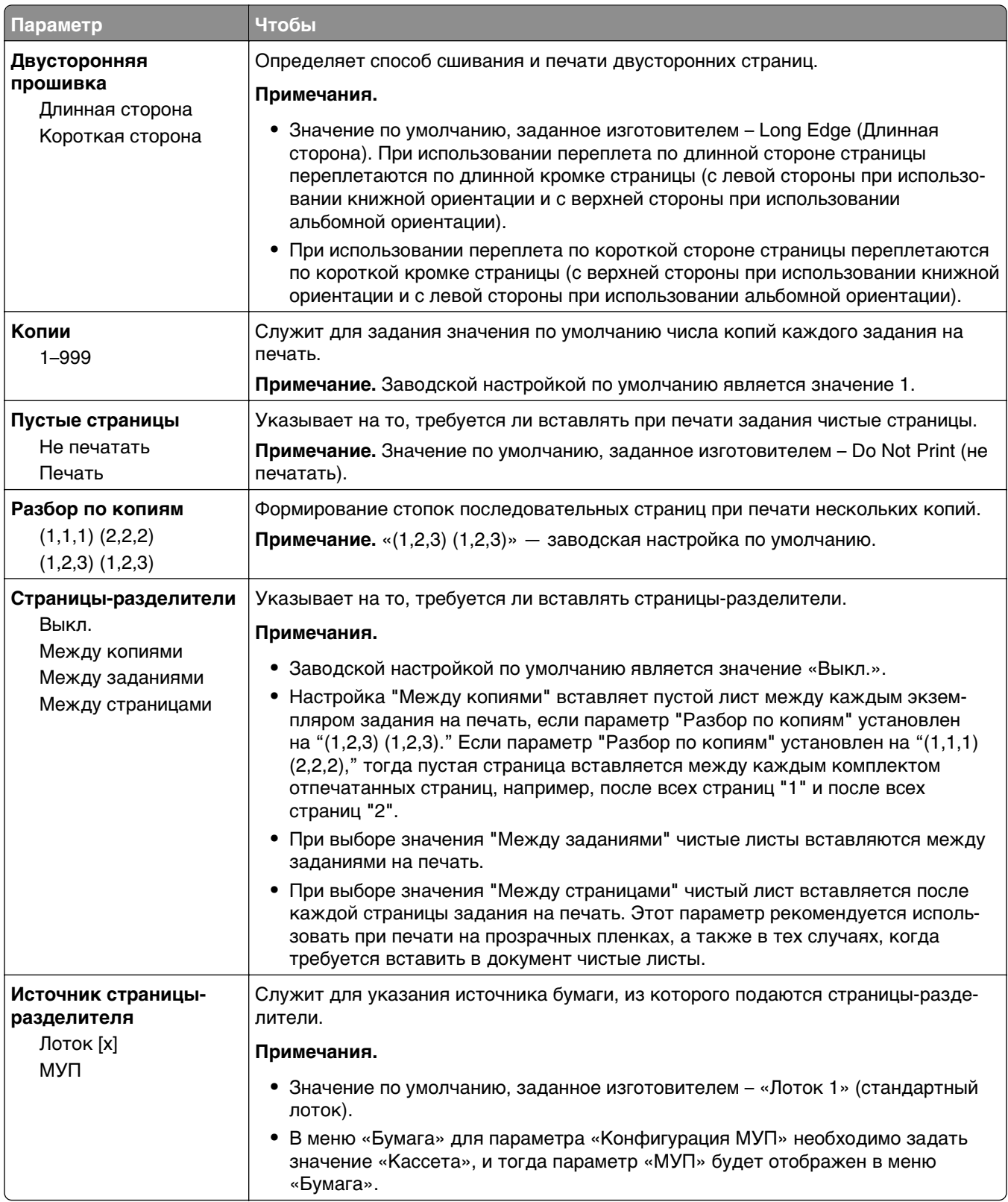

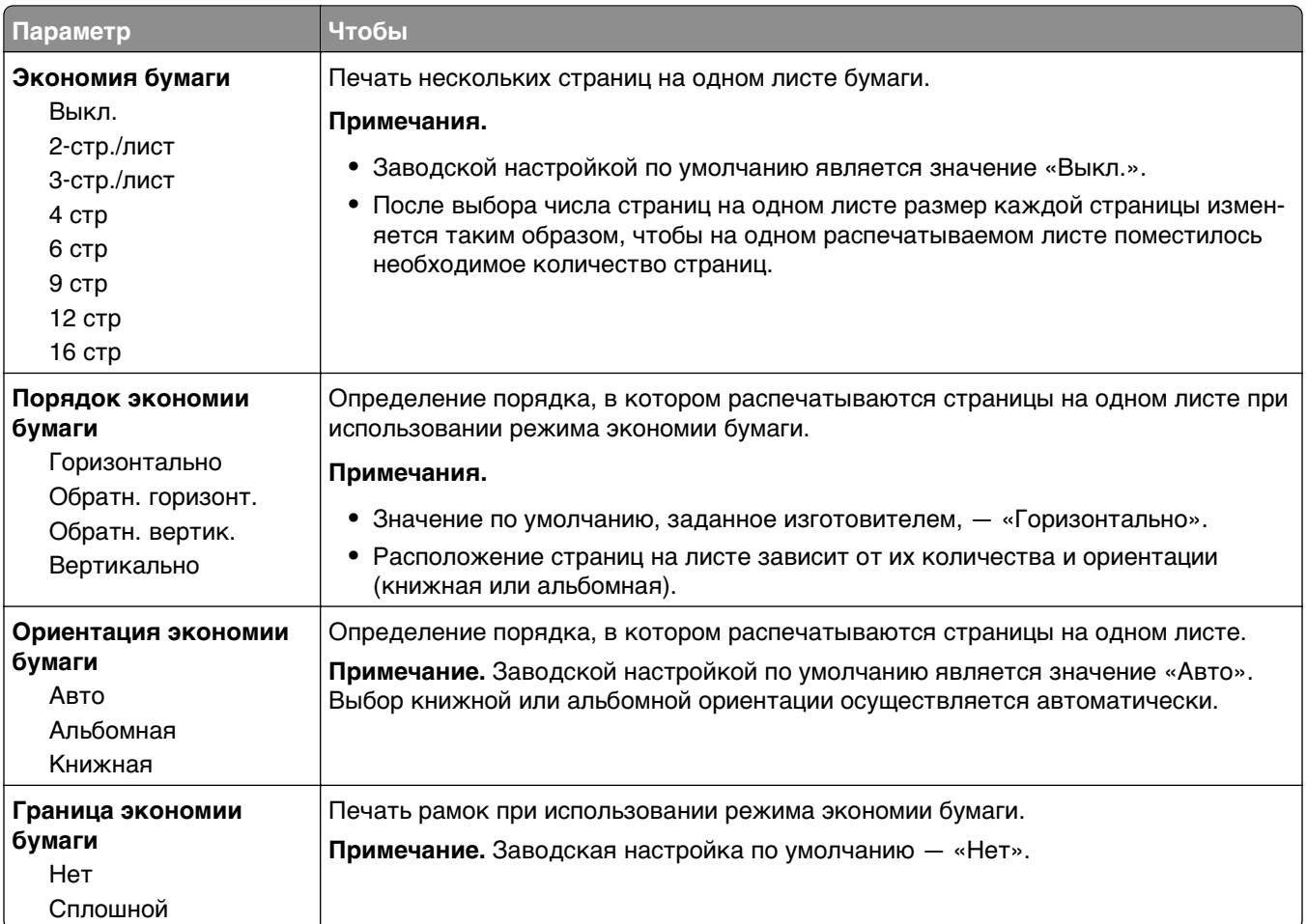

## **Меню "Качество"**

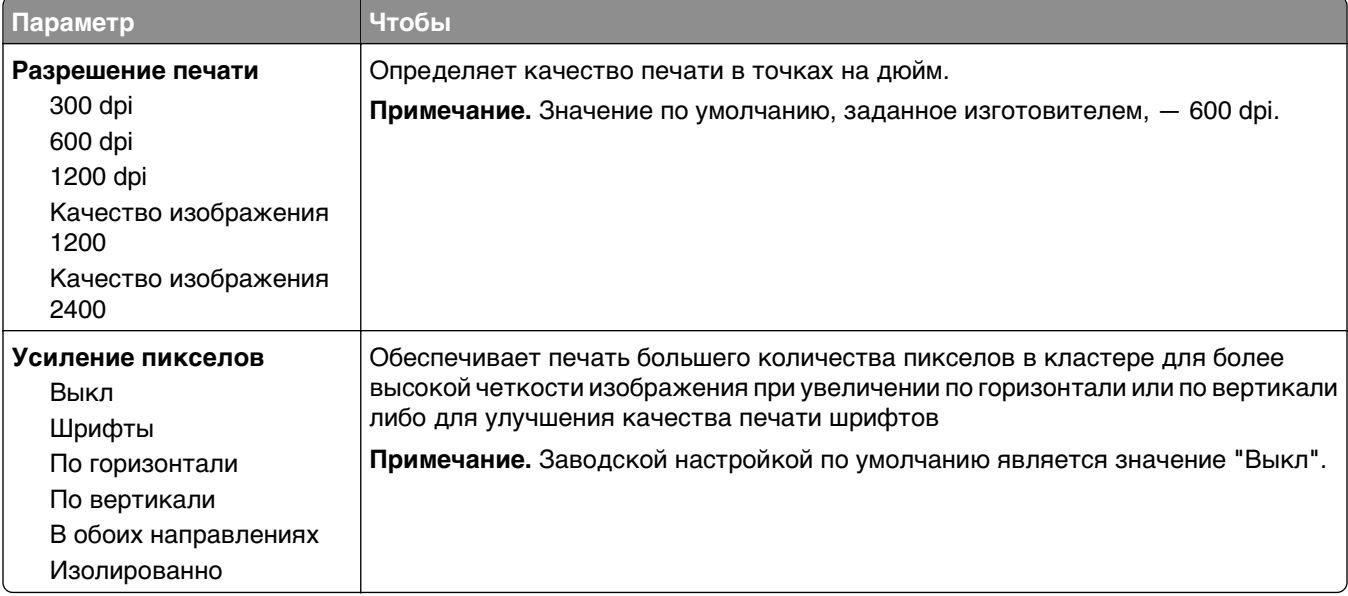

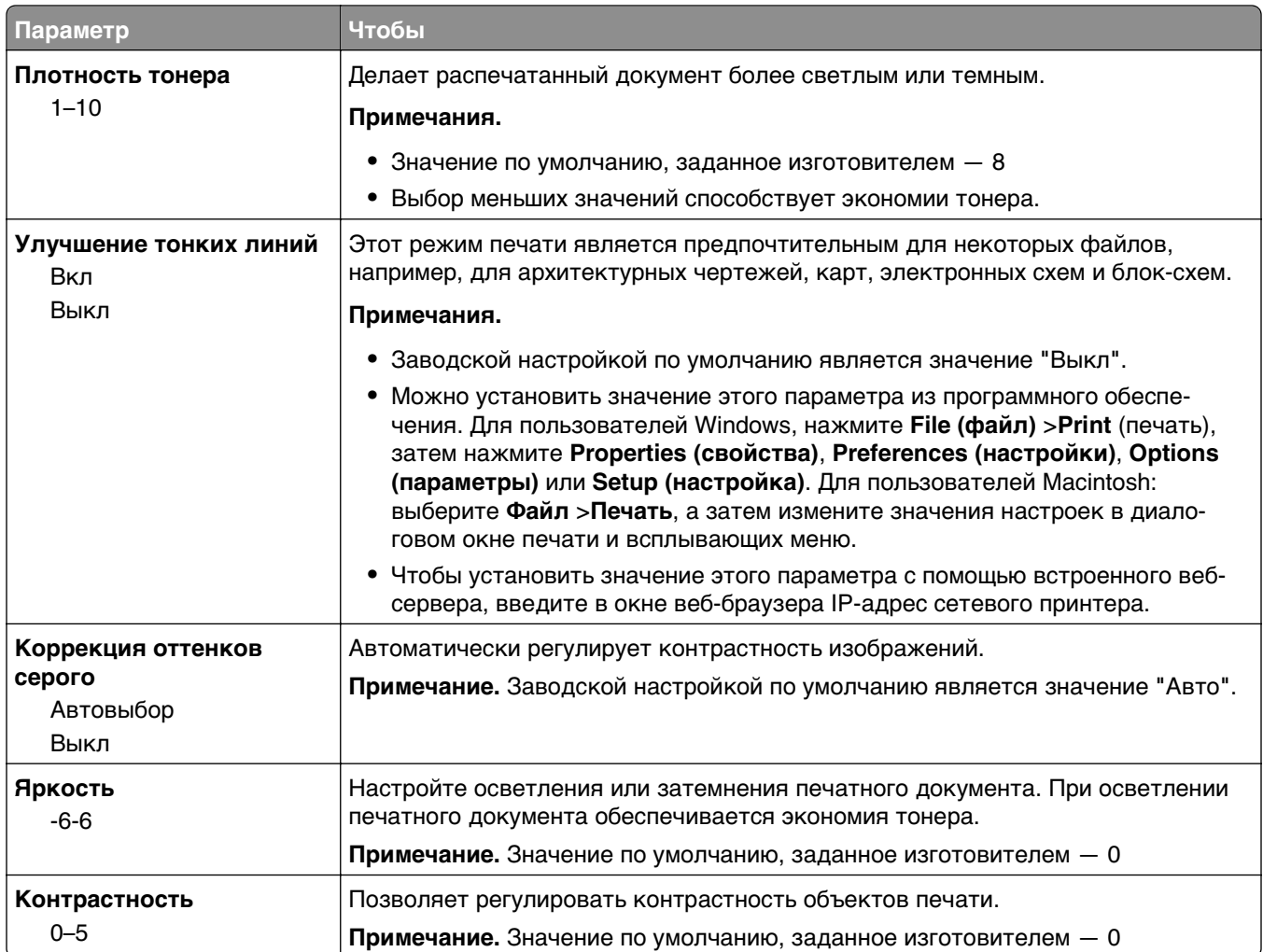

# **Меню «Служебные программы»**

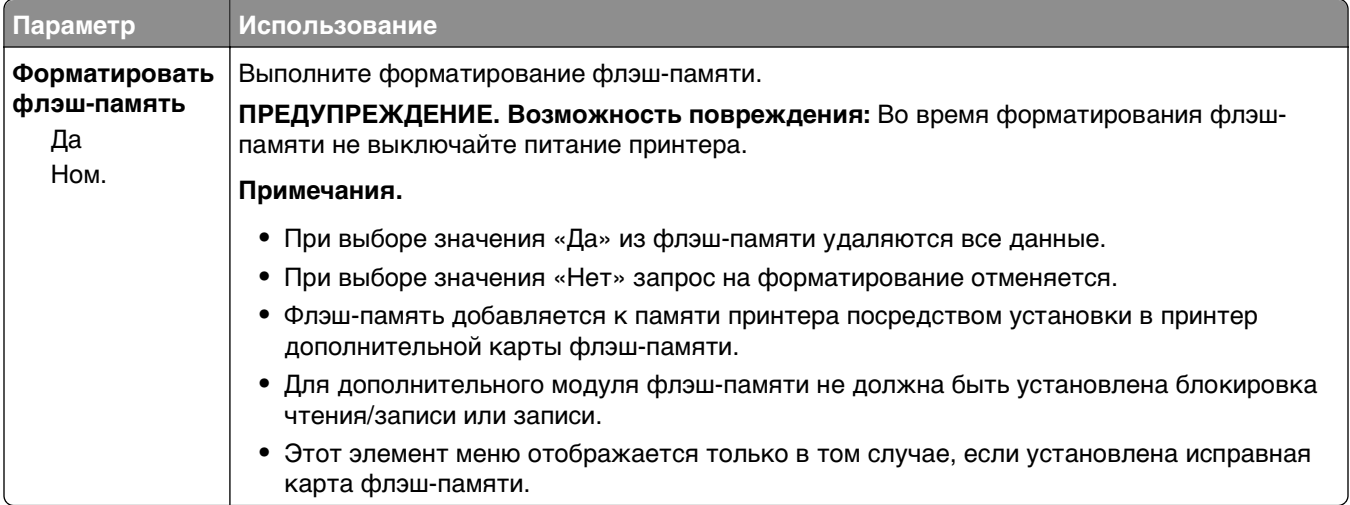

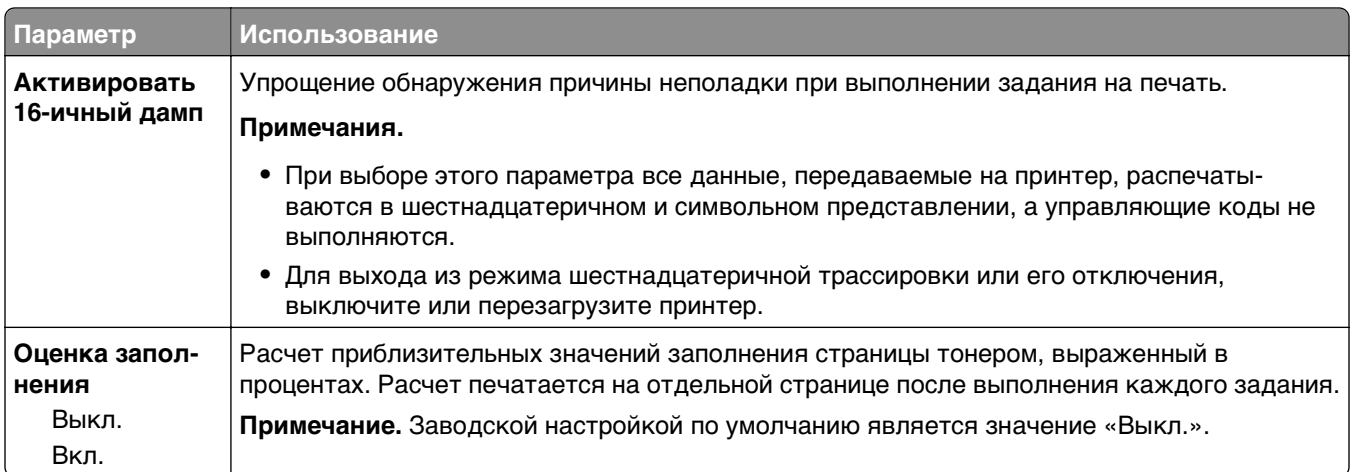

### **Меню «XPS»**

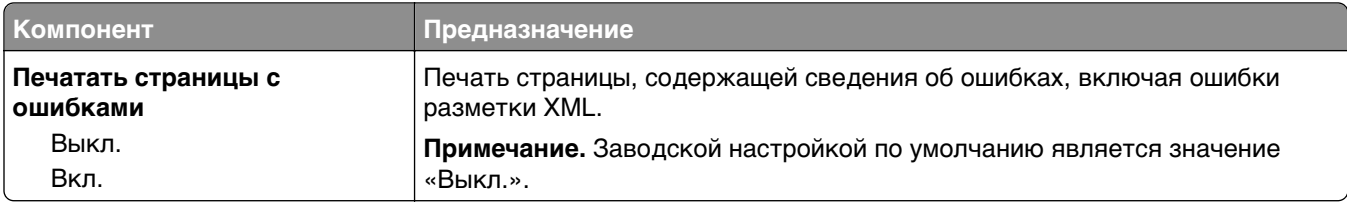

#### **меню «PDF»**

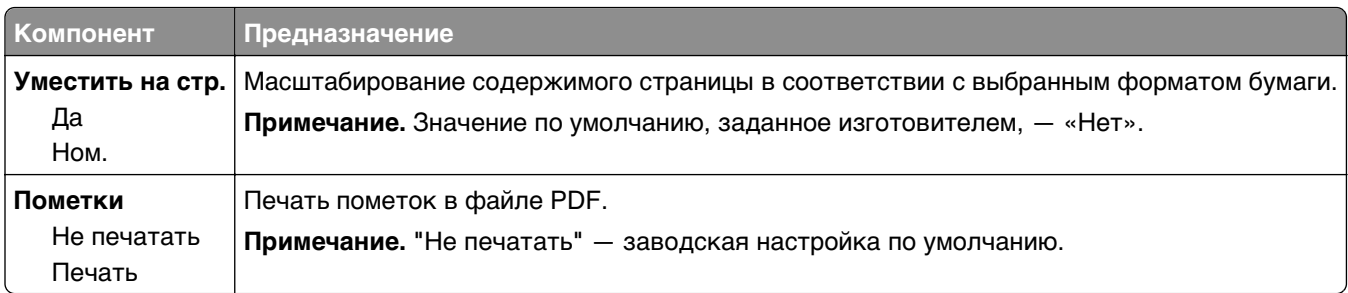

# **Меню «Эмуляция PCL»**

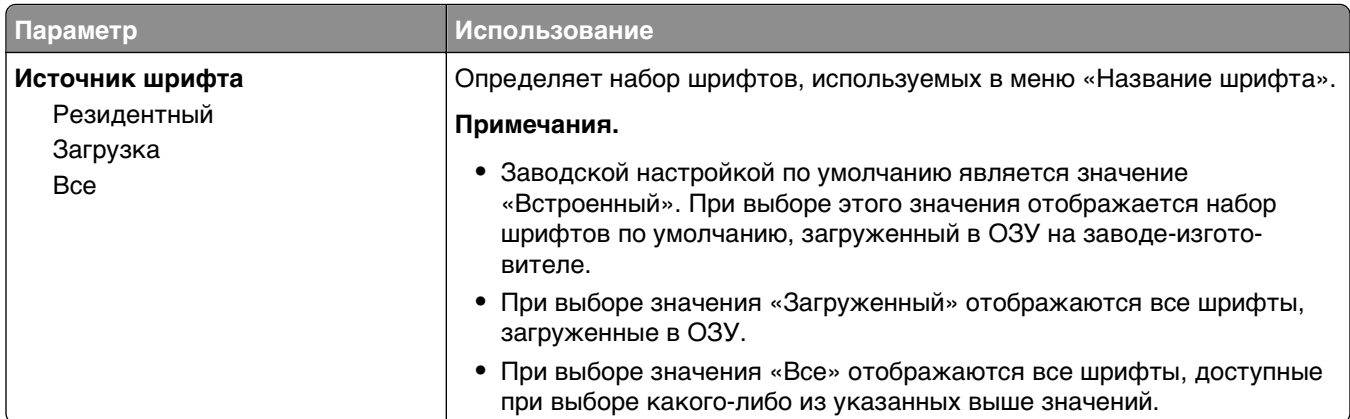

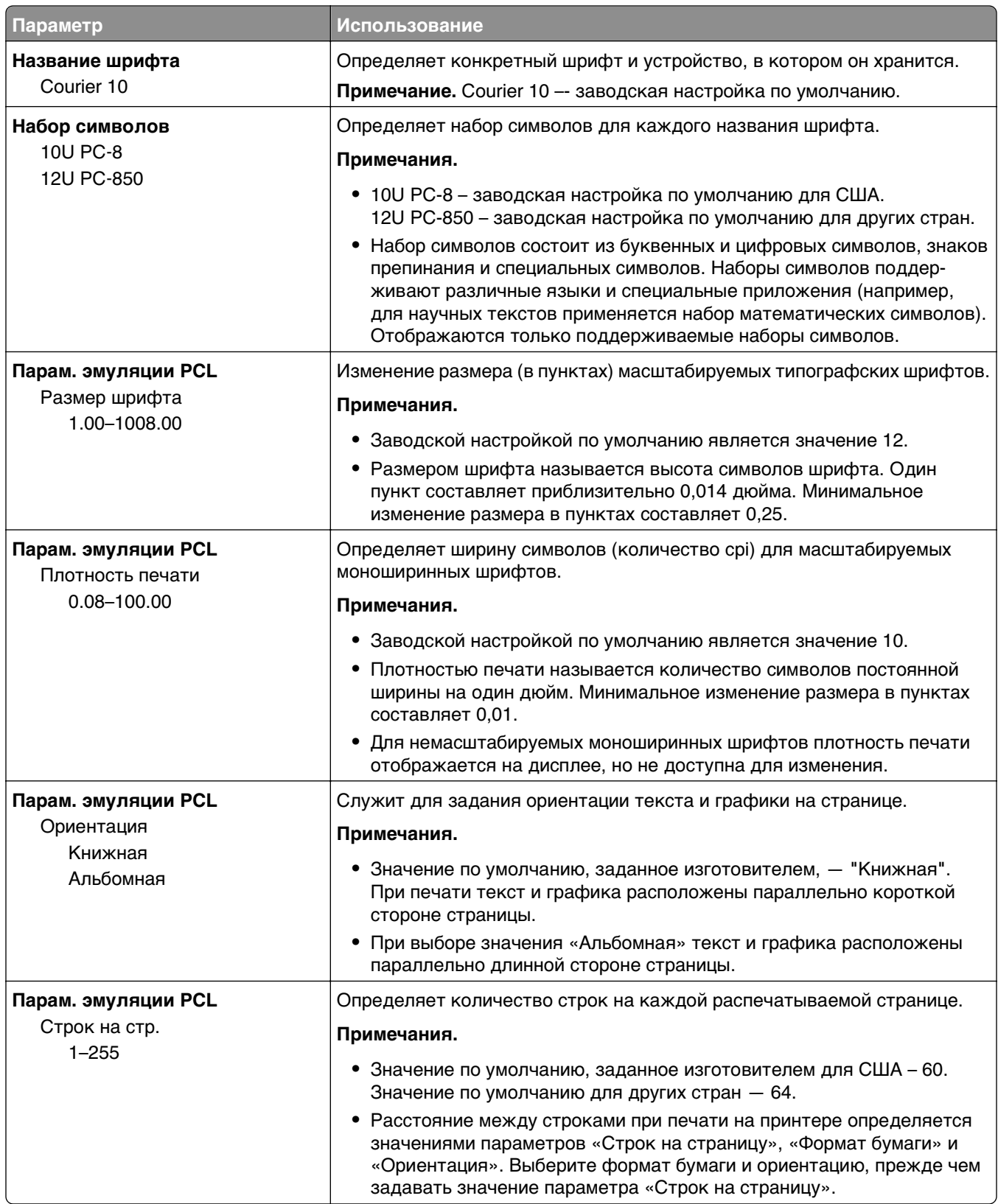

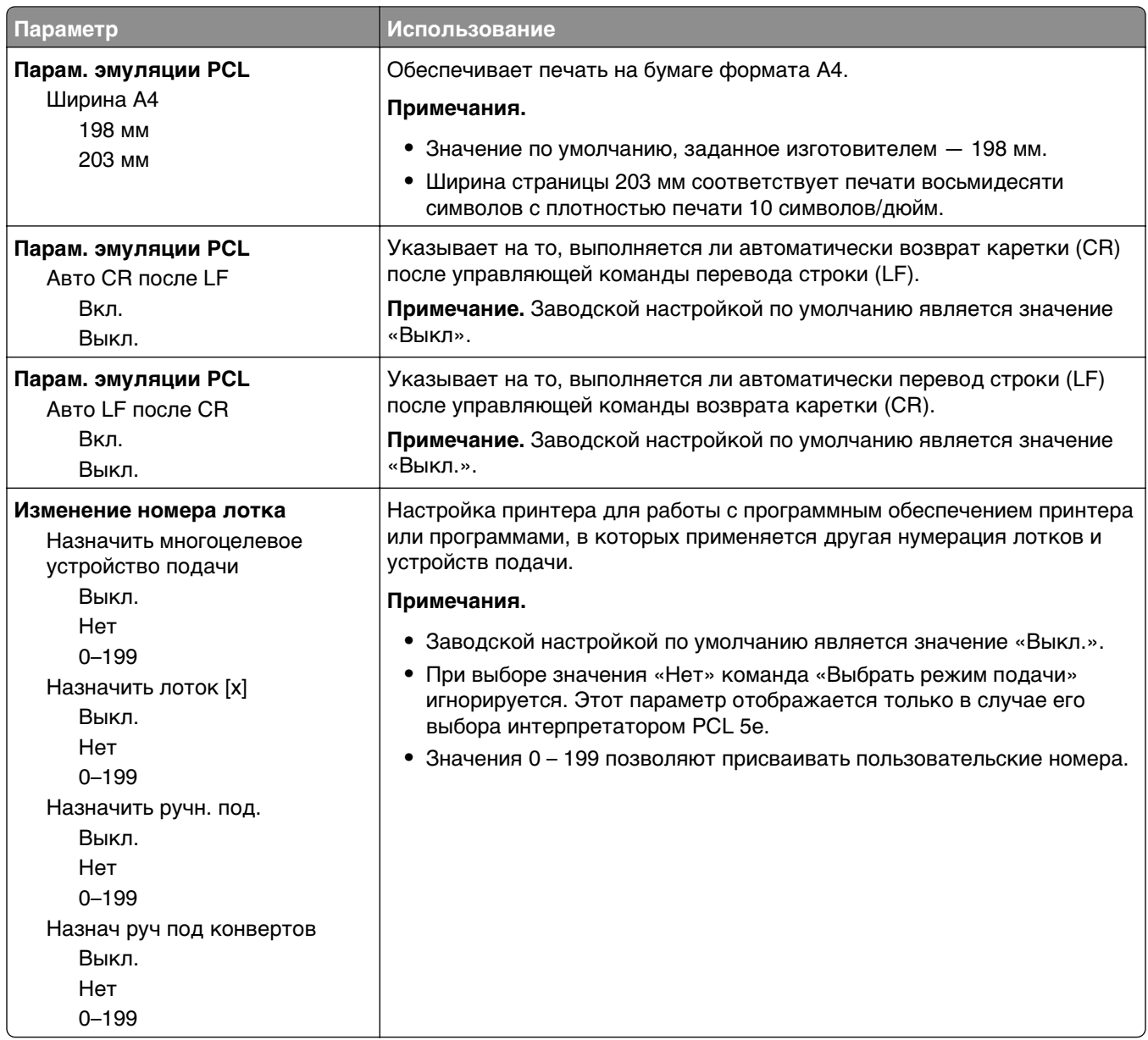

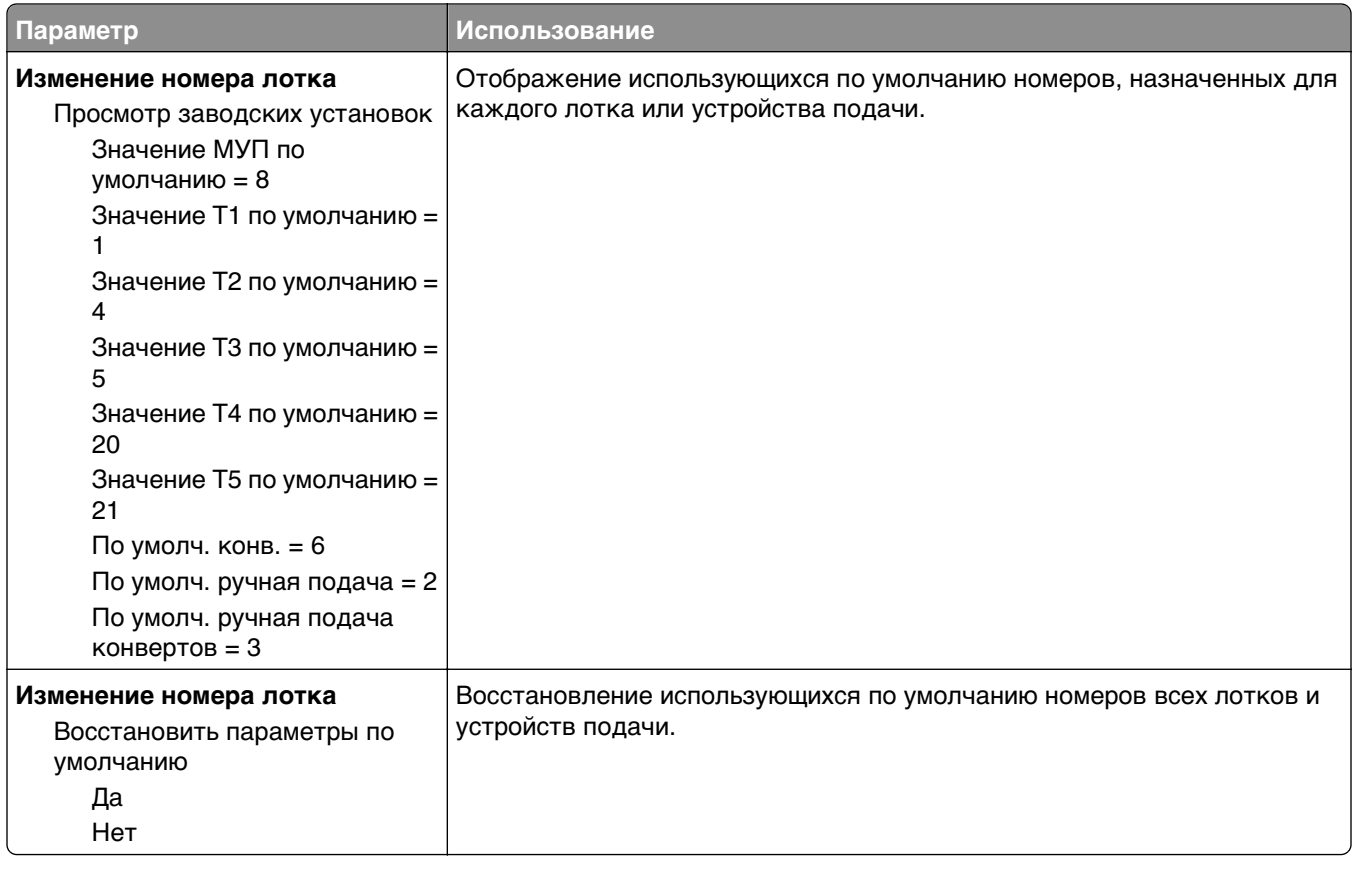

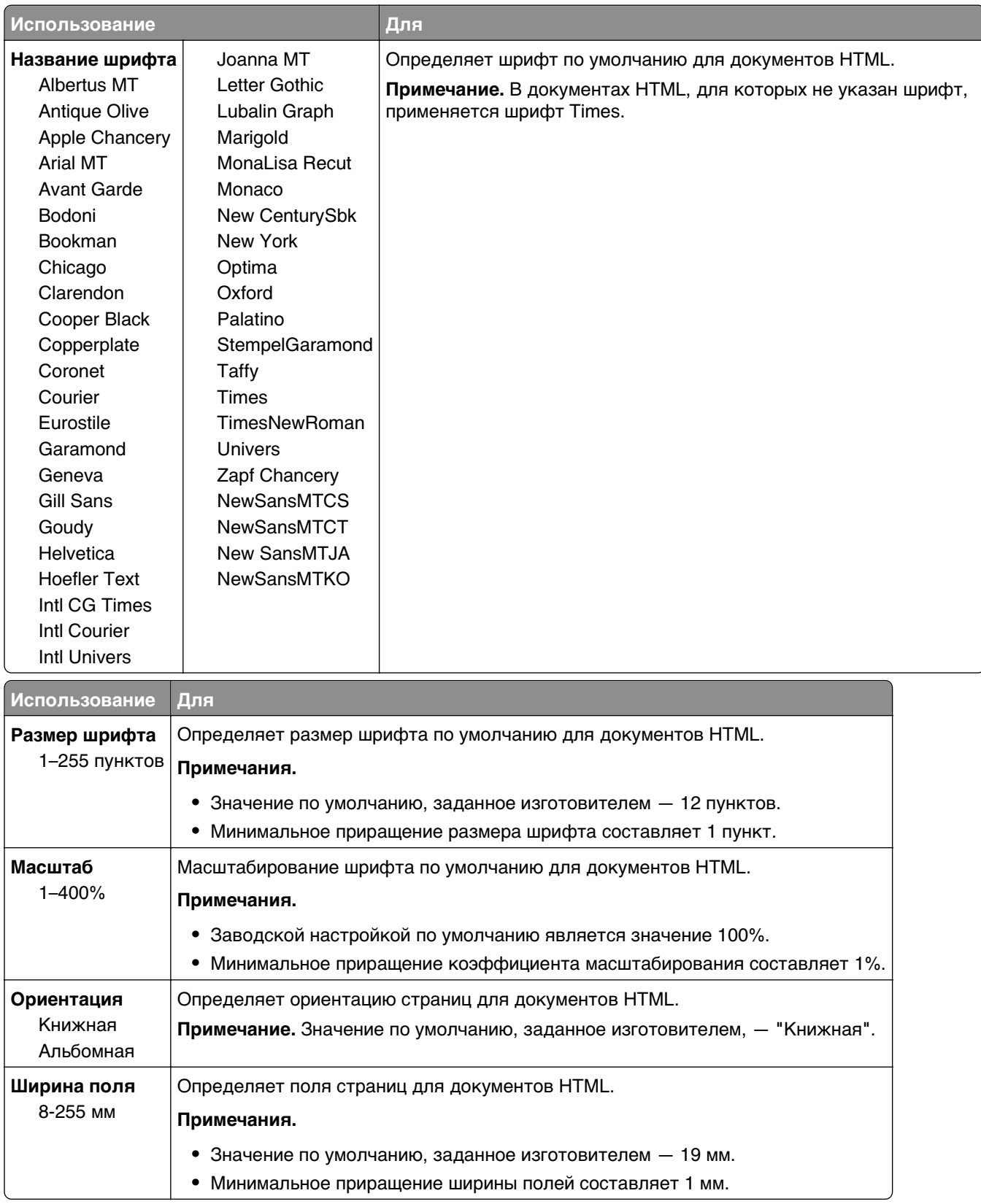

#### **Меню «HTML»**

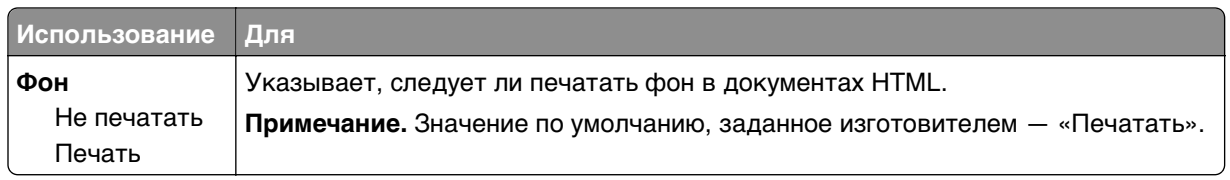

#### **меню «Изображение»**

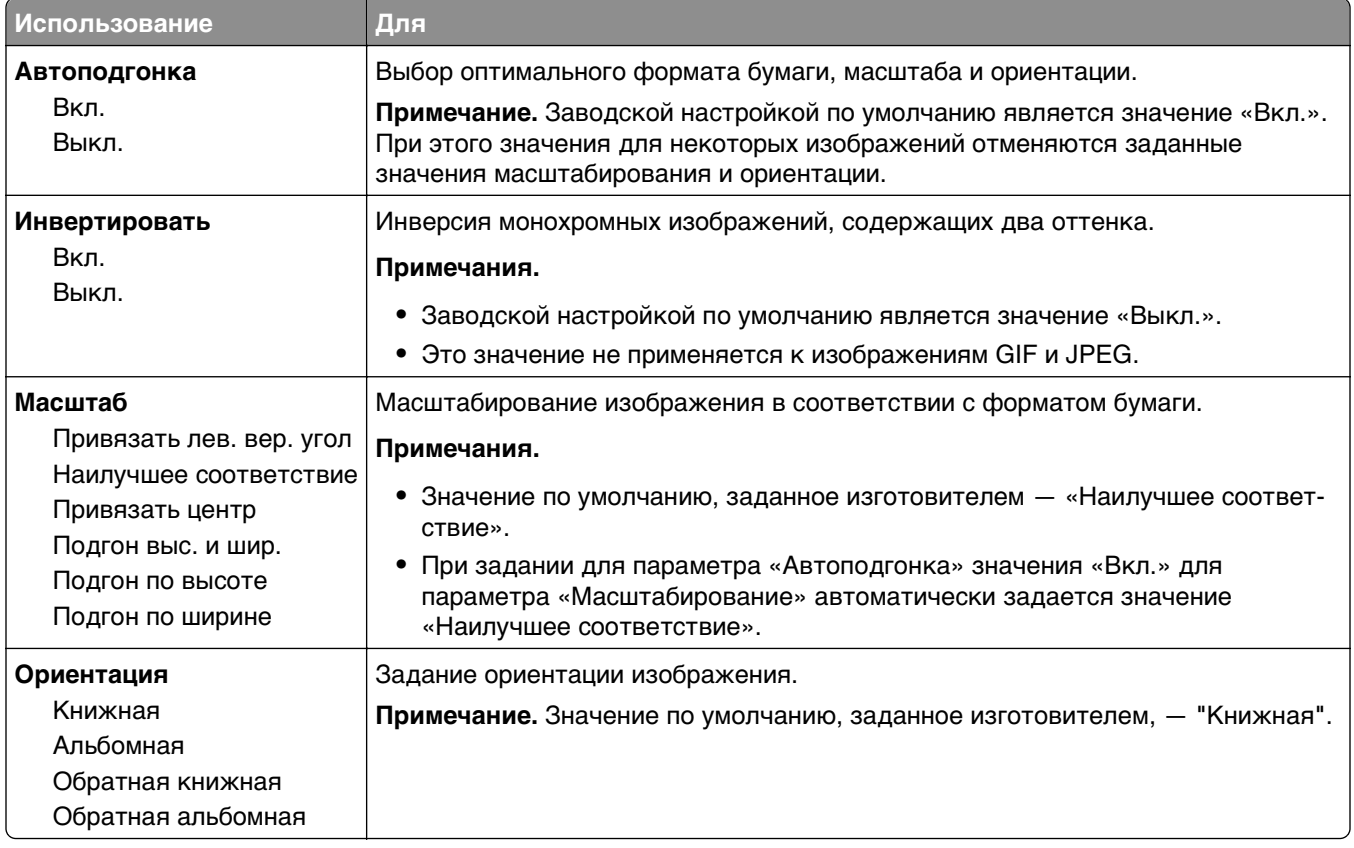

# **меню "Справка"**

Меню "Справка" обеспечивает доступ к нескольким страницам справки, которые представляют собой набор файлов PDF, хранящихся в памяти многофункционального принтера (МФП). Они содержат сведения об использовании принтера и выполнении различных задач, включая копирование, сканирование и работу с факсом.

В памяти принтера хранятся переводы на английский, французский, немецкий и испанский языки. Переводы на другие языки доступны по адресу **[http://support.lexmark.com.](http://support.lexmark.com)**

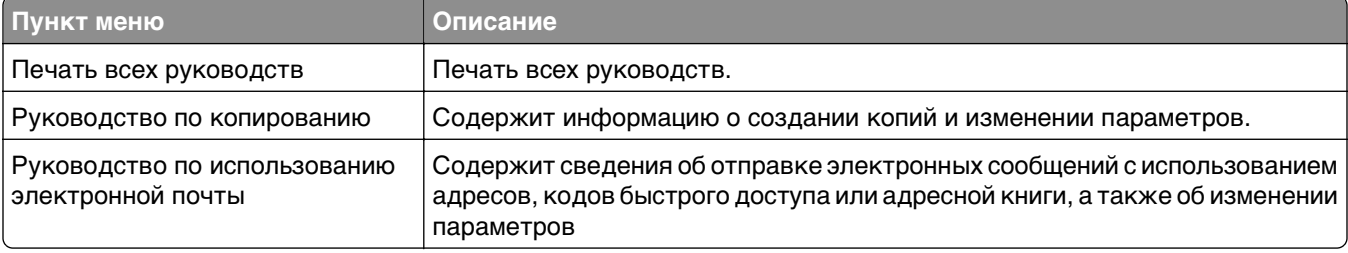

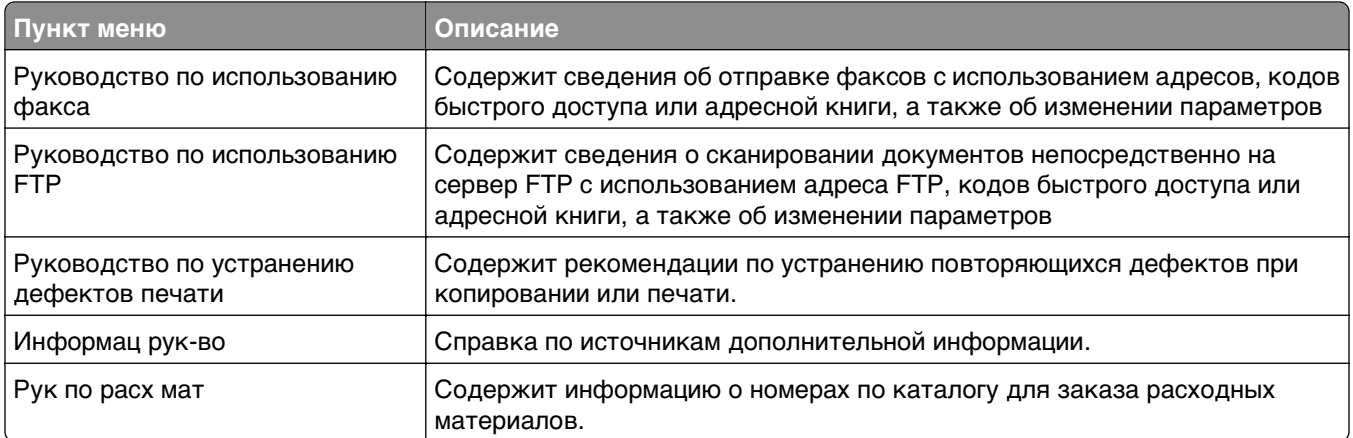

# **Экономия денег с заботой об окружающей среде**

Lexmark заботится об экологии и постоянно совершенствует свои принтеры с целью уменьшения их влияния на окружающую среду. При создании продукции мы учитываем экологические требования, проектируем упаковку, чтобы сократить расход материалов, проводим программы по сбору и переработке продукции. Подробнее см.:

- **•** Глава "Уведомления"
- **•** Раздел "Забота об экологии" на веб-узле Lexmark **[www.lexmark.com/environment](http://www.lexmark.com/environment)**
- **•** Программа утилизации Lexmark на веб-узле **[www.lexmark.com/recycle](http://www.lexmark.com/recycle)**

Выбрав определенные настройки или задачи принтера, вы можете значительно сократить влияние принтера на окружающую среду. В этой главе описаны параметры и задачи, которые помогут пользователю внести свой вклад в охрану окружающей среды.

# **Экономия бумаги и тонера**

Как показывают исследования, примерно 80% углекислого газа, выбрасываемого в атмосферу в результате использования принтера, связано с использованием бумаги. Можно существенно уменьшить уровень выброса углекислого газа благодаря использованию бумаги, изготовленной из вторсырья, а также выполняя такие рекомендации, как печать на обеих сторонах бумаги, а также печать нескольких страниц на одном листе бумаги.

Для получения сведений о том, как можно быстро сократить использование бумаги и электроэнергии с помощью одной настройки принтера, см. раздел [«Использование экономичного режима» на](#page-165-0) [стр. 166](#page-165-0).

### **Использование бумаги из вторсырья**

Заботясь о сохранности окружающей среды, компания Lexmark поддерживает использование офисной бумаги из вторсырья, специально предназначенной для использования в лазерных и светодиодных принтерах. Для получения дополнительных сведений о бумаге из вторсырья, которую можно использовать для печати на данном принтере, см. раздел [«Использование бумаги,](#page-47-0) [изготовленной из вторсырья, и другой офисной бумаги» на стр. 48.](#page-47-0)

### **Экономия расходных материалов**

#### **Печать на обеих сторонах бумаги**

Если модель принтера поддерживает двустороннюю печать, можно управлять печатью на одной или двух сторонах листа бумаги, выбрав **2-стороннюю печать** в диалоговом окне "Печать" или на панели инструментов Lexmark.

#### <span id="page-165-0"></span>**Печать нескольких страниц на одном листе бумаги**

Можно печатать до 16 последовательных страниц многостраничного документа на одной стороне листа бумаги, выбрав параметр "Печать нескольких страниц на одном листе" (N-стр./лист) диалогового окна печати.

#### **Проверка точность первого черновика**

Перед печатью или созданию нескольких копий документа:

- **•** Воспользуйтесь функцией предварительного просмотра, которую можно выбрать в диалоговом окне "Печать" или на панели инструментов Lexmark, чтобы посмотреть, как будет выглядеть документ, перед его печатью.
- **•** Распечатайте одну копию документа, чтобы проверить точность содержимого и формата.

#### **Предотвращение замятий бумаги**

Правильно настройте тип и размер бумаги во избежание замятий. Подробнее см. [«Предотвращение](#page-187-0) [замятия материалов для печати» на стр. 188.](#page-187-0)

# **Экономия энергии**

#### **Использование экономичного режима**

Используйте экономичный режим для сокращения влияния принтера на окружающую среду.

**1** На панели управления принтера выберите:

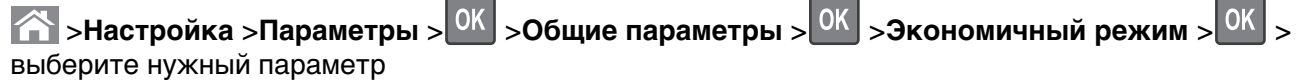

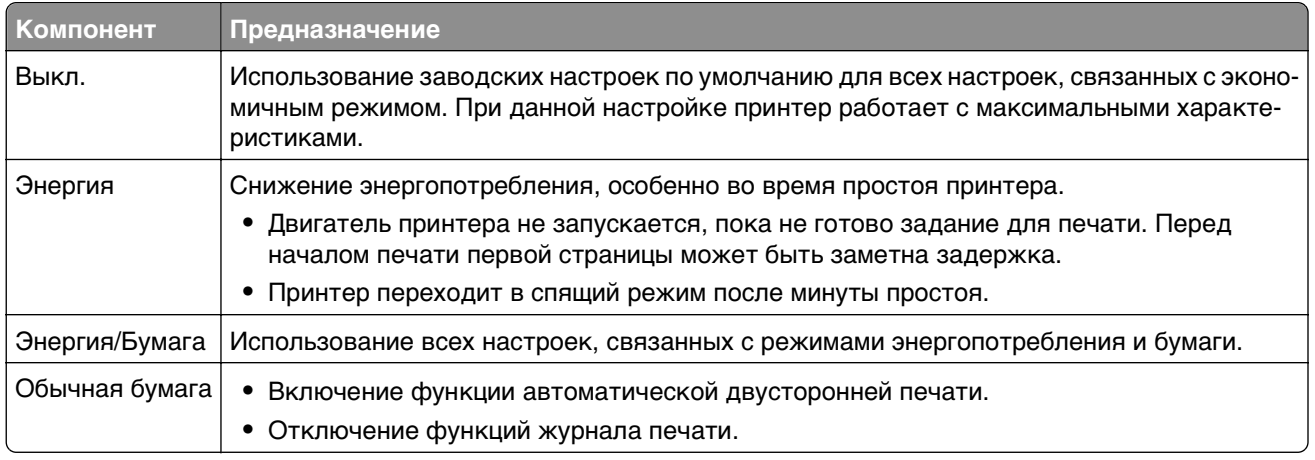

 $2$  Нажмите кнопку  $0K$ 

### **Уменьшение шума от принтера**

Для снижения уровня шума, создаваемого принтером, используйте «Тихий режим».

**1** На панели управления принтера выберите:

 $\hat{P}$  > Параметры > <sup>OK</sup> > Параметры > <sup>OK</sup> > Общие параметры > <sup>OK</sup> > Тихий режим > <sup>OK</sup>

**2** Выберите параметр.

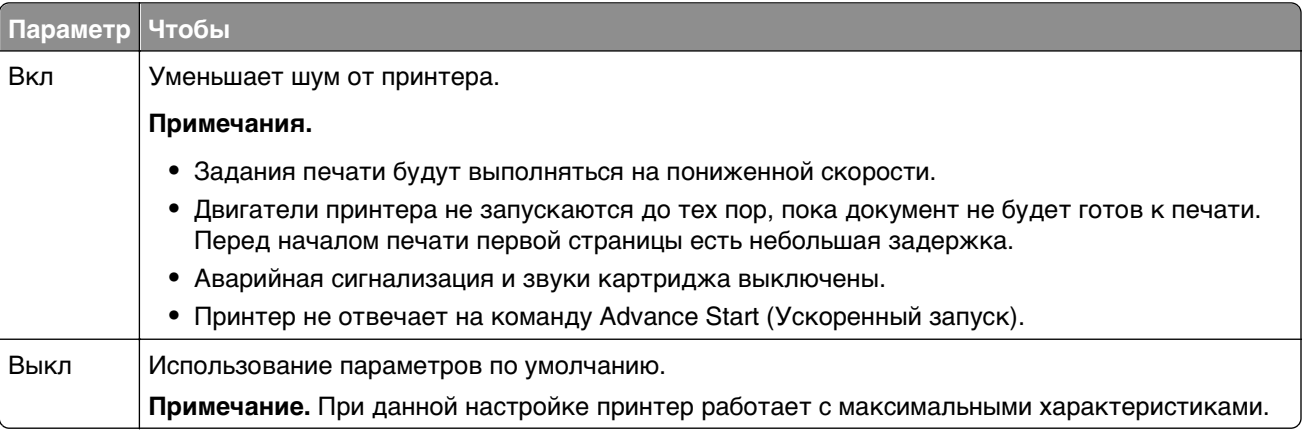

 $3$  Нажмите  $\boxed{0K}$ 

### **Настройка спящего режима**

Для экономии энергии можно уменьшить число минут до перехода принтера в спящий режим. Выберите значение от 1 до 120. 30 минут - заводская настройка по умолчанию.

**Примечание.** Принтер принимает задания на печать в спящем режиме.

#### **Использование встроенного веб-сервера**

**1** Откройте веб-браузер и в поле адреса введите IP-адрес принтера.

#### **Примечания.**

- **•** В разделе TCP/IP меню «Сеть/Порты» проверьте IP-адрес принтера. IP-адрес отображается в виде четырех наборов цифр, разделенных точками, например 123.123.123.123.
- **•** Если используется прокси-сервер, временно отключите его, чтобы обеспечить правильную загрузку веб-страницы.
- **2** Выберите:

#### **Параметры** >**Общие параметры** >**Время ожидания**

- **3** В поле «Спящий режим» введите количество минут ожидания принтера до перехода в спящий режим.
- **4** Нажмите кнопку **Отправить**.

#### **Использование панели управления принтера**

**1** На панели управления принтера выберите:

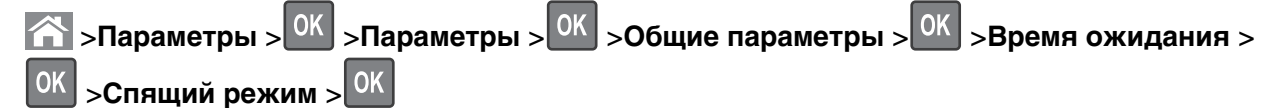

- **2** В поле «Спящий режим» выберите количество минут ожидания принтера до перехода в спящий режим.
- $3$  Нажмите  $\overline{\phantom{a}}$  OK

### **Использование режима гибернации**

Режим гибернации — это режим работы с самым низким энергопотреблением. При работе в режиме гибернации сканер фактически выключен, а все другие системы и устройства безопасно переводятся в режим минимального потребления.

#### **Примечания.**

- **•** Перед отправкой задания на печать принтер необходимо вывести из режима гибернации. Аппаратная перезагрузка или длинное нажатие кнопки перехода в спящий режим выводит принтер из режима гибернации.
- **•** Режим гибернации можно запланировать. Подробнее см. [«Использование планирования](#page-168-0) [режимов питания» на стр. 169](#page-168-0).
- **•** Если принтер находится в режиме гибернации, сервер Embedded Web Server отключен.

#### **Использование Embedded Web Server**

**1** Откройте веб-обозреватель и в поле адреса введите IP-адрес принтера.

#### **Примечания.**

- **•** В разделе TCP/IP меню «Сеть/порты» проверьте IP-адрес принтера. IP-адрес отображается в виде четырех наборов цифр, разделенных точками, например 123.123.123.123.
- **•** Если используется прокси-сервер, временно отключите его, чтобы обеспечить правильную загрузку веб-страницы.
- **2** Выберите **Параметры** >**Общие параметры** >**Параметры кнопки перехода в спящий режим**.
- **3** В раскрывающемся меню «Нажать кнопку перехода в спящий ожидания» или «Нажать и удерживать кнопку перехода в режим ожидания» выберите **Гибернация**.
- **4** Нажмите кнопку **Отправить**.

#### **Использование панели управления принтера**

**1** На панели управления принтера выберите:

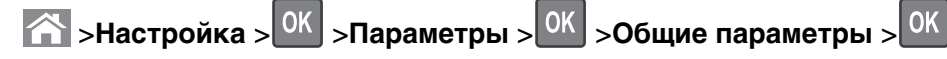

- **2** С помощью кнопок со стрелками выберите пункт **Нажать кнопку спящего режима** или **Нажать**
	- **и удерживать кнопку спящего режима**, а затем нажмите .

<span id="page-168-0"></span>**3** С помощью кнопок со стрелками выберите пункт **гибернация**, а затем нажмите кнопку  $|$  <sup>OK</sup>.

#### **Примечания.**

- **•** Если для параметра «Нажать кнопку спящего режима» выбрано значение «Гибернация», то при нажатии кнопки перехода в спящий режим принтер перейдет в режим гибернации.
- **•** Если для параметра «Нажать и удерживать кнопку спящего режима» выбрано значение «Гибернация», то при длинном нажатии кнопки перехода в спящий режим принтер перейдет в режим гибернации.

### **Настройка яркости дисплея принтера**

Для экономии энергии или при затруднениях с чтением надписей на дисплее, можно настроить яркость дисплея.

#### **Использование встроенного веб-сервера**

**1** Откройте веб-браузер и в поле адреса введите IP-адрес принтера.

#### **Примечания.**

- **•** В разделе TCP/IP меню «Сеть/Порты» проверьте IP-адрес принтера. IP-адрес отображается в виде четырех наборов цифр, разделенных точками, например 123.123.123.123.
- **•** Если используется прокси-сервер, временно отключите его, чтобы обеспечить правильную загрузку веб-страницы.
- **2** Выберите **Параметры** >**Общие параметры**.
- **3** В поле "Яркость экрана" введите необходимый процент яркости дисплея.
- **4** Нажмите кнопку **Отправить**.

#### **Использование планирования режимов питания**

Параметр «Планирование режимов питания» позволяет пользователю запланировать переход принтера в состояние пониженного энергопотребления или готовности.

**1** Откройте веб-обозреватель и в поле адреса введите IP-адрес принтера.

#### **Примечания.**

- **•** В разделе TCP/IP меню «Сеть/порты» проверьте IP-адрес принтера. IP-адрес отображается в виде четырех наборов цифр, разделенных точками, например 123.123.123.123.
- **•** Если используется прокси-сервер, временно отключите его, чтобы обеспечить правильную загрузку веб-страницы.
- **2** Выберите **Параметры** >**Общие параметры** >**Планирование режимов питания**.
- **3** В меню «Действие» выберите режим питания.
- **4** В меню «Время» выберите время.
- **5** В меню «Дни» выберите день или дни.
- **6** Нажмите **Добавить**.

# **Утилизация**

Компания Lexmark предлагает программы сбора, а также экологичные способы утилизации. Подробнее см.:

- **•** Глава "Уведомления"
- **•** Раздел "Забота об экологии" на веб-узле Lexmark **[www.lexmark.com/environment](http://www.lexmark.com/environment)**
- **•** Программа утилизации Lexmark на веб-узле **[www.lexmark.com/recycle](http://www.lexmark.com/recycle)**

# **Утилизация продуктов Lexmark**

Чтобы вернуть продукты Lexmark на переработку:

- **1** Перейдите на сайт **[www.lexmark.com/recycle](http://www.lexmark.com/recycle)**.
- **2** Найдите тип продукта, который необходимо утилизировать, а затем выберите страну или регион в списке.
- **3** Следуйте инструкциям на экране компьютера.

**Примечание.** Расходные материалы принтера и оборудование, не вошедшее в список программы возврата и утилизации Lexmark, могут быть утилизированы в вашем местном пункте приема утильсырья. За информацией о возможности приемки этих предметов обратитесь в местный пункт приема утильсырья.

# **Утилизация упаковки Lexmark**

Компания Lexmark постоянно стремится использовать минимальное количество упаковочных материалов. Меньшее количество упаковочных материалов обеспечивает максимально эффективную транспортировку принтеров Lexmark, после которой придется выбрасывать меньше упаковочных материалов. Благодаря подобной оптимизации снижается уровень выброса парниковых газов, обеспечивается экономия энергии и сохранение природных ресурсов.

Картонные упаковки Lexmark могут полностью перерабатываться в тех местах, где имеется возможность переработки гофрированной бумаги. В вашей местности подобные пункты по переработке могут отсутствовать.

Используемый в упаковке изделий Lexmark пенопласт поддерживает переработку в соответствующих пунктах. В вашей местности подобные пункты по переработке могут отсутствовать.

При возврате картриджа в Lexmark можно повторно использовать коробку, в которой поставлялся картридж. Компания Lexmark утилизирует эту коробку.

# **Возврат картриджей Lexmark для повторного использования или утилизации**

Благодаря программе Lexmark по сбору картриджей каждый год удается предотвратить попадание на свалку миллионов картриджей. Компания Lexmark предлагает своим заказчикам просто и бесплатно вернуть использованные картриджи для повторного использования или переработки. Абсолютно все возвращаемые в Lexmark пустые картриджи либо используются повторно, либо разбираются для утилизации. Коробки, используемые для возврата картриджей, также утилизируются.

Чтобы вернуть картриджи в компанию Lexmark для повторного использования или утилизации, следуйте указаниям, прилагаемым к принтеру или картриджу, а также используйте наклейку с предварительной оплатой пересылки. Можно также установить следующие компоненты.

- **1** Перейдите на сайт **[www.lexmark.com/recycle](http://www.lexmark.com/recycle)**.
- **2** В разделе "Картриджи с тонером" выберите необходимую страну в списке.
- **3** Следуйте инструкциям на экране компьютера.

# **Закрепление принтера**

# **Заявление об энергозависимости**

В принтере есть разные типы памяти, в которых хранятся параметры устройства и сети, а также пользовательские данные.

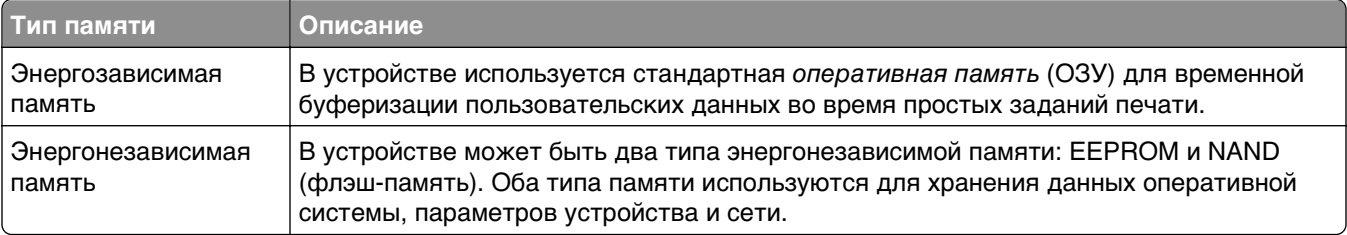

Удаляйте содержимое установленного в вашем принтере устройства памяти в следующих ситуациях.

- **•** Вывод принтера из эксплуатации.
- **•** Перемещение принтера в другой отдел или местоположение.
- **•** Обслуживание принтера сторонними организациями.
- **•** Отправка принтера на сервисное обслуживание.
- **•** Продажа принтера другой организации

# **Очистка энергозависимой памяти**

Для энергозависимой памяти (RAM) принтера требуется питание для хранения информации. Для удаления хранящихся в буфере данных просто выключите принтер.

# **Очистка энергонезависимой памяти**

- **• Отдельные параметры, параметры устройств и сети, параметры безопасности и встроенные решения**— очистка информации и параметров путем выбора команды **Удалить все параметры** в меню конфигурации.
- **• Данные факса** Удалите параметры и данные факса, выбрав команду **Удалить все параметры** в меню конфигурации.
- **1** Выключите принтер.
- **2** При включении принтера нажмите и удерживайте кнопки **2** и **6**. Отпустите кнопки только при появлении на экране индикатора хода выполнения операции.

Будут выполнены операции по включению питания, а меню затем появится меню «Конфигурация». После подачи питания на принтер отображается список функций. **3** Нажимайте кнопку со стрелкой вверх или вниз, до тех пор пока не появится пункт **Удалить все параметры**.

Во время данного процесса принтер перезагрузится несколько раз.

**Примечание.** При выполнении команды «Удаление всех параметров» из памяти принтера будут безопасно удалены параметры устройства, решения, задания, факсы и пароли принтера.

**4** Выберите

#### **Назад** >**Вых. из меню конф.**

Принтер выполнит сброс настроек, а затем вернется в обычный рабочий режим.

# **Поиск сведений о безопасности принтера**

Если требуется высокая безопасность, могут быть необходимы дополнительные действия, чтобы доступ к хранящимся в принтере конфиденциальным данным имели только уполномоченные лица. Дополнительная информация представлена на **[веб-странице безопасности Lexmark](http://www1.lexmark.com/en_US/solutions/business-solutions/security/index.shtml)**.

Дополнительная информация представлена в Руководстве администратора встроенного вебсервера.

- **1** Перейдите на веб-сайт **<http://support.lexmark.com>** и выберите раздел **Программы и решения** >**Другие приложения**.
- **2** Выберите вкладку **Руководства**, а затем Руководство администратора встроенного вебсервера.

# **Обслуживание принтера**

# **Чистка деталей принтера**

## **Чистка принтера**

**Примечание.** Эту задачу, возможно, потребуется выполнять через каждые несколько месяцев.

**ПРЕДУПРЕЖДЕНИЕ. Возможность повреждения:** Повреждения принтера, возникшие вследствие несоблюдения правил при перемещении, не подпадают под действие гарантии на принтер.

**1** Убедитесь, что принтер выключен и отключен от электророзетки.

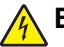

**ВНИМАНИЕ-ОПАСНОСТЬ ПОРАЖЕНИЯ ТОКОМ:** Во избежание поражения электрическим током при чистке корпуса принтера, прежде чем продолжить, отсоедините кабель питания от электророзетки и отсоедините все кабели принтера.

- **2** Извлеките всю бумагу из стандартного лотка и многофункционального устройства подачи.
- **3** Удалите пыль, ворс, остатки бумаги вокруг принтера мягкой щеткой или пылесосом.
- **4** Смочите в воде чистую ткань без ворса и протрите ею внешние части принтера.

**ПРЕДУПРЕЖДЕНИЕ. Возможность повреждения:** Не пользуйте бытовыми чистящими средствами или растворами, поскольку они могут повредить покрытие принтера.

**5** Перед печатью убедитесь, что все области принтера сухие.

## **Чистка стекла сканера**

При ухудшении качества печати, например, появлении полос на скопированных или отсканированных изображениях, выполните чистку стекла экспонирования сканера.

- Слегка смочите водой мягкую ткань без ворса или туалетную бумагу.
- Откройте крышку сканера.

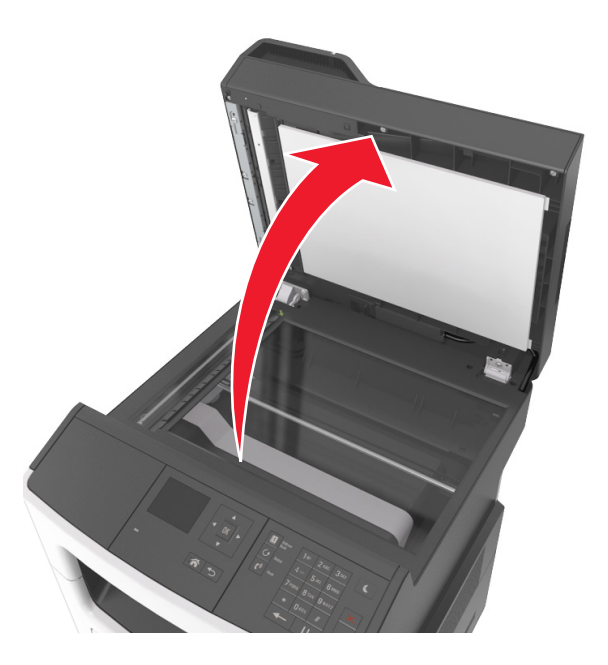

Очистите показанные области и затем дайте им высохнуть.

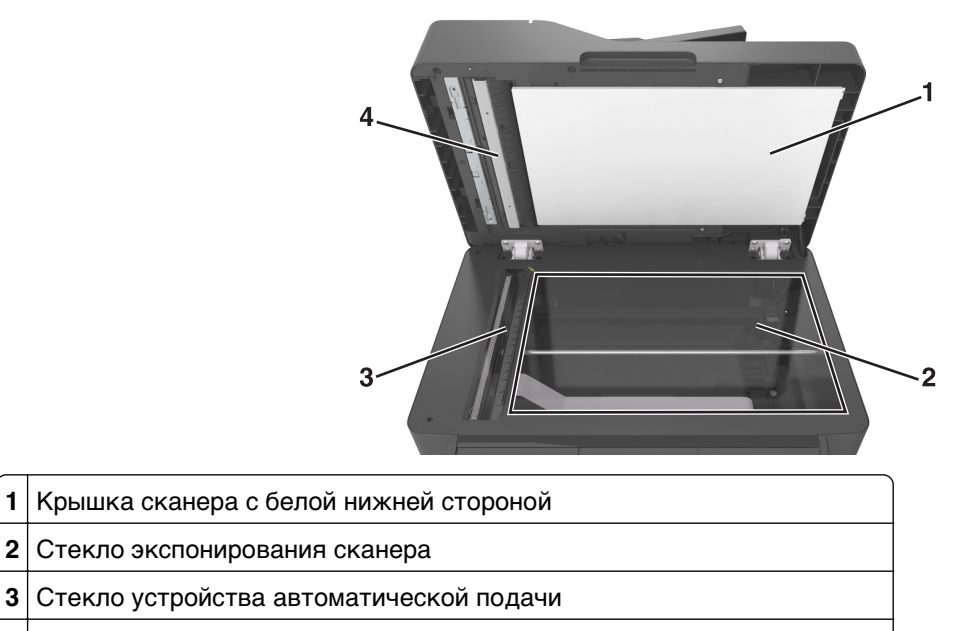

- Крышка устройства автоматической подачи с белой нижней стороной
- Закройте крышку сканера.

# **Проверка состояния компонентов и расходных материалов**

При необходимости замены расходного материала или проведения обслуживания на дисплее отображается сообщение.

# **Проверка состояния компонентов и расходных материалов принтера на панели управления принтера**

На панели управления принтера выберите:

**12. • Состояние/Расходные материалы** > <sup>OK</sup> > Просмотр расходных материалов > <sup>OK</sup>

# **Проверка состояния компонентов и расходных материалов со встроенного веб-сервера**

**Примечание.** Убедитесь, что компьютер и принтер подключены к одной и той же сети.

**1** Откройте веб-браузер и в поле адреса введите IP-адрес принтера.

### **Примечания.**

- **•** В разделе TCP/IP меню «Сеть/Порты» проверьте IP-адрес принтера. IP-адрес отображается в виде четырех наборов цифр, разделенных точками, например 123.123.123.123.
- **•** Если используется прокси-сервер, временно отключите его, чтобы обеспечить правильную загрузку веб-страницы.
- **2** Выберите **Состояние устройства** >**Дополнительные сведения**.

# **Предполагаемое количество оставшихся страниц**

Предполагаемое количество оставшихся страниц подсчитывается на основе текущей истории печати, выполненной на принтере. Реальное количество может существенно отличаться от предполагаемого и зависит от многих факторов, например, от распечатываемого документа, настроек качества печати и других настроек принтера.

Количество оставшихся страниц может уменьшиться, если реальное потребление чернил отличается от того, которое было раньше. Если вы основываетесь на этих оценках перед покупкой или заменой расходных материалов, примите во внимание, что они не всегда отражают реальную ситуацию. Исходные подсчеты рассчитываются на основе данных о потреблении чернил, рассчитанных в соответствии с методами проверки и стандартами по содержимому страницы Международной организации по стандартизации.

\* Заявленная средняя емкость при непрерывном заполнении страницы для черного или комбинированного картриджа соответствует стандарту ISO/IEC 19752.

# **Заказ расходных материалов**

Для заказа деталей и расходных материалов в США получите информацию о ближайших уполномоченных дилерах Lexmark по телефону 1-800-539-6275. В других странах и регионах соответствующую информацию можно найти на веб-узле компании Lexmark по адресу **[www.lexmark.com](http://www.lexmark.com)** или получить по месту приобретения принтера.

Программа возврата Lexmark позволяет приобретать расходные материалы Lexmark со скидкой в обмен на соглашение использовать их только однократно и вернуть только в компанию Lexmark для переработки или утилизации.

## **Использование подлинных расходных материалов, услуг и запчастей Lexmark.**

Принтер Lexmark наиболее эффективно работает с подлинными расходными материалами и деталями Lexmark. Использование расходных материалов или деталей сторонних производителей может снизить производительность, надежность или срок службы принтера и его компонентов формирования изображения. Использование расходных материалов или деталей сторонних производителей может повлиять на гарантию. Ущерб, возникший в результате использования расходных материалов или деталей сторонних производителей, не покрывается гарантией. Все индикаторы срока службы предназначены для работы с расходными материалами и деталями Lexmark и могут выдавать непредвиденные результаты при использовании расходных материалов или деталей сторонних производителей. Использование компонентов формирования изображения дольше предусмотренного срока службы может повредить принтер Lexmark или связанные компоненты.

# **Заказ картриджей с тонером**

#### **Примечания.**

- **•** Расчетный ресурс картриджа указан в соответствии стандарту ISO/IEC 19752.
- **•** Печать с очень малой областью покрытия в течение продолжительного времени может негативно повлиять на эффективность.

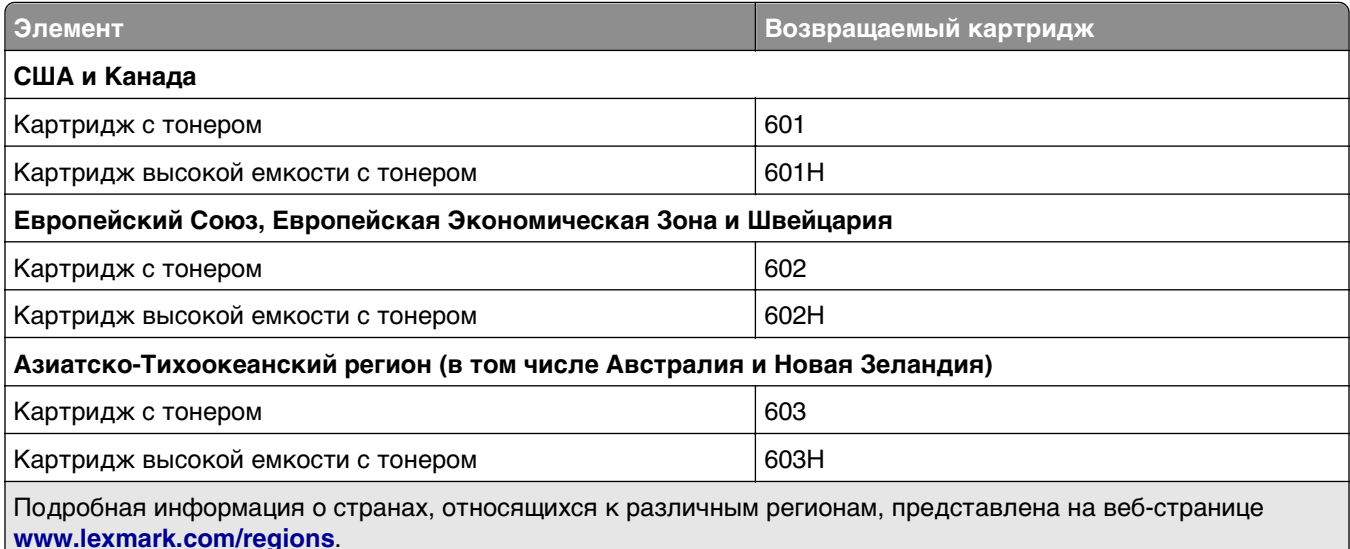

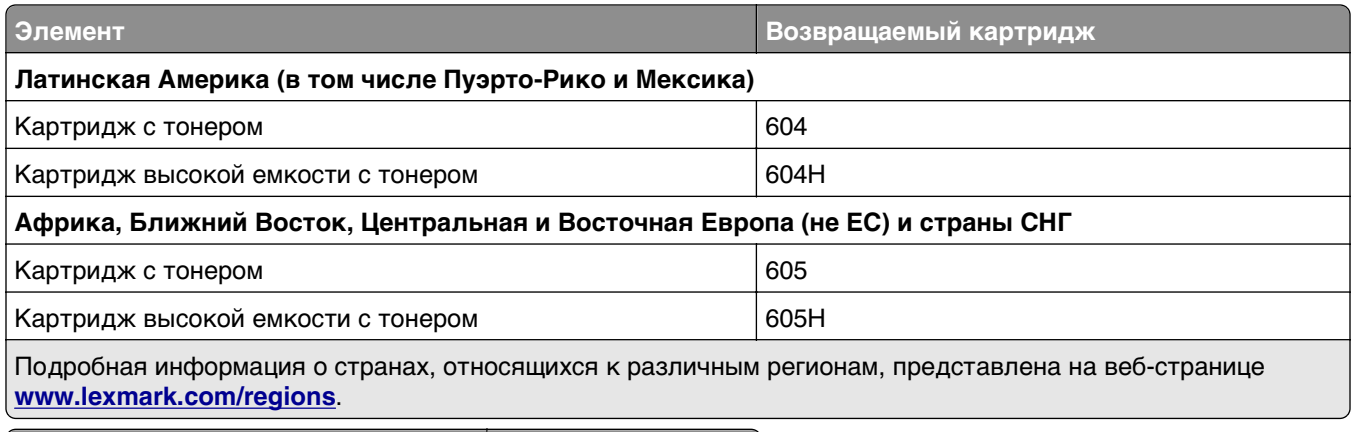

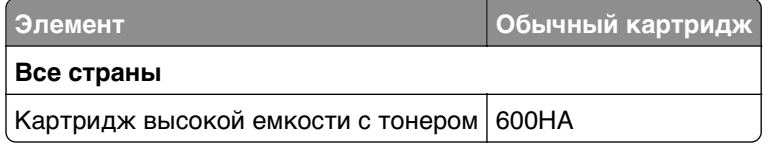

### **Заказ комплекта для технического обслуживания**

#### **Примечания.**

- **•** При использовании определенных типов бумаги, возможно, потребуется более частая замена деталей из комплекта техобслуживания.
- **•** Разделяющий валик, термоблок, валик переноса, валики подачи и модуль повторной подачи включены в комплект техобслуживания, но их также можно заказывать отдельно и производить замену по мере необходимости.
- **•** Обратитесь к представителю по обслуживанию для замены комплекта техобслуживания.

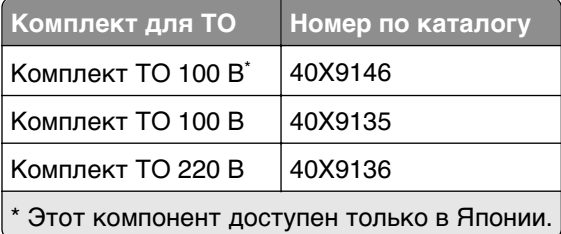

## **Заказ подкладки разделителя УАПД**

Закажите подкладку разделителя для УАДП, когда УАПД перестает захватывать бумагу или единовременно захватывает больше одного листа бумаги.

Для получения дополнительных сведений о замене подкладки разделителя для УАПД см. прилагаемые к нему инструкции.

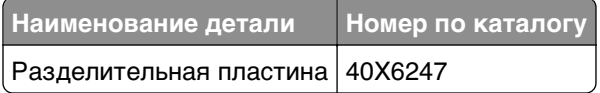

# **Заказ блока формирования изображения**

Печать с очень малой областью покрытия в течение продолжительного времени может стать причиной выхода из строя деталей блока формирования изображений раньше, чем закончится тонер в картридже.

Для получения дополнительных сведений о замене блока формирования изображения см. прилагаемые к нему инструкции.

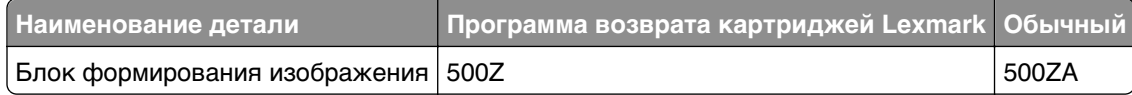

# **Хранение расходных материалов**

Расходные материалы для принтера следует хранить в чистом прохладном помещении. Неиспользованные расходные материалы храните в фирменной упаковке указанной стороной вверх.

Не допускайте воздействия на расходные материалы следующих факторов:

- **•** прямой солнечный свет;
- **•** температура выше 35°С;
- **•** высокая влажность (более 80%);
- **•** атмосфера с повышенным содержанием солей;
- **•** агрессивные газы;
- **•** пыль.

# **Замена расходных материалов**

# **Замена картриджа**

**1** Нажмите кнопку на правой панели принтера и откройте переднюю дверцу.

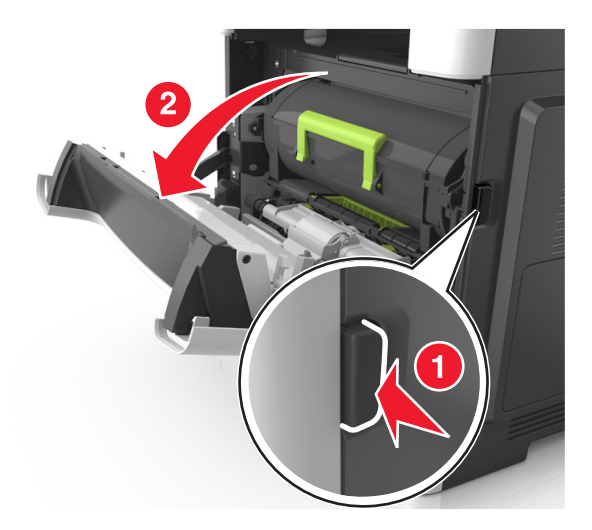

**2** Вытяните картридж с тонером за ручку.

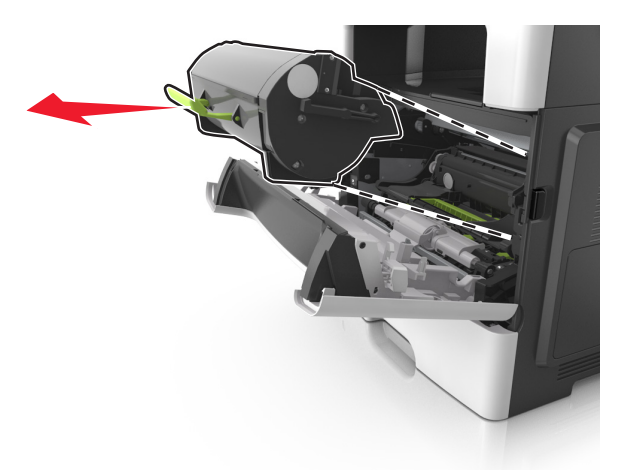

- **3** Извлеките картридж с тонером и снимите весь упаковочный материал.
- **4** Встряхните новый картридж, чтобы перераспределить тонер.

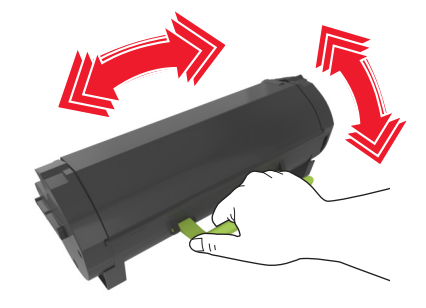

**5** Установите картридж с тонером в принтер, совместив стрелки на боковых направляющих картриджа со стрелками на боковых направляющих внутри принтера.

**ПРЕДУПРЕЖДЕНИЕ. Возможность повреждения:** Не оставляйте формирователь изображения под воздействием света дольше 10 минут. Длительное воздействие света может привести к снижению качества печати.

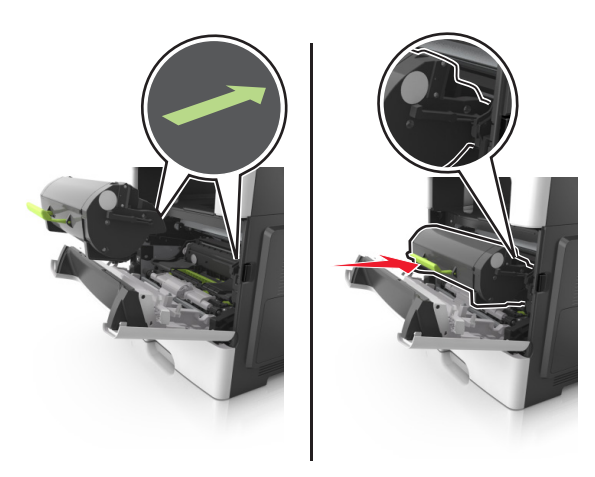

**6** Закройте переднюю дверцу.
#### **Замена блока формирования изображения**

**1** Нажмите кнопку на правой панели принтера и откройте переднюю дверцу.

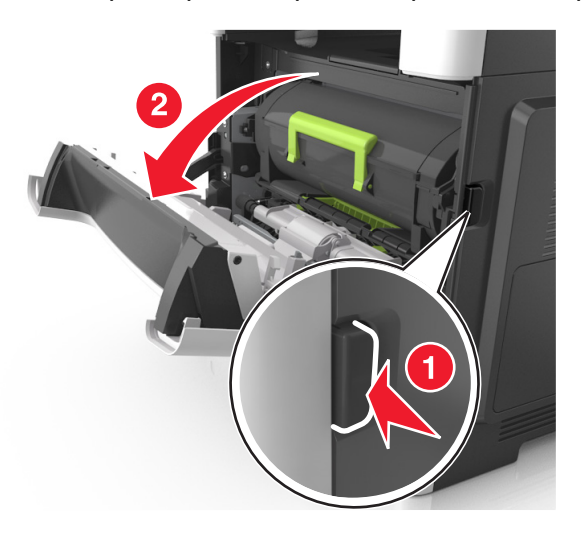

**2** Вытяните картридж с тонером за ручку.

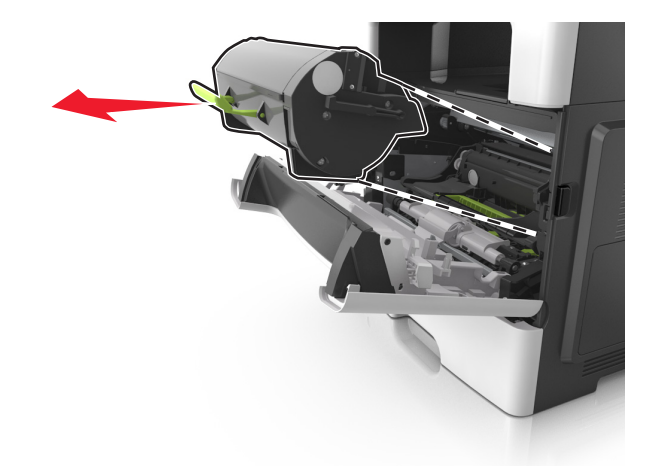

**3** Поднимите зеленую ручку и извлеките формирователь изображения из принтера.

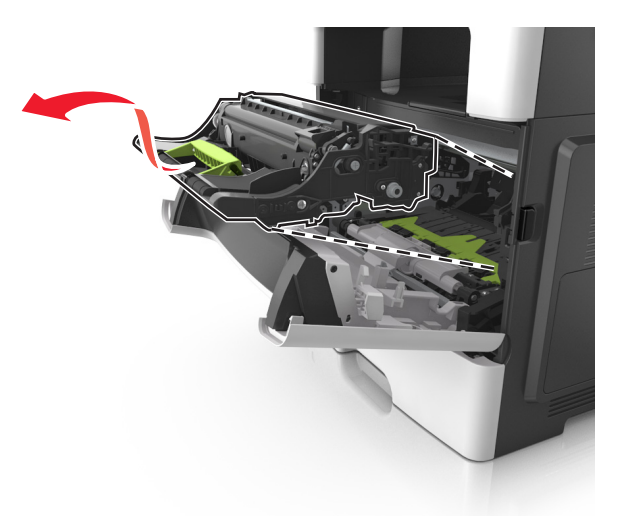

**4** Распакуйте новый блок формирования изображения, затем встряхните его.

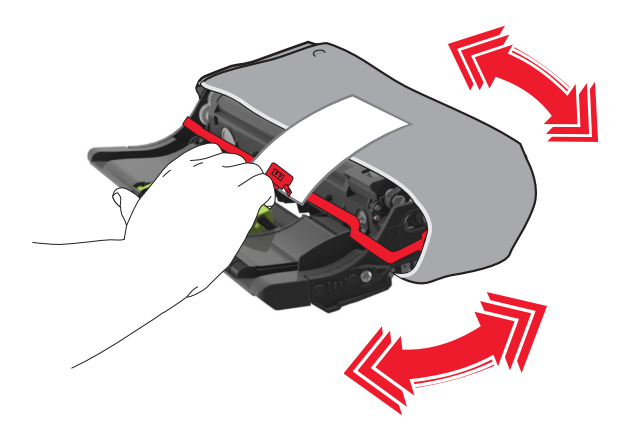

**5** Снимите весь упаковочный материал с блока формирования изображений.

**ПРЕДУПРЕЖДЕНИЕ. Возможность повреждения:** Не оставляйте формирователь изображения под воздействием света дольше 10 минут. Длительное воздействие света может привести к снижению качества печати.

**ПРЕДУПРЕЖДЕНИЕ. Возможность повреждения:** Не прикасайтесь к фотобарабану. В последствии это может привести к снижению качества печати.

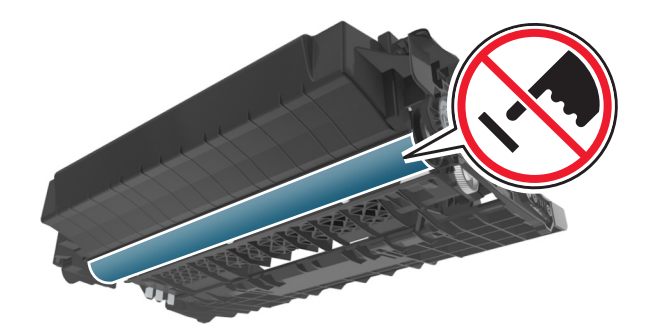

**6** Установите блок формирования изображения в принтер, совместив стрелки на боковых направляющих блока формирования изображения со стрелками на боковых направляющих внутри принтера, а потом вставьте формирователь в принтер.

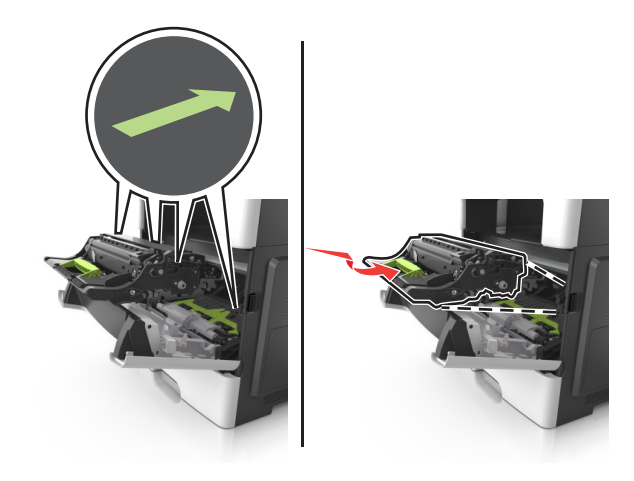

**7** Установите картридж с тонером в принтер, совместив стрелки на боковых направляющих картриджа со стрелками на боковых направляющих внутри принтера.

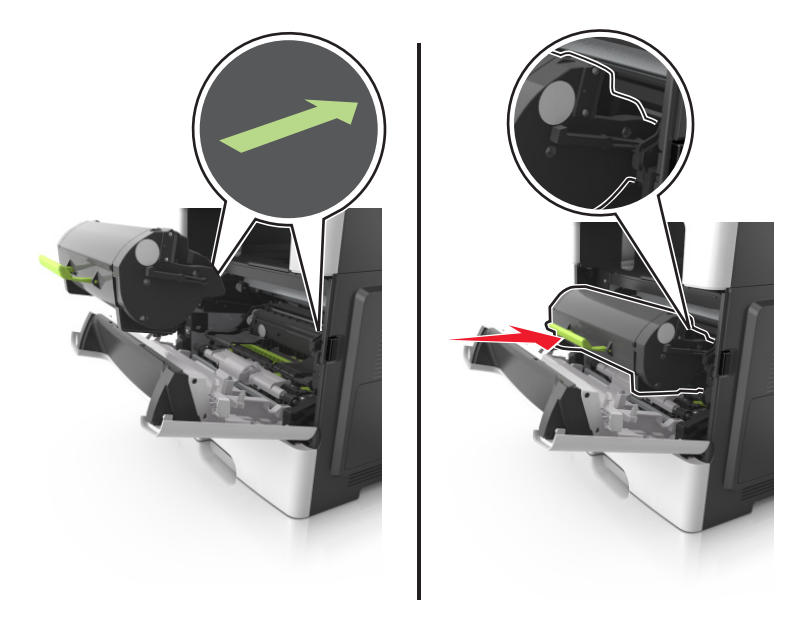

**8** Закройте переднюю дверцу.

## **Перемещение принтера**

**ВНИМАНИЕ-ВОЗМОЖНОСТЬ ТРАВМЫ:** Масса принтера составляет более 18 кг и требуется два или более специалиста для безопасного перемещения.

#### **Подготовка к перемещению принтера**

**ВНИМАНИЕ-ВОЗМОЖНОСТЬ ТРАВМЫ:** Прежде чем перемещать принтер, во избежание травм и повреждений принтера выполняйте следующие указания.

- **•** Выключите принтер с помощью выключателя и отсоедините кабель питания от электрической розетки.
- **•** Перед перемещением принтера отсоедините от него все кабели.

**•** Если установлен дополнительный лоток, сначала извлеките его из принтера. Чтобы удалить дополнительный лоток, сдвиньте фиксатор с правой стороны лотка по направлению к передней части лотка, пока не услышите щелчок.

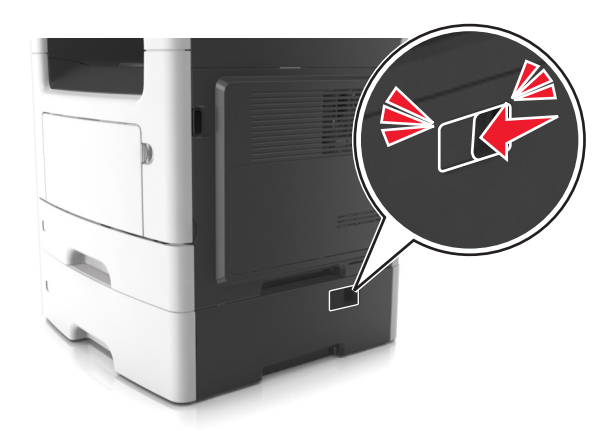

- **•** Поднимайте принтер за выемки для рук с обеих сторон принтера.
- **•** Следите за тем, чтобы при опускании принтера ваши пальцы не оказались под принтером.
- **•** Перед настройкой принтера убедитесь в наличии вокруг него достаточного свободного пространства.

Используйте кабель питания, входящий в комплект поставки данного продукта или одобренный изготовителем.

**ПРЕДУПРЕЖДЕНИЕ. Возможность повреждения:** Повреждения принтера, возникшие вследствие несоблюдения правил при перемещении, не подпадают под действие гарантии на принтер.

#### **Перемещение принтера**

При перемещении принтера и дополнительных аппаратных модулей необходимо предпринимать нижеперечисленные меры предосторожности.

- **•** Габариты тележки, используемой для перемещения принтера, должны соответствовать габаритам основания принтера.
- **•** Габариты тележки, используемой для перемещения дополнительных аппаратных модулей, должны соответствовать габаритам этих модулей.
- **•** Удерживайте принтер в вертикальном положении.
- **•** Избегайте резких движений.

#### **Транспортировка принтера**

При транспортировке принтера используйте первоначальную упаковку или обратитесь по месту приобретения за комплектом упаковки для транспортировки.

# Управление принтером

## Поиск расширенной информации о сети и данных для администратора

В этой главе описаны основные задачи администратора по поддержке с использованием Embedded Web Server. Для получения сведений о дополнительных задачах по поддержке системы см. Руководство по работе в сети на компакт-диске с программным обеспечением и документацией или в Руководстве администратора встроенного веб-сервера на веб-узле Lexmark по адресу: http://support.lexmark.com.

## Доступ к удаленной панели управления

Удаленная панель управления на экране компьютера дает возможность взаимодействовать с панелью управления принтера без физического контакта с сетевым принтером. На экране компьютера можно проверять состояние принтера и выполнять другие задачи, относящиеся к печати, которые можно выполнять на сетевом принтере.

1 Откройте веб-браузер и в поле адреса введите IP-адрес принтера.

#### Примечания.

- Распечатайте страницу настройки сети или настроек меню и найдите IP-адрес в разделе ТСР/IР. IР-адрес отображается в виде четырех наборов цифр, разделенных точками, например 123.123.123.123.
- Если используется прокси-сервер, временно отключите его, чтобы обеспечить правильную загрузку веб-страницы.
- 2 Нажмите Enter, чтобы открыть вею-страницу принтера.
- 3 Нажмите Приложения.

Примечание. Для запуска удаленной панели управления требуется надстройка Java.

# Настройка электронных уведомлений

Настройте отправку уведомлений по электронной почте с принтера, когда заканчиваются расходные материалы или если необходимо заменить или добавить бумагу, а также при замятии бумаги.

1 Откройте веб-браузер и в поле адреса введите IP-адрес принтера.

#### Примечания.

- В разделе TCP/IP меню «Сеть/порты» проверьте IP-адрес принтера. IP-адрес отображается в виде четырех наборов цифр, разделенных точками, например 123.123.123.123.
- Если используется прокси-сервер, временно отключите его, чтобы обеспечить правильную загрузку веб-страницы.
- 2 Выберите Настройка.
- 3 В меню «Другие параметры» выберите **Настройка сигнала эл. почты**.
- **4** Выберите элементы для уведомления, а также введите адреса электронной почты.
- **5** Нажмите кнопку **Отправить**.

**Примечание.** Подробнее о настройке сервера эл. почты можно узнать у своего системного администратора.

# **Просмотр отчетов**

Можно просмотреть некоторые отчеты из Embedded Web Server. Эти отчеты удобны при оценке состояния принтера, сети и расходных материалов.

**1** Откройте веб-обозреватель и в поле адреса введите IP-адрес принтера.

#### **Примечания.**

- **•** В разделе TCP/IP меню «Сеть/порты» проверьте IP-адрес принтера. IP-адрес отображается в виде четырех наборов цифр, разделенных точками, например 123.123.123.123.
- **•** Если используется прокси-сервер, временно отключите его, чтобы обеспечить правильную загрузку веб-страницы.
- **2** Щелкните **Отчеты**, а затем выберите тип отчета, который необходимо просмотреть.

# **Настройка уведомлений о расходных материалах из встроенного веб-сервера**

С помощью выбора предупреждений можно определить, каким образом вы будете получать уведомления о том, что расходные материалы находятся на довольно низком уровне, низком уровне, очень низком уровне, или исчерпали свой‑ ресурс.

#### **Примечания.**

- **•** Выбираемые предупреждения можно установить в отношении картриджа с тонером, формирователя изображения, а также комплекта для технического обслуживания.
- **•** Все выбираемые предупреждения можно установить для довольно низкого уровня, низкого уровня, очень низкого уровня. Не все выбираемые предупреждения можно установить для состояния, когда ‑расходные материалы‑полностью исчерпали свой ресурс. Предупреждение‑по электронной почте доступно для всех состояний расходных материалов.
- **•** Процент приблизительного остатка расходного материала, который служит сигналом для запуска предупреждения, можно установить для нескольких расходных материалов и некоторых состояний расходных материалов.
- **1** Откройте веб-браузер и в поле адреса введите IP-адрес принтера.

#### **Примечания.**

- **•** В разделе TCP/IP меню «Сеть/Порты» проверьте IP-адрес принтера. IP-адрес отображается в виде четырех наборов цифр, разделенных точками, например 123.123.123.123.
- **•** Если используется прокси-сервер, временно отключите его, чтобы обеспечить правильную загрузку веб-страницы.
- **2** Щелкните **Параметры** >**Параметры печати** >**Уведомления о расходных материалах**.

**3** В раскрывающемся списке каждого расходного материала выберите один из следующих вариантов уведомления:

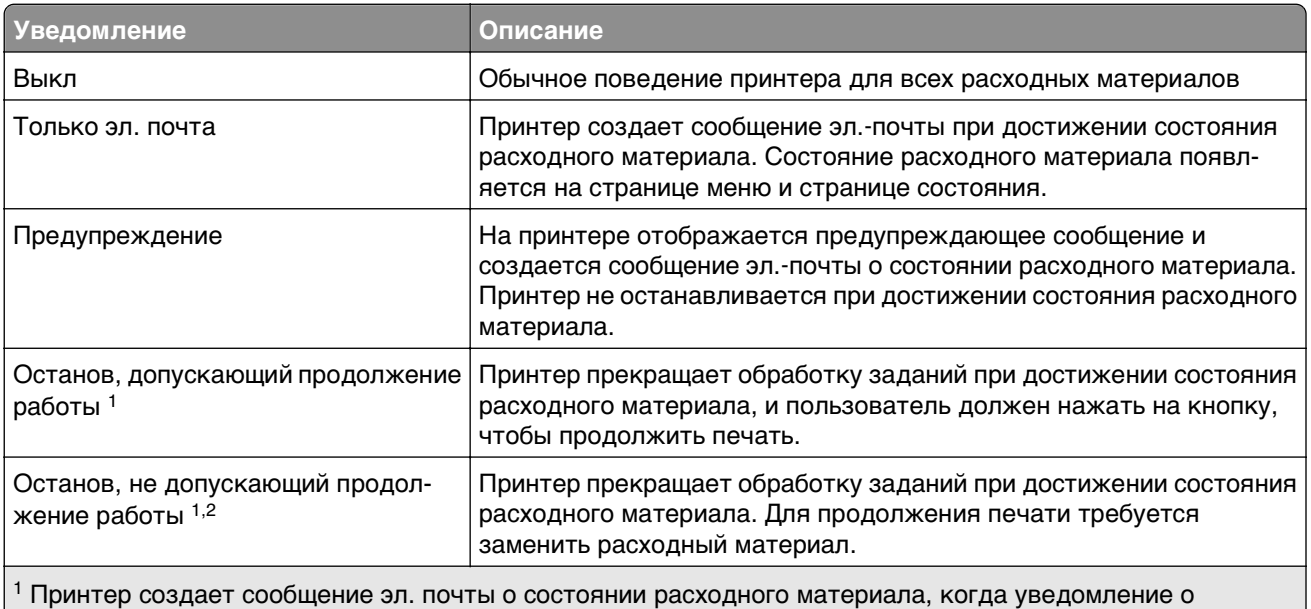

расходных материалах включено.

2 Во избежание поломки, принтер останавливается, когда некоторые расходные материалы заканчиваются.

**4** Нажмите кнопку **Отправить**.

## **Восстановление заводских настроек по умолчанию**

Если требуется сохранить список текущих настроек меню для справки, прежде чем восстанавливать заводские настройки по умолчанию, распечатайте страницу настроек меню. Для получения дополнительных сведений см. раздел [«Печать страницы параметров меню» на стр. 31.](#page-30-0)

Если необходим более комплексный способ восстановления использующихся по умолчанию заводских настроек, воспользуйтесь функцией «Удалить все параметры». Для получения дополнительных сведений см. раздел [«Очистка энергонезависимой памяти» на стр. 172.](#page-171-0)

**ПРЕДУПРЕЖДЕНИЕ. Возможность повреждения:** При восстановлении заводских настроек по умолчанию восстанавливаются исходные заводские настройки для большинства параметров принтера. Исключения: язык дисплея, пользовательские форматы и сообщения, а также параметры меню "Сеть/порт". Все загруженные файлы, хранящиеся в оперативной памяти, удаляются. На загруженные файлы, хранящиеся во флэш-памяти или на жестком диске принтера, это не влияет.

На панели управления принтера выберите:

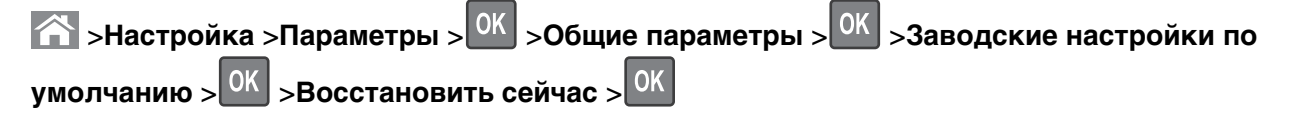

# **Устранение замятий**

Тщательный выбор бумаги или специального материала, а также правильная их загрузка позволяет предотвратить большинство возможных замятий. В случае замятия выполните действия, описанные в этой главе.

**ПРЕДУПРЕЖДЕНИЕ. Возможность повреждения:** Запрещается использовать любые инструменты для устранения замятий. Это может привести к неустранимому повреждению термоблока.

## **Предотвращение замятия материалов для печати**

#### **Загрузите бумагу надлежащим образом.**

**•** Убедитесь в том, что бумага лежит ровно в лотке.

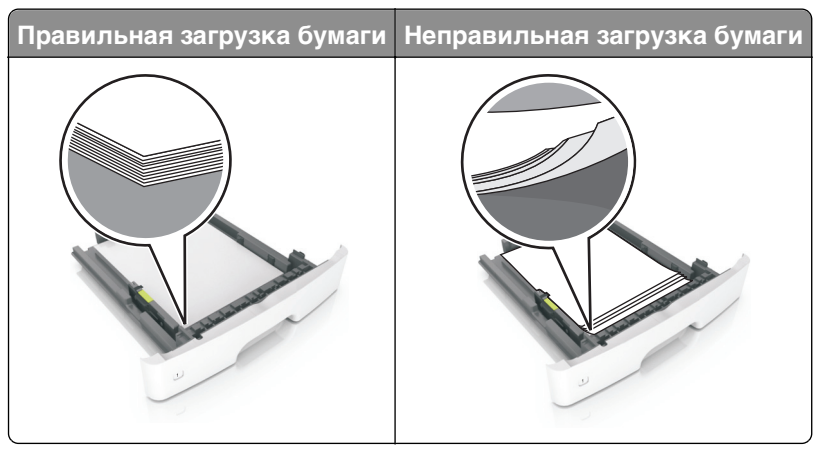

- **•** Не извлекайте лоток, когда принтер выполняет печать.
- **•** Не выполняйте загрузку бумаги в лоток, когда принтер выполняет печать. Это необходимо сделать до начала печати или после запроса на загрузку.
- **•** Не загружайте слишком много бумаги. Убедитесь в том, что высота стопки загруженной бумаги ниже индикатора максимальной загрузки бумаги.

**•** Не прилагайте усилия при загрузке бумаги в лоток. Загрузите стопку в лоток, как показано на рисунке.

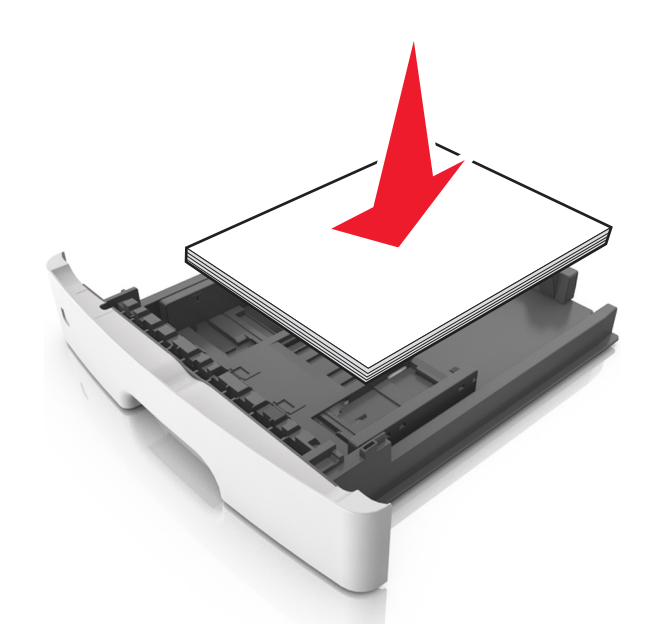

- **•** Убедитесь, что направляющие в лотке или многофункциональном устройстве подачи установлены правильно и не слишком прижаты к стопке бумаги или конвертов.
- **•** После загрузки бумаги задвиньте лотки в принтер до упора.

#### **Необходимо использовать рекомендованную бумагу**

- **•** Используйте только рекомендованную бумагу или специальные материалы для печати.
- **•** Не загружайте в принтер измятую, покоробленную, влажную и скрученную бумагу.
- **•** Перед загрузкой изогните стопку бумаги в разные стороны, пролистайте ее и выровняйте края.

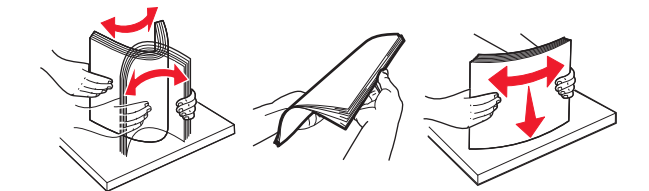

- **•** Не используйте бумагу, разрезанную или обрезанную вручную.
- **•** Не помещайте в один лоток бумагу, различающуюся по формату, плотности или типу.
- **•** Убедитесь, что формат и тип бумаги правильно указаны на компьютере или панели управления принтера.
- **•** Следуйте рекомендациям изготовителя при хранении бумаги.

# **Значение сообщений о замятиях бумаги и их местоположение**

При замятии на дисплее принтера отображается сообщение о месте замятия и необходимости его устранения. Откройте дверцы, крышки и лотки, указанные на дисплее, чтобы устранить замятие.

#### **Примечания.**

- **•** Если функция помощника при замятиях включена, то после извлечения замятой страницы принтер автоматически удаляет пустые или не полностью распечатанные страницы в стандартный выходной лоток. Проверьте наличие испорченных страниц в распечатанных материалах.
- **•** Если для параметра «Восстановление после замятия» задано значение «Вкл.» или «Авто», принтер перепечатывает замятые страницы. Однако, параметр «Авто» не гарантирует повторной печати страницы.

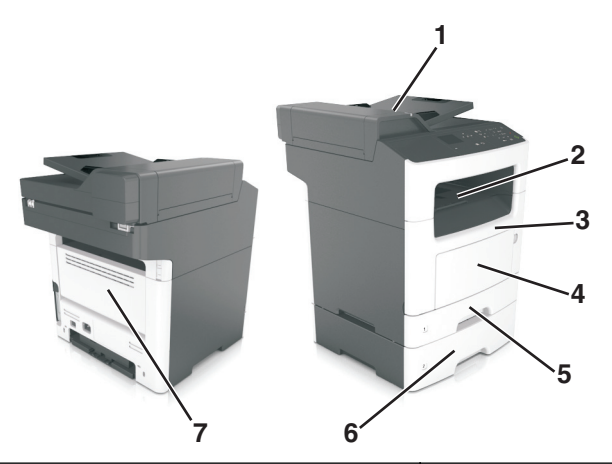

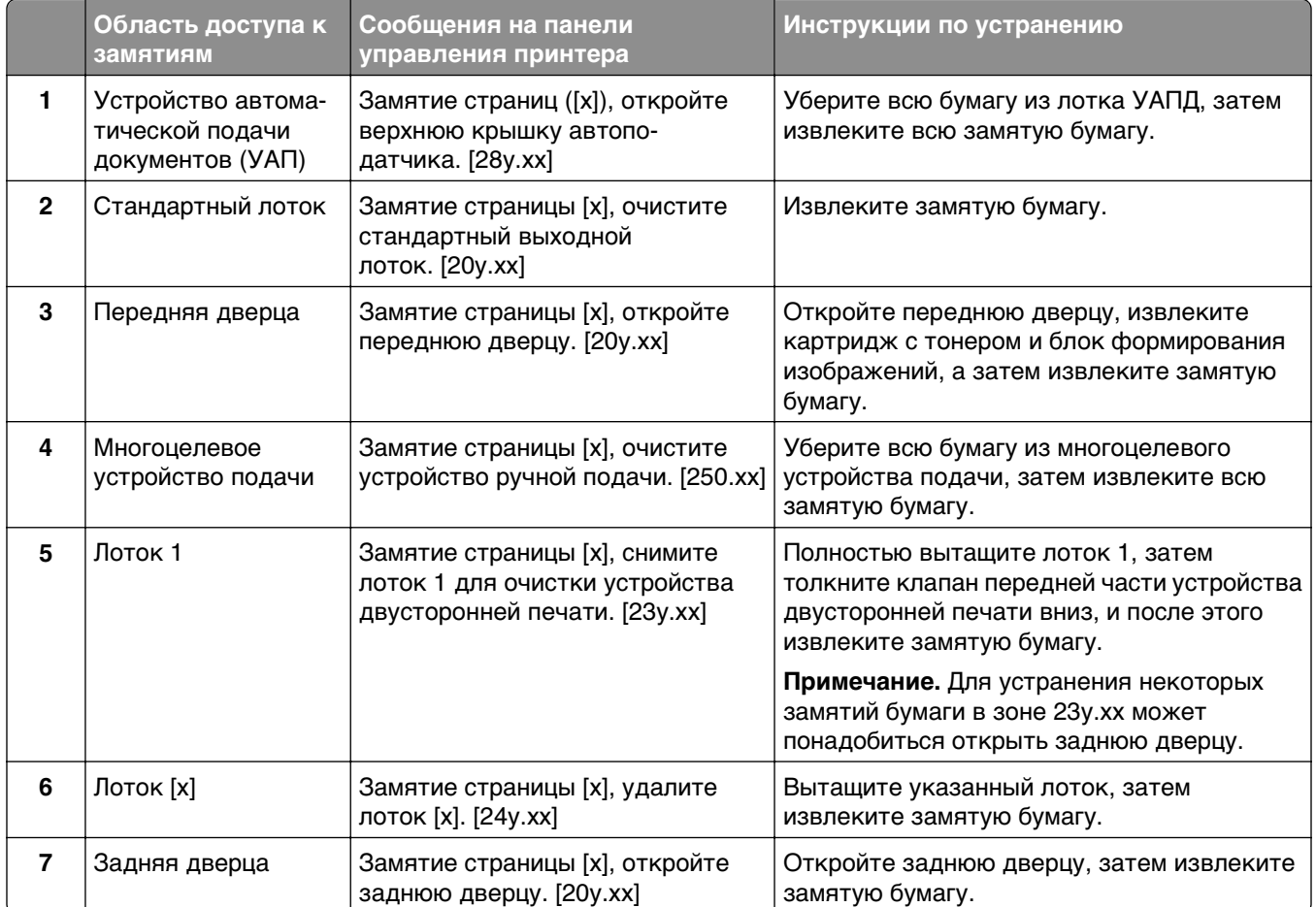

# **Замятие страницы [x], откройте переднюю дверцу. [20y.xx]**

**ВНИМАНИЕ-ГОРЯЧАЯ ПОВЕРХНОСТЬ:** Внутренние детали принтера могут сильно нагреваться. Во избежание ожогов при прикосновении к горячим поверхностям подождите, пока поверхность остынет.

**1** Нажмите кнопку на правой панели принтера и откройте переднюю дверцу.

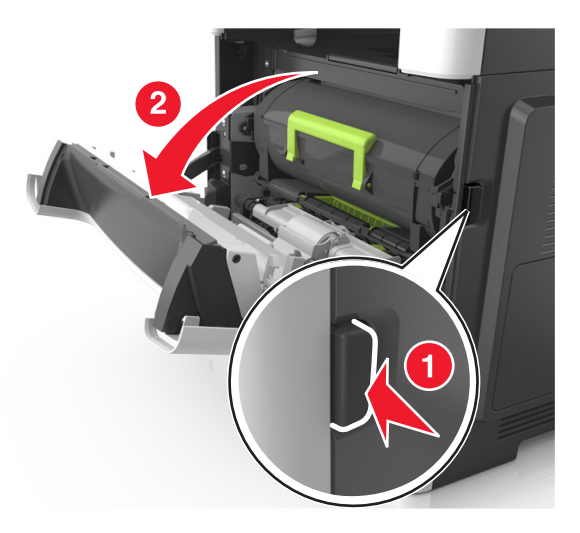

**2** Вытяните картридж с тонером за ручку.

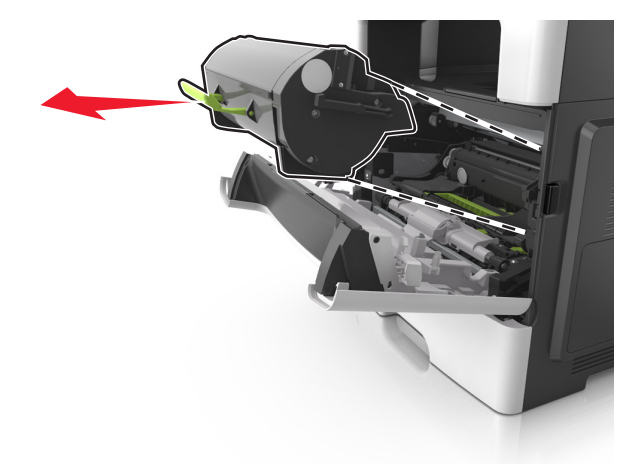

**3** Поднимите зеленую ручку и извлеките формирователь изображения из принтера.

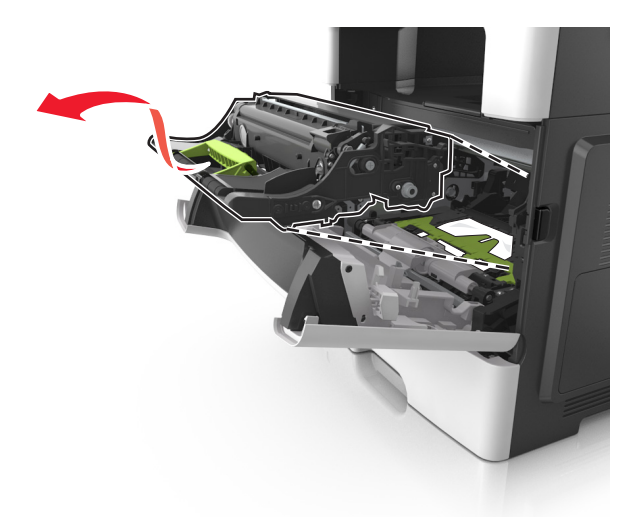

**ПРЕДУПРЕЖДЕНИЕ. Возможность повреждения:** Не прикасайтесь к блестящему синему фотобарабану под формирователем изображения. В последствии это может привести к снижению качества печати.

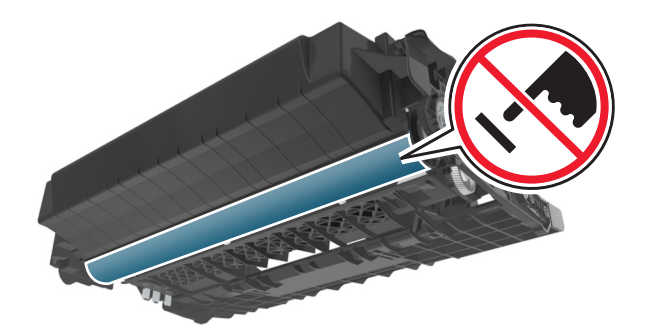

**4** Поместите формирователь изображения рядом на ровную гладкую поверхность.

**ПРЕДУПРЕЖДЕНИЕ. Возможность повреждения:** Не оставляйте формирователь изображения под воздействием света дольше 10 минут. Длительное воздействие света может привести к снижению качества печати.

5 Поднимите зеленую переднюю откидную дверцу принтера.

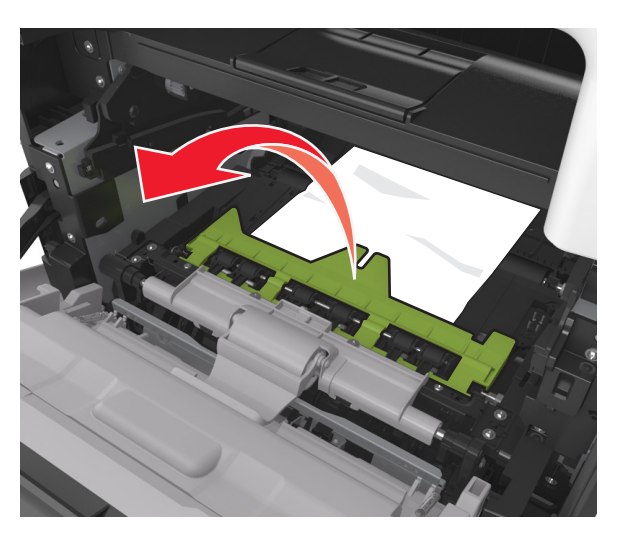

6 Возьмите замятую бумагу с каждой стороны и аккуратно выньте ее из принтера. Примечание. Убедитесь в том, что извлечены все обрывки бумаги.

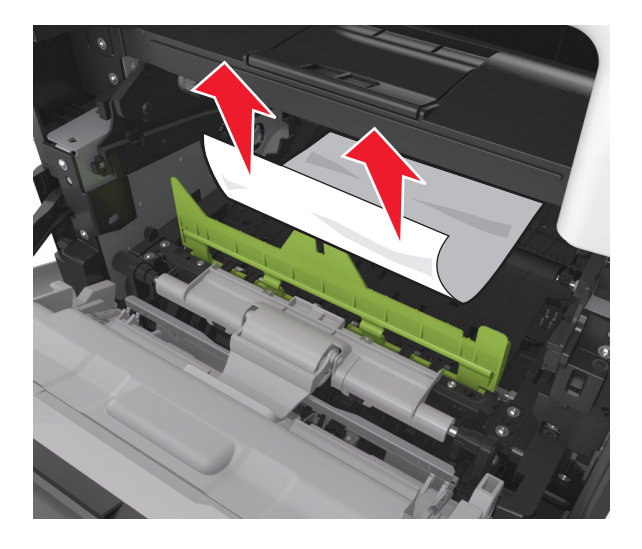

**7** Установите формирователь изображения, совместив стрелки на боковых направляющих формирователя со стрелками на боковых направляющих внутри принтера, а потом вставьте формирователь в принтер.

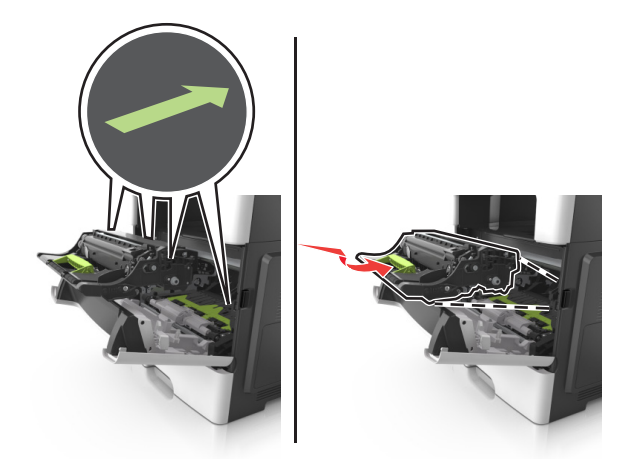

**8** Установите картридж с тонером, совместив стрелки на боковых направляющих картриджа со стрелками на боковых направляющих внутри принтера, а потом вставьте картридж в принтер.

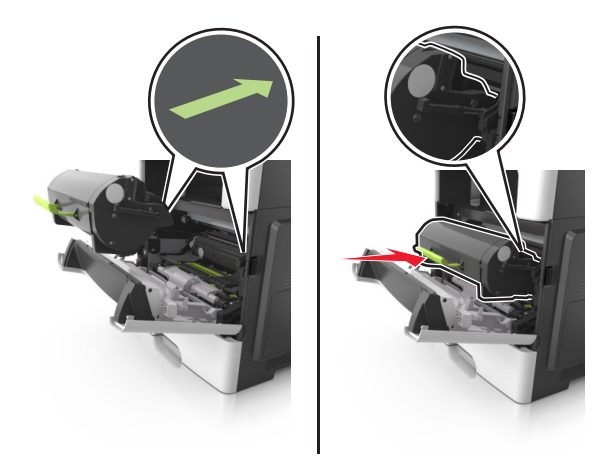

- **9** Закройте переднюю дверцу.
- 10 На панели управления принтера нажмите **для удаления сообщения и продолжения печати**. При использовании принтера без сенсорного экрана нажмите **Далее** > >**Устраните замятие** и нажмите ОК > 0К

# **Замятие страницы [x], откройте заднюю дверцу. [20y.xx]**

**1** Откройте переднюю дверцу, чтобы ослабить бумагу, замятую в задней дверце.

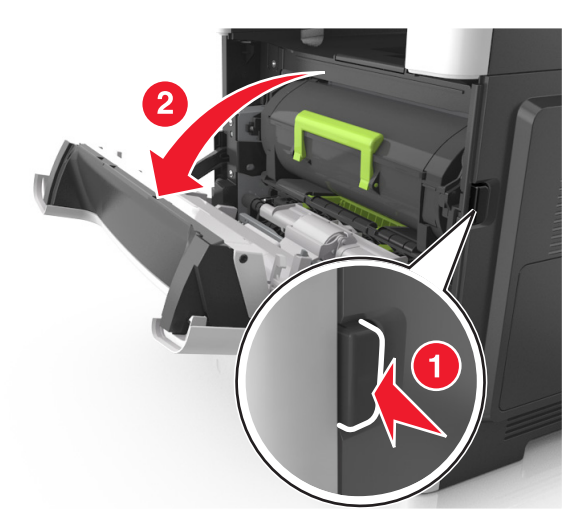

**2** Осторожно опустите заднюю дверцу.

**ВНИМАНИЕ-ГОРЯЧАЯ ПОВЕРХНОСТЬ:** Внутренние детали принтера могут сильно нагреваться. Во избежание ожогов при прикосновении к горячим поверхностям подождите, пока поверхность остынет.

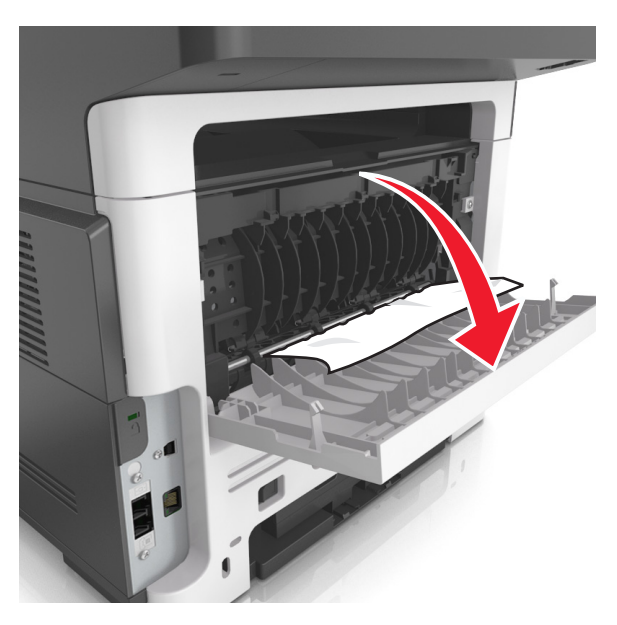

**3** Возьмите замятую бумагу с каждой стороны и аккуратно выньте ее из принтера.

**Примечание.** Убедитесь в полном извлечении обрывков бумаги.

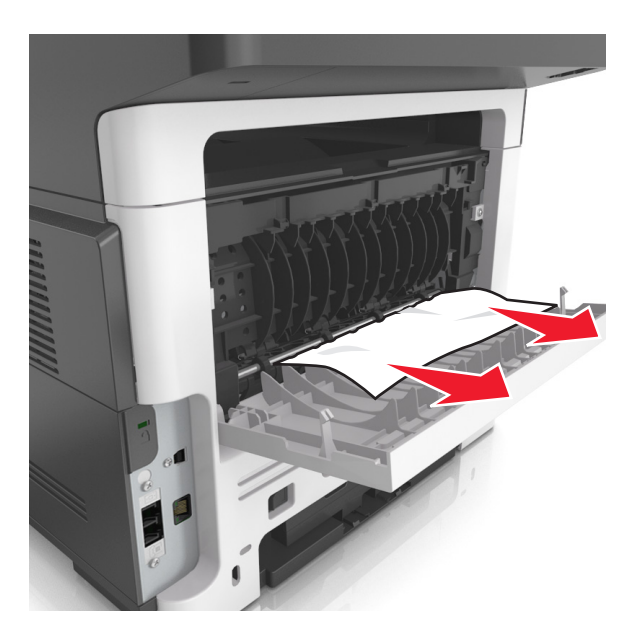

- 4 Закройте заднюю дверцу, а затем откройте переднюю дверцу.
- 5 На панели управления принтера нажмите Идля удаления сообщения и продолжения печати. При использовании принтера без сенсорного экрана нажмите **Далее** > <sup>ОК</sup> > Устраните замятие и нажмите ОК  $>$  0К

# Замятие страницы [х], очистите стандартный выходной лоток. [20у.хх]

1 Возьмите замятую бумагу с каждой стороны и аккуратно выньте ее из принтера.

Примечание. Убедитесь в полном извлечении обрывков бумаги.

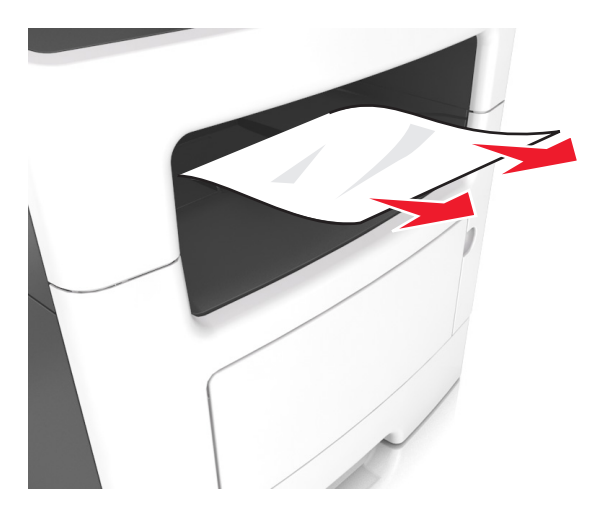

2 На панели управления принтера нажмите Адля удаления сообщения и продолжения печати.

Для моделей принтеров без сенсорного дисплея выберите Далее > <sup>ОК</sup> > устраните замятие, нажмите ОК  $>$  <sup>ОК</sup>

## Замятие страницы [х], снимите лоток 1 для очистки устройства двусторонней печати. [23у.хх]

ВНИМАНИЕ-ГОРЯЧАЯ ПОВЕРХНОСТЬ: Внутренние детали принтера могут сильно нагреваться. Для снижения вероятности травмы, вызванной прикосновением к горячей поверхности, подождите, пока поверхность остынет.

1 Полностью вытащите лоток из принтера.

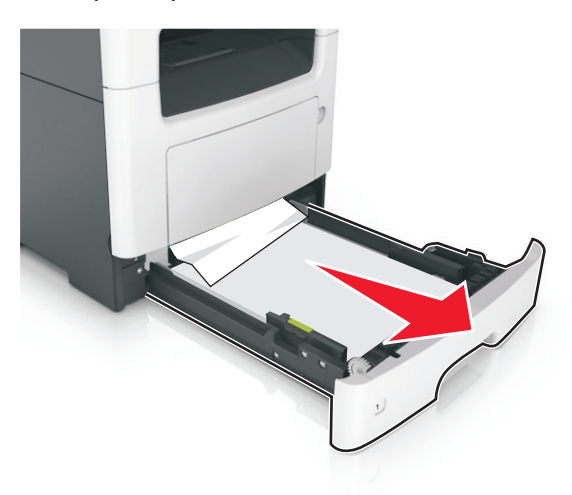

2 Найдите синий рычаг и потяните его вниз, чтобы освободить замявшуюся бумагу.

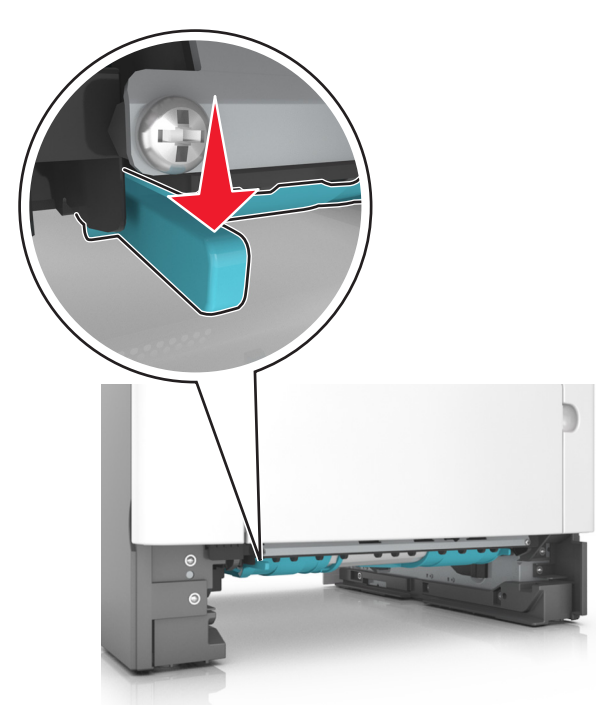

3 Возьмите замятую бумагу с каждой стороны и аккуратно выньте ее из принтера.

Примечание. Убедитесь в полном извлечении обрывков бумаги.

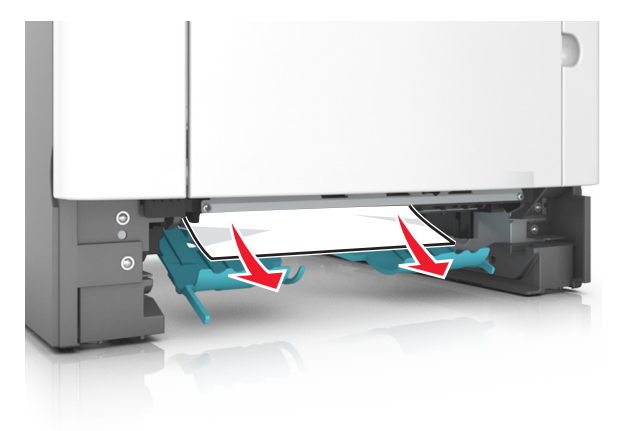

- 4 Вставьте лоток.
- 5 На панели управления принтера нажмите Идля удаления сообщения и продолжения печати.

Для моделей принтеров без сенсорного дисплея выберите Далее > <sup>ОК</sup> > устраните замятие, нажмите ОК >  $9K$ 

# Замятие страницы [х], откройте лоток [х]. [24у.хх]

1 Полностью вытащите лоток из принтера.

**Примечание.** В сообщении на дисплее принтера указывается лоток, в котором обнаружено замятие бумаги.

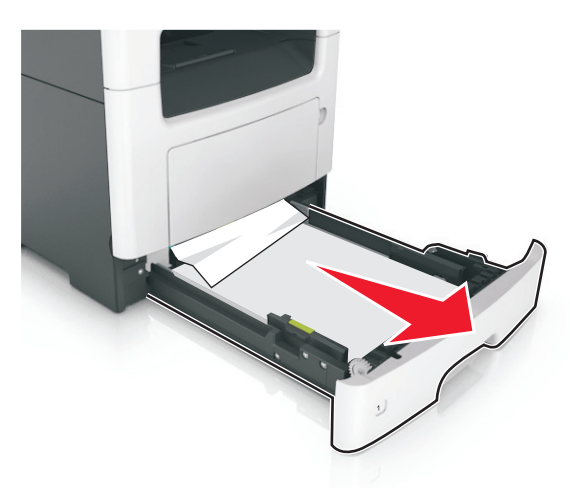

**2** Возьмите замятую бумагу с каждой стороны и аккуратно выньте ее из принтера.

**Примечание.** Убедитесь в полном извлечении обрывков бумаги.

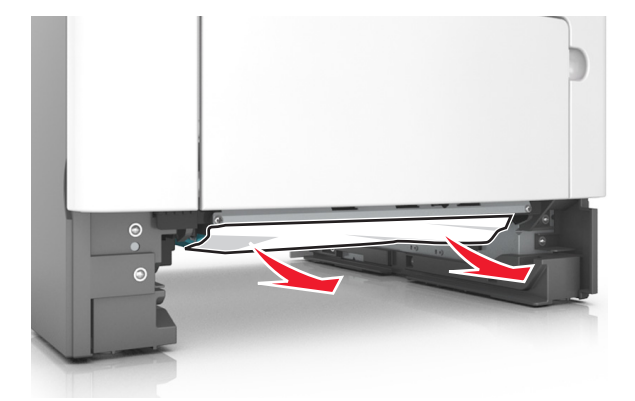

- **3** Вставьте лоток.
- **4** На панели управления принтера нажмите  $\blacktriangledown$  для удаления сообщения и продолжения печати. Для моделей принтеров без сенсорного дисплея выберите **Далее** > <sup>OK</sup> > устраните замятие, **нажмите ОК > <sup>OK</sup>**

## **Замятие страницы [x], очистите устройство ручной подачи. [25y.xx]**

**1** Из многофункционального устройства подачи возьмите замятую бумагу с каждой стороны и аккуратно выньте ее из принтера.

**Примечание.** Убедитесь в полном извлечении обрывков бумаги.

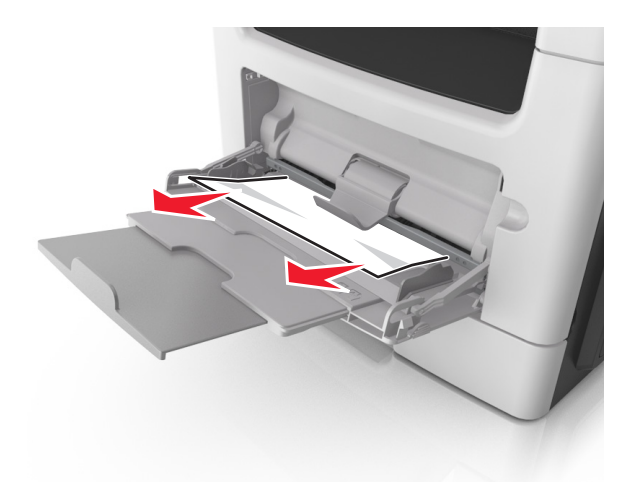

**2** Изогните стопку бумаги несколько раз в разные стороны для разделения листов, затем пролистайте стопку. Не загружайте бумагу со складками и сгибами. Выровняйте края стопки на плоской поверхности.

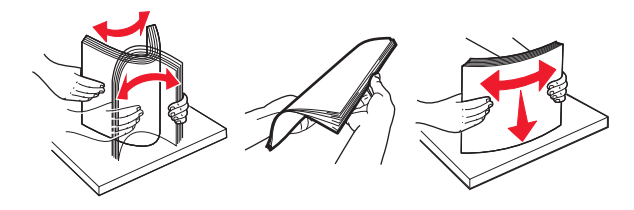

**3** Повторно загрузите бумагу в многоцелевое устройство подачи.

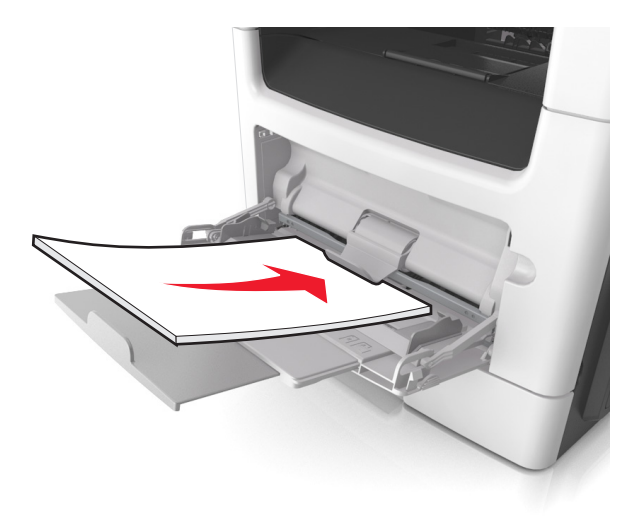

**Примечание.** Сдвиньте направляющую для бумаги так, чтобы она слегка упиралась в край бумаги.

4 На панели управления принтера нажмите **1** для удаления сообщения и продолжения печати.

При использовании принтера без сенсорного экрана нажмите **Далее** > >**Устраните замятие и нажмите ОК > <sup>OK</sup>** 

# Замятие страниц ([x]), откройте верхнюю крышку автоподатчика. [28у.хх]

1 Извлеките все исходные документы из лотка УАПД.

Примечание. После извлечения всех страниц из лотка УАПД сообщение исчезнет.

2 Откройте крышку УАПД.

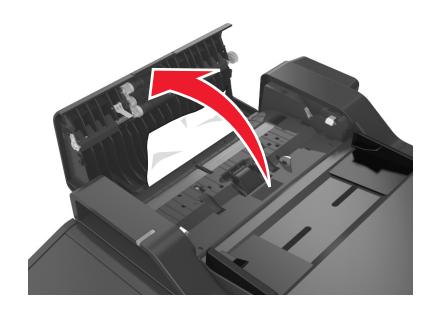

3 Возьмите замятую бумагу с каждой стороны и аккуратно выньте ее из принтера.

Примечание. Убедитесь в полном извлечении обрывков бумаги.

- 4 Закройте крышку устройства автоматической подачи.
- 5 Выровняйте края оригиналов документов, загрузите оригиналы документов в УАПД и отрегулируйте направляющие для бумаги.
- 6 На панели управления принтера нажмите **1 для удаления сообщения и продолжения печати**.

При использовании принтера без сенсорного экрана нажмите Далее > <sup>ОК</sup> > Устраните замятие и нажмите ОК  $>$  0К

# **Поиск и устранение неисправностей**

# **Значение сообщений принтера**

#### **Мало тонера в картридже [88.xy]**

Возможно, потребуется заказать новый картридж с тонером. При необходимости на панели управления принтера нажмите **Продолжить** для удаления сообщения и продолжения печати. Для

моделей принтеров без сенсорного дисплея нажмите <sup>OK</sup> для подтверждения.

#### **Тонер в картридже почти закончился [88.xy]**

При необходимости на панели управления принтера нажмите **Продолжить** для удаления сообщения

и продолжения печати. Для моделей принтеров без сенсорного дисплея нажмите  $\overline{\phantom{a}}^{0K}$  для подтверждения.

#### **Очень низкий уровень тонера в картридже, осталось примерно [x] страниц [88.xy]**

Возможно, вскоре потребуется замена картриджа с тонером. Для получения дополнительных сведений см. раздел "Замена расходных материалов" в Руководстве пользователя.

При необходимости на панели управления принтера нажмите **Продолжить** для удаления сообщения

и продолжения печати. На моделях принтера без сенсорного экрана нажмите <sup>ОК</sup> для подтверждения.

#### **Измените [источник бумаги] на [пользовательская строка] с загрузкой [ориентация бумаги]**

Попробуйте воспользоваться одним из следующих способов.

**•** Загрузите бумагу соответствующего формата и типа в лоток, проверьте, указаны ли настройки формата и типа бумаги в меню "Бумага" панели управления принтером, затем выберите **Замена**

**бумаги окончена**. На моделях принтера без сенсорного экрана нажмите  $|^{0K}|$  для подтверждения.

**•** Отмените задание на печать.

### **Замените [источник бумаги] на [имя пользовательского типа] для загрузки [ориентация]**

Попробуйте выполнить одно или несколько из следующих рекомендуемых действий

**•** Загрузите бумагу соответствующего формата и типа в лоток, проверьте настройки формата и типа бумаги в меню «Бумага» панели управления принтером, затем выберите **Замена бумаги**

**окончена**. На моделях принтера без сенсорного экрана нажмите  $\frac{OK}{AN}$ для подтверждения.

**•** Отмените задание на печать.

## **Замените [источник бумаги] на [формат бумаги] с загрузкой [ориентация]**

Попробуйте выполнить одно или несколько из следующих действий.

**•** Загрузите бумагу соответствующего формата и типа в лоток, проверьте настройки формата и типа бумаги в меню «Бумага» панели управления принтером, затем выберите **Замена бумаги**

**окончена**. На моделях принтера без сенсорного экрана нажмите  $\begin{bmatrix} \n0 & 0 \\
0 & 0\n\end{bmatrix}$ для подтверждения.

**•** Отмените задание на печать.

## **Замените [источник бумаги] на [тип бумаги] [формат бумаги] для загрузки [ориентация]**

Попробуйте выполнить одно или несколько из следующих действий.

**•** Загрузите бумагу соответствующего формата и типа в лоток, проверьте настройки формата и типа бумаги в меню «Бумага» панели управления принтером, затем выберите **Замена бумаги**

**окончена**. На моделях принтера без сенсорного экрана нажмите  $\boxed{0K}$  для подтверждения.

**•** Отмените задание на печать.

#### **При повторе задания закройте крышку планшета и загрузите оригиналы [2yy.xx]**

На панели управления принтера выполните одно или несколько следующих действий:

- **•** Выберите **Сканирование из УАПД**, чтобы продолжить сканирование из устройства автоматической подачи документов сразу после последнего успешного задания сканирования.
- **•** Выберите **Сканирование со стекла экспонирования**, чтобы продолжить сканирование со стекла сканера сразу после последнего успешного задания сканирования.
- **•** Выберите **Завершить задание, не выполняя сканирование**, чтобы завершить последнее успешное задание сканирования.

**Примечание.** Это не отменяет задание сканирования. Работа с успешно отсканированными страницами будет продолжена (копирование, отправка по факсу или эл. почте).

- **•** Выберите **Отменить задание**, чтобы скрыть сообщение и отменить задание на сканирование.
- Для моделей принтеров без сенсорного дисплея нажмите <sup>ОК</sup> для подтверждения.

#### **Закройте пер дверцу**

Закройте переднюю дверцу принтера.

#### **Сложная страница, некоторые данные могли быть не напечатаны [39]**

Попробуйте воспользоваться одним из следующих способов.

**•** На панели управления принтера нажмите **Продолжить** для игнорирования сообщения и

продолжения печати. Для моделей принтеров без сенсорного дисплея нажмите <sup>OK</sup> для подтверждения.

**•** Отмените текущее задание на печать. Для моделей принтеров без сенсорного дисплея нажмите **OK** 

для подтверждения.

**•** Установите в принтер дополнительную память.

#### **Обнаружена неисправная флэш-память [51]**

Попробуйте воспользоваться одним из следующих способов.

- **•** Замените неисправную плату флэш-памяти.
- **•** На панели управления принтера нажмите **Продолжить** для игнорирования сообщения и

продолжения печати. Для моделей принтеров без сенсорного дисплея нажмите  $\boxed{0K}$  для подтверждения.

**•** Отмените текущее задание на печать.

#### **Ошибка чтения диска USB. Извлеките USB.**

Вставлено неподдерживаемое устройство USB. Отключите устройство USB, а затем установите поддерживаемое.

#### **Ошибка чтения USB-концентратора. Извлеките концентратор.**

Установлен неподдерживаемый USB-концентратор. Извлеките USB-концентратор, затем установите поддерживаемый.

#### **Память факса заполнена**

На панели управления принтера нажмите **Продолжить** для удаления сообщения.

#### **Раздел факса вышел из строя. Обратитесь к системному администратору.**

Попробуйте выполнить одно из следующий действий:

**•** На панели управления принтера выберите **Продолжить** для удаления сообщения. Для моделей

принтеров без сенсорного дисплея нажмите <sup>ОК</sup> для подтверждения.

**•** Выключите принтер, а затем снова включите его. В случае повторного появления сообщения обратитесь к представителю службы поддержки или см. раздел «Настройка принтера для отправки факса» в Руководстве пользователя.

## **Не установлен сервер факсов "В формат". Обратитесь к системному администратору.**

Попробуйте выполнить одно из следующий действий:

- **•** На панели управления принтера выберите **Продолжить** для удаления сообщения. Для моделей принтеров без сенсорного дисплея нажмите <sup>ОК</sup> для подтверждения.
- **•** Выполните настройку сервера факсов. В случае повторного появления сообщения обратитесь к представителю службы поддержки.

#### **Не назначено имя станции факса Обратитесь к системному администратору.**

Попробуйте выполнить одно из следующий действий:

**•** На панели управления принтера выберите **Продолжить** для удаления сообщения. Для моделей

принтеров без сенсорного дисплея нажмите <sup>ОК</sup> для подтверждения.

**•** Выполните настройку аналогового факса. В случае повторного появления сообщения о завершении установки обратитесь к представителю службы поддержки.

#### **Не назначен номер станции факса Обратитесь к системному администратору.**

Попробуйте выполнить одно из следующий действий:

- **•** На панели управления принтера выберите **Продолжить** для удаления сообщения. Для моделей принтеров без сенсорного дисплея нажмите <sup>ОК</sup> для подтверждения.
- **•** Выполните настройку аналогового факса. В случае повторного появления сообщения о

завершении установки обратитесь к представителю службы поддержки.

## **Заканчивается формирователь изображения [84.xy]**

Возможно, потребуется заказать новый формирователь изображения. При необходимости на панели управления принтера нажмите **Продолжить** для удаления сообщения и продолжения печати. Для

моделей принтеров без сенсорного дисплея нажмите  $\frac{10K}{2}$ для подтверждения.

#### **Недостаточно формирователя изображения [84.xy]**

При необходимости на панели управления принтера нажмите **Продолжить** для удаления сообщения

и продолжения печати. Для моделей принтеров без сенсорного дисплея нажмите  $\boxed{0K}$  для подтверждения.

#### **Очень низкий уровень ресурса блока формирования изображения, осталось примерно [x] страниц [84.xy]**

Возможно, вскоре потребуется замена копи-картридж. Для получения дополнительных сведений см. раздел "Замена расходных материалов" в Руководстве пользователя.

При необходимости на панели управления принтера нажмите **Продолжить** для удаления сообщения

и продолжения печати. На моделях принтера без сенсорного экрана нажмите  $\boxed{0K}$  для подтверждения.

#### **Неверный формат бумаги, откройте [источник бумаги] [34]**

Попробуйте воспользоваться одним из следующих способов.

- **•** Загрузите в лоток бумагу правильного формата.
- **•** На панели управления принтера нажмите **Продолжить**, чтобы закрыть сообщение и выполнить печать задания, используя другой лоток для бумаги. Для моделей принтеров без сенсорного

дисплея нажмите  $\boxed{\text{OK}}$  для подтверждения.

- **•** Проверьте направляющие длины и ширины бумаги лотка и убедитесь, что бумага правильно загружена в лоток.
- **•** Убедитесь, что в диалоговом окне "Настройка печати" или "Печать" указаны верные формат и тип бумаги.
- **•** Убедитесь, что формат и тип бумаги указаны в меню "Бумага" на панели принтера.
- **•** Убедитесь в том, что формат бумаги указан правильно. Например, если для параметра "Формат в МУП" задано значение Universal, убедитесь, что бумага имеет достаточные размеры для размещения распечатываемых данных.
- **•** Отмените задание на печать.

#### **Недостаточно памяти для дефрагментации флэш-памяти [37]**

Попробуйте воспользоваться одним из следующих способов.

**•** На панели управления принтера нажмите **Продолжить** для остановки дефрагментации и

продолжения печати. Для моделей принтеров без сенсорного дисплея нажмите <sup>OK</sup> для подтверждения.

- **•** Удалите из памяти принтера шрифты, макросы и другие данные.
- **•** Установите в принтер дополнительную память.

#### **Недостаточно памяти, некоторые отложенные задания удалены [37]**

Некоторые отложенные задания удалены для печати текущих заданий.

Выберите **Продолжить**, чтобы закрыть сообщение. На моделях принтера без сенсорного экрана нажмите <sup>ОК</sup> для подтверждения.

#### **Недостат памяти, некоторые отложенные задания не будут восстановлены [37]**

Попробуйте воспользоваться одним из следующих способов.

**•** На панели управления принтера выберите **Продолжить** для удаления сообщения. На моделях

принтера без сенсорного экрана нажмите  $\frac{10K}{100}$  для подтверждения.

**•** Удалите другие отложенные задания, чтобы освободить больше памяти принтера.

#### **Недостаточно памяти для разбора задания по копиям [37]**

Попробуйте воспользоваться одним из следующих способов.

**•** Нажмите **Продолжить** на панели управления принтера для печати сохраненной части задания и печати с разбором по копиям оставшейся части задания. Для моделей принтеров без сенсорного

дисплея нажмите <sup>ОК</sup> для подтверждения.

**•** Отмените текущее задание на печать.

#### **Недостаточно памяти для поддержки функции сохранения ресурсов [35]**

Установите дополнительную память принтера или нажмите **Продолжить** на панели управления принтера, чтобы отключить функцию сохранения ресурсов, удалить сообщение и продолжить печать.

Для моделей принтеров без сенсорного дисплея нажмите  $\overline{\text{OK}}$  для подтверждения.

#### **Загрузите в устройство ручной подачи [пользовательская строка] с загрузкой [ориентация бумаги]**

Попробуйте воспользоваться одним из следующих способов.

- **•** Загрузите бумагу правильного типа и формата в устройство подачи.
- В зависимости от модели принтера коснитесь **Продолжить** или нажмите <sup>ОК</sup> для сброса сообщения и продолжения печати.

**Примечание.** Если бумага не загружена в устройство подачи при нажатии **Продолжить** или

выборе <sup>01</sup>, принтер автоматически отменит запрос, затем бумага для печати будет подаваться из автоматически выбранного лотка.

**•** Отмените текущее задание.

#### **Загрузите в устройство ручной подачи [имя пользовательского типа] с загрузкой [ориентация бумаги]**

Попробуйте воспользоваться одним из следующих способов.

- **•** Загрузите бумагу правильного типа и формата в многоцелевое устройство подачи.
- В зависимости от модели принтера коснитесь **Продолжить** или нажмите **ОК** для сброса сообщения и продолжения печати.

**Примечание.** Если бумага не загружена в устройство подачи при нажатии **Продолжить** или

выборе <sup>ОК</sup>, принтер самостоятельно отменит запрос, затем бумага для печати будет подаваться из автоматически выбранного лотка.

**•** Отмените текущее задание.

#### **Загрузите в устройство ручной подачи [размер бумаги] с загрузкой [ориентация бумаги]**

Попробуйте воспользоваться одним из следующих способов.

- **•** Загрузите бумагу нужного формата в многоцелевое устройство подачи.
- В зависимости от модели принтера коснитесь **Продолжить** или нажмите <sup>ОК</sup> для сброса сообщения и продолжения печати.

**Примечание.** Если бумага не загружена в устройство подачи при нажатии **Продолжить** или

выборе <sup>ОК</sup>, принтер самостоятельно отменит запрос, затем бумага для печати будет подаваться из автоматически выбранного лотка.

**•** Отмените текущее задание.

### **Загрузите в устройство ручной подачи [тип бумаги] [формат бумаги] с загрузкой [ориентация бумаги].**

Попробуйте воспользоваться одним из следующих способов.

- **•** Загрузите бумагу правильного типа и формата в многоцелевое устройство подачи.
- В зависимости от модели принтера коснитесь **Продолжить** или нажмите **ОК** для сброса сообщения и продолжения печати.

**Примечание.** Если бумага не загружена в устройство подачи при нажатии **Продолжить** или

выборе <sup>ОК</sup>, принтер самостоятельно отменит запрос, затем бумага для печати будет подаваться из автоматически выбранного лотка.

**•** Отмените текущее задание.

## **Загрузите [пользовательская строка] в [источник бумаги] с загрузкой [ориентация бумаги]**

Попробуйте воспользоваться одним из следующих способов.

- **•** Загрузите в лоток или устройство подачи бумагу правильного формата и типа.
- **•** Чтобы использовать лоток с бумагой требуемого формата или типа, выберите на панели управления принтера **Бумага загр., продолжить**. Для моделей принтеров без сенсорного

дисплея нажмите  $\boxed{0 \text{K}}$  для подтверждения.

**Примечание.** В случае обнаружения принтером лотка с бумагой требуемого типа и формата бумага будет подана из этого лотка. Если принтеру не удастся обнаружить лоток с бумагой необходимого типа и формата, он выполнит печать с использованием источника бумаги по умолчанию.

**•** Отмените текущее задание.

## **Загрузите [имя пользовательского типа] в [источник бумаги] с загрузкой [ориентация бумаги]**

Попробуйте воспользоваться одним из следующих способов.

- **•** Загрузите в лоток или устройство подачи бумагу правильного формата и типа.
- **•** Чтобы использовать лоток с бумагой требуемого формата или типа, выберите на панели управления принтера **Бумага загр., продолжить**. Для моделей принтеров без сенсорного

дисплея нажмите <sup>ОК</sup> для подтверждения.

**Примечание.** В случае обнаружения принтером лотка с бумагой требуемого типа и формата бумага будет подана из этого лотка. Если принтеру не удастся обнаружить лоток с бумагой необходимого типа и формата, он выполнит печать с использованием источника бумаги по умолчанию.

**•** Отмените текущее задание.

## **Загрузите [размер бумаги] с загрузкой [ориентация бумаги] в [источник бумаги]**

Попробуйте воспользоваться одним из следующих способов.

- **•** Загрузите в лоток или устройство подачи бумагу правильного типа и формата.
- **•** Чтобы использовать лоток или устройство подачи с бумагой требуемого формата или типа, выберите на панели управления принтера **Бумага загр., продолжить**. Для моделей принтеров

без сенсорного дисплея нажмите  $\sqrt{0}$  для подтверждения.

**Примечание.** В случае обнаружения принтером лотка с бумагой требуемого типа и формата бумага будет подана из этого лотка. Если принтеру не удастся обнаружить лоток с бумагой необходимого типа и формата, он выполнит печать с использованием источника бумаги по умолчанию.

**•** Отмените текущее задание.

## **Загрузите [тип бумаги] [формат бумаги] в [источник бумаги] с загрузкой [ориентация бумаги]**

Попробуйте воспользоваться одним из следующих способов.

- **•** Загрузите в лоток или устройство подачи бумагу правильного формата и типа.
- **•** Чтобы использовать лоток или устройство подачи с бумагой требуемого формата и типа, выберите на панели управления принтера **Бумага загр., продолжить**. Для моделей принтеров

без сенсорного дисплея нажмите  $|0K|$  для подтверждения.

**Примечание.** В случае обнаружения принтером лотка с бумагой требуемого типа и формата бумага будет подана из этого лотка. Если принтеру не удастся обнаружить лоток с бумагой необходимого типа и формата, он выполнит печать с использованием источника бумаги по умолчанию.

**•** Отмените текущее задание.

## **Заканчивается комплект ТО [80.xy]**

Возможно, потребуется заказать комплект ТО. Для получения дополнительных сведений посетите веб-узел службы поддержки Lexmark по адресу **<http://support.lexmark.com>** или обратитесь к представителю службы поддержки и сообщите о данном сообщении.

При необходимости нажмите **Продолжить** для удаления сообщения и продолжения печати. На

моделях принтера без сенсорного экрана нажмите  $\frac{10K}{2}$  для подтверждения.

#### **Недостаточно комплекта ТО [80.xy]**

Для получения дополнительных сведений посетите веб-узел службы поддержки Lexmark по адресу **<http://support.lexmark.com>** или обратитесь к представителю службы поддержки и сообщите о данном сообщении.

При необходимости нажмите **Продолжить** для удаления сообщения и продолжения печати. На

моделях принтера без сенсорного экрана нажмите <sup>ОК</sup> для подтверждения.

## **Очень низкий уровень комплекта ТО, осталось примерно [x] страниц [80.xy]**

Возможно, вскоре потребуется замена комплекта для технического обслуживания. Для получения дополнительных сведений посетите веб-узел службы поддержки Lexmark по адресу **<http://support.lexmark.com>** или обратитесь к представителю службы поддержки и сообщите о данном сообщении.

При необходимости на панели управления принтера нажмите **Продолжить** для удаления сообщения

и продолжения печати. На моделях принтера без сенсорного экрана нажмите  $\boxed{0K}$  для подтверждения.

#### **Память заполнена, печать факсов невозможна**

На панели управления принтера нажмите **Продолжить**, чтобы закрыть сообщения без печати. Для

моделей принтеров без сенсорного дисплея нажмите  $\sqrt{\frac{0 \text{K}}{2}}$  для подтверждения.

**Примечание.** После перезапуска принтера будет предпринята попытка печати отложенных факсов.

#### **Переполнение памяти, отправка факсов невозможна**

**1** На панели управления принтера нажмите **Продолжить** для удаления сообщения и отмены

задания факса. Для моделей принтеров без сенсорного дисплея нажмите  $\boxed{0 \text{K}}$  для подтверждения.

- **2** Выполните одно из следующий действий.
	- **•** Уменьшите разрешение факса, а затем повторно отправьте задание факса.
	- **•** Уменьшите число страниц в факсе и повторно отправьте задание факса.

#### **Переполнение памяти [38]**

Попробуйте воспользоваться одним из следующих способов.

**•** На панели управления принтера выберите **Отмена задания** для удаления сообщения. Для

моделей принтеров без сенсорного дисплея нажмите 0К для подтверждения.

**•** Установите в принтер дополнительную память.

#### **Программная ошибка сети [x] [54]**

Попробуйте воспользоваться одним из следующих способов.

**•** На панели управления принтера нажмите **Продолжить** для продолжения печати. На моделях

принтера без сенсорного экрана нажмите  $\frac{10K}{100}$  для подтверждения.

- **•** Выключите принтер и приблизительно через 10 секунд снова включите его.
- **•** Обновите сетевое микропрограммное обеспечение принтера или сервера печати. Для получения дополнительных сведений посетите веб-узел службы поддержки Lexmark по адресу **<http://support.lexmark.com>**.

#### **Модем не подключен к аналоговой телефонной линии, факс отключен.**

Подключите к принтеру аналоговую телефонную линию.

#### **[Тип расходного материала] не Lexmark, см. Руководство пользователя [33.xy]**

**Примечание.** Типом расходных материалов могут быть картридж с тонером или блок формирования изображения.

Принтер обнаружил установленные в принтере расходный материал или деталь не Lexmark.

Ваш принтер Lexmark предназначен для наилучшей работы с подлинными расходными материалами и деталями . Использование расходных материалов или деталей сторонних производителей может снизить производительность, надежность или срок службы принтера и его компонентов формирования изображения.

Все индикаторы срока службы предназначены для работы с расходными материалами и деталями Lexmark и могут выдавать непредвиденные результаты при использовании расходных материалов или деталей сторонних производителей. Использование компонентов формирования изображения дольше предусмотренного срока службы может повредить принтер Lexmark или связанные компоненты.

**ПРЕДУПРЕЖДЕНИЕ. Возможность повреждения:** Использование расходных материалов или деталей сторонних производителей может повлиять на гарантию. Ущерб, возникший в результате использования расходных материалов или деталей сторонних производителей, может не покрываться гарантией.

Чтобы принять на себя всяческий риск и продолжить использование не подлинных расходных

материалов или деталей в принтере, одновременно нажмите и удерживайте **X** и клавишу # на панели управления принтера в течение 15 секунд.

Для моделей принтеров без сенсорного дисплея одновременно нажмите <sup>ОК</sup> и <sup>\*</sup> и удерживайте в течение 15 секунд, чтобы удалить сообщение и продолжить печать.

Если Вы не хотите брать на себя подобный риск, удалите из принтера расходные материалы или детали сторонних производителей и установите подлинные расходные материалы или детали Lexmark.

**Примечание.** Список поддерживаемых расходных материалов см. в разделе "Заказ расходных материалов" данного Руководства пользователя или на сайте **[www.lexmark.com](http://www.lexmark.com)**.

#### **Во флэш-памяти недостаточно места для ресурсов [52]**

Попробуйте воспользоваться одним из следующих способов.

**•** На панели управления принтера нажмите **Продолжить** для удаления сообщения и продолжения

печати. Для моделей принтеров без сенсорного дисплея нажмите <sup>ОК</sup> для подтверждения.

- **•** Удалите из флэш-памяти шрифты, макросы и другие данные.
- **•** Установите модуль флэш-памяти большей емкости.

**Примечание.** Загруженные шрифты и макросы, не сохраненные ранее во флэш-памяти, будут удалены.

#### **Необходимо было перезапустить принтер. Последнее задание могло быть не выполнено.**

На панели управления принтера нажмите  $\blacktriangledown$  для удаления сообщения и продолжения печати. Для моделей принтеров без сенсорного дисплея нажмите <sup>ОК</sup> для подтверждения.

Для получения дополнительных сведений см. веб-сайт **<http://support.lexmark.com>** или обратитесь в службу поддержки заказчиков.

#### **Повторно установите отсутствующий или не отвечающий картридж [31.xy]**

Попробуйте воспользоваться одним из следующих способов.

**•** Проверьте, не отсутствует указанный картридж с тонером. Если он отсутствует, установите новый картридж с тонером

Подробнее об установке картриджа с тонером, см. раздел "Замена расходных материалов" в Руководстве пользователя.

**•** Если картридж с тонером установлен, снимите картридж с тонером, не отвечающий на запросы, а затем снова установите его.

**Примечание.** Если сообщение появляется после переустановки картриджа, значит, он неисправен. Замените картридж с тонером.

#### **Переустановите отсутствующий или не отвечающий формирователь изображения [31.xy]**

Попробуйте воспользоваться одним из следующих способов.

**•** Проверьте, не отсутствует ли формирователь изображения. При отсутствии, установите формирователь изображения.

Подробнее об установке формирователя изображения, см. раздел "Замена расходных материалов" в Руководстве пользователя.

**•** Если формирователь изображения установлен, снимите формирователь изображения, не отвечающий на запросы, а затем снова установите его.

**Примечание.** Если сообщение появляется после переустановки формирователя изображения, значит, он неисправен. Замените формирователь изображения.

#### **Извлеките бумагу из стандартного выходного лотка**

Извлеките стопку бумаги из стандартного выходного лотка. Принтер автоматически распознает извлечение бумаги и продолжит печать.

Если после удаления бумаги сообщение не исчезнет, выберите **Продолжить** на панели управления

принтера. На моделях принтера без сенсорного экрана нажмите  $\overline{\text{OK}}$  для подтверждения.

#### **При повторе задания загрузите все оригиналы заново.**

На панели управления принтера выполните одно или несколько следующих действий:

- **•** Выберите **Отменить задание**, чтобы скрыть сообщение и отменить задание на сканирование.
- **•** Выберите **Сканирование из УАПД**, чтобы продолжить сканирование из устройства автоматической подачи документов сразу после последнего успешного задания сканирования.
- **•** Выберите **Сканирование со стекла экспонирования**, чтобы продолжить сканирование со стекла сканера сразу после последнего успешного задания сканирования.
- **•** Выберите **Завершить задание, не выполняя сканирование**, чтобы завершить последнее успешное задание сканирования.
- **•** Выберите **Перезапустить задание**, чтобы запустить задание сканирования с использованием параметров из предыдущего задания.
- Для моделей принтеров без сенсорного дисплея нажмите **ОК** для подтверждения.

#### **Замените картридж, осталось примерно 0 страниц [88.xy]**

Замените указанный картридж с тонером, чтобы удалить сообщение и продолжить печать. Подробнее, см. инструкцию, прилагаемую к расходному материалу или см. раздел "Замена расходных материалов" в Руководстве пользователя.

**Примечание.** Если у вас нет картриджа с тонером для замены, см. раздел "Заказ расходных материалов" в Руководстве пользователя или посетите веб-сайт **[www.lexmark.com](http://www.lexmark.com)**.

#### **Замените картридж, несоответствие региона принтера [42.xy]**

Установите картридж с тонером, который соответствует номеру региона принтера. x указывает значение региона принтера. y указывает значение региона картриджа. x и y могут иметь следующие значения:

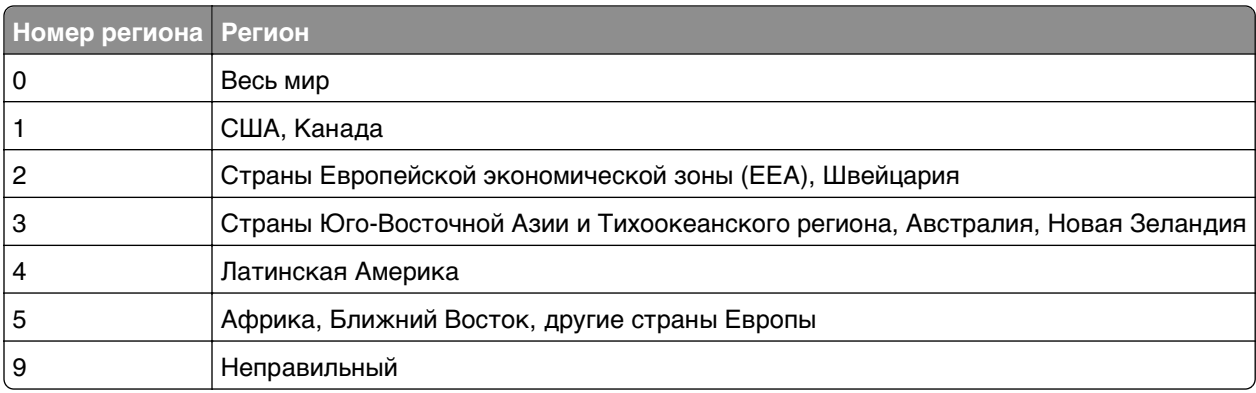

#### **Перечень регионов для регистрации принтера и картриджа с тонером**

#### **Примечания.**

- **•** Значения x и y являются .**xy** в коде, который отображается на панели управления принтера
- **•** Чтобы продолжить, значения x и y должны совпадать для печати.

#### **Замените неисправный блок формирования изображения [31.xy]**

Замените неисправный блок формирования изображения, чтобы удалить это сообщение. Подробная информация представлена в инструкциях, поставляющихся вместе с расходным материалом, или в разделе «Замена расходных материалов» Руководства пользователя.

**Примечание.** Если у вас нет блока формирования изображения для замены, см. раздел «Заказ расходных материалов» данного Руководства пользователя или посетите веб-сайт **[www.lexmark.com](http://www.lexmark.com)**.

#### **Замените формирователь изображения, осталось примерно 0 страниц [84.xy]**

Замените указанный формирователь изображения, чтобы удалить сообщение и продолжить печать. Подробнее, см. инструкцию, прилагаемую к расходному материалу или см. раздел "Замена расходных материалов" в Руководстве пользователя.

**Примечание.** Если у вас нет формирователя изображения для замены, см. раздел "Заказ расходных материалов" в Руководстве пользователя или посетите веб-сайт **[www.lexmark.com](http://www.lexmark.com)**.

#### **При повторе задания загрузите замятые оригиналы заново.**

На панели управления принтера выполните одно или несколько следующих действий:

**•** Выберите **Отменить задание**, чтобы скрыть сообщение и отменить задание на сканирование. Для

моделей принтеров без сенсорного дисплея нажмите  $\boxed{\text{OK}}$  для подтверждения.

**•** Выберите **Сканирование из УАПД**, чтобы продолжить сканирование из устройства автоматической подачи документов сразу после последнего успешного задания сканирования.

Для моделей принтеров без сенсорного дисплея нажмите **ОК для подтверждения.** 

**•** Выберите **Сканирование со стекла экспонирования**, чтобы продолжить сканирование со стекла сканера сразу после последнего успешного задания сканирования. Для моделей

принтеров без сенсорного дисплея нажмите <sup>ОК</sup> для подтверждения.

**•** Выберите **Завершить задание, не выполняя сканирование**, чтобы завершить последнее

OK успешное задание сканирования. Для моделей принтеров без сенсорного дисплея нажмите для подтверждения.

**•** Выберите **Перезапустить задание**, чтобы запустить задание сканирования с использованием параметров из предыдущего задания. Для моделей принтеров без сенсорного дисплея нажмите

**OK** для подтверждения.

#### **Замените комплект ТО, осталось примерно 0 страниц [80.xy]**

Требуется выполнить плановое обслуживание принтера. Для получения дополнительных сведений посетите веб-узел службы поддержки Lexmark по адресу **<http://support.lexmark.com>** или обратитесь к представителю по обслуживанию и сообщите о данном сообщении.

#### **Замените неподдерживаемый картридж [32.xy]**

Извлеките картридж с тонером и установите поддерживаемый картридж, для сброса сообщения и продолжения печати. Подробнее, см. инструкцию, прилагаемую к расходному материалу или см. раздел "Замена расходных материалов" в Руководстве пользователя.

**Примечание.** Если у вас нет картриджа с тонером для замены, см. раздел "Заказ расходных материалов" в Руководстве пользователя или посетите веб-сайт **[www.lexmark.com](http://www.lexmark.com)**.

#### **Замените неподдерживаемый формирователь изображения [32.xy]**

Извлеките указанный картридж с тонером и установите поддерживаемый, чтобы удалить сообщение и продолжить печать. Подробнее, см. инструкцию, прилагаемую к расходному материалу или см. раздел "Замена расходных материалов" в Руководстве пользователя.

**Примечание.** Если у вас нет формирователя изображения для замены, см. раздел "Заказ расходных материалов" в Руководстве пользователя или посетите веб-сайт **[www.lexmark.com](http://www.lexmark.com)**.

#### **Открыта крышка УАП сканера**

Закройте крышку устройства автоматической подачи.

#### **Сканер отключен администратором [840.01]**

Печатайте без сканера или обратитесь к представителю службы поддержки.

#### **Сканер отключен. Если не удалось устранить неисправность, обратитесь к системному администратору. [840.02]**

На панели управления принтера выполните одно или несколько следующих действий:

- **•** Выберите **Продолжить при отключенном сканере** для возврата на основной экран, затем обратитесь к представителю службы поддержки.
- **•** Выберите **Перезагрузка и автоматическое включение сканера**, чтобы отменить задание.

**Примечание.** Попытка включить сканер.

• Для моделей принтеров без сенсорного дисплея нажмите **ОК** для подтверждения.

#### **Замятие в сканере, извлеките из сканера все оригиналы [2yy.xx]**

Извлеките замятую бумагу из сканера.

#### **Замятие в сканере, извлеките все замятые оригиналы из сканера [2yy.xx]**

Извлеките замятую бумагу из сканера.

#### **Ошибка последовательного порта [x] [54]**

Попробуйте воспользоваться одним из следующих способов.

- **•** Убедитесь, что кабель последовательного интерфейса надежно подключен и подходит для последовательного порта.
- **•** Убедитесь в том, что параметры последовательного интерфейса (протокол, скорость передачи бод, проверка четности и биты данных) правильно настроены на принтере и на компьютере.
- **•** На панели управления принтера нажмите **Продолжить** для продолжения печати. Для моделей принтеров без сенсорного дисплея нажмите <sup>ОК</sup> для подтверждения.
- **•** Выключите принтер, а затем снова включите его.

# **Не настроен сервер SMTP. Обратитесь к системному администратору.**

На панели управления принтера выберите **Продолжить** для удаления сообщения. Для моделей

принтеров без сенсорного дисплея нажмите <sup>ОК</sup> для подтверждения.

**Примечание.** В случае повторного появления сообщения обратитесь к системному администратору.

# **Ошибка ПО стандартной сети [54]**

Попробуйте воспользоваться одним из следующих способов.

**•** На панели управления принтера нажмите **Продолжить** для продолжения печати. На моделях

принтера без сенсорного экрана нажмите <sup>0К</sup> для подтверждения.

- **•** Выключите принтер, а затем снова включите его.
- **•** Обновите сетевое микропрограммное обеспечение принтера или сервера печати. Для получения дополнительных сведений посетите веб-узел службы поддержки Lexmark по адресу **<http://support.lexmark.com>**.

### **Стандартный порт USB отключен [56]**

На панели управления принтера выберите **Продолжить** для удаления сообщения. Для моделей

принтеров без сенсорного дисплея нажмите  $\frac{10K}{1000}$  для подтверждения.

#### **Примечания.**

- **•** Все данные, поступающие на принтер через порт USB, игнорируются.
- **•** Убедитесь в том, что в меню «Буфер USB» не выбрано значение «Отключен».

### **Для выполнения задания требуются расходные материалы**

Выполните одно из следующий действий.

- **•** Установите отсутствующие расходные материалы, чтобы выполнить задание.
- **•** Отмените текущее задание.

### **58 Слишком много модулей флэш-памяти [58]**

- **1** Выключите принтер.
- **2** Отсоедините кабель питания от розетки электросети.
- **3** Извлеките лишние модули флэш-памяти.
- **4** Подсоедините кабель питания к правильно заземленной электрической розетке.
- **5** Снова включите принтер.

### **Присоединено слишком много лотков [58]**

- **1** Выключите принтер.
- **2** Отсоедините кабель питания от розетки электросети.
- **3** Удалите лишние лотки.
- **4** Подсоедините кабель питания к правильно заземленной электрической розетке.
- **5** Снова включите принтер.

### **Обнаружена неотформатированная флэш-память [53]**

Попробуйте воспользоваться одним из следующих способов.

**•** На панели управления принтера выберите **Продолжить** для остановки дефрагментации и

продолжения печати. Для моделей принтеров без сенсорного дисплея нажмите  $|0$ К для подтверждения.

**•** Выполните форматирование флэш-памяти.

**Примечание.** Если сообщение об ошибке не сбрасывается, возможно, флэш-память неисправна, и необходимо заменить ее.

## **Сервер Weblink не настроен. Обратитесь к системному администратору.**

Выберите **Продолжить**, чтобы закрыть сообщение. Для моделей принтеров без сенсорного дисплея нажмите ОК для подтверждения.

**Примечание.** В случае повторного появления сообщения обратитесь к системному администратору.

# **Устранение неполадок принтера**

- **•** «Основные [неисправности](#page-218-0) принтера» на стр. 219
- **•** «Проблемы с оборудованием и внутренними [дополнительными](#page-220-0) устройствами» на стр. 221
- **•** «[Неполадки](#page-222-0) при подаче бумаги» на стр. 223

# <span id="page-218-0"></span>**Основные неисправности принтера**

### **Принтер не отвечает**

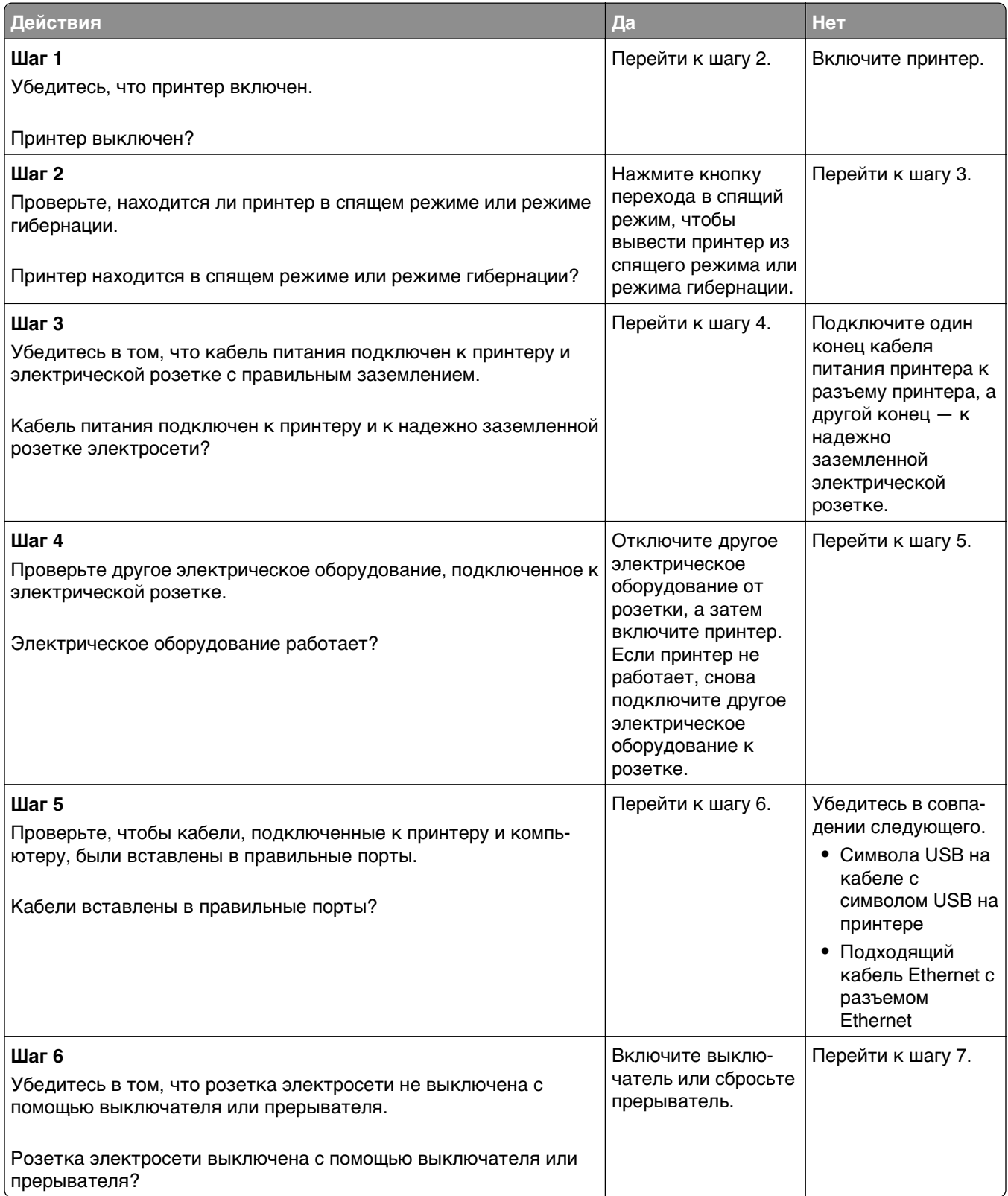

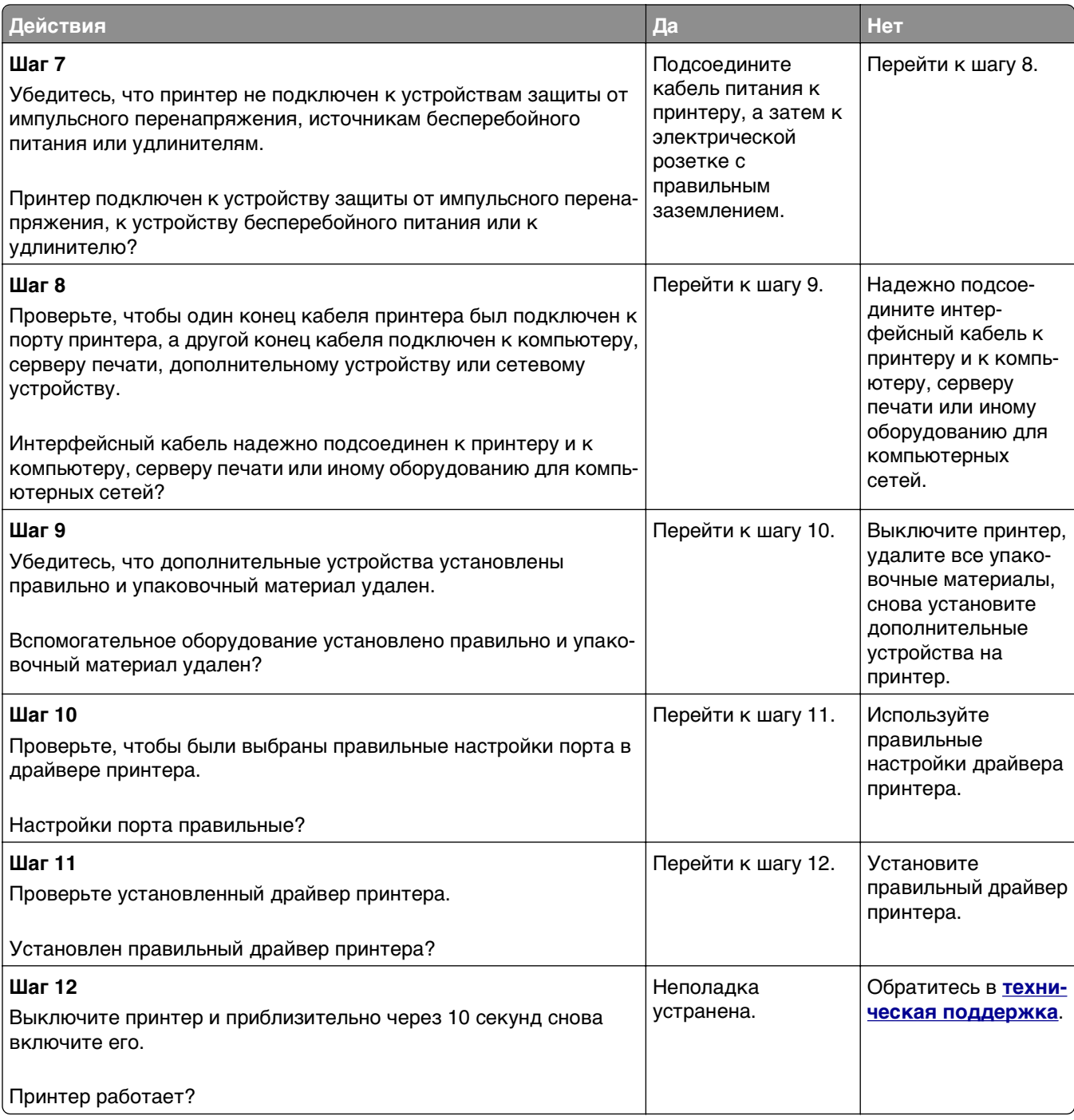

#### <span id="page-220-0"></span>**На дисплее принтера отсутствует изображение**

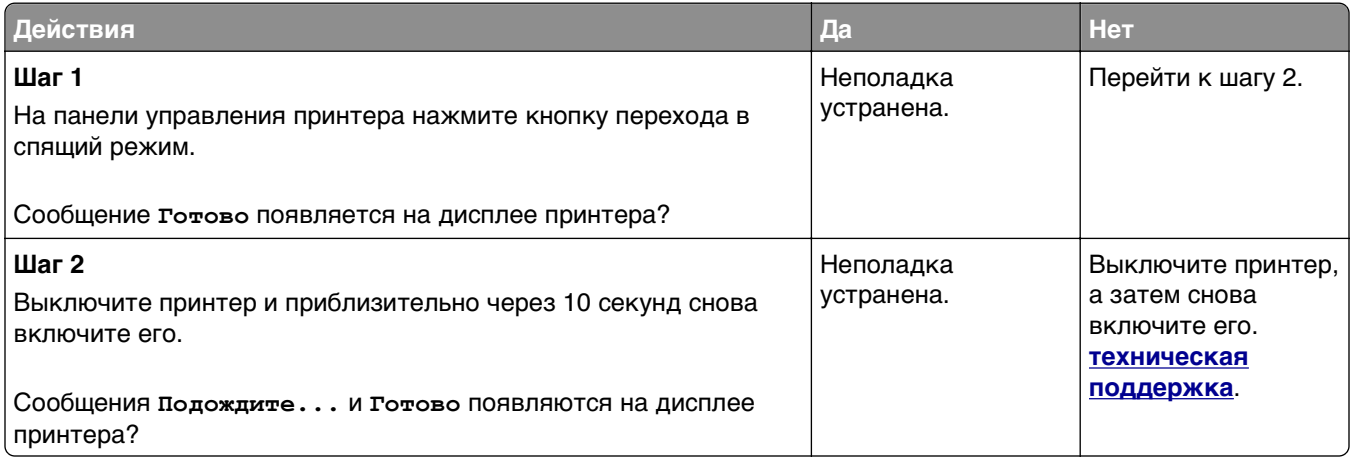

# **Проблемы с оборудованием и внутренними дополнительными устройствами**

#### **Не удается распознать внутреннее дополнительное устройство**

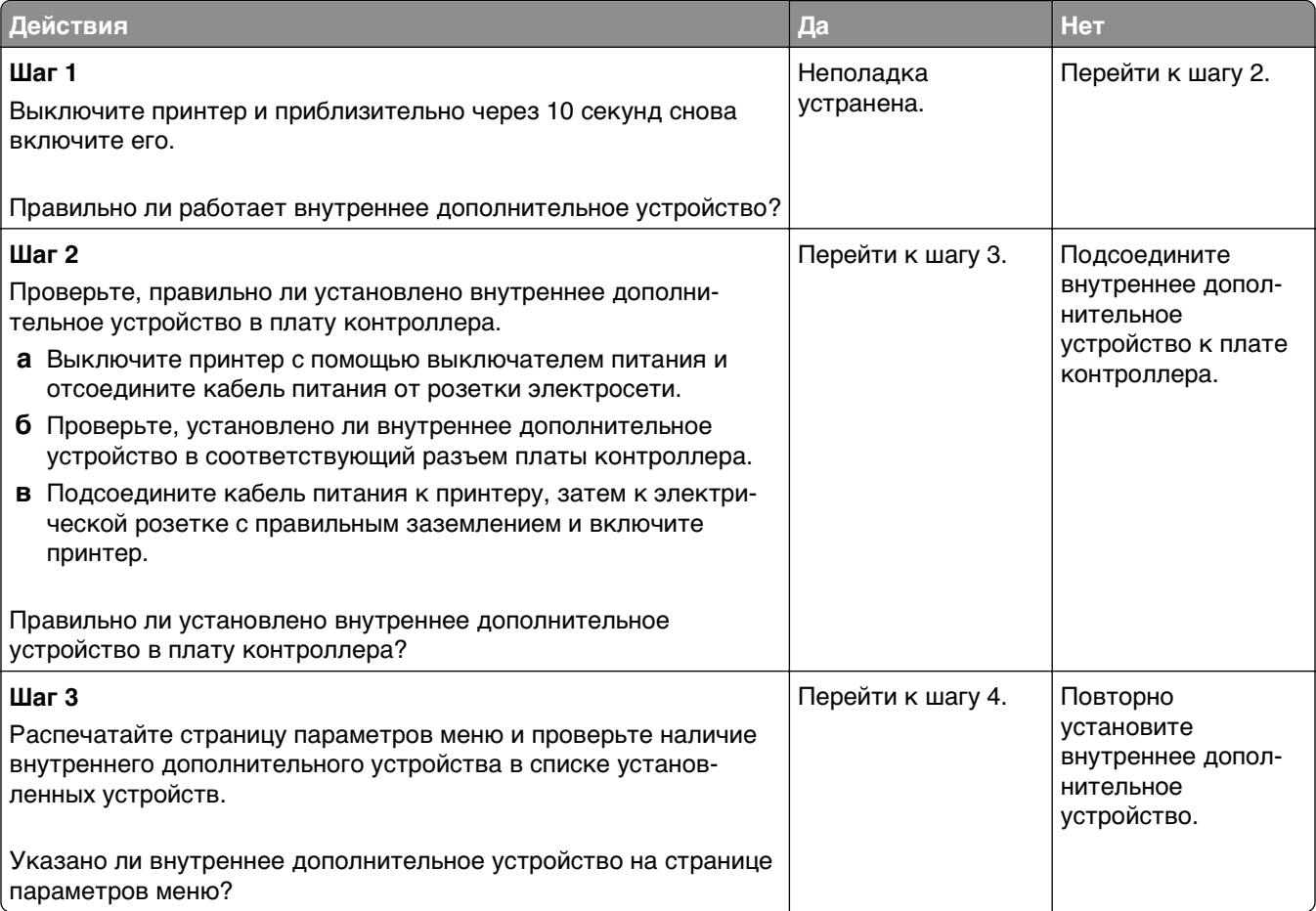

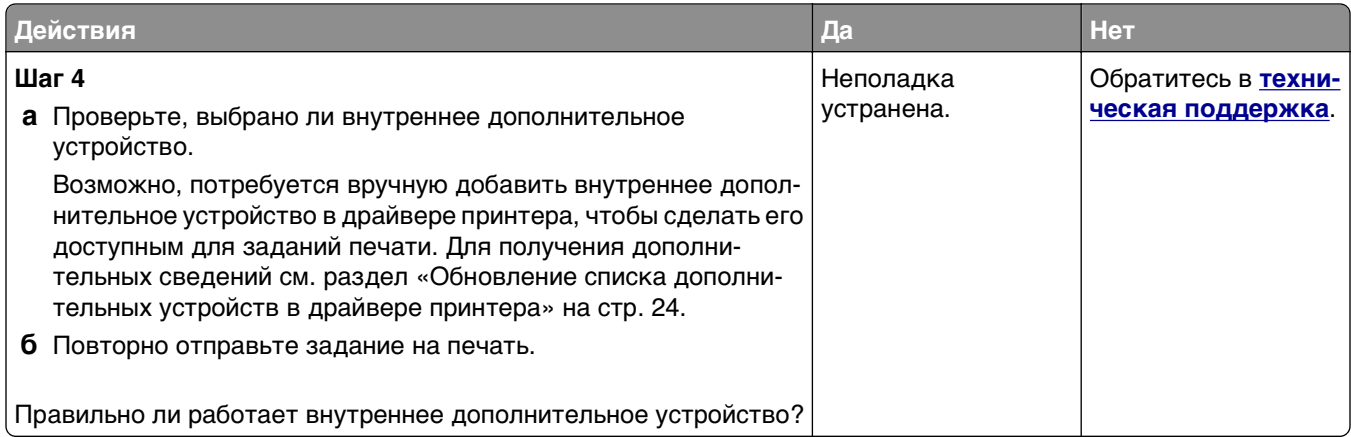

# **Проблемы с лотком**

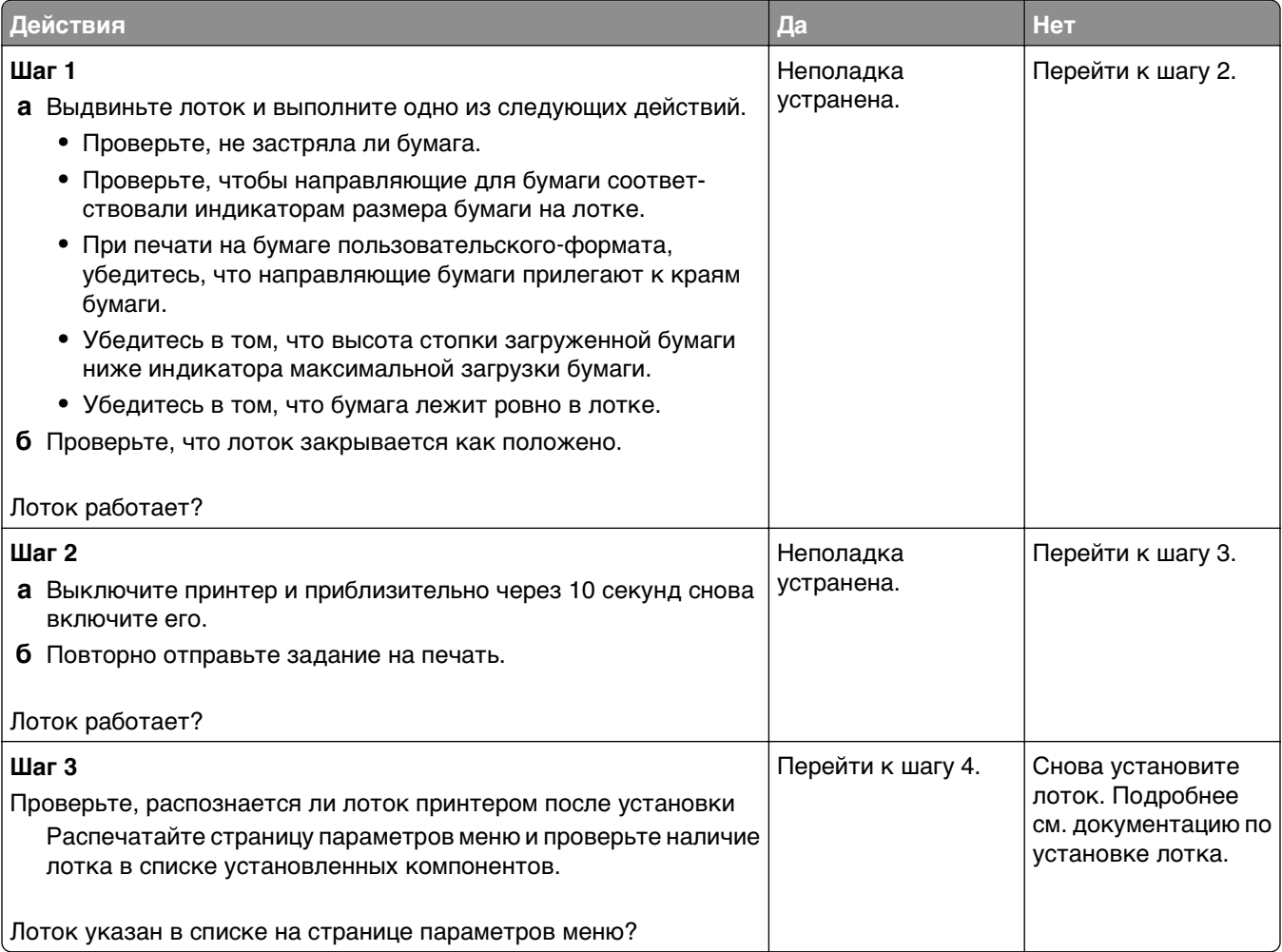

<span id="page-222-0"></span>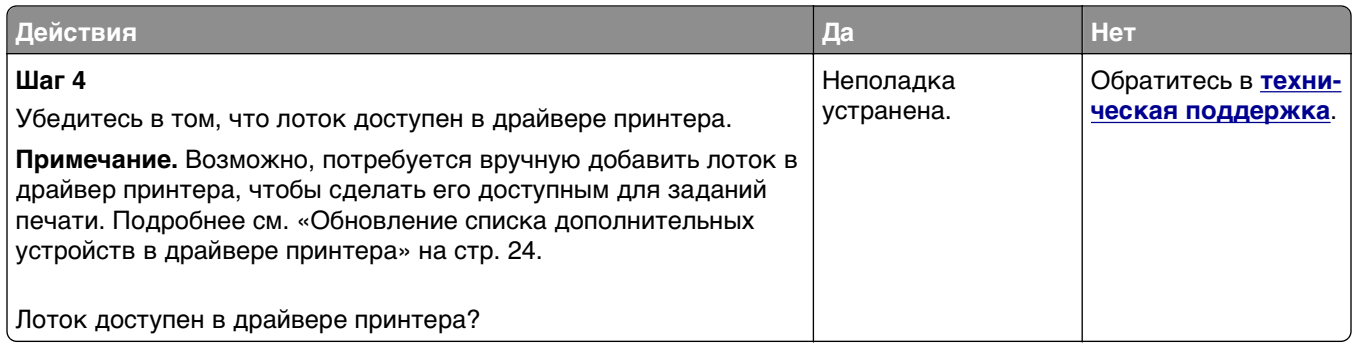

# **Неполадки при подаче бумаги**

### **Замятые страницы повторно не распечатываются**

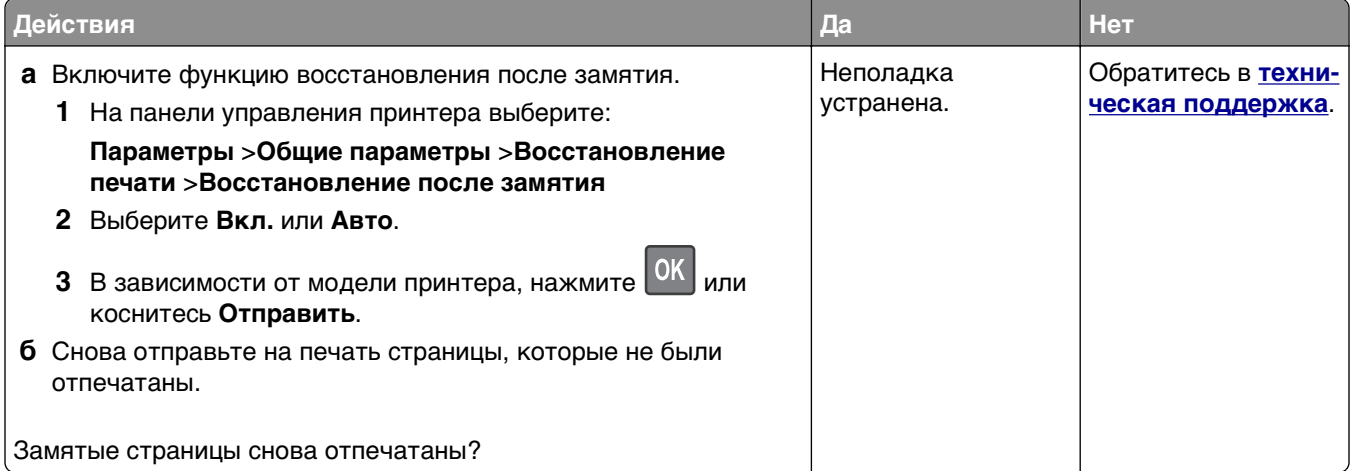

### **Частые замятия бумаги**

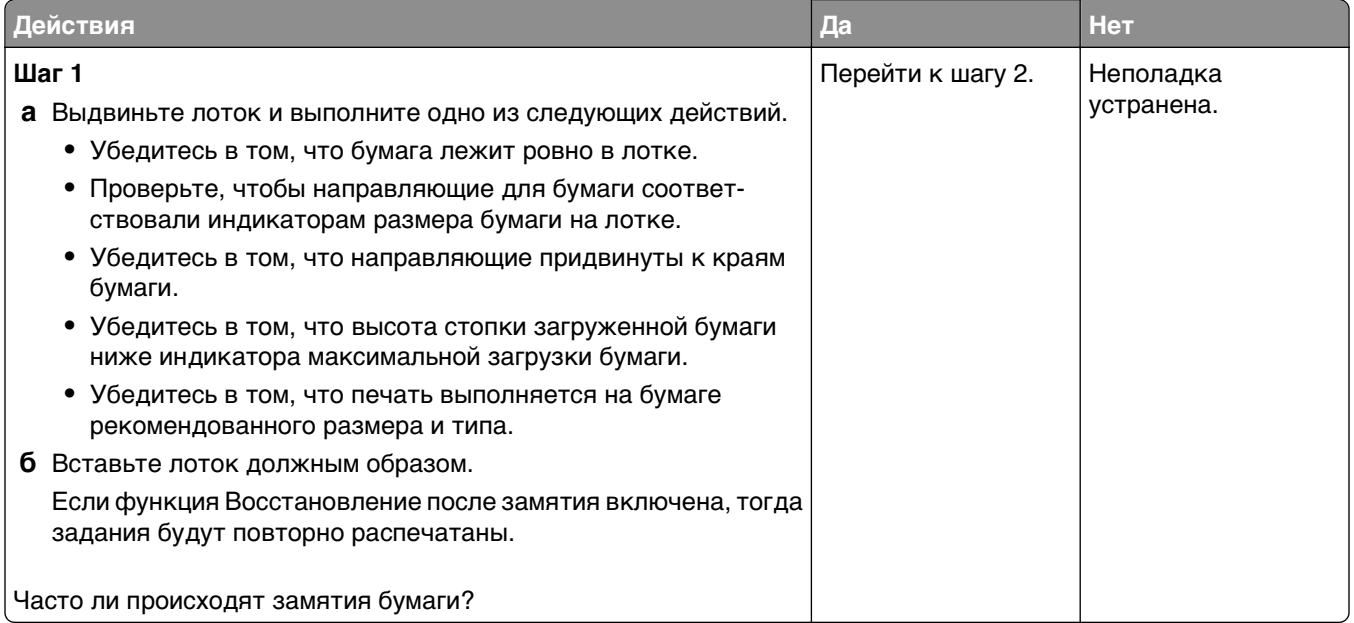

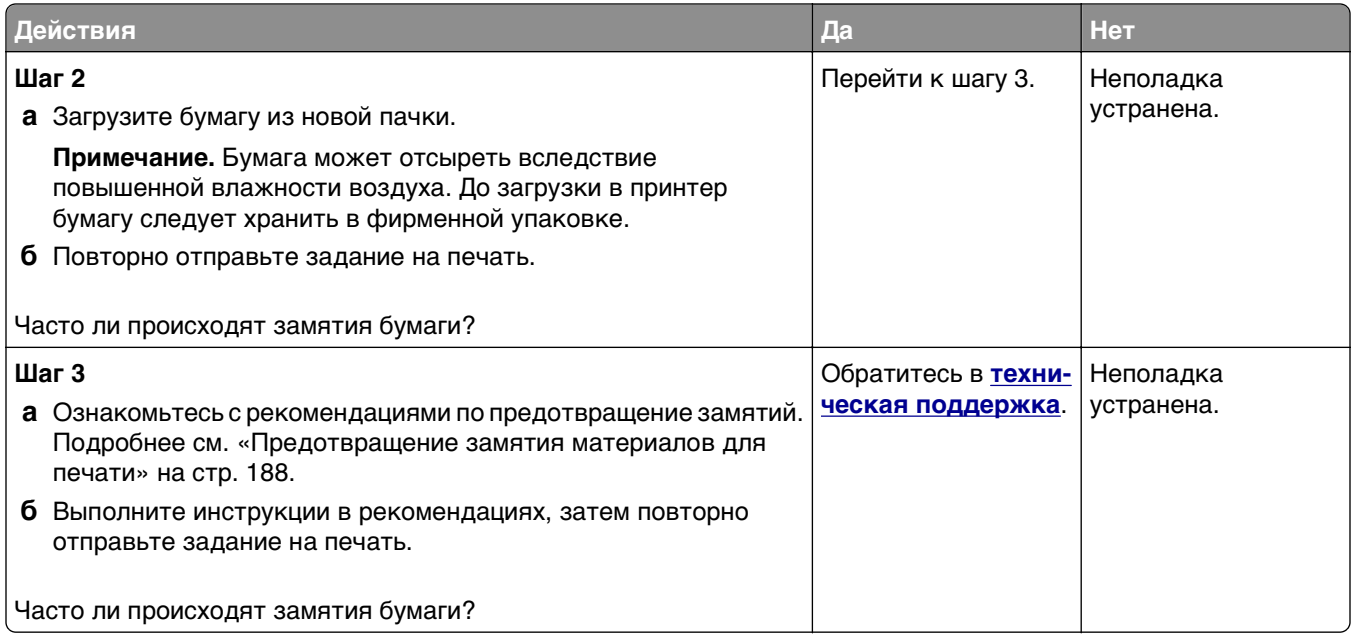

### **После извлечения замятой бумаги продолжает отображаться сообщение о замятии бумаги**

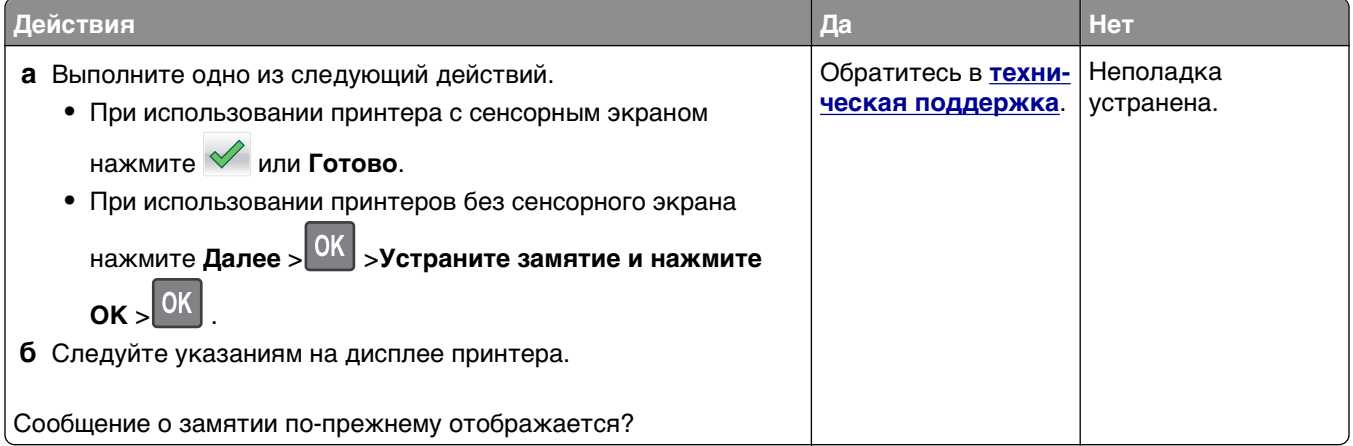

# **Устранение проблем печати**

# **Проблемы при печати**

### **Печатаются неверные символы**

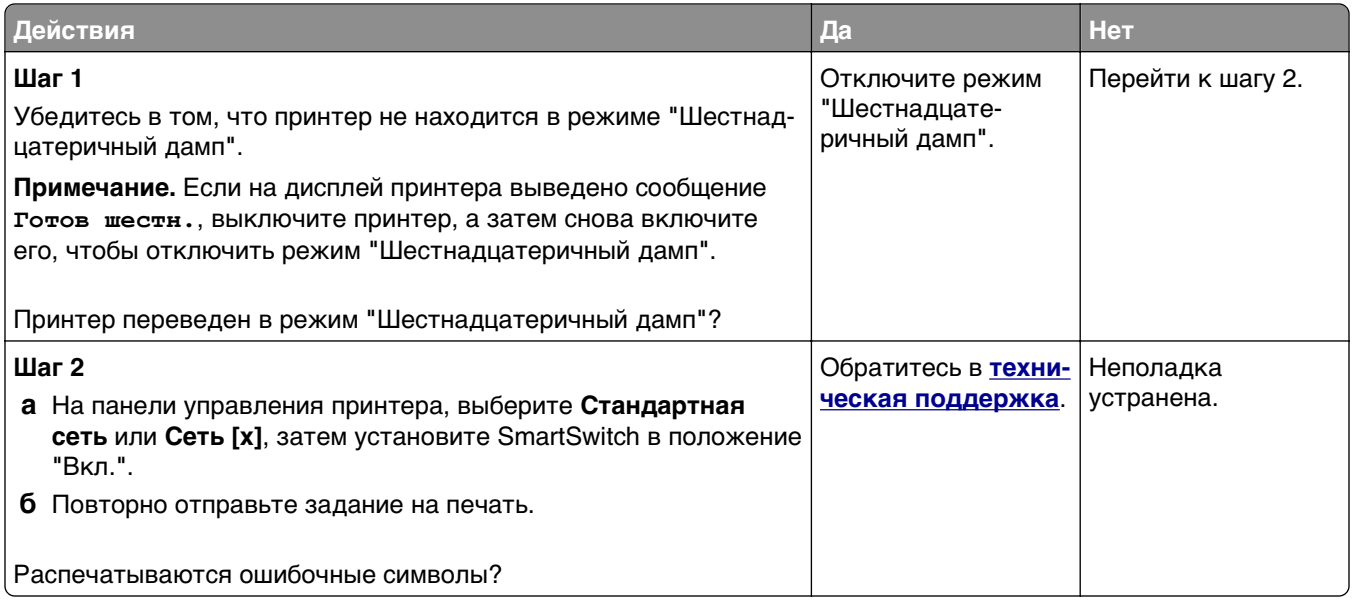

#### **Для задания на печать применяется бумага неподходящего типа либо бумага загружена в неподходящий лоток**

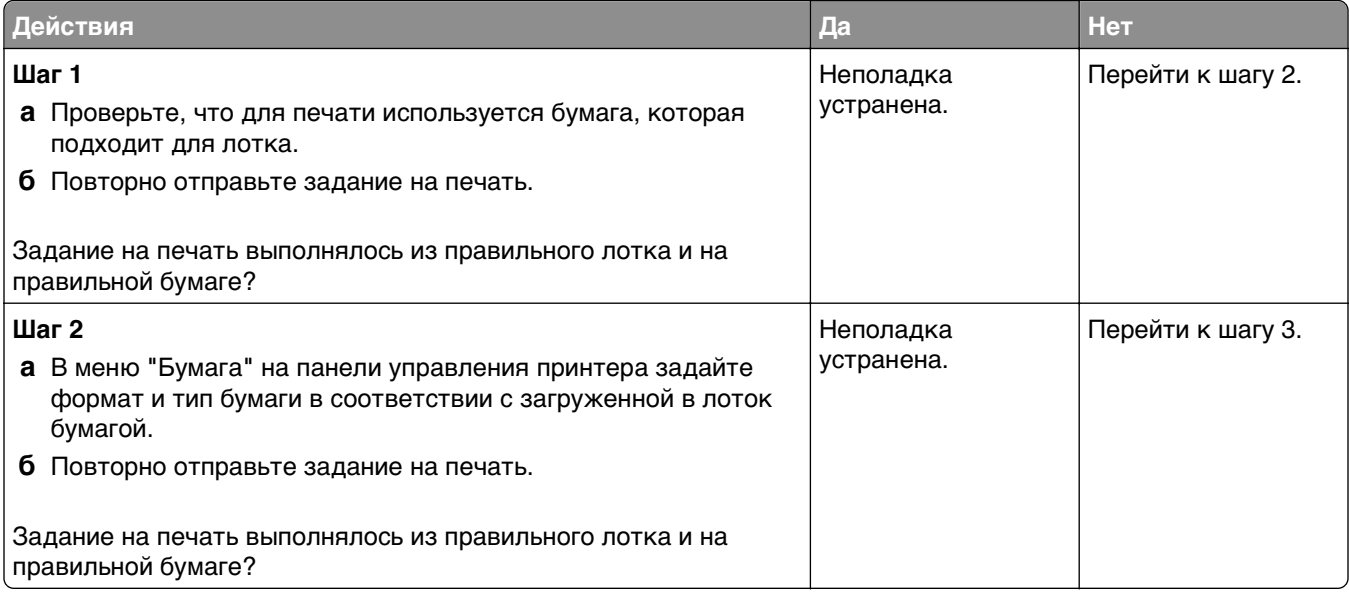

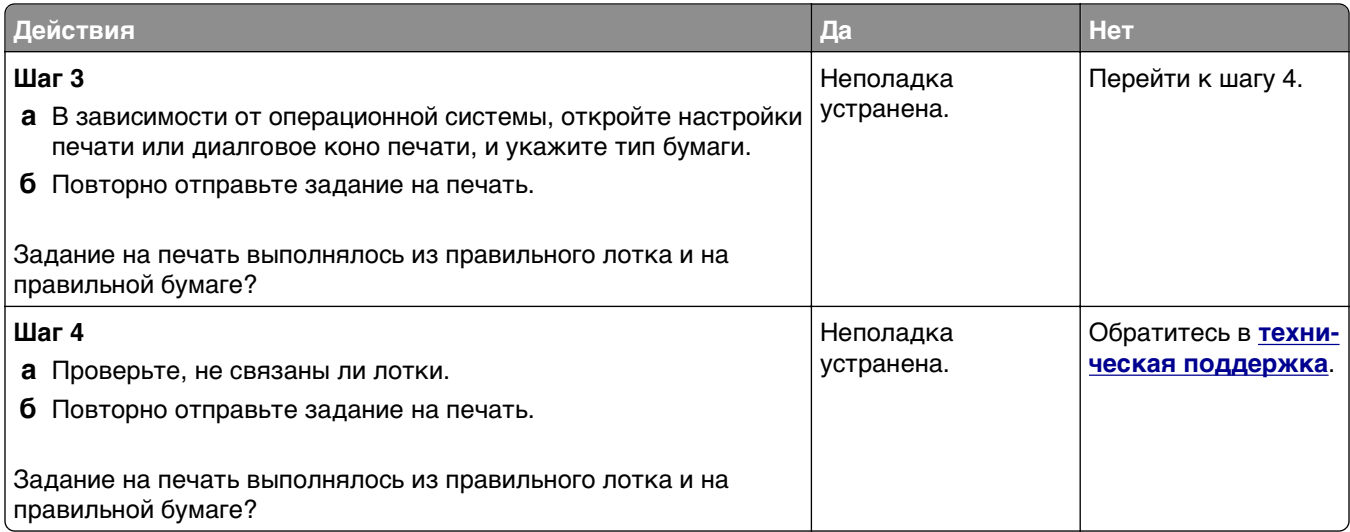

### **При печати больших заданий не выполняется разбор по копиям**

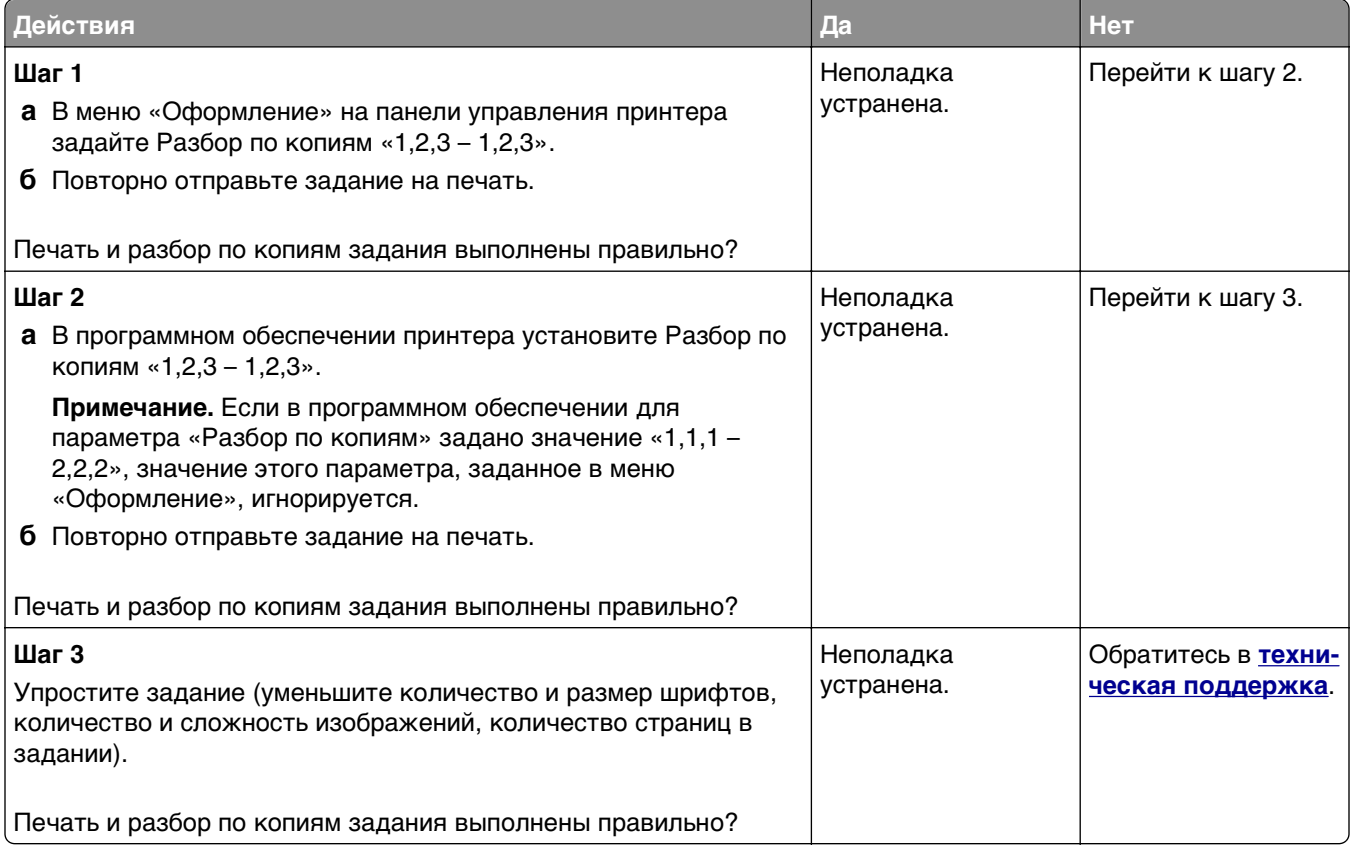

### **Многоязычные файлы PDF не распечатываются**

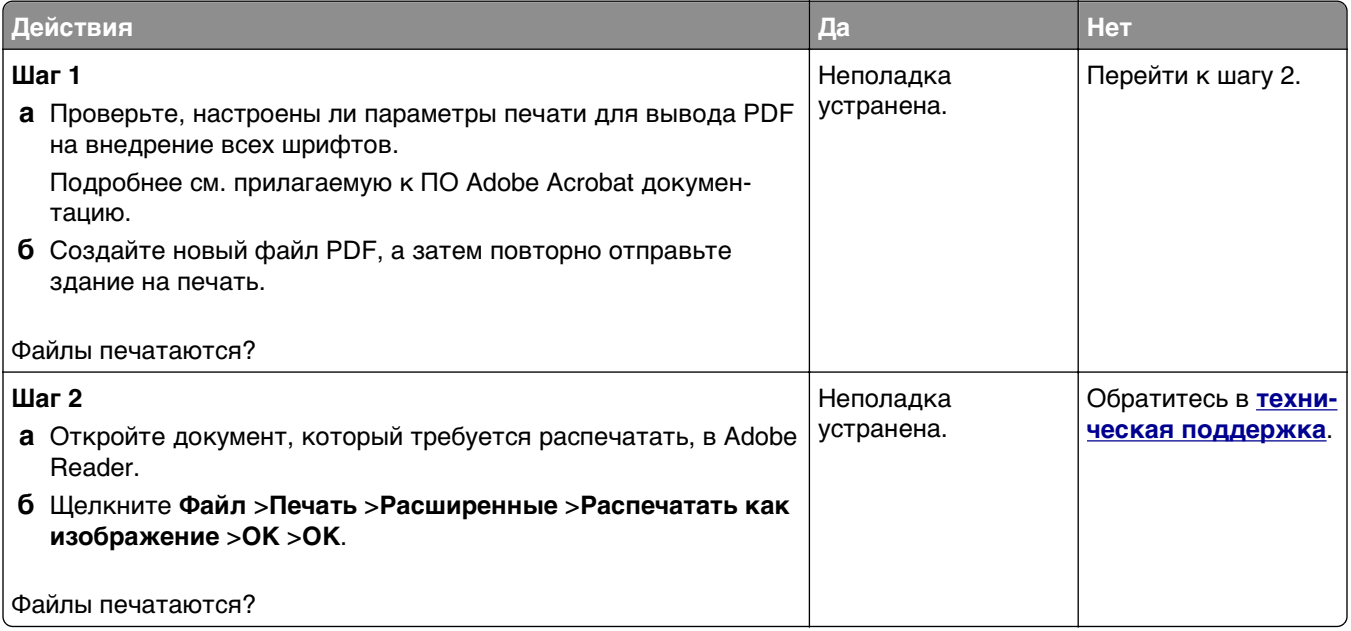

### **Задания печати не распечатываются**

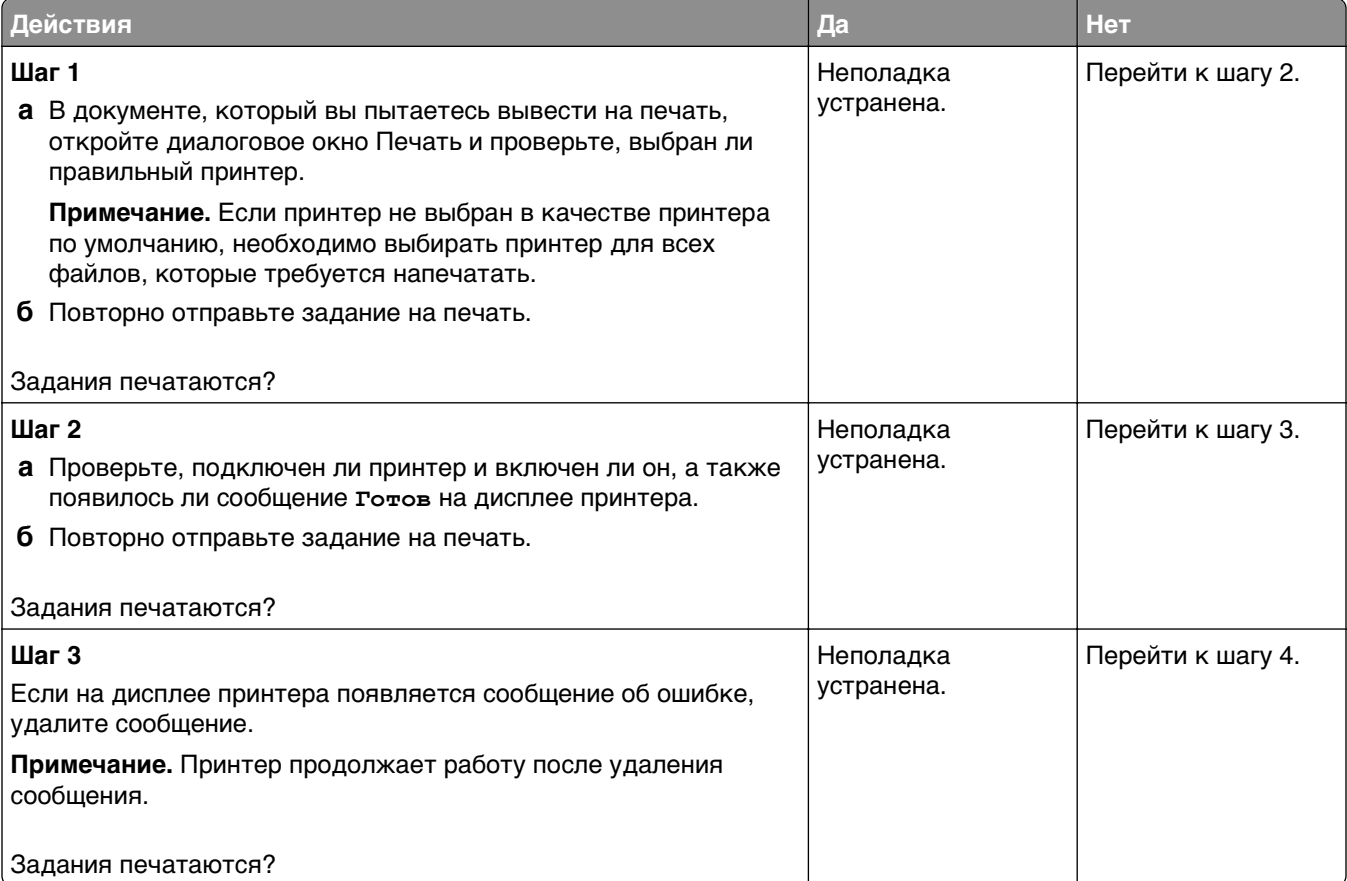

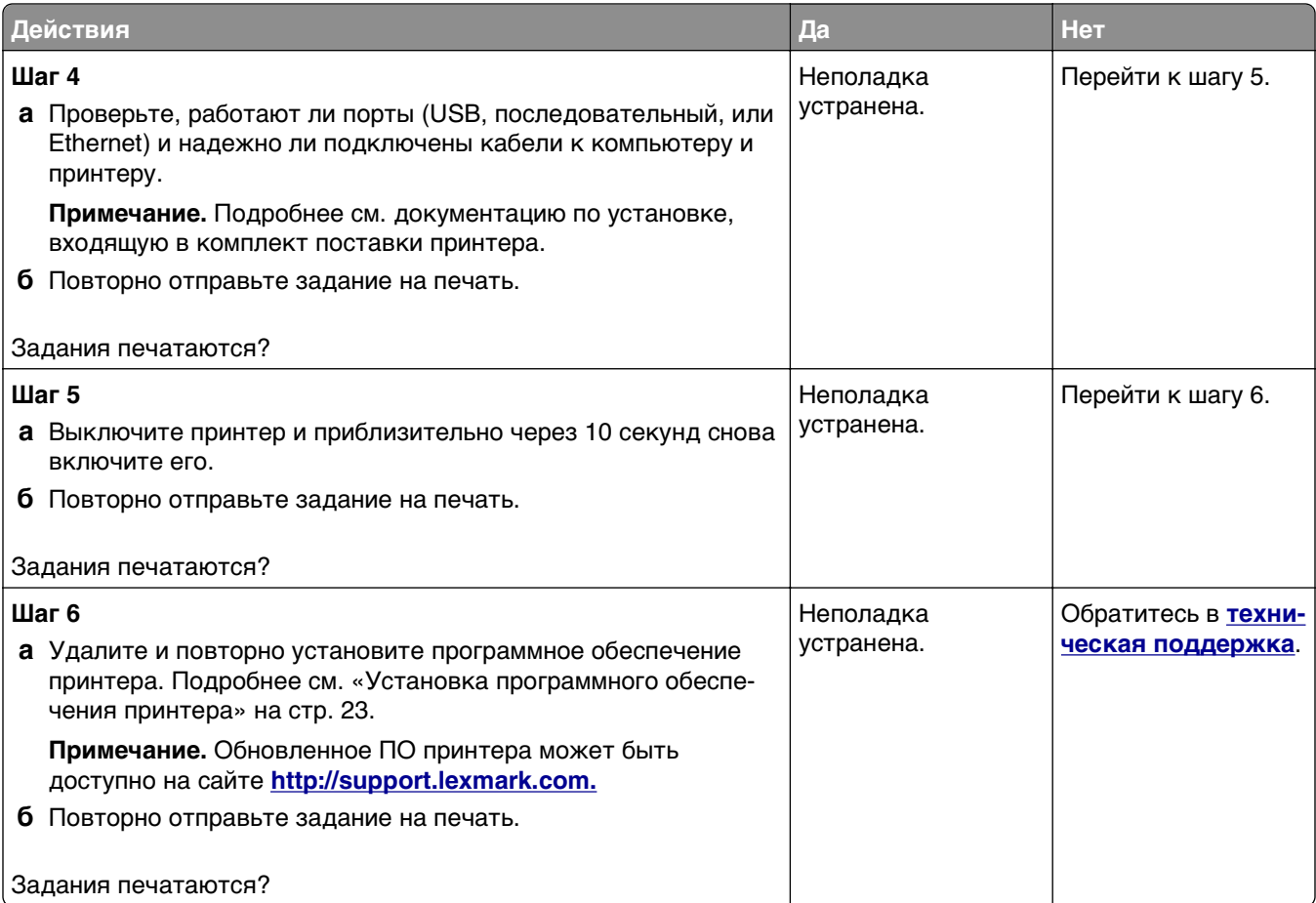

#### **Печать задания выполняется медленнее, чем ожидалось**

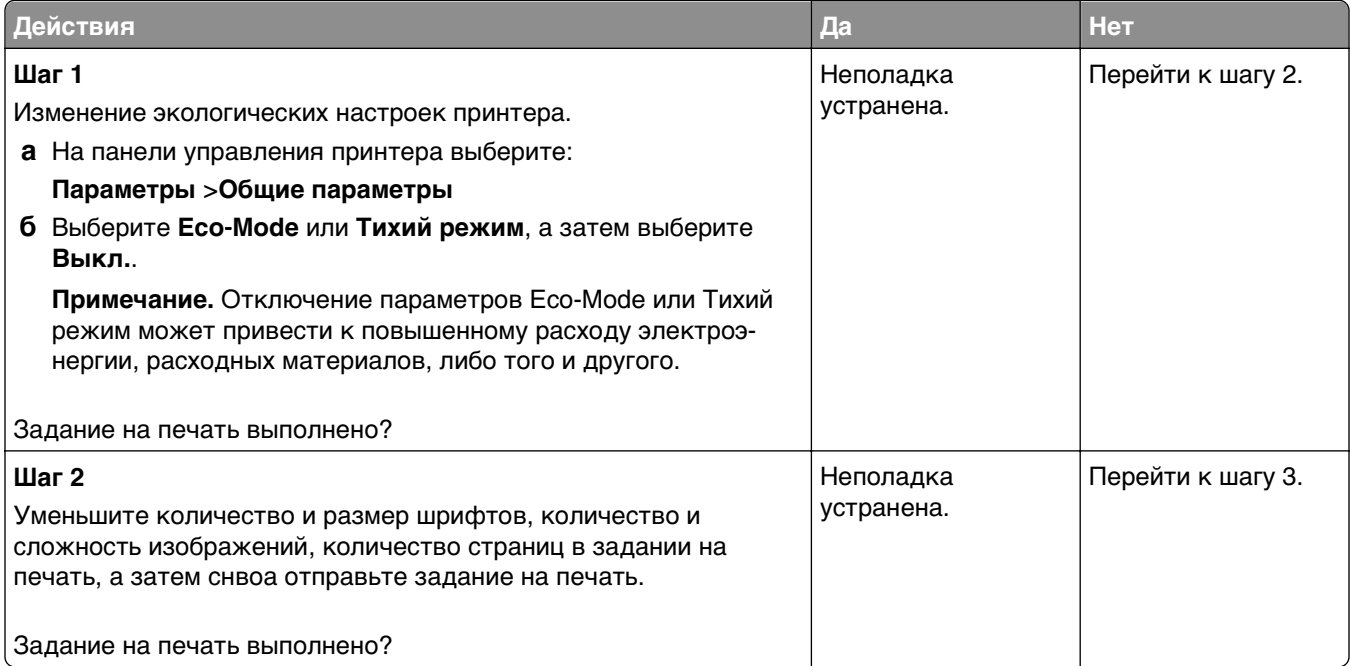

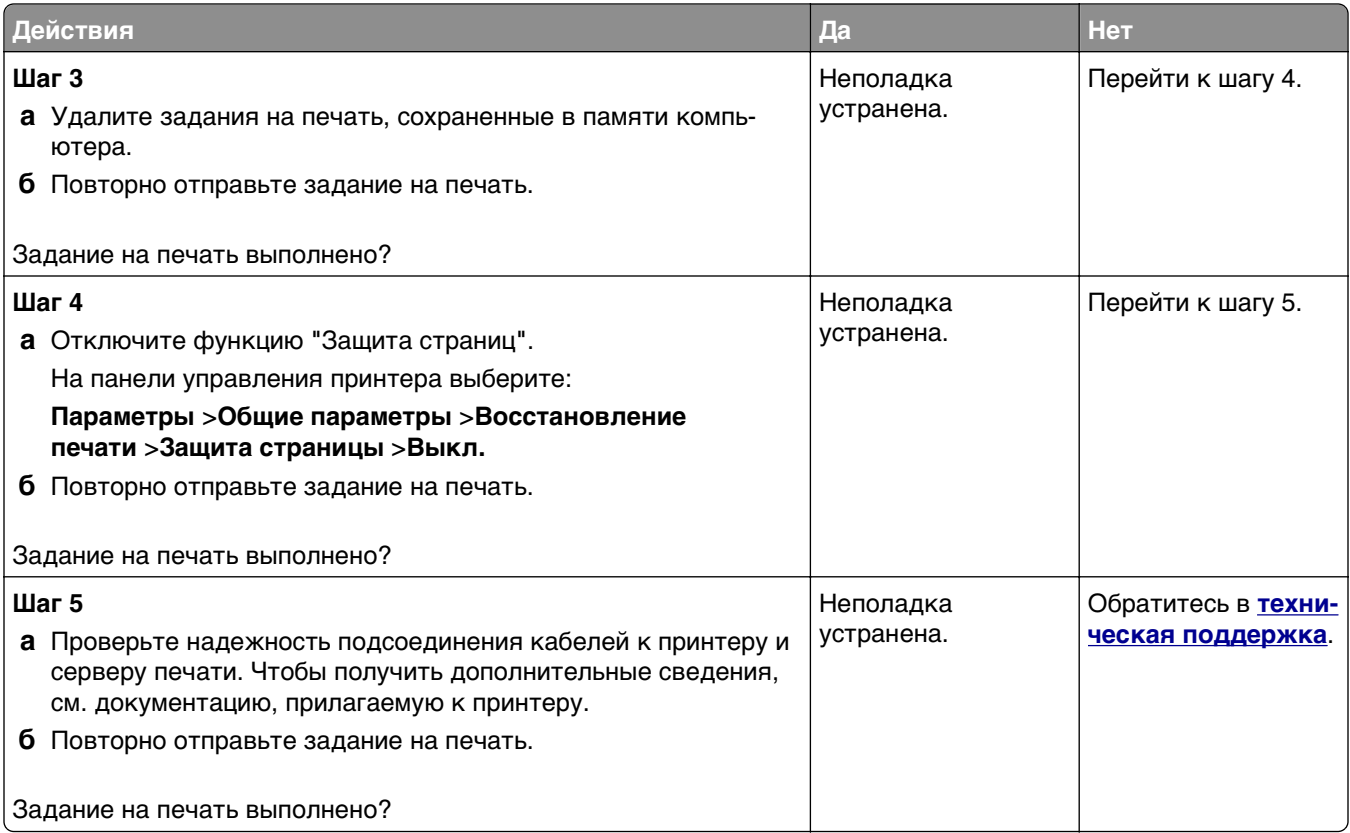

#### **Скорость печати снижается**

#### **Примечания.**

- **•** При печати на бумаге узкого формата, принтер печатает на пониженной скорости для предотвращения повреждения термоблока.
- **•** Скорость работы принтера может быть уменьшена при печати в течение продолжительного периода времени, или печати при повышенных температурах.

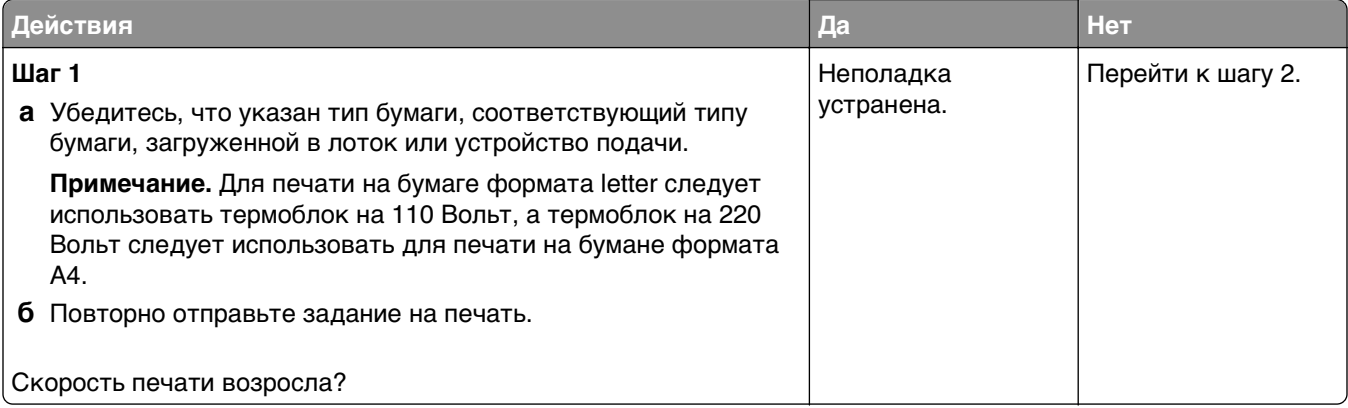

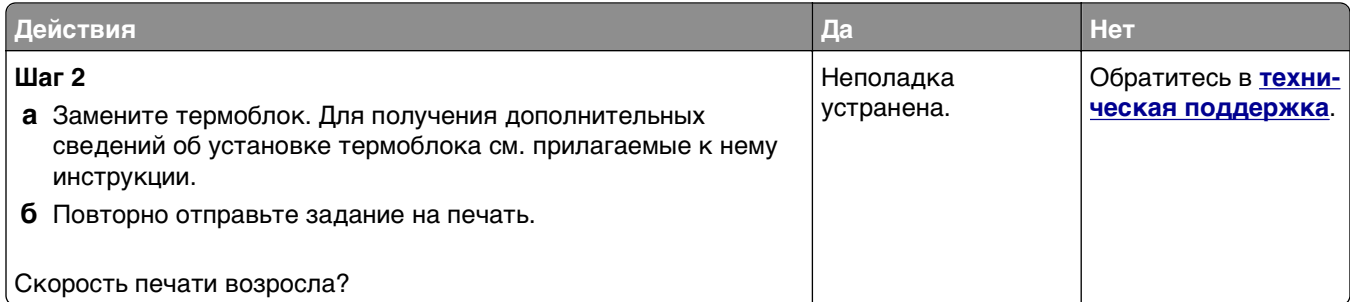

#### **Не работает функция связывания лотков**

#### **Примечания.**

- **•** Лотки в состоянии определять длину бумаги.
- **•** В многоцелевом устройстве подачи бумаги не выполняется автоматическое определение формата бумаги. Формат требуется установить в меню "Формат и тип бумаги".

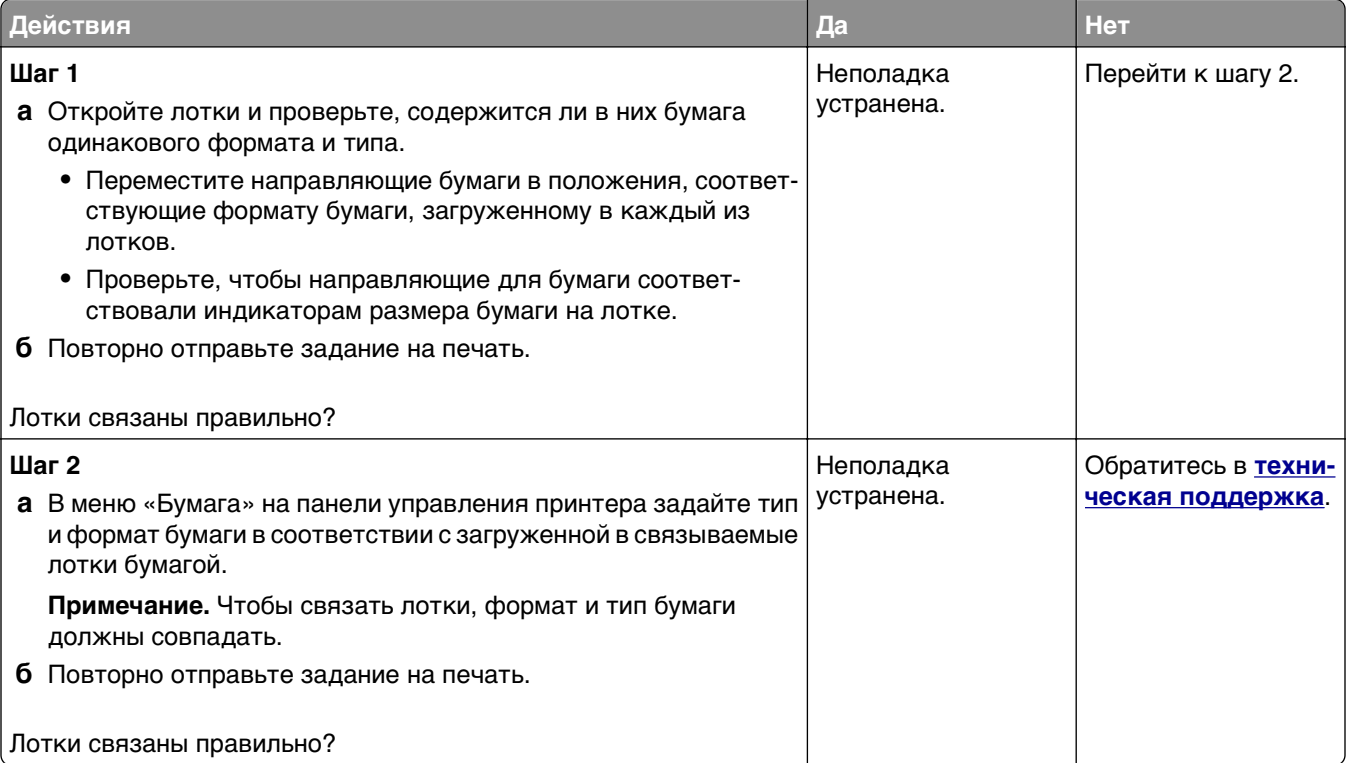

#### **Возникают незапланированные разрывы страниц**

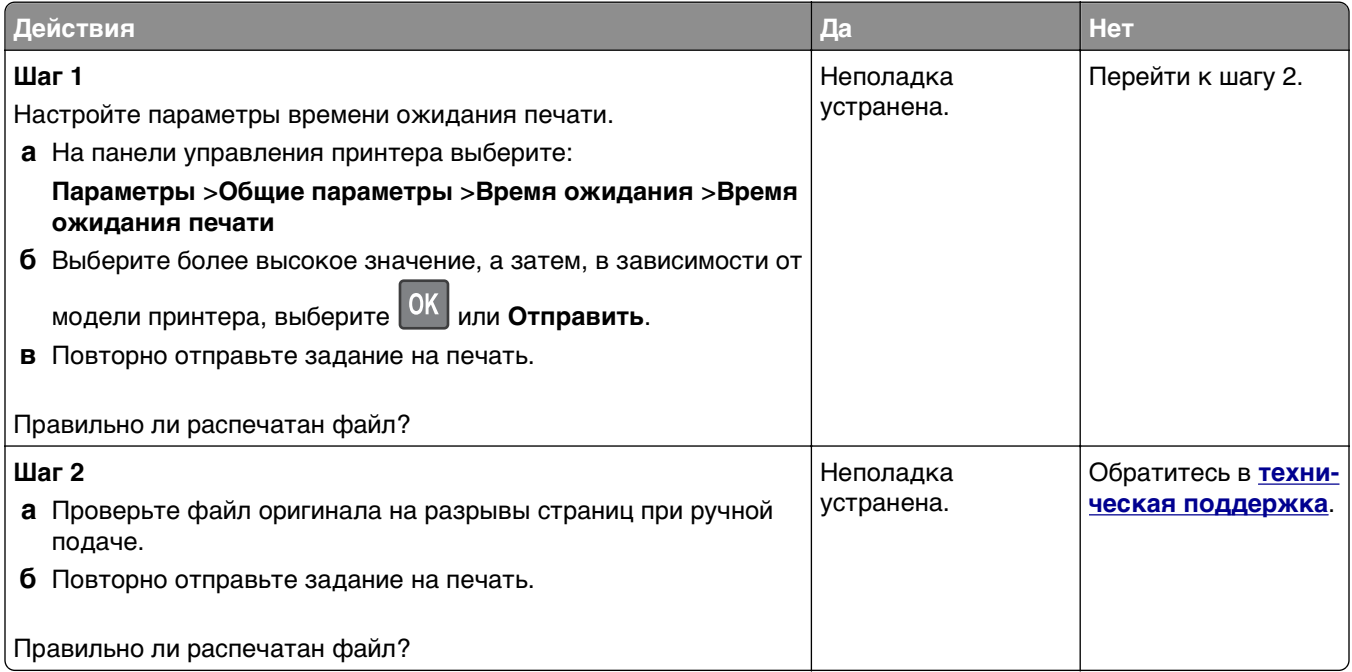

### **Неполадки, связанные с качеством печати**

#### **Символы распечатываются с зубчатыми или неровными краями**

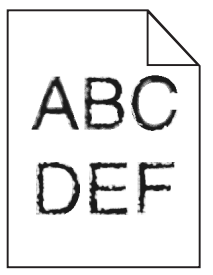

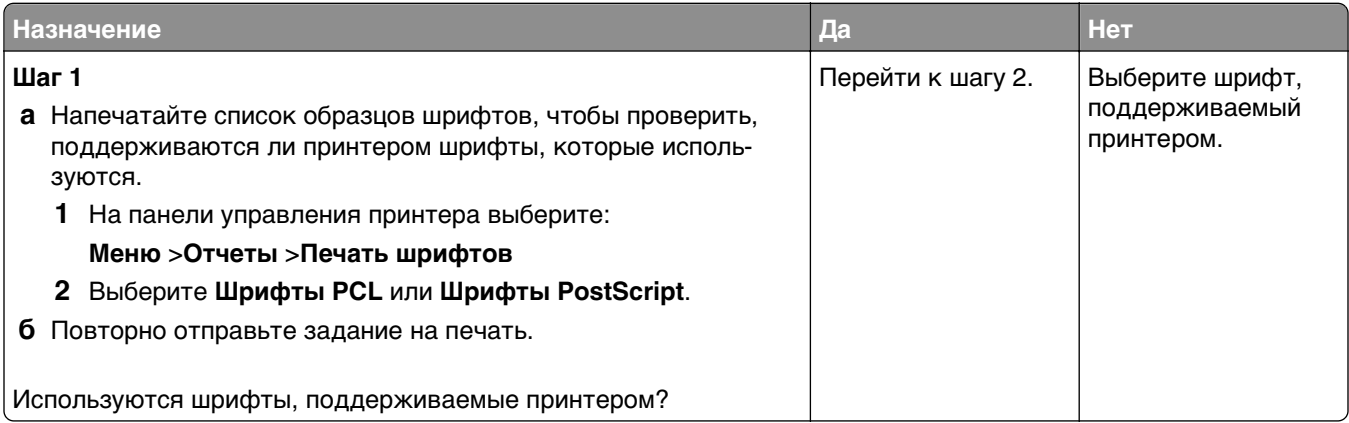

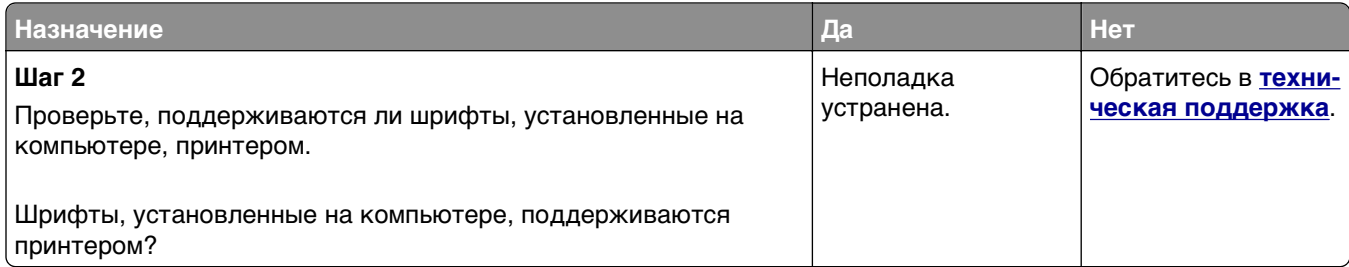

# **Обрезанные страницы или изображения**

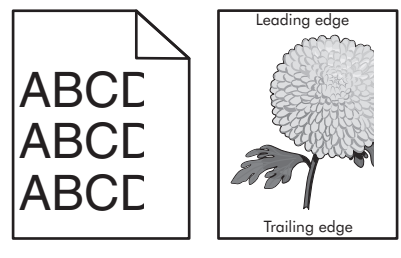

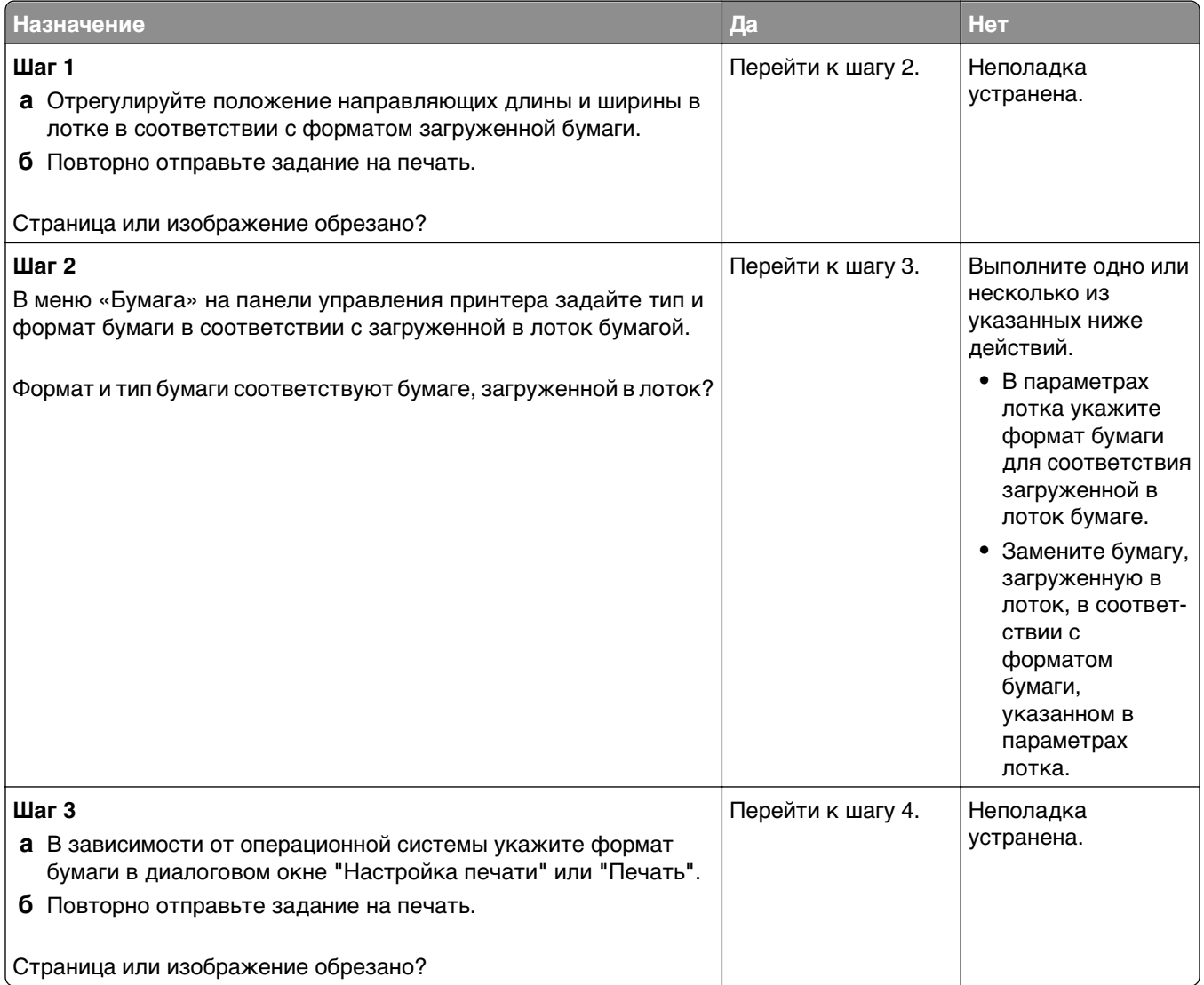

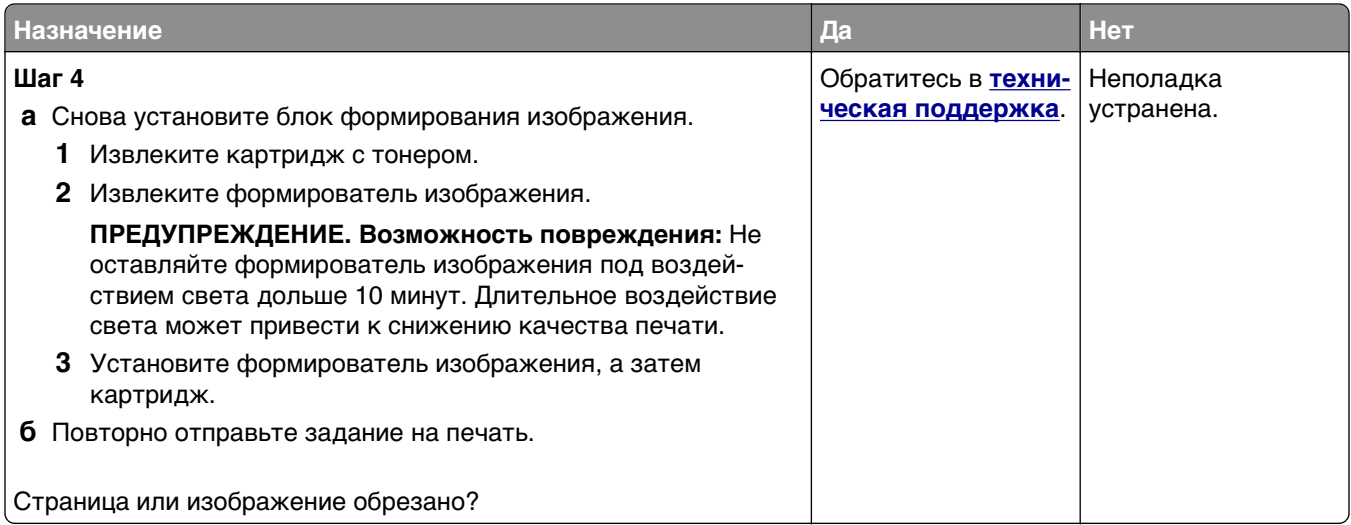

### **При печати на изображении появляется некоторый оттенок**

**Примечание.** При печати на бумаге формата letter с помощью термоблока на 220 Вольт происходит сжатие изображения.

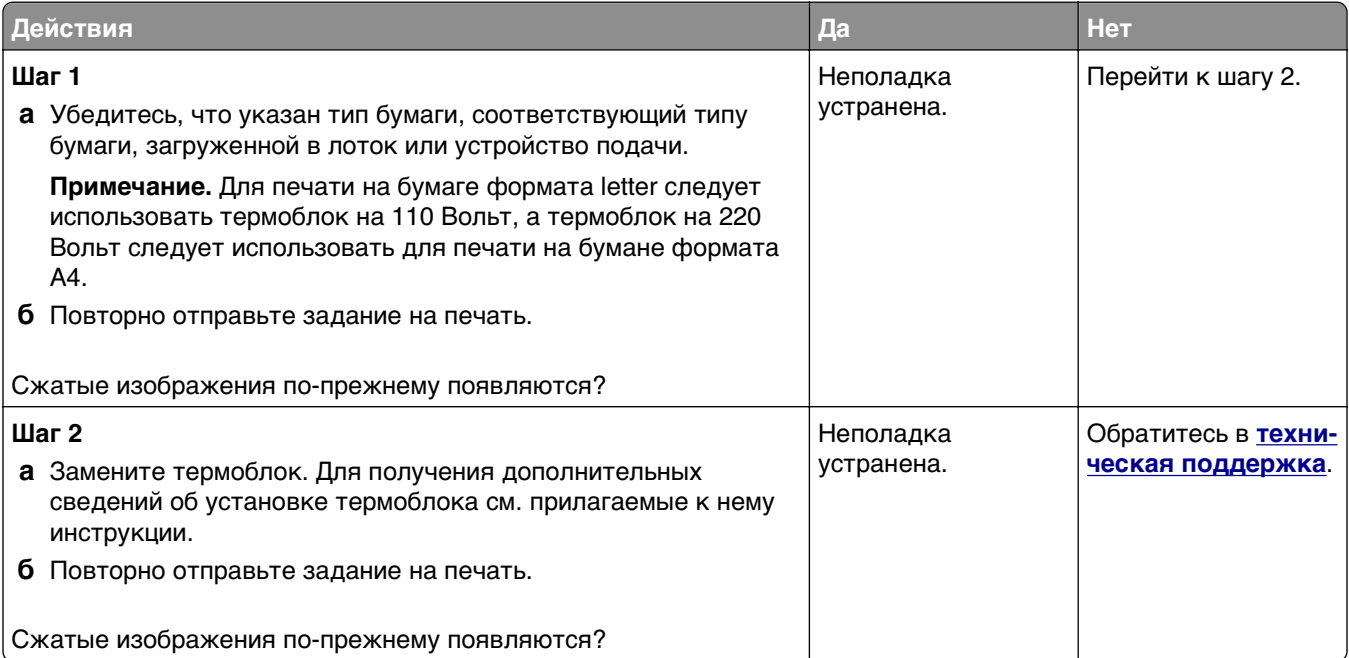

### **Серый фон на распечатываемых изображениях**

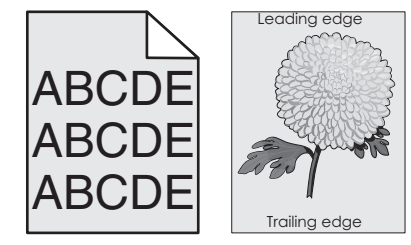

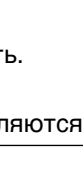

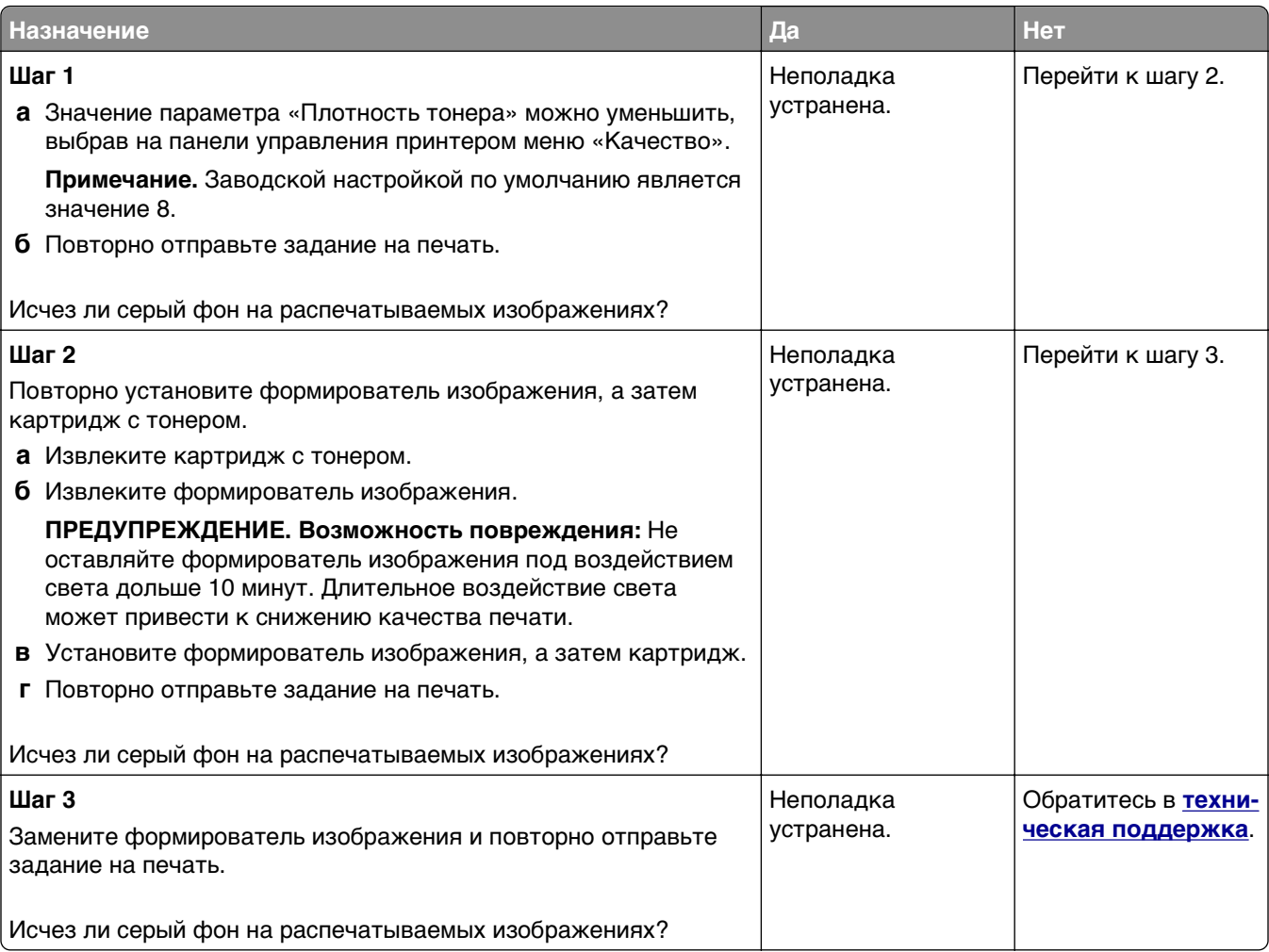

### **На страницах видны горизонтальные пропуски**

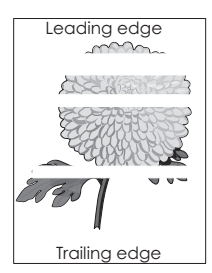

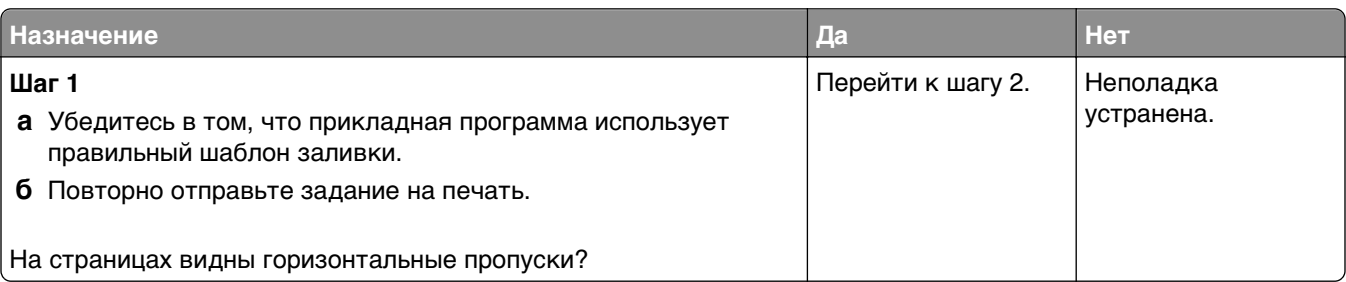

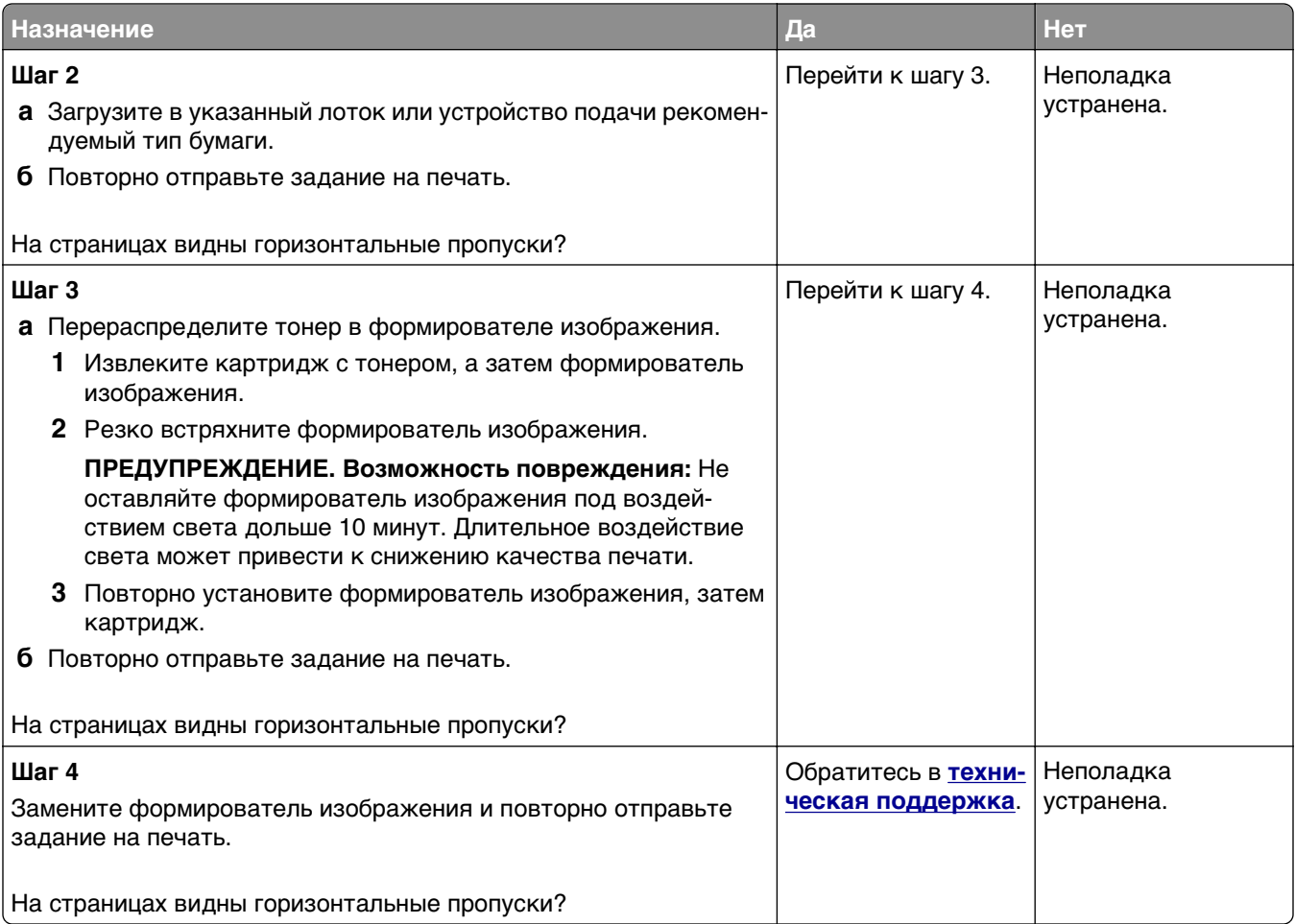

### **Неверные поля на распечатываемых изображениях**

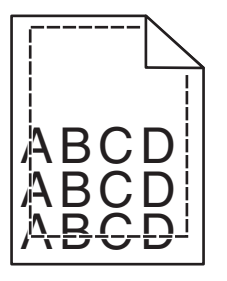

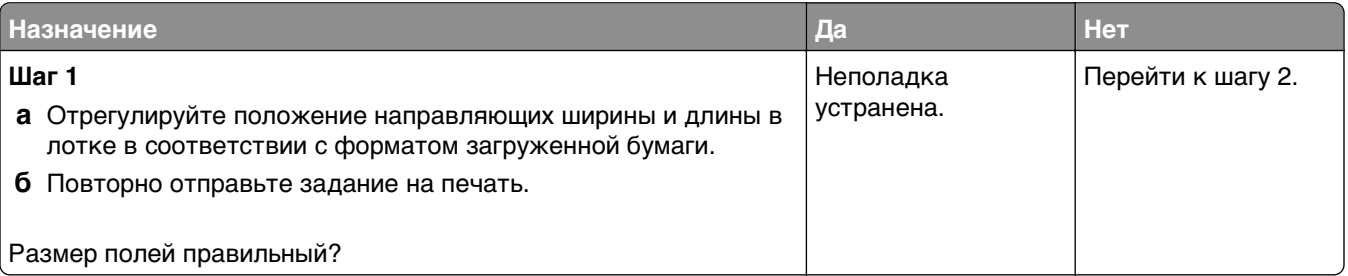

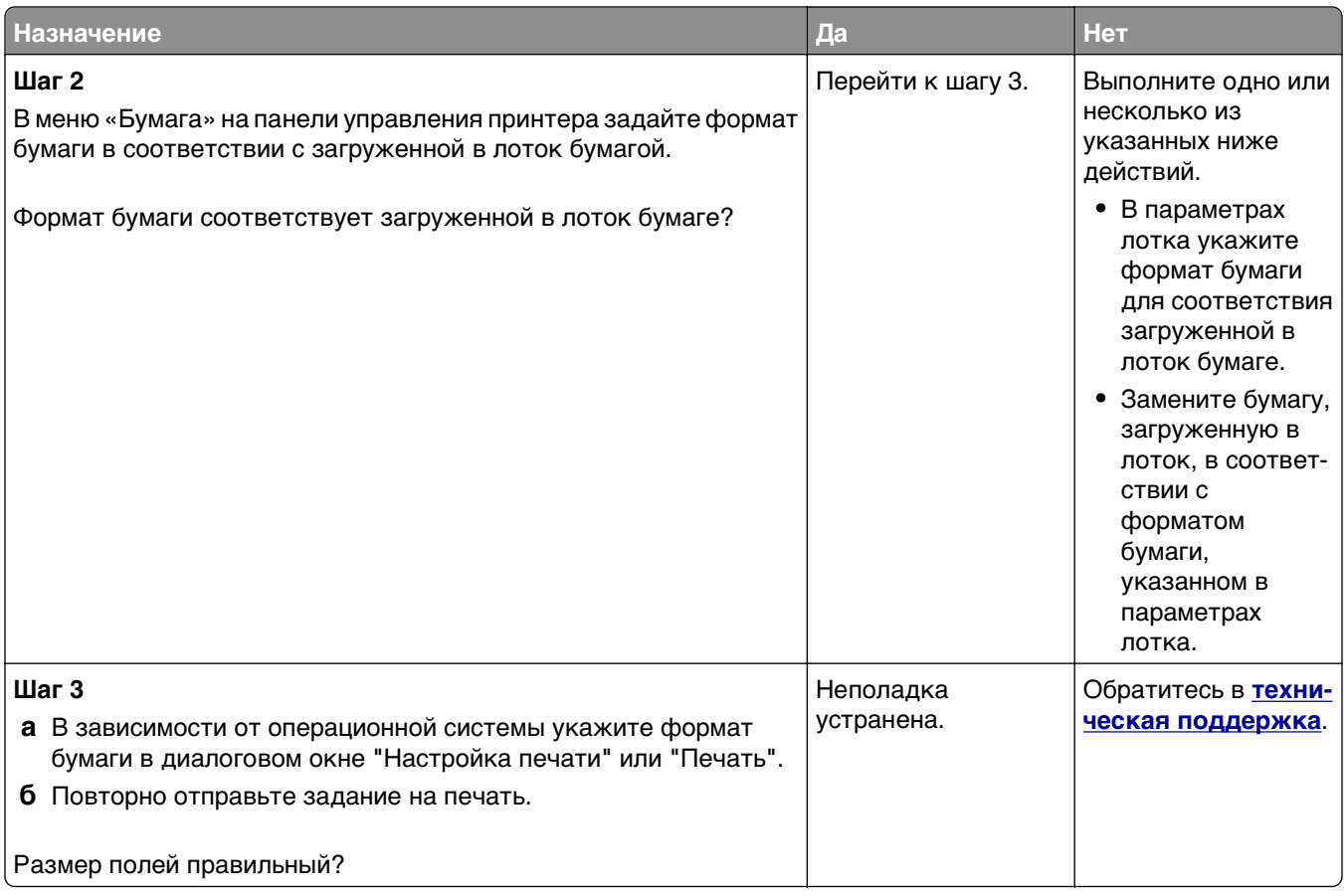

# **Скручивание бумаги**

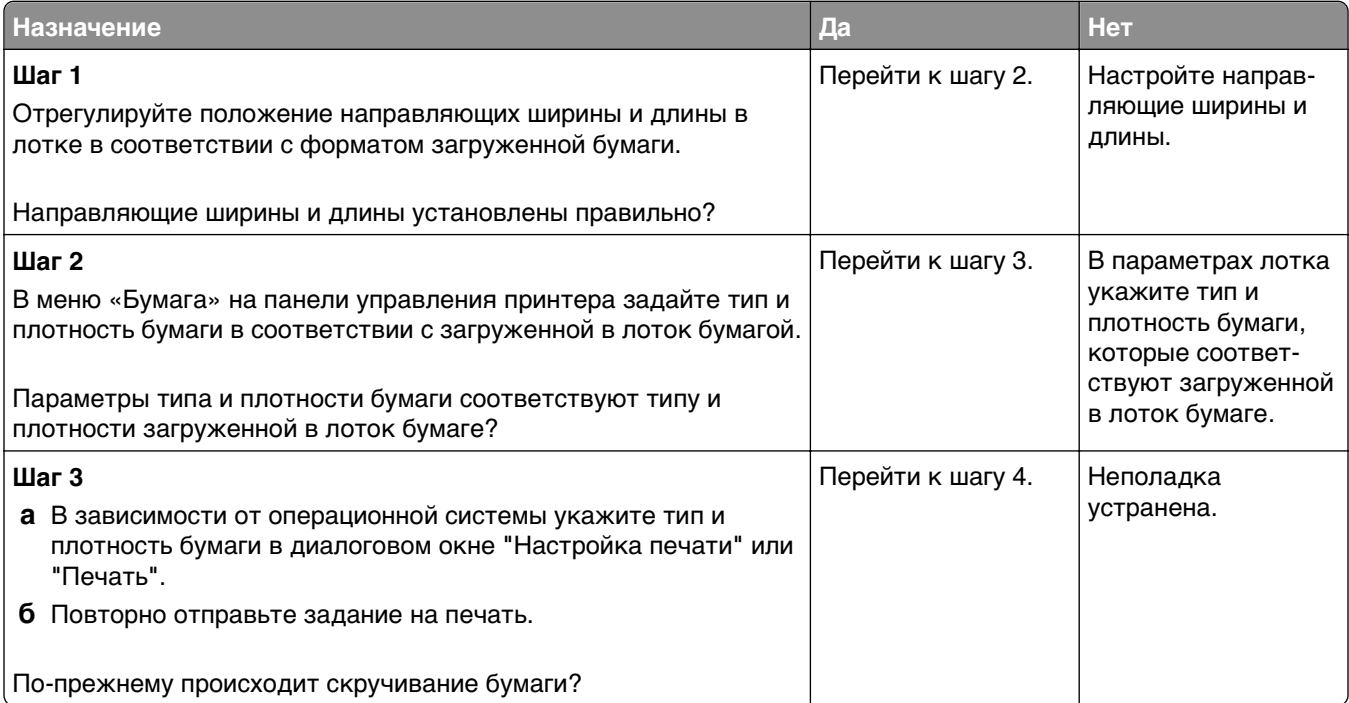

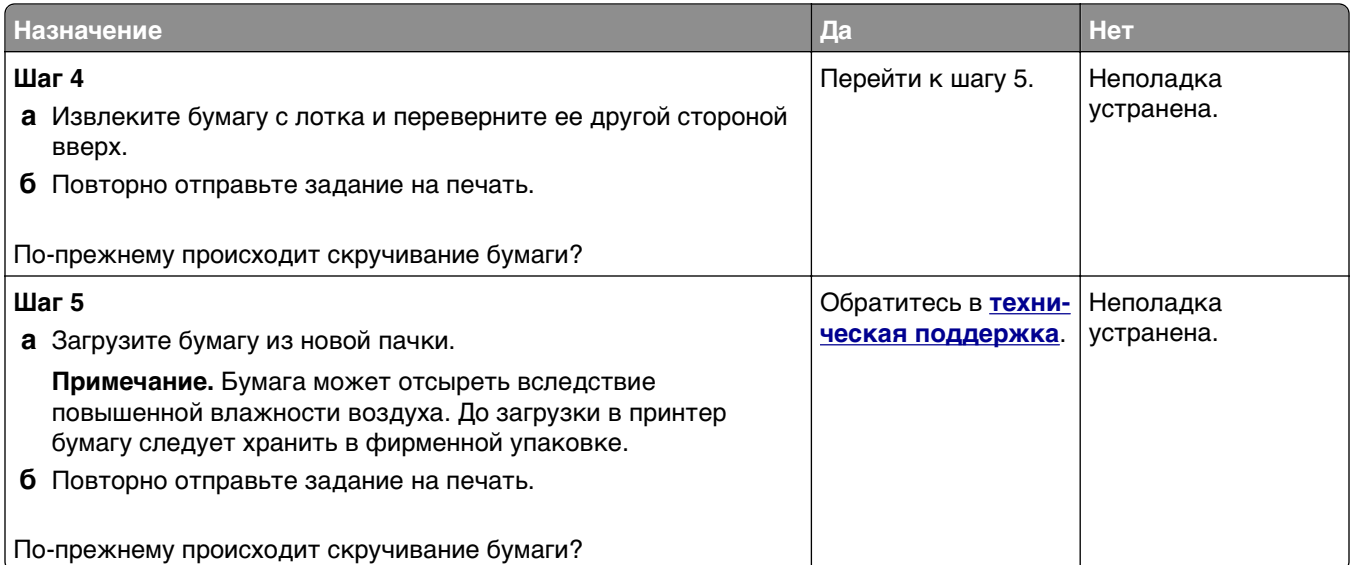

# **Неоднородное качество печати**

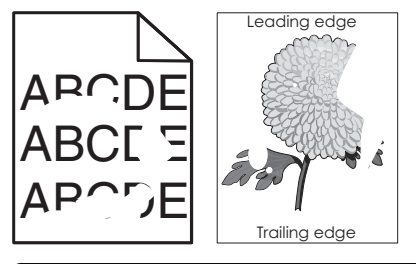

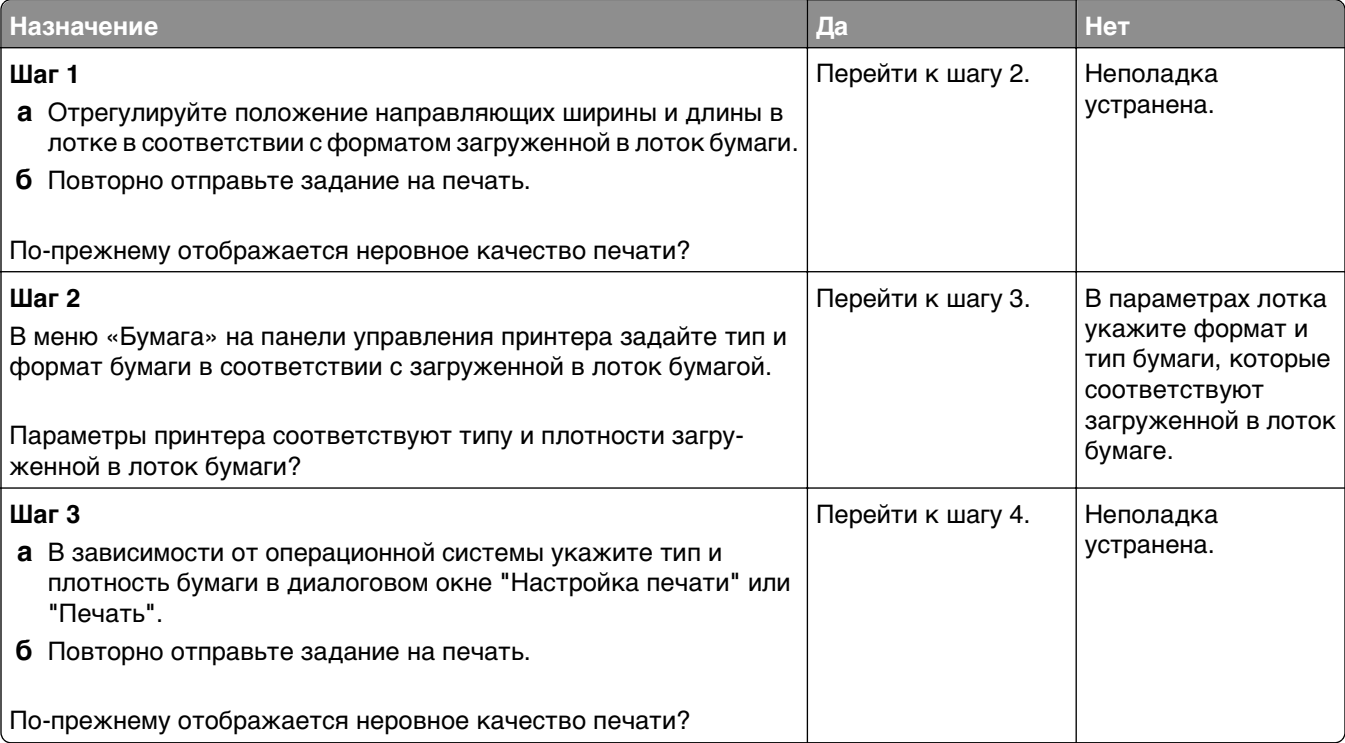

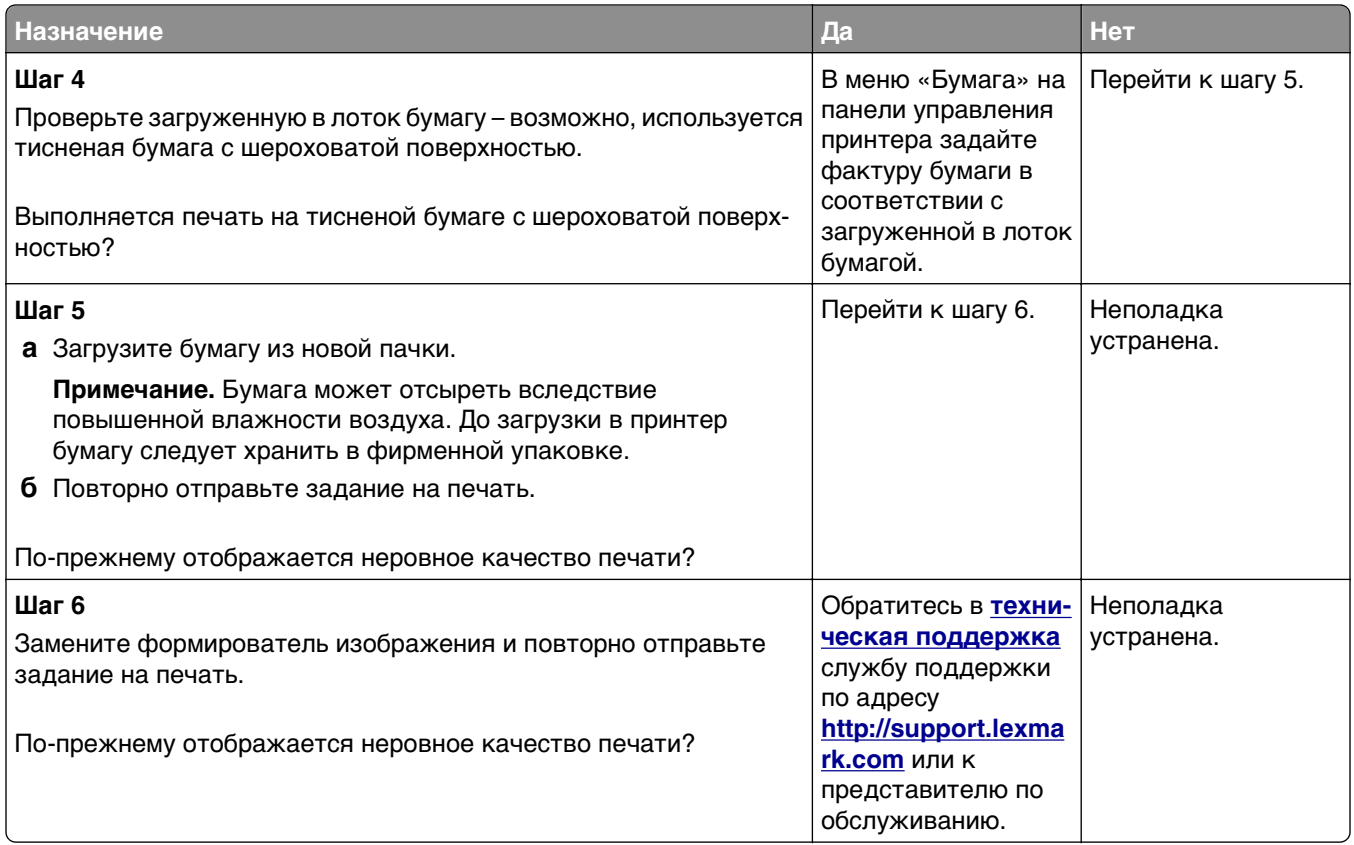

### **Слишком темная печать**

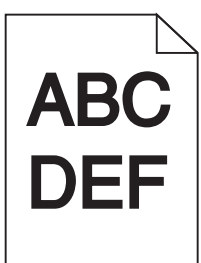

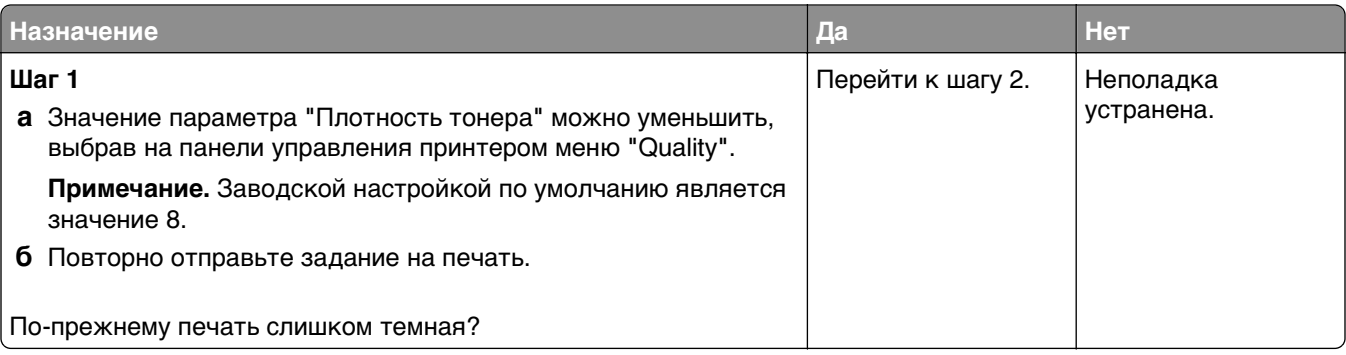

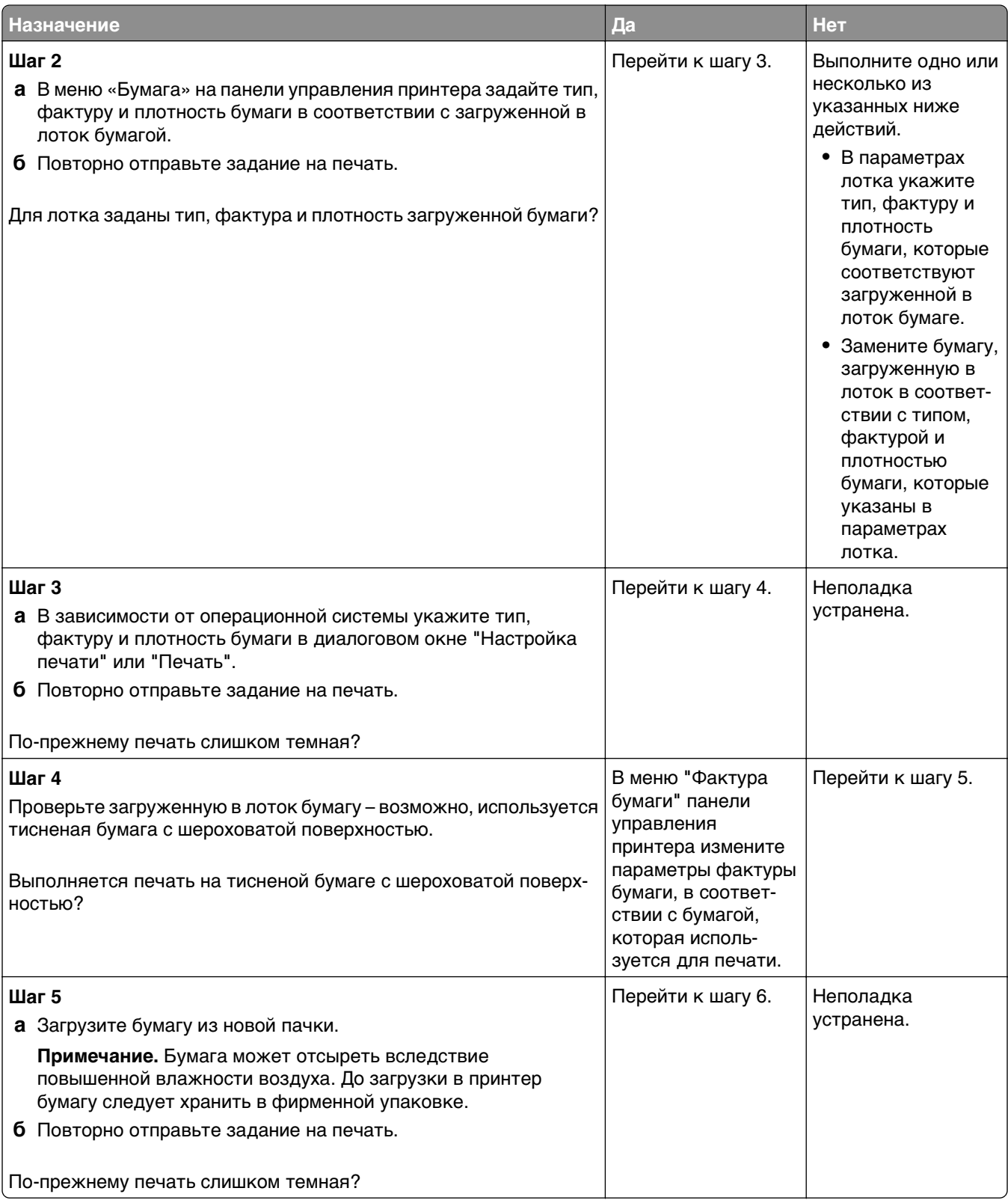

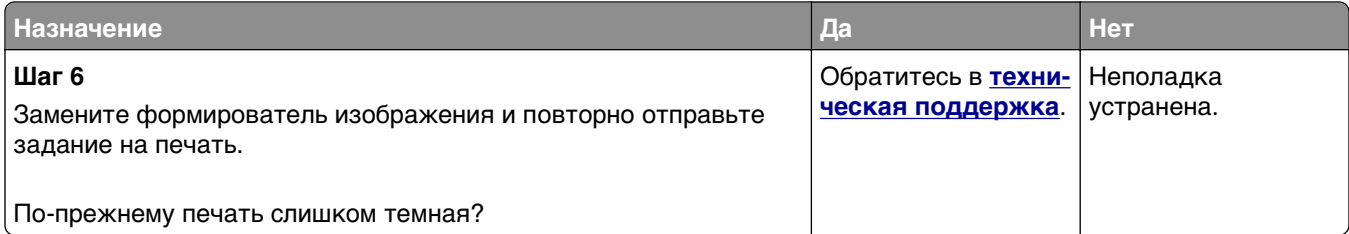

# **Слишком светлая печать**

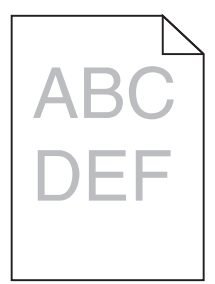

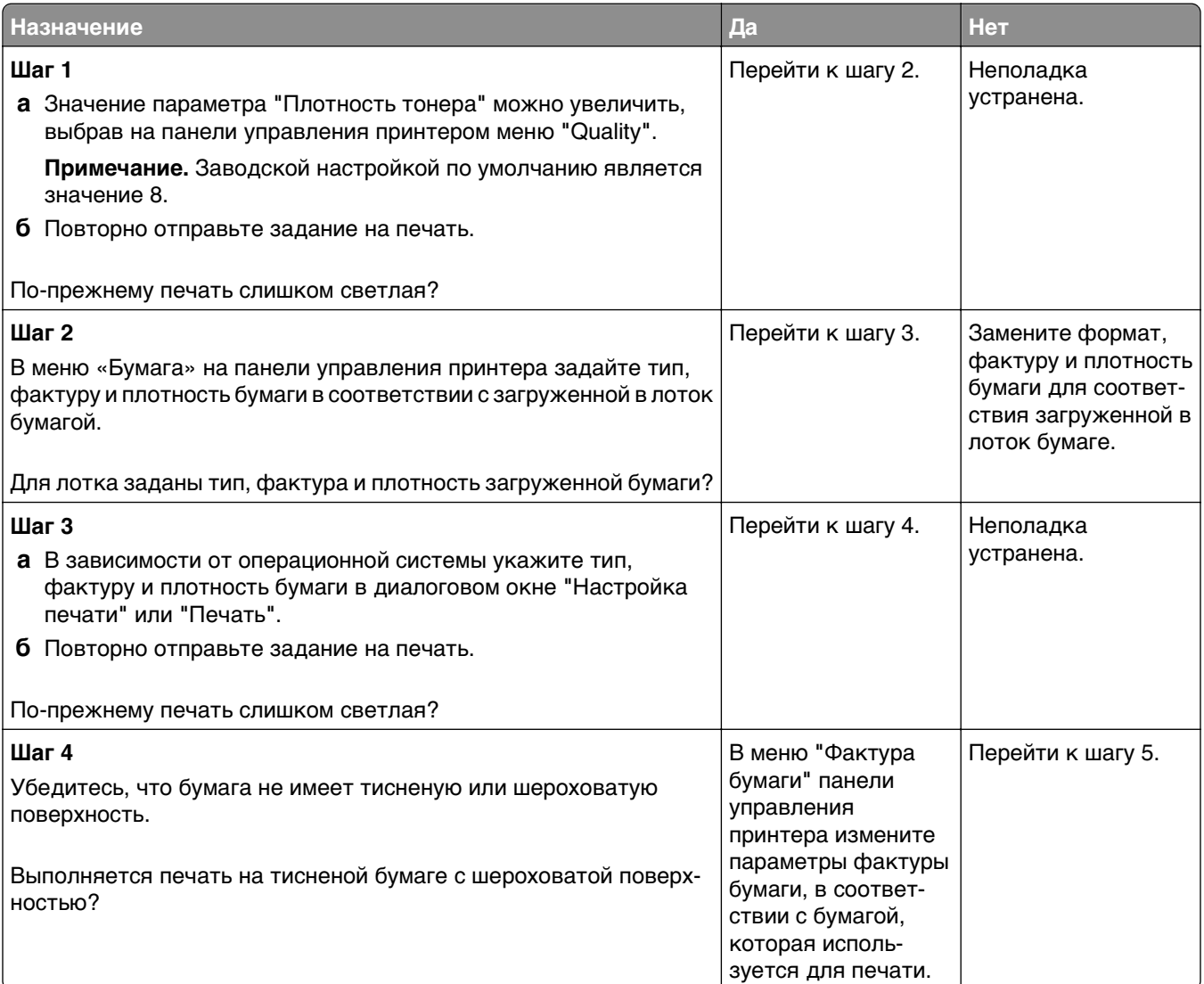

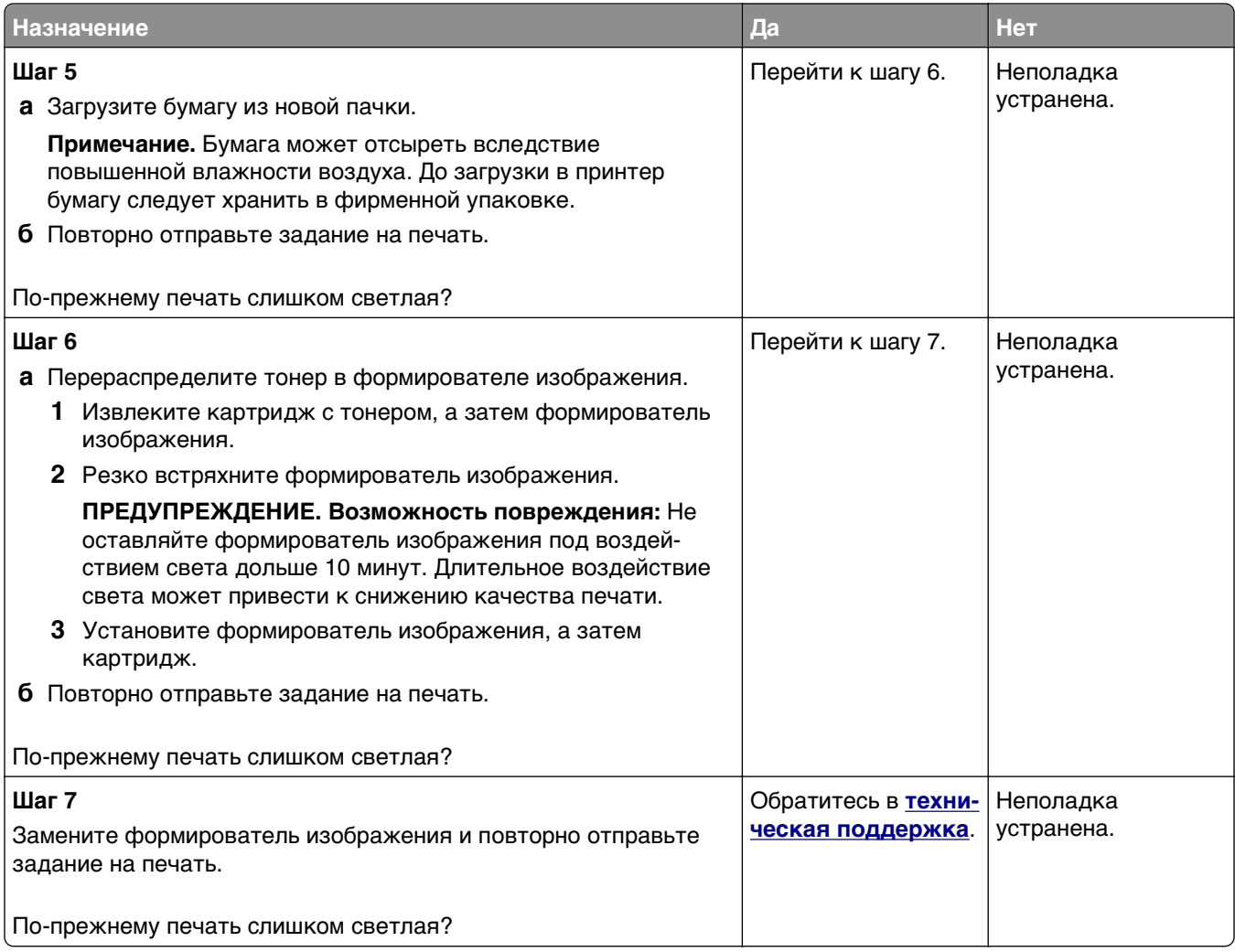

# **Принтер при печати выдает пустые страницы**

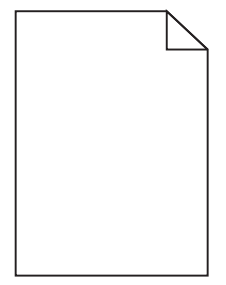

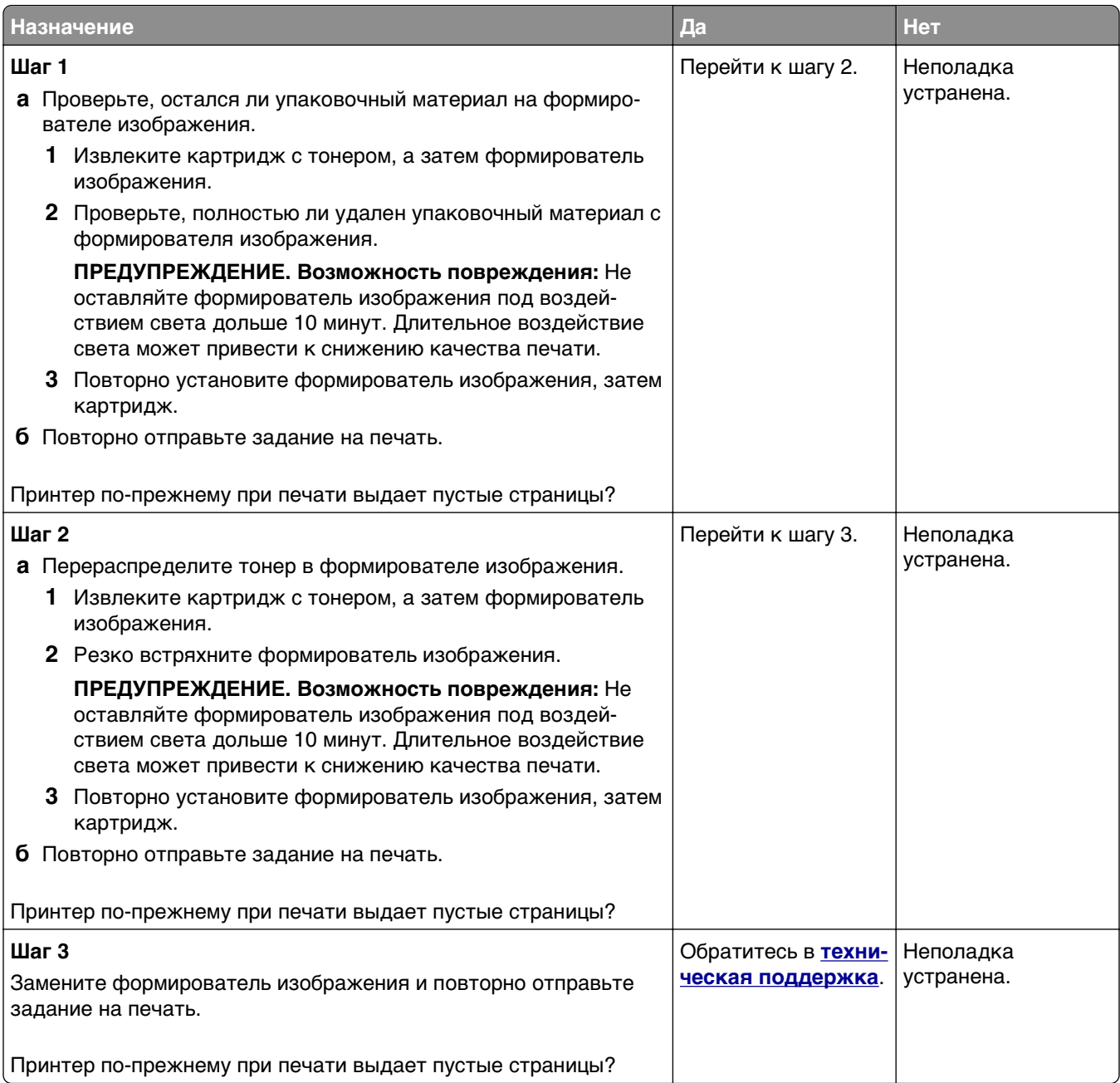

### **Принтер при печати выдает страницы сплошного черного цвета**

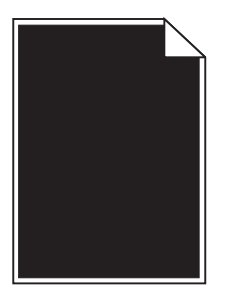

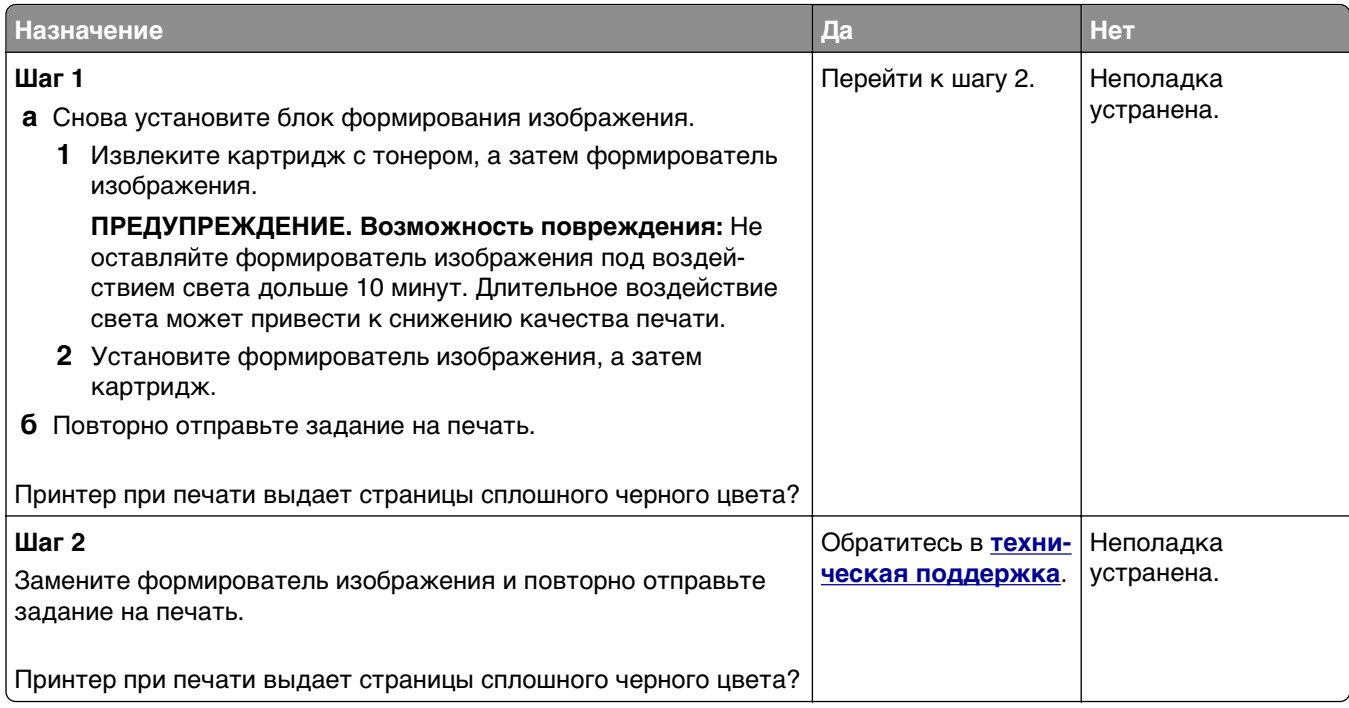

### **При печати на изображениях появляются повторяющиеся дефекты**

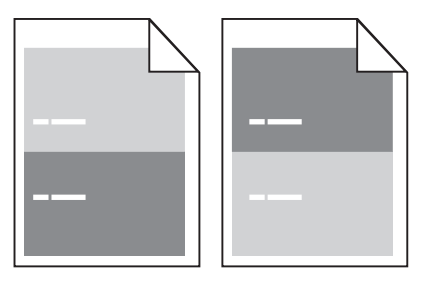

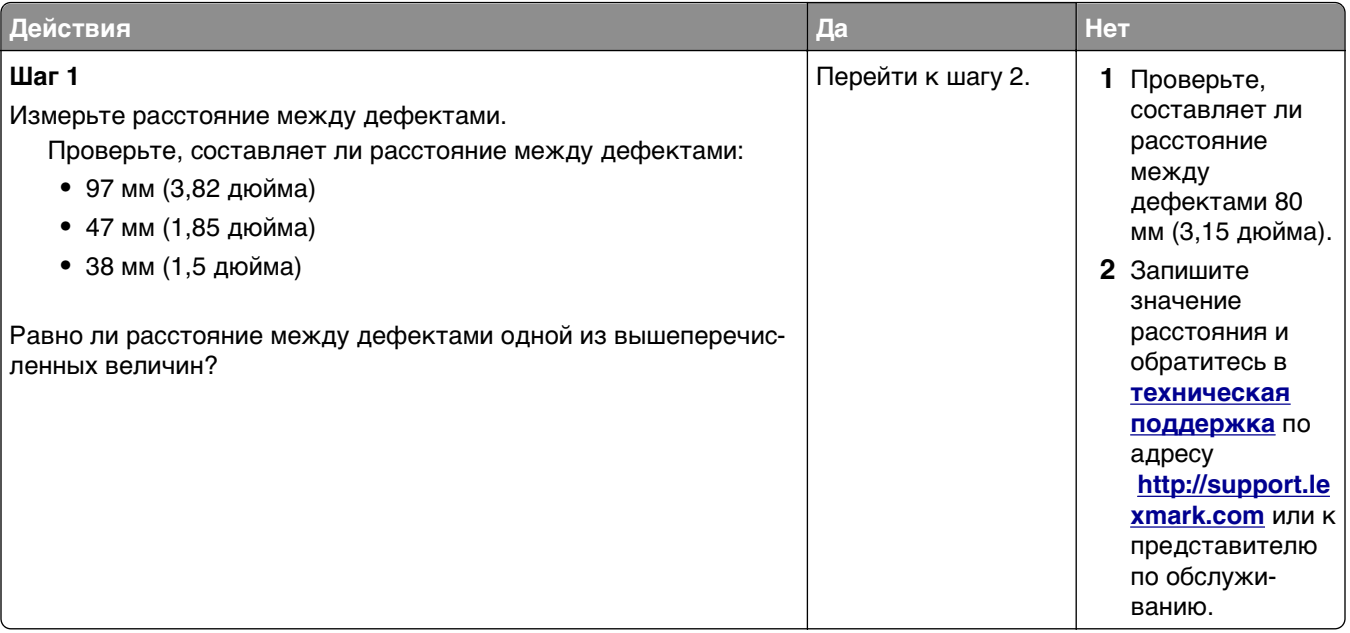

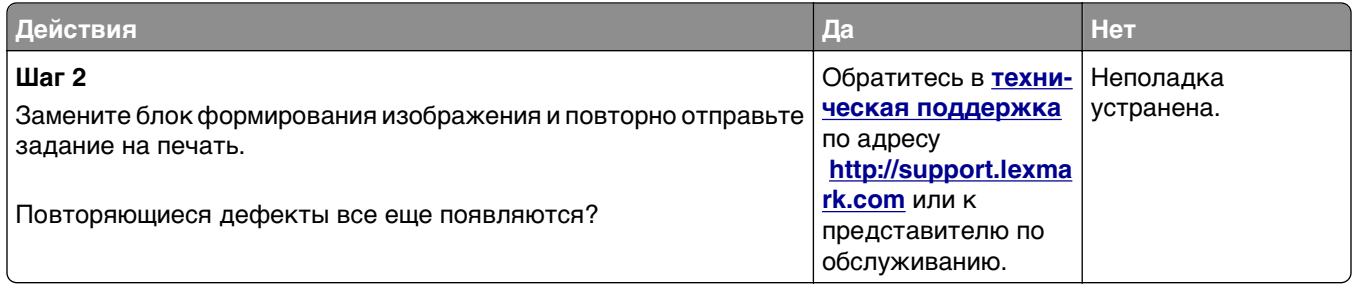

### **При печати на изображении появляется некоторый оттенок**

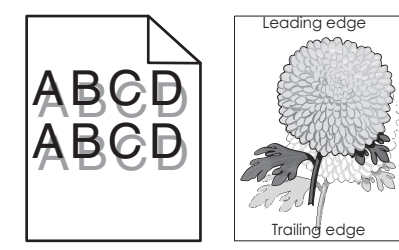

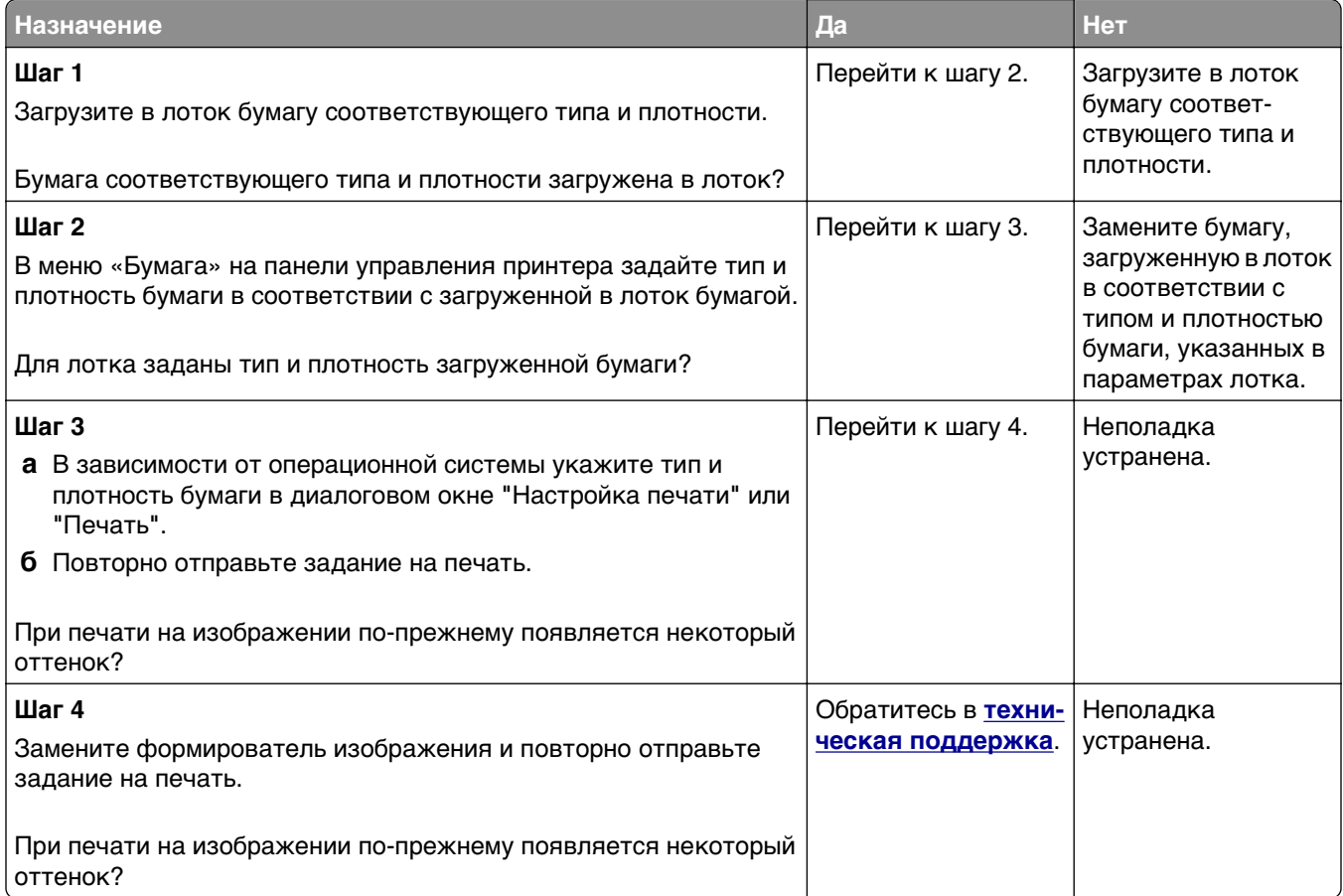

### **Печать выполняется с перекосом**

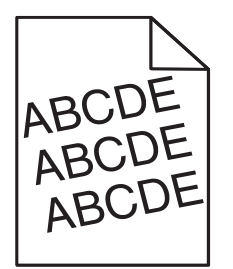

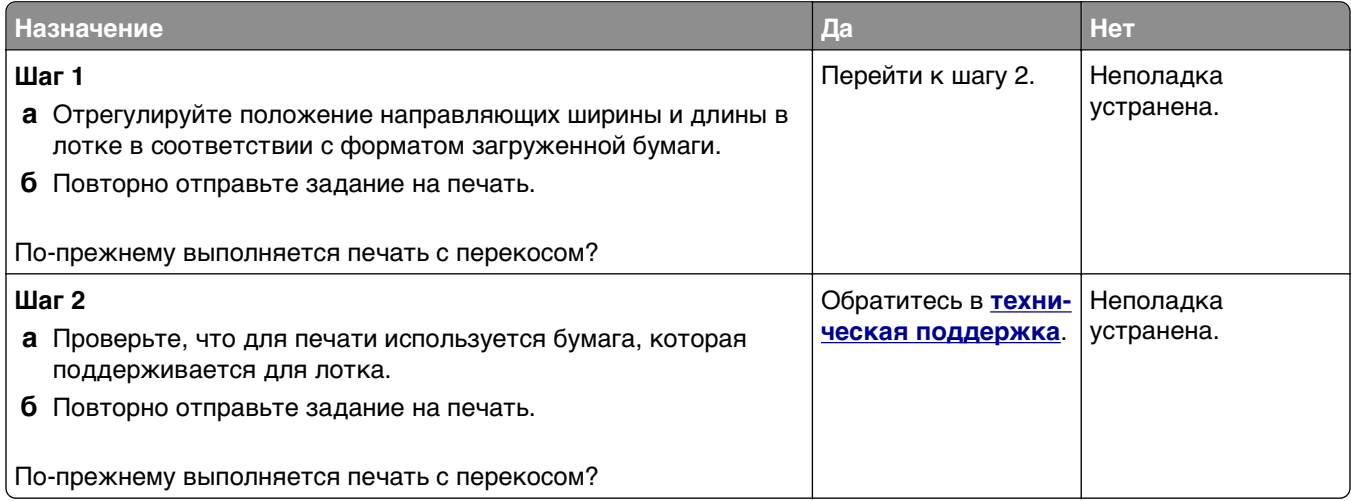

### **На страницах видны повторяющиеся горизонтальные линии**

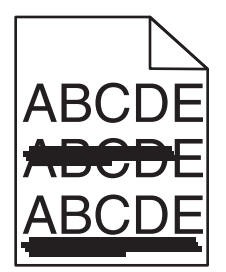

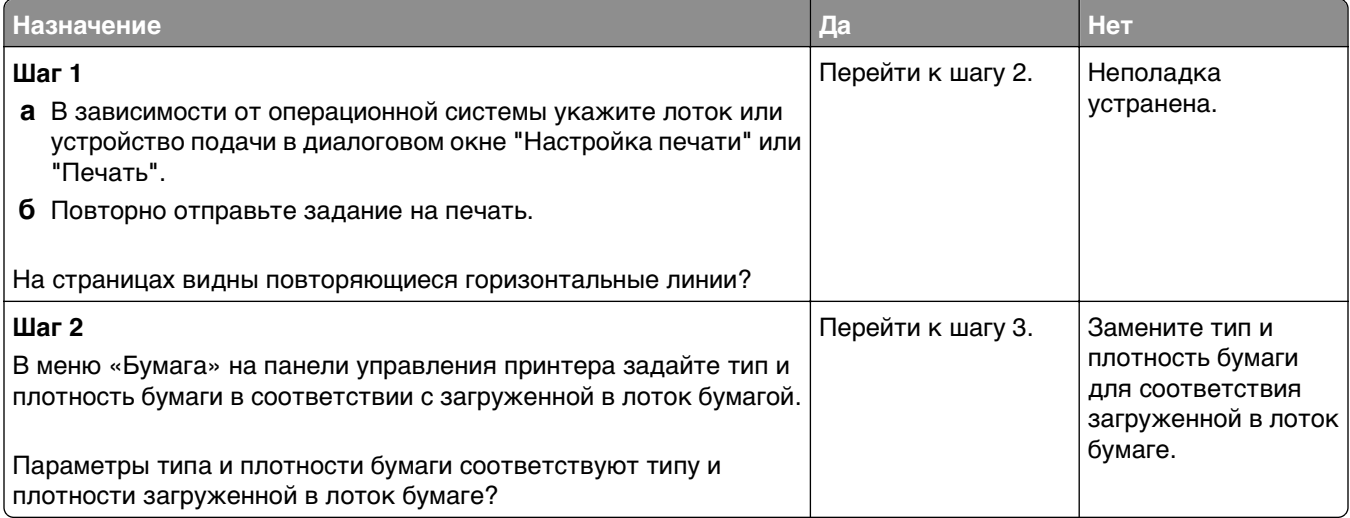

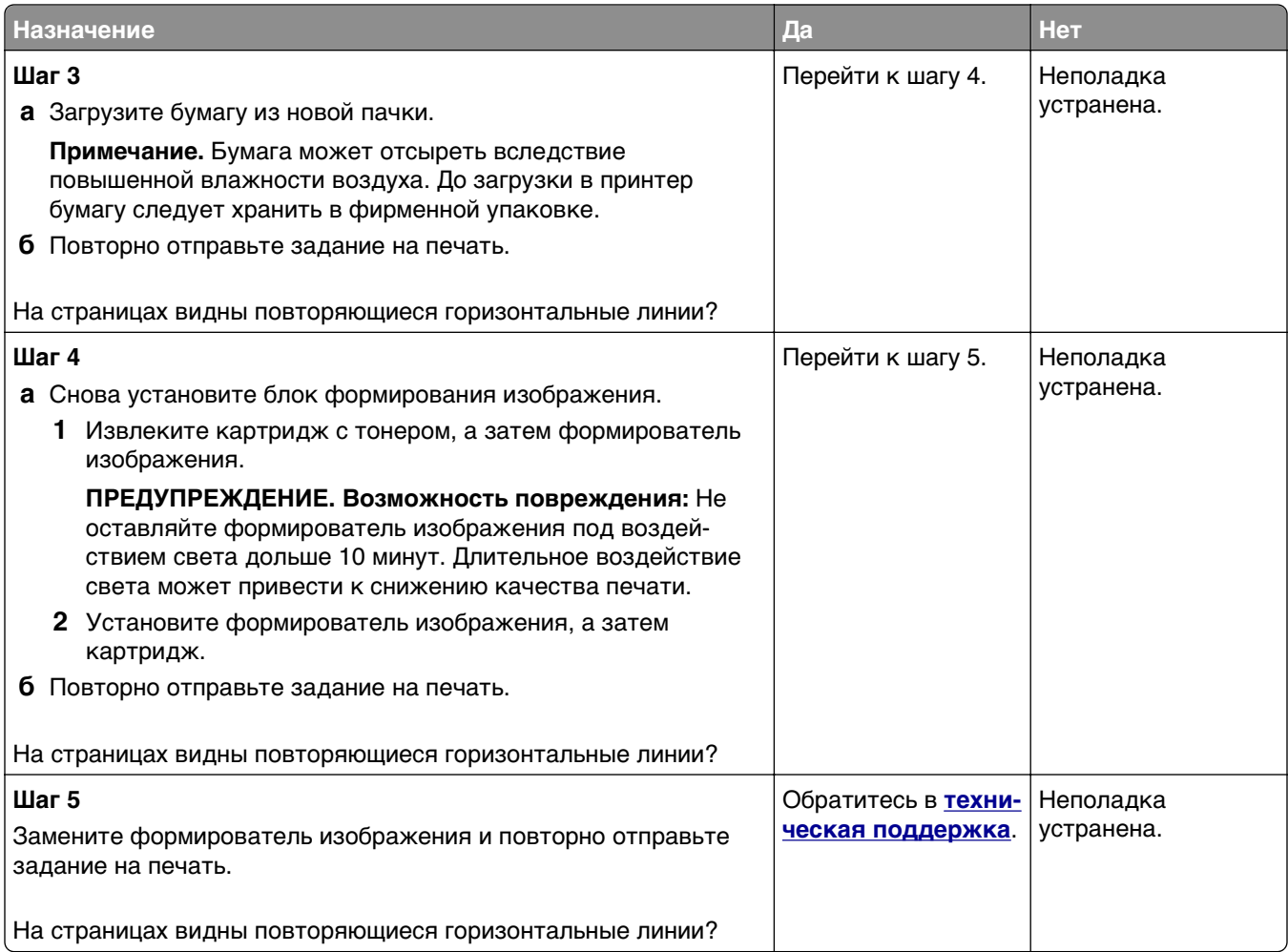

# **На страницах видны повторяющиеся вертикальные линии**

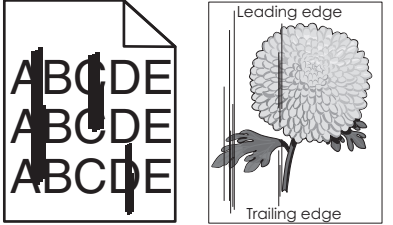

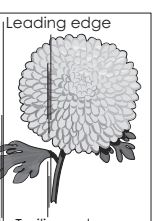

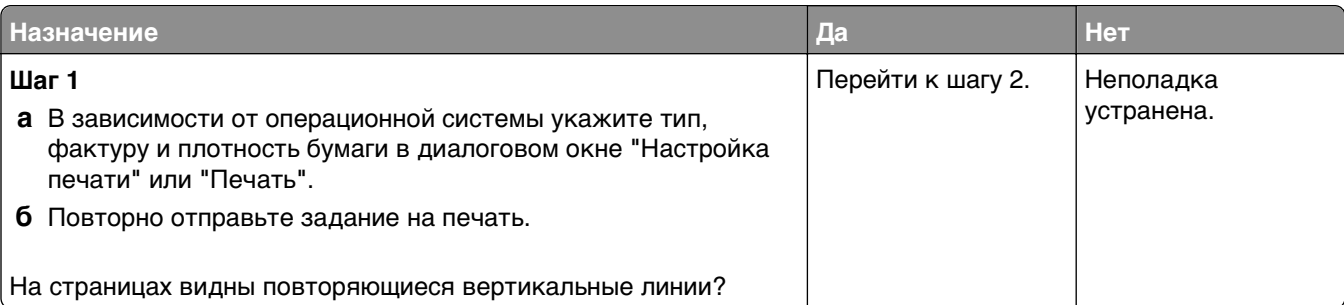

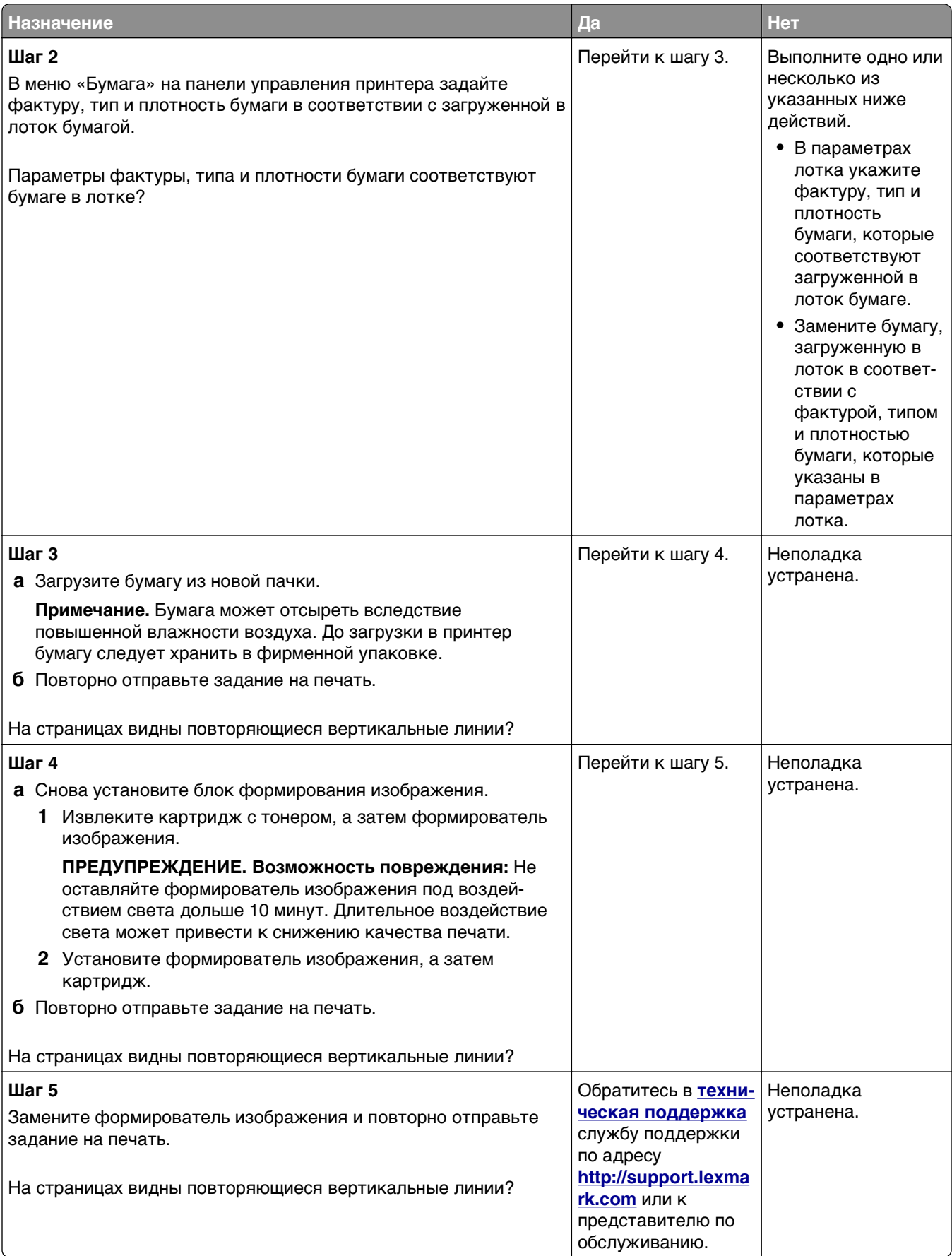

### **На распечатываемых изображениях появляются расплывчатые следы тонера или посторонний фон**

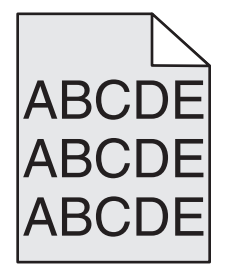

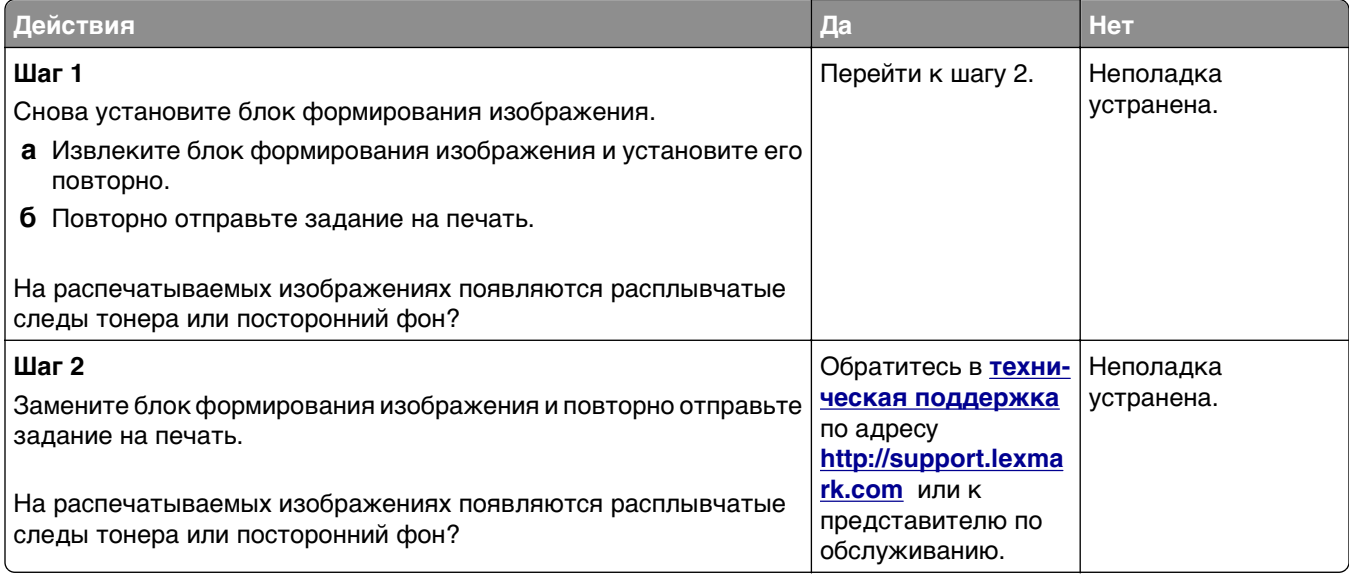

### **Стирается тонер**

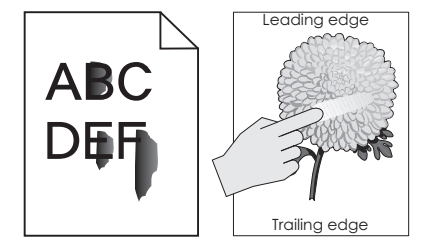

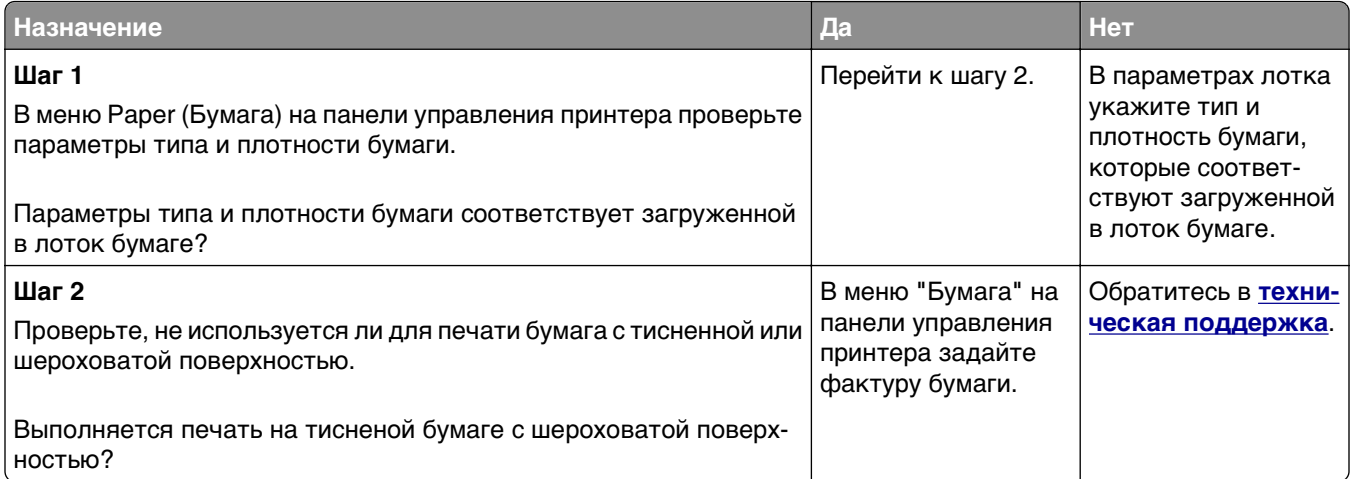

### **На распечатываемых изображениях появляются пятна тонера.**

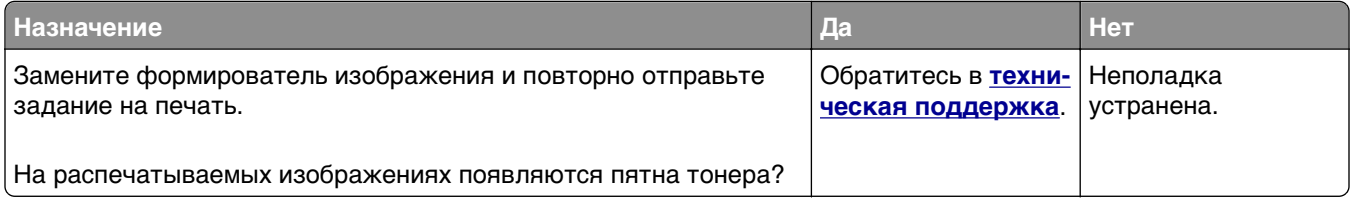

#### **Низкое качество печати на прозрачных пленках**

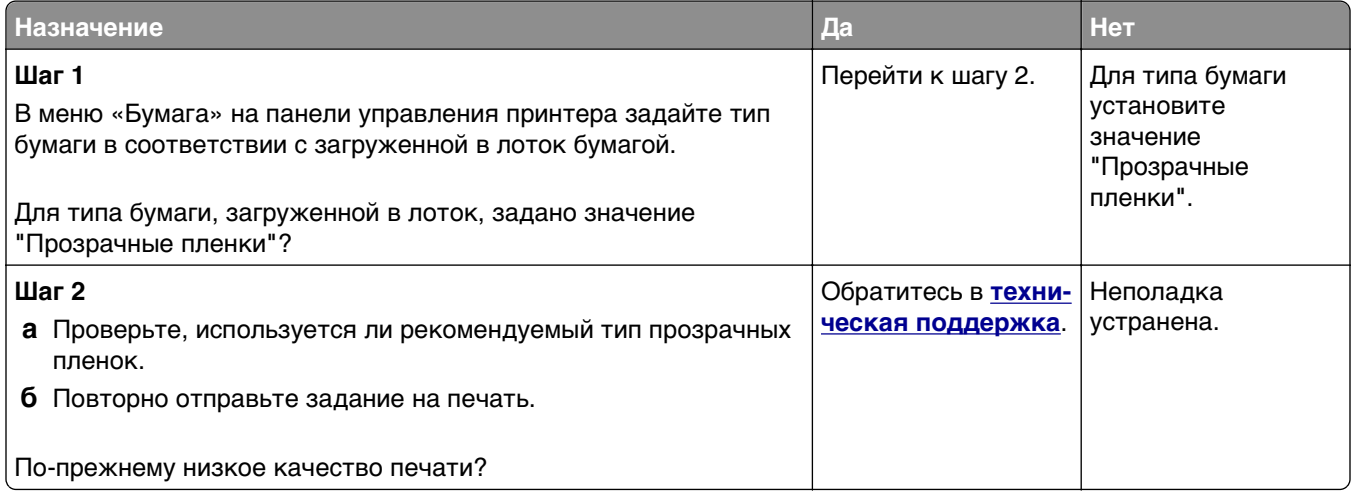

### **Неоднородная плотность печати**

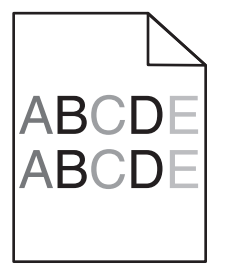

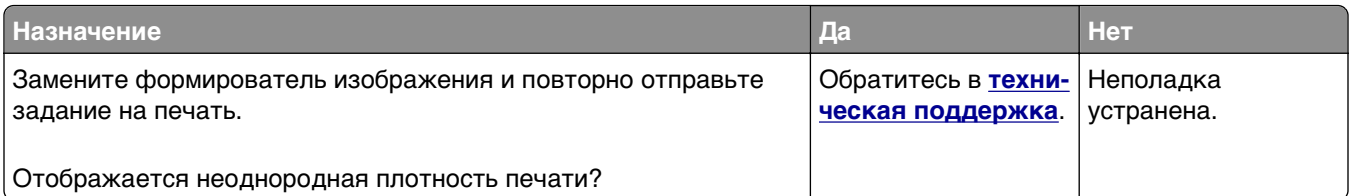

#### **На страницах видны вертикальные пропуски**

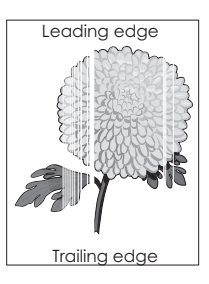

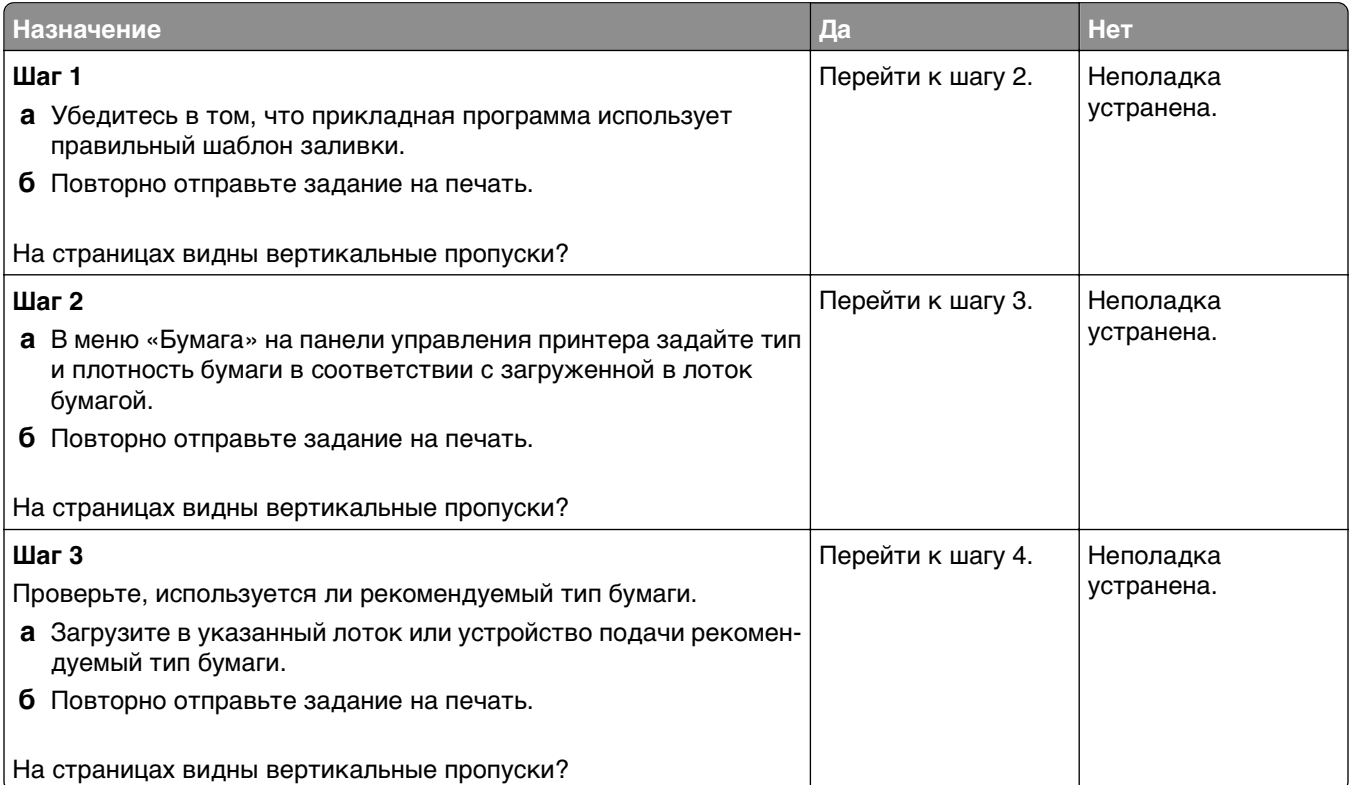

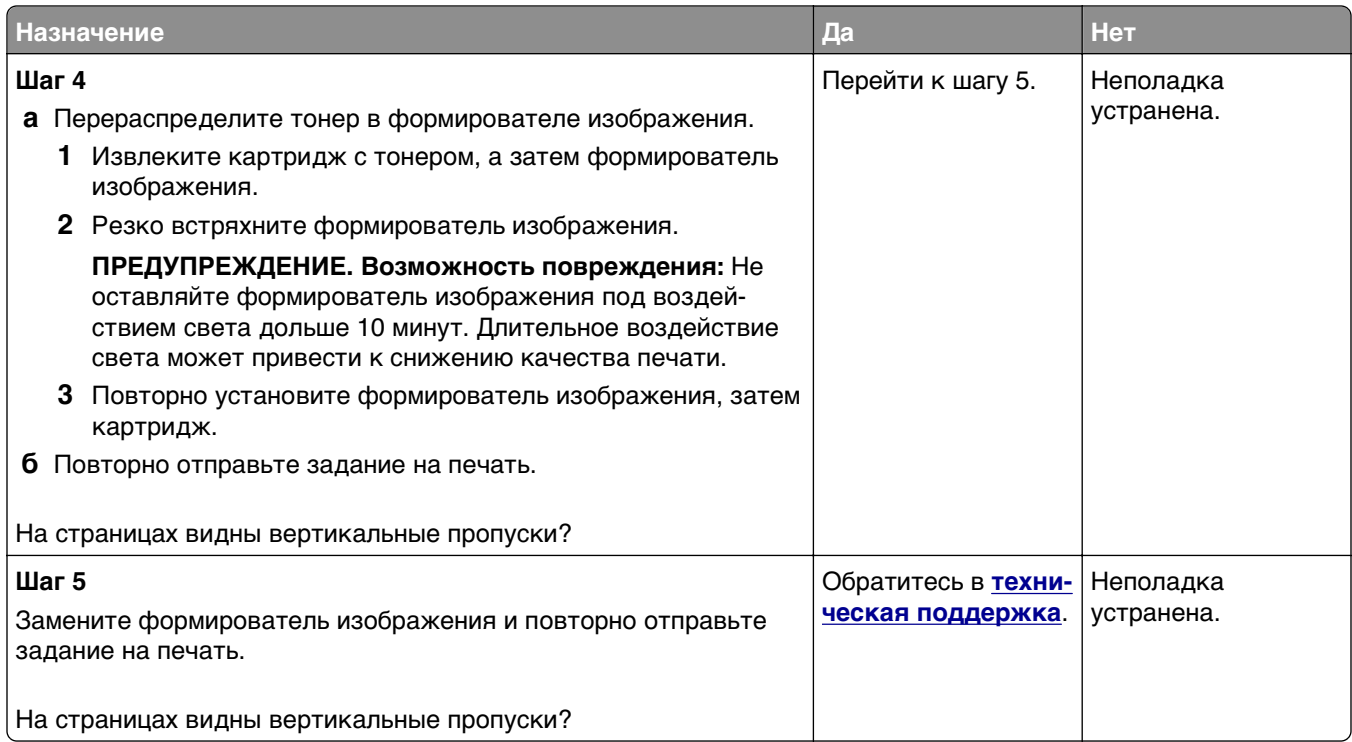

# **Устранение неполадок копирования**

- **•** «Copier does not respond (Копировальный аппарат не отвечает)» на стр. 251
- **•** «Не [закрывается](#page-251-0) блок сканера» на стр. 252
- **•** «Низкое [качество](#page-251-0) печати» на стр. 252
- **•** «Неполные копии документа или [фотографии](#page-253-0)» на стр. 254

# **Copier does not respond (Копировальный аппарат не отвечает)**

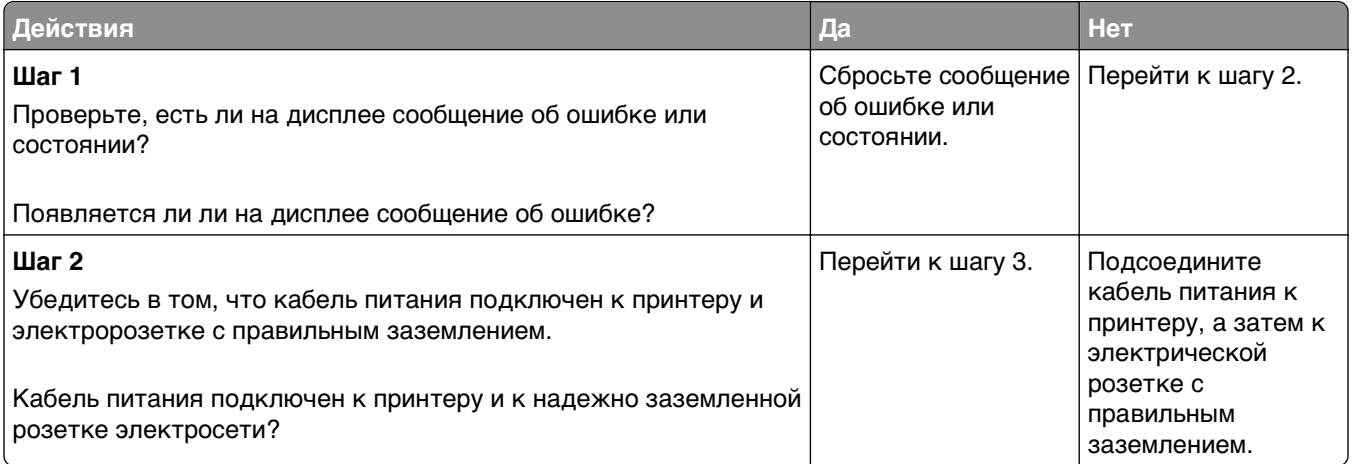

<span id="page-251-0"></span>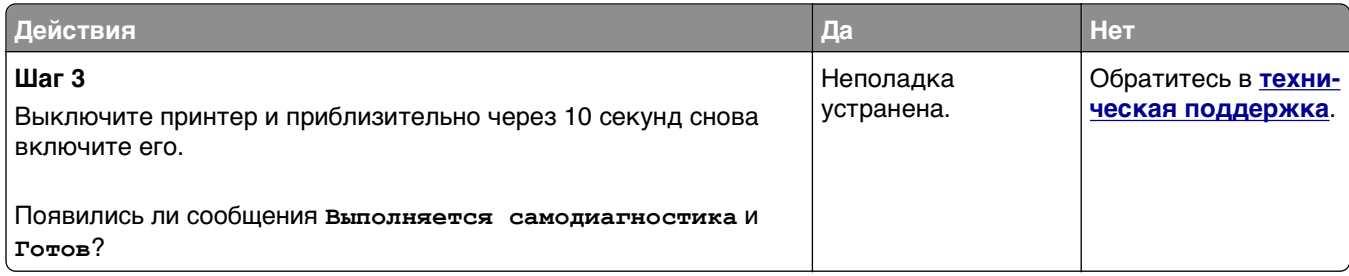

# **Не закрывается блок сканера**

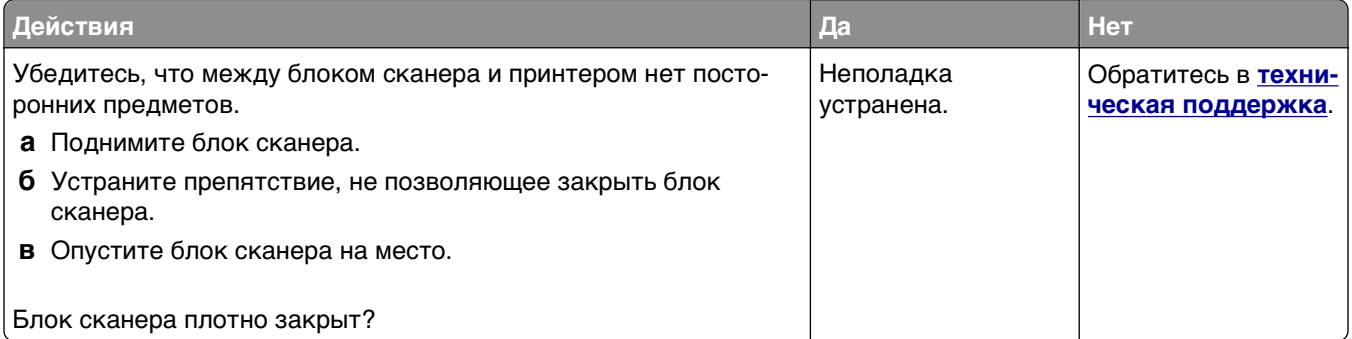

### **Низкое качество печати**

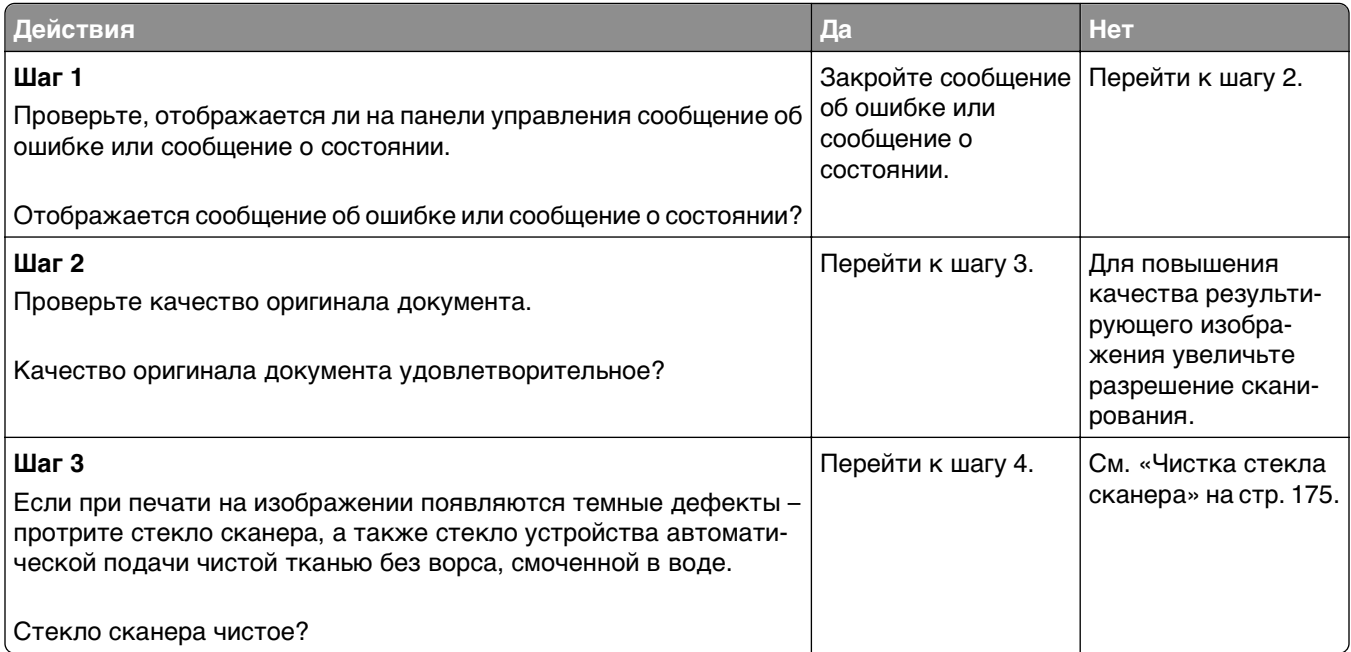
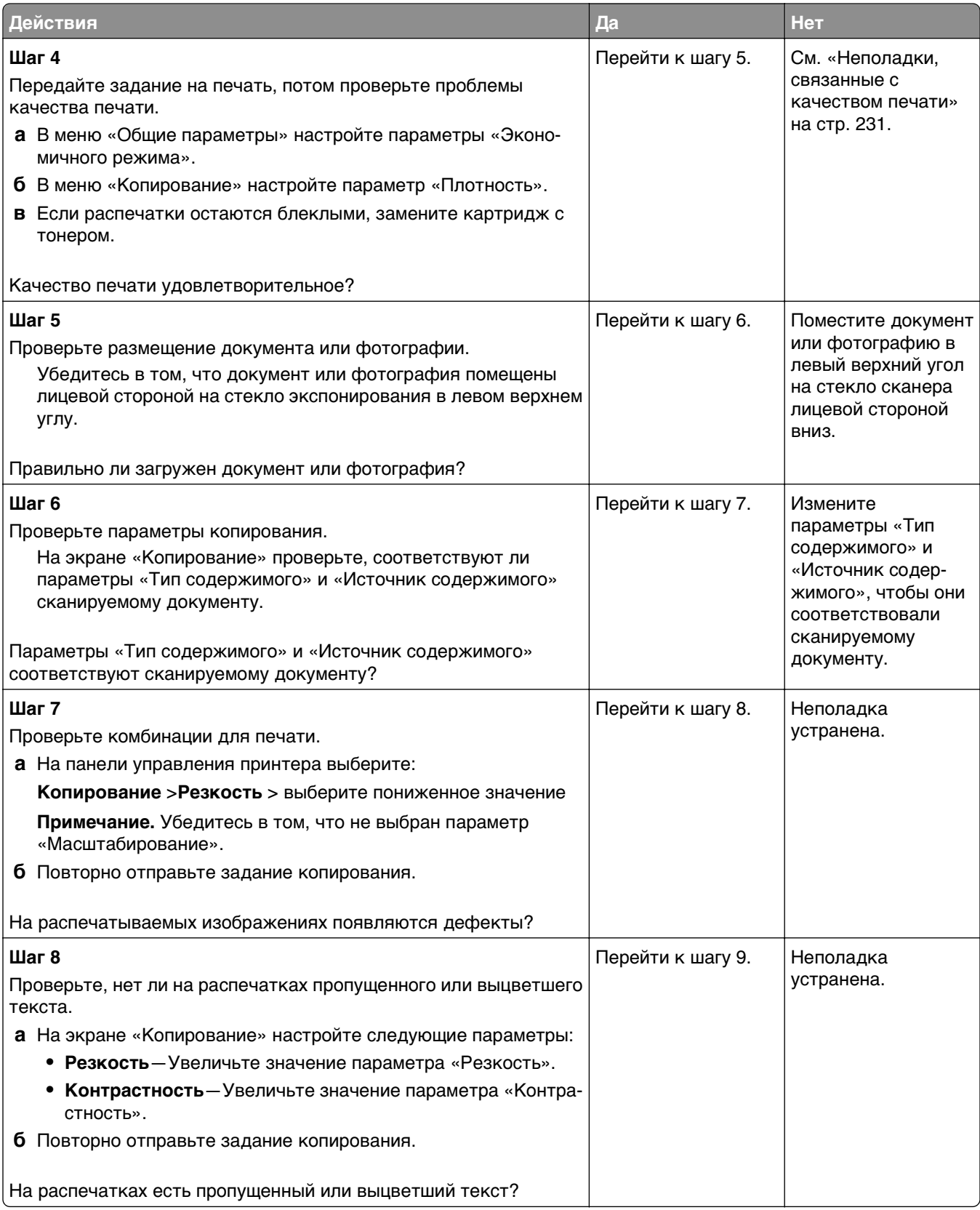

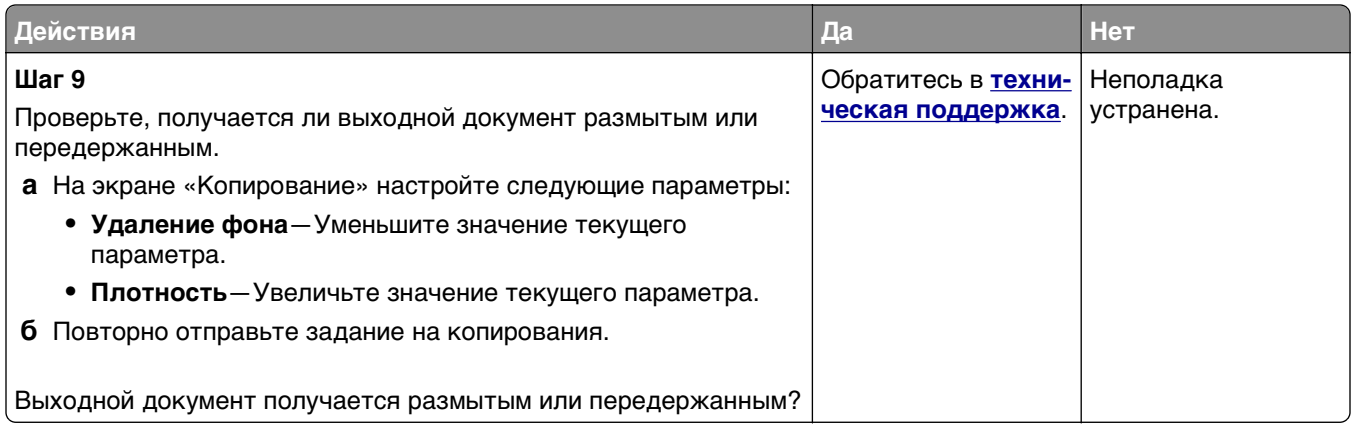

#### **Неполные копии документа или фотографии**

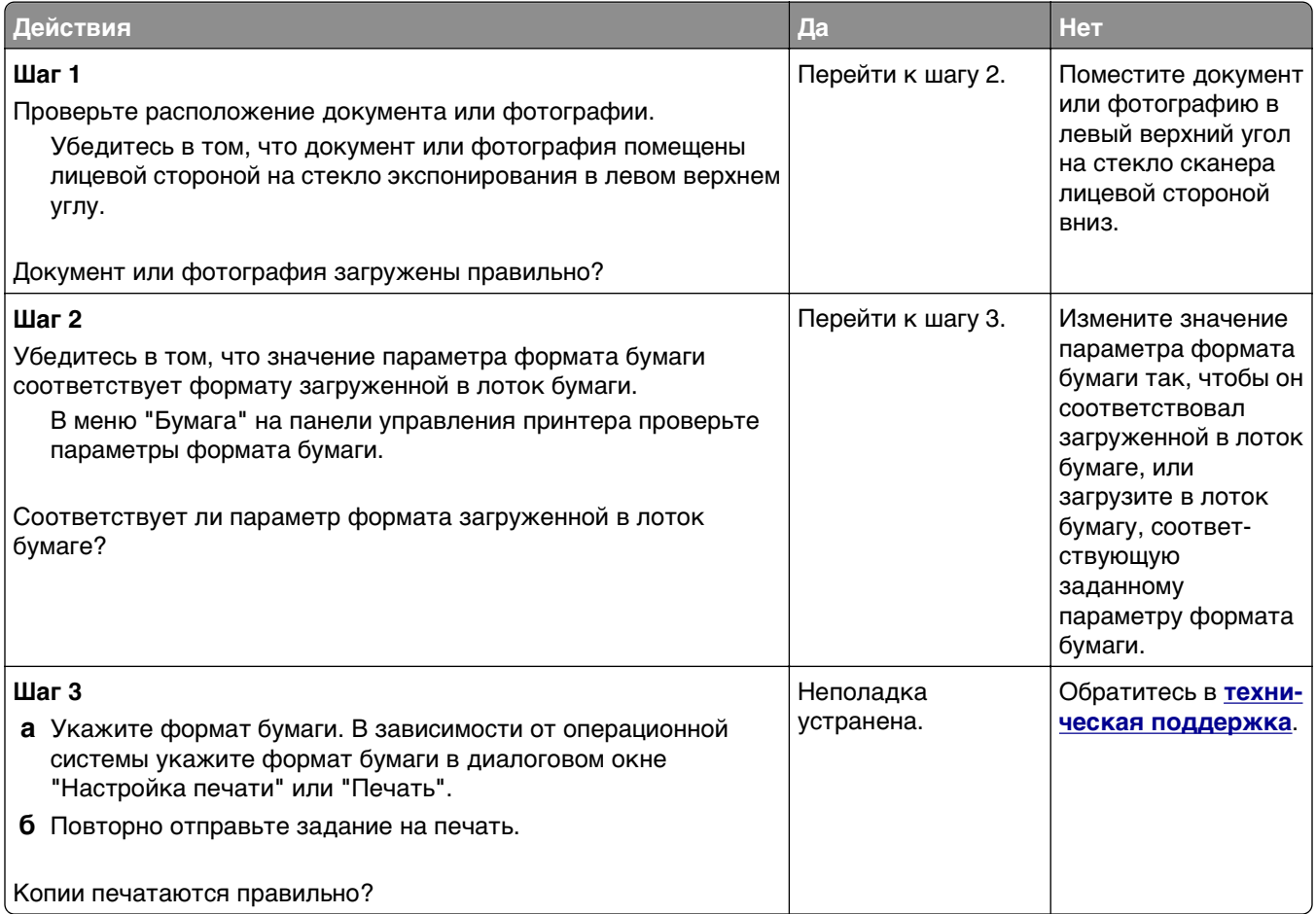

# **Устранение неполадок передачи факса**

- **•** «не [назначено](#page-254-0) имя станции факса» на стр. 255
- **•** «Не отображается [идентификатор](#page-255-0) вызывающего» на стр. 256
- **•** «Не удается [передать](#page-255-0) или принять факс» на стр. 256
- **•** «Факсы передаются, но не [принимаются](#page-258-0)» на стр. 259
- <span id="page-254-0"></span>**•** «Факсы [принимаются](#page-259-0), но не передаются» на стр. 260
- **•** «Низкое качество печати [принимаемого](#page-259-0) факса» на стр. 260

#### **не назначено имя станции факса**

Перед выполнением этих инструкций для принтера в сети убедитесь в том, что подключены кабели факса.

**Примечание.** Индикатор мигает красным до тех пор, пока не будут настроены функции факса.

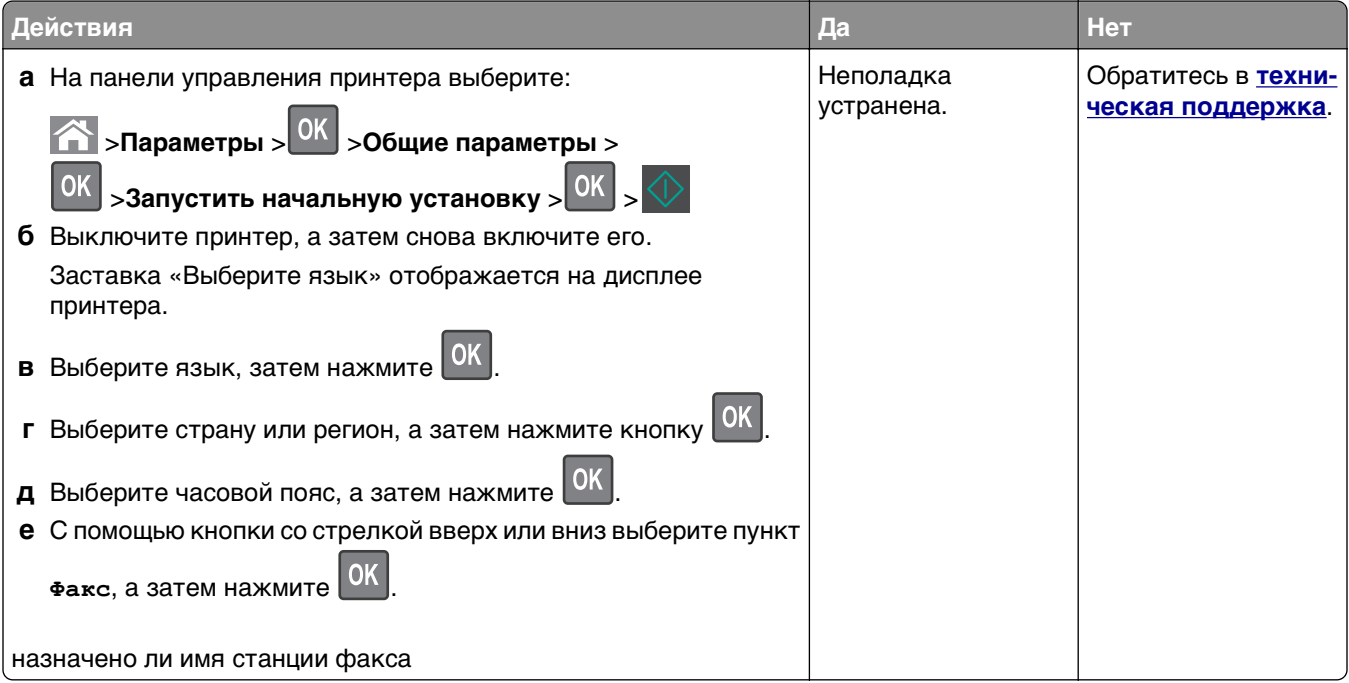

#### <span id="page-255-0"></span>**Не отображается идентификатор вызывающего**

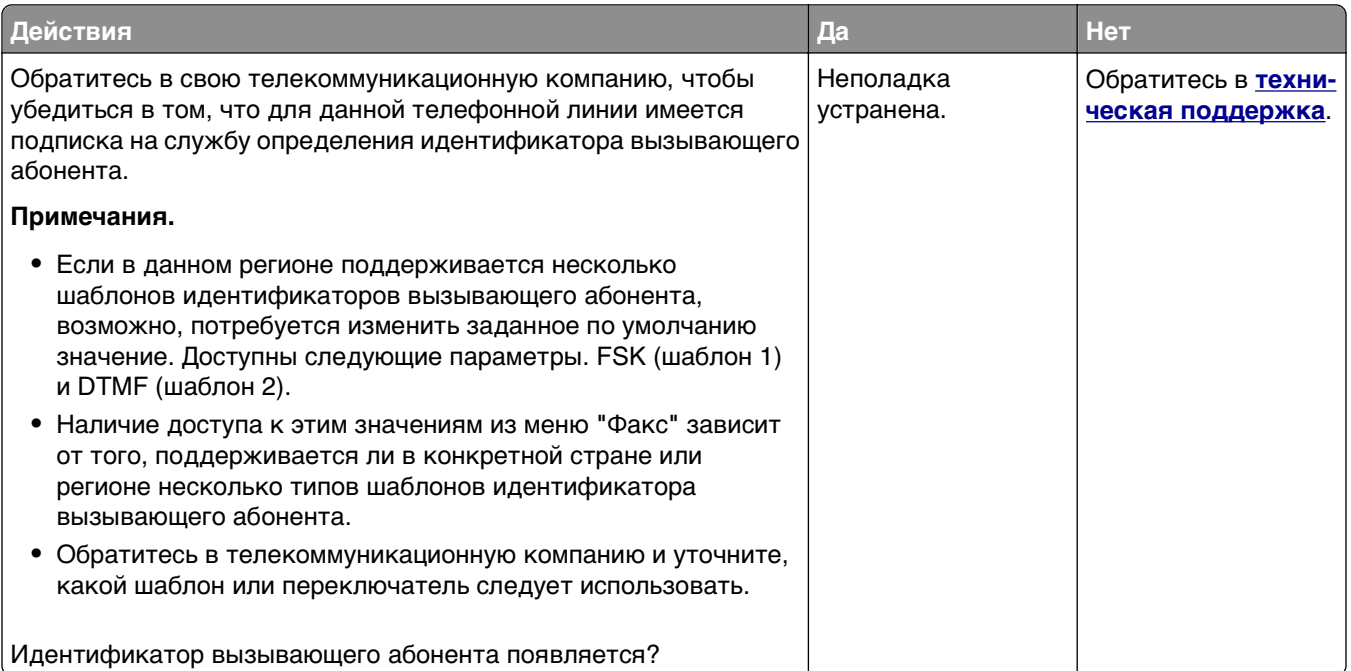

#### **Не удается передать или принять факс**

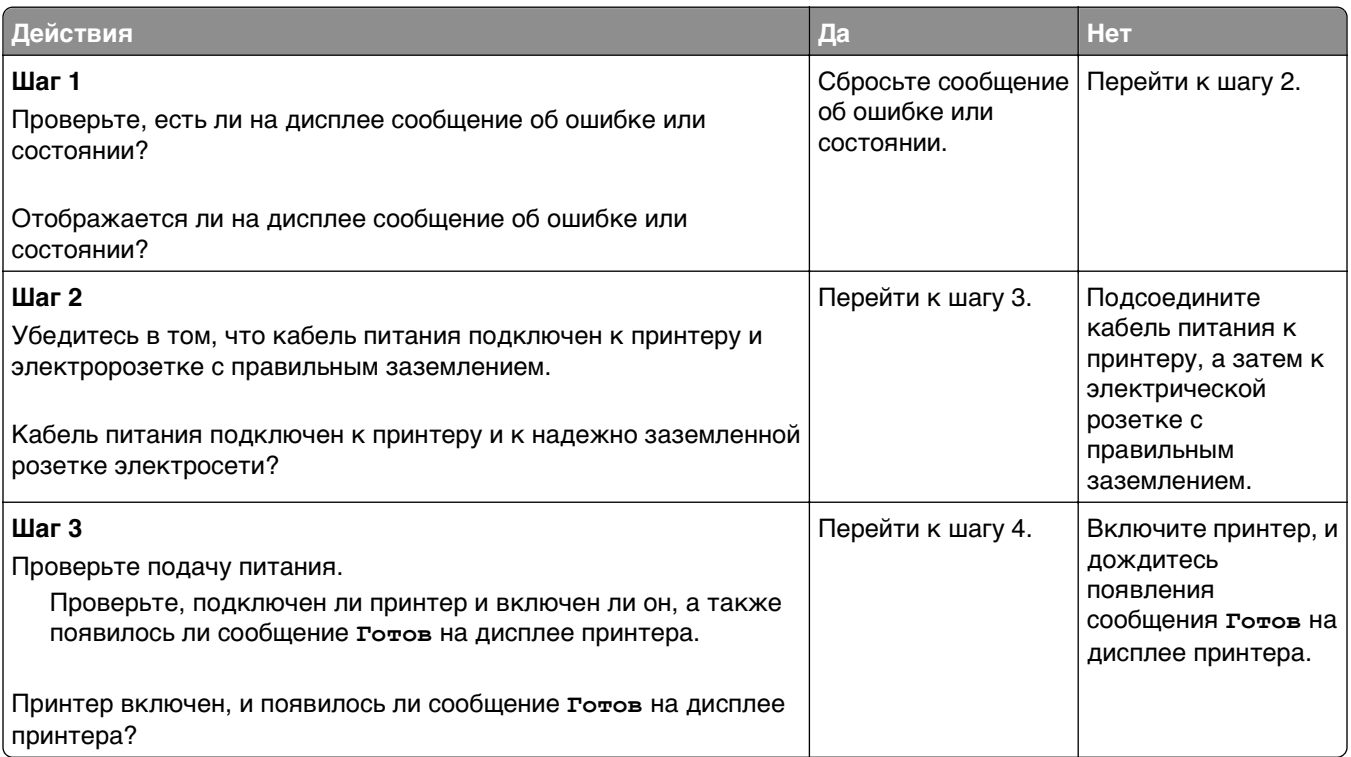

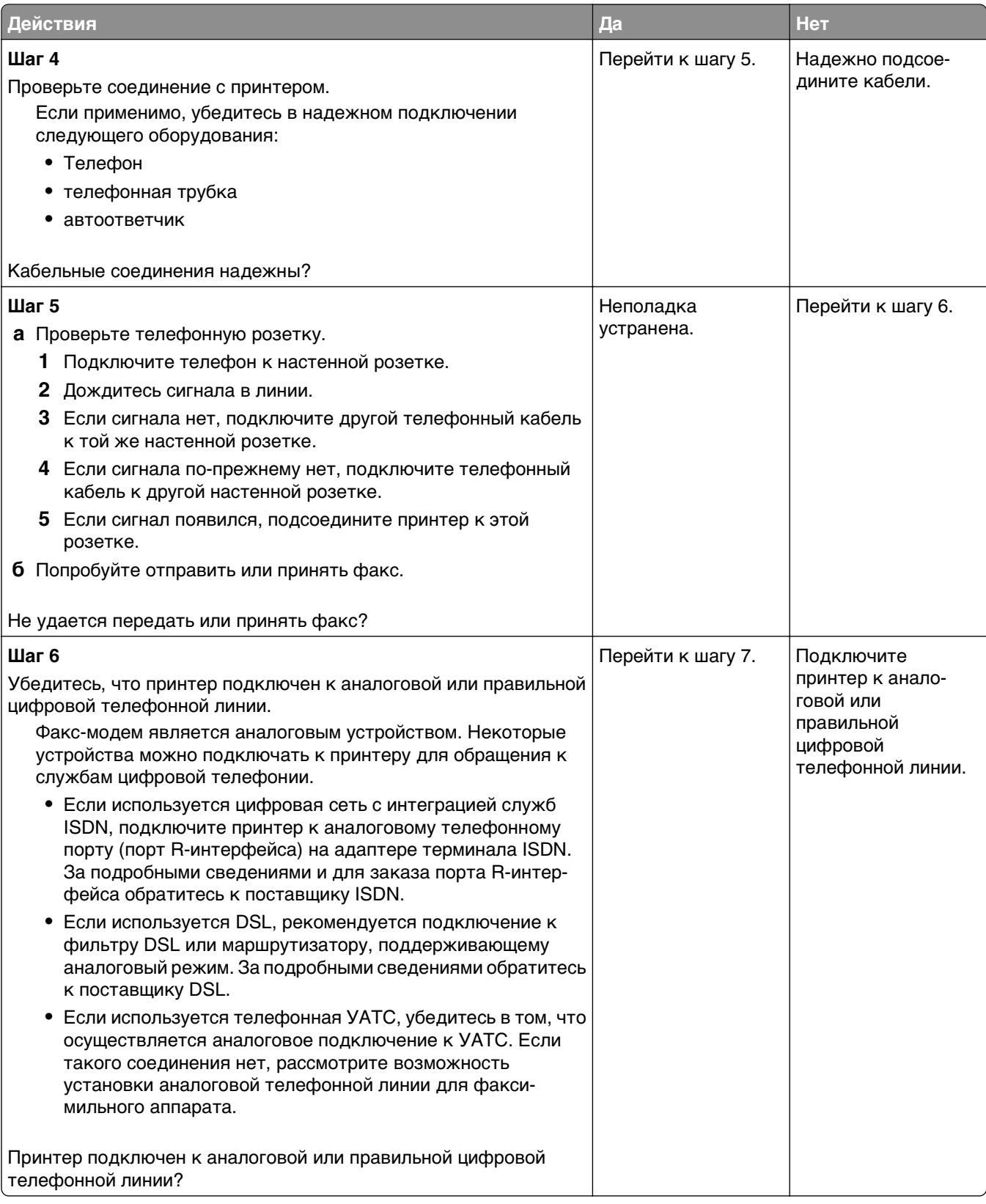

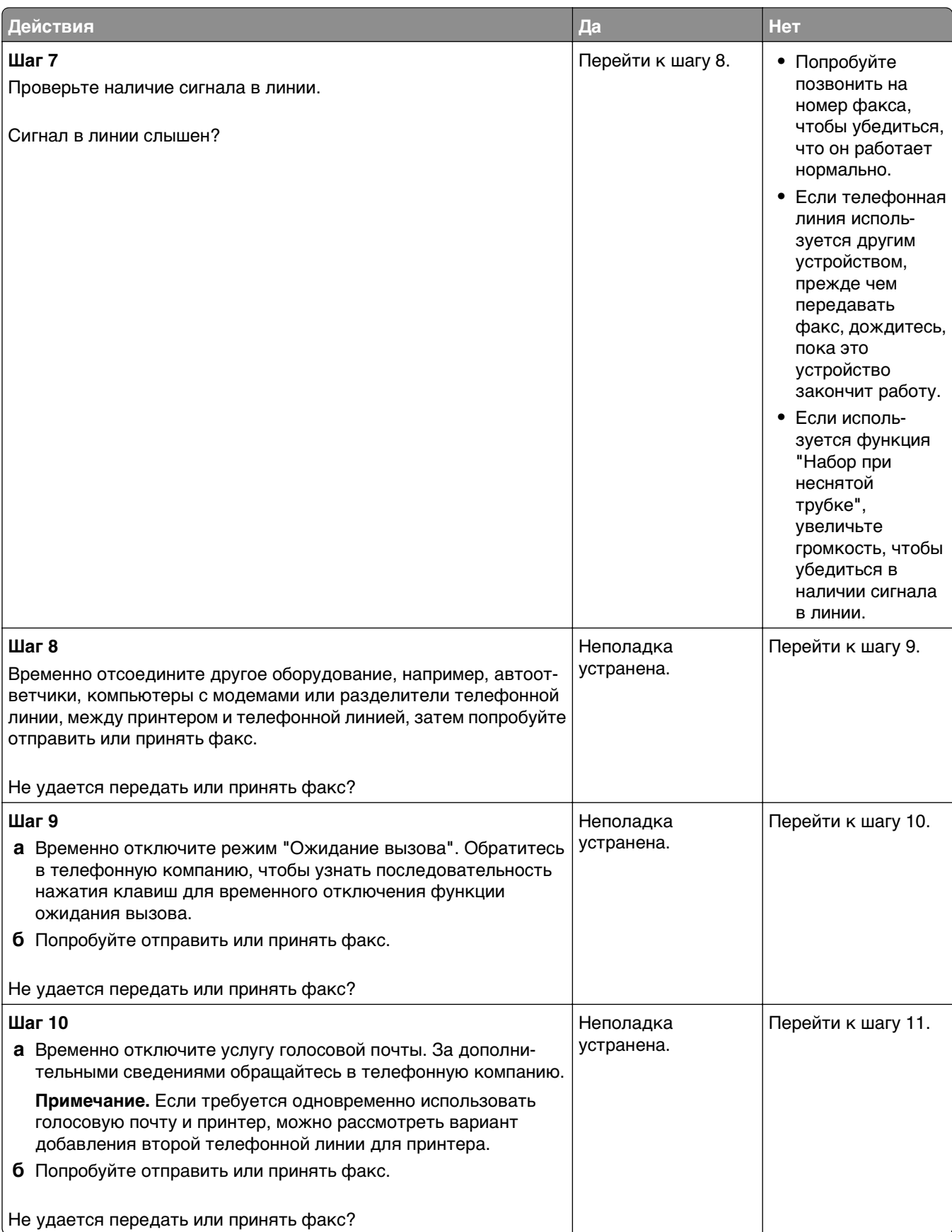

<span id="page-258-0"></span>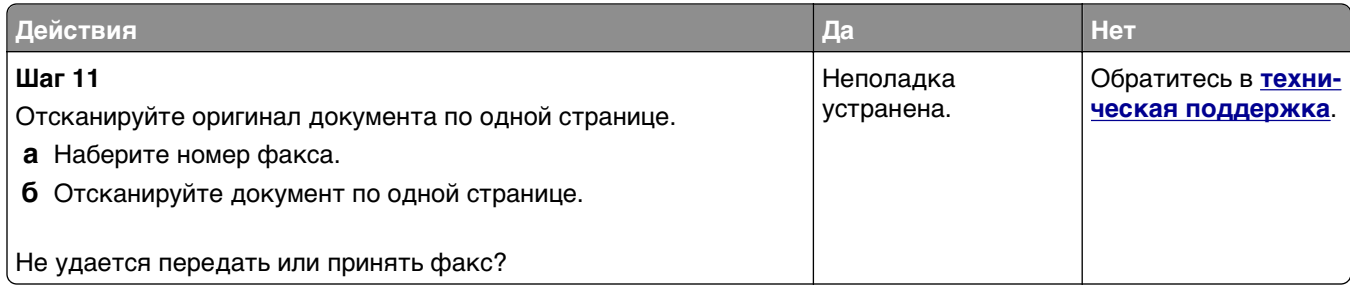

# **Факсы передаются, но не принимаются**

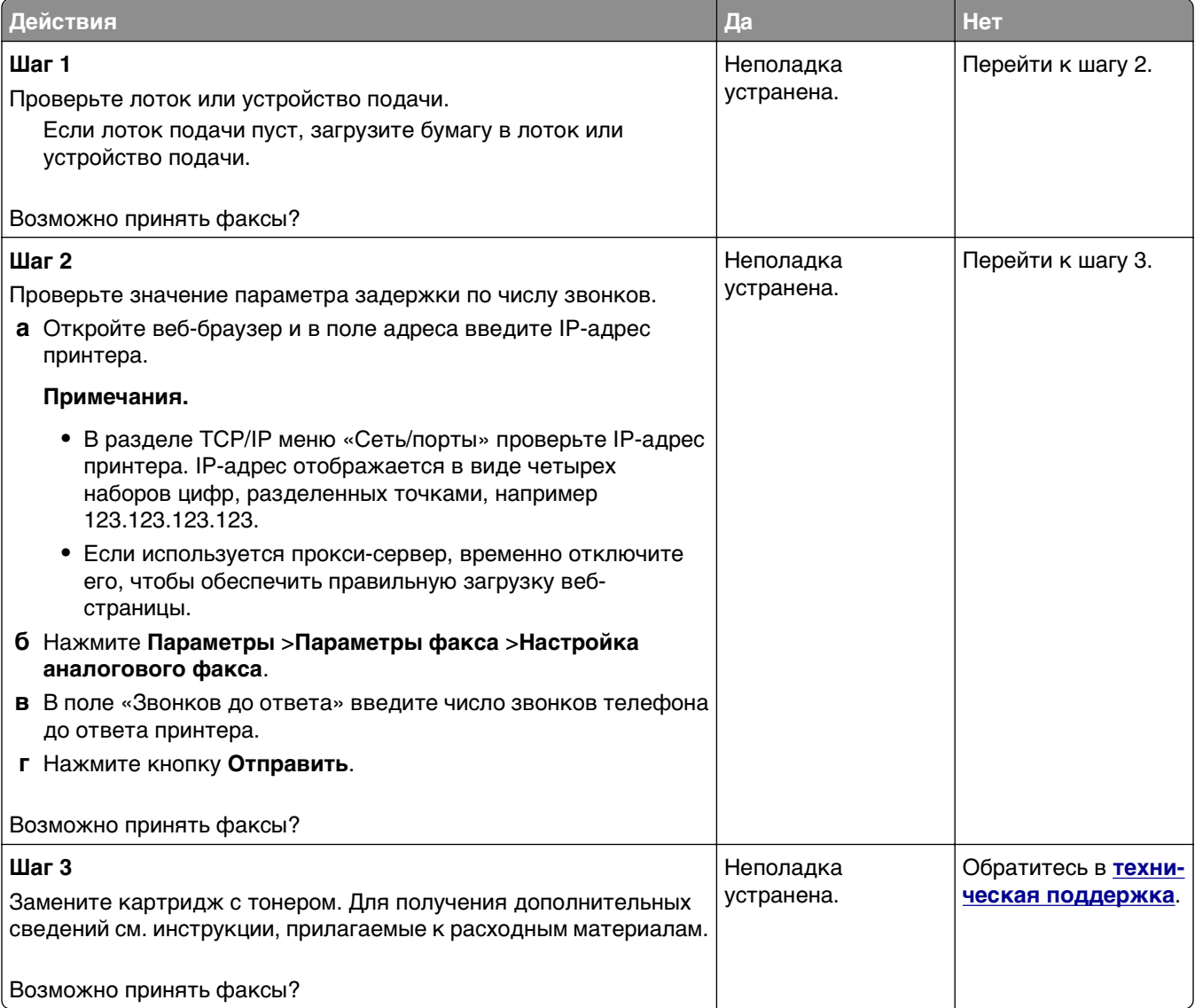

#### <span id="page-259-0"></span>**Факсы принимаются, но не передаются**

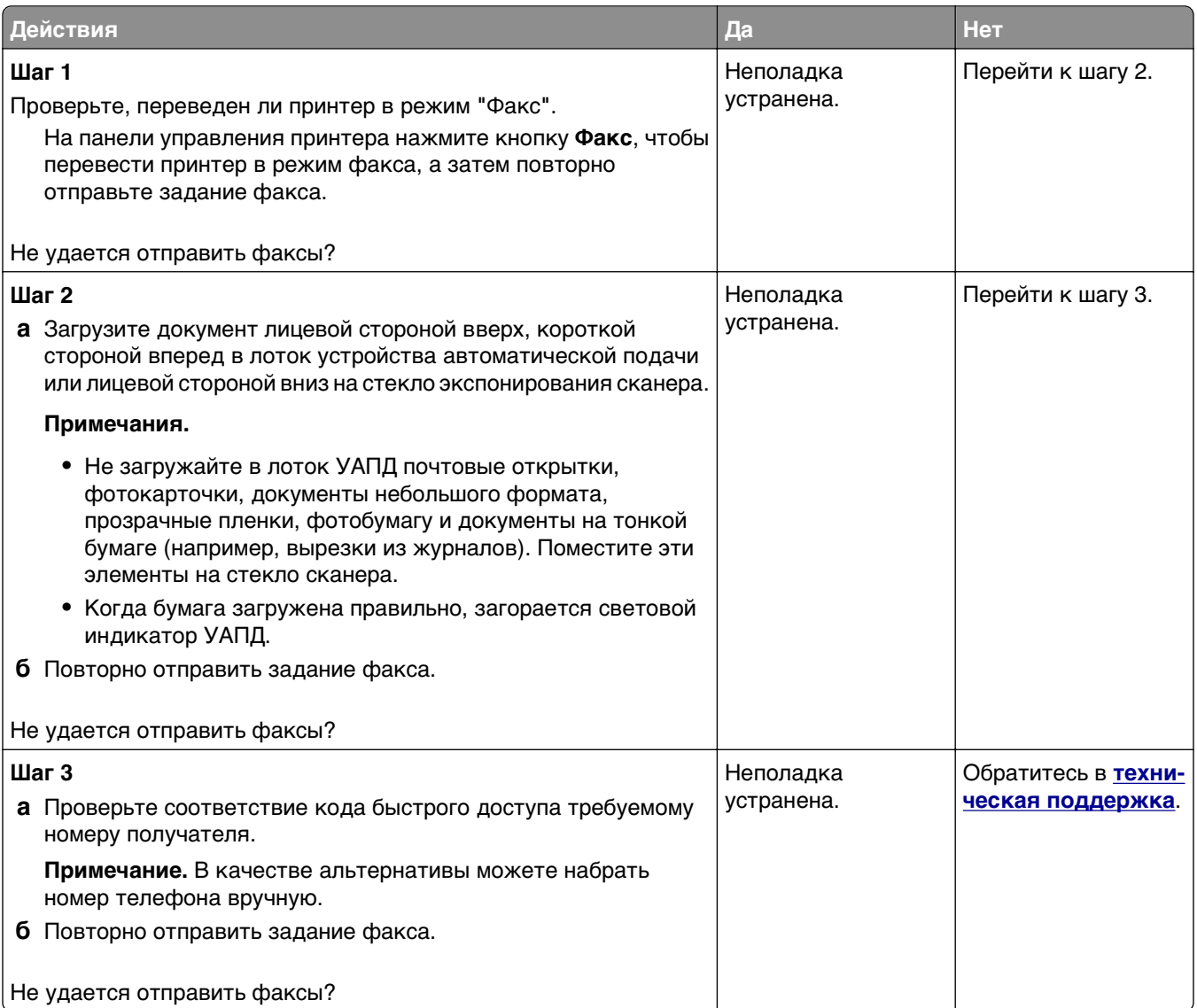

#### **Низкое качество печати принимаемого факса**

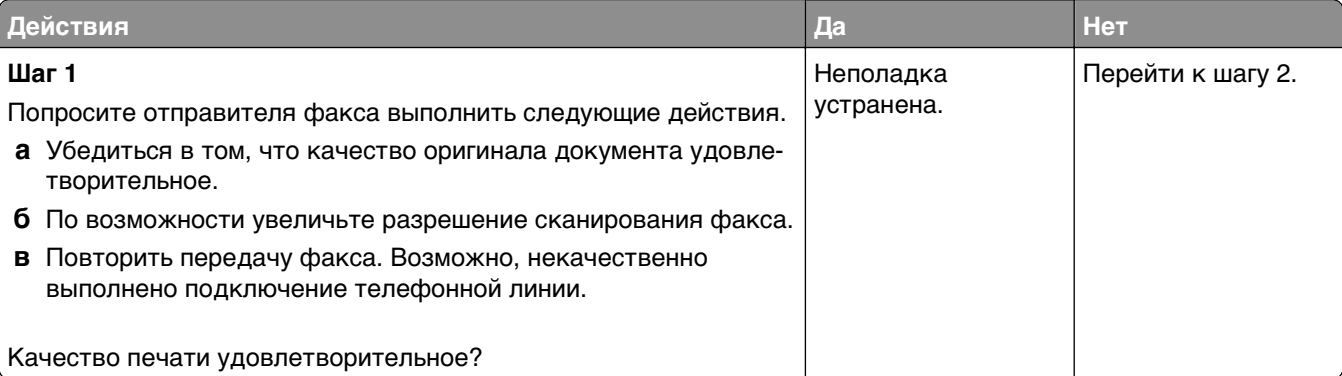

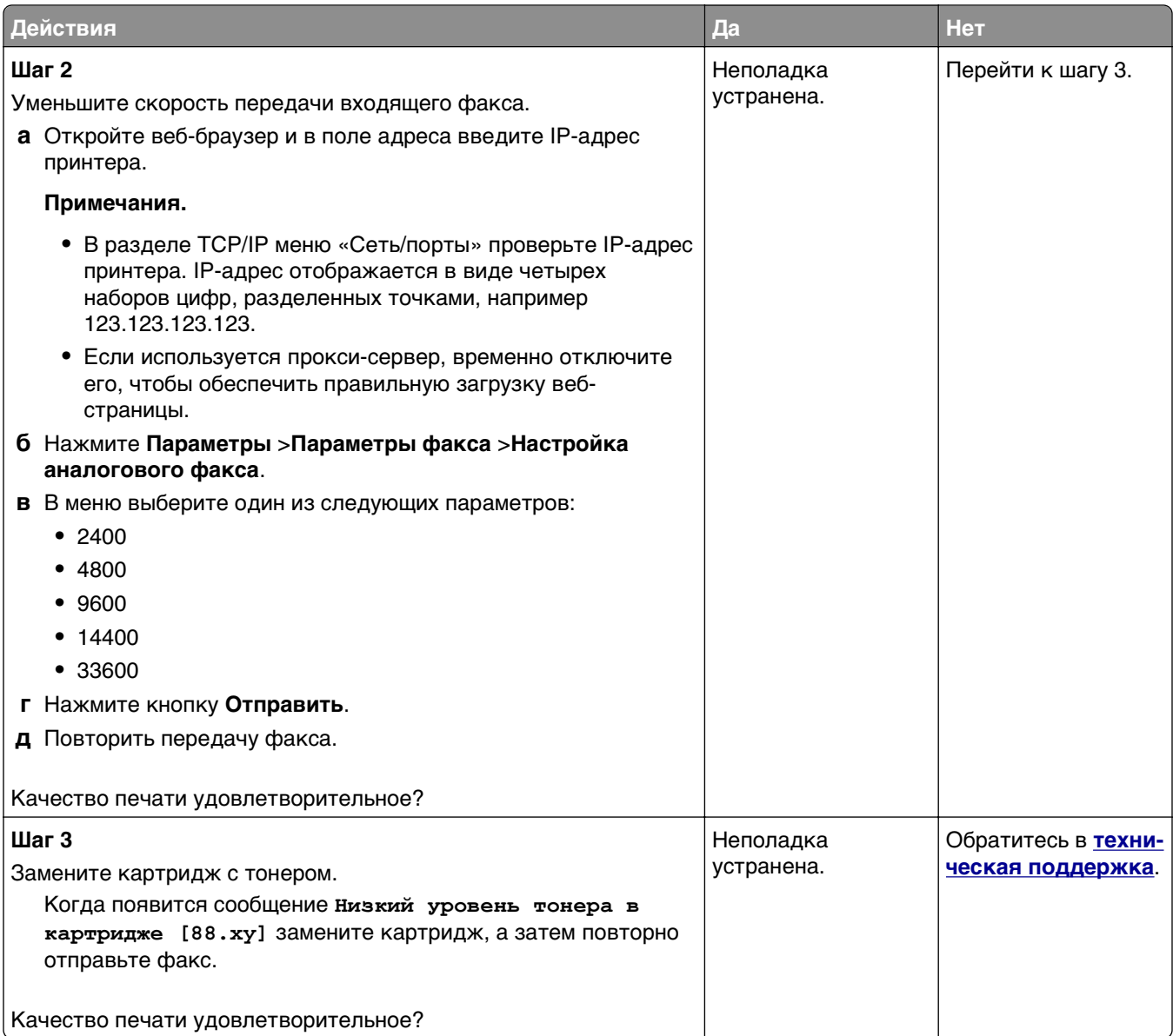

# **Устранение неполадок сканера**

- **•** «Сканер не [отвечает](#page-261-0)» на стр. 262
- **•** «Неудачная попытка [сканирования](#page-262-0)» на стр. 263
- **•** «Не [закрывается](#page-262-0) блок сканера» на стр. 263
- **•** «[Сканирование](#page-263-0) выполняется слишком долго или приводит к паузе в работе компьютера» на стр. 264
- **•** «Низкое качество [отсканированного](#page-263-0) изображения» на стр. 264
- **•** «Неполное [сканирование](#page-264-0) документа или фотографии» на стр. 265

# <span id="page-261-0"></span>**Сканер не отвечает**

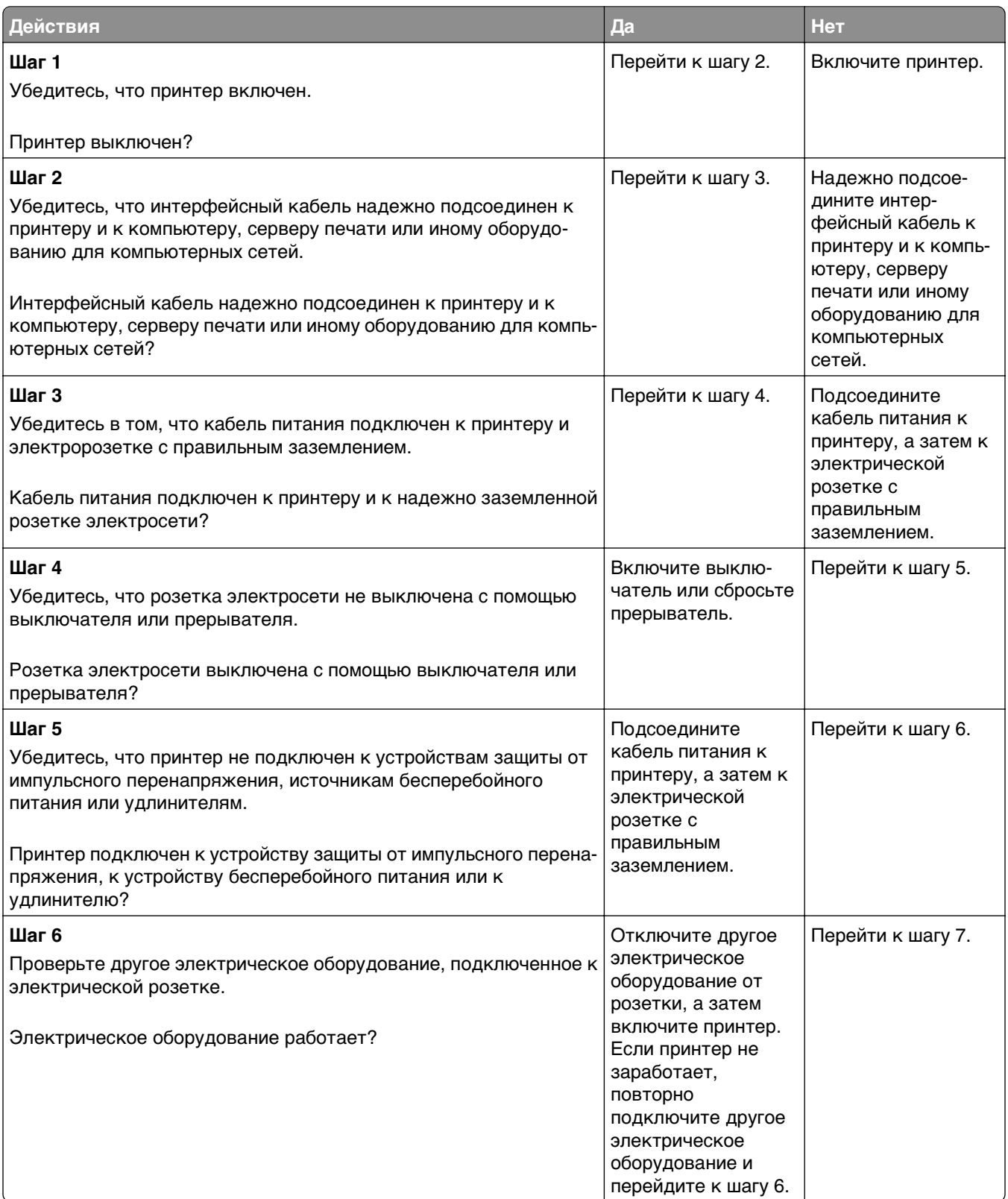

<span id="page-262-0"></span>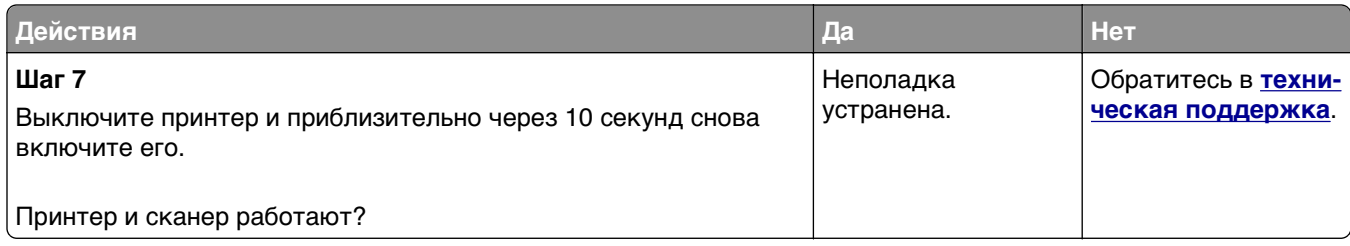

### **Неудачная попытка сканирования**

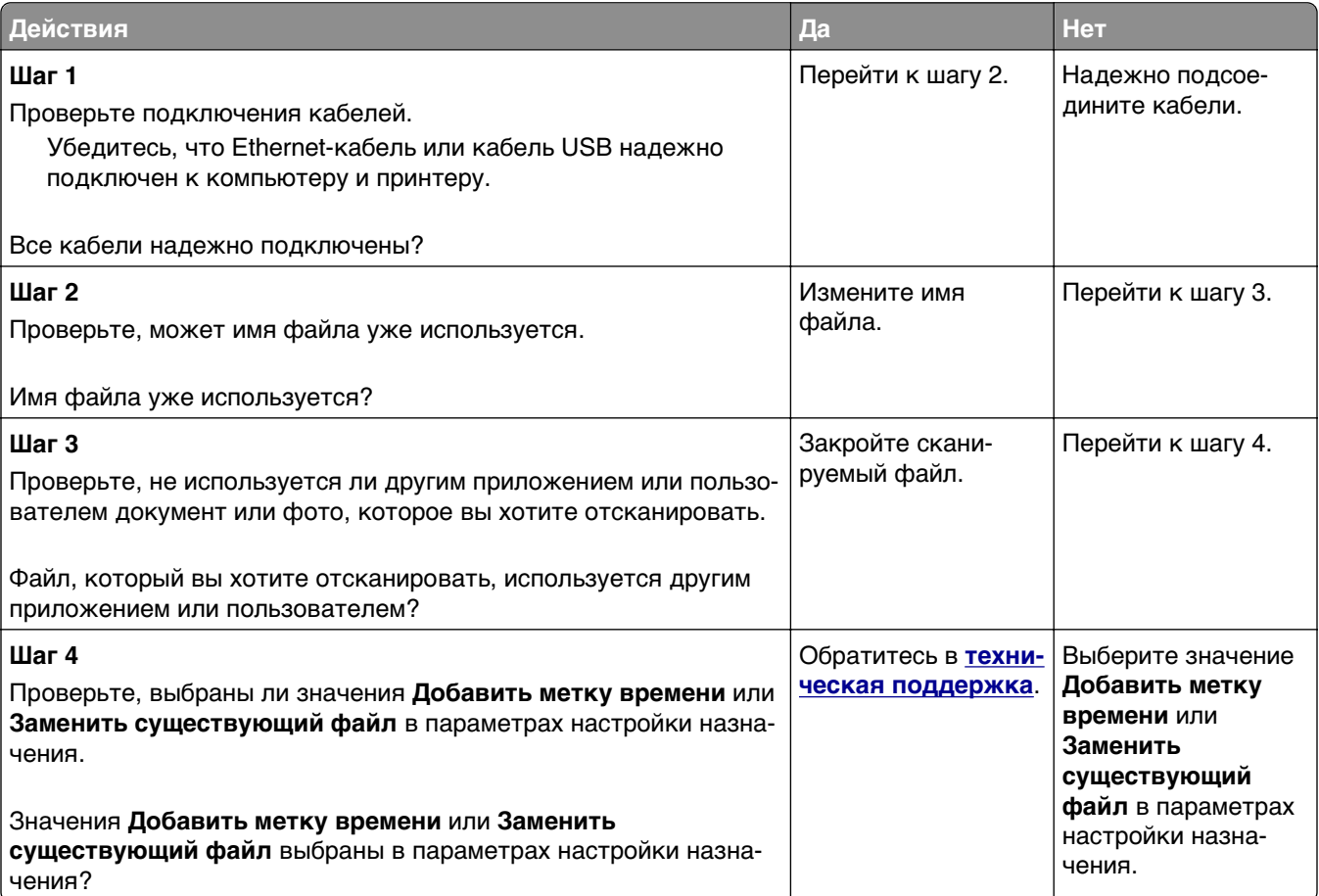

# **Не закрывается блок сканера**

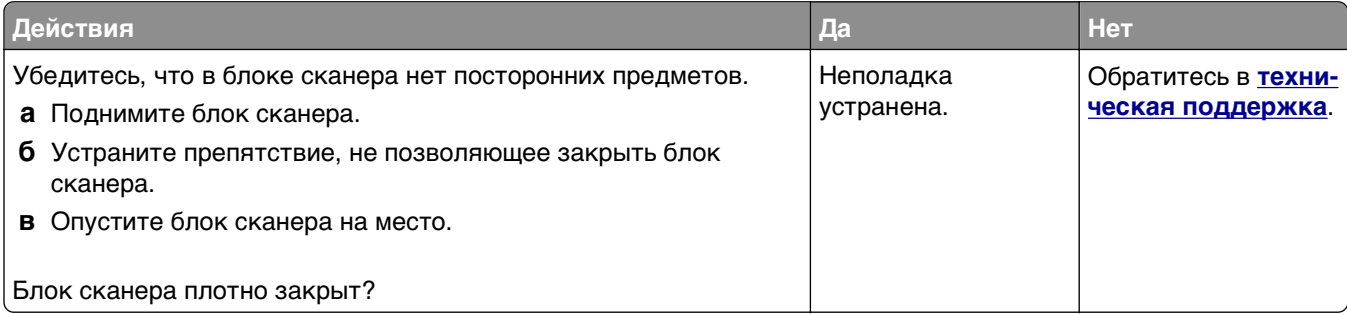

### <span id="page-263-0"></span>**Сканирование выполняется слишком долго или приводит к паузе в работе компьютера**

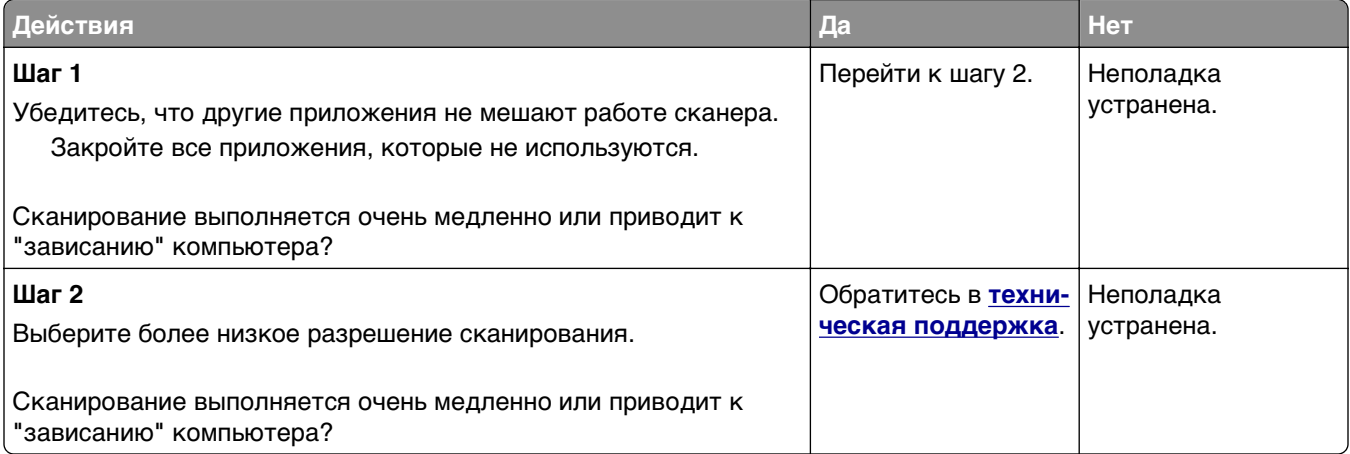

#### **Низкое качество отсканированного изображения**

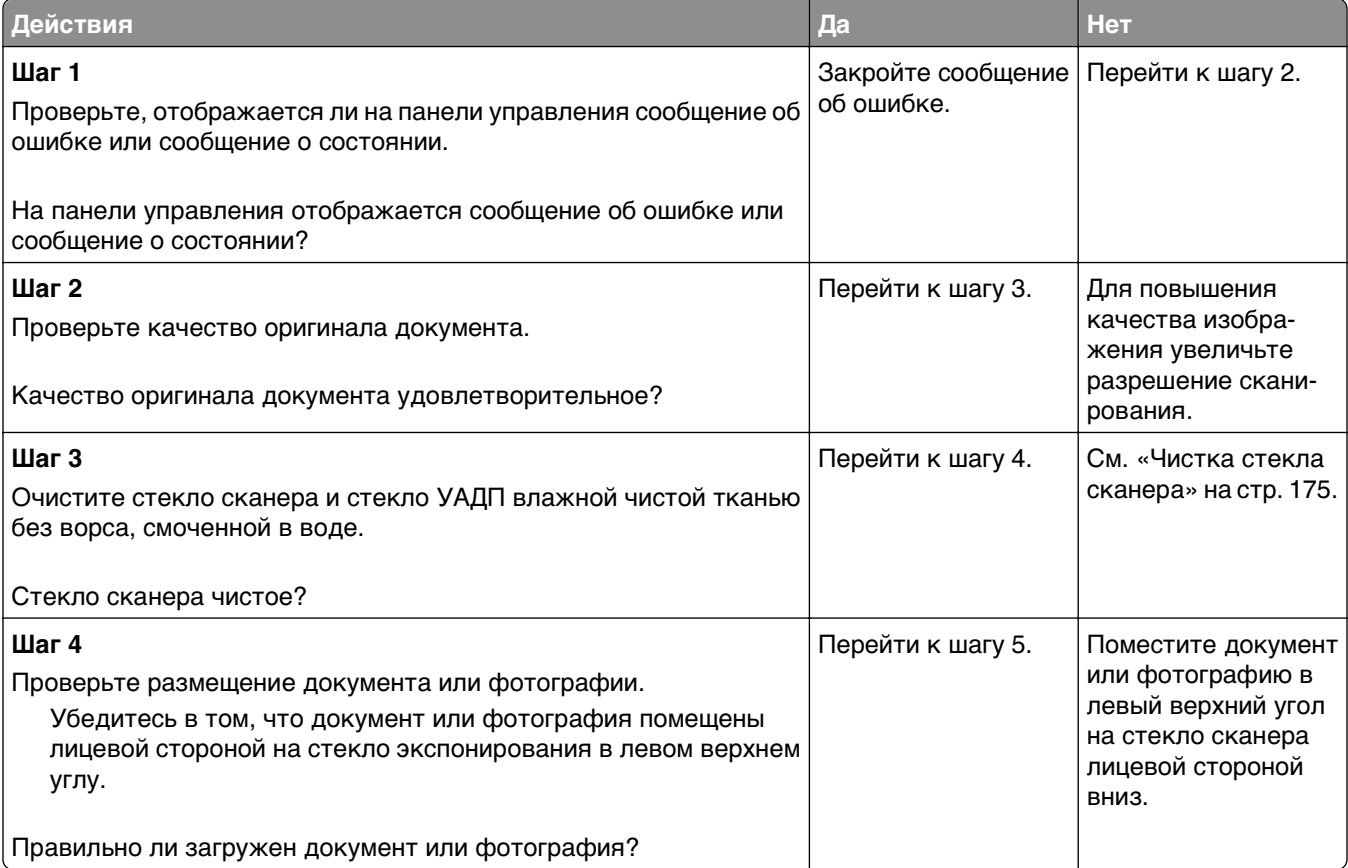

<span id="page-264-0"></span>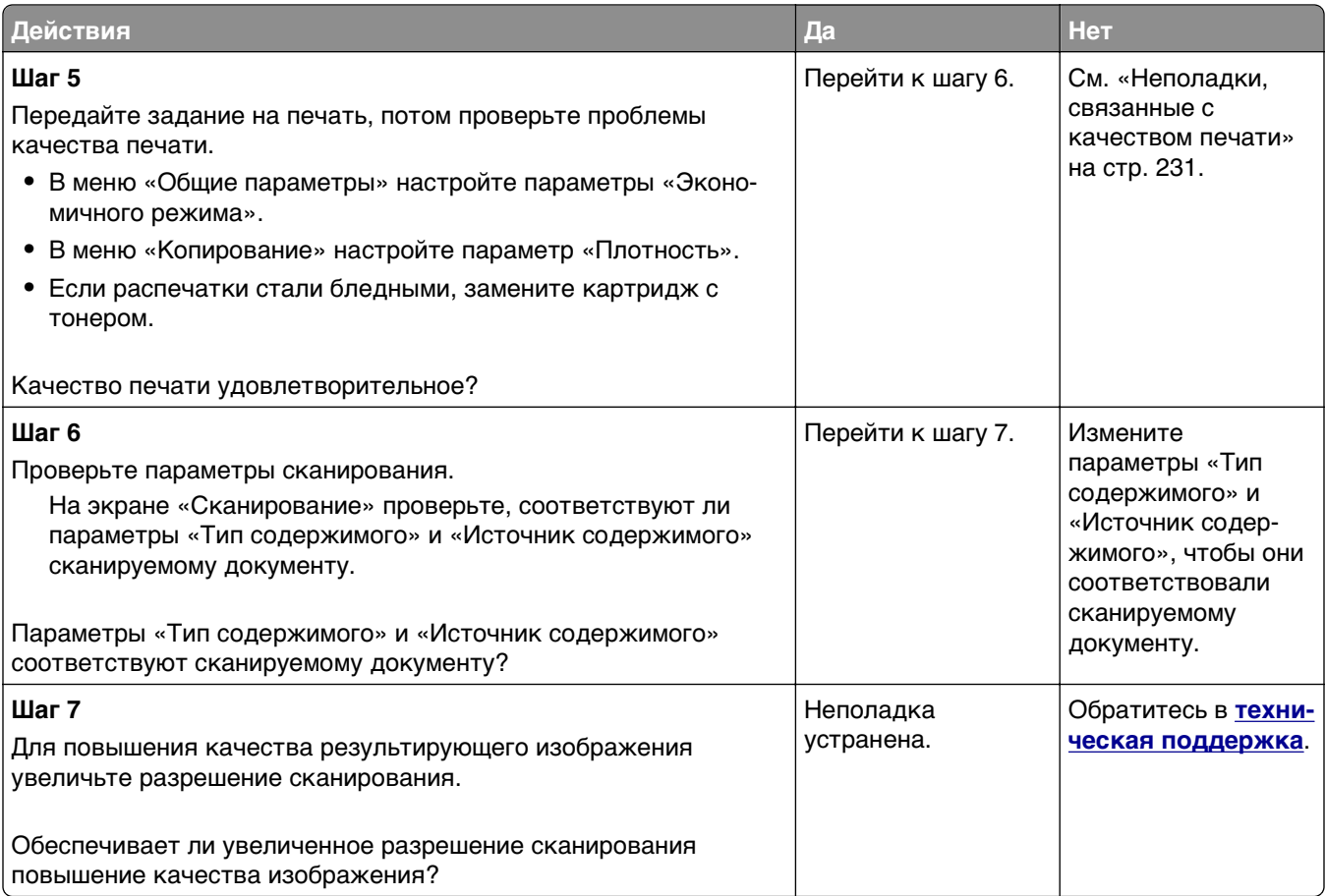

#### **Неполное сканирование документа или фотографии**

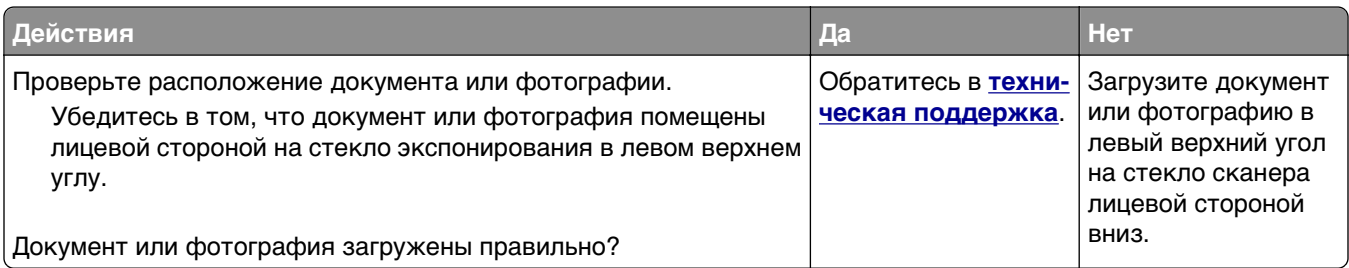

# **Встроенный веб-сервер не открывается**

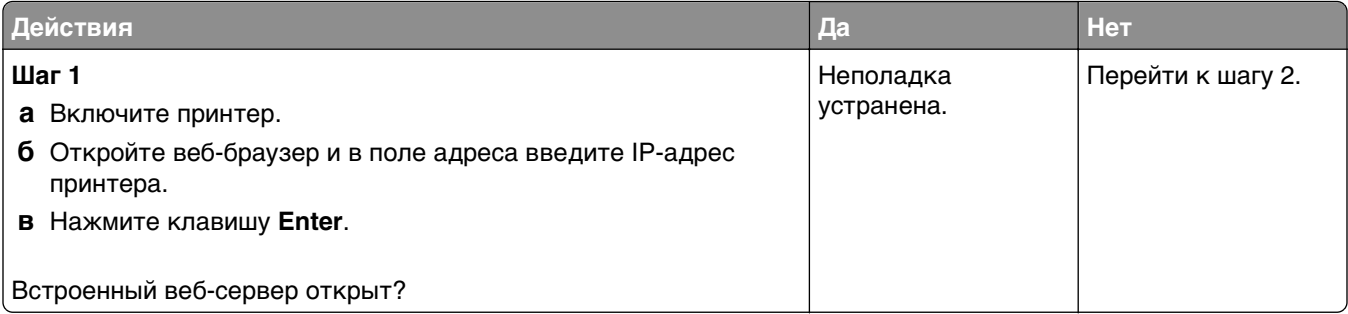

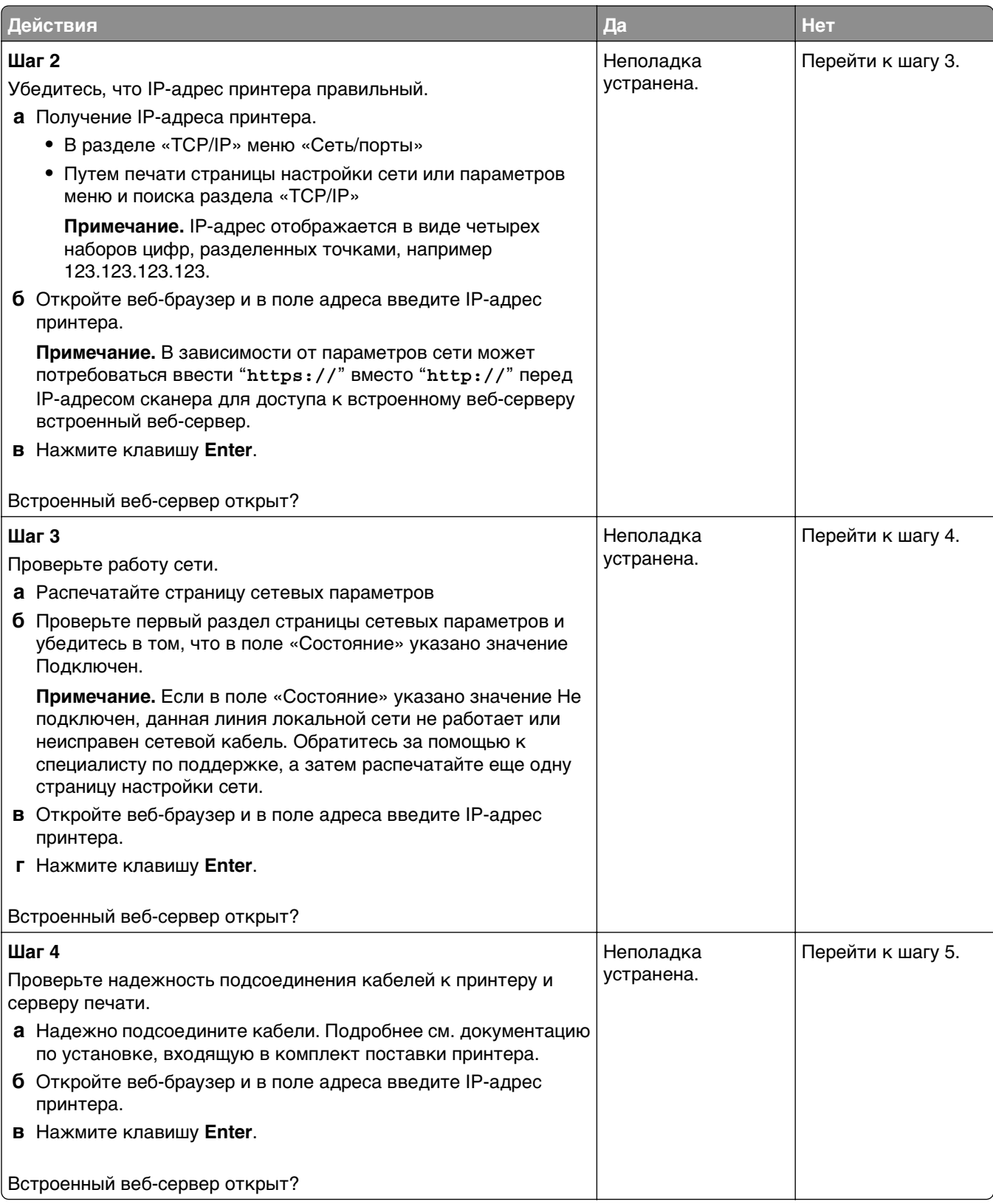

<span id="page-266-0"></span>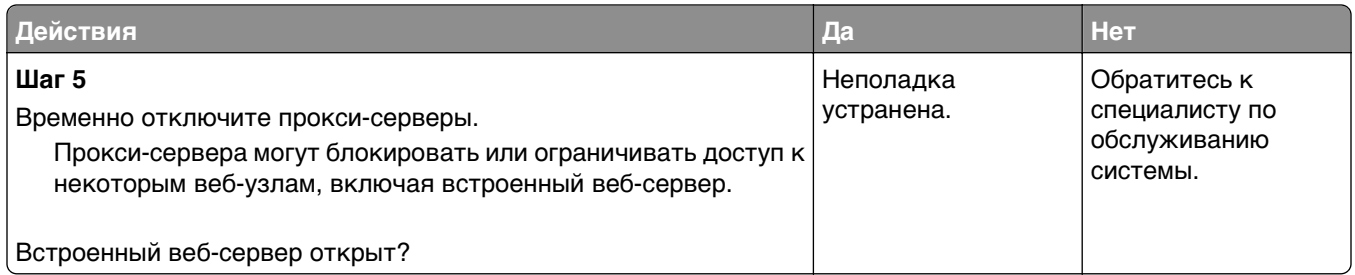

# **Обращение в службу технической поддержки**

Обращаясь в службу поддержки заказчиков, необходимо описать характер неполадки, сообщение, отображаемое на дисплее принтера, и действия, предпринятые для устранения неполадки.

Необходимо знать модель и серийный номер принтера. Для получения дополнительной информации см. этикетку на задней панели принтера. Серийный номер также указан на странице параметров меню.

Компания Lexmark может предложить ряд способов для устранения проблемы печати. Зайдите на веб-узел компании Lexmark по адресу **<http://support.lexmark.com>** и выполните одно из следующих действий.

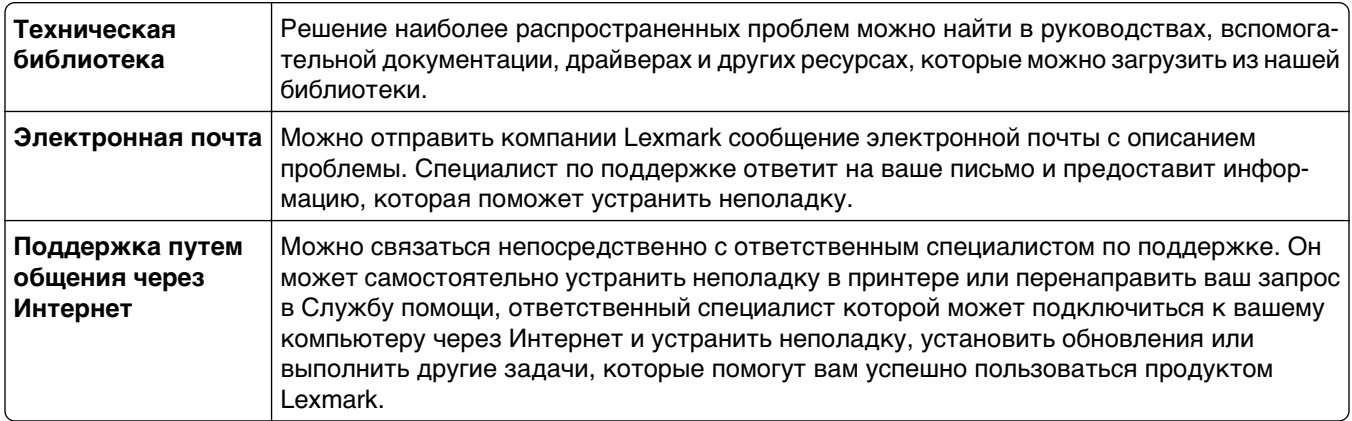

Также оказывается поддержка по телефону В США или Канаде позвоните по телефону 1-800-539-6275. Для получения технической поддержки в других странах или регионах посетите вебузел по адресу **<http://support.lexmark.com>**.

# **Примечания**

#### **Сведения о продукте**

Наименование устройства: Lexmark MX310dn

Тип устройства:

7015

Модели:

270

#### **Замечание к выпуску**

Май 2013 г.

**Следующий пункт не относится к тем странам, где подобное условие противоречит местному законодательству:** КОМПАНИЯ LEXMARK INTERNATIONAL, INC. ПРЕДОСТАВЛЯЕТ ЭТУ ПУБЛИКАЦИЮ «КАК ЕСТЬ» БЕЗ КАКИХ-ЛИБО ГАРАНТИЙ, КАК ЯВНЫХ, ТАК И ПОДРАЗУМЕВАЕМЫХ, ВКЛЮЧАЯ ПОДРАЗУМЕВАЕМЫЕ ГАРАНТИИ КОММЕРЧЕСКОГО УСПЕХА ИЛИ ПРИГОДНОСТИ ДЛЯ ОПРЕДЕЛЕННОЙ ЗАДАЧИ. В некоторых областях не разрешен отказ от оговоренных явно или подразумеваемых гарантий при определенных сделках, поэтому данное положение, возможно, к Вам не относится.

В настоящем издании могут содержаться технические неточности или типографские ошибки. Содержащаяся здесь информация периодически корректируется; данные изменения будут включены в последующие издания. В любое время в описываемые продукты или программы могут быть внесены изменения или усовершенствования.

Упоминание в этом документе изделий, программ или услуг не означает, что изготовитель намерен поставлять их во все страны, в которых он осуществляет свою деятельность. Любые упоминания изделий, программ или услуг не означают и не предполагают, что может быть использовано только это изделие, программа или услуга. Вместо них может быть использовано любое эквивалентное изделие, программа или услуга, если при этом не нарушаются существующие права интеллектуальной собственности. Пользователь сам несет ответственность за оценку и проверку работы настоящего изделия в связи с использованием других изделий, программ или услуг, кроме явно указанных изготовителем.

Техническую поддержку Lexmark можно получить по адресу **<http://support.lexmark.com>**.

Подробнее о расходных материалах и загружаемых файлах см. на странице **[www.lexmark.com](http://www.lexmark.com)**.

**© Корпорация Lexmark International, Inc. 2013 г.**

**Все права защищены.**

#### **Уведомления о лицензировании**

Информация о лицензировании по данному продукту находится в корневом каталоге компакт-диска.

# <span id="page-268-0"></span>**Товарные знаки**

Lexmark, Lexmark с ромбом и MarkVision являются товарными знаками корпорации Lexmark International, зарегистрированными в США и/или других странах.

Mac и логотип Mac являются товарными знаками корпорации Apple Inc., зарегистрированными в США и других странах.

PCL® является зарегистрированным товарным знаком компании Hewlett-Packard. PCL является наименованием, используемым компанией Hewlett-Packard для обозначения набора команд принтера (языка) и функций, реализованных в принтерах этой компании. Данный принтер разрабатывался как совместимый с языком PCL. Это означает, что принтер распознает команды PCL, используемые различными прикладными программами, и эмулирует функции, соответствующие данным командам.

Другие товарные знаки являются собственностью соответствующих владельцев.

AirPrint и логотип AirPrint являются товарными знаками корпорации Apple, Inc.

# **Уровни шума**

Следующие измерения были сделаны в соответствии с ISO 7779, а результаты предоставлены в соответствии с требованиями ISO 9296.

**Примечание.** Некоторые режимы могут отсутствовать на устройстве.

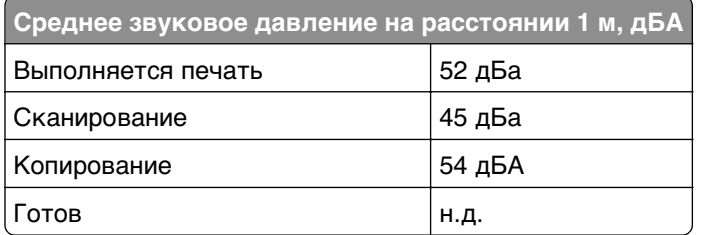

Значения могут изменяться. Чтобы узнать текущие значения, посетите узел: **[www.lexmark.com](http://www.lexmark.com)**.

#### **Информация о температуре**

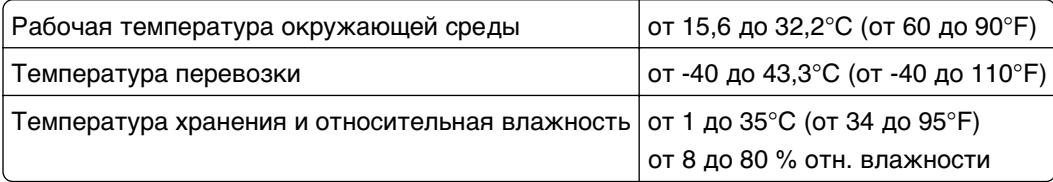

# <span id="page-269-0"></span>**Инструкция по обращению с отходами электрического и электронного оборудования (WEEE)**

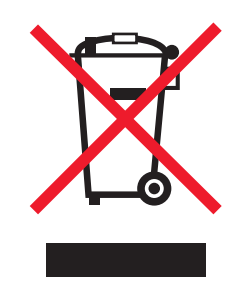

Логотип WEEE обозначает специальные программы и процедуры утилизации электронных изделий в странах Европейского союза. Мы призываем пользователей возвращать изделия для утилизации.

Для получения дополнительной информации о способах утилизации перейдите на web-узел корпорации Lexmark по адресу **[www.lexmark.com](http://www.lexmark.com)** и уточните номер телефона ближайшего коммерческого представительства.

#### **Утилизация изделий**

Процедура утилизации принтера и расходных материалов отличается от процедуры утилизации обычных бытовых отходов. За информацией о возможностях утилизации обращайтесь в местные органы власти.

# **Предупреждение о чувствительности к разрядам статического электричества**

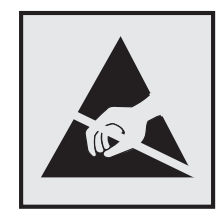

Этим знаком обозначаются компоненты, чувствительные к статическому электричеству. Перед тем, как прикасаться к поверхностям, отмеченным такими знаками, необходимо дотронуться до металлического корпуса принтера.

# <span id="page-270-0"></span>**ENERGY STAR**

Любой продукт Lexmark с эмблемой ENERGY STAR на корпусе или на начальном экране сертифицирован на соответствие требованиям (EPA) ENERGY STAR, если его конфигурация и поставка выполнены корпорацией Lexmark.

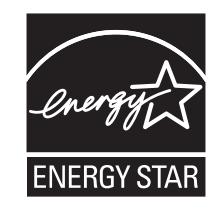

#### Уведомление о лазерном излучении

Данный принтер сертифицирован в США как соответствующий требованиям DHHS 21 CFR, глава I, подраздел J, для лазерных устройств класса I (1), а также сертифицирован в других странах как лазерное устройство класса I, соответствующее требованиям стандарта IEC 60825-1.

Лазерные устройства класса I считаются безопасными. Внутри принтера находится лазер класса IIIb (3b), в качестве которого обычно используется арсенид-галлиевый лазер мощностью 7 мВт, излучающий в диапазоне длин волн 655-675 нанометров. Лазерная система и принтер сконструированы таким образом, что при нормальных условиях эксплуатации, техническом обслуживании и при соблюдении предписанных условий ремонта персонал не подвергается воздействию лазерного излучения, превышающего уровень класса I.

#### Информационная этикетка о лазерном излучении

На данном принтере, как показано ниже, может присутствовать этикетка с уведомлением о лазерном излучении:

DANGER - Invisible laser radiation when cartridges are removed and interlock defeated. Avoid exposure to laser beam. PERIGO - Radiao a laser invisuel serdiberada se os cartuchos forem removidos e o lacre rompido. Evite a exposio aos feixes de laser. Opasnost - Nevidljivo lasersko zračenje kada su kasete uklonjene i poništena sigurnosna veza. Izbjegavati izlaganje zracima. NEBEZPEČH Když jsou vyjmuty kazety a je odblokovбa pojistka, ze zařnenije vyslío neviditelnilaseroviztenнNevystavujte se působenilaseroviňo paprsku. FARE - Usynlig lasersträng, nepatroner fjernes, og spræanordningen er slet fra. Undgæt blive udsat for laserstræn. GEVAAR - Onzichtbare laserstraling wanneer cartridges worden verwijderd en een vergrendeling wordt genegeerd. Voorkom blootstelling aan de laser. DANGER - Ravonnements laser invisibles lors du retrait des cartouches et du diverrouillage des loquets. Eviter toute exposition au ravon laser. VAARA - Nkymintaasersineilyan varottava, kun vrikasetit on poistettu ja lukitus on auki. Vhaasersinelle altistumista. GEFAHR - Unsichtbare Laserstrahlung beim Herausnehmen von Druckkassetten und offener Sicherheitssperre. Laserstrahl meiden. ΚΙΝДΥΝΟΣ - Έκλυση αόρατης ακτινοβολίας laser κατά την αφαίρεση των κασετών και την απασφάλιση της Μανδάλωσης. Αποφεύγετε την έκθεση στην ακτινοβολία laser. VESZLY - Nem Ithatylzersug te fordulhat elő a patronok elt toltáakor à a z gyzerkezet felbont fakor. Kerlje a lizersug fnak valykitetts get. PERICOLO - Emissione di radiazioni laser invisibili durante la rimozione delle cartucce e del blocco. Evitare lresposizione al raggio laser. FARE - Usynlig lasersträng nekassettene tas ut og sperren er satt ut av spill. Unngæksponering for laserstræn. NIEBEZPIECZEŃSTWO - niewidzialne promieniowanie laserowe podczas usuwania kaset i blokady. Należy unikać naświetlenia promieniem lasera. ОПАСНО! Невидимое лазерное излучение при извлеченных картриджах и снятии блокировки. Избегайте воздействия лазерных лучей. Pozor - Nebezpečenstvo neviditeľnho laserovho žiarenia pri odobrateh kazetóh a odblokovanej poistke. Nevystavujte sa liom. PELIGRO: Se producen radiaciones l6er invisibles al extraer los cartuchos con el interbloqueo desactivado. Evite la exposicin al haz de l6er. FARA - Osynlig laserstrening napatroner tas ur och spamekanismen aupphad. Undvik exponering falaserstren. 危险 - 当移除碳粉盒及互锁失效时会产生看不见的激光辐射, 请避免暴露在激光光束下。 危險 - 移除碳粉匣與安全連續開關失效時會產生看不見的雷射輻射。請避免曝露在雷射光束下。 危険 - カートリッジが取り外され、内部ロックが無効になると、見えないレーザー光が放射されます。 このレーザー光に当たらないようにしてください。

# <span id="page-271-0"></span>**Потребляемая мощность**

#### **Потребление энергии устройством**

В следующей таблице приведены характеристики потребляемой мощности устройства.

**Примечание.** Некоторые режимы могут отсутствовать на устройстве.

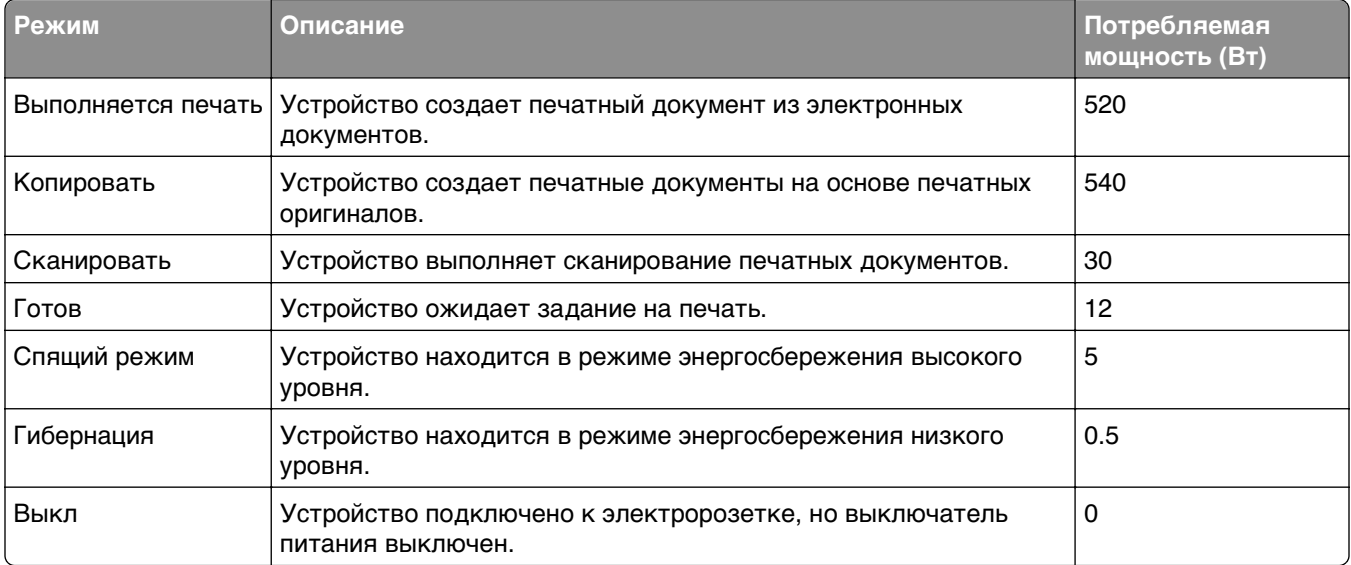

Уровни энергопотребления, указанные в предыдущей таблице, представляют собой усредненные по времени измерения. Мгновенные значения потребляемой мощности могут быть существенно выше этого среднего значения.

Значения могут изменяться. Чтобы узнать текущие значения, посетите узел: **[www.lexmark.com](http://www.lexmark.com)**.

#### **Cпящий режим**

Это устройство имеет режим пониженного энергопотребления, который называется Спящий режим. Спящий режим позволяет экономить энергию, снижая уровень потребляемой энергии во время длительного простоя. Спящий режим включается автоматически, если устройство не используется в течение указанного периода, который называется Период ожидания спящего режима.

Стандартная заводская настройка периода ожидания спящего режима для данного продукта составляет 30 (в минутах):

С помощью меню конфигурации время ожидания для перехода в спящий режим можно изменять в пределах от 1 до 120 минут. После установки малого значения времени ожидания для перехода в спящий режим происходит сокращение энергопотребления, но увеличивается время отклика устройства. После установки большого значения времени ожидания для перехода в спящий режим время отклика устройства уменьшается, но происходит увеличение энергопотребления.

#### <span id="page-272-0"></span>**Режим гибернации**

Это устройство может работать в режиме с самым низким энергопотреблением, который называется Режим гибернации. При работе в режиме гибернации все системы и устройства безопасно переводятся в режим минимального энергопотребления.

В режим гибернации можно перейти любым из описанных ниже способов.

- **•** Использование времени ожидания гибернации
- **•** Использование планирования режимов питания
- **•** Использование кнопки перехода в спящий режим/режим гибернации

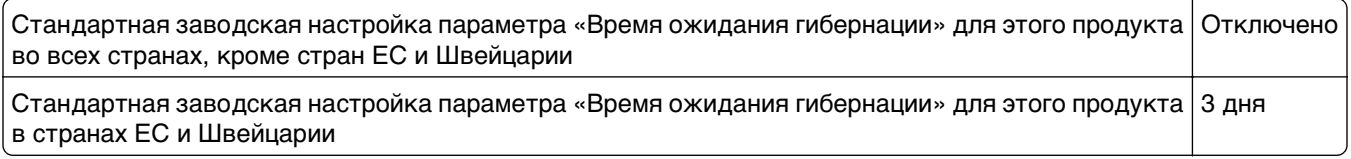

Длительность времени ожидания, по истечении которого принтер после обработки задания печати переходит в режим гибернации, можно изменять в пределах от одного часа до одного месяца.

#### **Устройство выключено, но подключено к розетке**

Если данное устройство, когда выключено, но подключено к розетке, потребляет некоторую небольшую энергию, то чтобы полностью прекратить потребление энергии устройством, отключите его от электрической розетки.

#### **Суммарное энергопотребление**

Иногда требуется определить суммарное энергопотребление устройства. Поскольку потребляемая мощность измеряется в ваттах, то для определения энергопотребления это значение необходимо умножить на время, в течение которого устройство находится в каждом режиме. Суммарное энергопотребление устройства равно сумме энергий, потребленных им в каждом режиме.

#### **Соответствие директивам Европейского сообщества (EC)**

Данное изделие соответствует требованиям по безопасности, изложенным в директивах Совета 2004/108/EC, 2006/95/EC и 2009/125/EC по сближению и согласованию законодательств государствучастников об электромагнитной совместимости и безопасности электрического оборудования, предназначенного для эксплуатации в пределах определенных диапазонов напряжения, а также по экологическим требованиям к продукции, связанной с энергопотреблением.

Производитель данного изделия: Lexmark International, Inc., 740 West New Circle Road, Lexington, KY, 40550 USA. Авторизованный представитель: Lexmark International Technology Hungба Kft., 8 Lechner  $H$  din fasor, Millennium Tower III, 1095 Budapest HUNGARY. Заявление о соответствии требованиям указанных директив может быть предоставлено авторизованным представителем по запросу.

Данное изделие соответствует ограничениям на оборудование класса B EN 55022 и требованиям по технике безопасности EN 60950.

#### <span id="page-273-0"></span>**Уведомления о соответствии стандартам для терминального**

#### **телекоммуникационного оборудования**

Данный раздел содержит информацию о соответствии стандартам, относящуюся к продуктам, содержащим терминальное телекоммуникационное оборудование, например факсимильным аппаратам.

#### **Примечание для пользователей в Европейском союзе**

Данные устройства с маркировкой СЕ соответствует требованиям по безопасности директив Комитета 2004/108/EC, 2006/95/EC, 1999/5/EC и 2009/125/EC на основе сближения и согласования законов стран-участников относительно электромагнитной совместимости и безопасности электрического оборудования, предназначенного для использования в указанном диапазоне напряжений, радиооборудования и оконечного оборудования связи, а также по экологическим требованиям к энергопотребляющим устройствам.

Соответствие требованиям обозначается маркировкой CE.

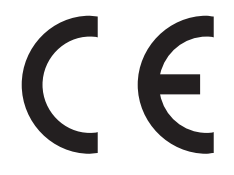

Производитель данного изделия: Lexmark International, Inc., 740 West New Circle Road, Lexington, KY, 40550 USA. Авторизованный представитель: Lexmark International Technology Hungба Kft., 8 Lechner din fasor, Millennium Tower III, 1095 Budapest HUNGARY. Декларацию соответствия требованиям директив можно получить по запросу у уполномоченного представителя.

Данное устройство соответствует ограничениям EN 55022 для оборудования класса B и требованиям по безопасности EN 60950.

Подробные сведения о соответствии стандартам см. в таблице в конце раздела уведомлений.

# **Уведомления о соответствии стандартам для беспроводных**

#### **устройств**

Данный раздел содержит следующую информацию о соответствии стандартам, относящимся к устройствам беспроводной связи, содержащим передатчики, включая помимо всего прочего беспроводные сетевые карты или бесконтактные считыватели идентификационных карточек.

#### **Уведомление о модульном компоненте**

Модели, оснащенные компонентами беспроводной связи, содержат следующие модульные компоненты:

Тип нормативных документов/модель Lexmark LEX-M01-005; FCC ID (Идентификационный номер Федеральной комиссии США по связи): IYLLEXM01005; IC:2376A-M01005

#### <span id="page-274-0"></span>**Воздействие радиочастотного излучения**

Следующие уведомление справедливо в том случае, если в принтере установлена плата беспроводной сети: Мощность излучения данного устройства существенно ниже ограничений FCC и других нормативных агентств по радиочастотному излучению. В соответствии с требованиями FCC и других нормативных агентств по дозе радиочастотного облучения расстояние между антенной данного устройства и человеком должно быть не менее 20 см (8 дюймов).

#### **Notice to users in Brazil**

Este equipamento opera em carater secundario, isto e, nao tem direito a protecao contra interferencia prejudicial, mesmo de estacoes do mesmo tipo, e nao pode causar interferencia a sistemas operando em carater primario. (Res.ANATEL 282/2001).

# **Industry Canada (Canada)**

This device complies with Industry Canada specification RSS-210. Operation is subject to the following two conditions: (1) this device may not cause interference, and (2) this device must accept any interference, including interference that may cause undesired operation of the device.

This device has been designed to operate only with the antenna provided. Use of any other antenna is strictly prohibited per regulations of Industry Canada.

To prevent radio interference to the licensed service, this device is intended to be operated indoors and away from windows to provide maximum shielding. Equipment (or its transmit antenna) that is installed outdoors is subject to licensing.

The installer of this radio equipment must ensure that the antenna is located or pointed such that it does not emit RF fields in excess of Health Canada limits for the general population; consult Safety Code 6, obtainable from Health Canada's Web site www.hc-sc.gc.ca/rpb.

The term "IC:" before the certification/registration number only signifies that the Industry Canada technical specifications were met.

#### **Industry Canada (Canada)**

Cet appareil est conforme à la norme RSS-210 d'Industry Canada. Son fonctionnement est soumis aux deux conditions suivantes :

(1) cet appareil ne doit pas provoquer d'interférences et (2) il doit accepter toute interférence reçue, y compris celles risquant d'altérer son fonctionnement.

Cet appareil a été conçu pour fonctionner uniquement avec l'antenne fournie. L'utilisation de toute autre antenne est strictement interdite par la réglementation d'Industry Canada.

En application des réglementations d'Industry Canada, l'utilisation d'une antenne de gain supérieur est strictement interdite.

Pour empêcher toute interférence radio au service faisant l'objet d'une licence, cet appareil doit être utilisé à l'intérieur et loin des fenêtres afin de garantir une protection optimale.

Si le matériel (ou son antenne d'émission) est installé à l'extérieur, il doit faire l'objet d'une licence.

<span id="page-275-0"></span>L'installateur de cet équipement radio doit veiller à ce que l'antenne soit implantée et dirigée de manière à n'émettre aucun champ HF dépassant les limites fixées pour l'ensemble de la population par Santé Canada. Reportez-vous au Code de sécurité 6 que vous pouvez consulter sur le site Web de Santé Canada www.hc-sc.gc.ca/rpb.

Le terme « IC » précédant le numéro de d'accréditation/inscription signifie simplement que le produit est conforme aux spécifications techniques d'Industry Canada.

#### **Taiwan NCC RF notice statement**

NCC型式認證設備注意事項 台灣低功率射頻電機設備之使用注意事項

經型式認證合格之低功率射頻電機,非經許可,公司、商號或使用者均不得擅自變 更頻率、加大功率或變更原設計之特性及功能。

低功率射頻電機之使用不得影響飛航安全及干擾合法通信;經發現有干擾現象時, 應立即停用,並改善至無干擾時方得繼續使用。前項合法通信,指依電信規定作業 之無線電信。低功率射頻電機須忍受合法通信或工業、科學及醫療用電波輻射性電 機設備之干擾。

#### **Примечания для пользователей в странах Европейского союза**

Данное устройство соответствует требованиям по безопасности директив Комитета Европейского сообщества 2004/108/EC, 2006/95/EC, 1999/5/EC и 2009/125/EC о приближении и согласовании законов стран-участников относительно электромагнитной совместимости и безопасности электрического оборудования, предназначенного для использования в указанном диапазоне напряжений, радиооборудования и оконечного оборудования связи, а также по экологическим требованиям к энергопотребляющим устройствам.

На соответствие стандартам указывает маркировка СЕ.

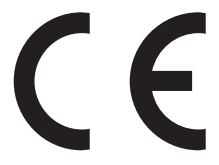

Производитель данного изделия: Lexmark International, Inc., 740 West New Circle Road, Lexington, KY, 40550 USA. Авторизованный представитель: Lexmark International Technology Hungба Kft., 8 Lechner  $\Delta \mathbf{q}$  fasor, Millennium Tower III, 1095 Budapest HUNGARY. Заявление о соответствии требованиям указанных директив может быть предоставлено авторизованным представителем по запросу.

Данное изделие соответствует ограничениям на оборудование класса B EN 55022 и требованиям по технике безопасности EN 60950.

Устройства с возможностью работы в беспроводных локальных сетях 2,4 ГГц соответствуют требованиям по безопасности директив Комитета ЕС 2004/108/EC, 2006/95/EC, 1999/5/EC и 2009/125/EC о приближении и согласовании законов стран-участников относительно электромагнитной совместимости и безопасности электрического оборудования, предназначенного для использования в указанном диапазоне напряжений, а также радиооборудования и оконечного оборудования связи.

<span id="page-276-0"></span>На соответствие стандартам указывает маркировка СЕ.

CEO

Разрешено применение во всех странах Европейского Союза и Европейской ассоциации свободной торговли. Использовать только в помещениях.

Производитель данного изделия: Lexmark International, Inc., 740 West New Circle Road, Lexington, KY, 40550 USA. Авторизованный представитель: Lexmark International Technology Hungfia Kft., 8 Lechner din fasor, Millennium Tower III, 1095 Budapest HUNGARY. Заявление о соответствии требованиям указанных директив может быть предоставлено авторизованным представителем по запросу.

Данный продукт может использоваться в странах, перечисленных в следующей таблице.

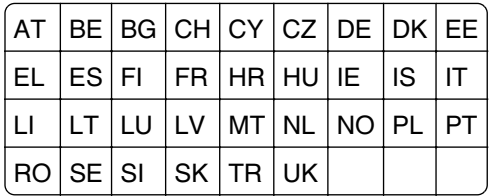

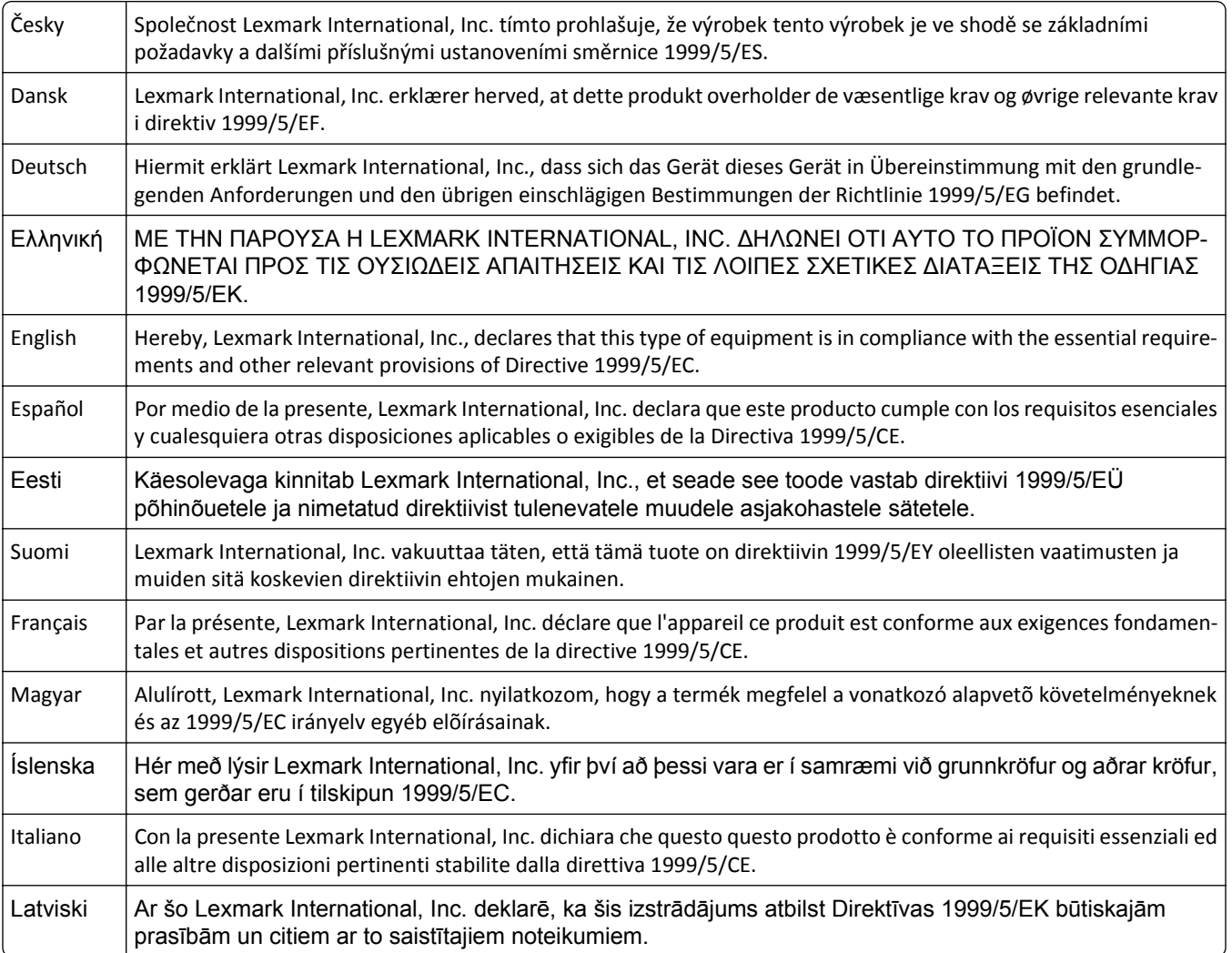

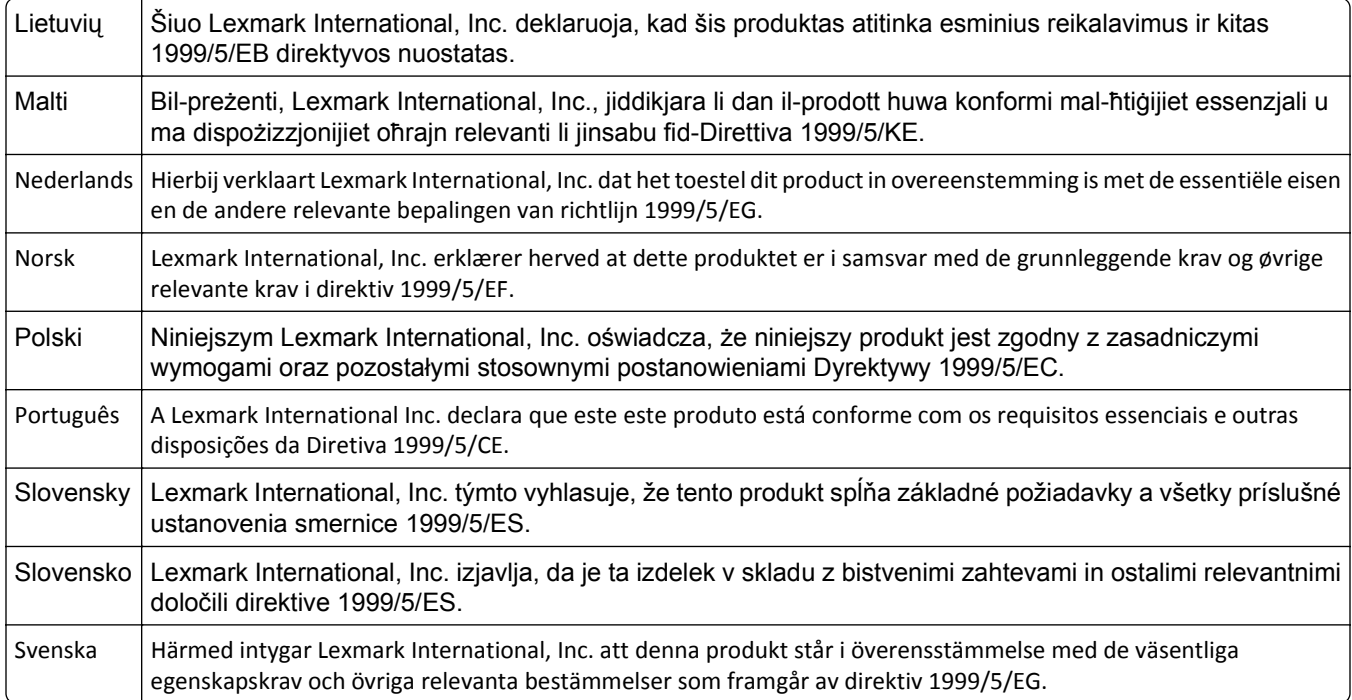

# **Patent acknowledgment**

The use of this product or service is subject to the reasonable, non-discriminatory terms in the Intellectual Property Rights (IPR) Disclosure of Certicom Corp. at the IETF for Elliptic Curve Cryptography (ECC) Cipher Suites for Transport Layer Security (TLS) implemented in the product or service.

The use of this product or service is subject to the reasonable, non-discriminatory terms in the Intellectual Property Rights (IPR) Disclosure of Certicom Corp. at the IETF for TLS Elliptic Curve Cipher Suites with SHA-256/382 and AES Galois Counter Mode (GCM) implemented in the product or service.

The use of this product or service is subject to the reasonable, non-discriminatory terms in the Intellectual Property Rights (IPR) Disclosure of Certicom Corp. at the IETF for TLS Suite B Profile for Transport Layer Security (TLS) implemented in the product or service.

The use of this product or service is subject to the reasonable, non-discriminatory terms in the Intellectual Property Rights (IPR) Disclosure of Certicom Corp. at the IETF for Addition of the Camellia Cipher Suites to Transport Layer Security (TLS) implemented in the product or service.

The use of certain patents in this product or service is subject to the reasonable, non-discriminatory terms in the Intellectual Property Rights (IPR) Disclosure of Certicom Corp. at the IETF for AES-CCM ECC Cipher Suites for TLS implemented in the product or service.

The use of this product or service is subject to the reasonable, non-discriminatory terms in the Intellectual Property Rights (IPR) Disclosure of Certicom Corp. at the IETF for IKE and IKEv2 Authentication Using the Eliptic Curve Digital Signature Algorithm (ECDSA) implemented in the product or service.

The use of this product or service is subject to the reasonable, non-discriminatory terms in the Intellectual Property Rights (IPR) Disclosure of Certicom Corp. at the IETF for Suite B Cryptographic Suites for IPSec implemented in the product or service.

The use of this product or service is subject to the reasonable, non-discriminatory terms in the Intellectual Property Rights (IPR) Disclosure of Certicom Corp. at the IETF for Algorithms for Internet Key Exchange version 1 (IKEv1) implemented in the product or service.

# Указатель

[Тип расходного материала] не Lexmark, см. Руководство пользователя [33.ху] 211

#### Е

**Embedded Web Server** доступ к удаленной панели управления 185 изменение параметров конфиденциальной печати 60 настройка уведомлений по электронной почте 185 настройки администратора 185 настройки сети 185 первоначальная настройка факса 81 проблема с доступом 265 проверка состояния компонентов 176 проверка состояния расходных материалов 176 регулирование яркости 169 создание кода быстрого доступа для FTP 103 создание кода быстрого доступа для получателей факсов 97 создание кодов быстрого доступа для электронной почты 78

# A

автоответчик настройка 82 адаптер RJ-11. 90 адаптер VoIP 87 адаптер-заглушка 90 адрес FTP, сканирование на использование кода быстрого доступа 104

#### Б

безопасность изменение параметров конфиденциальной печати 60 безопасность принтера сведения 173 беспроводная сеть данные конфигурации 27 блок формирования изображения заказ 179 замена 181 блокировка ненужных факсов 99 бумага бумага из вторсырья 48 выбор 48 загрузка, многоцелевое устройство подачи 38 задание формата 33 использование изготовленной из вторсырья 165 настройка типа 33 Настройка формата Universal 33 недопустимые 47, 48 печатные бланки 48 фирменный бланк 48 характеристики 46 хранение 56 бумага из вторсырья использование 48, 165

#### B

веб-страница безопасности источник 173 видны вертикальные пропуски 250 видны полосы 250 видны пропуски 250 Во флэш-памяти недостаточно места для ресурсов  $[52]$  212 выбор бумаги 48 выбор места для установки принтера 9

#### г

гнездо замка безопасности 22 голосовая почта настройка 82

#### Д

данные конфигурации беспроводная сеть 27 дата и время, факс установка 94 двусторонняя печать задания на копирование 68 двусторонняя печать дополнительно параметры копирования 75 детали использование картриджей Lexmark 177 проверка с помощью Embedded Web Server 176 проверка состояния 176 детали и расходные материалы, состояние проверка, на панели управления принтера 176 дисплей, панель управления принтера регулирование яркости 169 Для выполнения задания требуются расходные материалы 217 добавление накладываемого сообщения копирование 72 документы, печать из ОС Windows 57 с компьютера Macintosh 57 дополнительная карточка установка 17 дополнительный лоток загрузка 34 доступ к удаленной панели управления Embedded Web Server 185

#### **Ж**

журнал факсов просмотр [99](#page-98-0)

#### **З**

заводские настройки, восстановление [187](#page-186-0) Загрузите [имя пользовательского типа] в [источник бумаги] с загрузкой [ориентация бумаги] [209](#page-208-0) Загрузите [пользовательская строка] в [источник бумаги] с загрузкой [ориентация бумаги] [209](#page-208-0) Загрузите [тип бумаги] [формат бумаги] в [источник бумаги] с загрузкой [ориентация бумаги] [210](#page-209-0) Загрузите [формат бумаги] с загрузкой [ориентация бумаги] в [источник бумаги] [209](#page-208-0) Загрузите в устройство ручной подачи [имя пользовательского типа] с загрузкой [ориентация бумаги] [208](#page-207-0) Загрузите в устройство ручной подачи [пользовательская строка] с загрузкой [ориентация бумаги] [207](#page-206-0) Загрузите в устройство ручной подачи [тип бумаги] [формат бумаги] с загрузкой [ориентация бумаги]. [208](#page-207-0) Загрузите в устройство ручной подачи [формат бумаги] с загрузкой [ориентация бумаги] [208](#page-207-0) загрузка верхние [34](#page-33-0) многоцелевое устройство подачи [38](#page-37-0) загрузка бумаги в дополнительный лоток [34](#page-33-0) загрузка бумаги в стандартный лоток [34](#page-33-0) задание копирования отмена [73](#page-72-0)

задание на печать отмена с панели управления принтера [61](#page-60-0) отмена, с компьютера [61](#page-60-0) задания конфиденциальной печати [58](#page-57-0) печать из ОС Windows [59](#page-58-0) печать с компьютера Macintosh [59](#page-58-0) задания на печать с повтором [58](#page-57-0) печать из ОС Windows [59](#page-58-0) печать с компьютера Macintosh [59](#page-58-0) задания на печать с резервированием [58](#page-57-0) печать из ОС Windows [59](#page-58-0) печать с компьютера Macintosh [59](#page-58-0) задания печати с проверкой [58](#page-57-0) печать из ОС Windows [59](#page-58-0) печать с компьютера Macintosh [59](#page-58-0) заказ блок формирования изображения [179](#page-178-0) комплект ТО [178](#page-177-0) заказ расходных материалов картриджи с тонером [177](#page-176-0) Заканчивается комплект ТО [80.xy] [210](#page-209-0) Заканчивается ресурс блока формирования изображения [84.xy] [205](#page-204-0) Закройте переднюю дверцу [204](#page-203-0) замена блок формирования изображения [181](#page-180-0) картридж с тонером [179](#page-178-0) Замените [источник бумаги] на [имя пользовательского типа] для загрузки [ориентация] [203](#page-202-0) Замените [источник бумаги] на [тип бумаги] [формат бумаги] с загрузкой [ориентация] [203](#page-202-0) Замените [источник бумаги] на [формат бумаги] с загрузкой [ориентация] [203](#page-202-0)

Замените картридж, несоответствие региона принтера [42.xy] [214](#page-213-0) Замените картридж, осталось примерно 0 страниц [88.xy] [214](#page-213-0) Замените комплект ТО, осталось примерно 0 страниц [80.xy] [215](#page-214-0) Замените неисправный формирователь изображения [31.xy] [214](#page-213-0) Замените неподдерживаемый картридж [32.xy] [215](#page-214-0) Замените неподдерживаемый формирователь изображения [32.xy] [216](#page-215-0) Замените формирователь изображения, осталось примерно 0 страниц [84.xy] [215](#page-214-0) Замятие в сканере, извлеките замятые оригиналы из сканера [2yy.xx] [216](#page-215-0) Замятие в сканере, извлеките из сканера все оригиналы [2yy.xx] [216](#page-215-0) Замятие страниц [x], откройте верхнюю крышку автоподатчика. [28y.xx] [201](#page-200-0) Замятие страницы [x], откройте заднюю дверцу. [20y.xx] [195](#page-194-0) Замятие страницы [x], откройте лоток [x]. [24y.xx] [198](#page-197-0) Замятие страницы [x], откройте переднюю дверцу. [20y.xx] [191](#page-190-0) Замятие страницы [x], очистите стандартный выходной лоток. [20y.xx] [196](#page-195-0) Замятие страницы [x], очистите устройство ручной подачи. [25y.xx] [199](#page-198-0) Замятие страницы [x], снимите лоток 1 для очистки устройства двусторонней печати. [23y.xx] [197](#page-196-0) замятия доступ [189](#page-188-0) предотвращение [188](#page-187-0)

расшифровка сообщений [189](#page-188-0) замятия бумаги предотвращение [188](#page-187-0) замятия бумаги, устранение в верхней крышке АПД [201](#page-200-0) в задней дверце [195](#page-194-0) в лотке [x] [198](#page-197-0) в области устройства двусторонней печати [197](#page-196-0) в передней дверце [191](#page-190-0) в стандартном выходном лотке [196](#page-195-0) в устройстве ручной подачи [199](#page-198-0) замятия, устранение в верхней крышке АПД [201](#page-200-0) в задней дверце [195](#page-194-0) в лотке [x] [198](#page-197-0) в области устройства двусторонней печати [197](#page-196-0) в передней дверце [191](#page-190-0) в стандартном выходном лотке [196](#page-195-0) в устройстве ручной подачи [199](#page-198-0) заявление об энергозависимости [172](#page-171-0) заявления о телекоммуникациях [274](#page-273-0)

#### **И**

Извлеките бумагу из стандартного выходного лотка [213](#page-212-0) Измените [источник бумаги] на [пользовательская строка] с загрузкой [ориентация бумаги] [202](#page-201-0) имена пользовательских типов бумаги назначение [44](#page-43-0) имеющиеся внутренние дополнительные устройства [15](#page-14-0) имя пользовательского типа бумаги создание [43](#page-42-0) исключение лотков из цепочки связи [42](#page-41-0)

использование адресной книги передача факса [96](#page-95-0) использование бумаги, изготовленной из вторсырья [165](#page-164-0) использование кодов быстрого доступа передача факса [96](#page-95-0) использование планирования режимов питания [169](#page-168-0) использование режима гибернации [168](#page-167-0)

#### **К**

кабели Ethernet [22](#page-21-0) порт USB [22](#page-21-0) карточки загрузка, многоцелевое устройство подачи [38](#page-37-0) советы [55](#page-54-0) картридж с тонером замена [179](#page-178-0) картриджи с тонером заказ [177](#page-176-0) утилизация [170](#page-169-0) качество копии регулирование [69](#page-68-0) качество печати чистка стекла сканера [175](#page-174-0) клавиатура панель управления принтера [13](#page-12-0) кнопка "Сброс" панель управления принтера [13](#page-12-0) кнопка «Адресная книга» панель управления принтера [13](#page-12-0) кнопка «Назад» панель управления принтера [13](#page-12-0) кнопка «Начальный экран» панель управления принтера [13](#page-12-0) кнопка «Пуск» панель управления принтера [13](#page-12-0) кнопка «Спящий режим» панель управления принтера [13](#page-12-0)

кнопка «Стоп» или «Отмена» панель управления принтера [13](#page-12-0) кнопка «Факс» панель управления принтера [13](#page-12-0) кнопка выбора панель управления принтера [13](#page-12-0) кнопки со стрелками панель управления принтера [13](#page-12-0) коды быстрого доступа для электронной почты, создание использование Embedded Web Server [78](#page-77-0) коды быстрого доступа, создание адрес FTP [103](#page-102-0) получатель факса [97](#page-96-0) электронная почта [78](#page-77-0) количество оставшихся страниц предполагаемое [176](#page-175-0) комплект ТО заказ [178](#page-177-0) конверты загрузка, многоцелевое устройство подачи [38](#page-37-0) советы по использованию [54](#page-53-0) конфигурации принтер [10](#page-9-0) конфигурации принтера [10](#page-9-0) базовая модель [10](#page-9-0) укомплектованная модель [10](#page-9-0) конфиденциальные данные сведения по обеспечению безопасности [173](#page-172-0) конфиденциальные задания изменение параметров печати [60](#page-59-0) копии параметры копирования [73](#page-72-0) копирование выбор лотка [67](#page-66-0) добавление накладываемого сообщения [72](#page-71-0) использование стекла сканера [64](#page-63-0) на другом формате [66](#page-65-0)

на обеих сторонах листа бумаги (двустороннее) [68](#page-67-0) на прозрачных пленках [65](#page-64-0) на фирменном бланке [65](#page-64-0) настройка качества [69](#page-68-0) несколько страниц на одном листе [72](#page-71-0) отмена задания копирования с панели управления принтера [73](#page-72-0) получение более светлой или темной копии [69](#page-68-0) при помощи УАП [63](#page-62-0) разбор по копиям [70](#page-69-0) размещение страницразделителей между копиями [71](#page-70-0) увеличение [68](#page-67-0) уменьшение [68](#page-67-0) ускоренная копия [63](#page-62-0) фотографии [64](#page-63-0) копировать из параметры копирования [73](#page-72-0) копировать на параметры копирования [74](#page-73-0) корпус принтера очистка [174](#page-173-0)

#### **Л**

Линия DSL (Digital Subscriber Line) настройка факса [86](#page-85-0) лотки загрузка [34](#page-33-0) исключение из цепочки связи [42](#page-41-0) связывание [42](#page-41-0) лоток на 250 листов установка [19](#page-18-0) лоток на 550 листов установка [19](#page-18-0)

#### **М**

мастер настройки беспроводной сети использование [29](#page-28-0) масштаб параметры копирования [74](#page-73-0) меню AppleTalk [124](#page-123-0) HTML [162](#page-161-0)

IPv6 [123](#page-122-0) PDF [158](#page-157-0) TCP/IP [122](#page-121-0) XPS [158](#page-157-0) Активная сетевая плата [119](#page-118-0) Беспроводная связь [123](#page-122-0) Журнал проверки безопасности [126](#page-125-0) Загрузка бумаги [115](#page-114-0) Замена форматов [112](#page-111-0) Изображение [163](#page-162-0) Качество [156](#page-155-0) Конфигурация МУП [112](#page-111-0) меню «Настройка SMTP» [125](#page-124-0) Общие настройки [128](#page-127-0) Отчеты [118](#page-117-0) Оформление [154](#page-153-0) Параметры FTP [150](#page-149-0) Параметры копирования [133](#page-132-0) Параметры электронной почты [145](#page-144-0) Плотность бумаги [114](#page-113-0) Пользовательские типы [116](#page-115-0) Пользовательские форматы сканирования [117](#page-116-0) Режим факса (Настройка аналогового факса) [137](#page-136-0) Сетевая плата [121](#page-120-0) Сетевые отчеты [121](#page-120-0) Сеть [x] [119](#page-118-0) Служебные программы [157](#page-156-0) список [107](#page-106-0) Справка [163](#page-162-0) Стандартная сеть [119](#page-118-0) Универсальная настройка [117](#page-116-0) Установка [154](#page-153-0) Установка даты и времени [126](#page-125-0) Устройство подачи по умолчанию [108](#page-107-0) Фактура бумаги [112](#page-111-0) Формат и тип бумаги [109](#page-108-0) Эмуляция PCL [158](#page-157-0) меню "Беспроводная связь" [123](#page-122-0) Меню "Параметры электронной почты" [145](#page-144-0) Меню "Пользовательские форматы сканирования" [117](#page-116-0) Меню «AppleTalk» [124](#page-123-0)

Меню «IPv6» [123](#page-122-0) Меню «TCP/IP» [122](#page-121-0) Меню «XPS» [158](#page-157-0) Меню «Активная сетевая плата» [119](#page-118-0) Меню «Журнал проверки безопасности» [126](#page-125-0) меню «Загрузка бумаги» [115](#page-114-0) меню «Замена форматов» [112](#page-111-0) Меню «Изображение» [163](#page-162-0) меню «Качество» [156](#page-155-0) Меню «Конфигурация МУП» [112](#page-111-0) Меню «Настройка SMTP» [125](#page-124-0) Меню «Настройка формата Universal» [117](#page-116-0) меню «Настройка» [154](#page-153-0) Меню «Общие параметры» [128](#page-127-0) меню «Отчеты» [118](#page-117-0) Меню «Оформление» [154](#page-153-0) Меню «Параметры FTP» [150](#page-149-0) Меню «Параметры копирования» [133](#page-132-0) Меню «Плотность бумаги» [114](#page-113-0) Меню «Пользовательские типы» [116](#page-115-0) Меню «Режим факса (Настройка аналогового факса)» [137](#page-136-0) Меню «Сетевая плата» [121](#page-120-0) Меню «Сетевые отчеты» [121](#page-120-0) Меню «Сеть [x]» [119](#page-118-0) Меню «Служебные программы» [157](#page-156-0) меню «Справка» [163](#page-162-0) Меню «Стандартная сеть» [119](#page-118-0) Меню «Установка даты и времени» [126](#page-125-0) Меню «Устройство подачи по умолчанию» [108](#page-107-0) Меню «Фактура бумаги» [112](#page-111-0) Меню «Формат и тип бумаги» [109](#page-108-0) Меню «Эмуляция PCL» [158](#page-157-0) Меню HTML [162](#page-161-0) Меню PDF [158](#page-157-0)

Метод личного идентификационного номера использование 29 метод настройки кнопки использование 29 многоцелевое устройство подачи загрузка 38 мобильное устройство печать с 58 Модем не подключен к аналоговой телефонной линии, факс отключен. 211

#### н

на изображениях появляются повторяющиеся дефекты 243 на напечатанных страницах видны повторяющиеся горизонтальные линии 245 на страницах видны повторяющиеся вертикальные линии 246 Название пользовательского типа [x] создание 43 наложение параметры копирования 75 настройка уведомления о расходных материалах, блок формирования изображения 186 уведомления о расходных материалах, картридж с тонером 186 уведомления о расходных материалах, комплект для технического обслуживания 186 настройка Ethernet подготовка к 25 настройка беспроводной сети использование Embedded Web Server 30 настройка номера факса или станции 93 настройка параметров электронной почты 77 настройка плотности тонера 57

настройка принтера в сети Ethernet (только Macintosh) 26 в сети Ethernet (только Windows) 26 настройка размера бумаги формата Universal 33 настройка режима факса 255 настройка сети ethernet использование Macintosh 26 использование Windows 26 настройка спящего режима 167 настройка уведомлений о расходных материалах из Embedded Web Server 186 настройка уведомлений по электронной почте 185 настройка факса VoIP 87 для конкретной страны или региона 90 подключение по стандартной телефонной линии 82 Соединение DSL 86 соединение VoIP 87 цифровая телефонная служба 88 настройка яркости дисплея принтера 169 настройки администратора Встроенный веб-сервер 185 настройки для защиты экологии Планирование режимов питания 169 Режим гибернации 168 Спящий режим 167 Тихий режим 167 Экономичный режим 166 экономия расходных материалов 165 яркость дисплея принтера, регулировка 169 настройки экономичных режимов Планирование режимов питания 169 Режим гибернации 168 Тихий режим 167 Экономичный режим 166

Не назначен номер станции факса. Обратитесь к системному администратору. 205 не назначено имя станции факса 255 Не назначено имя станции факса. Обратитесь к системному администратору. 205 Не настроен сервер SMTP. Обратитесь к системному администратору. 217, 218 Не установлен сервер факсов "В формат". Обратитесь к системному администратору. 205 Неверный формат бумаги, откройте [источник бумаги]  $[34]$  206 НЕВОЗМОЖНО ОТКРЫТЬ встроенный веб-сервер 265 недопустимая бумага 47 Недостаточно комплекта ТО  $[80 xy]$  210 Недостаточно памяти для дефрагментации флэш-памяти  $[37]$  206 Недостаточно памяти для поддержки функции "Экономия ресурсов" [35] 207 Недостаточно памяти для разбора задания по копиям  $[37]$  207 Недостаточно памяти, некоторые отложенные задания не будут восстановлены [37] 207 Недостаточно памяти, некоторые отложенные задания удалены [37] 207 Необходимо было перезапустить принтер. Последнее задание могло быть не выполнено. 212 неоднородное качество печати 237 Неподдерживаемый тип концентратора USB, отсоедините 204 неполадки принтера, устранение основных 219

неравномерная плотность печати [249](#page-248-0) несколько страниц на одном листе [72](#page-71-0) Низкий уровень тонера в картридже [88.xy] [202](#page-201-0)

# **О**

Обнаружена неисправная флэш-память [51] [204](#page-203-0) Обнаружена неотформатированная флэшпамять [53] [218](#page-217-0) обновление списка дополнительных устройств в драйвере принтера [24](#page-23-0) обращение в службу технической поддержки [267](#page-266-0) ориентация параметры факсимильной передачи [102](#page-101-0) откладывание факсов [100](#page-99-0) Открыта крышка сканера устройства автоматической подачи [216](#page-215-0) отложенные задания [58](#page-57-0) печать из ОС Windows [59](#page-58-0) печать с компьютера Macintosh [59](#page-58-0) отмена задание на печать, с компьютера [61](#page-60-0) задание факсимильной связи [99](#page-98-0) отмена задания копирования с панели управления принтера [73](#page-72-0) отмена задания на печать с компьютера [61](#page-60-0) с помощью панели управления принтера [61](#page-60-0) отмена передачи сообщения электронной почты [79](#page-78-0) отправка факса [95](#page-94-0) отправка факса в назначенное время [97](#page-96-0) отчеты просмотр [186](#page-185-0) Очень низкий уровень картриджа, осталось примерно [x] страниц [88.xy] [202](#page-201-0)

Очень низкий уровень комплекта ТО, осталось примерно [x] страниц [80.xy] [210](#page-209-0) Очень низкий уровень ресурса блока формирования изображения, осталось примерно [x] страниц [84.xy] [206](#page-205-0) очистка корпус принтера [174](#page-173-0) стекло сканера [175](#page-174-0) очистка энергозависимой памяти [172](#page-171-0) очистка энергонезависимой памяти [172](#page-171-0) Ошибка ПО стандартной сети [54] [217](#page-216-0) Ошибка последовательного порта [x] [54] [216](#page-215-0) Ошибка при чтении с накопителя USB. Извлеките USB. [204](#page-203-0) Ошибка чтения USBконцентратора. Извлеките концентратор. [204](#page-203-0)

# **П**

память типы установленных на принтере [172](#page-171-0) Память заполнена, печать факсов невозможна [211](#page-210-0) Память факса заполнена [204](#page-203-0) панель управления принтера заводские настройки, восстановление [187](#page-186-0) использование [13](#page-12-0) регулирование яркости [169](#page-168-0) Свет кнопки перехода в спящий режим [13](#page-12-0) световой индикатор [13](#page-12-0) панель управления, принтер Свет кнопки перехода в спящий режим [13](#page-12-0) световой индикатор [13](#page-12-0) параметр «Экономичный режим» [166](#page-165-0) параметры карты памяти [15](#page-14-0) лоток на 250 листов, установка [19](#page-18-0)

лоток на 550 листов, установка [19](#page-18-0) обновление драйвера принтера [24](#page-23-0) факс [101](#page-100-0)[, 102](#page-101-0) параметры копирования двусторонняя печать – дополнительно [75](#page-74-0) копии [73](#page-72-0) копировать из [73](#page-72-0) копировать на [74](#page-73-0) масштаб [74](#page-73-0) наложение [75](#page-74-0) плотность [74](#page-73-0) разбор по копиям [75](#page-74-0) стороны (двусторонняя печать) [74](#page-73-0) страницы-разделители [76](#page-75-0) экономия бумаги [76](#page-75-0) параметры сети Embedded Web Server [185](#page-184-0) параметры факсимильной передачи ориентация [102](#page-101-0) плотность [101](#page-100-0) прошивка [102](#page-101-0) разрешение [101](#page-100-0) параметры экономии Планирование режимов питания [169](#page-168-0) Режим гибернации [168](#page-167-0) Спящий режим [167](#page-166-0) Тихий режим [167](#page-166-0) Экономичный режим [166](#page-165-0) экономия расходных материалов [165](#page-164-0) яркость, регулирование [169](#page-168-0) первоначальная настройка факса [81](#page-80-0) Использование Embedded Web Server [81](#page-80-0) передача голоса с помощью протокола Интернета (VoIP) настройка факса [87](#page-86-0) передача по электронной почте использование адресной книги [79](#page-78-0) использование номера кода быстрого доступа [78](#page-77-0) настройка параметров электронной почты [77](#page-76-0)

настройка функции передачи по электронной почте 77 создание кодов быстрого доступа с использованием Embedded Web Server 78 передача факса использование адресной книги 96 использование кодов быстрого доступа 96 с помощью панели управления принтера 95 перемещение принтера 9, 183, 184 Переполнение памяти [38] 211 Переполнение памяти, отправка факсов невозможна 211 пересылка факсов 100 печать из ОС Windows 57 печать с мобильного устройства 58 с компьютера Macintosh 57 список образцов шрифтов 61 страница настроек меню 31 страница настройки сети 32 печать документа 57 печать конфиденциальных и других отложенных заданий из ОС Windows 59 с компьютера Macintosh 59 печать с мобильного устройства 58 печать страницы настройки сети 32 Планирование режимов питания использование 169 плата контроллера доступ 15 плотность параметры копирования 74 параметры факсимильной передачи 101 плотность бумаги поддерживаемые принтером 53 плотность тонера регулирование 57

Повторно установите отсутствующий или не отвечающий картридж  $[31 xy] 213$ Повторно установите отсутствующий или не отвечающий формирователь изображения [31.ху] 213 подготовка к настройке принтера в сети Ethernet 25 поддерживаемые форматы бумаги 51 подключение к беспроводной сети использование Embedded Web Server 30 использование РВС - метода настройки кнопки 29 использование мастера настройки беспроводной сети 29 использование метода PINкода - метода личного идентификационного номера 29 подключение кабелей 22 подключение факса подключение к услуге специального звонка 93 поиск дополнительных сведений о принтере 8 поиск и устранение неисправностей факса не отображается идентификатор вызывающего 256 не удается отправить или принять факс 256 принят факс плохого качества 260 факсы передаются, но не принимаются 259 факсы принимаются, но не передаются 260 Пользов. тип [x] назначение типа бумаги 44 пользовательский тип бумаги назначение 44 Порт Ethernet 22 Порт USB 22 Порты EXT 22 Порты LINE 22

порты факса 22 предотвращение замятий 56 предотвращение замятия бумаги 188 при печати появляются сжатые изображения 233 При повторе задания загрузите все оригиналы заново. 213 При повторе задания загрузите замятые оригиналы заново. 215 При повторе задания закройте крышку планшета и загрузите оригиналы  $[2yy.xx]$  203 примечания 269, 270, 271, 272, 273, 274, 275, 276, 277 принтер выбор места для установки 9 минимальные зазоры 9 перемещение 9, 183, 184 транспортировка 184 принтер при печати выдает пустые страницы 241 Присоединено слишком много лотков [58] 218 проверка принтера, не отвечающего на запросы 219 проверка состояния компонентов и расходных материалов 176 Программная ошибка сети [x] [54] 211 программное обеспечение принтера, установка (Windows) 23 прозрачные пленки загрузка, многоцелевое устройство подачи 38 копирование на 65 советы 54 просмотр отчеты 186 просмотр журнала факса 99 прошивка параметры факсимильной передачи 102 публикации источник 8

#### **Р**

Работа в сети Ethernet Macintosh [26](#page-25-0) Windows [26](#page-25-0) работа с факсом блокировка ненужных факсов [99](#page-98-0) изменение разрешения [98](#page-97-0) настройка номера факса или станции [93](#page-92-0) настройка принтера с учетом перехода на летнее время [94](#page-93-0) настройка факса [81](#page-80-0) откладывание факсов [100](#page-99-0) отмена задания факсимильной связи [99,](#page-98-0) [100](#page-99-0) передача факса в назначенное время [97](#page-96-0) пересылка факсов [100](#page-99-0) просмотр журнала факса [99](#page-98-0) регулировка яркости факса [98](#page-97-0) создание кодов быстрого доступа с использованием Embedded Web Server [97](#page-96-0) установка даты и времени [94](#page-93-0) установка имени исходящего факса или станции [93](#page-92-0) разбор по копиям [70](#page-69-0) параметры копирования [75](#page-74-0) разветвитель телефона [87](#page-86-0) Раздел факса вышел из строя. Обратитесь к системному администратору. [205](#page-204-0) разделительная пластина заказ [178](#page-177-0) размещение страницразделителей между копиями [71](#page-70-0) разрешение параметры факсимильной передачи [101](#page-100-0) разрешение, факс изменение [98](#page-97-0)

расходные материалы использование бумаги, изготовленной из вторсырья [165](#page-164-0) использование картриджей Lexmark [177](#page-176-0) проверка с помощью Embedded Web Server [176](#page-175-0) проверка состояния [176](#page-175-0) хранение [179](#page-178-0) экономия [165](#page-164-0) расходные материалы, заказ блок формирования изображения [179](#page-178-0) картриджи с тонером [177](#page-176-0) комплект ТО [178](#page-177-0) разделительная пластина [178](#page-177-0) Режим гибернации использование [168](#page-167-0) режим перехода на летнее время, работа с факсом [94](#page-93-0) Ресурс блока формирования изображения почти исчерпан [84.xy] [206](#page-205-0) Руководство администратора по встроенному веб-серверу источник [173](#page-172-0)[, 185](#page-184-0) Руководство по работе в сети источник [185](#page-184-0)

# **С**

сведения о принтере источник [8](#page-7-0) сведения по технике безопасности [6](#page-5-0)[, 7](#page-6-0) световой индикатор панель управления принтера [13](#page-12-0) связывание лотков [42](#page-41-0) назначение имен пользовательских типов бумаги [44](#page-43-0) сеть Ethernet подготовка настройки печати с использованием Ethernet [25](#page-24-0) сканер стекло сканера [12](#page-11-0) Устройство автоматической подачи документов (УАП) [12](#page-11-0)

функции [11](#page-10-0) сканер не отвечает [262](#page-261-0) Сканер отключен администратором [840.01] [216](#page-215-0) Сканер отключен Обратитесь к системному администратору, если не удалось удалить неисправность. [840.02] [216](#page-215-0) сканирование использование адресной книги [104](#page-103-0) на компьютер [105](#page-104-0) ускоренная копия [63](#page-62-0) сканирование на компьютер [105](#page-104-0) сканирование с передачей по адресу FTP использование кода быстрого доступа [104](#page-103-0) создание кодов быстрого доступа с использованием компьютера [103](#page-102-0) сканирование, адрес FTP использование адресной книги [104](#page-103-0) скорость печати снижается [229](#page-228-0) Сложная страница, некоторые данные могли быть не напечатаны [39] [204](#page-203-0) служба специальных звонков подключение к [93](#page-92-0) советы карточки [55](#page-54-0) по использованию конвертов [54](#page-53-0) прозрачные пленки [54](#page-53-0) фирменный бланк [53](#page-52-0) этикетки, бумага [55](#page-54-0) советы по использованию конвертов [54](#page-53-0) создание кода быстрого доступа для FTP использование Embedded Web Server [103](#page-102-0) создание кода быстрого доступа для получателей факсов использование Embedded Web Server [97](#page-96-0)

сообщения о состоянии бумаги Замятие страницы [x], снимите лоток 1 для очистки устройства двусторонней печати. [23y.xx] [197](#page-196-0) сообщения принтера [Тип расходного материала] не Lexmark, см. Руководство пользователя [33.xy] [211](#page-210-0) Во флэш-памяти недостаточно места для ресурсов [52] [212](#page-211-0) Для выполнения задания требуются расходные материалы [217](#page-216-0) Загрузите [имя пользовательского типа] в [источник бумаги] с загрузкой [ориентация бумаги] [209](#page-208-0) Загрузите [пользовательская строка] в [источник бумаги] с загрузкой [ориентация бумаги] [209](#page-208-0) Загрузите [тип бумаги] [формат бумаги] в [источник бумаги] с загрузкой [ориентация бумаги] [210](#page-209-0) Загрузите [формат бумаги] с загрузкой [ориентация бумаги] в [источник бумаги] [209](#page-208-0) Загрузите в устройство ручной подачи [имя пользовательского типа] с загрузкой [ориентация бумаги] [208](#page-207-0) Загрузите в устройство ручной подачи [пользовательская строка] с загрузкой [ориентация бумаги] [207](#page-206-0) Загрузите в устройство ручной подачи [тип бумаги] [формат бумаги] с загрузкой [ориентация бумаги]. [208](#page-207-0) Загрузите в устройство ручной подачи [формат

бумаги] с загрузкой [ориентация бумаги] [208](#page-207-0) Заканчивается комплект ТО [80.xy] [210](#page-209-0) Заканчивается ресурс блока формирования изображения [84.xy] [205](#page-204-0) Закройте переднюю дверцу [204](#page-203-0) Замените [источник бумаги] на [имя пользовательского типа] для загрузки [ориентация] [203](#page-202-0) Замените [источник бумаги] на [тип бумаги] [формат бумаги] с загрузкой [ориентация] [203](#page-202-0) Замените [источник бумаги] на [формат бумаги] с загрузкой [ориентация] [203](#page-202-0) Замените картридж, несоответствие региона принтера [42.xy] [214](#page-213-0) Замените картридж, осталось примерно 0 страниц [88.xy] [214](#page-213-0) Замените комплект ТО, осталось примерно 0 страниц [80.xy] [215](#page-214-0) Замените неисправный формирователь изображения [31.xy] [214](#page-213-0) Замените неподдерживаемый картридж [32.xy] [215](#page-214-0) Замените неподдерживаемый формирователь изображения [32.xy] [216](#page-215-0) Замените формирователь изображения, осталось примерно 0 страниц [84.xy] [215](#page-214-0) Замятие в сканере, извлеките замятые оригиналы из сканера [2yy.xx] [216](#page-215-0) Замятие в сканере, извлеките из сканера все оригиналы [2yy.xx] [216](#page-215-0)

Замятие страниц [x], откройте верхнюю крышку автоподатчика. [28y.xx] [201](#page-200-0) Замятие страницы [x], откройте заднюю дверцу. [20y.xx] [195](#page-194-0) Замятие страницы [x], откройте лоток [x]. [24y.xx] [198](#page-197-0) Замятие страницы [x], откройте переднюю дверцу. [20y.xx] [191](#page-190-0) Замятие страницы [x], очистите стандартный выходной лоток. [20y.xx] [196](#page-195-0) Замятие страницы [x], очистите устройство ручной подачи. [25y.xx] [199](#page-198-0) Извлеките бумагу из стандартного выходного лотка [213](#page-212-0) Измените [источник бумаги] на [пользовательская строка] с загрузкой [ориентация бумаги] [202](#page-201-0) Модем не подключен к аналоговой телефонной линии, факс отключен. [211](#page-210-0) Не назначен номер станции факса. Обратитесь к системному администратору. [205](#page-204-0) Не назначено имя станции факса. Обратитесь к системному администратору. [205](#page-204-0) Не настроен сервер SMTP. Обратитесь к системному администратору. [217](#page-216-0)[, 218](#page-217-0) Не установлен сервер факсов "В формат". Обратитесь к системному администратору. [205](#page-204-0) Неверный формат бумаги, откройте [источник бумаги] [34] [206](#page-205-0) Недостаточно комплекта ТО [80.xy] [210](#page-209-0) Недостаточно памяти для дефрагментации флэшпамяти [37] [206](#page-205-0)

Недостаточно памяти для поддержки функции "Экономия ресурсов" [35] [207](#page-206-0) Недостаточно памяти для разбора задания по копиям [37] [207](#page-206-0) Недостаточно памяти, некоторые отложенные задания не будут восстановлены [37] [207](#page-206-0) Недостаточно памяти, некоторые отложенные задания удалены [37] [207](#page-206-0) Необходимо было перезапустить принтер. Последнее задание могло быть не выполнено. [212](#page-211-0) Неподдерживаемый тип концентратора USB, отсоедините [204](#page-203-0) Низкий уровень ресурса блока формирования изображения, осталось примерно [x] страниц [84.xy] [206](#page-205-0) Низкий уровень тонера в картридже [88.xy] [202](#page-201-0) Обнаружена неисправная флэш-память [51] [204](#page-203-0) Обнаружена неотформатированная флэш-память [53] [218](#page-217-0) Открыта крышка сканера устройства автоматической подачи [216](#page-215-0) Очень низкий уровень картриджа, осталось примерно [x] страниц [88.xy] [202](#page-201-0) Очень низкий уровень комплекта ТО, осталось примерно [x] страниц [80.xy] [210](#page-209-0) Ошибка ПО стандартной сети [54] [217](#page-216-0) Ошибка последовательного порта [x] [54] [216](#page-215-0) Ошибка при чтении с накопителя USB. Извлеките USB. [204](#page-203-0)

Ошибка чтения USBконцентратора. Извлеките концентратор. [204](#page-203-0) Память заполнена, печать факсов невозможна [211](#page-210-0) Память факса заполнена [204](#page-203-0) Переполнение памяти [38] [211](#page-210-0) Переполнение памяти, отправка факсов невозможна [211](#page-210-0) Повторно установите отсутствующий или не отвечающий картридж [31.xy] [213](#page-212-0) Повторно установите отсутствующий или не отвечающий формирователь изображения [31.xy] [213](#page-212-0) При повторе задания загрузите все оригиналы заново. [213](#page-212-0) При повторе задания загрузите замятые оригиналы заново. [215](#page-214-0) При повторе задания закройте крышку планшета и загрузите оригиналы [2yy.xx] [203](#page-202-0) Присоединено слишком много лотков [58] [218](#page-217-0) Программная ошибка сети [x] [54] [211](#page-210-0) Раздел факса вышел из строя. Обратитесь к системному администратору. [205](#page-204-0) Ресурс блока формирования изображения почти исчерпан [84.xy] [206](#page-205-0) Сканер отключен администратором [840.01] [216](#page-215-0) Сканер отключен Обратитесь к системному администратору, если не удалось удалить неисправность. [840.02] [216](#page-215-0) Сложная страница, некоторые данные могли

быть не напечатаны [39] [204](#page-203-0) Стандартный порт USB отключен [56] [217](#page-216-0) Тонер в картридже почти закончился [88.xy] [202](#page-201-0) Установлено слишком много флэш-модулей [58] [217](#page-216-0) состояние деталей и расходных материалов проверка [176](#page-175-0) список меню [107](#page-106-0) список образцов шрифтов печать [61](#page-60-0) Спящий режим регулирование [167](#page-166-0) стандартный лоток загрузка [34](#page-33-0) Стандартный порт USB отключен [56] [217](#page-216-0) стекло сканера копирование с использованием [64](#page-63-0) очистка [175](#page-174-0) стороны (двусторонняя печать) параметры копирования [74](#page-73-0) страница настроек меню печать [31](#page-30-0) страница сетевых параметров печать [32](#page-31-0) страницы-разделители параметры копирования [76](#page-75-0)

#### **Т**

техническая поддержка обращение [267](#page-266-0) типы бумаги зона загрузки [53](#page-52-0) поддерживаемые принтером [53](#page-52-0) Тихий режим [167](#page-166-0) Тонер в картридже почти закончился [88.xy] [202](#page-201-0) транспортировка принтера [184](#page-183-0)

#### **У**

уведомления о выбросах в атмосферу [269,](#page-268-0) [273](#page-272-0)[, 275](#page-274-0), [276](#page-275-0)
уведомления о расходных материалах настройка [186](#page-185-0) Уведомления о соответствии требованиям Федеральной комиссии по связям США [275](#page-274-0) уведомления по электронной почте замятие бумаги [185](#page-184-0) настройка [185](#page-184-0) низкий уровень расходных материалов [185](#page-184-0) увеличение копии [68](#page-67-0) удаленная панель управления использование Embedded Web Server [185](#page-184-0) уменьшение копии [68](#page-67-0) уменьшение уровня шума [167](#page-166-0) уровень шума [269](#page-268-0) установка Адрес TCP/IP [122](#page-121-0) тип бумаги [33](#page-32-0) формат бумаги [33](#page-32-0) установка дополнительной платы [17](#page-16-0) Установка дополнительных устройств порядок установки [19](#page-18-0) установка имени исходящего факса или станции [93](#page-92-0) установка лотка на 250 листов [19](#page-18-0) установка лотка на 550 листов [19](#page-18-0) установка принтера в сети Работа в сети Ethernet [26](#page-25-0) установка программного обеспечения принтера добавление дополнительных устройств [24](#page-23-0) установка программного обеспечения принтера (Windows) [23](#page-22-0) Установлено слишком много флэш-модулей [58] [217](#page-216-0) устранение неполадок не назначено имя станции факса [255](#page-254-0) невозможно открыть Embedded Web Server [265](#page-264-0)

обращение в службу технической поддержки [267](#page-266-0) проверка принтера, не отвечающего на запросы [219](#page-218-0) сканер не отвечает [262](#page-261-0) устранение основных неполадок принтера [219](#page-218-0) устранение неполадок дисплея на дисплее принтера отсутствует изображение [221](#page-220-0) устранение неполадок дополнительных устройств принтера внутреннее дополнительное устройство не определяется [221](#page-220-0) проблемы с лотком [222](#page-221-0) устранение неполадок копирования копировальный аппарат не отвечает [251](#page-250-0) не закрывается блок сканера [252](#page-251-0)[, 263](#page-262-0) неполные копии документа или фотографии [254](#page-253-0) низкое качество копирования [252](#page-251-0) низкое качество отсканированного изображения [264](#page-263-0) устранение неполадок печати возникают незапланированные разрывы страниц [231](#page-230-0) задания не распечатываются [227](#page-226-0) замятые страницы повторно не распечатываются [223](#page-222-0) многоязычные файлы PDF не распечатываются [227](#page-226-0) не работает функция связывания лотков [230](#page-229-0) неверные поля на распечатываемых изображениях [235](#page-234-0) печать задания выполняется медленнее, чем ожидалось [228](#page-227-0)

печать на бумаге неподходящего типа [225](#page-224-0) печать с подачей из неподходящего лотка [225](#page-224-0) При печати больших заданий не выполняется разбор по копиям [226](#page-225-0) распечатываются ошибочные символы [225](#page-224-0) скручивание бумаги [236](#page-235-0) частые замятия бумаги [223](#page-222-0) устранение неполадок подачи бумаги сообщение продолжает отображаться после устранения замятия [224](#page-223-0) устранение неполадок сканирования не закрывается блок сканера [252](#page-251-0)[, 263](#page-262-0) неполное сканирование документа или фотографии [265](#page-264-0) неудачная попытка сканирования [263](#page-262-0) сканирование выполняется очень медленно или приводит к «зависанию» компьютера [264](#page-263-0) устранение неполадок, дисплей на дисплее принтера отсутствует изображение [221](#page-220-0) устранение неполадок, дополнительные устройства принтера внутреннее дополнительное устройство не определяется [221](#page-220-0) проблемы с лотком [222](#page-221-0) устранение неполадок, качество печати белые полосы на странице [250](#page-249-0) вуаль или серый фон [248](#page-247-0) на изображениях появляются повторяющиеся дефекты [243](#page-242-0) на напечатанных страницах видны повторяющиеся горизонтальные линии [245](#page-244-0)

на напечатанных страницах появляются тени [244](#page-243-0) на распечатываемых изображениях появляются пятна тонера [249](#page-248-0) на страницах видны горизонтальные пропуски [234](#page-233-0) неоднородное качество печати [237](#page-236-0) неравномерная плотность печати [249](#page-248-0) низкое качество печати на прозрачных пленках [249](#page-248-0) обрезанные страницы или изображения [232](#page-231-0) перекос при печати [245](#page-244-0) повторяющиеся вертикальные линии [246](#page-245-0) при печати появляются сжатые изображения [233](#page-232-0) принтер при печати выдает страницы сплошного черного цвета [242](#page-241-0) пустые страницы [241](#page-240-0) серые оттенки на отпечатках [233](#page-232-0) символы распечатываются с зубчатыми краями [231](#page-230-0) слишком светлая печать [240](#page-239-0) слишком темная печать [238](#page-237-0) стирается тонер [248](#page-247-0) устранение неполадок, копирование копировальный аппарат не отвечает [251](#page-250-0) не закрывается блок сканера [252](#page-251-0)[, 263](#page-262-0) неполные копии документа или фотографии [254](#page-253-0) низкое качество копирования [252](#page-251-0) низкое качество отсканированного изображения [264](#page-263-0) устранение неполадок, печать возникают незапланированные разрывы страниц [231](#page-230-0) задания не распечатываются [227](#page-226-0)

замятые страницы повторно не распечатываются [223](#page-222-0) многоязычные файлы PDF не распечатываются [227](#page-226-0) не работает функция связывания лотков [230](#page-229-0) неверные поля на распечатываемых изображениях [235](#page-234-0) печать задания выполняется медленнее, чем ожидалось [228](#page-227-0) печать на бумаге неподходящего типа [225](#page-224-0) печать с подачей из неподходящего лотка [225](#page-224-0) При печати больших заданий не выполняется разбор по копиям [226](#page-225-0) распечатываются ошибочные символы [225](#page-224-0) скорость печати снижается [229](#page-228-0) скручивание бумаги [236](#page-235-0) частые замятия бумаги [223](#page-222-0) устранение неполадок, подача бумаги сообщение продолжает отображаться после устранения замятия [224](#page-223-0) устранение неполадок, связанных с качеством печати белые полосы [250](#page-249-0) вуаль или серый фон [248](#page-247-0) на изображениях появляются повторяющиеся дефекты [243](#page-242-0) на напечатанных страницах видны повторяющиеся горизонтальные линии [245](#page-244-0) на напечатанных страницах появляются тени [244](#page-243-0) на распечатываемых изображениях появляются пятна тонера [249](#page-248-0) на страницах видны горизонтальные пропуски [234](#page-233-0) неоднородное качество печати [237](#page-236-0)

неравномерная плотность печати [249](#page-248-0) низкое качество печати на прозрачных пленках [249](#page-248-0) обрезанные страницы или изображения [232](#page-231-0) перекос при печати [245](#page-244-0) повторяющиеся вертикальные линии [246](#page-245-0) при печати появляются сжатые изображения [233](#page-232-0) принтер при печати выдает страницы сплошного черного цвета [242](#page-241-0) пустые страницы [241](#page-240-0) серые оттенки на отпечатках [233](#page-232-0) символы распечатываются с зубчатыми краями [231](#page-230-0) слишком светлая печать [240](#page-239-0) слишком темная печать [238](#page-237-0) стирается тонер [248](#page-247-0) устранение неполадок, сканирование не закрывается блок сканера [252](#page-251-0)[, 263](#page-262-0) неполное сканирование документа или фотографии [265](#page-264-0) неудачная попытка сканирования [263](#page-262-0) сканирование выполняется очень медленно или приводит к "зависанию" компьютера [264](#page-263-0) устранение неполадок, факс не отображается идентификатор вызывающего [256](#page-255-0) не удается отправить или принять факс [256](#page-255-0) принят факс плохого качества [260](#page-259-0) факсы передаются, но не принимаются [259](#page-258-0) факсы принимаются, но не передаются [260](#page-259-0) Устройство автоматической подачи копирование с использованием [63](#page-62-0)

утилизация картриджи с тонером [170](#page-169-0) Продукты Lexmark [170](#page-169-0) упаковка Lexmark [170](#page-169-0)

### **Ф**

факс параметры [101,](#page-100-0) [102](#page-101-0) передача [95](#page-94-0) факс, отправка использование адресной книги [96](#page-95-0) использование кодов быстрого доступа [96](#page-95-0) с помощью панели управления принтера [95](#page-94-0) фильтр DSL; [86](#page-85-0) фильтр линии [86](#page-85-0) фирменный бланк загрузка, многоцелевое устройство подачи [38](#page-37-0) копирование на [65](#page-64-0) советы по использованию [53](#page-52-0) формат бумаги Universal установка [33](#page-32-0) форматы бумаги поддерживаются [51](#page-50-0) фотографии копирование [64](#page-63-0) функция факса настройка [255](#page-254-0) функция электронной почты настройка [77](#page-76-0)

# **Х**

хранение бумага [56](#page-55-0) расходные материалы [179](#page-178-0) хранение заданий на печать [58](#page-57-0)

### **Ц**

цифровая телефонная служба настройка факса [88](#page-87-0)

### **Ч**

чистка принтера [174](#page-173-0)

#### **Ш**

шум, принтер уменьшение [167](#page-166-0)

## **Э**

экономия бумаги параметры копирования [76](#page-75-0) экономия расходных материалов [165](#page-164-0) экран копирования источник содержимого [75](#page-74-0) тип содержимого [75](#page-74-0)[, 102](#page-101-0) экран факса источник содержимого [102](#page-101-0) электронная почта отмена [79](#page-78-0) электронная почта, отправка использование адресной книги [79](#page-78-0) использование номера кода быстрого доступа [78](#page-77-0) энергозависимая память [172](#page-171-0) очистка [172](#page-171-0) энергозависимость заявление [172](#page-171-0) энергонезависимая память [172](#page-171-0) очистка [172](#page-171-0) этикетки загрузка, многоцелевое устройство подачи [38](#page-37-0) этикетки, бумага советы [55](#page-54-0)